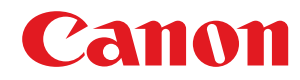

**LBP673Cdw**

# **Podręcznik użytkownika**

USRMA-7243-02 2022-11 pl Copyright CANON INC. 2022

# Spis treści

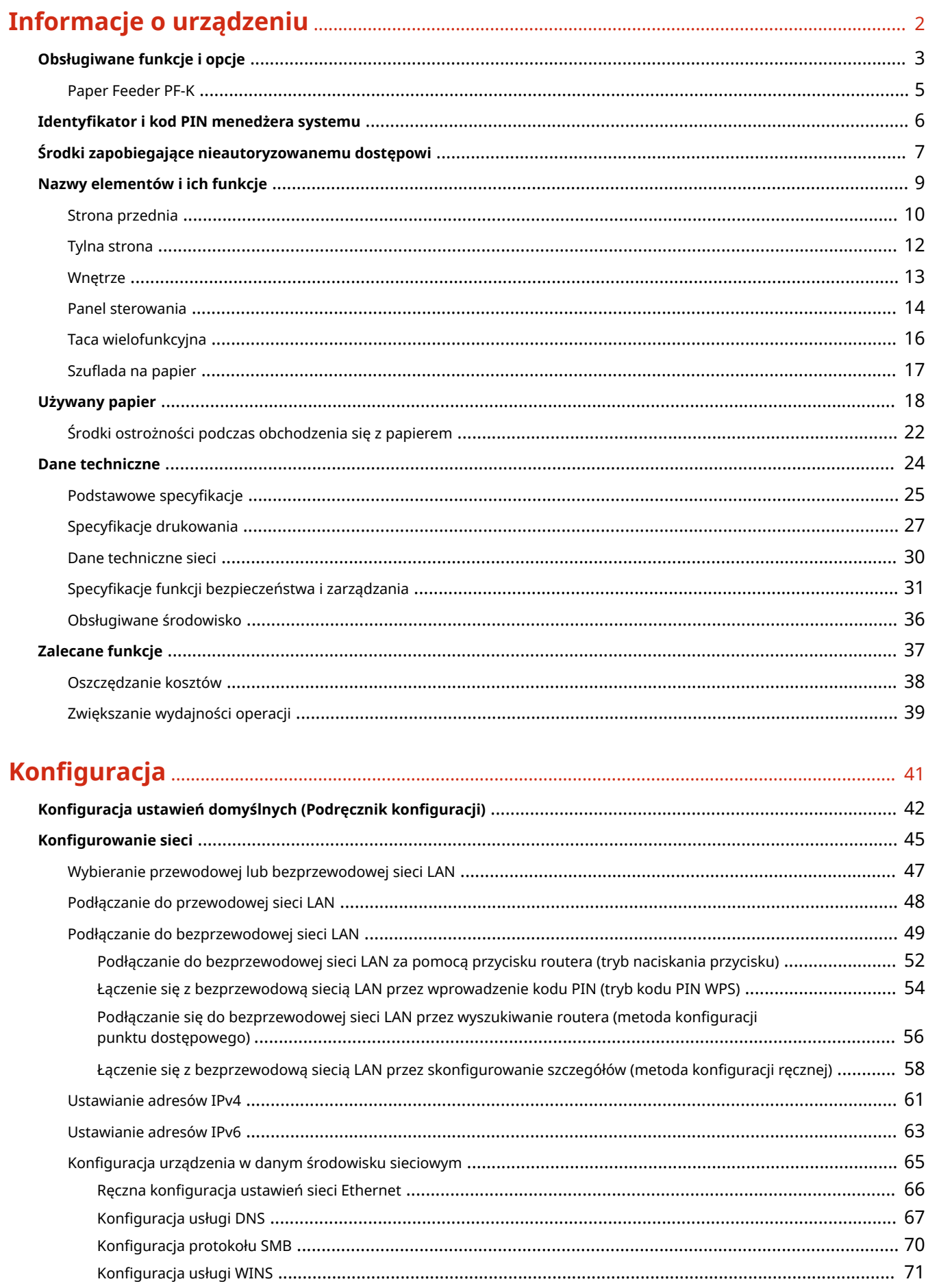

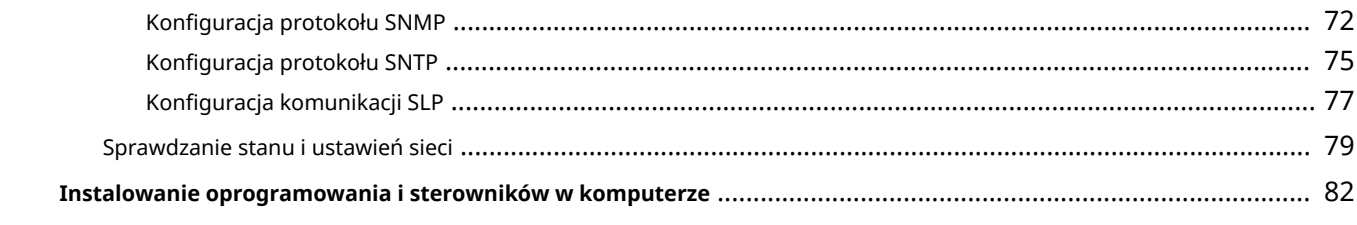

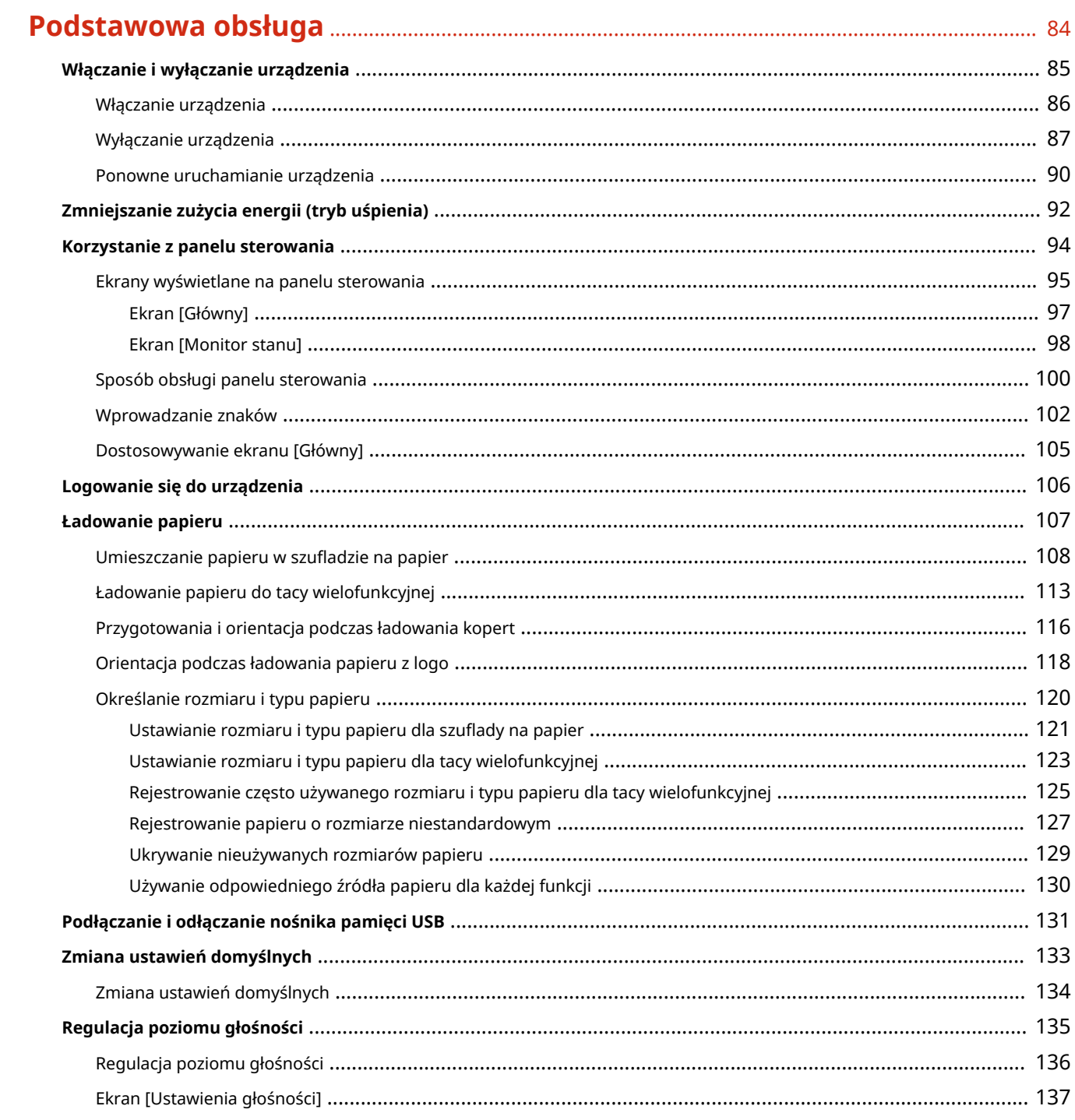

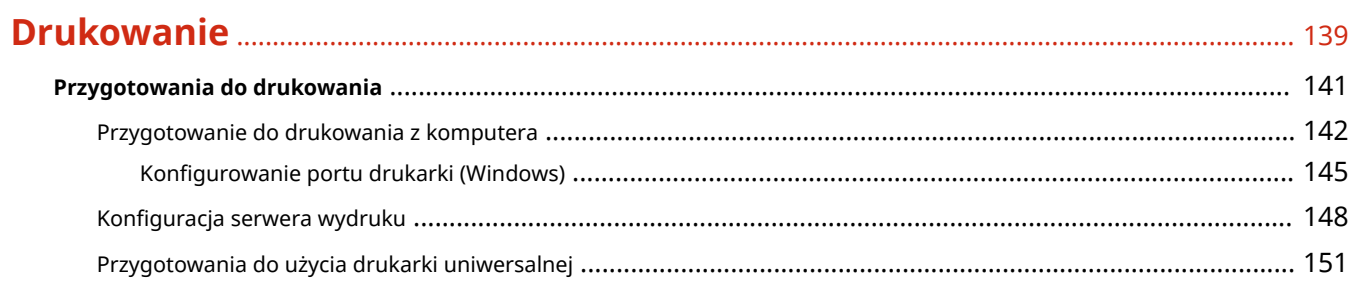

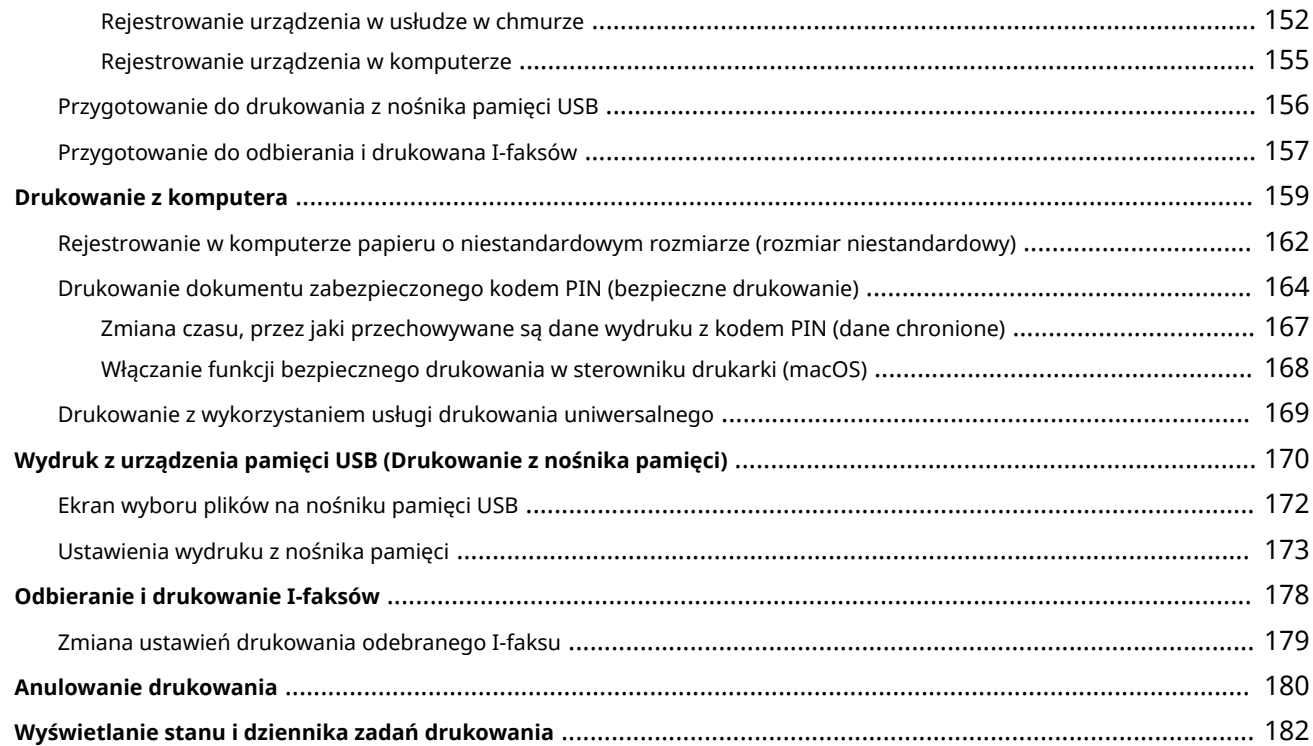

# **[Łączenie z urządzeniami przenośnymi](#page-191-0)** .................................................................................... 184

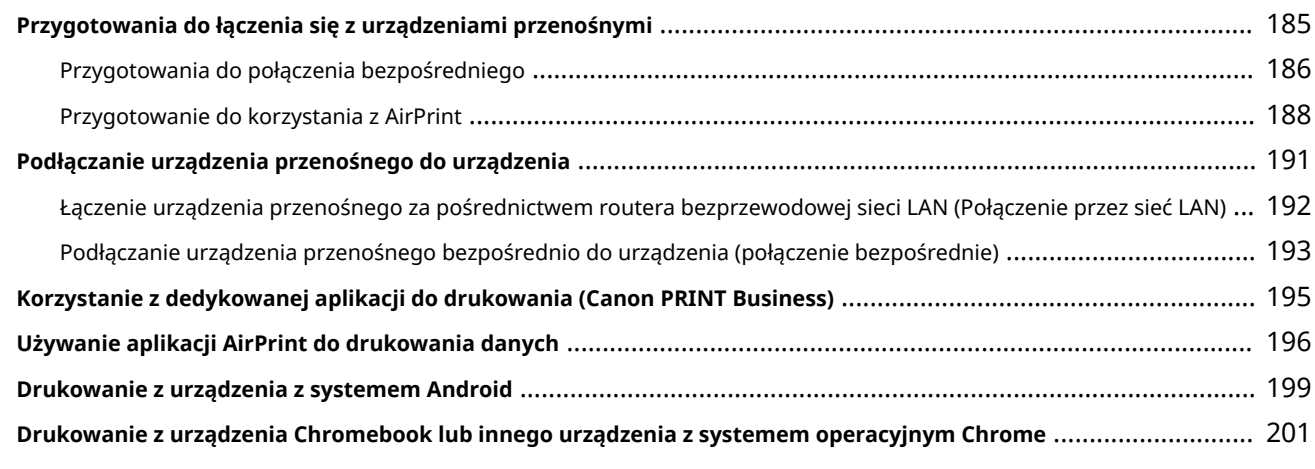

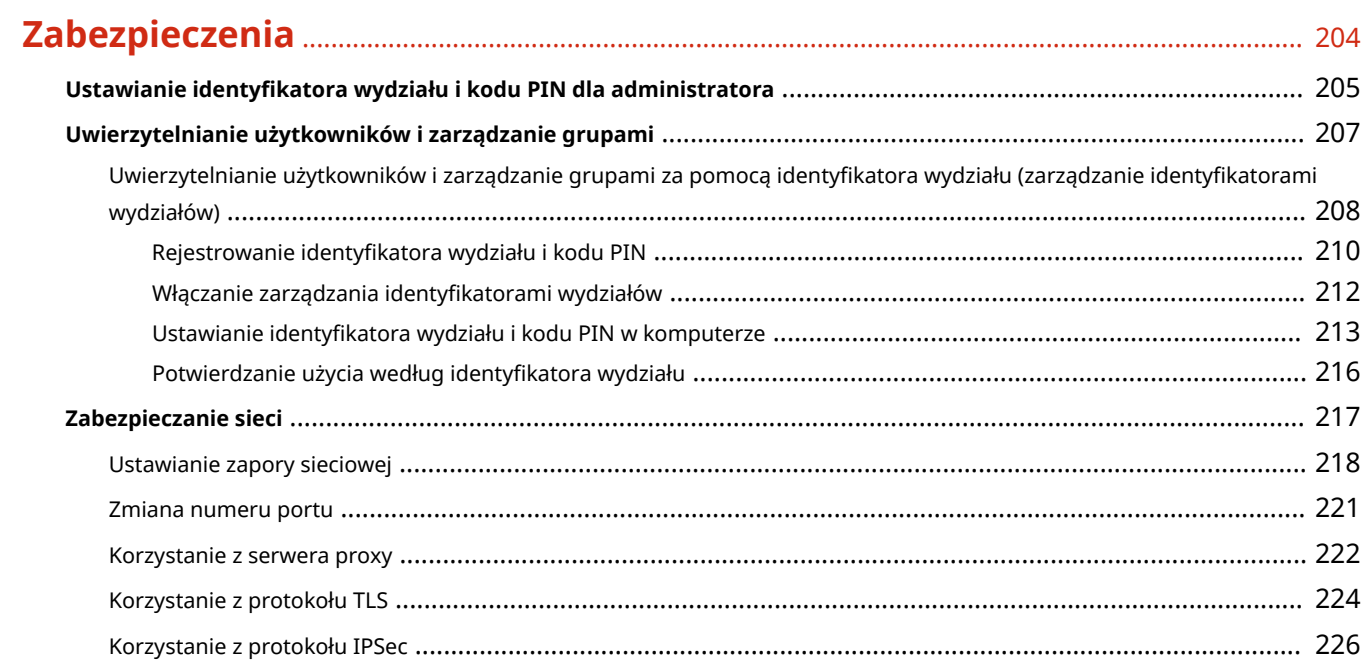

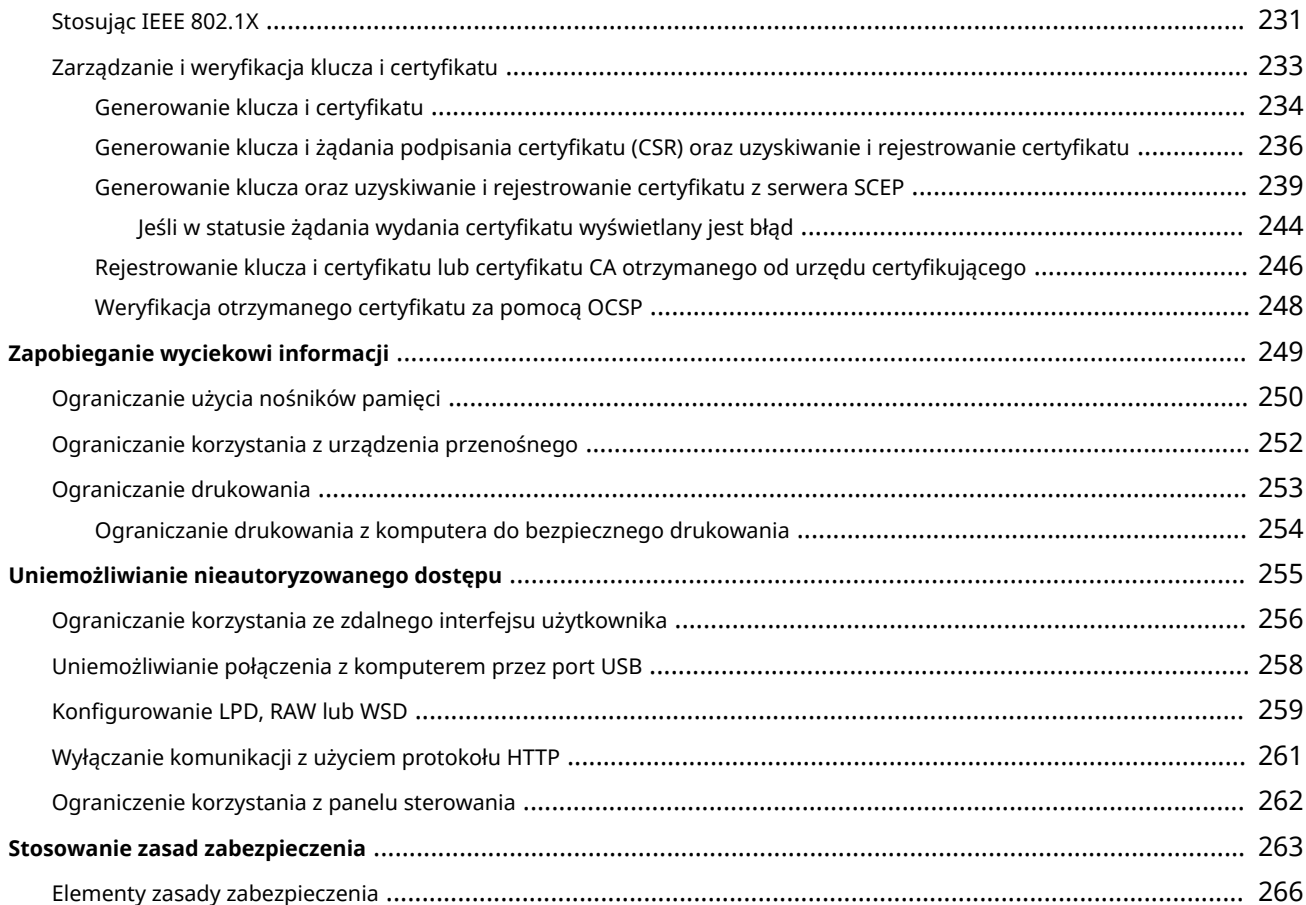

### 

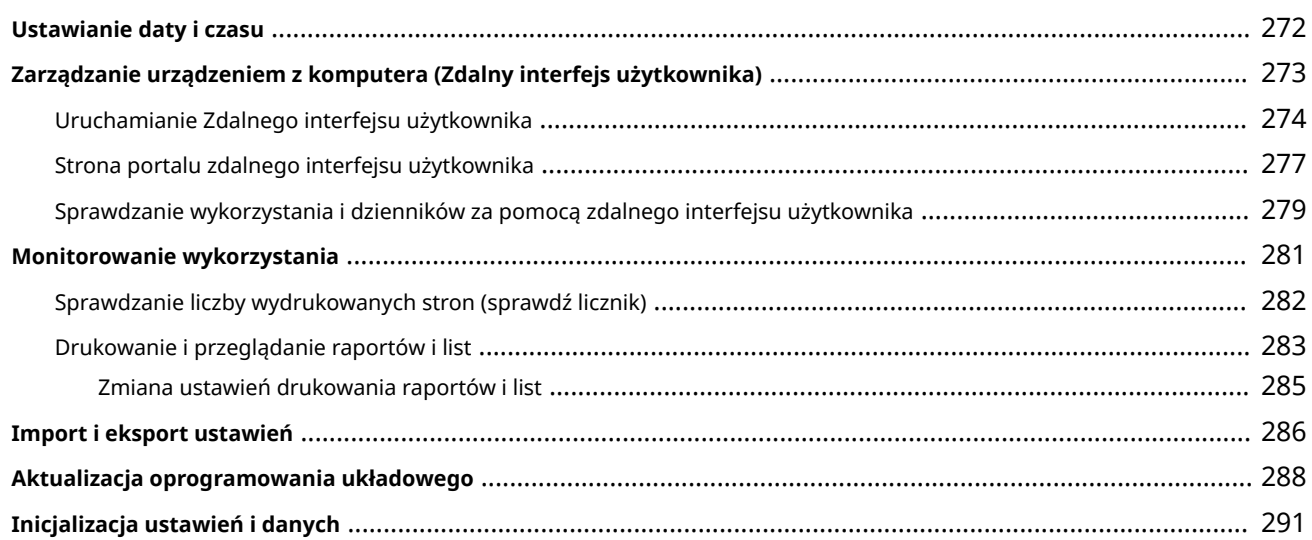

### 

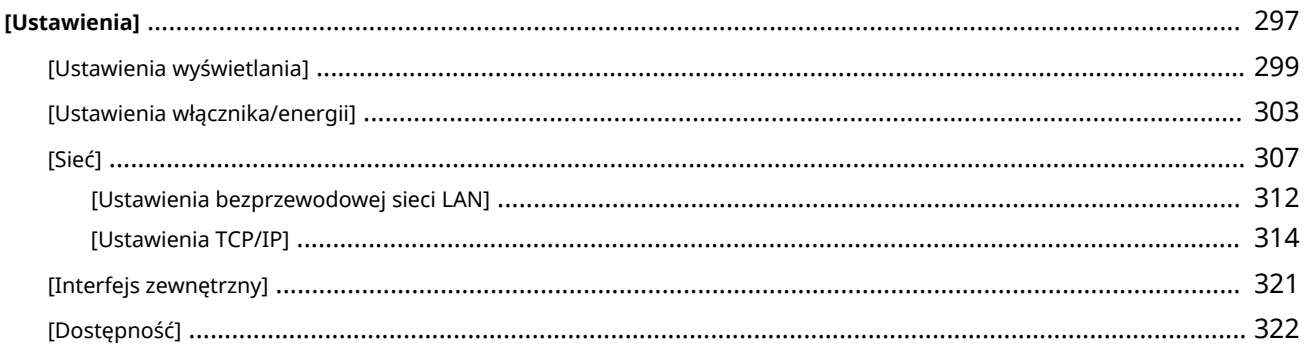

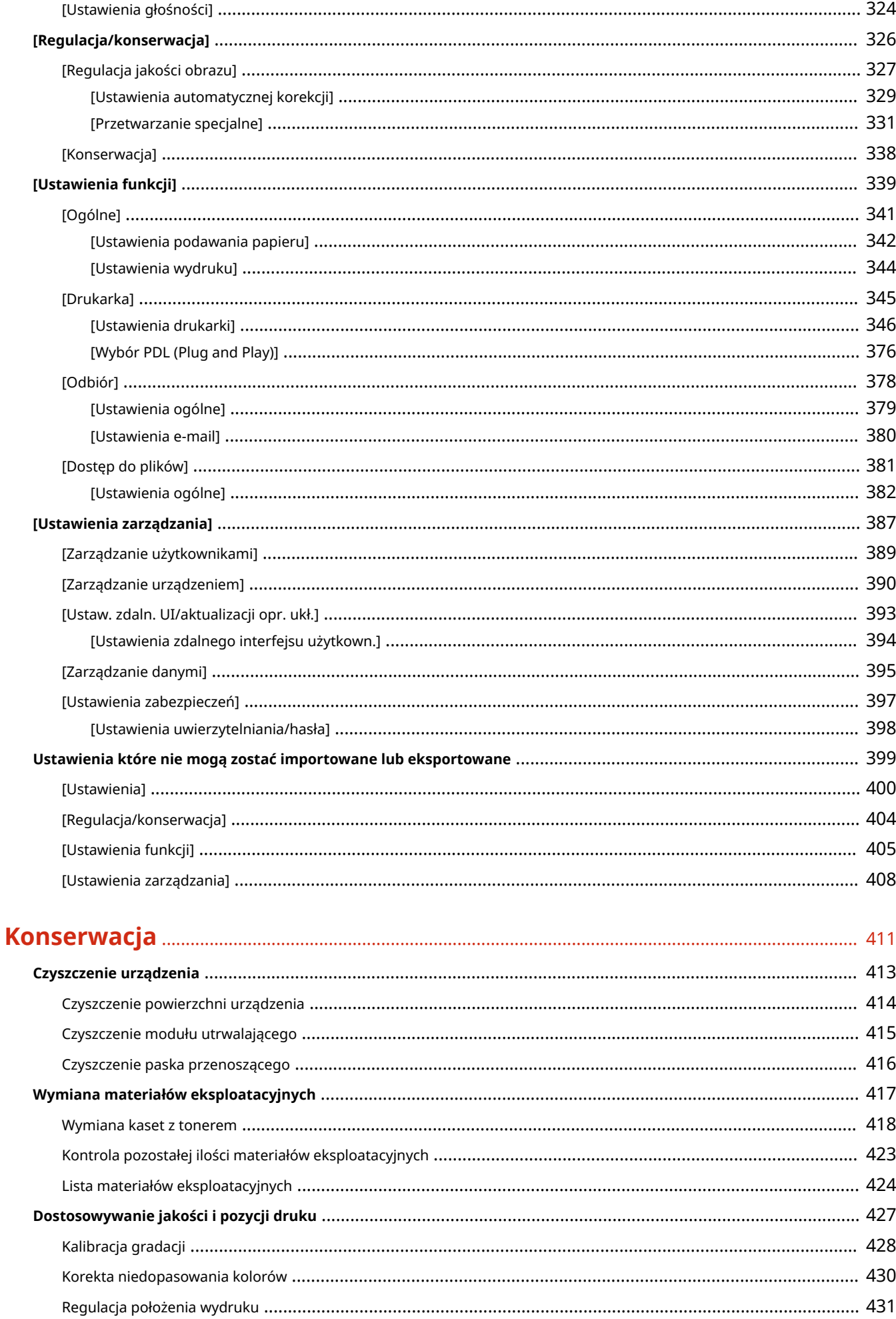

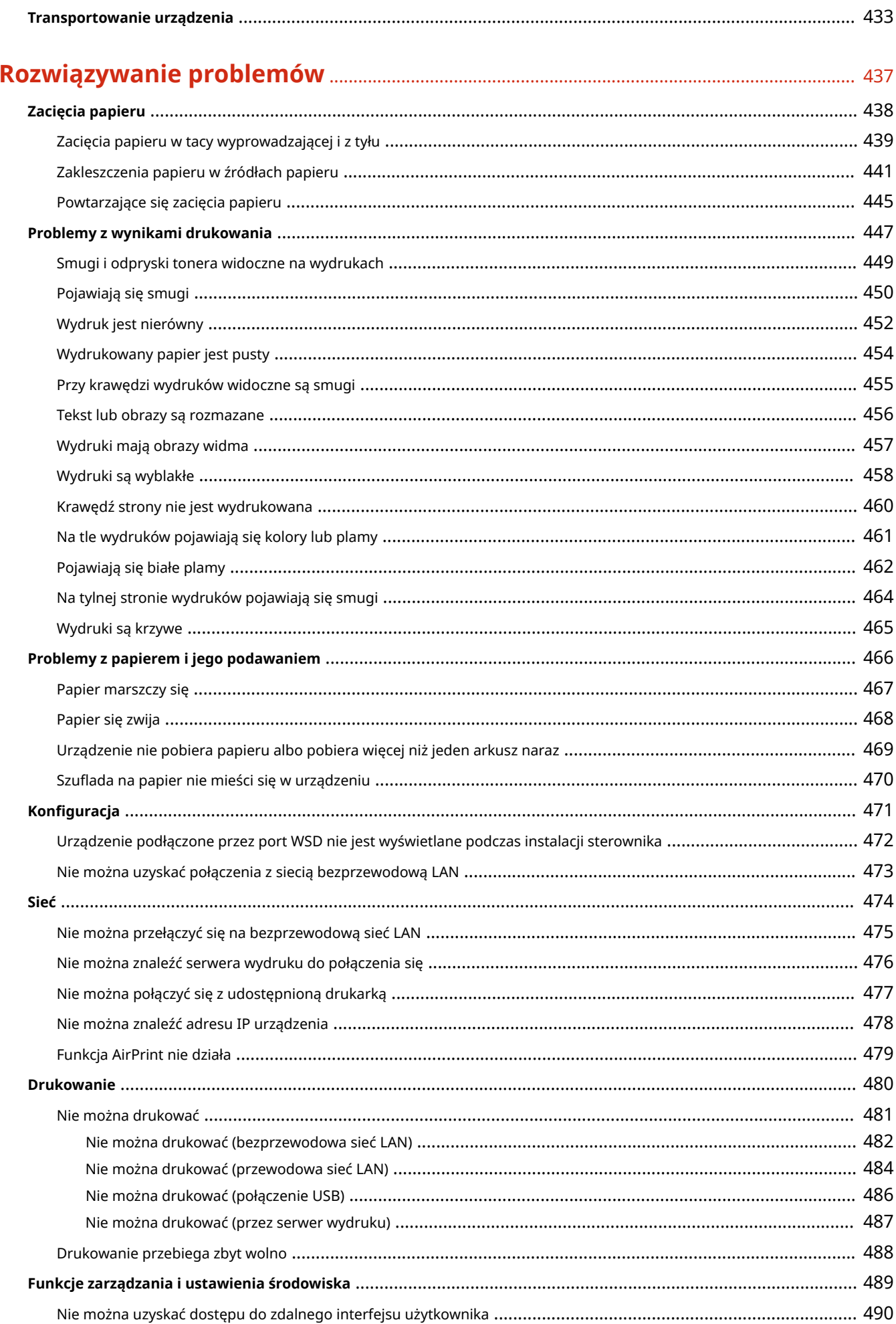

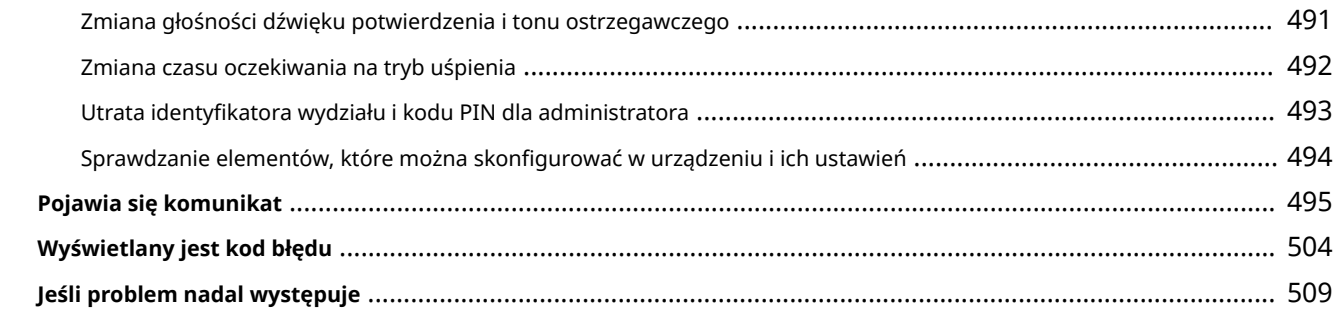

### **Dodatek**

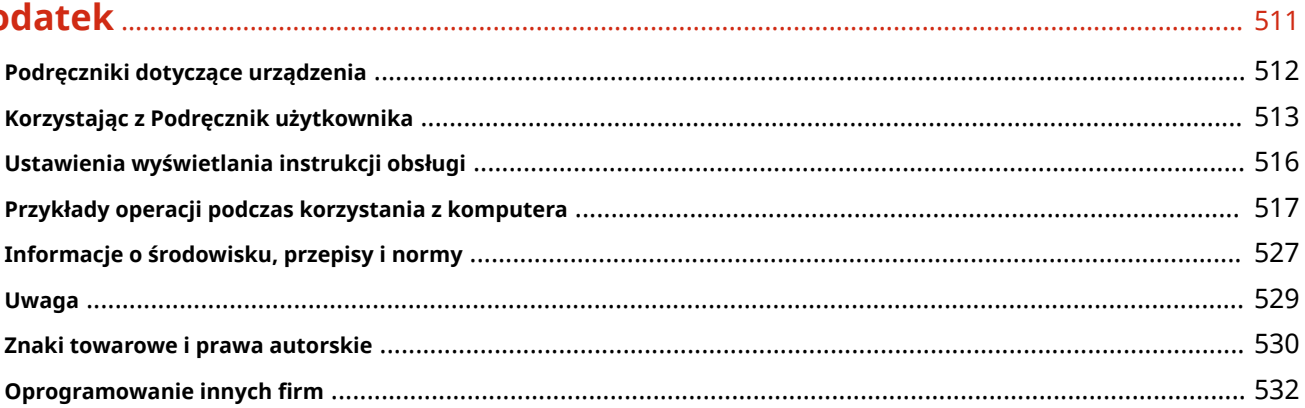

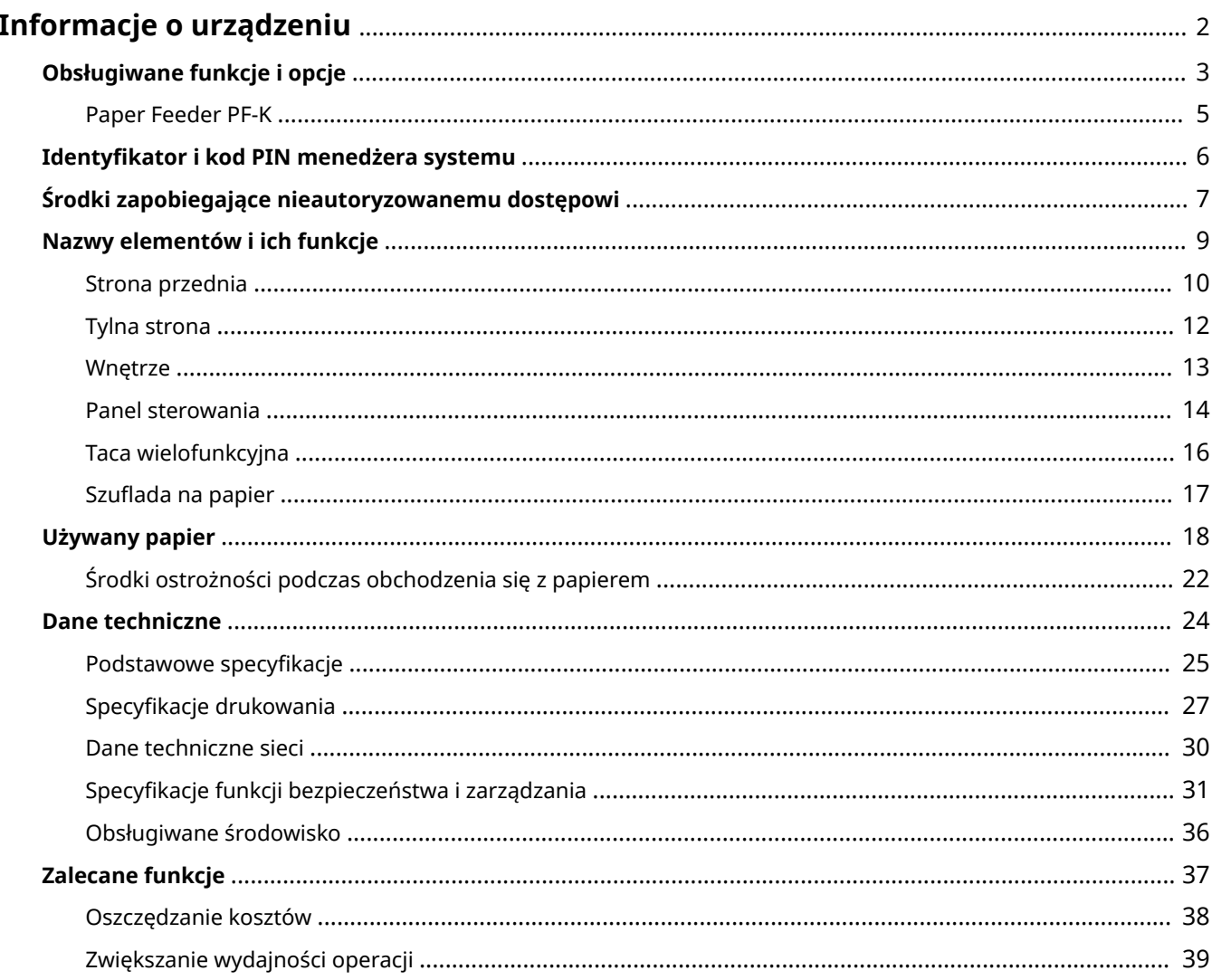

9167-000

<span id="page-9-0"></span>Przed rozpoczęciem użytkowania sprawdź podstawowe informacje o urządzeniu, takie jak obsługiwane funkcje i opcje, nazwy poszczególnych części oraz specyfikacje funkcji. Weź też pod uwagę system zarządzania urządzeniem i środki zapobiegające zagrożeniom bezpieczeństwa.

#### **Podstawowe informacje**

Obsługiwane funkcje i opcje różnią się w zależności od modelu. Więcej informacji znajdziesz na liście. Możesz również sprawdzić specyfikacje poszczególnych opcji. **[Obsługiwane funkcje i opcje\(P. 3\)](#page-10-0)** 

W razie potrzeby sprawdź nazwy części, używany papier i specyfikacje funkcji. **[Nazwy elementów i ich funkcje\(P. 9\)](#page-16-0)  [Używany papier\(P. 18\)](#page-25-0)  [Dane techniczne\(P. 24\)](#page-31-0)** 

#### **Informacje wymagane dla funkcji zarządzania**

Podczas korzystania z funkcji zarządzania używaj identyfikatora i kodu PIN menedżera systemu, aby się zalogować.

Wstępnie ustawiony identyfikator i kod PIN menedżera systemu różnią się w zależności od modelu. **[Identyfikator i kod PIN menedżera systemu\(P. 6\)](#page-13-0)** 

Jeśli używasz urządzenia w środowisku sieciowym, zapoznaj się z przykładami środków zapobiegających nieautoryzowanemu dostępowi i rozważ ich wdrożenie.

**[Środki zapobiegające nieautoryzowanemu dostępowi\(P. 7\)](#page-14-0)** 

#### **Użyteczne wskazówki**

Wprowadza rekomendowane funkcje przydatne w digitalizacji dokumentów, redukcji kosztów i zwiększaniu efektywności działań.

**[Zalecane funkcje\(P. 37\)](#page-44-0)** 

# <span id="page-10-0"></span>**Obsługiwane funkcje i opcje**

9167-001

Podręcznik użytkownika (niniejszy podręcznik) opisuje wszystkie funkcje serii modeli wraz z urządzeniem. Some of the functions listed in Podręcznik użytkownika may not be available depending on your model. Skorzystaj z poniższej tabeli, by sprawdzić, jakie funkcje i opcje są obsługiwane przez twój model.

#### **Obsługiwane funkcje(P. 3) [Obsługiwane opcje\(P. 4\)](#page-11-0)**

### Obsługiwane funkcje

 $\bigtriangledown$ : Obsługiwane  $\rightharpoonup$ : Nieobsługiwane

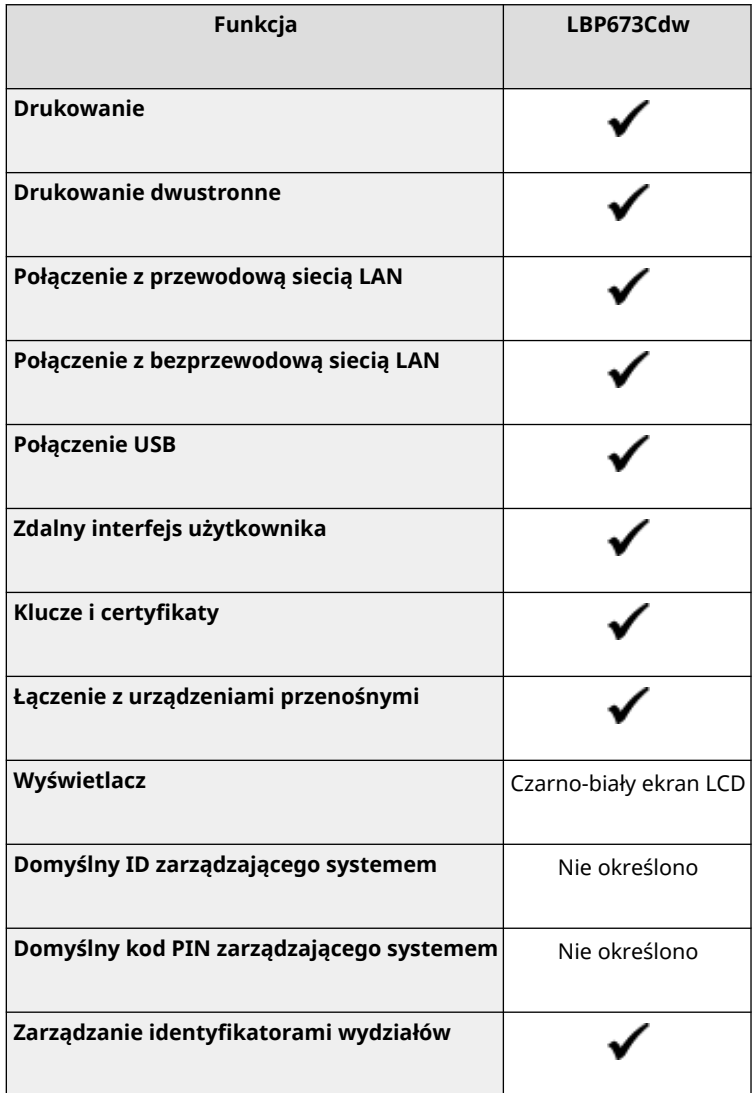

# **UWAGA**

● Szczegółowe informacje na temat typów dostępnych sterowników można znaleźć w witrynie internetowej firmy Canon dla danego kraju lub regionu albo na dostarczonym User Software CD-ROM/DVD-ROM (Dysk CD-ROM/DVD-ROM z oprogramowaniem użytkownika). **https://global.canon/en/support/**

### <span id="page-11-0"></span>Obsługiwane opcje

Możesz skorzystać z opcji, by dopasować urządzenie do swoich potrzeb.

● Dodawanie **[Paper Feeder PF-K\(P. 5\)](#page-12-0)** szuflady na papier

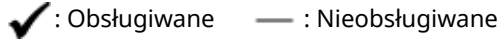

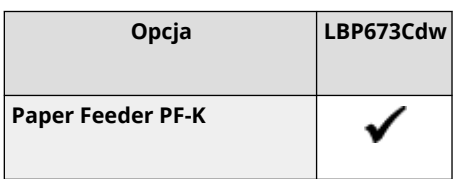

# <span id="page-12-0"></span>**Paper Feeder PF-K**

#### 9167-002

Jeśli często używasz papieru o różnych rozmiarach lub typach albo ładujesz jednorazowo duże ilości papieru, zainstaluj opcjonalny podajnik Paper Feeder PF-K. Opcja ta zmniejsza nakład pracy związany z ładowaniem papieru. Aby dowiedzieć się jak zainstalować podajnik Paper Feeder PF-K, zajrzyj do "Przewodnik po konfiguracji." **[Podręczniki](#page-519-0) [dotyczące urządzenia\(P. 512\)](#page-519-0)** 

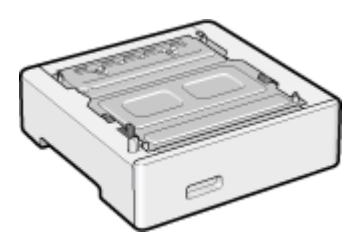

#### ■ Dane techniczne

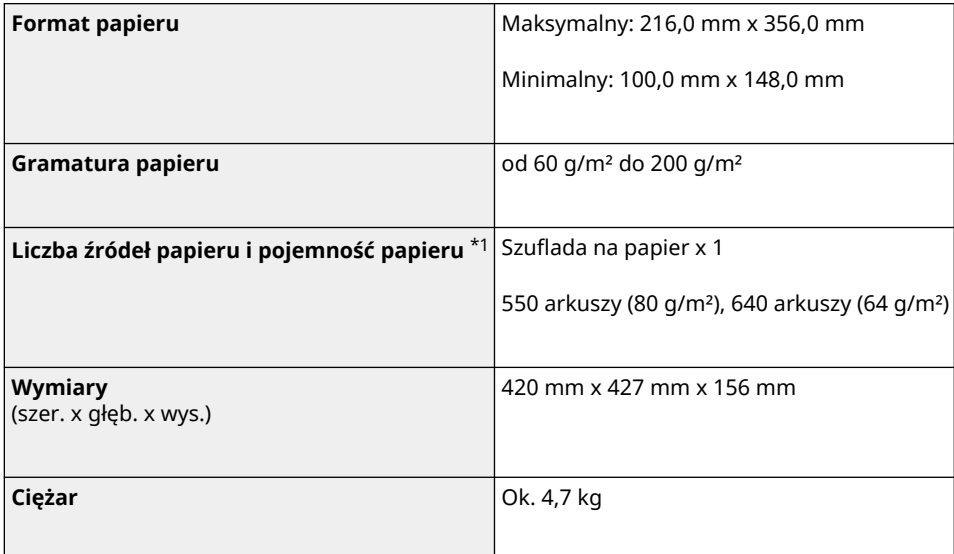

\*1 Różni się w zależności od środowiska instalacyjnego i używanego papieru.

# <span id="page-13-0"></span>**Identyfikator i kod PIN menedżera systemu**

9167-003

Urządzenie posiada tryb menedżera systemu, w którym można przeglądać i zmieniać ważne ustawienia. Po ustawieniu identyfikatora i kodu PIN menedżera systemu tylko użytkownicy, którzy znają te informacje, mogą zalogować się do trybu menedżera systemu.

Identyfikator i kod PIN menedżera systemu nie są ustawione.

Tryb menedżera systemu jest wyłączony, dzięki czemu każdy może zobaczyć i zmienić ważne ustawienia. Ustaw identyfikator i kod PIN menedżera systemu, aby chronić te informacje i umożliwić dostęp do nich tylko wybranym administratorom.

Szczegółowe informacje o tym, jak zmienić i ustawić identyfikator oraz kod PIN menedżera systemu, znajdziesz poniżej: **[Ustawianie identyfikatora wydziału i kodu PIN dla administratora\(P. 205\)](#page-212-0)** 

# <span id="page-14-0"></span>**Środki zapobiegające nieautoryzowanemu dostępowi**

9167-004

Zapoznaj się z tym rozdziałem, zanim zaczniesz używać urządzenia w środowisku sieciowym.

Po podłączeniu do sieci drukarki i urządzenia wielofunkcyjne mogą udostępniać różne przydatne funkcje. Ponieważ jednak stwarza to również ryzyko nieautoryzowanego dostępu i podsłuchiwania w sieci, niezbędne są środki zapobiegające zagrożeniom bezpieczeństwa.

W tym rozdziale podajemy przykłady środków ochrony przed nieautoryzowanym dostępem, które możesz zastosować podczas konfiguracji, gdy używasz urządzenia w środowisku sieciowym.

**Używanie prywatnego adresu IP(P. 7)** 

**Character 2 x 3 kodu PIN w celu ochrony informacii(P. 7) [Środki ostrożności podczas korzystania ze zdalnego interfejsu użytkownika\(P. 8\)](#page-15-0)** 

### **UWAGA**

● Aby zapobiec zagrożeniom bezpieczeństwa, możesz zastosować w urządzeniu dodatkowe środki, takie jak ograniczenie komunikacji za pomocą zapory sieciowej (firewall) i używanie komunikacji szyfrowanej TLS, aby zapobiec podsłuchiwaniu i manipulowaniu. Podejmij odpowiednie kroki w zależności od środowiska, w którym pracujesz. **[Zabezpieczenia\(P. 204\)](#page-211-0)** 

### Używanie prywatnego adresu IP

Istnieją dwa rodzaje adresów IP: globalny adres IP, który jest używany do łączenia się z Internetem, oraz prywatny adres IP, który jest używany w sieci lokalnej, takiej jak firmowa sieć LAN.

Jeśli do urządzenia zostanie przypisany globalny adres IP, będą mogli się do niego dostać użytkownicy z Internetu. W związku z tym ryzyko wycieku danych spowodowanego nieupoważnionym dostępem z zewnętrznej sieci staje się większe.

Z drugiej strony, jeśli do urządzenia jest przypisany prywatny adres IP, dostęp do niego jest ograniczony tylko do użytkowników w twojej sieci lokalnej. Dlatego zmniejsza to ryzyko nieautoryzowanego dostępu w porównaniu z przypisanym globalnym adresem IP.

Zasadniczo, urządzeniu należy przypisać prywatny adres IP. Prywatny adres IP jest używany w jednym z następujących zakresów.

#### **Zakresy prywatnych adresów IP**

- Od 10.0.0.0 do 10.255.255.255
- Od 172.16.0.0 do 172.31.255.255
- Od 192.168.0.0 do 192.168.255.255

Szczegółowe informacje o tym, jak przypisać i potwierdzić adres IP, znajdziesz poniżej: **[Ustawianie adresów IPv4\(P. 61\)](#page-68-0)  [Ustawianie adresów IPv6\(P. 63\)](#page-70-0)** 

Jeśli chcesz przypisać urządzeniu globalny adres IP, aby zmniejszyć ryzyko nieautoryzowanego dostępu, możesz stworzyć środowisko chroniące przed dostępem z zewnątrz, np. za pomocą zapory sieciowej. Aby dowiedzieć się, jak wdrożyć zabezpieczenia sieciowe, skontaktuj się z administratorem sieci.

#### Korzystanie z kodu PIN w celu ochrony informacji

Ustawiając kod PIN chroniący informacje przechowywane w urządzeniu, możesz zmniejszyć ryzyko wycieku informacji lub ich nieuprawnionego użycia, jeśli złośliwa osoba trzecia spróbuje uzyskać nieautoryzowany dostęp.

<span id="page-15-0"></span>Kod PIN możesz nadać funkcjom opisanym poniżej. Tylko użytkownicy, którzy znają kod PIN, mogą korzystać z tych funkcji i mieć dostęp do informacji znajdujących się w urządzeniu.

#### **Zdalny interfejs użytkownika**

Możesz wymagać od użytkownika, aby podczas korzystania ze zdalnego interfejsu użytkownika podawał kod PIN dostępu do tego interfejsu.

#### **[Ustawianie kodu PIN używanego do zdalnego interfejsu użytkownika\(P. 256\)](#page-263-0)**

#### **Identyfikator menedżera systemu**

Możesz wymagać od użytkownika wprowadzenia identyfikatora i kodu PIN menedżera systemu przy zmianie jakichkolwiek ważnych ustawień.

**[Ustawianie identyfikatora wydziału i kodu PIN dla administratora\(P. 205\)](#page-212-0)** 

### Środki ostrożności podczas korzystania ze zdalnego interfejsu użytkownika

- Podczas korzystania ze zdalnego interfejsu użytkownika nie należy otwierać innych witryn internetowych.
- Po skorzystaniu ze zdalnego interfejsu użytkownika pamiętaj, by się wylogować i zamknąć przeglądarkę.

# <span id="page-16-0"></span>**Nazwy elementów i ich funkcje**

9167-005

#### **Strona przednia** Podczas pracy z urządzeniem sprawdź, czy te elementy znajdują się z przodu. **[Strona przednia\(P. 10\)](#page-17-0)**

- Aby obsługiwać urządzenie i skonfigurować ustawienia, użyj panelu sterowania. **[Panel sterowania\(P. 14\)](#page-21-0)**
- Załaduj papier do drukowania do następujących źródeł papieru: **[Taca wielofunkcyjna\(P. 16\)](#page-23-0)  [Szuflada na papier\(P. 17\)](#page-24-0)**

#### **Tylna strona**

Sprawdź tylne elementy podczas instalowania i podłączania urządzenia oraz podczas usuwania zacięć papieru.

**[Tylna strona\(P. 12\)](#page-19-0)** 

**Wnętrze**

Przy wymianie kaset z tonerem wyciągnij tę kasetę. **[Wnętrze\(P. 13\)](#page-20-0)** 

9167-006

### <span id="page-17-0"></span>**Strona przednia**

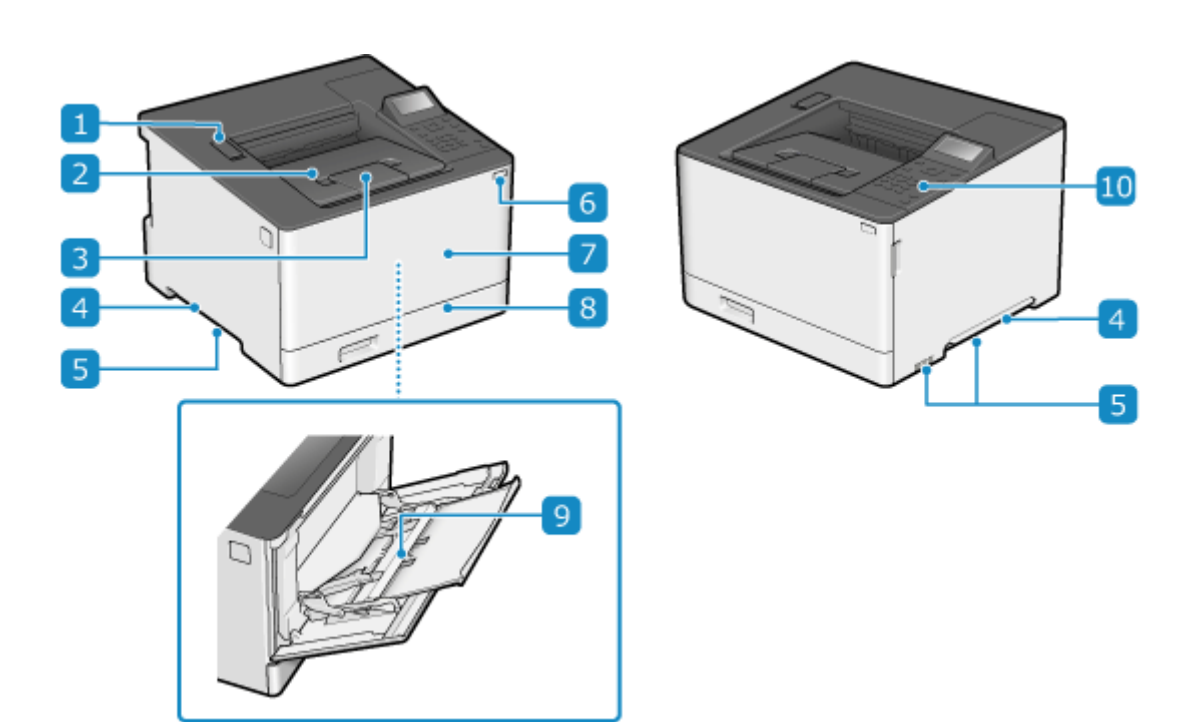

#### **Port USB (dla urządzeń USB)**

Możesz podłączyć komercyjne nośniki pamięci USB lub klawiaturę USB.

#### **P** Taca wyprowadzania papieru

Zadrukowany papier mieszczany na tacy wyprowadzającej.

#### **Ogranicznik papieru**

Otwórz ogranicznik papieru, aby zapobiec wypadnięciu papieru z tacy wyprowadzającej.

#### **Uchwyty do podnoszenia**

Podczas przenoszenia urządzenia trzymaj je za uchwyty.

#### **Otwory wentylacyjne**

By schłodzić wnętrze urządzenia, powietrze z jego wnętrza jest wypuszczane przez otwory wentylacyjne. Nie umieszczaj żadnych przedmiotów obok otworów wentylacyjnych, ponieważ może to uniemożliwić wentylację.

#### **Przycisk zasilania**

Włącza i wyłącza zasilanie urządzenia. **[Włączanie i wyłączanie urządzenia\(P. 85\)](#page-92-0)** 

#### **Przednia pokrywa**

Otwierana przy wymianie zasobników z tonerem.

#### **Szuflada na papier**

Do szuflady na papier załaduj papier, którego zwykle używasz. **OSzuflada na papier(P. 17)** 

#### **Taca wielofunkcyjna**

Abytymczasowo użyć papieru niezaładowanego do szuflady na papier, załaduj go na tacę wielofunkcyjną. O **[Taca wielofunkcyjna\(P. 16\)](#page-23-0)** 

#### **Panel sterowania**

Aby obsługiwać urządzenie i potwierdzać operacje i status, używaj wyświetlacza i przycisków. **[Panel](#page-21-0) [sterowania\(P. 14\)](#page-21-0)** 

### **UWAGA**

● Aby zapewnić efektywne użytkowanie urządzenia, regularnie czyść powierzchnię. **[Czyszczenie powierzchni urządzenia\(P. 414\)](#page-421-0)** 

## <span id="page-19-0"></span>**Tylna strona**

9167-007

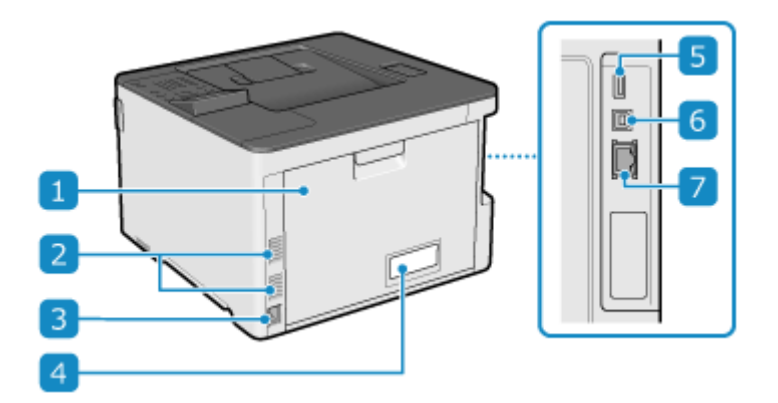

#### **Pokrywa tylna**

Gdy wewnątrz urządzenia wystąpi zacięcie papieru, otwórz tylną pokrywę.

#### **Otwory wentylacyjne**

By schłodzić wnętrze urządzenia, powietrze z jego wnętrza jest wypuszczane przez otwory wentylacyjne. Nie umieszczaj żadnych przedmiotów obok otworów wentylacyjnych, ponieważ może to uniemożliwić wentylację.

#### **Gniazdo zasilania**

Podłącz przewód zasilania do gniazda zasilania.

#### **Etykieta informacyjna**

Na tej etykiecie znajduje się numer seryjny, który jest potrzebny przy składaniu zapytań dotyczących urządzenia.

#### **F** Port USB (dla urządzeń USB)

Do portu USB możesz podłączyć komercyjne nośniki pamięci USB.

#### **Port USB (połączenie z komputerem)**

Urządzenie można podłączyć do komputera za pomocą komercyjnego kabla USB.

#### **Port LAN**

Do przewodowej sieci LAN urządzenie możesz podłączyć za pomocą kabla Ethernet podłączonego do portu LAN.

<span id="page-20-0"></span>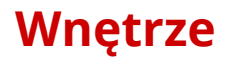

9167-008

Zainstaluj w urządzeniu kasetę z tonerem. **[Wymiana kaset z tonerem\(P. 418\)](#page-425-0)** 

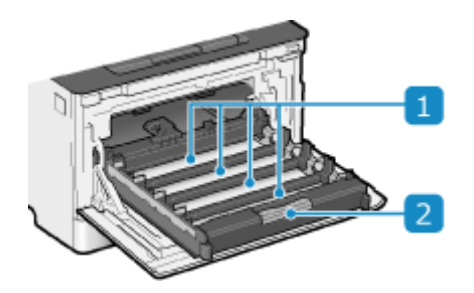

#### **Gniazda**

Zainstaluj kasety z tonerem Y (żółty), M (magenta), C (cyjan) i K (czarny) w gniazdach, odpowiednio od tyłu do przodu. W gniazdach znajdują się etykiety wskazujące kolor kasety z tonerem, która ma zostać zainstalowana.

#### **Taca z kasetami z tonerem**

Przy wymianie kaset z tonerem wyciągnij tę kasetę.

### <span id="page-21-0"></span>**Panel sterowania**

9167-009

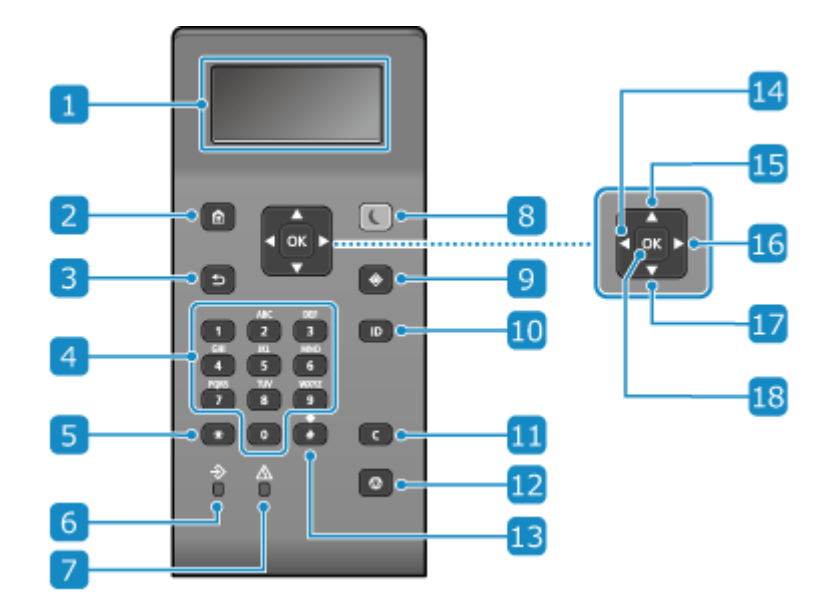

Aby obsługiwać urządzenie i skonfigurować ustawienia, użyj panelu sterowania.

#### **Wyświetlacz**

Wyświetla ekrany służące do obsługi funkcji, użytkowania, komunikatów i innych informacji. **[Korzystanie z](#page-101-0) [panelu sterowania\(P. 94\)](#page-101-0)** 

#### **Przycisk Home ( )**

Wyświetla ekran [Główny]. **[Ekran \[Główny\]\(P. 97\)](#page-104-0)** 

#### **B** Przycisk Wstecz (

Powrót do poprzedniego ekranu.

#### **A** Przyciski numeryczne (od 0 do 9 )

Wprowadzanie liczb lub znaków. **[Wprowadzanie znaków\(P. 102\)](#page-109-0)** 

#### **F** Przycisk wielkich liter/małych liter/numeryczny ( $\mathbf{F}$ )

Zmiana typu znaku.

#### **Wskaźnik danych**

Miga, gdy wykonywana jest jakaś operacja, np. podczas drukowania, a świeci się, gdy dane oczekują na przetworzenie.

#### **Wskaźnik błędu**

Miga lub świeci się, gdy wystąpi zacięcie papieru lub inny błąd.

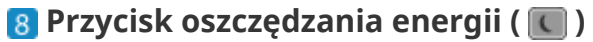

Aby zmniejszyć zużycie energii, wprowadź urządzenie w tryb uśpienia. W trybie uśpienia, a świeci na żółtozielono. **[Zmniejszanie zużycia energii \(tryb uśpienia\)\(P. 92\)](#page-99-0)** 

#### **Przycisk monitora stanu (** $\circled{a}$ **)**

Wyświetla informacje o urządzeniu, użytkowaniu i dziennikach, ustawieniach sieciowych i informacjach o błędach. **[Ekran \[Monitor stanu\]\(P. 98\)](#page-105-0)** 

#### *<b>Przycisk identyfikatora (D)*

Przycisk należy nacisnąć po wprowadzeniu identyfikatora i kodu PIN w celu zalogowania się, gdy włączone są zarządzanie identyfikatorami wydziałów oraz identyfikator menedżera systemu. Ponownie naciśnięcie tego przycisku po zakończeniu pracy z urządzeniem umożliwia wylogowanie się. **[Logowanie się do](#page-113-0) [urządzenia\(P. 106\)](#page-113-0)** 

#### **Przycisk Kasuj ( )**

Jego naciśnięcie pozwala usunąć wprowadzone cyfry i tekst.

### **Przycisk Stop ( )**

Służy do anulowania drukowania i innych operacji.

#### **Przycisk Symbol (**

Służy do wprowadzania symboli. **[Wprowadzanie znaków\(P. 102\)](#page-109-0)** 

#### **Przycisk W Lewo ( )**

Powrót do poprzedniego ekranu. Jego naciśnięcie podczas wprowadzania tekstu przesuwa kursor w lewą stronę.

#### **B** Przycisk Do Góry ( $\blacktriangle$ )

Jego naciśnięcie zaznacza element znajdujący się powyżej i zwiększa wartość na suwaku.

#### **Przycisk W Prawo ( )**

Przejście do następnego ekranu. Jego naciśnięcie podczas wprowadzania tekstu przesuwa kursor w prawą stronę.

#### **Przycisk Na Dół (** $\blacktriangledown$ )

Jego naciśnięcie zaznacza element znajdujący się poniżej i zmniejsza wartość na suwaku.

#### **Przycisk OK (** $\overline{OR}$ **)**

Jego naciśnięcie zatwierdza ustawienia i wybrane elementy.

# <span id="page-23-0"></span>**Taca wielofunkcyjna**

9167-00A

Załaduj do tacy wielofunkcyjnej papier, który będzie tymczasowo używany. **[Ładowanie papieru do tacy](#page-120-0) [wielofunkcyjnej\(P. 113\)](#page-120-0)** 

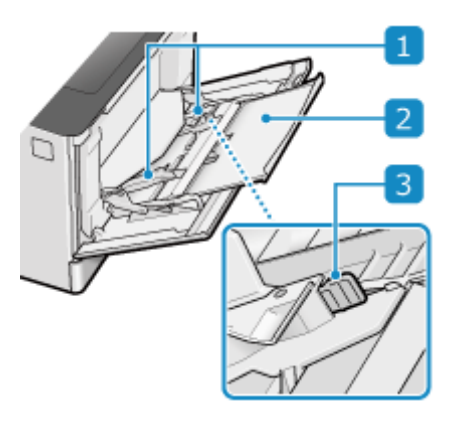

#### **Prowadnice papieru**

Aby prawidłowo umieścić papier, wyrównaj prowadnice papieru z jego krawędziami.

#### **Z** Taca na papier

Ładując papier, można wysunąć także tacę na papier.

#### **Dźwignia zwalniająca blokady**

Przesuń prowadnice papieru, naciskając dźwignię zwalniającą blokady.

# <span id="page-24-0"></span>**Szuflada na papier**

9167-00C

Do szuflady na papier załaduj papier, którego zwykle używasz. **[Umieszczanie papieru w szufladzie na](#page-115-0) [papier\(P. 108\)](#page-115-0)** 

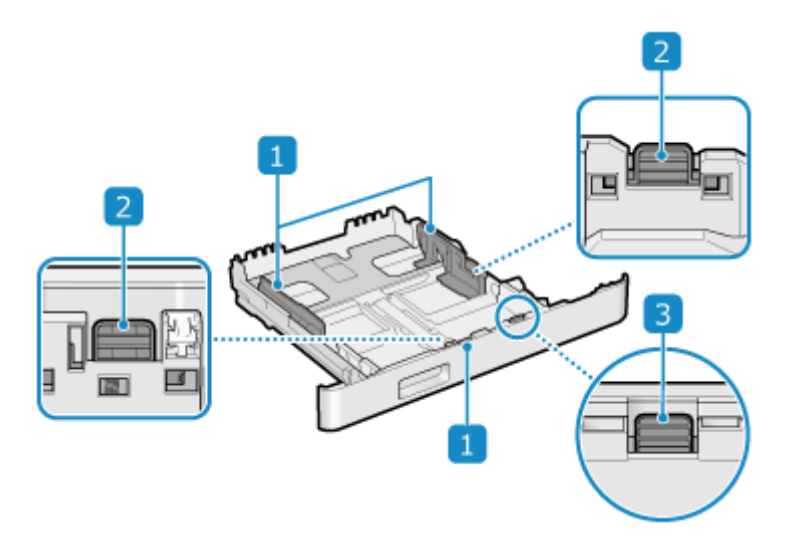

#### **Prowadnice papieru**

Aby prawidłowo umieścić papier, wyrównaj prowadnice papieru z jego krawędziami.

### **Dźwignia zwalniająca blokady**

Przesuń prowadnice papieru, naciskając dźwignię zwalniającą blokady.

#### **Dźwignia zwalniająca blokadę (do przedłużania szuflady na papier)**

Podczas ładowania papieru dłuższego niż A4 wysuń szufladę na papier do siebie, naciskając jednocześnie dźwignię zwalniającą blokadę.

\* Gdy szuflada na papier jest wysunięta z urządzenia, nie jest w pełni zabudowana.

# <span id="page-25-0"></span>**Używany papier**

9167-00E

Poniżej przedstawiono rozmiary i rodzaje papieru, które mogą być używane w urządzeniu.

**Możliwe do wykorzystania rozmiary papieru(P. 18) [Możliwe do wykorzystania typy papieru\(P. 19\)](#page-26-0)  [Nieużyteczny papier\(P. 21\)](#page-28-0)** 

### **UWAGA**

● Podczas obchodzenia się z papierem i jego przechowywania zachowaj środki ostrożności. **[Środki](#page-29-0) [ostrożności podczas obchodzenia się z papierem\(P. 22\)](#page-29-0)** 

### Możliwe do wykorzystania rozmiary papieru

 $\blacktriangleright$ : Użyteczna  $\blacktriangleright$   $\times$ : Nieużyteczna

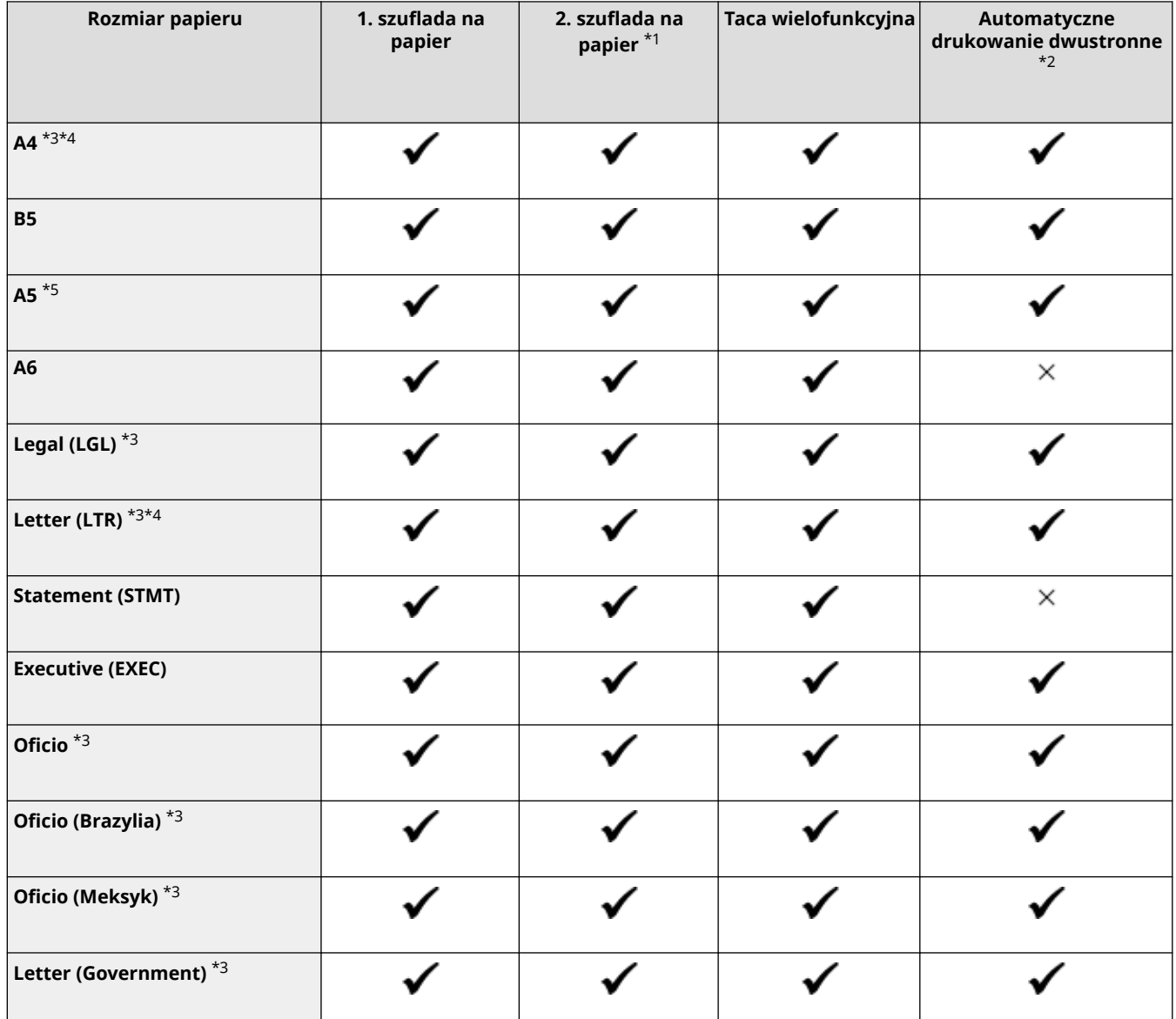

<span id="page-26-0"></span>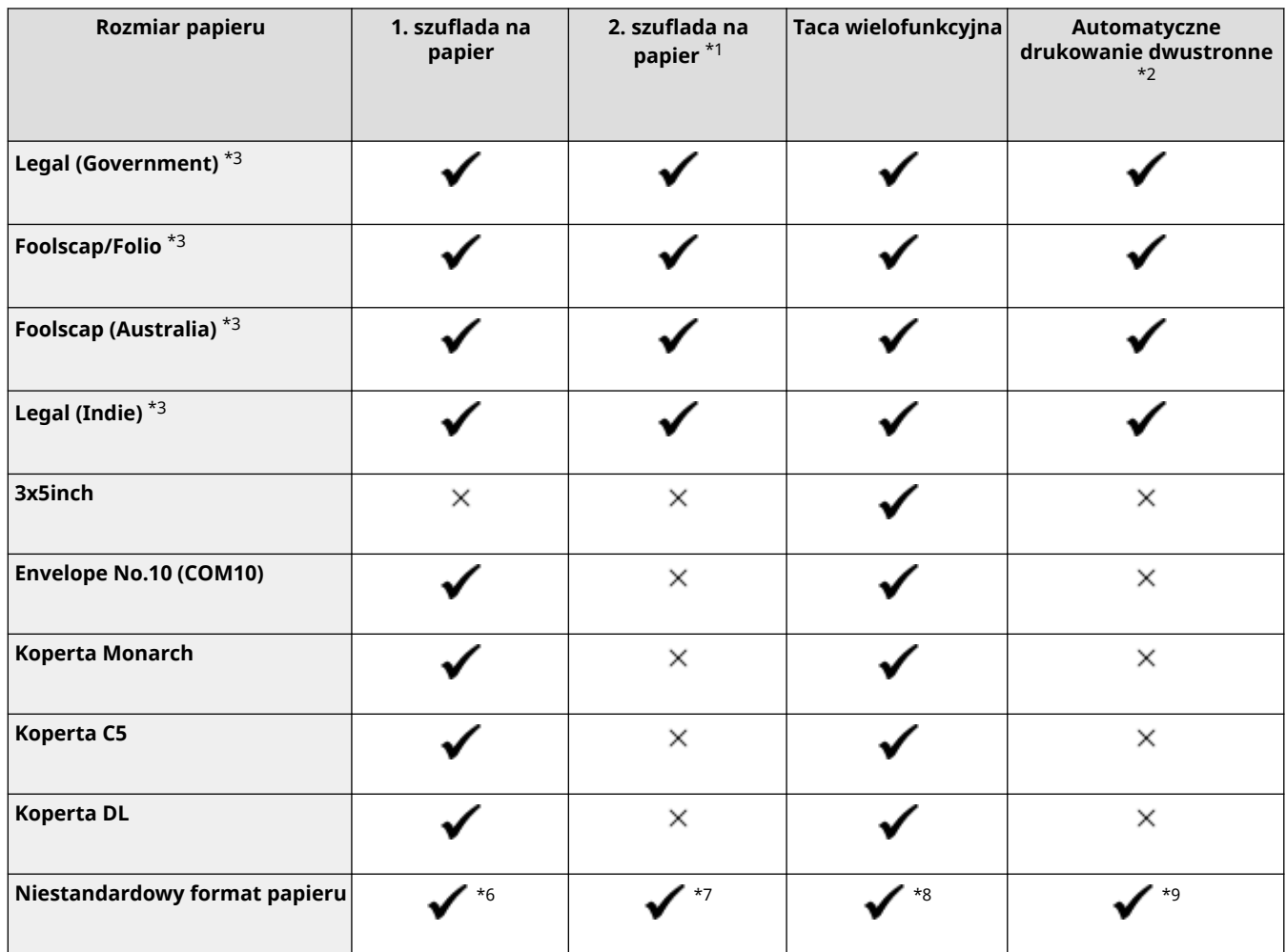

\*1 Opcjonalny Paper Feeder PF-K

\*2 Automatycznie drukuje po obu stronach bez konieczności ponownego ładowania papieru.

\*3 Umożliwia drukowanie odebranych I-faksów.

\*4 Umożliwia drukowanie raportów i list.

\*5 Umożliwia ładowanie papieru w orientacji pionowej lub poziomej.

\*6 Możesz użyć niestandardowego rozmiaru od 98,0 mm x 148,0 mm do 216,0 x 356,0 mm.

\*7 Możesz użyć niestandardowego rozmiaru od 100,0 mm x 148,0 mm do 216,0 x 356,0 mm.

\*8 Możesz użyć niestandardowego rozmiaru od 76,0 mm x 127,0 mm do 216,0 x 356,0 mm.

 $^{\ast9}$  Możesz użyć niestandardowego rozmiaru od 148,0 mm x 148,0 mm do 216,0 mm x 356,0 mm.

### Możliwe do wykorzystania typy papieru

Możesz używać papieru niezawierającego chloru.

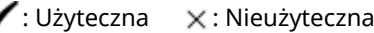

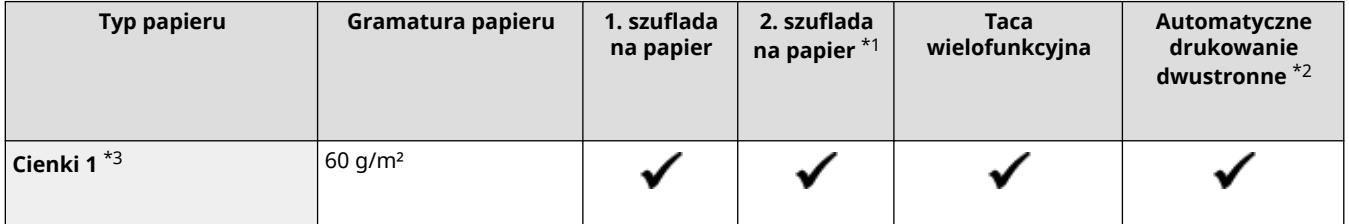

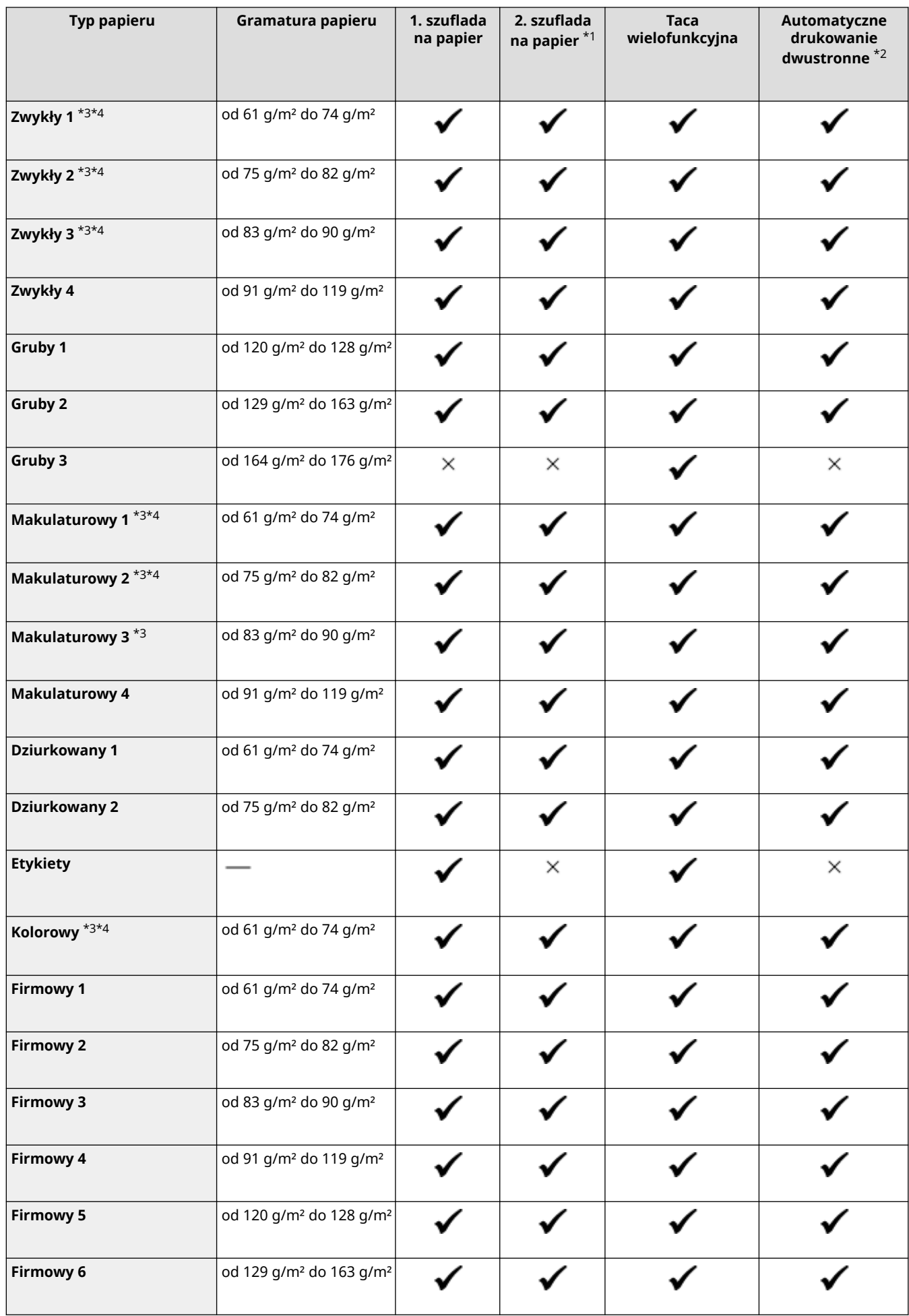

<span id="page-28-0"></span>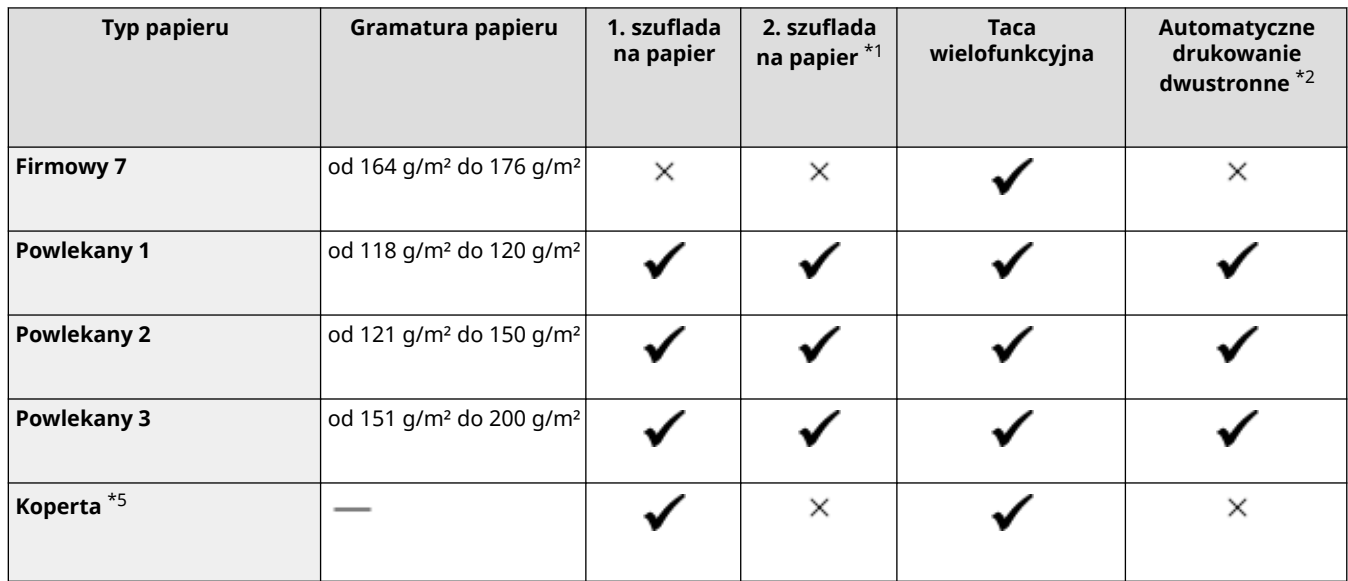

\*1 Opcjonalny Paper Feeder PF-K

\*2 Automatycznie drukuje po obu stronach bez konieczności ponownego ładowania papieru.

\*3Umożliwia drukowanie odebranych I-faksów.

\*4Umożliwia drukowanie raportów i list.

\*5 Gdy określisz rozmiar niestandardowy, dla typu papieru wyświetlone są [Koperta 1] i [Koperta 2]. Jeśli nie możesz poprawnie wydrukować używając [Koperta 1], np. z powodu zużycia się tonera, spróbuj użyć [Koperta 2].

### Nieużyteczny papier

Przed drukowaniem sprawdź, czy właściwy jest papier, który ma być użyty. Nie używaj następujących rodzajów papieru, ponieważ mogą one powodować zacięcia papieru lub błędy w drukowaniu:

- Papier pomarszczony, pognieciony, zwinięty, podarty lub wilgotny $*1$
- Cienki papier słomowy, bardzo cienki papier, papier szorstki, papier błyszczący
- Papier z wystającym klejem lub innym środkiem klejącym albo papier z etykietami, którego tylną stronę można łatwo odkleić
- Papier zadrukowany przez drukarkę termotransferową, tylna strona papieru zadrukowanego przez drukarkę termotransferową

\*1 Drukowanie na wilgotnym papierze może powodować wydzielanie się pary z obszaru wyjściowego lub przyleganie kropli wody do części wyjściowej, ale nie oznacza to usterki. Dzieje się tak dlatego, że woda zawarta w papierze wyparowuje pod wpływem ciepła wytwarzanego podczas wiązania tonera z papierem. Jest to bardziej prawdopodobne, gdy temperatura w pomieszczeniu jest niska.

# <span id="page-29-0"></span>**Środki ostrożności podczas obchodzenia się z papierem**

9167-00F

Aby zapobiec zacięciom papieru i innym błędom oraz zapewnić doskonałe wydruki, podczas obchodzenia się z papierem i jego przechowywania musisz podjąć odpowiednie środki ostrożności. Aby zachować jakość drukowanego papieru, zwróć uwagę na przechowywanie i sklejanie się papieru.

#### ■ Obchodzenie się z papierem i jego przechowywanie

#### **Aklimatyzacja papieru do środowiska użytkowania**

Przed użyciem papieru w urządzeniu upewnij się, że papier w pełni zaaklimatyzował się w środowisku, w którym znajduje się urządzenie. Natychmiastowe użycie papieru przechowywanego w miejscu o innej temperaturze lub wilgotności może spowodować zacięcia papieru lub błędy w drukowaniu.

#### **Przechowywanie papieru przed użyciem**

- Zalecane jest użycie papieru możliwie najszybciej po jego rozpakowaniu. Pozostały papier należy owinąć za pomocą oryginalnego opakowania i przechowywać na płaskiej powierzchni.
- Aby chronić papier przed wilgocią lub wyschnięciem, do czasu użycia przechowuj go zawiniętego w opakowanie.
- Nie przechowuj papieru tak, aby się zwijał lub fałdował.
- Nie umieszczaj papieru pionowo ani nie układaj w zbyt duży stos.
- Nie przechowuj papieru w bezpośrednim świetle słonecznym ani w miejscu o dużej wilgotności, suchym lub o temperaturze i wilgotności drastycznie różnej od środowiska, w którym jest używany.

#### ■ Przechowywanie i klejenie zadrukowanego papieru

#### **Przechowywanie papieru**

- Papier przechowuj na płaskiej powierzchni.
- Nie przechowuj papieru razem z przedmiotami wykonanymi z polichlorku winylu (PVC), takimi jak przezroczysta teczka. Toner może się stopić, powodując przyklejenie się papieru do materiału PVC.
- Nie przechowuj papieru tak, aby się zwijał lub fałdował. Toner może się złuszczyć.
- Nie przechowuj papieru w miejscu o wysokiej temperaturze.
- W przypadku przechowywania papieru przez długi czas (dwa lata lub dłużej), przechowuj go w segregatorze lub podobnym miejscu.
- Przechowywanie papieru przez dłuższy czas może spowodować jego odbarwienie, a w konsekwencji odbarwienie drukowanych obrazów.

#### **Środki ostrożności podczas klejenia zadrukowanego papieru**

- Zawsze stosuj klej nierozpuszczalny.
- Przed nałożeniem kleju wykonaj test przy użyciu niepotrzebnego wydruku.
- Zanim zaczniesz układać, pozwól, by klejony papier całkowicie wyschnął.

## <span id="page-31-0"></span>**Dane techniczne**

#### 9167-00H

W celu ulepszenia produktu specyfikacje mogą ulec zmianie, a zawartość może zostać zaktualizowana w zależności od produktów wydanych w przyszłości. Więcej informacji na temat produktu możesz znaleźć w witrynie internetowej firmy Canon.

#### **https://global.canon/**

**Specyfikacja jednostki głównej [Podstawowe specyfikacje\(P. 25\)](#page-32-0)** 

**Specyfikacja funkcji [Specyfikacje drukowania\(P. 27\)](#page-34-0)  [Dane techniczne sieci\(P. 30\)](#page-37-0)  [Specyfikacje funkcji bezpieczeństwa i zarządzania\(P. 31\)](#page-38-0)** 

**Środowisko operacyjne i obsługiwane oprogramowanie oraz serwery [Obsługiwane środowisko\(P. 36\)](#page-43-0)** 

#### ■ Patrz również

#### **Specyfikacje opcji**

Możesz sprawdzić kompatybilność opcji i ich specyfikacje. **[Obsługiwane opcje\(P. 4\)](#page-11-0)** 

# <span id="page-32-0"></span>**Podstawowe specyfikacje**

9167-00J

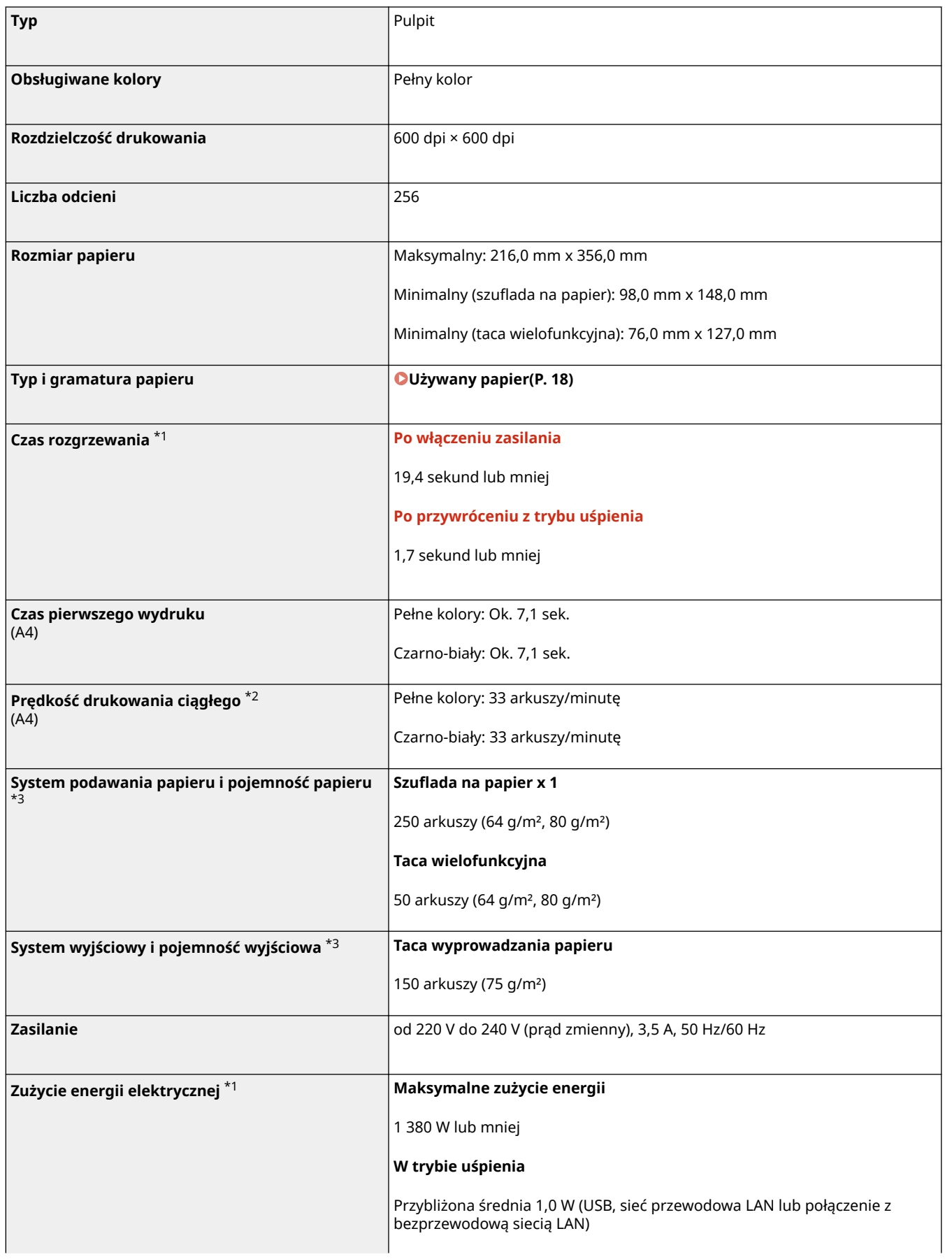

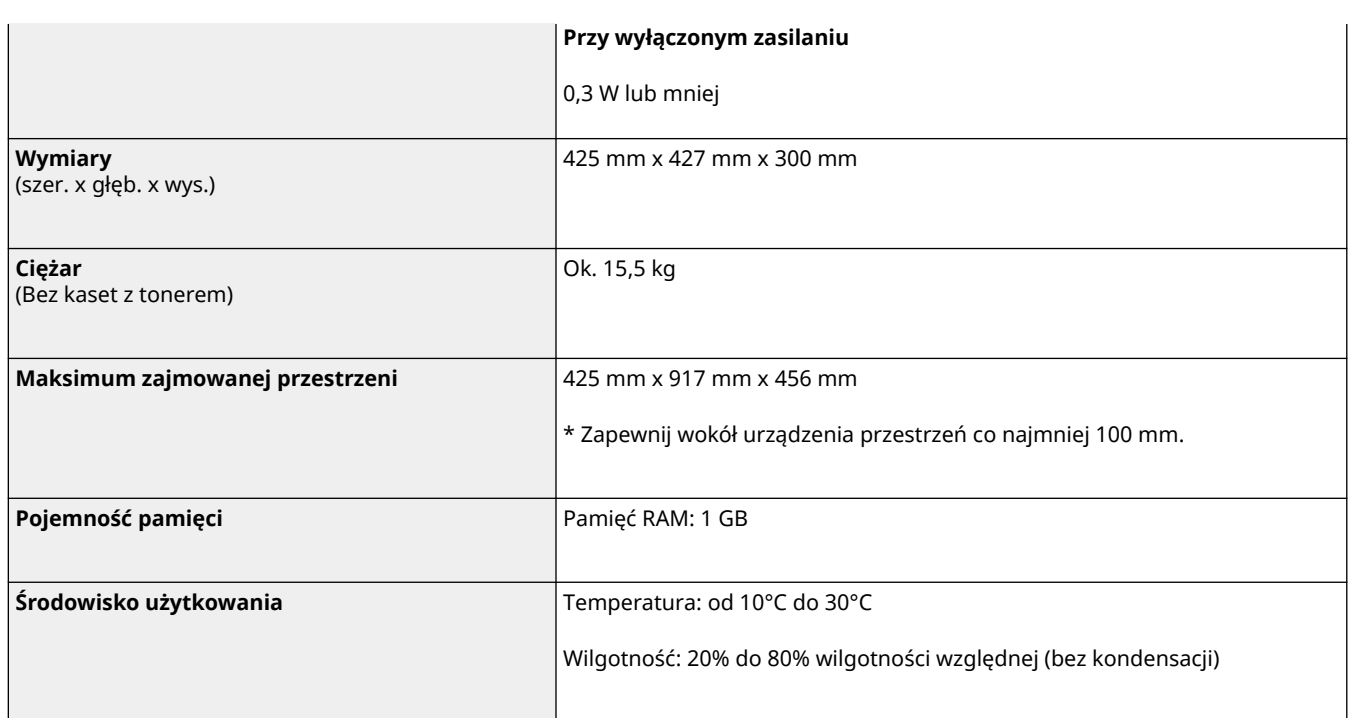

\*1 Może się różnić w zależności od środowiska i warunków użytkowania.

\*2Prędkość drukowania jest ustalana na podstawie testów wewnętrznych z wykorzystaniem papieru rozmiaru A4, na którym wykonywane są jednostronne wydruki przy współczynniku drukowania równym 100% oryginału. W ramach testów wewnętrznych w sposób ciągły wykonywane są wydruki tej samej strony z zawartością na papierze zwykłym. Szybkość drukowania może się różnić w zależności od typu papieru, rozmiaru papieru lub kierunku podawania papieru. Urządzenie może automatycznie wstrzymać lub zwolnić pracę w celu dostosowania do bieżącego stanu drukarki, np. wyregulowania temperatury danego modułu lub zminimalizowania obniżenia jakości obrazów w przypadku ciągłego drukowania.

\*3 Może się różnić w zależności od środowiska instalacji i używanego papieru.

# <span id="page-34-0"></span>**Specyfikacje drukowania**

**Funkcja drukarki UFR II(P. 27) Funkcja drukarki PS(P. 27) [Funkcja drukarki PCL\(P. 28\)](#page-35-0)  [Funkcja drukowania z nośników pamięci\(P. 29\)](#page-36-0)** 

### Funkcja drukarki UFR II

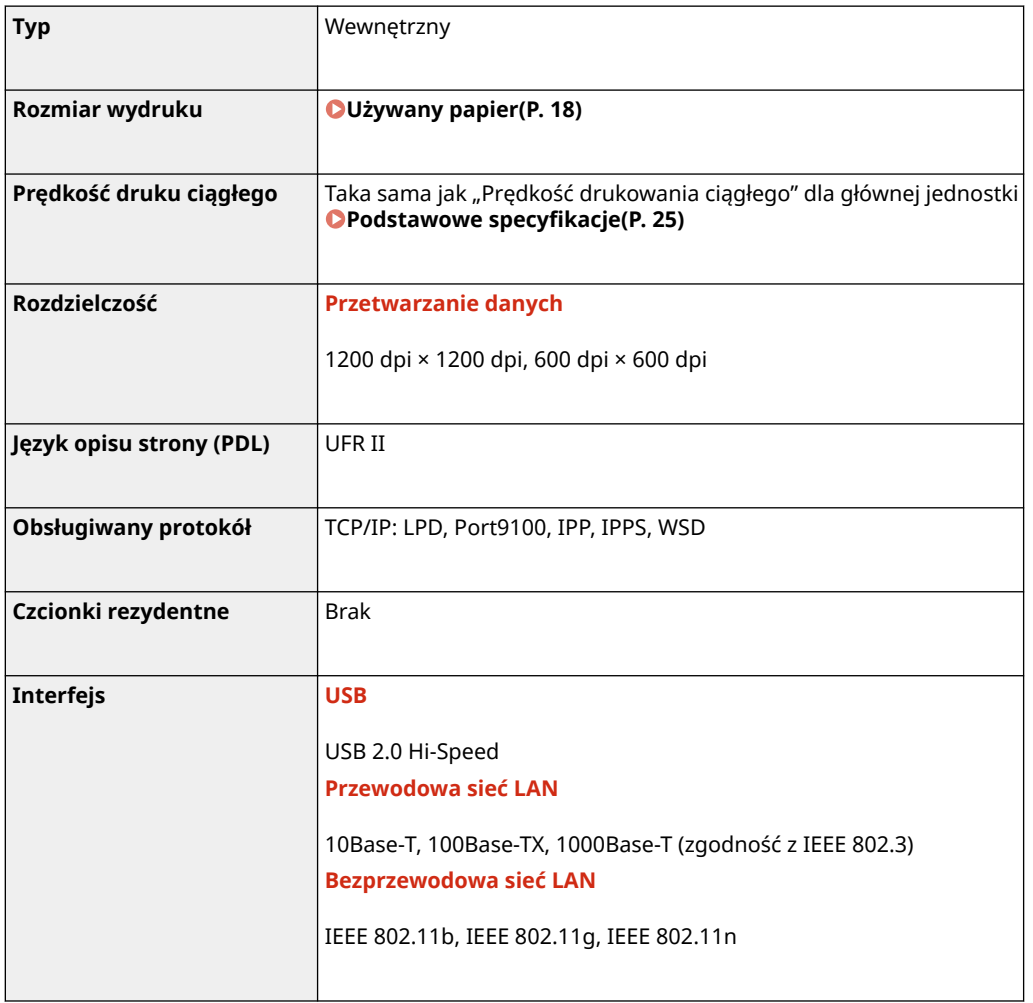

### Funkcja drukarki PS

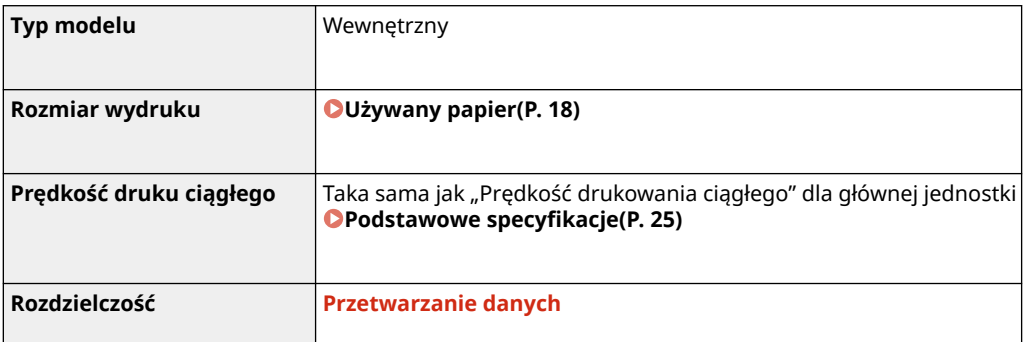

9167-00K

<span id="page-35-0"></span>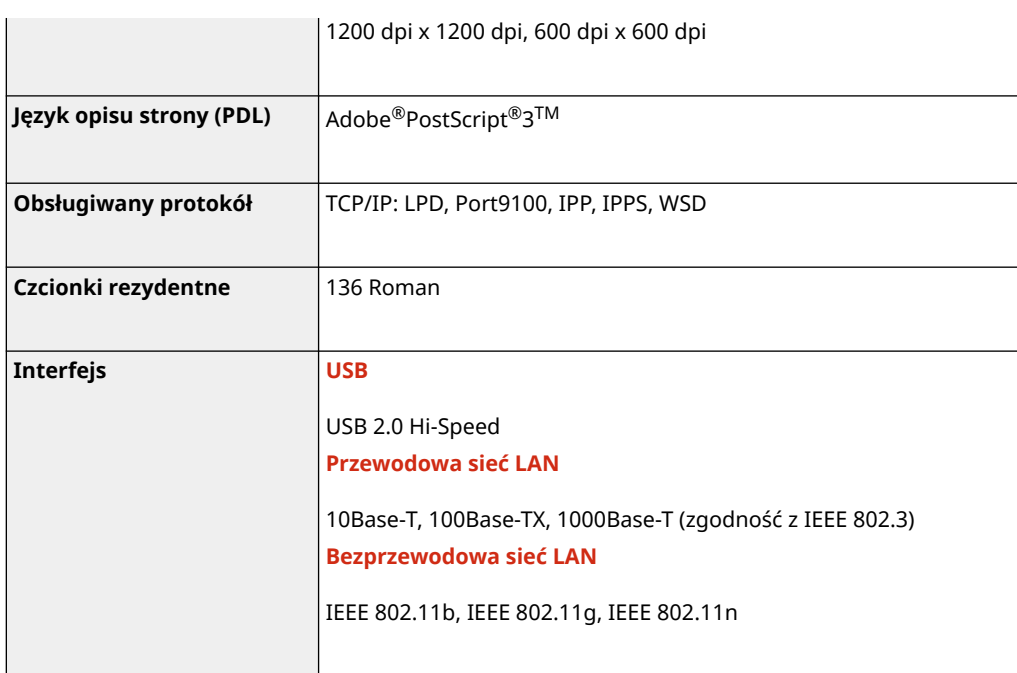

# Funkcja drukarki PCL

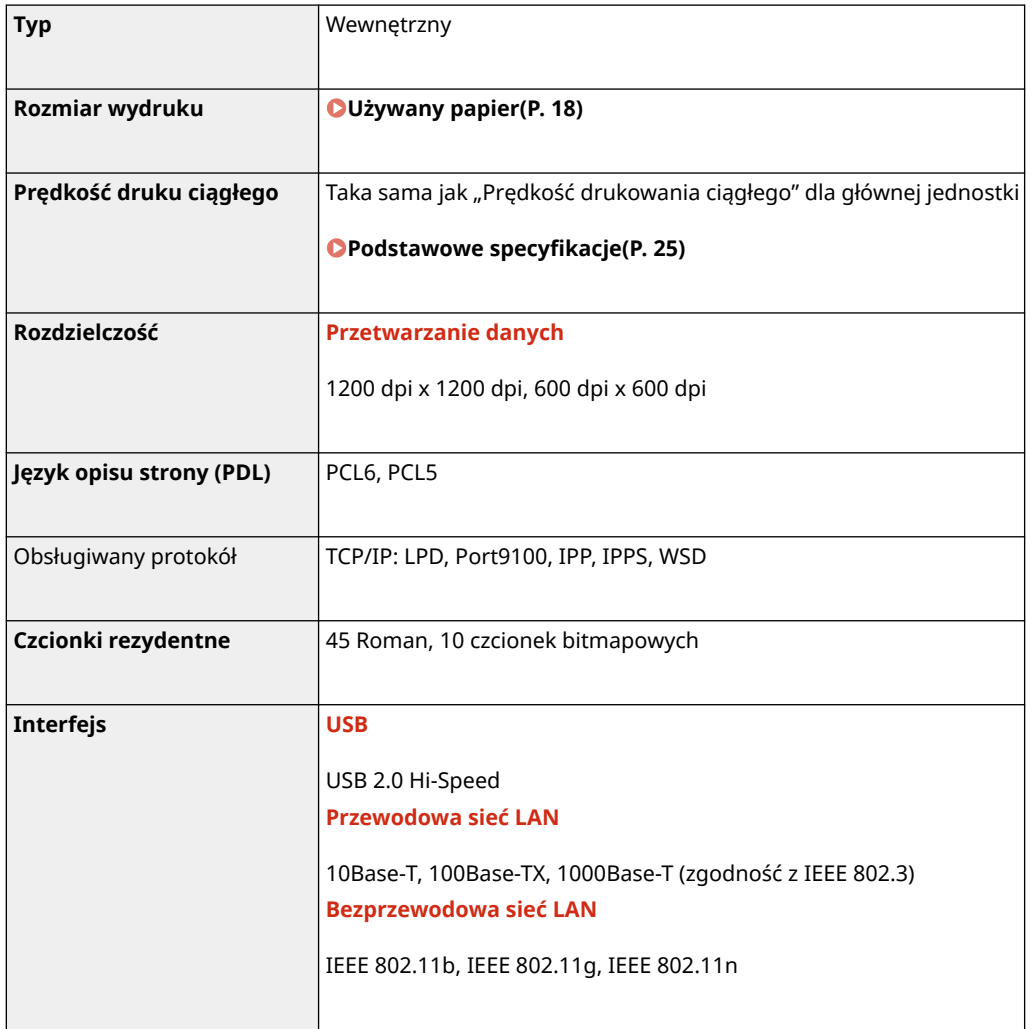
## Funkcja drukowania z nośników pamięci

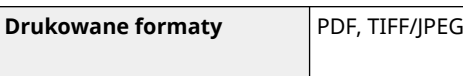

# **Dane techniczne sieci**

9167-00L

## ■Wspólna

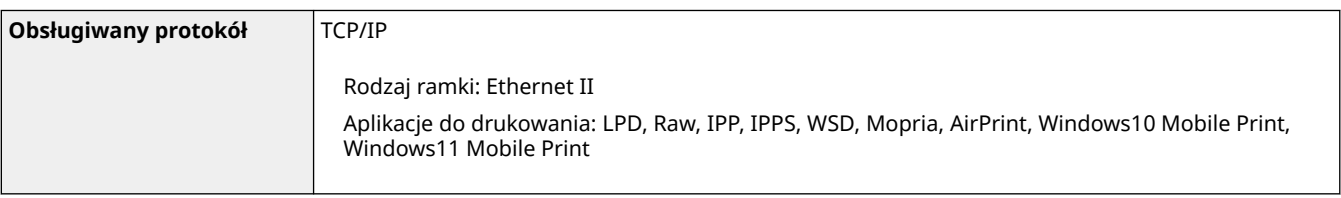

## ■ Przewodowa sieć LAN

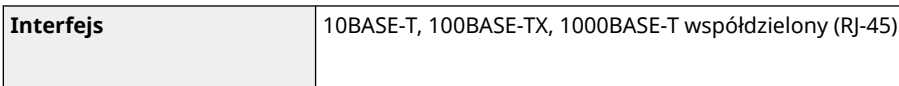

## ■Bezprzewodowa sieć LAN

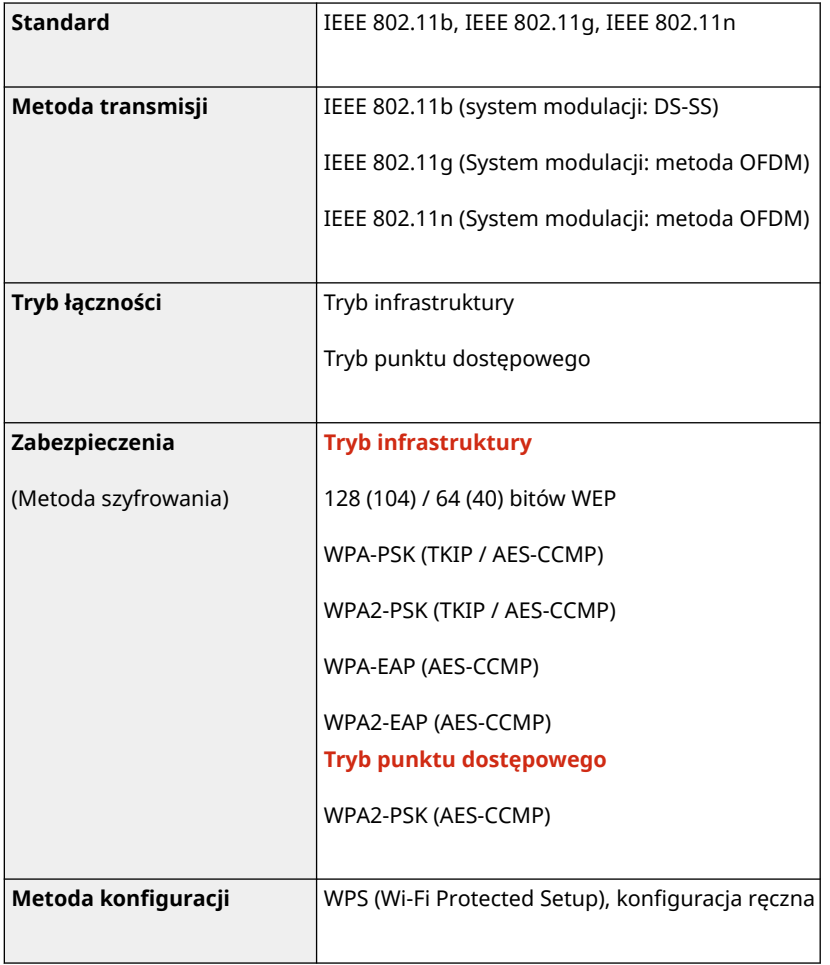

# **Specyfikacje funkcji bezpieczeństwa i zarządzania**

9167-00R

**Zapora sieciowa(P. 31) DIPSec(P. 31) [Klucze i certyfikaty\(P. 32\)](#page-39-0)  O**Definicja "słabego szyfrowania"(P. 33) **OTLS(P. 34)** 

## Zapora sieciowa

- Dla protokołu IPv4 i IPv6 można określić maksymalnie 16 adresów IP (lub zakresów adresów IP).
- Można określić do 32 adresów MAC.

## IPSec

IPSec obsługiwany przez urządzenie jest zgodny ze standardami RFC2401, RFC2402, RFC2406 i RFC4305.

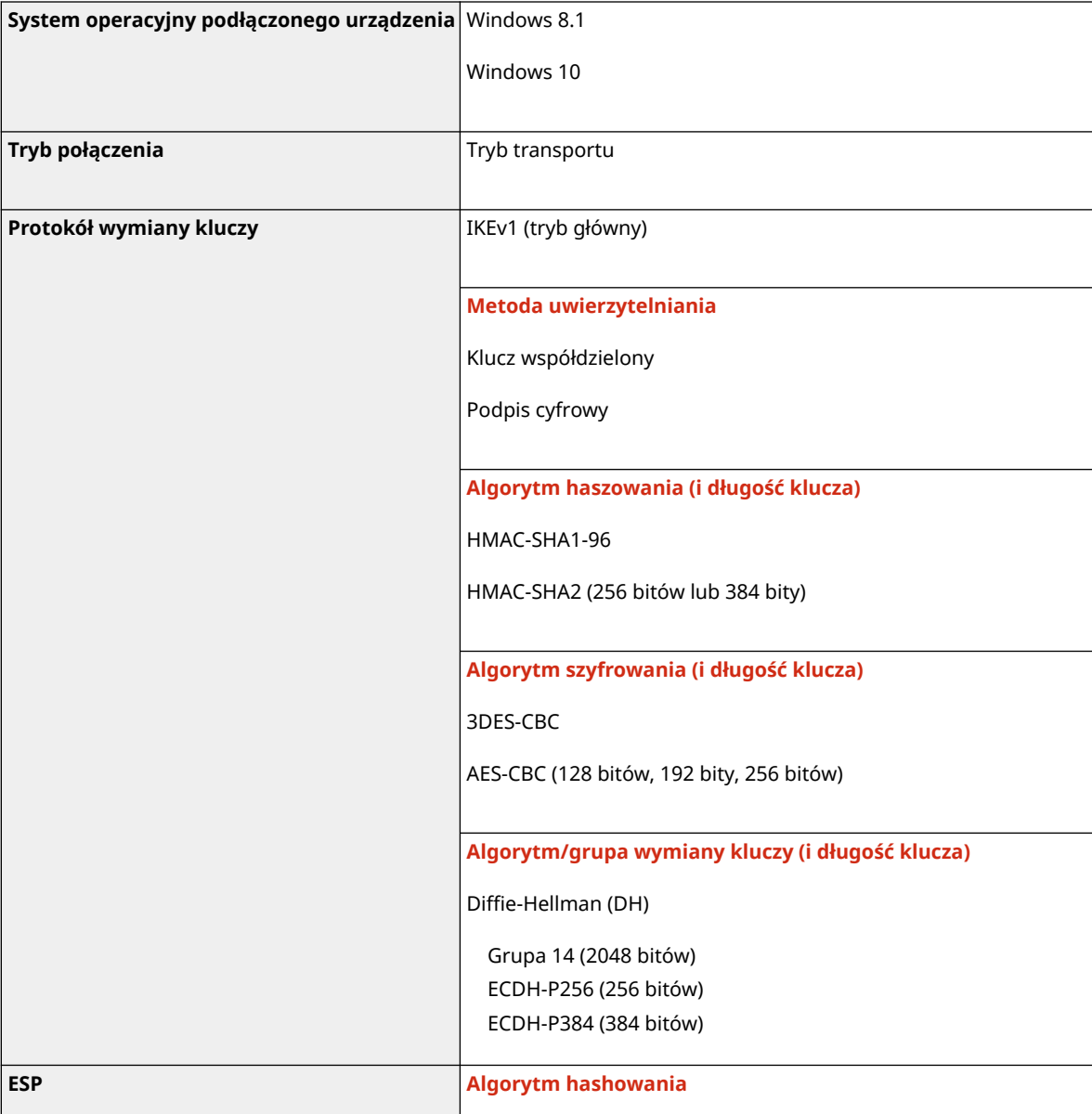

#### Informacje o urządzeniu

<span id="page-39-0"></span>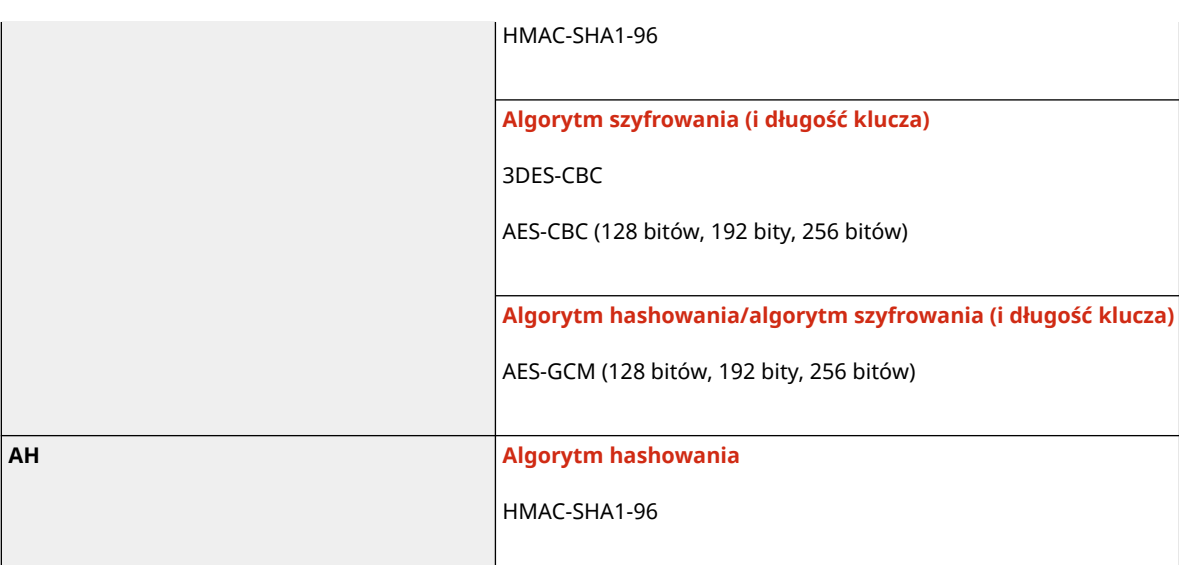

## **UWAGA**

● Protokół IPSec obsługuje komunikację do adresów emisji pojedynczej (jednego urządzenia).

## Klucze i certyfikaty

Obsługiwane są następujące klucze i certyfikaty:

### ■ Klucz wygenerowany samodzielnie i certyfikat z podpisem własnym

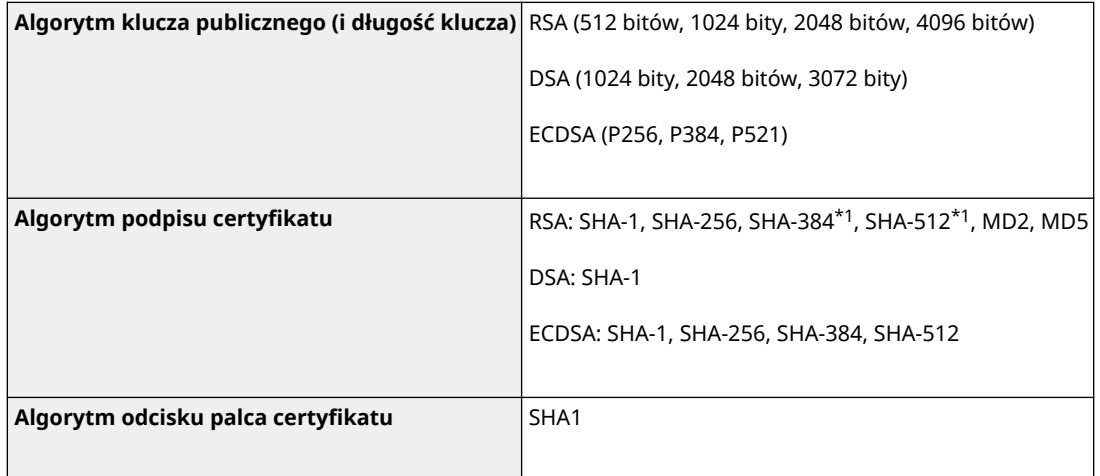

\*1 Algorytmy SHA384-RSA i SHA512-RSA są dostępne tylko w przypadku, gdy długość klucza RSA wynosi co najmniej 1024 bity.

### ■ Klucz i certyfikat lub certyfikat CA dla instalacji

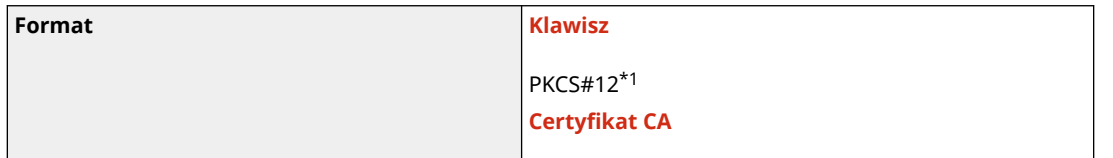

#### Informacje o urządzeniu

<span id="page-40-0"></span>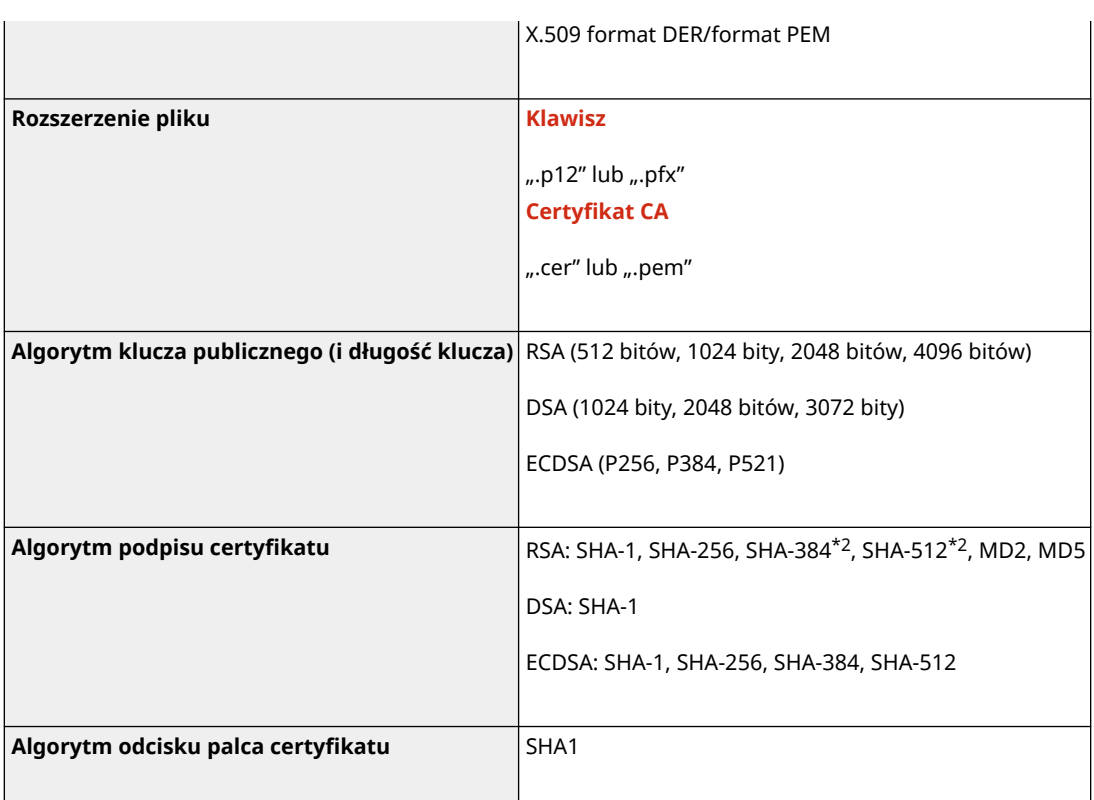

\*1 Wymagania dla certyfikatu zawartego w kluczu są zgodne z certyfikatami CA.

\*2 Algorytmy SHA384-RSA i SHA512-RSA są dostępne tylko w przypadku, gdy długość klucza RSA wynosi co najmniej 1024 bity.

## **UWAGA**

● Urządzenie nie korzysta z listy odwołania certyfikatu (CRL).

## Definicja "słabego szyfrowania"

Gdy [Nie używaj słabego szyfrowania] w [Ustawienia szyfrowania] ustawione jest na [Włącz], zabronione jest wykorzystanie następujących algorytmów. **O[Ustawienia szyfrowania](P. 397)** 

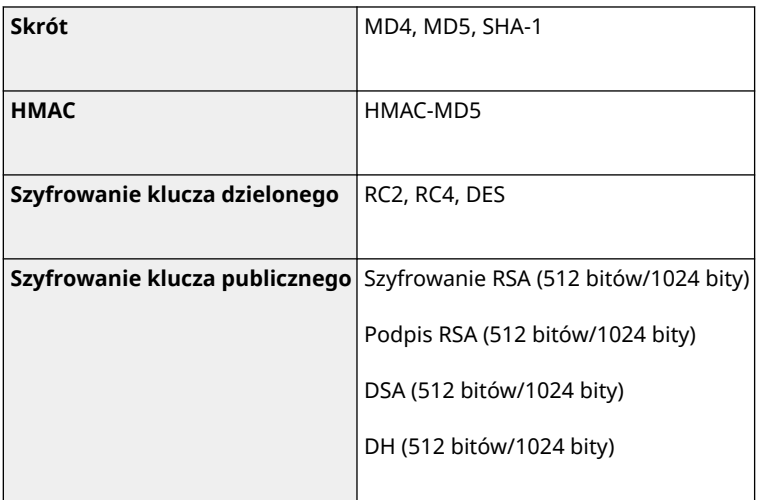

## **UWAGA**

<span id="page-41-0"></span>● Nawet, gdy [Nie używaj kl./cert. ze sł. szyfrow.] w [Ustawienia szyfrowania] ustawione jest na [Włącz], można użyć algorytmu haszującego SHA-1, który jest używany do podpisywania certyfikatu głównego.

## TLS

Obsługiwane są następujące połączenia wersji TLS i algorytmów.:

: Użyteczna : Nieużyteczna

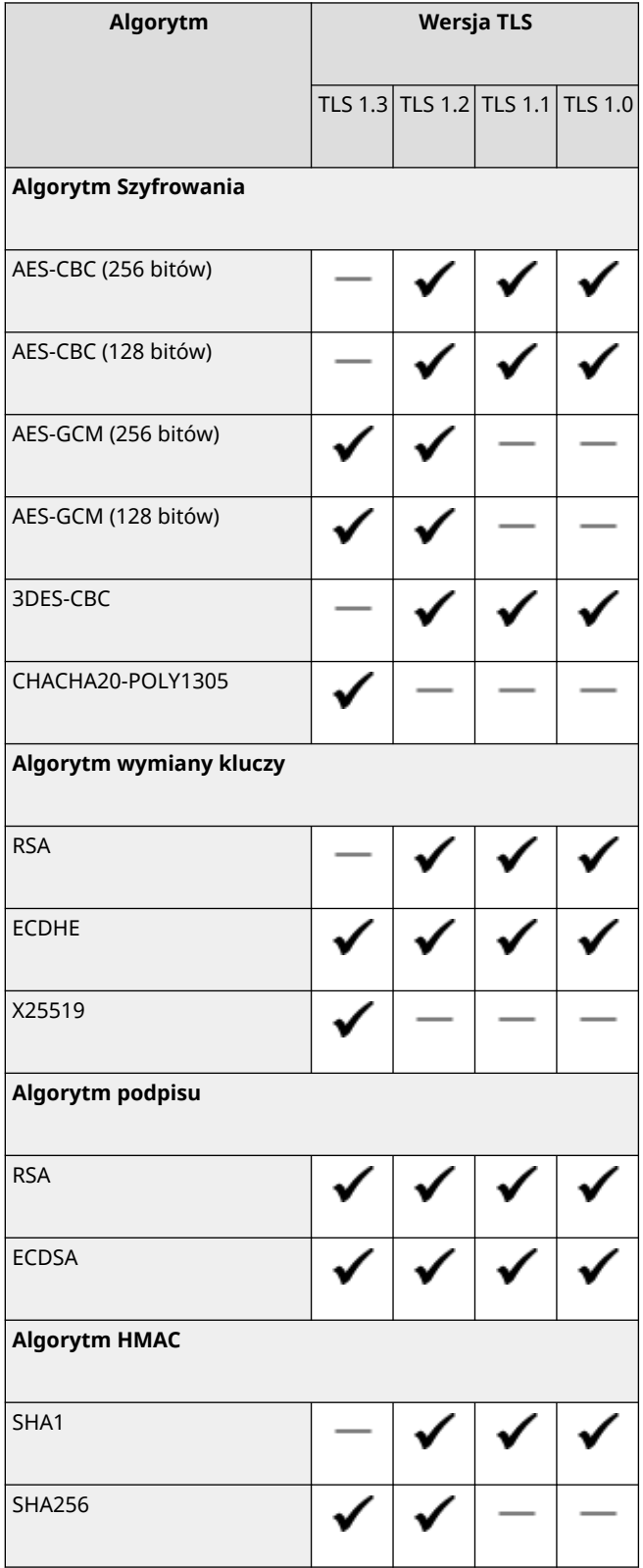

### Informacje o urządzeniu

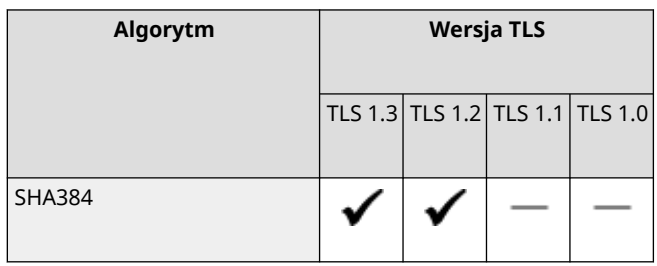

# **Obsługiwane środowisko**

9167-00S

**Środowisko robocze(P. 36)** 

**Obsługiwane oprogramowanie i serwery(P. 36)** 

## Środowisko robocze

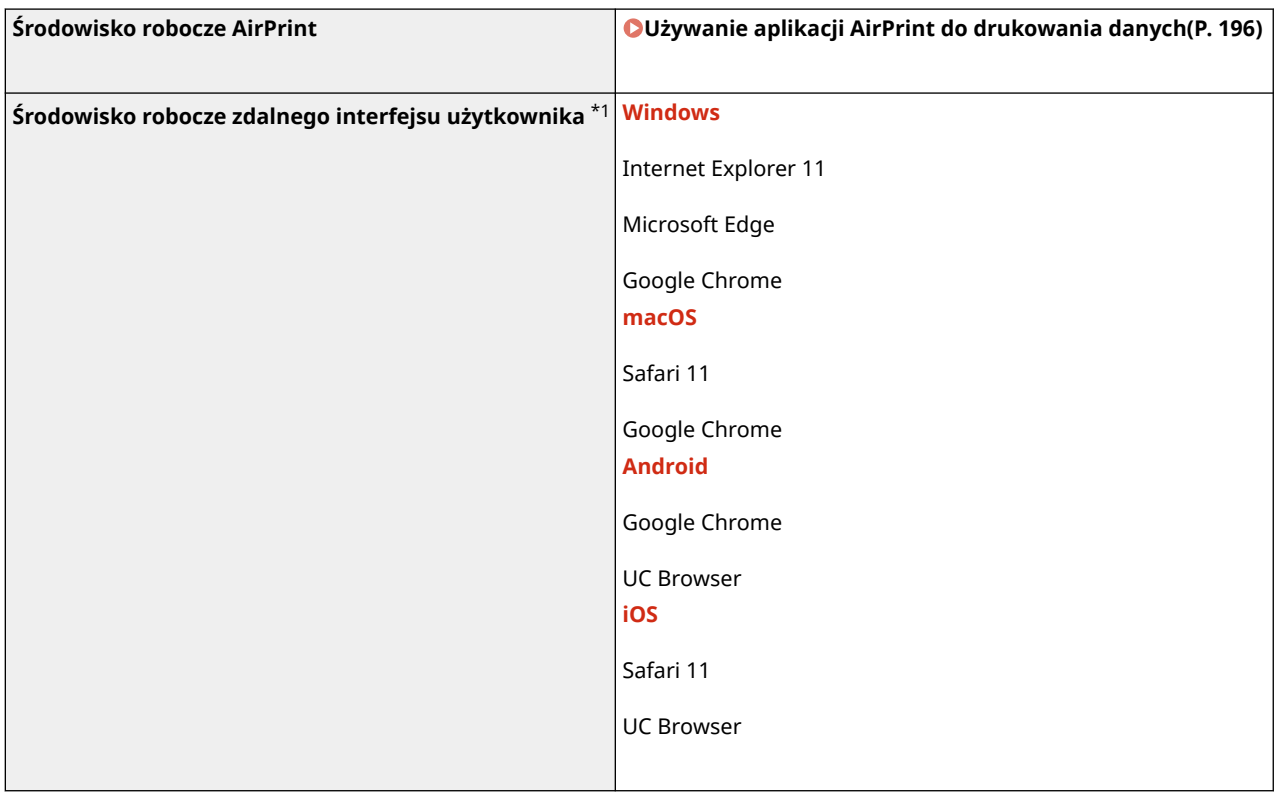

\*1 Musisz ustawić swoją przeglądarkę internetową tak, by włączała obsługę plików cookie i korzystała z JavaScript.

## Obsługiwane oprogramowanie i serwery

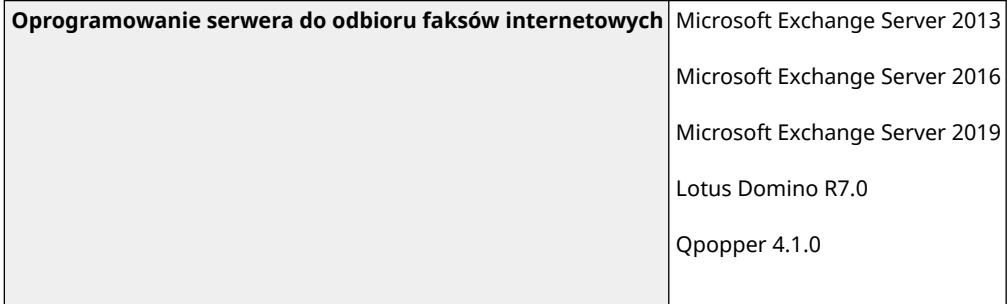

# **Zalecane funkcje**

W rozdziale tym przedstawiono zalecane funkcje, które mogą być przydatne i pomóc w rozwiązywaniu problemów, takich jak oszczędzanie papieru i energii oraz usprawnianie działania.

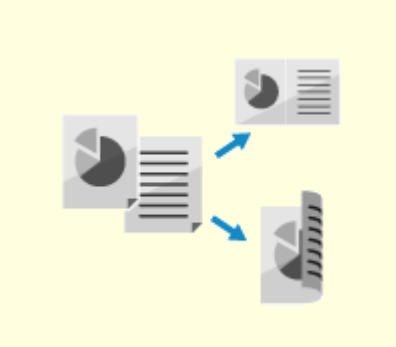

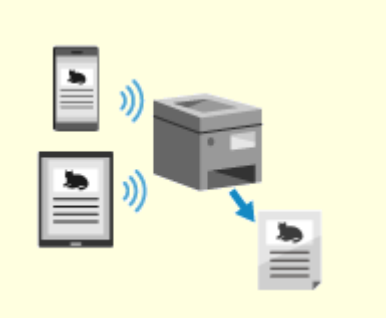

**[Oszczędzanie kosztów\(P. 38\)](#page-45-0) [Zwiększanie wydajności operacji\(P. 39\)](#page-46-0)** 

# <span id="page-45-0"></span>**Oszczędzanie kosztów**

9167-00W

Urządzenie pomoże to ci zaoszczędzić na kosztach papieru i energii.

#### **Oszczędzanie papieru**

#### **Oszczędzanie papieru podczas drukowania**

Możesz drukować po obu stronach papieru oraz drukować wiele stron na jednym arkuszu. **[Drukowanie z komputera\(P. 159\)](#page-166-0)** 

**[Przygotowanie do drukowania z nośnika pamięci USB\(P. 156\)](#page-163-0)** 

**[Zmiana ustawień drukowania odebranego I-faksu\(P. 179\)](#page-186-0)** 

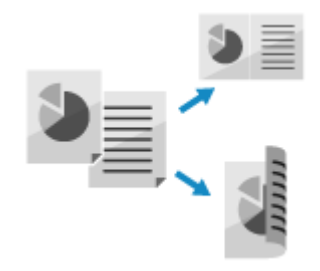

#### **Ograniczanie i zarządzanie liczbą arkuszy papieru**

Możesz przypisać identyfikator wydziału do każdego użytkownika lub grupy, aby zarządzać liczbą stron drukowanych dla każdego identyfikatora wydziału.

**[Uwierzytelnianie użytkowników i zarządzanie grupami za pomocą identyfikatora wydziału \(zarządzanie](#page-215-0) [identyfikatorami wydziałów\)\(P. 208\)](#page-215-0)** 

#### **Oszczędzanie energii**

Możesz skonfigurować urządzenie tak, by przechodziło w tryb uśpienia, gdy nie jest używane, co pozwala oszczędzać energię. Zasilanie urządzenia nie wyłącza się, dzięki czemu może ono szybko wznowić pracę. **[Zmniejszanie zużycia energii \(tryb uśpienia\)\(P. 92\)](#page-99-0)** 

# <span id="page-46-0"></span>**Zwiększanie wydajności operacji**

Możesz drukować dane nawet w środowisku, w którym nie można korzystać z komputera.

#### **Drukowanie danych bez użycia komputera**

#### **Drukowanie ze smartfona lub tabletu**

Podczas korzystania z aplikacji możesz drukować z urządzenia przenośnego połączonego z urządzeniem. Urządzenie obsługuje połączenie bezpośrednie, co ułatwia konfigurację połączenia bez konieczności korzystania z routera bezprzewodowej sieci LAN.

**[Łączenie z urządzeniami przenośnymi\(P. 184\)](#page-191-0)** 

#### **Korzystanie nośnika pamięci USB**

Aby wyświetlić dane z nośnika pamięci USB na panelu sterowania i wydrukować je w urządzeniu, możesz włożyć do niego nośnik pamięci USB. **[Przygotowanie do drukowania z nośnika pamięci USB\(P. 156\)](#page-163-0)** 

#### **Łatwe operacje na panelu dotykowym**

#### **Dostosowywanie panelu sterowania dla większej użyteczności**

Możesz zmienić kolejność elementów na liście ekranie [Główny] dla zwiększenia użyteczności.

**[Dostosowywanie ekranu \[Główny\]\(P. 105\)](#page-112-0)** 

Gdy używasz danej funkcji, możesz zmienić ustawienia domyślne, które są traktowane jako standardowe. **[Zmiana ustawień domyślnych\(P. 133\)](#page-140-0)  [Zmiana ustawień domyślnych\(P. 134\)](#page-141-0)** 

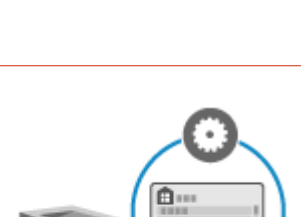

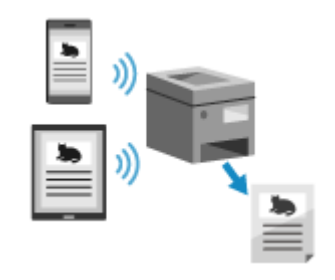

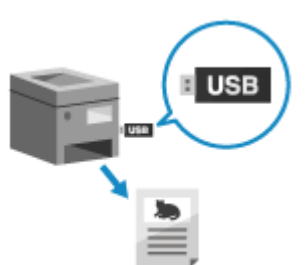

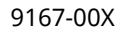

# Konfiguracja

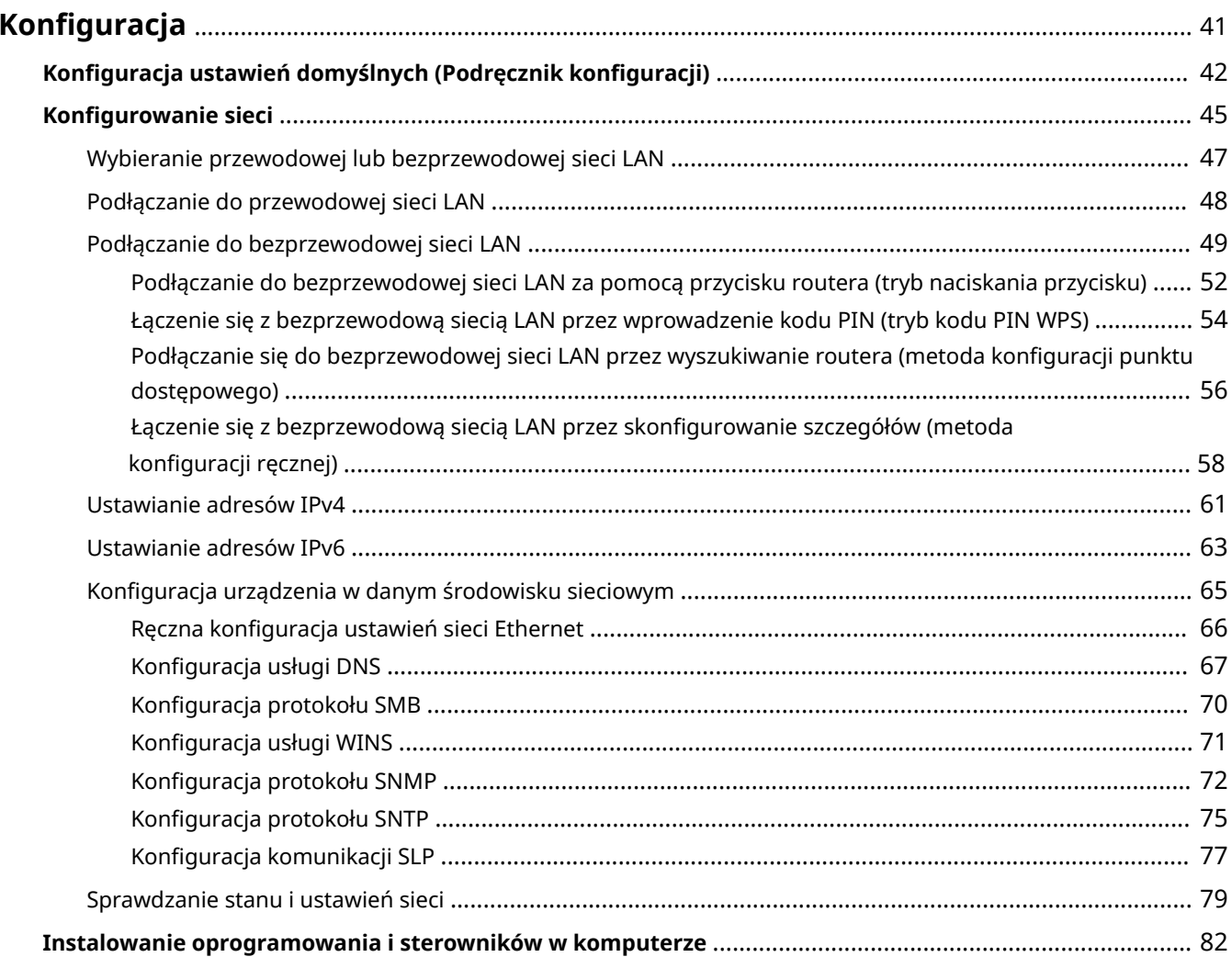

# <span id="page-48-0"></span>**Konfiguracja**

Po zainstalowaniu urządzenia skonfiguruj wymagane ustawienia, aby umożliwić korzystanie z funkcji, wykonując poniższe kroki.

Kroki od 1 do 2 to ustawienia urządzenia.

Krok 3 to ustawienia pozwalające na korzystanie z urządzenia z komputera. Skonfiguruj to ustawienie dla każdego komputera korzystającego z urządzenia.

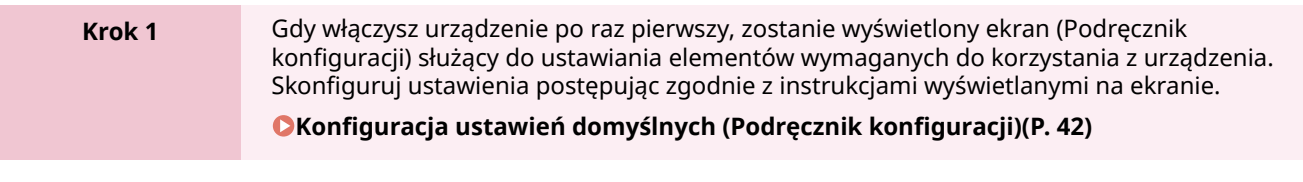

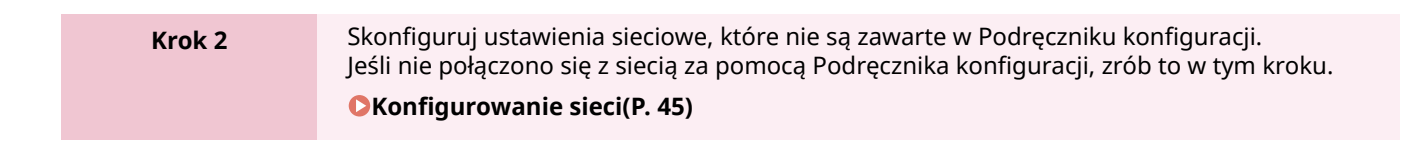

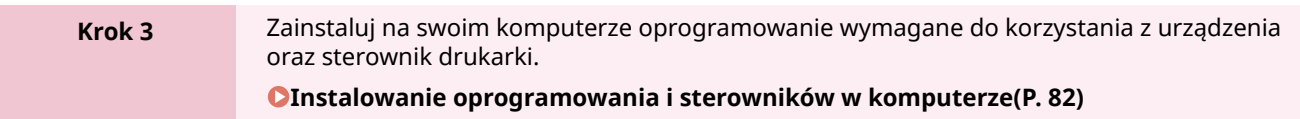

## ■ Patrz również

#### **Implementacja środków zapobiegających nieautoryzowanemu dostępowi**

Ważne jest, aby zapewnić środki zapobiegające zagrożeniom bezpieczeństwa, gdy urządzenie jest używane w środowisku sieciowym. Sprawdź przykłady działań, które możesz podjąć dla urządzenia. **[Środki zapobiegające nieautoryzowanemu dostępowi\(P. 7\)](#page-14-0)** 

#### **Sprawdzanie dostępnych funkcji**

Funkcje dostępne w urządzeniu różnią się w zależności od modelu. Sprawdź, jakie funkcje są dostępne w twoim modelu.

#### **[Obsługiwane funkcje i opcje\(P. 3\)](#page-10-0)**

**Konfigurowanie ustawień wymaganych do korzystania z funkcji urządzenia**

W zależności od modelu mogą być wymagane dodatkowe ustawienia. Aby zapoznać się ze szczegółowymi informacjami na temat ustawień każdej z funkcji, patrz:

**[Przygotowania do drukowania\(P. 141\)](#page-148-0)** 

**[Przygotowania do łączenia się z urządzeniami przenośnymi\(P. 185\)](#page-192-0)** 

#### **Import danych konfiguracji z innego urządzenia**

Możesz współdzielić dane ustawień z innymi urządzeniami, aby zaoszczędzić czas potrzebny na ich konfigurację. Aby udostępniać ustawienia, możesz wyeksportować dane z innego urządzenia tego samego modelu do komputera i zaimportować te dane do urządzenia.

**[Import i eksport ustawień\(P. 286\)](#page-293-0)** 

# <span id="page-49-0"></span>**Konfiguracja ustawień domyślnych (Podręcznik konfiguracji)**

9167-010

Gdy włączysz urządzenie po raz pierwszy, zostanie wyświetlony ekran (Podręcznik konfiguracji) służący do ustawiania elementów wymaganych do korzystania z urządzenia. Skonfiguruj ustawienia korzystając z poniższej procedury i postępując zgodnie z instrukcjami wyświetlanymi na ekranie.

**Krok 1: Ustawianie języka ekranu i kraju lub regionu(P. 42) Krok 2: Ustawianie daty i czasu(P. 42) [Krok 3: Konfiguracja zdalnego interfejsu użytkownika\(P. 43\)](#page-50-0)  [Krok 4: Podłączanie do bezprzewodowej sieci LAN\(P. 43\)](#page-50-0)** 

## **UWAGA**

● Ustawienia te można skonfigurować tylko raz, korzystając z Podręcznika konfiguracji podczas pierwszego uruchomienia urządzenia. Aby w późniejszym czasie zmienić ustawienia skonfigurowane za pomocą Podręcznika konfiguracji, ustaw w krokach od 1 do 4 poszczególne elementy. Szczegółowe informacje na temat każdego z ustawień znajdziesz poniżej.

**[Ustawianie daty i czasu\(P. 272\)](#page-279-0)** 

**[Ustawianie identyfikatora wydziału i kodu PIN dla administratora\(P. 205\)](#page-212-0)  [Ustawianie kodu PIN używanego do zdalnego interfejsu użytkownika\(P. 256\)](#page-263-0)** 

**[Podłączanie do bezprzewodowej sieci LAN\(P. 49\)](#page-56-0)** 

## Krok 1: Ustawianie języka ekranu i kraju lub regionu

Ustaw język wyświetlany na ekranie panelu sterowania i w raportach, które mają być drukowane. Następnie wybierz kraj lub region, w którym używane jest urządzenie.

**1 Na ekranie [Language] wybierz język wyświetlania, a następnie naciśnij .**

## **2** Wybierz [Yes], a następnie naciśnij ok.

➠Język wyświetlania zostanie ustawiony i wyświetlony zostanie ekran [Wybierz kraj/region]. W zależności od kraju lub regionu ekran [Wybierz kraj/region] nie jest wyświetlany, a wyświetlany jest ekran [Strefa czasowa]. Gdy wyświetlony zostanie ekran [Strefa czasowa], przejdź do "Kroku 2: Ustawianie daty i czasu". **Krok 2: Ustawianie daty i czasu(P. 42)** 

## **Na ekranie [Wybierz kraj/region] wybierz kraj lub region, a następnie naciśnij ok.**

➠Ustawiony zostaje kraj i region, a następnie wyświetlony zostanie ekran [Strefa czasowa].

## Krok 2: Ustawianie daty i czasu

Data i czas są używane jako punkt odniesienia dla funkcji korzystających z informacji o dacie i czasie, dlatego muszą być ustawione dokładnie.

<span id="page-50-0"></span>**Na ekranie [Strefa czasowa] wybierz swoją strefe czasową, a następnie naciśnij ok.** 

Ustaw strefę czasową (UTC\*1) i czas letni zgodnie z regionem, w którym jest zainstalowane urządzenie. \*1 UTC (Coordinated Universal Time) to uniwersalny czas koordynowany, który jest standardem dla wszystkich części świata. Komunikacja przez Internet zależy od prawidłowego ustawienia czasu UTC.

## **2 Na ekranie [Ust. aktual. czasu] wprowadź datę i czas, a następnie naciśnij .**

➠Zostaną ustawione czas i data, a następnie wyświetlony zostanie ekran potwierdzenia zdalnego interfejsu użytkownika.

## Krok 3: Konfiguracja zdalnego interfejsu użytkownika

Korzystając ze zdalnego interfejsu użytkownika możesz użyć przeglądarki internetowej na komputerze, aby sprawdzić stan działania urządzenia, zmienić ustawienia i wykonać inne operacje. Aby zapobiec nieautoryzowanemu dostępowi do urządzenia, ustaw PIN dostępu do zdalnego interfejsu użytkownika.

### **1 Na ekranie potwierdzania zdalnego interfejsu użytkownika, wybierz [<Tak>], a następnie naciśnij .**

Aby ustawić PIN dostępu do zdalnego interfejsu użytkownika w późniejszym czasie, naciśnij [Nie] i przejdź do "kroku 4: Podłączanie do bezprzewodowej sieci LAN". **[Ustawianie kodu PIN używanego do zdalnego](#page-263-0) [interfejsu użytkownika\(P. 256\)](#page-263-0)** 

## **2** Potwierdź komunikat **Diplomaciśnii <b>potwierdź** komunikat Diplomacja (Tak) naciśnij **.**

➠Zostanie wyświetlony ekran [PIN dost. zdal.int.uż.].

Ogranicz korzystanie ze zdalnego interfejsu użytkownika tylko do tych użytkowników, którzy znają kod PIN dostępu do zdalnego interfejsu.

## **3 Wprowadź kod PIN dostępu do zdalnego interfejsu użytkownika, a następnie naciśnij ...**

Określ dowolną liczbę. Nie można ustawić kodu PIN składającego się tylko z zer, np. "00" czy "0000000".

### **4** Wprowadź ponownie kod PIN, a następnie naciśnij ok.

➠Po wyświetleniu komunikatu [Ustawienia aktyw.] wyświetlony zostanie ekran potwierdzający nawiązanie połączenia z bezprzewodową siecią LAN.

## Krok 4: Podłączanie do bezprzewodowej sieci LAN

Połącz się z siecią za pomocą bezprzewodowej sieci lokalnej (LAN).

## **1 Na ekranie potwierdzania połączenia z bezprzewodową siecią LAN wybierz [Tak], a następnie naciśnij ok.**

● Jeśli urządzenie nie jest podłączone do bezprzewodowej sieci LAN, wybierz [Nie], a następnie naciśnij ok. Zastosowane zostaną ustawienia skonfigurowane w Podręczniku konfiguracji.

#### Konfiguracja

● Jeśli łączysz się z przewodową siecią LAN, skonfiguruj ustawienia połączenia z przewodową siecią LAN po wyjściu z Podręcznika konfiguracji. **[Wybieranie przewodowej lub bezprzewodowej sieci LAN\(P. 47\)](#page-54-0)** 

## **2 Wybierz typ połączenia Wireless LAN i połącz się z bezprzewodową siecią LAN.**

- ➠Kiedy połączenie z bezprzewodową siecią LAN zostanie zakończone, zastosowane zostaną ustawienia skonfigurowane w podręczniku konfiguracji.
	- Po wyjściu z Podręcznika konfiguracji wyświetlony zostanie ekran [Główny]. **[Ekran \[Główny\]\(P. 97\)](#page-104-0)**

W zależności od routera bezprzewodowej sieci LAN typ połączenia i standardy zabezpieczeń mogą się różnić. Sprawdź, czy typ połączenia i standard zabezpieczeń są obsługiwane zarówno przez router bezprzewodowej sieci LAN, jak i urządzenie, a następnie nawiąż połączenie zgodnie z typem połączenia. Standardy i procedury są opisane poniżej:

**[Podłączanie do bezprzewodowej sieci LAN\(P. 49\)](#page-56-0)** 

# <span id="page-52-0"></span>**Konfigurowanie sieci**

Aby obsługiwać urządzenie z komputera lub połączyć się z serwerem, musisz podłączyć urządzenie do sieci. Użyj poniższej procedury, aby podłączyć urządzenie do sieci i skonfigurować jego ustawienia zgodnie ze środowiskiem sieciowym.

Do konfiguracji środowiska sieciowego wymagane są uprawnienia administratora. W zależności od modelu, identyfikator i kod PIN menedżera systemu mogą być ustawione domyślnie. **[Identyfikator](#page-13-0) [i kod PIN menedżera systemu\(P. 6\)](#page-13-0)** 

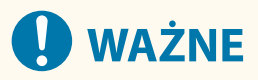

● Podłączenie urządzenia do sieci bez odpowiednich zabezpieczeń może spowodować wyciek informacji z urządzenia do osób trzecich. **[Zabezpieczanie sieci\(P. 217\)](#page-224-0)** 

### ■ Przygotowanie do konfiguracji środowiska sieciowego

- Podłącz kabel Ethernet i router odpowiednio do środowiska, w którym urządzenie jest używane.
- Sprawdź informacje o środowisku sieciowym używanym przez urządzenie oraz wymagane ustawienia sieciowe. Szczegółowe informacje można uzyskać u administratora sieci.
- Sprawdź, czy komputer i router, które mają być używane w sieci, są prawidłowo podłączone, a następnie uzupełnij ustawienia sieciowe. Szczegółowe informacje o sposobie podłączenia znajdziesz w instrukcjach obsługi urządzeń lub skontaktuj się z ich producentem.

### ■ Procedura konfiguracji środowiska sieciowego

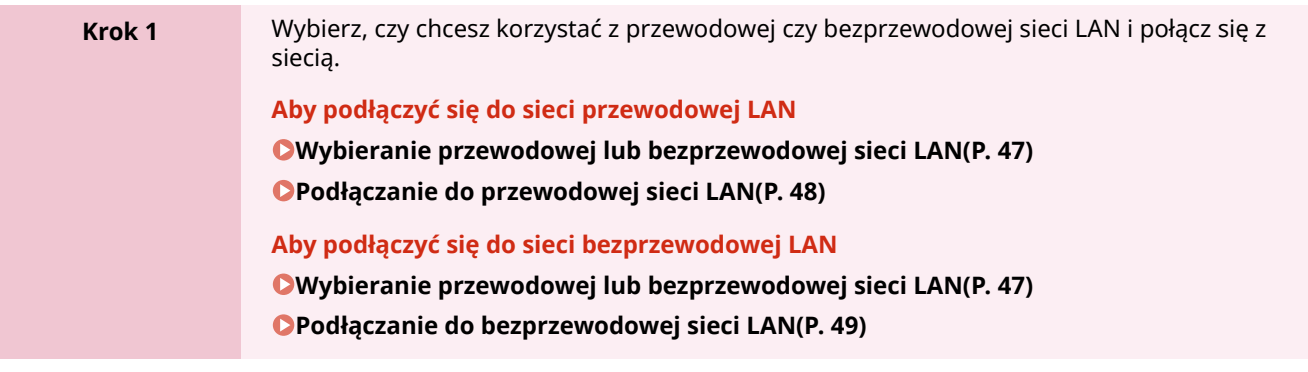

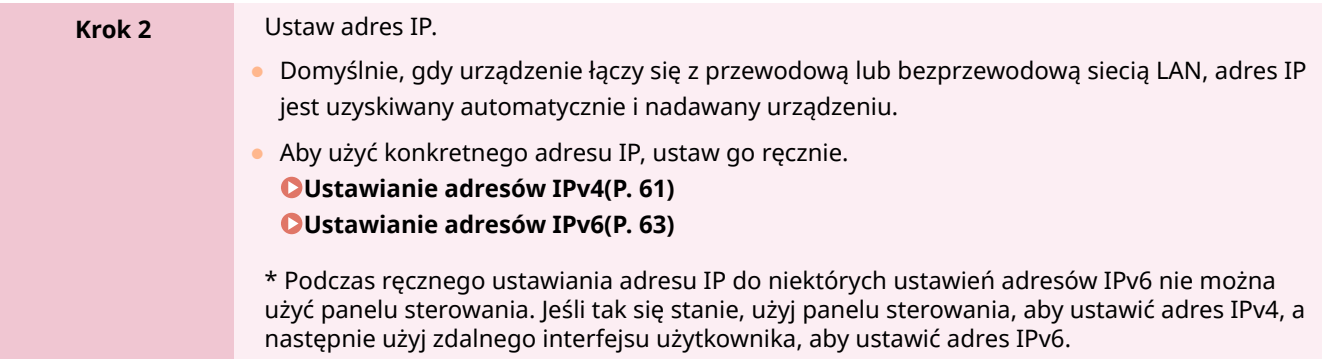

## **Krok 3** W razie potrzeby skonfiguruj ustawienia urządzenia zgodnie ze środowiskiem sieciowym. **[Konfiguracja urządzenia w danym środowisku sieciowym\(P. 65\)](#page-72-0)**  \* Do konfigurowania niektórych z tych ustawień nie można używać panelu sterowania. Zaleca się, abyś skonfigurował ustawienia za pomocą zdalnego interfejsu użytkownika w kroku 3.

### ■Czynności sprawdzające po skonfigurowaniu ustawień sieciowych

Sprawdź, czy urządzenie jest prawidłowo podłączone do sieci.

W razie potrzeby sprawdź adres IP i adres MAC urządzenia oraz inne informacje. **[Sprawdzanie stanu i ustawień sieci\(P. 79\)](#page-86-0)** 

# <span id="page-54-0"></span>**Wybieranie przewodowej lub bezprzewodowej sieci LAN**

9167-012

Określ, czy urządzenie ma być podłączone do sieci za pomocą przewodowej czy bezprzewodowej sieci LAN. Jeśli chcesz przełączyć się z przewodowej sieci LAN na bezprzewodową sieć LAN, możesz dokonać tego ustawienia podczas procedury łączenia się z bezprzewodową siecią LAN. **[Podłączanie do bezprzewodowej sieci LAN\(P. 49\)](#page-56-0)**  \* Nie możesz jednocześnie łączyć się z przewodową i bezprzewodową siecią LAN.

Aby skonfigurować ustawienia, użyj panelu sterowania. Nie możesz konfigurować ustawień za pomocą zdalnego interfejsu użytkownika z komputera. Wymagane są uprawnienia administratora.

Na panelu sterowania wybierz [Menu] na ekranie [Główny], a następnie naciśnij **ok**. **[Ekran \[Główny\]\(P. 97\)](#page-104-0)** 

**2** Naciśnij [Ustawienia] ▶ **ok ▶ [Sieć] ▶ ok ▶ [Wyb. przewodową/bezprzewodową sieć**  $LAN$   $\rightarrow$   $\overline{OK}$ 

Jeśli pojawi się ekran logowania, wprowadź identyfikator i kod PIN menedżera systemu, a następnie naciśnij **ID**. *Aldentyfikator i kod PIN menedżera systemu(P. 6)* 

**3 Wybierz [Przewodowa sieć LAN] lub [Bezprzewodowa sieć LAN], a następnie naciśnij .**

➠Wyświetlony zostanie komunikat [Ustawienia aktyw.]. Następnie nawiąż połączenie z przewodową lub bezprzewodową siecią LAN. **[Podłączanie do przewodowej sieci LAN\(P. 48\)](#page-55-0)  [Podłączanie do bezprzewodowej sieci LAN\(P. 49\)](#page-56-0)** 

# **O** WAŻNE

## **Przy przełączaniu między przewodową i bezprzewodową siecią LAN**

● Wszystkie zainstalowane sterowniki muszą zostać odinstalowane, a następnie zainstalowane ponownie. Szczegółowe informacje na temat odinstalowywania i instalowania sterowników znajdziesz w podręczniku dotyczącym sterowników na stronie z podręcznikami online. **https://oip.manual.canon/**

# <span id="page-55-0"></span>**Podłączanie do przewodowej sieci LAN**

9167-013

Podłącz urządzenie do komputera za pośrednictwem routera. Do podłączenia urządzenia do routera użyj kabla Ethernet.

## **1 Podłącz kabel Ethernet do urządzenia i do routera.**

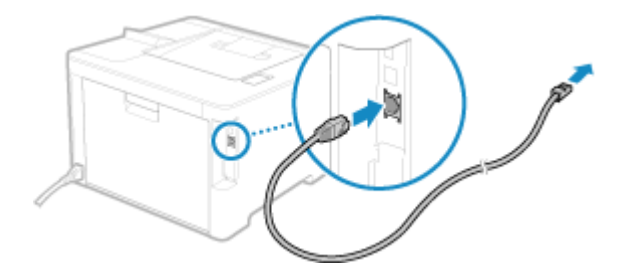

Włóż złącze do końca do portu, aż zatrzaśnie się na swoim miejscu.

## **2 Odczekaj kilka minut.**

➠Domyślnie adres IP ustawiany jest automatycznie. Aby użyć konkretnego adresu IP, ustaw go ręcznie. **[Ustawianie adresów IPv4\(P. 61\)](#page-68-0)  [Ustawianie adresów IPv6\(P. 63\)](#page-70-0)** 

# <span id="page-56-0"></span>**Podłączanie do bezprzewodowej sieci LAN**

Podłącz komputer do urządzenia za pomocą routera bezprzewodowej sieci LAN (punktu dostępowego). W zależności od routera bezprzewodowej sieci LAN typ połączenia i standardy zabezpieczeń mogą się różnić. Sprawdź, czy typ połączenia i standard zabezpieczeń są obsługiwane zarówno przez router bezprzewodowej sieci LAN, jak i urządzenie, a następnie nawiąż połączenie zgodnie z typem połączenia. W zależności od typu połączenia musisz wprowadzić informacje o zabezpieczeniach routera bezprzewodowej sieci LAN.

#### **Sprawdzanie typów połączeń i standardów bezpieczeństwa obsługiwanych przez urządzenie(P. 49) [Informacje wymagane do połączenia z routerem bezprzewodowej sieci LAN\(P. 50\)](#page-57-0)**

# **40 WAŻNE**

#### **Połącz się z bezpiecznym środowiskiem sieciowym**

● Fale radiowe używane do komunikacji bezprzewodowej mogą w pewnym zakresie sięgać poza ściany i inne przeszkody. Dlatego podłączenie urządzenia do sieci bez odpowiednich zabezpieczeń może spowodować wyciek informacji z urządzenia do osób trzecich. Podłączenie urządzenia do bezprzewodowej sieci LAN odbywa się według własnego uznania i na własną odpowiedzialność. **[Zabezpieczanie sieci\(P. 217\)](#page-224-0)** 

## **UWAGA**

#### **Zmniejszanie zużycia energii elektrycznej**

● Gdy włączony jest tryb oszczędzania energii, urządzenie regularnie przechodzi w stan oszczędzania energii zgodnie z sygnałem wysyłanym przez router bezprzewodowej sieci LAN. **[\[Tryb oszczędzania energii\]](#page-320-0) [\(P. 313\)](#page-320-0)** 

## Sprawdzanie typów połączeń i standardów bezpieczeństwa obsługiwanych przez urządzenie

### ■ Typ połączenia

Połącz się przy użyciu typu obsługiwanego przez twój router bezprzewodowej sieci LAN. Aby szczegółowo określić uwierzytelnianie, szyfrowanie lub inną metodę zabezpieczeń, użyj metody ręcznej konfiguracji połączenia. Urządzenie obsługuje następujące typy połączeń:

#### **Tryb przycisków (WPS)**

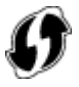

Jeśli bezprzewodowy router LAN ma powyższy symbol na opakowaniu lub na przycisku urządzenia, możesz łatwo się z nim połączyć, naciskając przycisk.

**[Podłączanie do bezprzewodowej sieci LAN za pomocą przycisku routera \(tryb naciskania przycisku\)](#page-59-0) [\(P. 52\)](#page-59-0)** 

#### **Tryb kodu PIN WPS**

Jeśli używasz routera WPS, który nie obsługuje trybu przyciskowego, aby się połączyć, wprowadź kod PIN. **[Łączenie się z bezprzewodową siecią LAN przez wprowadzenie kodu PIN \(tryb kodu PIN WPS\)\(P. 54\)](#page-61-0)** 

#### Konfiguracja

<span id="page-57-0"></span>\* Jeżeli w routerze sieci bezprzewodowej LAN ustawiono uwierzytelnianie WEP, konfiguracja połączenia przy użyciu funkcji WPS może okazać się niemożliwa. W takim przypadku do nawiązania połączenia użyj metody ręcznej konfiguracji.

#### **Metoda konfiguracji punktu dostępowego**

Wyszukaj router bezprzewodowej sieci LAN w urządzeniu i wprowadź ręcznie klucz sieciowy, aby się z nim połączyć.

**[Podłączanie się do bezprzewodowej sieci LAN przez wyszukiwanie routera \(metoda konfiguracji punktu](#page-63-0) [dostępowego\)\(P. 56\)](#page-63-0)** 

Gdy łączysz się za pomocą metody konfiguracji punktu dostępowego, ustawiane są następujące metody uwierzytelniania i szyfrowania:

- Metoda uwierzytelniania WEP: System otwarty
- Szyfrowanie dla WPA/WPA2: W zależności od wybranego routera bezprzewodowej sieci LAN AES-CCMP lub TKIP jest ustawiany automatycznie.

Aby określić inną metodę uwierzytelniania lub szyfrowania, użyj metody ręcznej konfiguracji połączenia.

#### **Metoda konfiguracji ręcznej**

Aby nawiązać połączenie, oprócz identyfikatora SSID i klucza sieciowego, wprowadź ręcznie wszystkie ustawienia bezprzewodowej sieci LAN, takie jak metody uwierzytelniania i szyfrowania. **[Łączenie się z bezprzewodową siecią LAN przez skonfigurowanie szczegółów \(metoda konfiguracji](#page-65-0) [ręcznej\)\(P. 58\)](#page-65-0)** 

#### ■ Standardy bezpieczeństwa

Bezprzewodowa sieć LAN urządzenia obsługuje poniższe standardy bezpieczeństwa. Aby dowiedzieć się, czy twój bezprzewodowy router LAN obsługuje te standardy, zajrzyj do instrukcji obsługi bezprzewodowego routera LAN lub skontaktuj się z jego producentem.

- WEP
- WPA-PSK
- WPA2-PSK
- WPA-EAP
- WPA2-EAP

## Informacje wymagane do połączenia z routerem bezprzewodowej sieci LAN

Podczas łączenia się za pomocą metody konfiguracji punktu dostępu lub metody konfiguracji ręcznej musisz ustawić poniższe informacje.

Informacje te znajdują się na głównej jednostce bezprzewodowego routera LAN. Szczegółowe informacje znajdziesz w instrukcji obsługi routera bezprzewodowej sieci LAN lub skontaktuj się z jego producentem.

#### **SSID**

Jest to nazwa używana do identyfikacji routera bezprzewodowej sieci LAN. Może to być nazwa punktu dostępu lub nazwa sieci.

#### **Klucz sieciowy**

Jest to słowo kluczowe używane do szyfrowania danych lub hasło używane do uwierzytelniania w sieci. Może być ono podane jako klucz szyfrujący, klucz WEP, hasło WPA/WPA2, PSK lub klucz wstępny.

#### **Standardy bezpieczeństwa**

Są one wymagane podczas łączenia się za pomocą metody ręcznej konfiguracji. Należy sprawdzić następujące informacje:

#### **Standardy bezpieczeństwa**

- WEP
- WPA-PSK

### Konfiguracja

- WPA2-PSK
- WPA-EAP
- WPA2-EAP

#### **Metoda uwierzytelniania WEP**

- System otwarty
- Klucz dzielony

### **Szyfrowanie dla WPA/WPA2**

- TKIP
- AES-CCMP
- Uwierzytelnianie zgodne ze standardem IEEE 802.1X

# <span id="page-59-0"></span>**Podłączanie do bezprzewodowej sieci LAN za pomocą przycisku routera (tryb naciskania przycisku)**

9167-015

Jeśli router bezprzewodowej sieci LAN obsługuje tryb naciskania przycisku WPS, możesz łatwo ustanowić połączenie, używając panelu sterowania urządzenia i przycisku na routerze bezprzewodowej sieci LAN.

Do połączenia z bezprzewodową siecią LAN wymagane są uprawnienia administratora.

### **1 Na panelu sterowania wybierz [Ustaw. bezprz. LAN.] na ekranie [Główny], a następnie naciśnij . [Ekran \[Główny\]\(P. 97\)](#page-104-0)**

➠Zostanie wyświetlony ekran [Wybierz sieć].

- Jeśli pojawi się ekran logowania, wprowadź identyfikator i kod PIN menedżera systemu, a następnie naciśnij . **[Identyfikator i kod PIN menedżera systemu\(P. 6\)](#page-13-0)**
- $\bullet$  Jeśli pojawi się komunikat [Włączyć bezprz. sieć LAN?], wybierz [Tak], a następnie naciśnij  $\bullet$ k].
- · Jeśli pojawi się komunikat [Nie można znaleźć punktu dostępu.], naciśnij ok.

**2** Wybierz [Inne połączenia], a następnie naciśnij ok.

## **33 Wybierz [Tryb przycisku WPS], a następnie naciśnij <b>ok**.

➠Urządzenie rozpocznie wyszukiwanie dostępnych punktów dostępu.

**4 Po rozpoczęciu wyszukiwania punktu dostępowego, w ciągu dwóch minut naciśnij przycisk na routerze bezprzewodowej sieci LAN.**

Naciśnij przycisk w ciągu dwóch minut. (W zależności od routera bezprzewodowej sieci LAN może być konieczne naciśnięcie i przytrzymanie przycisku).

\* Szczegółowe informacje na temat obsługi przycisku znajdziesz w instrukcji obsługi routera bezprzewodowej sieci LAN.

## **Kiedy na panelu sterowania pojawi się [Połączono.], naciśnij ok.**

➠Kiedy urządzenie jest podłączone do bezprzewodowej sieci LAN, [ ] pojawi się na ekranie [Główny].

## **6 Odczekaj kilka minut.**

➠Domyślnie adres IP jest ustawiany automatycznie. Aby użyć konkretnego adresu IP, ustaw go ręcznie. **[Ustawianie adresów IPv4\(P. 61\)](#page-68-0)  [Ustawianie adresów IPv6\(P. 63\)](#page-70-0)** 

## **UWAGA**

**Jeśli podczas pracy pojawi się komunikat o błędzie i nie będzie można ustanowić połączenia**

• Naciśnij ok i powtórz procedurę, rozpoczynając od kroku 2.

# <span id="page-61-0"></span>**Łączenie się z bezprzewodową siecią LAN przez wprowadzenie kodu PIN (tryb kodu PIN WPS)**

9167-016

Jeśli router bezprzewodowej sieci LAN obsługuje tryb kodu PIN WPS, możesz nawiązać połączenie, rejestrując w routerze bezprzewodowej sieci LAN kod PIN wygenerowany w urządzeniu. Aby zarejestrować kod PIN, użyj komputera.

Do połączenia z bezprzewodową siecią LAN wymagane są uprawnienia administratora.

#### **Wymagane czynności przygotowawcze**

- Uzyskaj dostęp do routera bezprzewodowej sieci LAN z komputera i włącz rejestrację kodu PIN WPS.
	- \* Szczegółowe informacje o tym, jak zarejestrować kod PIN WPS, znajdziesz w instrukcji obsługi swojego routera bezprzewodowej sieci LAN.
	- **1 Na panelu sterowania wybierz [Ustaw. bezprz. LAN.] na ekranie [Główny], a następnie naciśnij <u>ok</u>. ▶ Ekran [Główny](P. 97)**

➠Zostanie wyświetlony ekran [Wybierz sieć].

- Jeśli pojawi się ekran logowania, wprowadź identyfikator i kod PIN menedżera systemu, a następnie naciśnij . **[Identyfikator i kod PIN menedżera systemu\(P. 6\)](#page-13-0)**
- $\bullet$  Jeśli pojawi się komunikat [Włączyć bezprz. sieć LAN?], wybierz [Tak], a następnie naciśnij  $\circ$ k].
- $\bullet$  Jeśli pojawi się komunikat [Nie można znaleźć punktu dostępu.], naciśnij **ok**.

**22 Wybierz [Inne połączenia], a następnie naciśnij ok.** 

**3 Wybierz [Trybu kodu PIN WPS], a następnie naciśnij .**

➠Kod PIN zostaje wygenerowany.

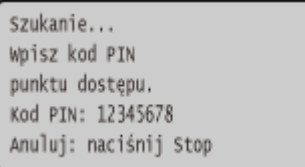

Po wyświetleniu tego ekranu musisz zarejestrować kod PIN WPS w routerze bezprzewodowej sieci LAN w ciągu 10 minut.

## **4 Uzyskaj dostęp do routera bezprzewodowej sieci LAN z komputera i zarejestruj kod PIN WPS do routera.**

**5 Kiedy na panelu sterowania pojawi się [Połączono.], naciśnij .**

➠Kiedy urządzenie jest podłączone do bezprzewodowej sieci LAN, [ ] pojawi się na ekranie [Główny].

## **6 Odczekaj kilka minut.**

➠Odczekaj kilka minut. Domyślnie adres IP jest ustawiany automatycznie. Aby użyć konkretnego adresu IP, ustaw go ręcznie. **[Ustawianie adresów IPv4\(P. 61\)](#page-68-0)  [Ustawianie adresów IPv6\(P. 63\)](#page-70-0)** 

## **UWAGA**

**Jeśli podczas pracy pojawi się komunikat o błędzie i nie będzie można ustanowić połączenia**

● Naciśnij **ok** i powtórz procedurę, rozpoczynając od kroku 2.

# <span id="page-63-0"></span>**Podłączanie się do bezprzewodowej sieci LAN przez wyszukiwanie routera (metoda konfiguracji punktu dostępowego)**

9167-017

Wyszukaj router bezprzewodowej sieci LAN (punkt dostępowy), z którym chcesz się połączyć, i wprowadź klucz sieciowy.

Gdy łączysz się za pomocą metody konfiguracji punktu dostępowego, ustawiane są następujące metody uwierzytelniania i szyfrowania:

- Metoda uwierzytelniania WEP: System otwarty
- Szyfrowanie dla WPA/WPA2: W zależności od wybranego routera bezprzewodowej sieci LAN AES-CCMP lub TKIP jest ustawiany automatycznie.

Abyokreślić inna metode uwierzytelniania lub szyfrowania, użyj metody recznej konfiguracji połączenia. O **[Łączenie się z bezprzewodową siecią LAN przez skonfigurowanie szczegółów \(metoda konfiguracji ręcznej\)](#page-65-0) [\(P. 58\)](#page-65-0)** 

Do połączenia z bezprzewodową siecią LAN wymagane są uprawnienia administratora.

#### **Wymagane czynności przygotowawcze**

- Przygotuj informacje o routerze bezprzewodowej sieci LAN (SSID lub klucz sieciowy), z którym chcesz się połączyć, i trzymaj je w pobliżu. **[Informacje wymagane do połączenia z routerem bezprzewodowej](#page-57-0) [sieci LAN\(P. 50\)](#page-57-0)**
- Jeśli łączysz się z routerem bezprzewodowej sieci LAN obsługującym standard zabezpieczeń WPA-EAP lub WPA2-EAP, ustaw IEEE 802.1X. **O Stosując IEEE 802.1X(P. 231)** 
	- **1 Na panelu sterowania wybierz [Ustaw. bezprz. LAN.] na ekranie [Główny], a następnie naciśnij <sup>ok</sup>. ▶ Ekran [Główny](P. 97)**

➠Zostanie wyświetlony ekran [Wybierz sieć].

- Jeśli pojawi się ekran logowania, wprowadź identyfikator i kod PIN menedżera systemu, a następnie naciśnij . **[Identyfikator i kod PIN menedżera systemu\(P. 6\)](#page-13-0)**
- · Jeśli pojawi się komunikat [Włączyć bezprz. sieć LAN?], wybierz [Tak], a następnie naciśnij **ok**
- Jeśli pojawi się komunikat [Nie można znaleźć punktu dostępu.], sprawdź, czy router jest wykrywalny. **[Nie](#page-480-0) [można uzyskać połączenia z siecią bezprzewodową LAN\(P. 473\)](#page-480-0)**

## **2 Wybierz identyfikator SSID bezprzewodowej sieci LAN, z którą chcesz się połączyć, a następnie naciśnij .**

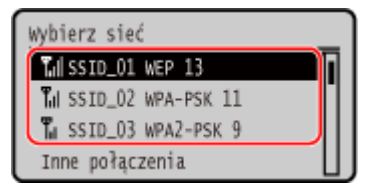

➠Zostanie wyświetlony ekran wprowadzania klucza sieciowego.

#### Konfiguracja

Po wybraniu identyfikatora SSID routera bezprzewodowej sieci LAN obsługującego standard zabezpieczeń WPA-EAP lub WPA2-EAP pojawi się komunikat [Wartości ustawień IEEE 802.1X zost. zastosow. do poł.]. Naciśnij ok i przejdź do kroku 4.

Jeśli nie możesz znaleźć routera bezprzewodowej sieci LAN, z którym chcesz się połączyć, sprawdź, czy router jest wykrywalny. **[Nie można uzyskać połączenia z siecią bezprzewodową LAN\(P. 473\)](#page-480-0)** 

**3 Wprowadź klucz sieciowy, a następnie naciśnij [<Zastos.>] .**

## **4 Naciśnij [Tak] .**

**5 Gdy na panelu sterowania pojawi się [Połączono.], naciśnij <b>ok**.

· • Kiedy urządzenie jest podłączone do bezprzewodowej sieci LAN, [ (p)] pojawi się na ekranie [Główny].

## **6 Odczekaj kilka minut.**

➠Domyślnie adres IP jest ustawiany automatycznie. Aby użyć konkretnego adresu IP, ustaw go ręcznie. **[Ustawianie adresów IPv4\(P. 61\)](#page-68-0)  [Ustawianie adresów IPv6\(P. 63\)](#page-70-0)** 

## **UWAGA**

## **Jeśli podczas pracy pojawi się komunikat o błędzie i nie będzie można ustanowić połączenia**

● Naciśnij OK, sprawdź informacje (SSID lub klucz sieciowy) o routerze bezprzewodowej sieci LAN, z którym chcesz się połączyć, i powtórz procedurę, zaczynając od kroku 2.

# <span id="page-65-0"></span>**Łączenie się z bezprzewodową siecią LAN przez skonfigurowanie szczegółów (metoda konfiguracji ręcznej)**

9167-018

Możesz połączyć się z routerem bezprzewodowej sieci LAN, wprowadzając ręcznie wszystkie informacje o routerze, takie jak identyfikator SSID, klucz sieciowy i ustawienia zabezpieczeń.

Do połączenia z bezprzewodową siecią LAN wymagane są uprawnienia administratora.

#### **Wymagane czynności przygotowawcze**

- Przygotuj informacje o routerze bezprzewodowej sieci LAN, z którym chcesz się połączyć, i trzymaj je w pobliżu. **[Informacje wymagane do połączenia z routerem bezprzewodowej sieci LAN\(P. 50\)](#page-57-0)**
- Jeśli łączysz się z routerem bezprzewodowej sieci LAN obsługującym standard zabezpieczeń WPA-EAP lub WPA2-EAP, ustaw IEEE 802.1X. **[Stosując IEEE 802.1X\(P. 231\)](#page-238-0)**

## **1 Na panelu sterowania wybierz [Ustaw. bezprz. LAN.] na ekranie [Główny], a następnie naciśnij . [Ekran \[Główny\]\(P. 97\)](#page-104-0)**

➠Zostanie wyświetlony ekran [Wybierz sieć].

- Jeśli pojawi się ekran logowania, wprowadź identyfikator i kod PIN menedżera systemu, a następnie naciśnij **ID**. **Oldentyfikator i kod PIN menedżera systemu(P. 6)**
- Jeśli pojawi się komunikat [Włączyć bezprz. sieć LAN?], wybierz [Tak], a następnie naciśnij ok.
- Jeśli pojawi się komunikat [Nie można znaleźć punktu dostępu.], wybierz [Zamknij], a następnie naciśnij **ok**.

**2 Wybierz [Inne połączenia], a następnie naciśnij .**

**3** Wybierz [Wprowadź ręcznie nazwę sieci], a następnie naciśnij ok.

➠Zostanie wyświetlony ekran wprowadzania SSID.

### **4 Wprowadź klucz SSID, wybierz [<Zastos.>], a następnie naciśnij ok.**

➠Zostanie wyświetlony ekran [Ustaw. zabezpieczeń].

**5 Wybierz standard zabezpieczeń, ustaw uwierzytelnianie i szyfrowanie.**

#### **Gdy używasz WEP**

- **1** Wybierz [WEP], a następnie naciśnij **ok**.
	- ➠Zostanie wyświetlony ekran [Uwierzytel. 802.11].
- **2** Wybierz metodę uwierzytelniania.

#### **[System otwarty]**

Używa otwartego uwierzytelniania.

\* Jeśli wybierzesz tę metodę uwierzytelniania, podczas połączenia z routerem bezprzewodowej sieci LAN, który używa klucza współdzielonego, wystąpi błąd uwierzytelniania. W tym momencie ustawienie urządzenia zmienia się na [Klucz współdzielony] i podejmowana jest próba ponownego połączenia się z routerem.

#### **[Klucz współdzielony]**

Używa klucza szyfrującego dla hasła.

- **3** Wybierz [Edytuj klucz szyfrowania], a następnie naciśnij ok.
- 4 Wybierz klucz szyfrowania, który nie jest zarejestrowany, a następnie naciśnij **ok**.

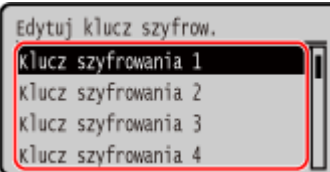

➠Zostanie wyświetlony ekran wprowadzania klucza szyfrującego.

- **5** Wprowadź klucz sieciowy, wybierz [<Zastos.>], a następnie naciśnij **ok**.
	- ➠Klucz szyfrujący jest rejestrowany na ekranie [Klucz szyfrowania].
- **6** Wybierz [Wybierz klucz szyfr.], a następnie naciśnij **ok**.
- **7** Wybierz zarejestrowany klucz szyfrujący, a następnie naciśnij ok.

#### **Gdy używasz WPA-PSK lub WPA2-PSK**

- 1 Wybierz [WPA/WPA2-PSK], a następnie naciśnij ok.
	- ➠Zostanie wyświetlony ekran [Szyfrow. WPA/WPA2].
- 2 Wybierz metodę szyfrowania i naciśnij przycisk ok.
	- ➠Zostanie wyświetlony ekran wprowadzania klucza szyfrującego.

Gdy wybierzesz [Autom.], AES-CCMP lub TKIP jest ustawiany automatycznie w zależności od routera bezprzewodowej sieci LAN, z którym chcesz się połączyć.

**3** Wprowadź klucz sieciowy, wybierz [<Zastos.>], a następnie naciśnij **ok**.

 **Gdy używasz WPA-EAP lub WPA2-EAP** Wybierz [WPA/WPA2-EAP], a następnie naciśnij ok.

**Gdy nie używasz standardu bezpieczeństwa** Wybierz [Brak], a następnie naciśnij ok.

- **6** Wybierz [Tak], a następnie naciśnij **...**
- **7 Gdy na panelu sterowania pojawi się [Połączono.], naciśnij .**

· Kiedy urządzenie jest podłączone do bezprzewodowej sieci LAN, [ (•)] pojawi się na ekranie [Główny].

## **8 Odczekaj kilka minut.**

➠Domyślnie adres IP jest ustawiany automatycznie. Aby użyć konkretnego adresu IP, ustaw go ręcznie. **[Ustawianie adresów IPv4\(P. 61\)](#page-68-0)  [Ustawianie adresów IPv6\(P. 63\)](#page-70-0)** 

# **UWAGA**

**Jeśli podczas pracy pojawi się komunikat o błędzie i nie będzie można ustanowić połączenia**

● Naciśnij **ok**, sprawdź informacje dotyczące routera bezprzewodowej sieci LAN, z którym chcesz się połączyć, i powtórz procedurę, zaczynając od kroku 2.

## <span id="page-68-0"></span>**Ustawianie adresów IPv4**

#### 9167-019

Adres IPv4 urządzenia może zostać przydzielony automatycznie za pomocą protokołu DHCP lub wprowadzony ręcznie. Domyślnie adres IPv4 jest ustawiany automatycznie po podłączeniu do przewodowej lub bezprzewodowej sieci LAN, ale możesz go ustawić lub zmienić ręcznie w zależności od środowiska i celu, w jakim go używasz.

W tym rozdziale opisano, jak skonfigurować ustawienia za pomocą panelu sterowania. Możesz też ustawić adres IPv4 za pomocą zdalnego interfejsu użytkownika z komputera po ustawieniu go w urządzeniu. **[Zarządzanie urządzeniem z komputera \(Zdalny interfejs użytkownika\)\(P. 273\)](#page-280-0)**  Wymagane są uprawnienia administratora. Aby zastosować ustawienia, urządzenie musi zostać uruchomione ponownie.

- **1 Na panelu sterowania wybierz [Menu] na ekranie [Główny], a następnie naciśnij . [Ekran \[Główny\]\(P. 97\)](#page-104-0)**
- **2** Naciśnij [Ustawienia] ▶ ok ▶ [Sieć] ▶ ok ▶ [Ustawienia TCP/IP] ▶ ok ▶ [Ustawienia **IPv41 ► OK ► IUstawienia adresu IP1 ► OK.**

Jeśli pojawi się ekran logowania, wprowadź identyfikator i kod PIN menedżera systemu, a następnie naciśnij **ID**. **Oldentyfikator i kod PIN menedżera systemu(P. 6)** 

#### **3 Ustaw adres IP.**

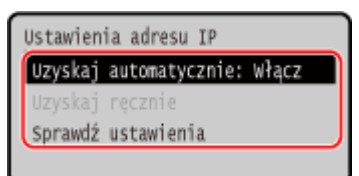

#### **Gdy ręcznie ustawiasz adres IP**

**1** Wybierz [Uzyskaj automatycznie], a następnie naciśnij **ok**.

➠Zostanie wyświetlony ekran [Uzyskaj automatycznie].

- **2** Naciśnij [Wybierz protokół]  $\triangleright$  **ok**  $\triangleright$  [Wyłącz]  $\triangleright$  **ok**.
- **3** Naciśnij [Autom. IP] **Ex** E [Wyłącz] E **ok**.
- 4 Wybierz [<Zastos.>], a następnie naciśnij **ok**.

➠Zostanie wyświetlony ekran [Ustawienia adresu IP].

**5** Wybierz [Uzyskaj ręcznie], a następnie naciśnij **ok** 

➠Zostanie wyświetlony ekran wprowadzania adresu IP.

- **6** Wprowadź adres IP, a nastepnie naciśnii **ok**.
- **7** Wprowadź maskę podsieci, a następnie naciśnij ok.
- 8 Wprowadź adres bramki, a następnie naciśnij ok.

### **Gdy adres IP jest przydzielany automatycznie**

- 1 Wybierz [Uzyskaj automatycznie], a następnie naciśnij **ok**.
	- ➠Zostanie wyświetlony ekran [Uzyskaj automatycznie].
- **2** W razie potrzeby skonfiguruj ustawienie pozyskania automatycznego.

#### **[Wybierz protokół]**

Normalnie ustaw na [DHCP]. Jednak, gdy [DHCP] jest ustawiony w środowisku, w którym nie można używać DHCP, urządzenie będzie nadal potwierdzać automatyczne pozyskanie w sieci, generując niepotrzebną komunikację. Jeśli nie używasz DHCP, ustaw tę wartość na [Wyłącz].

#### **[Autom. IP]**

Normalnie ustaw na [Włącz]. Mimo że pierwszeństwo ma adres IP przydzielony za pomocą DHCP, jeśli nie ma odpowiedzi z DHCP, zostanie użyty automatyczny adres IP.

**3** Wybierz [<Zastos.>], a następnie naciśnij **ok**.

### **4 Uruchom urządzenie ponownie. [Ponowne uruchamianie urządzenia\(P. 90\)](#page-97-0)**

#### ➠Ustawienia zostały zastosowane.

Aby sprawdzić, czy adres IPv4 jest poprawnie skonfigurowany, przeprowadź test połączenia. O **[Sprawdzanie stanu i ustawień sieci\(P. 79\)](#page-86-0)** 

## **UWAGA**

#### **Sprawdzanie aktualnie ustawionego adresu IP**

 $\bullet$  Na ekranie w kroku 3 wybierz [Sprawdź ustawienia], a następnie naciśnij ok, aby sprawdzić aktualne ustawienie adresu IP. Jeśli adres IP jest wyświetlany jako "0.0.0.0", nie jest on poprawnie skonfigurowany.

#### **Jeśli adres IP został zmieniony po zainstalowaniu sterownika drukarki**

- W systemie Windows musisz dodać nowy port. **[Konfigurowanie portu drukarki \(Windows\)\(P. 145\)](#page-152-0)**  Jeśli nie wiesz, który port jest używany, sprawdź: **[Wyświetlanie portu drukarki\(P. 524\)](#page-531-0)**
- W systemie macOS musisz ponownie zarejestrować urządzenie na komputerze Mac. Szczegóły dotyczące rejestrowania urządzenia znajdziesz w instrukcji obsługi sterownika na stronie z instrukcjami online. **https://oip.manual.canon/**

\* Jeśli używasz protokołu DHCP do automatycznego uzyskiwania adresu IP urządzenia, adres IP może zostać zmieniony automatycznie.

# <span id="page-70-0"></span>**Ustawianie adresów IPv6**

9167-01A

W środowisku IPv6 możesz ustawić następujące adresy IPv6 i używać ich w tym samym czasie.

#### ● **Adres lokalny łącza**

Adres, który może być używany tylko w ramach tego samego łącza. Nie można go używać do komunikacji z urządzeniami innymi niż router.

Adres lokalny łącza jest ustawiany automatycznie, gdy włączona jest funkcja obsługi protokołu IPv6.

#### ● **Adres bezstanowy**

Adres, który jest generowany automatycznie na podstawie prefiksu sieci dostarczonego przez router i adresu MAC urządzenia.

Po ponownym uruchomieniu urządzenia (lub po jego włączeniu) adresy bezstanowe zostają usunięte.

● **Adres ręczny**

Adres, który jest wprowadzany ręcznie przez określenie adresu IP, długości prefiksu i domyślnego adresu routera.

#### ● **Adres stanowy**

Adres uzyskany z serwera DHCP przy użyciu DHCPv6.

W tym rozdziale opisano, jak skonfigurować ustawienia za pomocą zdalnego interfejsu użytkownika z komputera. Na panelu sterowania wybierz [Menu] na ekranie [Główny], a następnie wybierz [Ustawienia], aby skonfigurować ustawienia. Do konfigurowania niektórych z tych ustawień nie można używać panelu sterowania. **[\[Ustawienia IPv6\]](#page-323-0) [\(P. 316\)](#page-323-0)** 

Wymagane są uprawnienia administratora. Aby zastosować ustawienia, urządzenie musi zostać uruchomione ponownie.

#### **Wymagane czynności przygotowawcze**

- Ustaw adres IPv4 dla urządzenia. **[Ustawianie adresów IPv4\(P. 61\)](#page-68-0)**
- **1 Zaloguj się w zdalnym interfejsie użytkownika w trybie menedżera systemu. [Uruchamianie Zdalnego interfejsu użytkownika\(P. 274\)](#page-281-0)**
- **2 Na stronie portalu zdalnego interfejsu użytkownika kliknij na [Ustawienia/ rejestracja]. [Strona portalu zdalnego interfejsu użytkownika\(P. 277\)](#page-284-0)**

**Kliknij na [Ustawienia sieciowe] ▶ [Ustawienia IPv6] ▶ [Edycja].** 

➠Zostanie wyświetlony ekran [Edycja ustawień IPv6].

**4 W [Ustawienia adresu IP] zaznacz pole wyboru [Użyj IPv6].**

**5 Ustaw adres IPv6, który ma być używany.**

**Gdy używasz adresu bezstanowego** Zaznacz pole wyboru [Użyj adresu bezstanowego].

#### **Gdy używasz adresu ręcznego**

Zaznacz pole wyboru [Użyj adresu wprowadzanego ręcznie], a następnie wprowadź adres IP, długość prefiksu i domyślny adres routera.

\* Nie możesz wprowadzić adresu multiemisji (adresu zaczynającego się od "ff").

#### **Gdy używasz adresu stanowego**

Zaznacz pole wyboru [Użyj DHCPv6].

## **6 Kliknij [OK].**

## **7 Uruchom urządzenie ponownie. [Ponowne uruchamianie urządzenia\(P. 90\)](#page-97-0)**

➠Ustawienia zostały zastosowane. Aby sprawdzić, czy adres IPv6 jest poprawnie skonfigurowany, przeprowadź test połączenia. O **[Sprawdzanie stanu i ustawień sieci\(P. 79\)](#page-86-0)** 

## **UWAGA**

#### **Jeśli adres IP został zmieniony po zainstalowaniu sterownika drukarki**

● Musisz dodać nowy port. **[Dodawanie portu\(P. 145\)](#page-152-0)**
## **Konfiguracja urządzenia w danym środowisku sieciowym**

9167-01C

Wielkość i konfiguracja sieci różni się w zależności od jej przeznaczenia i wykorzystania. Urządzenie jest wyposażone w różne technologie, które umożliwiają pracę w wielu środowiskach. W razie potrzeby skonfiguruj ustawienia urządzenia zgodnie ze swoim środowiskiem sieciowym.

**[Ręczna konfiguracja ustawień sieci Ethernet\(P. 66\)](#page-73-0)** 

- **[Konfiguracja usługi DNS\(P. 67\)](#page-74-0)**
- **[Konfiguracja protokołu SMB\(P. 70\)](#page-77-0)**
- **[Konfiguracja usługi WINS\(P. 71\)](#page-78-0)**
- **[Konfiguracja protokołu SNMP\(P. 72\)](#page-79-0)**
- **[Konfiguracja protokołu SNTP\(P. 75\)](#page-82-0)**
- **[Konfiguracja komunikacji SLP\(P. 77\)](#page-84-0)**

### ◼Patrz również

Aby zmniejszyć zagrożenie nieautoryzowanym dostępem i podsłuchiwaniem, zaleca się skonfigurowanie ustawień zabezpieczeń odpowiednio do środowiska sieciowego. **[Zabezpieczanie sieci\(P. 217\)](#page-224-0)** 

## **UWAGA**

#### **Wykorzystanie urządzenia w sieci z uwierzytelnianiem IEEE 802.1X**

● Podłączając urządzenie do sieci korzystającej z uwierzytelniania IEEE 802.1X, musisz skonfigurować ustawieniaurządzenia, takie jak metoda uwierzytelniania zarządzana przez serwer uwierzytelniania. O **[Stosując IEEE 802.1X\(P. 231\)](#page-238-0)** 

## <span id="page-73-0"></span>**Ręczna konfiguracja ustawień sieci Ethernet**

9167-01E

Domyślnie, gdy urządzenie jest podłączone do przewodowej sieci LAN, tryb komunikacji Ethernet i typ sieci Ethernet są wykrywane automatycznie i mogą być używane bez zmian. W zależności od środowiska, w którym pracujesz, może być konieczna zmiana ustawień sieci Ethernet, aby dostosować je do ustawień urządzeń peryferyjnych.

W tym rozdziale opisano, jak skonfigurować ustawienia za pomocą zdalnego interfejsu użytkownika z komputera. Na panelu sterowania wybierz [Menu] na ekranie [Główny], a następnie wybierz [Ustawienia], aby skonfigurować ustawienia. **[\[Ustawienia sterownika Ethernet\]\(P. 309\)](#page-316-0)** 

Wymagane są uprawnienia administratora. Aby zastosować ustawienia, urządzenie musi zostać uruchomione ponownie.

- **1 Zaloguj się w zdalnym interfejsie użytkownika w trybie menedżera systemu. [Uruchamianie Zdalnego interfejsu użytkownika\(P. 274\)](#page-281-0)**
- **2 Na stronie portalu zdalnego interfejsu użytkownika kliknij na [Ustawienia/ rejestracja]. [Strona portalu zdalnego interfejsu użytkownika\(P. 277\)](#page-284-0)**
- **3 Kliknij na [Ustawienia sieciowe] [Ustawienia sterownika Ethernet] [Edycja].**

➠Zostanie wyświetlony ekran [Edycja ustawień sterownika Ethernet].

**4 Wyczyść pole wyboru [Automatyczne wykrywanie].**

### **5 Wybierz tryb komunikacji.**

Standardowo należy wybrać ustawienie [Pełny dupleks]. Jeśli router sieciowy jest ustawiony na komunikację półdupleksową, wybierz [Półdupleks].

**6 Wybierz typ sieci Ethernet, a następnie kliknij [OK].**

**7 Uruchom urządzenie ponownie. [Ponowne uruchamianie urządzenia\(P. 90\)](#page-97-0)** 

## <span id="page-74-0"></span>**Konfiguracja usługi DNS**

Jeśli urządzenie jest używane w środowisku z systemem DNS (Domain Name System), skonfiguruj informacje o serwerze DNS i ustawienia opcji DHCP.

W środowisku bez DNS możesz skonfigurować multicast DNS (mDNS), aby korzystać z funkcji DNS. mDNS jest używany przez Bonjour i inne oprogramowanie.

W tym rozdziale opisano, jak skonfigurować ustawienia za pomocą zdalnego interfejsu użytkownika z komputera. Na panelu sterowania wybierz [Menu] na ekranie [Główny], a następnie wybierz [Ustawienia], aby skonfigurować ustawienia. Do konfigurowania niektórych z tych ustawień nie można używać panelu sterowania. **[\[Ustawienia](#page-321-0) [TCP/IP\]\(P. 314\)](#page-321-0)** 

Wymagane są uprawnienia administratora. W zależności od elementu, który ma być skonfigurowany, może być konieczne ponowne uruchomienie urządzenia.

**Wymagane czynności przygotowawcze**

- Konfigurując DNS dla IPv6, skonfiguruj ustawienie, aby używać adresu IPv6. **[Ustawianie adresów](#page-70-0) [IPv6\(P. 63\)](#page-70-0)** 
	- **1 Zaloguj się w zdalnym interfejsie użytkownika w trybie menedżera systemu. [Uruchamianie Zdalnego interfejsu użytkownika\(P. 274\)](#page-281-0)**
- **2 Na stronie portalu zdalnego interfejsu użytkownika kliknij na [Ustawienia/ rejestracja]. [Strona portalu zdalnego interfejsu użytkownika\(P. 277\)](#page-284-0)**
- **3** Kliknij [Ustawienia sieciowe] ▶ [Ustawienia IPv4] lub [Ustawienia IPv6] ▶ [Edycja].

➠Wyświetlony zostanie ekran [Edycja ustawień IPv4] lub [Edycja ustawień IPv6].

### **4 W [Ustawienia opcji DHCP] skonfiguruj ustawienia opcji DHCP.**

Jeśli nie konfigurujesz ustawień opcji DHCP, przejdź do Kroku 5.

Zaznacz pola wyboru elementów, które chcesz włączyć.

#### **[Uzyskaj nazwę hosta] (Tylko dla IPv4)**

Uzyskuje nazwę hosta (Opcja 12) z serwera DHCP.

#### **[Dynamiczna aktualizacja DNS] (Tylko dla IPv4)**

Serwer DHCP automatycznie aktualizuje informacje (Opcja 81) odpowiadające nazwie hosta w miejsce urządzenia.

#### **[Uzyskaj adres serwera DNS]**

Uzyskuje adres serwera DNS (Opcja 6 dla IPv4, Opcja 23 dla IPv6) z serwera DHCP.

#### **[Uzyskaj nazwę domeny]**

Uzyskuje nazwę domeny (Opcja 15 dla IPv4, Opcja 24 dla IPv6) z serwera DHCP.

#### **[Uzyskaj adres serwera WINS] (Tylko dla IPv4)**

Uzyskuje adres serwera WINS (Opcja 44) z serwera DHCP.

**[Uzyskaj adres serwera POP] (Tylko dla IPv4)**

Uzyskuje adres serwera POP3 (Opcja 70) z serwera DHCP.

## **5 W [Ustawienia DNS] ustaw informacje dla serwera DNS.**

- Aby uzyskać więcej informacji na temat ustawień, skontaktuj się z administratorem sieci. Możesz również wyświetlić ustawienia komputera. **[Wyświetlanie informacji o połączeniu sieciowym komputera\(P. 522\)](#page-529-0)**
- Jeśli nie konfigurujesz informacji serwera DNS, przejdź do kroku 6.

#### **[Adres podstawowego serwera DNS]**

Wprowadź adres IP serwera DNS.

\* W przypadku IPv6 nie możesz wprowadzić adresu multiemisji (adresu zaczynającego się od "ff").

#### **[Adres pomocniczego serwera DNS]**

Jeśli używasz dodatkowego serwera DNS, wpisz jego adres IP. \* W przypadku IPv6 nie możesz wprowadzić adresu multiemisji (adresu zaczynającego się od "ff").

#### **[Użyj tej samej nazwy hosta/domeny jak dla IPv4] (Tylko dla IPv6)**

Zaznacz pole wyboru, aby używać tych samych nazw hostów i domen, co dla IPv4. Aby ustawić nazwę hosta IPv6 i nazwę domeny indywidualnie, usuń zaznaczenie tego pola wyboru i wpisz [Nazwa hosta] i [Nazwa domeny].

#### **[Nazwa hosta]**

Używając jednobajtowych znaków alfanumerycznych, wprowadź nazwę hosta, który ma zostać zarejestrowany w serwerze DNS.

#### **[Nazwa domeny]**

Używając jednobajtowych znaków alfanumerycznych, wprowadź nazwę domeny, do której należy urządzenie. **Input example:**

example.com

#### **[Dynamiczna aktualizacja DNS]**

Zaznacz pole wyboru, aby automatycznie aktualizować rekordy DNS, gdy odpowiednie informacje o nazwie hosta i adresie IP zostaną zmienione, np. w środowisku DHCP.

#### **Aby określić typ adresu, który ma być zarejestrowany na serwerze DNS (tylko IPv6)**

W zależności od typu adresu, który chcesz zarejestrować, zaznacz pole wyboru [Zarejestruj adres wprowadzany ręcznie], [Zarejestruj adres stanowy] lub [Zarejestruj adres bezstanowy].

#### **Aby określić odstęp czasu pomiędzy aktualizacjami**

W [Częstotliwość dynamicznej aktualizacji DNS] wprowadź odstęp czasu, co jaki mają być automatycznie aktualizowane te informacje.

#### **6 W [Ustawienia mDNS] skonfiguruj ustawienia mDNS.**

Jeśli nie konfigurujesz ustawień mDNS, przejdź do Kroku 7.

#### **Dla IPv4**

Aby użyć mDNS, zaznacz pole wyboru [Użyj mDNS], a następnie wprowadź nazwę mDNS.

#### **Dla IPv6**

Aby użyć mDNS, zaznacz pole wyboru [Użyj mDNS], a następnie wybierz, czy używać tej samej nazwy mDNS, co dla IPv4.

- Aby używać nazwy mDNS ustawionej dla IPv4 także dla IPv6, zaznacz pole wyboru [Użyj dla mDNS nazwy identycznej z IPv4].
- Aby indywidualnie skonfigurować nazwę mDNS dla IPv6, odznacz pole wyboru [Użyj dla mDNS nazwy identycznej z IPv4], a następnie wprowadź nazwę mDNS.

## **7 Kliknij [OK].**

## **8 Uruchom urządzenie ponownie. [Ponowne uruchamianie urządzenia\(P. 90\)](#page-97-0)**

## <span id="page-77-0"></span>**Konfiguracja protokołu SMB**

#### 9167-01H

Protokół komunikacyjny Server Message Block (SMB) jest używany, aby umożliwić urządzeniu pracę w sieci jako drukarka udostępniona. W zależności od środowiska sieciowego może być konieczne ustawienie nazwy komputera i nazwy grupy roboczej urządzenia

### Konfigurowanie nazwy komputera i nazwy grupy roboczej

Ustaw nazwę komputera używaną do identyfikacji urządzenia w sieci oraz nazwę grupy roboczej do identyfikacji grupy, do której należy urządzenie.

Konfiguracja tych ustawień za pomocą zdalnego interfejsu użytkownika z komputera. Nie możesz używać panelu sterowania do konfigurowania ustawień.

Wymagane są uprawnienia administratora. Aby zastosować ustawienia, urządzenie musi zostać uruchomione ponownie.

**1 Zaloguj się w zdalnym interfejsie użytkownika w trybie menedżera systemu. [Uruchamianie Zdalnego interfejsu użytkownika\(P. 274\)](#page-281-0)** 

- **2 Na stronie portalu zdalnego interfejsu użytkownika kliknij na [Ustawienia/ rejestracja]. [Strona portalu zdalnego interfejsu użytkownika\(P. 277\)](#page-284-0)**
- **3 Kliknij na [Ustawienia sieciowe] [Ustawienia nazwy komputera/nazwy grupy roboczej] [Edycja].**

➠Zostanie wyświetlony ekran [Edytuj ustawienia nazwy komputera/nazwy grupy roboczej].

**4 Wprowadź nazwę komputera oraz nazwę grupy roboczej, a następnie kliknij [OK].**

Wprowadzaj używając jednobajtowych znaków alfanumerycznych.

#### **W środowisku używającym WINS**

- Zaznacz pole wyboru [Użyj NetBIOS].
- Nie możesz zarejestrować na serwerze WINS nazw, które zaczynają się od gwiazdki (\*).

#### **5 Uruchom urządzenie ponownie. [Ponowne uruchamianie urządzenia\(P. 90\)](#page-97-0)**

## <span id="page-78-0"></span>**Konfiguracja usługi WINS**

9167-01J

Jeśli urządzenie jest używane w środowisku sieciowym, które używa zarówno NetBIOS, jak i TCP/IP, skonfiguruj usługę Windows Internet Name Service (WINS), aby konwertowała nazwę NetBIOS na adres IP. Aby włączyć WINS, określ serwer WINS. WINS nie można używać w środowisku IPv6.

W tym rozdziale opisano, jak skonfigurować ustawienia za pomocą zdalnego interfejsu użytkownika z komputera. Na panelu sterowania wybierz [Menu] na ekranie [Główny], a następnie wybierz [Ustawienia], aby skonfigurować ustawienia. **D[Ustawienia WINS](P. 317)** 

Wymagane są uprawnienia administratora. Aby zastosować ustawienia, urządzenie musi zostać uruchomione ponownie.

**Wymagane czynności przygotowawcze**

- Ustaw nazwę komputera i nazwę grupy roboczej. **[Konfigurowanie nazwy komputera i nazwy grupy](#page-77-0) [roboczej\(P. 70\)](#page-77-0)**
- Przygotuj adres IPv4 serwera WINS i trzymaj go w pobliżu.
- **1 Zaloguj się w zdalnym interfejsie użytkownika w trybie menedżera systemu. [Uruchamianie Zdalnego interfejsu użytkownika\(P. 274\)](#page-281-0)**
- **2 Na stronie portalu zdalnego interfejsu użytkownika kliknij na [Ustawienia/ rejestracja]. [Strona portalu zdalnego interfejsu użytkownika\(P. 277\)](#page-284-0)**

**Kliknij na [Ustawienia sieciowe] ▶ [Ustawienia WINS] ▶ [Edycja].** 

➠Zostanie wyświetlony ekran [Edycja ustawień WINS].

**4 Zaznacz pole wyboru [Rozpoznawanie WINS].**

#### **5 Wprowadź adres IPv4 serwera WINS, a następnie kliknij [OK].**

Jeśli adres IP serwera WINS został uzyskany z serwera DHCP, priorytet ma uzyskany adres IP. Ckonfiguracja **[usługi DNS\(P. 67\)](#page-74-0)** 

#### **6 Uruchom urządzenie ponownie. [Ponowne uruchamianie urządzenia\(P. 90\)](#page-97-0)**

## <span id="page-79-0"></span>**Konfiguracja protokołu SNMP**

#### 9167-01K

Simple Network Management Protocol (SNMP) to protokół służący do monitorowania i kontrolowania urządzeń komunikacyjnych w sięci poprzez dostęp do bazy informacji o zarządzaniu (MIB). Skonfiguruj te ustawienia zgodnie z przeznaczeniem i środowiskiem, w którym urządzenie jest używane.

Urządzenie obsługuje protokoły SNMPv1 i SNMPv3. Możesz też używać obu jednocześnie. Powiadamianie o pułapkach nie jest obsługiwane.

Gdy w sieci jest zainstalowane oprogramowanie zarządzające SNMP, możesz za jego pomocą konfigurować, monitorować i kontrolować urządzenie zdalnie z komputera. Więcej informacji znajdziesz w podręczniku oprogramowania, którego używasz.

#### **SNMPv1**

SNMPv1 definiuje zakres komunikacji za pomocą informacji zwanej "nazwą społeczności". Ponieważ nazwa społeczności jest wysyłana do sieci w postaci zwykłego tekstu, bezpieczeństwo sieci jest zagrożone. Aby zapewnić bezpieczeństwo sieci, wyłącz protokół SNMPv1 i korzystaj z protokołu SNMPv3. Gdy SNMPv1 jest wyłączony, nie będziesz mógł korzystać z niektórych funkcji, takich jak uzyskiwanie informacji z urządzenia za pomocą sterownika drukarki.

#### **SNMPv3**

SNMPv3 komunikuje się za pomocą informacji o użytkowniku SNMPv3. Protokół ten umożliwia skonfigurowanie uwierzytelniania i szyfrowania w informacjach o użytkowniku w celu monitorowania i kontrolowania urządzeń komunikacyjnych w sieci z wiarygodnym systemem zabezpieczeń.

W tym rozdziale opisano, jak skonfigurować ustawienia za pomocą zdalnego interfejsu użytkownika z komputera. Na panelu sterowania wybierz [Menu] na ekranie [Główny], a następnie wybierz [Ustawienia], aby skonfigurować ustawienia.Jednak panel sterowania może być używany tylko do włączania lub wyłączania SNMPv1 i SnMPv3. O **[\[Ustawienia SNMP\]\(P. 308\)](#page-315-0)** 

Wymagane są uprawnienia administratora. Aby zastosować ustawienia, urządzenie musi zostać uruchomione ponownie.

#### **Wymagane czynności przygotowawcze**

- Aby skonfigurować SNMPv3, musisz włączyć TLS.  **Korzystanie z protokołu TLS(P. 224)**
- **1 Zaloguj się w zdalnym interfejsie użytkownika w trybie menedżera systemu. [Uruchamianie Zdalnego interfejsu użytkownika\(P. 274\)](#page-281-0)**
- **2 Na stronie portalu zdalnego interfejsu użytkownika kliknij na [Ustawienia/ rejestracja]. [Strona portalu zdalnego interfejsu użytkownika\(P. 277\)](#page-284-0)**
- **3 Kliknij na [Ustawienia sieciowe] [Ustawienia SNMP] [Edycja].**

➠Zostanie wyświetlony ekran [Edycja ustawień SNMP].

**4 W [Ustawienia SNMPv1] ustaw SNMPv1.**

#### **Aby włączyć SNMPv1**

- **1** Zaznacz pole wyboru [Użyj SNMPv1].
- **2** Skonfiguruj społeczność.
	- Możesz ustawić MIB Access Permission (pozwolenie na odczyt/zapis do obiektów MIB) dla każdej społeczności.

● W przypadku używania zarówno SNMPv1, jak i SNMPv3, zaleca się ustawienie MIB Access Permission na [Tylko do odczytu]. W przypadku ustawienia SNMPv1 na [Odczyt/zapis] (pozwolenie na pełny dostęp), możesz wykonywać prawie wszystkie operacje, a więc nie jesteś w stanie wykorzystać solidnych zabezpieczeń SNMPv3.

#### **Aby skonfigurować nazwę społeczności**

Zaznacz pole wyboru [Użyj nazwy społecznościowej 1] lub [Użyj nazwy społecznościowej 2], a następnie skonfiguruj nazwę społeczności i uprawnienia dostępu do MIB. Wprowadź nazwę społeczności używając jednobajtowych znaków alfanumerycznych.

#### **Aby skonfigurować dedykowaną społeczność**

Dedykowana społeczność to wstępnie zdefiniowana społeczność dla oprogramowania Canon Device Management.

Aby użyć dedykowanej społeczności, zaznacz pole wyboru [Użyj społeczności dedykowanej], a następnie skonfiguruj zezwolenia dostępu do MIB.

\* Więcej informacji znajdziesz w podręczniku oprogramowania, którego używasz.

#### **Aby wyłączyć SNMPv1**

Wyczyść pole wyboru [Użyj SNMPv1].

### **5 W [Ustawienia SNMPv3], skonfiguruj SNMPv3.**

#### **Aby włączyć SNMPv3**

- **1** Zaznacz pole wyboru [Użyj SNMPv3].
- **2** W [Ustawienia użytkownika 1], [Ustawienia użytkownika 2], lub [Ustawienia użytkownika 3], zaznacz pole wyboru [Włącz użytkownika].
- **3** Skonfiguruj użytkownika.

#### **[Nazwa użytkownika]**

Wprowadź nazwę użytkownika używając jednobajtowych znaków alfanumerycznych.

#### **[Uprawnienia dostępu do MIB]**

Ustaw uprawnienia do odczytu/zapisu obiektów MIB dla każdego określonego użytkownika. Aby umożliwić zarówno odczyt, jak i zapis, wybierz [Odczyt/zapis].

#### **[Ustawienia zabezpieczeń]**

Wybierz, czy chcesz włączyć czy wyłączyć uwierzytelnianie i szyfrowanie.

#### **[Algorytm uwierzytelniania]**

Gdy wybrano [Uwierzytelnianie wł./szyfrowanie wł.] lub [Uwierzytelnianie wł./szyfrowanie wył.] w [Ustawienia zabezpieczeń], wybierz algorytm uwierzytelniania w zależności od środowiska użytkowania. Aby ustawić hasło, zaznacz pole wyboru [Ustaw/zmień hasło], i wprowadź to samo hasło w obu [Hasło uwierzytelniania] i [Potwierdź] używając jednobajtowych znaków alfanumerycznych.

#### **[Algorytm szyfrowania]**

Gdy wybrano [Uwierzytelnianie wł./szyfrowanie wł.] w [Ustawienia zabezpieczeń], wybierz algorytm szyfrowania w zależności od środowiska użytkowania.

Aby ustawić hasło, zaznacz pole wyboru [Ustaw/zmień hasło], i wprowadź to samo hasło w obu [Hasło szyfrowania] i [Potwierdź] używając jednobajtowych znaków alfanumerycznych.

#### **Aby wyłączyć SNMPv3**

Wyczyść pole wyboru [Użyj SNMPv3].

### **6 W [Ustawienia pozyskiwania informacji o zarządzaniu drukarką] wybierz, czy chcesz uzyskać informacje o zarządzaniu drukarką.**

Aby regularnie uzyskiwać z urządzenia informacje o zarządzaniu drukarką, takie jak protokoły i porty, zaznacz pole wyboru [Pozyskaj informacje o zarządzaniu drukarką z hosta].

**7 Kliknij [OK].**

### **8 Uruchom urządzenie ponownie. [Ponowne uruchamianie urządzenia\(P. 90\)](#page-97-0)**

➠Ustawienia zostały zastosowane.

## **UWAGA**

#### **Zmiana numeru portu**

● Aby zmienić numer portu serwera SNMP, zobacz: **[Zmiana numeru portu\(P. 221\)](#page-228-0)** 

## <span id="page-82-0"></span>**Konfiguracja protokołu SNTP**

9167-01L

Aby uzyskać informacje o czasie z serwera czasu w sieci, skonfiguruj protokół SNTP (Simple Network Time Protocol). Kiedy skonfigurowany jest protokół SNTP, serwer czasu jest sprawdzany w określonych odstępach czasu, aby dostosować czas i utrzymać prawidłowy czas w urządzeniu. Urządzenie obsługuje zarówno serwer NTP (NTPv3), jak i serwer SNTP (SNTPv3 i v4).

Konfiguracja tych ustawień za pomocą zdalnego interfejsu użytkownika z komputera. Do konfigurowania ustawień nie można używać panelu sterowania.

Wymagane są uprawnienia administratora. Aby zastosować ustawienia, urządzenie musi zostać uruchomione ponownie.

#### **Wymagane czynności przygotowawcze**

- Czas jest ustawiany na podstawie czasu uniwersalnego UTC (Coordinated Universal Time), dlatego określ ustawienia strefy czasowej. **[Ustawianie daty i czasu\(P. 272\)](#page-279-0)**
- Przygotuj adres IP serwera NTP lub SNTP i trzymaj go w pobliżu.
- **1 Zaloguj się w zdalnym interfejsie użytkownika w trybie menedżera systemu. [Uruchamianie Zdalnego interfejsu użytkownika\(P. 274\)](#page-281-0)**
- **2 Na stronie portalu zdalnego interfejsu użytkownika kliknij na [Ustawienia/ rejestracja]. [Strona portalu zdalnego interfejsu użytkownika\(P. 277\)](#page-284-0)**

**Kliknij na [Ustawienia sieciowe] ▶ [Ustawienia SNTP] ▶ [Edycja].** 

➠Zostanie wyświetlony ekran [Edycja ustawień SNTP].

**4 Zaznacz pole wyboru [Użyj SNTP].**

#### **5 W [Nazwa serwera NTP], wprowadź adres IP serwera NTP/SNTP.**

Jeśli korzystasz z serwera DNS, zamiast adresu IP możesz wpisać nazwę hosta lub FQDN.

**Przykładowy wpis:** ntp.example.com

### **6 W [Interwał odpytywania] wprowadź odstępy czasu, co jaki ma być sprawdzany serwer i dostosuj czas.**

**7 Kliknij [OK].**

**8 Uruchom urządzenie ponownie. [Ponowne uruchamianie urządzenia\(P. 90\)](#page-97-0)** 

## **UWAGA**

### **Sprawdzanie komunikacji z serwerem NTP lub SNTP**

● Sprawdź komunikację, korzystając z poniższej procedury: Jeśli urządzenie poprawnie komunikuje się z serwerem, [OK] wyświetlone zostanie w [Wynik sprawdzenia serwera NTP].

> Zaloguj się do Zdalnego interfejsu użytkownika w trybie menedżera systemu • kliknij [Ustawienia/ rejestracja] [Ustawienia sieciowe] [Ustawienia SNTP] [Sprawdź serwer NTP].

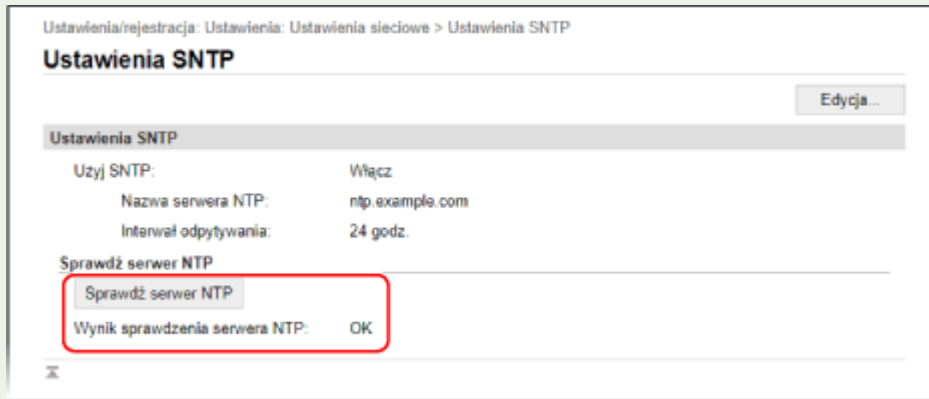

\* Sprawdza to stan komunikacji i nie reguluje czasu.

## <span id="page-84-0"></span>**Konfiguracja komunikacji SLP**

Jeśli urządzenie jest używane w środowisku korzystającym z protokołu SLP (Service Location Protocol) z zainstalowanym oprogramowaniem do komunikacji, skonfiguruj w razie potrzeby ustawienia komunikacji SLP. \* Informacje o ustawieniach, które należy skonfigurować, znajdują się w podręczniku oprogramowania.

Konfiguracja tych ustawień za pomocą zdalnego interfejsu użytkownika z komputera. Do konfigurowania ustawień nie można używać panelu sterowania.

Wymagane są uprawnienia administratora. Aby zastosować ustawienia, urządzenie musi zostać uruchomione ponownie.

#### **Wymagane czynności przygotowawcze**

- Przygotuj numer portu używanego do komunikacji SLP z oprogramowaniem i trzymaj go w pobliżu.
- Sprawdź liczbę routerów, przez które będą przechodzić pakiety komunikacji SLP.
	- **1 Zaloguj się w zdalnym interfejsie użytkownika w trybie menedżera systemu. [Uruchamianie Zdalnego interfejsu użytkownika\(P. 274\)](#page-281-0)**
- **2 Na stronie portalu zdalnego interfejsu użytkownika kliknij na [Ustawienia/ rejestracja]. [Strona portalu zdalnego interfejsu użytkownika\(P. 277\)](#page-284-0)**
- **3 Kliknij na [Ustawienia sieciowe] [Ustawienia Multicast Discovery] [Edycja].**

➠Zostanie wyświetlony ekran [Edycja ustawień Multicast Discovery].

**4 Zaznacz pole wyboru [Odpowiedź do Discovery], wprowadź nazwę zakresu, a następnie kliknij [OK].**

W polu nazwy zakresu wpisz nazwę zakresu, do którego należy urządzenie używając jednobajtowych znaków alfanumerycznych.

**5** Kliknii na [Ustawienia sieciowe] • [Ustawienia powiadamiania o trybie uśpienia] • **[Edycja].**

➠Zostanie wyświetlony ekran [Edycja ustawień powiadamiania o trybie uśpienia].

### **6 Zaznacz pole wyboru [Powiadom].**

Do oprogramowania wysyłane jest powiadomienie o stanie zasilania urządzenia. Pomaga to ograniczyć niepotrzebną komunikację podczas trybu uśpienia i zużycie energii.

### **7 Konfigurowanie powiadomień o trybie uśpienia**

#### **[Numer portu]**

Wprowadź numer portu używanego do komunikacji SLP z oprogramowaniem.

#### **[Liczba routerów do przejścia]**

Wprowadź maksymalną liczbę routerów, przez które będą przechodzić pakiety komunikacji SLP.

#### **[Interwał powiadamiania]**

Wprowadź odstęp czasu, co jaki mają być wysyłane powiadomienia o stanie zasilania urządzenia.

## **8 Kliknij [OK].**

## **9 Uruchom urządzenie ponownie. [Ponowne uruchamianie urządzenia\(P. 90\)](#page-97-0)**

## **Sprawdzanie stanu i ustawień sieci**

9167-01S

Aby sprawdzić, czy urządzenie jest poprawnie podłączone do sieci, możesz przeprowadzić test połączenia z urządzeniami w sieci.

Do korzystania ze zdalnego interfejsu użytkownika i konfigurowania ustawień zapory sieciowej potrzebne są adres IP urządzenia oraz informacje o adresie MAC. Sprawdź bieżące ustawienia.

**Sprawdzanie, czy urządzenie może łączyć się z urządzeniami sieciowymi(P. 79) [Wyświetlanie adresu IP ustawionego dla urządzenia\(P. 80\)](#page-87-0)  [Wyświetlanie adresu MAC przewodowej sieci LAN\(P. 80\)](#page-87-0)  [Wyświetlanie adresu MAC i informacji o połączeniu bezprzewodowej sieci LAN\(P. 81\)](#page-88-0)** 

## **UWAGA**

● Jeśli adres IP jest wyświetlany jako "0.0.0.0", nie jest on poprawnie skonfigurowany. Ponownie ustaw adres IP.

**[Ustawianie adresów IPv4\(P. 61\)](#page-68-0)  [Ustawianie adresów IPv6\(P. 63\)](#page-70-0)** 

- Na przykład podłączenie urządzenia do koncentratora przełączającego może uniemożliwić połączenie z siecią, nawet jeśli adres IP jest poprawnie skonfigurowany. W tym przypadku ustaw czas oczekiwania, aż urządzenie zacznie się komunikować i spróbuj połączyć się ponownie. **[\[Czas oczekiwania na połącz. przy](#page-316-0) [uruch.\]\(P. 309\)](#page-316-0)**
- Aby zobaczyć ustawienia sieciowe, możesz wydrukować listę danych menedżera systemu. **[Drukowanie i](#page-290-0) [przeglądanie raportów i list\(P. 283\)](#page-290-0)**

## Sprawdzanie, czy urządzenie może łączyć się z urządzeniami sieciowymi

W przeglądarce internetowej komputera podłączonego do sieci wpisz adres IPv4 lub IPv6 urządzenia. Jeśli zostanie wyświetlonyekran logowania do zdalnego interfejsu użytkownika, urządzenie jest prawidłowo podłączone do sieci. O **[Uruchamianie Zdalnego interfejsu użytkownika\(P. 274\)](#page-281-0)** 

Jeśli używasz adresu IPv4, możesz użyć poniższej procedury, aby wysłać polecenie ping z panelu sterowania i sprawdzić, czy urządzenie może się połączyć z urządzeniem sieciowym.

**Wymagane czynności przygotowawcze**

- Przygotuj adres IPv4 urządzenia w sieci, do którego chcesz się podłączyć, i przechowuj go w pobliżu.
	- Na panelu sterowania wybierz [Menu] na ekranie [Główny], a następnie naciśnij **ok. [Ekran \[Główny\]\(P. 97\)](#page-104-0)**
- **2** Naciśnij [Ustawienia] ▶ **ok ▶ [Sieć] ▶ ok ▶ [Ustawienia TCP/IP] ▶ ok ▶ [Ustawienia IPv4] ► OK ► [Polecenie PING] ► OK.**

Jeśli pojawi się ekran logowania, wprowadź identyfikator i kod PIN menedżera systemu, a następnie naciśnij **ID**. **Oldentyfikator i kod PIN menedżera systemu**(P. 6)

**3 Wprowadź adres IPv4 urządzenia sieciowego, a następnie naciśnij .**

<span id="page-87-0"></span>➠Jeśli urządzenie jest prawidłowo podłączone do sieci, pojawi się [Uzyskano odpowiedź z hosta.].

## Wyświetlanie adresu IP ustawionego dla urządzenia

Możesz przejrzeć ustawienia adresu IP przypisanego do urządzenia, takie jak adres IPv4 i adres IPv6.

W tym rozdziale opisano, jak wyświetlić adres IP za pomocą panelu sterowania. Możesz też sprawdzić te informacje, korzystając ze zdalnego interfejsu użytkownika z komputera. **[Zarządzanie](#page-280-0) [urządzeniem z komputera \(Zdalny interfejs użytkownika\)\(P. 273\)](#page-280-0)** 

### **1 Naciśnij na panelu sterowania.**

➠Zostanie wyświetlony ekran [Monitor stanu].

**2 Naciśnij [Informacje o sieci] ▶ <b>ok ▶ [IPv4] lub [IPv6] ▶ ok** .

### **3 Wyświetl ustawienia, a następnie naciśnij .**

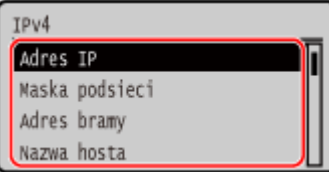

### Wyświetlanie adresu MAC przewodowej sieci LAN

Gdy urządzenie jest podłączone do przewodowej sieci LAN, możesz zobaczyć ustawiony dla niego adres MAC.

W tym rozdziale opisano, jak przeglądać te informacje za pomocą panelu sterowania. Aby zobaczyć adres MAC, możesz także użyć zdalnego interfejsu użytkownika z komputera. **[Zarządzanie](#page-280-0) [urządzeniem z komputera \(Zdalny interfejs użytkownika\)\(P. 273\)](#page-280-0)**  Wymagane są uprawnienia administratora.

**Na panelu sterowania wybierz [Menu] na ekranie [Główny], a następnie naciśnij ok. [Ekran \[Główny\]\(P. 97\)](#page-104-0)** 

**2 Naciśnij [Ustawienia] • <b>DK** • [Sieć] • **DK** • [Ustawienia sterownika Ethernet] • **DK** 

Jeśli pojawi się ekran logowania, wprowadź identyfikator i kod PIN menedżera systemu, a następnie naciśnij . **[Identyfikator i kod PIN menedżera systemu\(P. 6\)](#page-13-0)** 

### **3 Wyświetl adres MAC.**

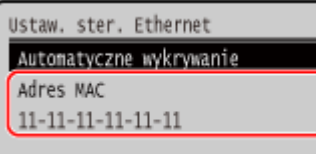

## <span id="page-88-0"></span>Wyświetlanie adresu MAC i informacji o połączeniu bezprzewodowej sieci LAN

Oprócz adresu MAC i informacji o połączeniu z bezprzewodową siecią LAN, gdy urządzenie jest podłączone do bezprzewodowej sieci LAN, możesz również wyświetlić ustawienia zabezpieczeń.

W tym rozdziale opisano, jak przeglądać te informacje za pomocą panelu sterowania. Możesz też sprawdzić te informacje, korzystając ze zdalnego interfejsu użytkownika z komputera. **[Zarządzanie](#page-280-0) [urządzeniem z komputera \(Zdalny interfejs użytkownika\)\(P. 273\)](#page-280-0)**  Wymagane są uprawnienia administratora.

### **1 Na panelu sterowania wybierz [Ustaw. bezprz. LAN.] na ekranie [Główny], a następnie naciśnij <u>ok</u>. ▶ Ekran [Główny](P. 97)**

➠Zostanie wyświetlony ekran [Wybierz sieć].

Jeśli pojawi się ekran logowania, wprowadź identyfikator i kod PIN menedżera systemu, a następnie naciśnij **ID**. **Oldentyfikator i kod PIN menedżera systemu**(P. 6)

**2** Naciśnij [Ustawienia połączenia] **DR** EInformacje o połączeniu] **DR**.

### **3 Przejrzyj adres MAC i ustawienia.**

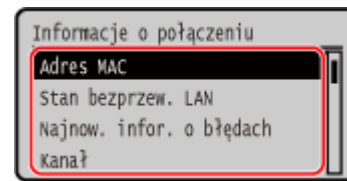

- Wybierz [Najnow. infor. o błędach], a następnie naciśnij [ok], aby wyświetlić informacje o błędach związanych z połączeniem z bezprzewodową siecią LAN.
- Wybierz [Ustaw. zabezp.], a następnie naciśnij **ok**, aby wyświetlić dane dotyczące WEP lub WPA/WPA2-PSK.

## **UWAGA**

### **Wyświetlanie informacji przy użyciu ekranu [Monitor stanu]**

● Możesz również wyświetlić status bezprzewodowej sieci LAN oraz informacje o błędach, wykonując poniższą procedurę:

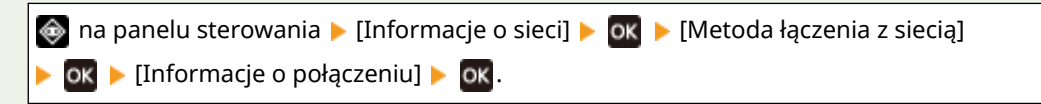

# **Instalowanie oprogramowania i sterowników w**

## **komputerze**

9167-01U

Zainstaluj odpowiednie oprogramowanie i sterowniki na komputerze, który będzie korzystał z funkcji urządzenia. Przed zainstalowaniem oprogramowania i sterowników zainstaluj wszystkie opcje urządzenia.

#### **Procedura instalacyjna**

Sprawdź środowisko pracy w swoim kraju/regionie w witrynie firmy Canon, a następnie pobierz i zainstaluj najnowsze oprogramowanie i sterowniki.

#### **https://global.canon/en/support/**

\* Jeśli do urządzenia dołączona jest płyta CD-ROM lub DVD-ROM, możesz jej również użyć do zainstalowania oprogramowania i sterowników.

Szczegóły dotyczące metody instalacji znajdziesz w instrukcji obsługi oprogramowania sterownika na stronie z instrukcjami online.

#### **https://oip.manual.canon/**

#### **Środki ostrożności i ograniczenia**

#### **Środowisko robocze**

● W zależności od systemu operacyjnego twój komputer może nie obsługiwać niektórych programów lub sterowników. Najnowsze informacje na temat obsługiwanych systemów operacyjnych można znaleźć w witrynie internetowej firmy Canon.

#### **<https://global.canon/en/support/>**

● W zależności od modelu i środowiska użytkowania niektóre funkcje oprogramowania lub sterowników mogą być niedostępne.

#### **Gdy skonfigurowane są ustawienia zapory sieciowej urządzenia**

Komputer, który będzie używany z urządzeniem, musi mieć możliwość komunikowania się z nim. Jeśli komputer nie może komunikować się z maszyną, nie będziesz mógł zainstalować oprogramowania i sterowników ani korzystać z funkcji urządzenia. **[Ustawianie zapory sieciowej\(P. 218\)](#page-225-0)** 

#### **Jeśli adres IP urządzenia został zmieniony po zainstalowaniu sterownika drukarki**

● W systemie Windows musisz dodać nowy port. **[Konfigurowanie portu drukarki \(Windows\)\(P. 145\)](#page-152-0)** Jeśli nie wiesz, który port jest używany, sprawdź:

#### **[Wyświetlanie portu drukarki\(P. 524\)](#page-531-0)**

● W systemie macOS musisz ponownie zarejestrować urządzenie na komputerze Mac. Szczegóły dotyczące rejestrowania urządzenia znajdziesz w instrukcji obsługi sterownika na stronie z instrukcjami online. **https://oip.manual.canon/**

\* Jeśli używasz protokołu DHCP do automatycznego uzyskiwania adresu IP urządzenia, adres IP może zostać zmieniony automatycznie.

## **UWAGA**

### **Korzystanie z funkcji urządzenia bez instalowania oprogramowania lub sterowników (macOS)**

● Możesz użyć standardu AirPrint wbudowanego w macOS, aby drukować dane z komputera bez instalowania oprogramowania lub sterowników. **[Używanie aplikacji AirPrint do drukowania danych\(P. 196\)](#page-203-0)**

# Podstawowa obsługa

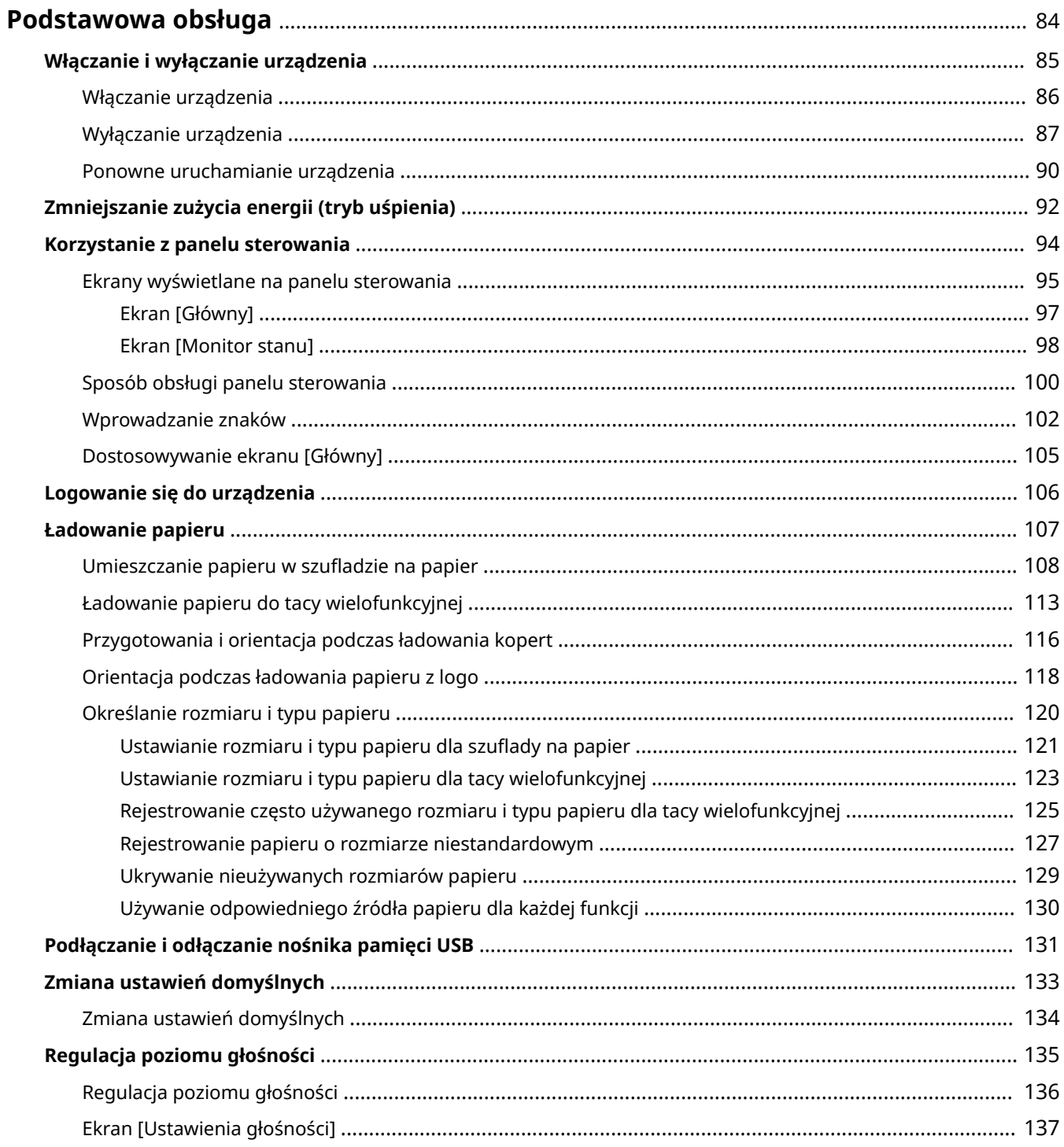

## <span id="page-91-0"></span>**Podstawowa obsługa**

9167-01W

W tym rozdziale opisano podstawowe operacje wspólne dla wszystkich funkcji urządzenia oraz sposób zrozumienia układu ekranu.

#### **Zarządzanie energią i jej oszczędzanie**

Możesz wyłączyć zasilanie, aby oszczędzać energię lub podczas czyszczenia i ponownie uruchomić urządzenie, aby zastosować ustawienia.

Aby zmniejszyć zużycie energii, możesz użyć trybu uśpienia.

**[Włączanie i wyłączanie urządzenia\(P. 85\)](#page-92-0)** 

**[Zmniejszanie zużycia energii \(tryb uśpienia\)\(P. 92\)](#page-99-0)** 

#### **Korzystanie z panelu sterowania**

Użyj panelu sterowania, aby wykonać takie funkcje, jak drukowanie z nośnika pamięci i drukowanie zabezpieczone, oraz aby skonfigurować ustawienia urządzenia.

#### **[Korzystanie z panelu sterowania\(P. 94\)](#page-101-0)**

Kiedy zostanie wyświetlony ekran logowania, aby kontynuować operacje, wprowadź wymagane dane logowania.

#### **[Logowanie się do urządzenia\(P. 106\)](#page-113-0)**

#### **Ładowanie papieru**

Załaduj papier do drukowania i kopiowania do szuflady na papier lub do tacy wielofunkcyjnej zgodnie ze swoimi potrzebami.

#### **[Ładowanie papieru\(P. 107\)](#page-114-0)**

#### **Korzystanie nośnika pamięci USB**

Podczas wymiany danych między nośnikiem pamięci USB a urządzeniem należy właściwie obchodzić się z urządzeniem, aby zapobiec jego uszkodzeniu i błędom. **[Podłączanie i odłączanie nośnika pamięci USB\(P. 131\)](#page-138-0)** 

#### **Dostosowywanie funkcji i ustawień**

By łatwiej i wygodniej korzystać z urządzenia, możesz zmienić ustawienia. **[Zmiana ustawień domyślnych\(P. 133\)](#page-140-0)  [Regulacja poziomu głośności\(P. 136\)](#page-143-0)** 

## <span id="page-92-0"></span>**Włączanie i wyłączanie urządzenia**

#### 9167-01X

Aby ręcznie włączyć zasilanie urządzenia, użyj wyłącznika zasilania. Oprócz używania wyłącznika zasilania możesz wyłączyć zasilanie i ponownie uruchomić urządzenie za pomocą zdalnego interfejsu użytkownika z komputera. Możesz też skonfigurować urządzenie tak, by wyłączało się automatycznie w dni i godziny, kiedy nie jest używane.

**[Włączanie urządzenia\(P. 86\)](#page-93-0)** 

**[Wyłączanie urządzenia\(P. 87\)](#page-94-0)** 

**[Ponowne uruchamianie urządzenia\(P. 90\)](#page-97-0)** 

## <span id="page-93-0"></span>**Włączanie urządzenia**

9167-01Y

Aby włączyć urządzenie, naciśnij wyłącznik zasilania znajdujący się z przodu.

### **1 Upewnij się, że wtyczka zasilająca jest włożona do gniazdka elektrycznego.**

**2 Naciśnij wyłącznik zasilania.**

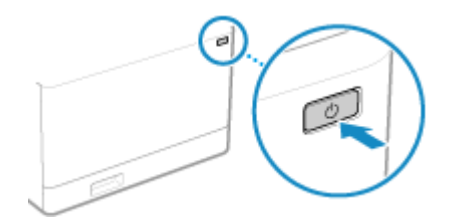

➠Na panelu sterowania zostanie wyświetlony ekran początkowy.

## **UWAGA**

#### **Zmiana ekranu pojawiającego się podczas uruchamiania**

● Po włączeniu zasilania i wyświetleniu ekranu startowego, domyślnie zostanie wyświetlony ekran [Główny]. Możesz skonfigurować ustawienie, aby wyświetlić ekran innej funkcji. **[\[Ekran domyśl. po uruchom./](#page-306-0) [wznowieniu\]\(P. 299\)](#page-306-0)** 

## <span id="page-94-0"></span>**Wyłączanie urządzenia**

#### 9167-020

Oprócz korzystania z wyłącznika zasilania znajdującego się z przodu urządzenia, możesz również wyłączyć zasilanie za pomocą zdalnego interfejsu użytkownika ze zdalnej lokalizacji. Możesz też skonfigurować urządzenie tak, by wyłączało się automatycznie w dni i godziny, kiedy nie jest używane. Wyłączenie urządzenia powoduje usunięcie wszystkich danych oczekujących na wydruk.

**Wyłączanie urządzenia wyłącznikiem zasilania(P. 87) Wyłączanie urządzenia przy użyciu zdalnego interfejsu użytkownika(P. 87) [Ustawianie dni tygodnia i czasu automatycznego wyłączania urządzenia\(P. 88\)](#page-95-0)** 

## **UWAGA**

● Odebrane dane pozostają zapisane i nie są usuwane nawet wtedy, gdy urządzenie jest wyłączone.

## Wyłączanie urządzenia wyłącznikiem zasilania

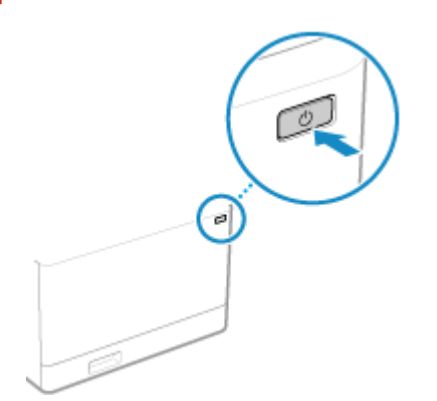

**1 Naciśnij wyłącznik zasilania.**

➠Panel sterowania i zasilanie zostaną wyłączone. Zanim zasilanie się wyłączy, może minąć kilka minut. Nie wolno odłączać przewodu zasilającego do czasu wyłączenia.

## **UWAGA**

#### **Ponowne włączanie urządzenia**

● Przed włączeniem urządzenia odczekaj co najmniej 10 sekund po wyłączeniu zasilania.

## Wyłączanie urządzenia przy użyciu zdalnego interfejsu użytkownika

Do wyłączenia urządzenia przy użyciu zdalnego interfejsu użytkownika wymagane są uprawnienia administratora.

**1 Zaloguj się w zdalnym interfejsie użytkownika w trybie menedżera systemu. [Uruchamianie Zdalnego interfejsu użytkownika\(P. 274\)](#page-281-0)** 

<span id="page-95-0"></span>**2 Na stronie portalu zdalnego interfejsu użytkownika kliknij na [Ustawienia/ rejestracja]. [Strona portalu zdalnego interfejsu użytkownika\(P. 277\)](#page-284-0)** 

**3 Kliknij opcje [Zarządzanie urządzeniem] [Zdalne wyłączanie].**

➠Zostanie wyświetlony ekran [Zdalne wyłączanie].

**4 W [Stan urządzenia] sprawdź, czy nie działają żadne funkcje, a następnie kliknij na [Wykonaj].**

➠Zostanie wyświetlony komunikat potwierdzający wyłączenie.

## **5 Kliknij [OK].**

➠Zostanie wyświetlony ekran informujący o wyłączeniu urządzenia, a następnie wyłączone zostanie zasilanie.

Gdy zasilanie zostanie wyłączone, zdalny interfejs użytkownika zostanie odłączony.

### Ustawianie dni tygodnia i czasu automatycznego wyłączania urządzenia

Konfiguracja tych ustawień za pomocą zdalnego interfejsu użytkownika z komputera. Do konfigurowania ustawień nie można używać panelu sterowania. Wymagane są uprawnienia administratora.

- **1 Zaloguj się w zdalnym interfejsie użytkownika w trybie menedżera systemu. [Uruchamianie Zdalnego interfejsu użytkownika\(P. 274\)](#page-281-0)**
- **2 Na stronie portalu zdalnego interfejsu użytkownika kliknij na [Ustawienia/ rejestracja]. [Strona portalu zdalnego interfejsu użytkownika\(P. 277\)](#page-284-0)**
- **3** Kliknij opcje [Ustawienia włącznika czasowego] [Edycja].

➠Zostanie wyświetlony ekran [Edycja ustawień włącznika czasowego].

- **4 Zaznacz pole wyboru [Ustaw wyłącznik tygodniowy automatycznego wyłączenia].**
- **5 Wprowadź godzinę dla każdego dnia tygodnia, w którym chcesz wyłączyć urządzenie.**

#### Podstawowa obsługa

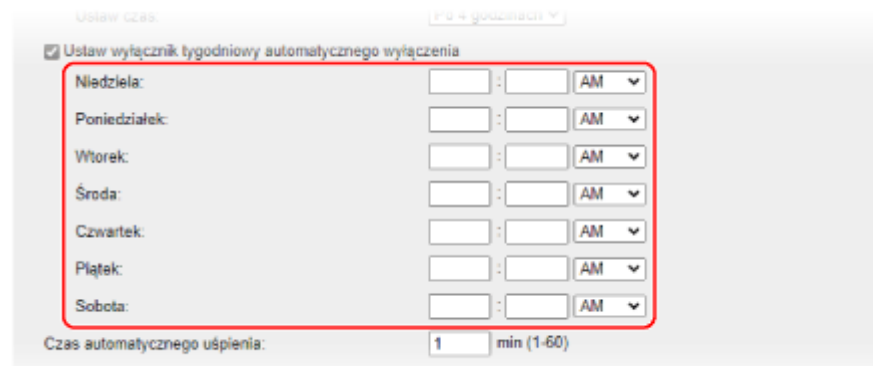

Jeśli dla wyświetlania czasu wybrano format 12-godzinny, po wprowadzeniu czasu wybierz [AM] lub [PM].

## **6 Kliknij [OK].**

➠Ustawienia zostały zastosowane.

**7 Wyloguj się ze zdalnego interfejsu użytkownika.**

## **UWAGA**

**Przypadki, kiedy zasilanie nie wyłącza się w określonym czasie**

- W poniższych przypadkach zasilanie urządzenia nie wyłączy się w określonym czasie:
	- Gdy wskaźnik danych na panelu sterowania świeci się lub miga **[Panel sterowania\(P. 14\)](#page-21-0)**
	- Gdy na panelu sterowania wyświetlony jest ekran [Menu]
	- Gdy dane są importowane lub eksportowane
	- Gdy urządzenie aktualizuje oprogramowanie sprzętowe
- Po upływie jednej minuty od upływu określonego czasu zasilanie zostanie wyłączone lub operacja zostanie wykonana ponownie. Urządzenie będzie próbowało wyłączyć zasilanie do 10 razy w odstępach 1 minutowych. Jeśli urządzenie nie wyłączy się, zasilanie pozostanie włączone przez cały dzień.

## <span id="page-97-0"></span>**Ponowne uruchamianie urządzenia**

9167-021

Kiedy dokonujesz zmian w ustawieniach urządzenia, w zależności od ustawień może być konieczne ponowne uruchomienie urządzenia, aby zmiany zostały zastosowane. Po zmianie ustawień za pomocą panelu sterowania lub zdalnego interfejsu użytkownika możesz ponownie uruchomić urządzenie za pomocą wyłącznika zasilania lub zdalnego interfejsu użytkownika. Ponowne uruchomienie urządzenia usuwa wszystkie dane oczekujące na wydruk.

#### **Ponowne uruchamianie urządzenia wyłącznikiem zasilania(P. 90) Ponowne włączanie urządzenia przy użyciu zdalnego interfejsu użytkownika(P. 90)**

## **UWAGA**

● Odebrane dane pozostają zapisane i nie są usuwane nawet wtedy, gdy urządzenie zostanie ponownie uruchomione.

## Ponowne uruchamianie urządzenia wyłącznikiem zasilania

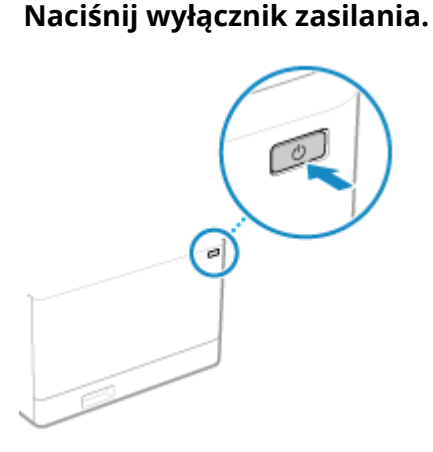

➠Panel sterowania i zasilanie zostaną wyłączone. Zanim zasilanie się wyłączy, może minąć kilka minut.

### **2 Przed naciśnięciem wyłącznika zasilania odczekaj co najmniej 10 sekund po wyłączeniu zasilania.**

➠Urządzenie uruchamia się.

### Ponowne włączanie urządzenia przy użyciu zdalnego interfejsu użytkownika

Do ponownego włączenia urządzenia przy użyciu zdalnego interfejsu użytkownika wymagane są uprawnienia administratora.

**1 Zaloguj się w zdalnym interfejsie użytkownika w trybie menedżera systemu. [Uruchamianie Zdalnego interfejsu użytkownika\(P. 274\)](#page-281-0)** 

**2 Na stronie portalu zdalnego interfejsu użytkownika kliknij na [Ustawienia/ rejestracja]. [Strona portalu zdalnego interfejsu użytkownika\(P. 277\)](#page-284-0)** 

**3 Kliknij [Ponownie uruchom urządzenie].**

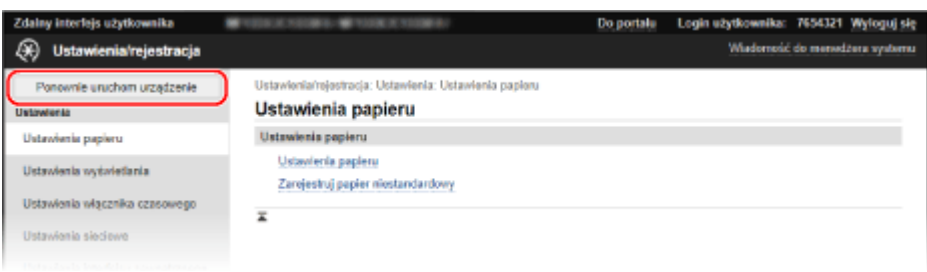

➠Zostanie wyświetlony ekran [Ponownie uruchom urządzenie].

### **4 W [Stan urządzenia] sprawdź, czy nie działają żadne funkcje, a następnie kliknij na [Wykonaj].**

➠Zostanie wyświetlony komunikat potwierdzający ponowne uruchomienie.

## **5 Kliknij [OK].**

➠Zostanie wyświetlony ekran informujący o ponownym uruchomieniu urządzenia, a następnie urządzenie zostanie ponownie uruchomione.

Gdy urządzenie jest ponownie uruchamiane, zdalny interfejs użytkownika zostanie odłączony.

## <span id="page-99-0"></span>**Zmniejszanie zużycia energii (tryb uśpienia)**

#### 9167-022

Tryb uśpienia zmniejsza zużycie energii poprzez wstrzymanie pewnych operacji wykonywanych wewnątrz urządzenia. Na panelu sterowania naciśnij [ ], aby przejść w tryb uśpienia. **[Panel sterowania\(P. 14\)](#page-21-0)**  Kiedy urządzenie jest w trybie uśpienia, **kola** świeci na żółto-zielono.

### ■ Wychodzenie z trybu uśpienia

Wykonaj jedną z poniższych operacji:

- Naciśnij dowolny klawisz na panelu sterowania.
- Dotknij wyświetlacza.

#### ■ Konfiguracja czasu automatycznego uśpienia

Czas automatycznego uśpienia automatycznie przełącza urządzenie w tryb uśpienia, jeśli po upływie określonego czasu lub o określonej godzinie nie zostaną wykonane żadne operacje. Oprócz możliwości ustawienia godziny, o której urządzenie przejdzie w tryb uśpienia, możesz również skonfigurować urządzenie tak, by wychodziło z tego trybu o określonej godzinie.

W tym rozdziale opisano, jak skonfigurować ustawienia za pomocą zdalnego interfejsu użytkownika z komputera. Na panelu sterowania wybierz [Menu] na ekranie [Główny], a następnie wybierz [Ustawienia], aby skonfigurować ustawienia. **[\[Ustawienia włącznika/energii\]\(P. 303\)](#page-310-0)** 

### **1 Zaloguj się do zdalnego interfejsu użytkownika. [Uruchamianie Zdalnego interfejsu](#page-281-0) [użytkownika\(P. 274\)](#page-281-0)**

**2 Na stronie portalu zdalnego interfejsu użytkownika kliknij na [Ustawienia/ rejestracja]. [Strona portalu zdalnego interfejsu użytkownika\(P. 277\)](#page-284-0)** 

**3 Kliknij opcje [Ustawienia włącznika czasowego] [Edycja].**

➠Zostanie wyświetlony ekran [Edycja ustawień włącznika czasowego].

**4 Ustaw czas automatycznego uśpienia lub czas wyjścia z trybu uśpienia.**

#### **Podczas ustawiania czasu pozostawania w trybie uśpienia**

Wprowadź czas w [Ustaw czas].

\* Aby efektywnie oszczędzać energię, zaleca się używanie ustawień domyślnych. **[\[Czas automatycznego](#page-312-0) [uśpienia\]\(P. 305\)](#page-312-0)** 

#### **W przypadku przechodzenia w tryb uśpienia o określonej godzinie**

Zaznacz pole wyboru [Użyj wyłącznika dziennego automatycznego uśpienia], a następnie wprowadź czas. Jeśli dla wyświetlania czasu wybrano format 12-godzinny, po wprowadzeniu czasu wybierz [AM] lub [PM].

#### **W przypadku wychodzenia z trybu uśpienia o określonej godzinie**

Zaznacz pole wyboru [Użyj ustawień czasu wyjścia z trybu uśpienia], a następnie wprowadź czas. Jeśli dla wyświetlania czasu wybrano format 12-godzinny, po wprowadzeniu czasu wybierz [AM] lub [PM].

## **5 Kliknij [OK].**

➠Ustawienia zostały zastosowane.

**6 Wyloguj się ze zdalnego interfejsu użytkownika.**

## **UWAGA**

- Urządzenie nie przejdzie w tryb uśpienia w następujących przypadkach:
	- Gdy wskaźnik danych na panelu sterowania świeci się lub miga **[Panel sterowania\(P. 14\)](#page-21-0)**
	- Gdy na panelu sterowania wyświetlany jest ekran [Menu], komunikat o zacięciu papieru lub inny komunikat o błędzie\*1 lub ekran Direct Connection SSID lub ekran wyświetlania klucza sieciowego
	- Gdy urządzenie wykonuje kalibrację, czyszczenie lub inne operacje
	- Gdy urządzenie importuje, eksportuje lub przetwarza dane za pomocą urządzenia zewnętrznego, takiego jak nośnik pamięci USB lub komputer

\*1 W zależności od komunikatu urządzenie może przejść w tryb uśpienia.

● Jeśli urządzenie nie może wejść w tryb uśpienia, może przeprowadzać automatyczną kalibrację, aby zachować jakość obrazu. Kalibracja zużywa kasetę z tonerem, co może wpłynąć na jej żywotność.

## <span id="page-101-0"></span>**Korzystanie z panelu sterowania**

9167-023

Użyj panelu sterowania do zmiany ustawień urządzenia oraz funkcji, takich jak drukowanie z nośnika pamięci i drukowanie zabezpieczone.

#### **Główne instrukcje**

Sprawdź, jak korzystać z przycisków i elementów wyświetlanych na panelu sterowania, jak wprowadzać tekst i jak wyświetlać różne ekrany.

**[Ekrany wyświetlane na panelu sterowania\(P. 95\)](#page-102-0)  [Sposób obsługi panelu sterowania\(P. 100\)](#page-107-0)  [Wprowadzanie znaków\(P. 102\)](#page-109-0)** 

**Ułatwienie korzystania z ekranu [Główny]**

Do często używanych funkcji możesz dodawać przyciski skrótów i zmieniać ich układ. **[Dostosowywanie ekranu \[Główny\]\(P. 105\)](#page-112-0)** 

## <span id="page-102-0"></span>**Ekrany wyświetlane na panelu sterowania**

9167-024

Poniżej znajdują się główne ekrany panelu sterowania.

#### **Ekran [Główny]**

Ten ekran jest wyświetlany po naciśnięciu [ a ] na panelu sterowania. Domyślnie ekran [Główny] jest wyświetlany po włączeniu zasilania i zaraz po zamknięciu ekranu rozruchu, a także zaraz po zalogowaniu. **[Ekran \[Główny\]\(P. 97\)](#page-104-0)** 

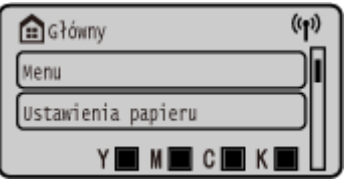

#### **Ekran [Monitor stanu]**

Ekran ten wyświetlany jest po naciśnięciu [Monitor stanu] na ekranie [Główny] i w innych lokalizacjach. Używaj tego ekranu, aby sprawdzić informacje o urządzeniu, wykorzystaniu i dziennikach, ustawieniach sieciowych oraz informacje o błędach. **[Ekran \[Monitor stanu\]\(P. 98\)](#page-105-0)** 

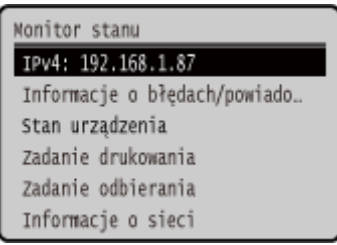

#### **Ekran [Menu]**

Ten ekran wyświetlany jest po naciśnięciu [Menu] na ekranie [Główny]. Używaj tego ekranu, aby skonfigurować różne ustawienia urządzenia.

Gdy ustawiony jest identyfikator menedżera systemu, po wybraniu niektórych elementów może zostać wyświetlony ekran logowania. Tylko użytkownicy, którzy znają identyfikator i kod PIN menedżera systemu, mogą się zalogować i zmienić ustawienia.

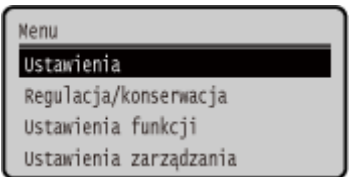

#### **Wyświetlanie komunikatów**

Komunikaty są wyświetlane na ekranie, gdy wystąpią błędy, a w urządzeniu zabraknie papieru lub toneru w kasetach.

Jeśli zostanie wyświetlone rozwiązanie problemu, aby rozwiązać problem, postępuj zgodnie z instrukcjami wyświetlanymi na ekranie.

Jeśli rozwiązanie problemu nie zostało wyświetlone, sprawdź przyczynę i rozwiązanie, odwołując się do komunikatu lub kodu błędu.

**[Pojawia się komunikat\(P. 495\)](#page-502-0)** 

**[Wyświetlany jest kod błędu\(P. 504\)](#page-511-0)** 

**Przykładowy wyświetlacz:**

● **Gdy wystąpi błąd**

#### Podstawowa obsługa

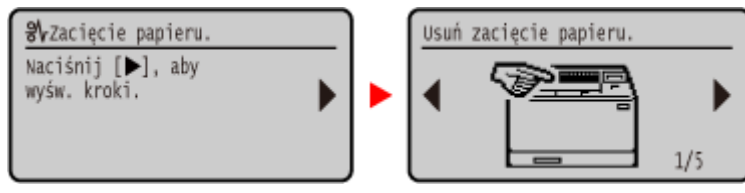

#### ● **Jeżeli na ekranie zostanie wyświetlony komunikat**

Jeśli komunikat jest zbyt długi, by wyświetlić go od razu, może zostać podzielony na mniejsze fragmenty i wyświetlany naprzemiennie.

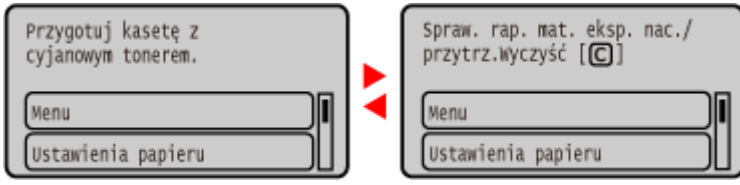

## **UWAGA**

#### **Zmiana wyświetlanego ekranu**

- Możesz zmienić wygląd panelu sterowania, np. poprzez zmianę języka wyświetlania, jednostek oraz pokazywanie lub ukrywanie komunikatów. **D[Ustawienia wyświetlania](P. 299)**
- Aby ułatwić sobie przeglądanie, możesz odwracać kolory na ekranie i regulować jasność. **D[\[Dostępność\]](#page-329-0) [\(P. 322\)](#page-329-0)**

#### **Automatyczne usuwanie ustawień**

● Domyślnie, jeśli po pewnym czasie nie zostaną wykonane żadne operacje, ustawienia skonfigurowane na ekranie zostaną wyczyszczone i wyświetlony zostanie ekran [Główny]. Możesz zmienić czas do momentu wyczyszczenia ustawień oraz ekran, który zostanie wyświetlony po wyczyszczeniu. **[\[Czas automatycznego resetu\]\(P. 304\)](#page-311-0)** 

**[\[Funkcja po autom. pon.uruch.\]\(P. 304\)](#page-311-0)** 

## <span id="page-104-0"></span>**Ekran [Główny]**

9167-025

Ten ekran jest wyświetlany po naciśnięciu [ **[ ]** na panelu sterowania.

Status urządzenia jest wyświetlany na górze i na dole ekranu, co pozwala na szybkie przeglądanie i wykonywanie operacji, jeśli zajdzie taka potrzeba.

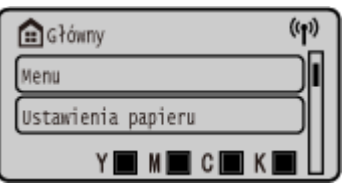

### ■ Status urządzenia

#### **[ ]**

W przypadku podłączenia do przewodowej sieci LAN zostanie wyświetlony [ (r) ].

#### **[** *Y* $\blacksquare$  **<b>W**  $\blacksquare$  **C**  $\blacksquare$  **K**  $\blacksquare$  ]

Wyświetla pozostałą ilość toneru w kasetach.

### ■ Przyciski funkcji i ustawień

#### **[Menu]**

Konfiguruje różne ustawienia urządzenia. **[Elementy menu ustawień\(P. 296\)](#page-303-0)** 

#### **[Ustawienia papieru]**

Ustawia rozmiar i typ papieru, który ma być używany, oraz rejestruje często używany papier. **[Określanie rozmiaru i](#page-127-0) [typu papieru\(P. 120\)](#page-127-0)** 

#### **[Druk. z pamięci]**

Drukuje pliki z nośnika pamięci USB. **[Wydruk z urządzenia pamięci USB \(Drukowanie z nośnika pamięci\)\(P. 170\)](#page-177-0)** 

#### **[Bezpieczne drukow.]**

Drukuje dane tymczasowo zapisane w pamięci urządzenia. **[Drukowanie dokumentu zabezpieczonego kodem PIN](#page-171-0) [\(bezpieczne drukowanie\)\(P. 164\)](#page-171-0)** 

#### **[Portal mobilny]**

Podłącza urządzenia przenośne do urządzenia. **[Podłączanie urządzenia przenośnego do urządzenia\(P. 191\)](#page-198-0)** 

#### **[Kol.wyśw.(Główny)]**

Zmienia kolejność wyświetlania elementów na ekranie [Główny]. **[Dostosowywanie ekranu \[Główny\]\(P. 105\)](#page-112-0)** 

#### **[Ustaw. bezprz. LAN.]**

Podłącza komputer do urządzenia za pomocą routera bezprzewodowej sieci LAN (punktu dostępowego). O **[Podłączanie się do bezprzewodowej sieci LAN przez wyszukiwanie routera \(metoda konfiguracji punktu](#page-63-0) [dostępowego\)\(P. 56\)](#page-63-0)** 

#### **[Aktualizac. opr. uk.]**

Aktualizuje oprogramowanie układowe za pośrednictwem Internetu. **[Aktualizacja oprogramowania](#page-295-0) [układowego\(P. 288\)](#page-295-0)** 

## <span id="page-105-0"></span>**Ekran [Monitor stanu]**

9167-026

Używaj tego ekranu, aby sprawdzić informacje o urządzeniu, wykorzystaniu i dziennikach, ustawieniach sieciowych oraz informacje o błędach. Możesz także użyć tego ekranu do odłączenia nośnika pamięci USB od urządzenia.

Naciśnij  $\bigcirc$  na panelu sterowania.

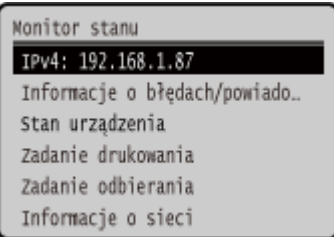

#### **[IPv4]**

Domyślnie wyświetla adres IPv4 urządzenia. Możesz go również ukryć. O [Wyświetl adres IP](P. 302)

#### **[Informacje o błędach/powiadomienie]**

Możesz sprawdzić informacje o błędach, które wystąpiły w urządzeniu. Podejmij środki zaradcze zgodnie z opisem błędu.

#### **[Pojawia się komunikat\(P. 495\)](#page-502-0)  [Wyświetlany jest kod błędu\(P. 504\)](#page-511-0)**

#### **[Stan urządz.]**

#### **[Informacje o papierze]**

Sprawdź pozostałą ilość papieru dla każdego źródła papieru.

#### **[Poziom tonera w kasecie]**

Sprawdź, ile toneru pozostało w kasetach z tonerem. Inne części wewnętrzne mogą osiągnąć koniec okresu ich eksploatacji przed wyczerpaniem się toneru.

#### **[Sprawdź nazwę kasety z tonerem]**

Sprawdź nazwę kasety z tonerem.

#### **[Wyjmij nośnik pamięci]**

Wyświetlany, gdy podłączony jest nośnik pamięć USB. Naciśnij, aby odłączyć nośnik pamięci USB. **[Odłączanie](#page-139-0) [nośnika pamięci USB\(P. 132\)](#page-139-0)** 

#### **[Sprawdź licznik]**

Sprawdza całkowitą liczbę stron wydrukowanych, przefaksowanych i skopiowanych. **[Sprawdzanie liczby](#page-289-0) [wydrukowanych stron \(sprawdź licznik\)\(P. 282\)](#page-289-0)** 

#### **[Użycie pamięci bezpiecznego drukowania]**

Sprawdź, ile pamięci jest wykorzystywane przez dane zabezpieczonego wydruku tymczasowo zapisane w pamięci urządzenia.

#### **[Informacje o wersji]**

Wyświetla informacje o wersji oprogramowania układowego urządzenia.

#### **[Numer seryjny]**

Wyświetla numer seryjny urządzenia.

#### **[Zadanie drukowania]**

Wyświetla status i dziennik przetwarzania wydruku. **[Wyświetlanie stanu i dziennika zadań drukowania\(P. 182\)](#page-189-0)** 

#### **[Zadanie odbierania]**

#### Podstawowa obsługa

Wyświetla status i dziennik odebranych I-faksów.

#### **[Informacje o sieci]**

#### **[IPv4]**

Sprawdź adres IPv4 i inne ustawienia. **[Ustawianie adresów IPv4\(P. 61\)](#page-68-0)** 

#### **[IPv6]**

Sprawdź adres IPv6 i inne ustawienia. **[Ustawianie adresów IPv6\(P. 63\)](#page-70-0)** 

#### **[Metoda łączenia z siecią]**

Sprawdź, czy urządzenie ma połączenie przewodowe czy bezprzewodowe. Wyświetla stan połączenia i informacje o błędach podczas połączenia przez bezprzewodową sieć LAN.

#### **[Informacje o Bezpośrednim połączeniu]**

Wyświetla stan połączenia, gdy jest ona bezpośrednio połączona z urządzeniem.

#### **[Informacje o błędzie IEEE 802.1X]**

Wyświetla szczegóły błędów występujących podczas uwierzytelniania IEEE 802.1X.

## <span id="page-107-0"></span>**Sposób obsługi panelu sterowania**

9167-027

Aby ustawić różne funkcje i sprawdzić ustawienia, użyj klawiszy na panelu sterowania.

**Przewijanie ekranu(P. 100)** 

**Przechodzenie do następnego lub poprzedniego ekranu(P. 100) Potwierdzanie wybranego elementu(P. 100)** 

**Korzystanie z suwaka do ustawiania wartości(P. 100)** 

## Przewijanie ekranu

Gdy na ekranie pojawia się pasek przewijania, oznacza to, że istnieją elementy lub informacje, których nie można w całości wyświetlić na ekranie. Skorzystaj z | lub | aby przewinąć ekran w kierunku, który został naciśnięty. Aktualnie wybrany element zostanie zaznaczony.

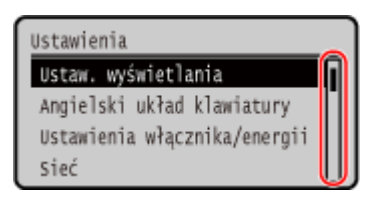

## Przechodzenie do następnego lub poprzedniego ekranu

Aby przejść do następnego ekranu, naciśnij **ok lub .** Aby wrócić do poprzedniego ekranu, naciśnij przycisk **let** lub .

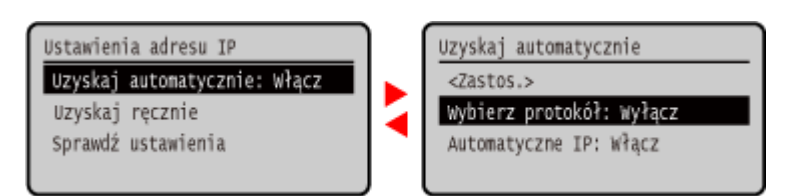

## Potwierdzanie wybranego elementu

Aby potwierdzić wybrany element, naciśnij ok.

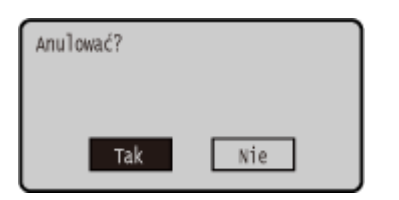

### Korzystanie z suwaka do ustawiania wartości

Aby dostosować wartość, naciśnij dlub .
#### Podstawowa obsługa

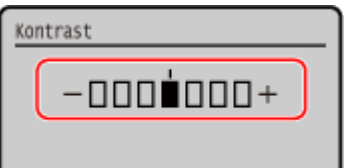

## **Wprowadzanie znaków**

9167-028

Wprowadź znaki alfanumeryczne używając klawiszy numerycznych na panelu sterowania. Możesz też wprowadzać znaki za pomocą komercyjnej klawiatury USB podłączonej do urządzenia.

#### **Wprowadzanie znaków za pomocą panelu sterowania(P. 102)  [Wprowadzanie znaków za pomocą klawiatury USB\(P. 103\)](#page-110-0)**

## Wprowadzanie znaków za pomocą panelu sterowania

Za pomocą panelu sterowania możesz wprowadzać litery, cyfry i symbole. W zależności od elementu typ znaków, które możesz wprowadzić, może być ograniczony. Jeśli zakres wprowadzanych wartości jest ograniczony, wartość, którą możesz wprowadzić, jest wyświetlana na ekranie w nawiasach ( ).

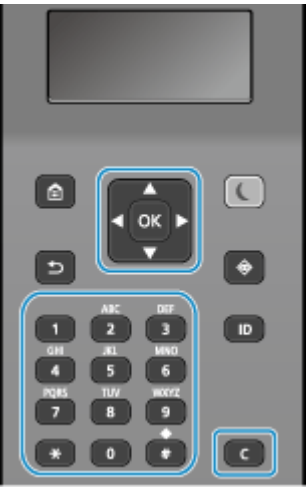

#### **Zmiana typu znaku**

Naciśnij  $\blacksquare$ , aby zmienić typ znaków w kolejności: wielkie litery (A), małe litery (a) i cyfry (12). Możesz również nacisnąć [Tryb wprow.]  $\blacktriangleright$  ok, aby wybrać typ znaku. Nie możesz zmienić typu znaku dla elementów, których typ znaku jest ograniczony.

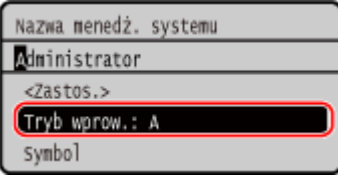

#### **Wprowadzanie znaków, odstępów i symboli**

Znaki i symbole wprowadzaj za pomocą klawiszy numerycznych. Poniżej podano użyteczne klawisze i znaki, które możesz wprowadzić:

Możesz wprowadzić odstęp, przesuwając kursor na koniec znaków i naciskając .

Gdy [Tryb wprow.] ustawiono na [aA] i naciśniesz | wyświetlone zostaną symbole.

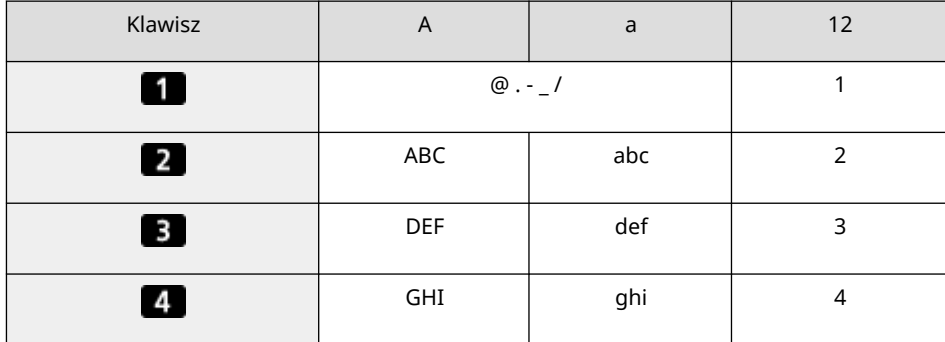

#### Podstawowa obsługa

<span id="page-110-0"></span>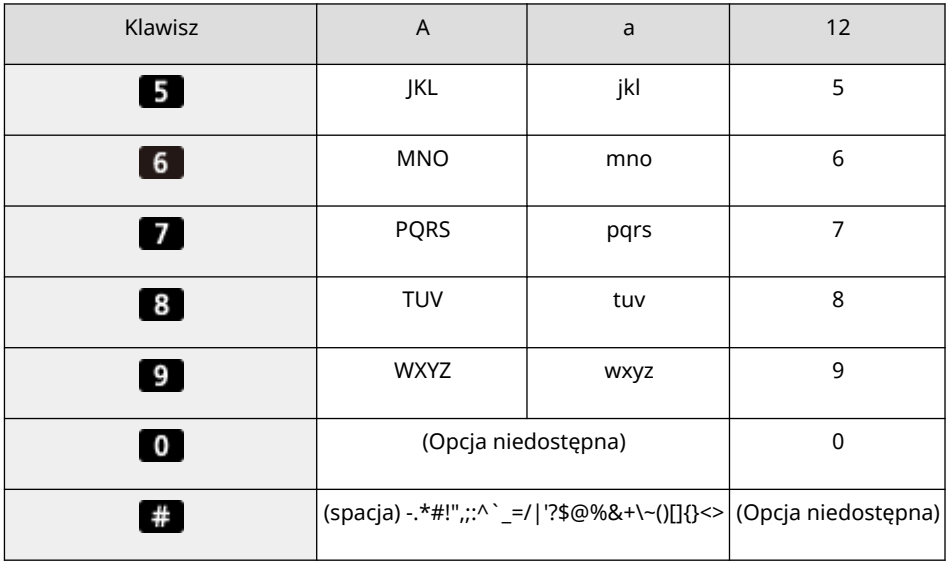

#### **Usuwanie znaków**

Naciśnij **C**, aby usunąć jeden znak.

Naciśnij i przytrzymaj (aby w sposób ciągły usuwać znaki.

**Przesuwanie kursora** Naciśnij **d** lub **.** 

## **Wprowadzanie liczb**

Naciśnij lub V. Możesz też używać klawiszy numerycznych do wprowadzania liczb, gdy na ekranie wyświetlony jest 墨.

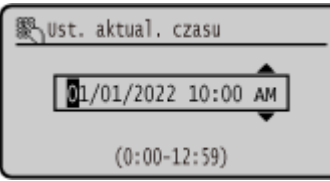

## **UWAGA**

● Gdy wyświetlony zostanie suwak, naciśnij **→** lub ▶, aby ustawić wartość. **■ [Korzystanie z suwaka do](#page-107-0) [ustawiania wartości\(P. 100\)](#page-107-0)** 

## Wprowadzanie znaków za pomocą klawiatury USB

Podłączając komercyjną klawiaturę USB do portu USB z przodu lub z tyłu urządzenia, możesz wprowadzać znaki w taki sam sposób jak w komputerze. **[Strona przednia\(P. 10\)](#page-17-0)** / **[Tylna strona\(P. 12\)](#page-19-0)**  \* Gdy do urządzenia jest podłączona klawiatura USB, nadal możesz wprowadzać znaki za pomocą panelu sterowania.

Podłączoną klawiaturę USB można w każdej chwili odłączyć od urządzenia. Nie musisz wcześniej anulować połączenia.

# **WAŻNE**

- Klawisze [Backspace], [Home], [End] i inne mogą być nieużywane. Naciśnięcie nieużywanego klawisza nie powoduje wprowadzenia znaku.
- W zależności od języka wyświetlania niektóre znaki mogą nie zostać wprowadzone poprawnie.
- W zależności od typu klawiatury USB może ona nie działać prawidłowo.

## **UWAGA**

● Możesz określić układ klawiatury USB (układ amerykański lub układ brytyjski). **[\[Angielski układ](#page-304-0) [klawiatury\]\(P. 297\)](#page-304-0)** 

## **Dostosowywanie ekranu [Główny]**

9167-029

Możesz szybko wybierać często używane funkcje używając ekranu [Główny] panelu sterowania. Możesz zmienić układ przycisków na ekranie [Główny].

**1 Na ekranie [Główny] panelu sterowania, naciśnij [Kol.wyśw.(Główny)] . [Ekran](#page-104-0) [\[Główny\]\(P. 97\)](#page-104-0)** 

### **2 Użyj ▲ lub ▼**, aby wybrać element, który chcesz przenieść, a następnie naciśnij **ok**.

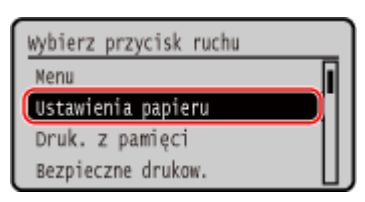

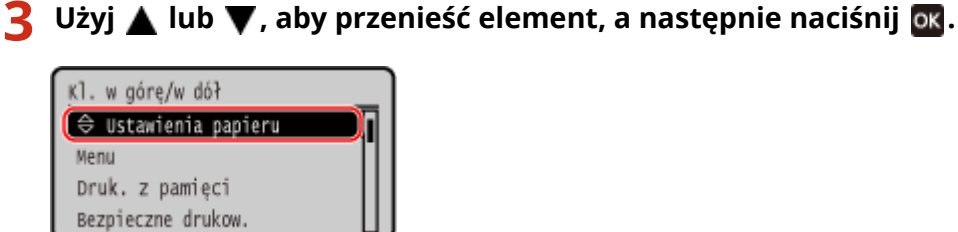

## **4** Naciśnij ok.

➠Układ wyświetlanych elementów na ekranie [Główny] zmienił się.

# **Logowanie się do urządzenia**

Kiedy na panelu sterowania zostanie wyświetlony ekran logowania, wprowadź wymagane informacje, aby przeprowadzić uwierzytelnianie. Gdy uwierzytelnienie się powiedzie, ekran się zmieni i będziesz mógł kontynuować pracę.

W zależności od ustawionej funkcji uwierzytelniania wyświetlany ekran logowania może się różnić.

Kiedy skonfigurowane jest zarządzanie identyfikatorami wydziałów, wyświetlany jest następujący ekran logowania. Aby się zalogować, wprowadź identyfikator wydziału. Jeśli ustawiony jest kod PIN, wprowadź go. Kiedy ustawiony jest identyfikator menedżera systemu, wyświetlany jest ekran logowania dla operacji wymagających uprawnień administratora. Wprowadź identyfikator menedżera systemu i kod PIN, aby się zalogować.

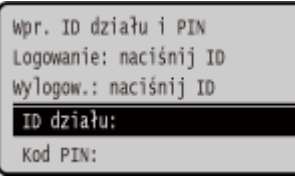

**Wybierz [ID działu], a następnie naciśnij ok.** 

**2 Wprowadź identyfikator wydziału lub identyfikator menedżera systemu i naciśnij .**

**Wybierz [Kod PIN], a następnie naciśnij ok. Jeśli kod PIN nie jest ustawiony, możesz pominąć ten krok. Przejdź do kroku 5.**

**4** Wprowadź PIN i naciśnij **ok.** 

## **5 Naciśnij .**

➠Gdy uwierzytelnienie się powiedzie, wyświetlony zostanie ekran [Główny] lub inny.

**6 Kiedy zakończysz pracę, naciśnij .**

# **Ładowanie papieru**

9167-02C

Aby zapewnić jakość wydruku, sprawdź, jaki papier nadaje się do użytku oraz jak należy obchodzić się z papierem i jak go przechowywać, a także przygotuj odpowiedni papier do wykorzystania w urządzeniu. **[Używany papier\(P. 18\)](#page-25-0)** / **[Środki ostrożności podczas obchodzenia się z papierem\(P. 22\)](#page-29-0)** 

Załaduj przygotowany papier do urządzenia, a następnie skonfiguruj ustawienia rozmiaru i typu papieru.

#### **Ładowanie papieru do urządzenia**

Załaduj papier, którego zwykle używasz, do szuflady na papier, która może pomieścić duże ilości papieru. Aby tymczasowo użyć papieru niezaładowanego do szuflady na papier, załaduj go na tacę wielofunkcyjną. **[Umieszczanie papieru w szufladzie na papier\(P. 108\)](#page-115-0)  [Ładowanie papieru do tacy wielofunkcyjnej\(P. 113\)](#page-120-0)** 

Używając kopert lub papieru z logo, zwróć uwagę na orientację załadowanego papieru oraz na to, która strona jest skierowana do góry.

**[Przygotowania i orientacja podczas ładowania kopert\(P. 116\)](#page-123-0)  [Orientacja podczas ładowania papieru z logo\(P. 118\)](#page-125-0)** 

#### **Ustawienia papieru**

Aby zapewnić jakość druku i zapobiec zacięciom papieru, rozmiar i typ papieru muszą być ustawione prawidłowo, odpowiednio do załadowanego papieru.

**[Określanie rozmiaru i typu papieru\(P. 120\)](#page-127-0)** 

## <span id="page-115-0"></span>**Umieszczanie papieru w szufladzie na papier**

9167-02E

Załaduj papier, którego zwykle używasz, do szuflady na papier, która może pomieścić duże ilości papieru. Sposób ustawienia zależy od rozmiaru papieru, który ma być załadowany.

**Podczas ładowania papieru o rozmiarze A4, B5, Legal lub Letter** Załaduj papier, używając metody dla rozmiaru standardowego. **Ładowanie papieru o standardowym rozmiarze(P. 108)** 

#### **Ładowanie papieru A5**

Sposób ustawienia zależy od orientacji papieru, który ma być załadowany.

Orientacja pozioma (A5) Orientacja pionowa (A5R)

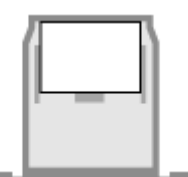

**[Ładowanie papieru o niestandardowym](#page-117-0) [rozmiarze\(P. 110\)](#page-117-0)** 

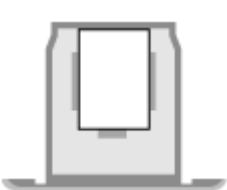

**Ładowanie papieru o standardowym rozmiarze(P. 108)** 

**W przypadku ładowania papieru o niestandardowym rozmiarze** Załaduj papier, używając metody dla niestandardowego rozmiaru. **[Ładowanie papieru o niestandardowym rozmiarze\(P. 110\)](#page-117-0)** 

## **UWAGA**

● Załaduj papier, korzystając z tej samej procedury, nawet jeśli używasz opcjonalnego Paper Feeder PF-K.

## Ładowanie papieru o standardowym rozmiarze

Aby prawidłowo załadować papier, wyrównaj prowadnice papieru w szufladzie na papier z oznaczeniami. Używając kopert lub papieru z logo, zwróć uwagę na orientację załadowanego papieru oraz na to, która strona jest skierowana do góry. **[Orientacja podczas ładowania papieru z logo\(P. 118\)](#page-125-0)** 

**1 Wyciągnij szufladę na papier, a następnie wyjmij ją poprzez podniesienie jej przedniej części.**

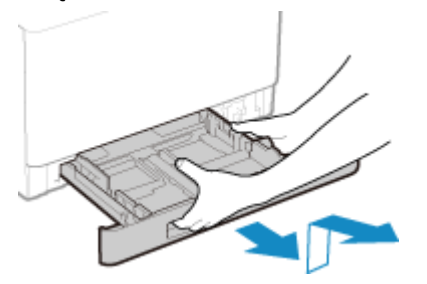

**2 Ustaw prowadnice papieru odpowiednio do szerokości ładowanego papieru.**

**1** Naciskając dźwignię zwalniającą blokady, przesuń prowadnicę papieru.

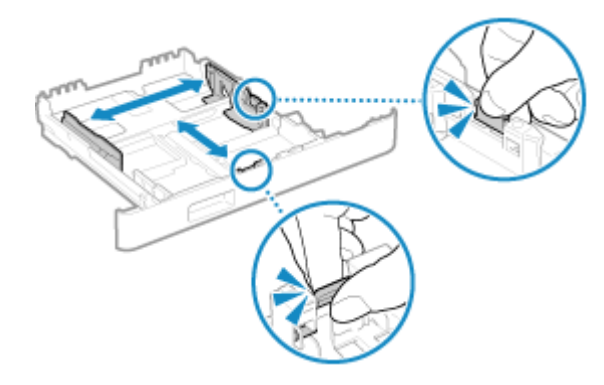

**2** Wyrównaj występy na prowadnicach papieru z oznaczeniami rozmiaru ładowanego papieru.

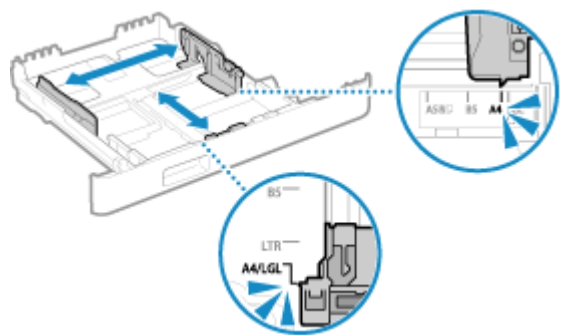

Prowadnice papieru, które są wyrównane, ale są ustawione zbyt szeroko lub zbyt wąsko, mogą powodować błędne podawanie papieru lub jego zacięcie.

### **W przypadku ładowania papieru o rozmiarze Legal**

Naciskając dźwignię zwalniającą blokady, wysuń szufladę na papier do siebie.

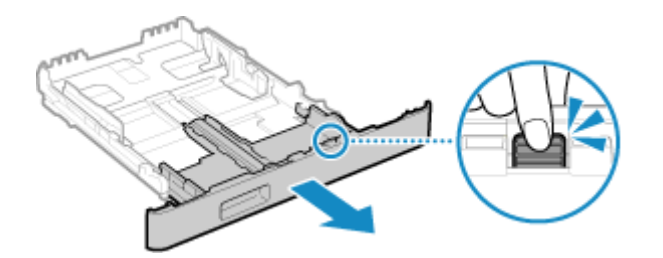

**3 Przekartkuj papier i wyrównaj krawędzie.**

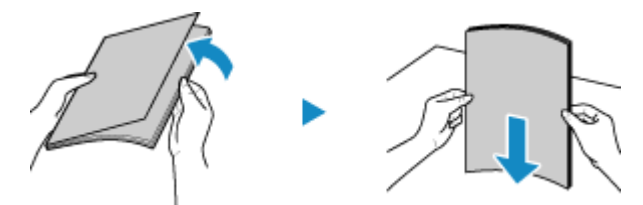

Przekartkuj papier małymi partiami i wyrównaj krawędzie, stukając kilka razy papierem o płaską powierzchnię.

**4 Załaduj papier stroną do zadrukowania w górę.**

<span id="page-117-0"></span>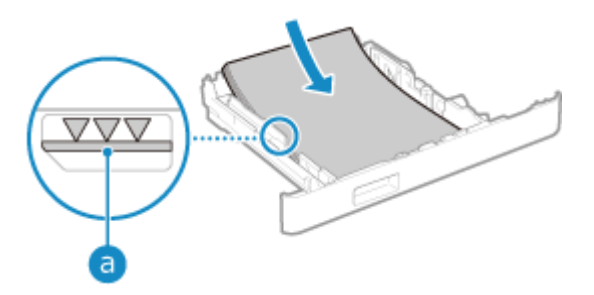

- Wyrównaj papier z prowadnicą papieru na przedniej stronie szuflady na papier.
- Upewnij się, że załadowany papier nie przekracza linii limitu obciążenia (a). Jeśli przekracza linię limitu obciążenia, mogą wystąpić błędy w podawaniu papieru lub zacięcie papieru.

### **Podczas drukowania na tylnej stronie drukowanego papieru (ręczne drukowanie dwustronne)**

Spłaszcz brzegi papieru, aby usunąć wszelkie zagięcia, i załaduj papier tylną (niezadrukowaną) stroną do góry.

- Możesz używać tylko papieru wydrukowanego za pomocą tego urządzenia.
- Nie możesz drukować na wcześniej zadrukowanej stronie arkusza.
- Jeśli wydruki wyglądają na wyblakłe, wyreguluj jakość obrazu. **[\[Druk z ręcznego podajnika oryginałów](#page-338-0) [\(tylko dwustronny\)\]\(P. 331\)](#page-338-0)**

### **5 Włóż szufladę na papier do urządzenia.**

➠Domyślnie wyświetlany jest ekran potwierdzenia ustawień papieru. **[\[Powiad. o sprawdz.ust. papieru\]](#page-398-0) [\(P. 391\)](#page-398-0)** 

W przypadku używania papieru o rozmiarze Legal szuflada na papier jest wysunięta z urządzenia i nie jest w pełni zabudowana.

### **6 W razie potrzeby ustaw rozmiar i typ papieru. [Ustawianie rozmiaru i typu papieru](#page-128-0) [dla szuflady na papier\(P. 121\)](#page-128-0)**

Domyślnie rozmiar i typ papieru w szufladzie na papier są ustawione na A4 i Zwykły 2. Gdy załadowany jest papier innego rozmiaru lub typu, zmień jego ustawienia.

## Ładowanie papieru o niestandardowym rozmiarze

Aby prawidłowo załadować papier, wyrównaj prowadnice papieru w szufladzie na papier z papierem. Używając kopert lub papieru z logo, zwróć uwagę na orientację załadowanego papieru oraz na to, która strona jest skierowana do góry.

**[Przygotowania i orientacja podczas ładowania kopert\(P. 116\)](#page-123-0)  [Orientacja podczas ładowania papieru z logo\(P. 118\)](#page-125-0)** 

**1 Wyciągnij szufladę na papier, a następnie wyjmij ją poprzez podniesienie jej przedniej części.**

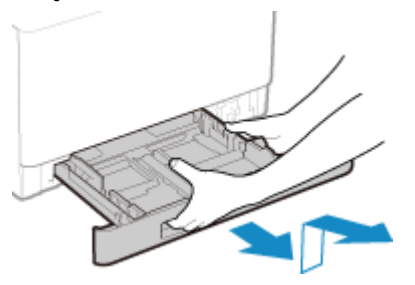

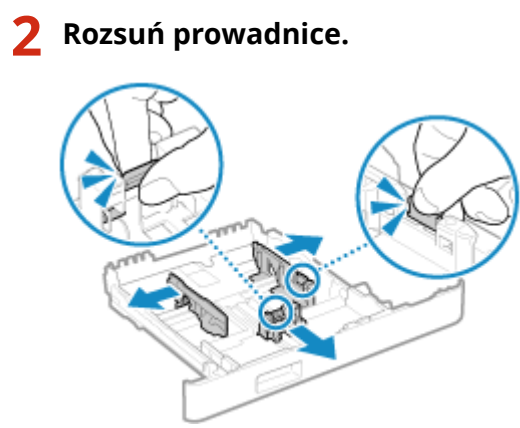

Naciskając dźwignię zwalniającą blokady, przesuń prowadnice papieru.

### **W przypadku ładowania papieru o rozmiarze większym niż A4**

Naciskając dźwignię zwalniającą blokady, wysuń szufladę na papier do siebie.

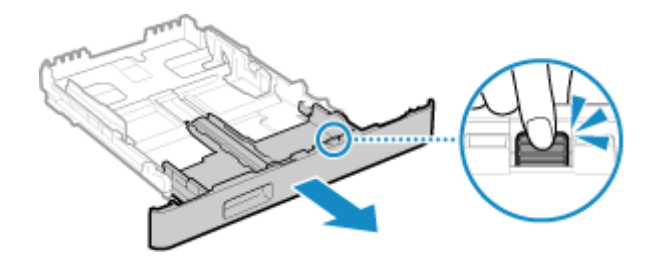

### **3 Przekartkuj papier i wyrównaj krawędzie.**

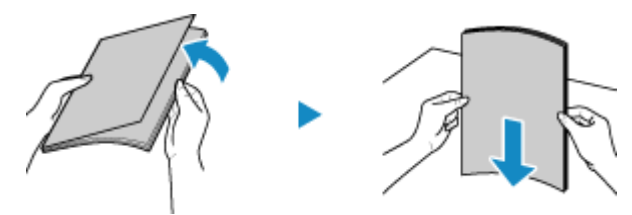

Przekartkuj papier małymi partiami i wyrównaj krawędzie, stukając kilka razy papierem o płaską powierzchnię.

**4 Załaduj papier stroną do zadrukowania w górę.**

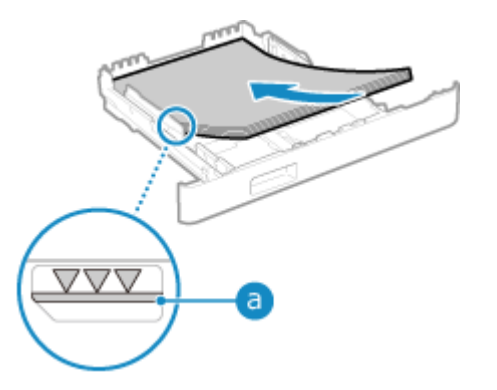

- Dosuń papier do tylnej krawędzi szuflady na papier.
- · Upewnij się, że załadowany papier nie przekracza linii limitu obciążenia (a). Jeśli przekracza linię limitu obciążenia, mogą wystąpić błędy w podawaniu papieru lub zacięcie papieru.

### **Podczas drukowania na tylnej stronie drukowanego papieru (ręczne drukowanie dwustronne)**

Spłaszcz brzegi papieru, aby usunąć wszelkie zagięcia, i załaduj papier tylną (niezadrukowaną) stroną do góry.

- Możesz używać tylko papieru wydrukowanego za pomocą tego urządzenia.
- Nie możesz drukować na wcześniej zadrukowanej stronie arkusza.
- Jeśli wydruki wyglądają na wyblakłe, wyreguluj jakość obrazu. **[\[Druk z ręcznego podajnika oryginałów](#page-338-0) [\(tylko dwustronny\)\]\(P. 331\)](#page-338-0)**

**5 Odpowiednio dostosuj prowadnice do szerokości i długości papieru.**

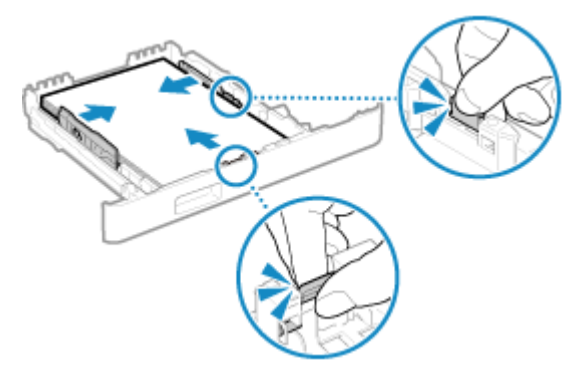

- Naciskając dźwignię zwalniającą blokadę, wyrównaj prowadnice do szerokości i długości papieru.
- Prowadnice papieru, które są wyrównane, ale są ustawione zbyt szeroko lub zbyt wąsko, mogą powodować błędne podawanie papieru lub jego zacięcie.

### **6 Włóż szufladę na papier do urządzenia.**

➠Domyślnie wyświetlany jest ekran potwierdzenia ustawień papieru. **[\[Powiad. o sprawdz.ust. papieru\]](#page-398-0) [\(P. 391\)](#page-398-0)** 

W przypadku używania papieru, który jest dłuższy od rozmiaru A4, szuflada na papier jest wysunięta z urządzenia i nie jest w pełni zabudowana.

### **7 Ustaw format i typ papieru. [Ustawianie rozmiaru i typu papieru dla szuflady na](#page-128-0) [papier\(P. 121\)](#page-128-0)**

Domyślnie rozmiar i typ papieru w szufladzie na papier są ustawione na A4 i Zwykły 2. Gdy załadowany jest papier innego rozmiaru lub typu, zmień jego ustawienia.

# <span id="page-120-0"></span>**Ładowanie papieru do tacy wielofunkcyjnej**

9167-02F

Aby tymczasowo użyć papieru niezaładowanego do szuflady na papier, załaduj go na tacę wielofunkcyjną. Aby prawidłowo załadować papier, wyrównaj prowadnice papieru w tacy wielofunkcyjnej z papierem. Używając kopert lub papieru z logo, zwróć uwagę na orientację załadowanego papieru oraz na to, która strona jest skierowana do góry.

**[Przygotowania i orientacja podczas ładowania kopert\(P. 116\)](#page-123-0)  [Orientacja podczas ładowania papieru z logo\(P. 118\)](#page-125-0)** 

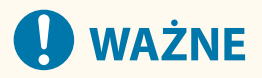

### **Nie wyjmuj szuflady na papier**

● Jeśli szuflada na papier zostanie wyjęta, urządzenie nie będzie mogło drukować nawet po załadowaniu papieru na tacę wielofunkcyjną. Jeśli spróbujesz drukować przy wyjętej szufladzie na papier, pojawi się komunikat o błędzie.

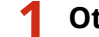

**1 Otwórz pokrywę, przytrzymując ją po obu stronach.**

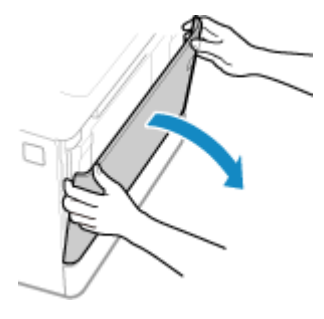

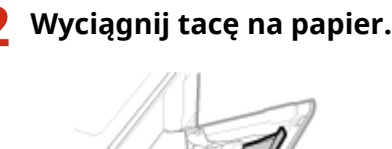

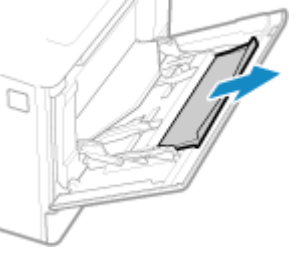

**3 Rozsuń prowadnice papieru.**

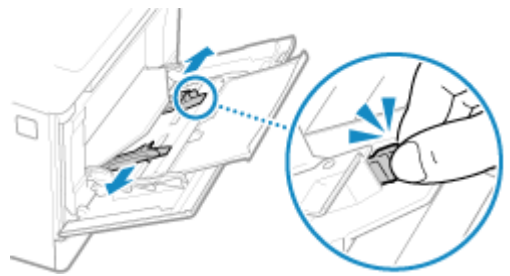

Naciskając dźwignię zwalniającą blokady, przesuń prowadnice papieru.

## **4 Przekartkuj papier i wyrównaj krawędzie.**

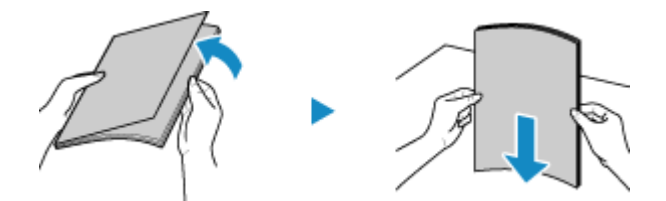

Przekartkuj papier małymi partiami i wyrównaj krawędzie, stukając kilka razy papierem o płaską powierzchnię.

### **5 Załaduj papier stroną do zadrukowania w górę.**

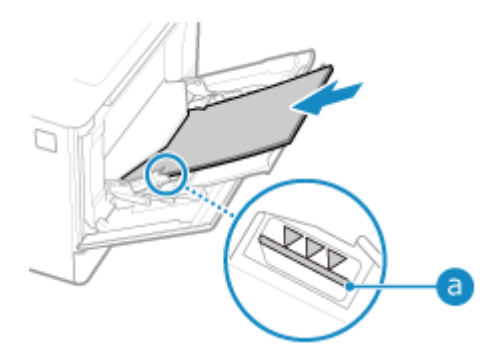

- Włóż papier tak, aby krawędź papieru przylegała do tacy na papier.
- Upewnij się, że załadowany papier nie przekracza linii limitu obciążenia (a). Jeśli przekracza linię limitu obciążenia, mogą wystąpić błędy w podawaniu papieru lub zacięcie papieru.

### **Podczas drukowania na tylnej stronie drukowanego papieru (ręczne drukowanie dwustronne)**

Spłaszcz brzegi papieru, aby usunąć wszelkie zagięcia, i załaduj papier tylną (niezadrukowaną) stroną do góry.

- Możesz używać tylko papieru wydrukowanego za pomocą tego urządzenia.
- Nie możesz drukować na wcześniej zadrukowanej stronie arkusza.
- Nie możesz załadować więcej niż jeden arkusz papieru. Aby wydrukować, załaduj każdy arkusz osobno.
- Jeśli wydruki wyglądają na wyblakłe, wyreguluj jakość obrazu. **[\[Druk z ręcznego podajnika oryginałów](#page-338-0) [\(tylko dwustronny\)\]\(P. 331\)](#page-338-0)**

### **6 Ustaw prowadnice papieru odpowiednio do szerokości papieru.**

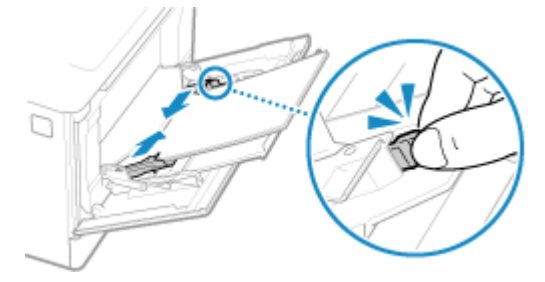

- Naciskając dźwignię zwalniającą blokadę, wyrównaj prowadnice do szerokości papieru.
- Prowadnice papieru, które są wyrównane, ale są ustawione zbyt szeroko lub zbyt wąsko, mogą powodować błędne podawanie papieru lub jego zacięcie.

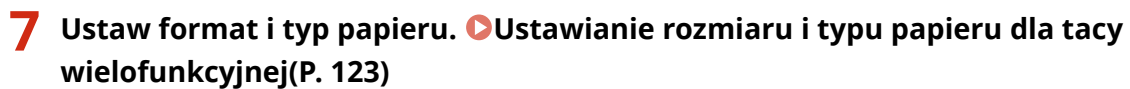

Domyślnie, gdy urządzenie wykryje papier załadowany na tacę wielofunkcyjną, na panelu sterowania wyświetlany jest ekran ustawiania rozmiaru i typu papieru. Ustaw rozmiar i typ papieru każdorazowo podczas ładowania papieru.

## **UWAGA**

### **Ładowanie papieru A5**

● Ustaw rozmiar papieru zgodnie z orientacją załadowanego papieru.

#### Orientacja pozioma (A5) Orientacja pionowa (A5R)

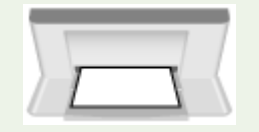

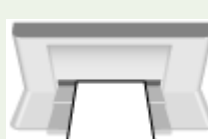

# <span id="page-123-0"></span>**Przygotowania i orientacja podczas ładowania kopert**

9167-02H

Ponieważ koperty mają inny kształt i grubość niż zwykły papier, przed załadowaniem kopert należy poczynić odpowiednie przygotowania.

Koperty mogą być zadrukowane tylko na przedniej stronie (nieklejonej stronie). Podczas ładowania kopert należy uważać na umieszczenie ich we właściwej orientacji i odpowiednią stroną do góry.

**Przygotowania przed załadowaniem kopert(P. 116) [Orientacja kopert \(szuflada na papier\)\(P. 117\)](#page-124-0)  [Orientacja kopert \(taca wielofunkcyjna\)\(P. 117\)](#page-124-0)** 

## **UWAGA**

● Ogólną procedurę ładowania kopert opisano poniżej: W przypadku ładowania do szuflady na papier **[Ładowanie papieru o niestandardowym](#page-117-0) [rozmiarze\(P. 110\)](#page-117-0)**  W przypadku ładowania na tacę wielofunkcyjną **[Ładowanie papieru do tacy wielofunkcyjnej\(P. 113\)](#page-120-0)** 

## Przygotowania przed załadowaniem kopert

Wyrównaj koperty niezależnie od liczby kopert, które mają być załadowane.

## **1 Zamknij klapkę każdej koperty.**

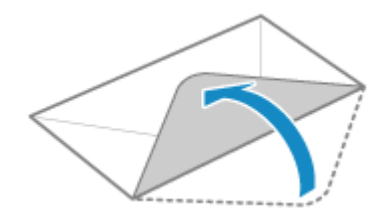

**2 Spłaszcz je, aby usunąć z nich powietrze i upewnij się, że brzegi są mocno dociśnięte.**

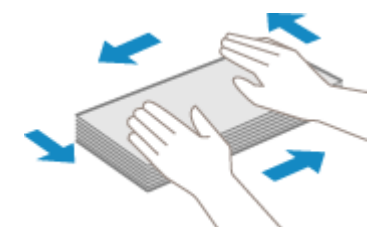

**3 Wyprostuj zagięte rogi kopert i wygładź zagniecenia.**

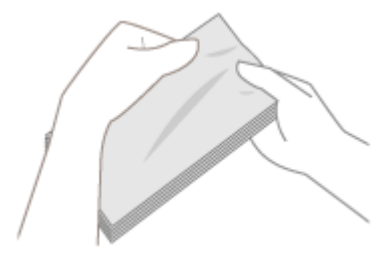

<span id="page-124-0"></span>**4 Wyrównaj krawędzie kopert na płaskiej powierzchni.**

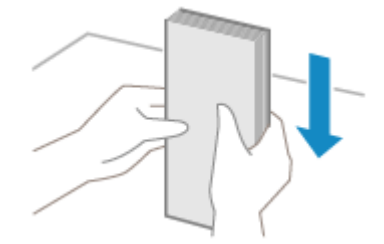

➠Koperty są gotowe do załadowania.

## Orientacja kopert (szuflada na papier)

Załaduj koperty nr 10 (COM10), Monarch, ISO-C5 lub DL w orientacji pionowej, stroną przednią (nie sklejoną) do góry i długim bokiem koperty równolegle do długiego boku szuflady na papier. Umieść je tak, aby skrzydełko było zamknięte i znajdowało się po lewej stronie.

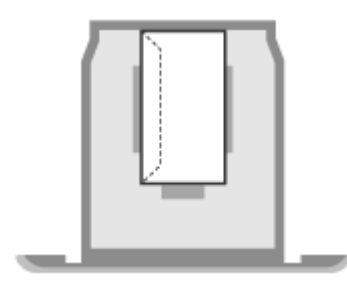

## Orientacja kopert (taca wielofunkcyjna)

Włóż koperty nr 10 (COM10), Monarch, ISO-C5 lub DL od krótszego boku, stroną przednią (nie sklejoną) do góry. Umieść je tak, aby skrzydełko było zamknięte i znajdowało się po lewej stronie.

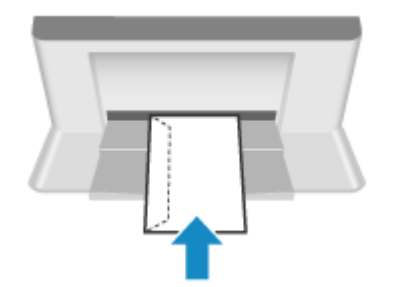

# <span id="page-125-0"></span>**Orientacja podczas ładowania papieru z logo**

9167-02J

Ładując papier z logo, zwróć uwagę na orientację i na to, która strona jest skierowana do góry. Domyślnie orientacja, w jakiej ma być załadowany papier, oraz strona, na której ma być drukowana, różnią się w zależności od tego, czy chcesz drukować na jednej czy na obu stronach.

**Drukowanie na jednej stronie papieru z logo(P. 118) [Drukowanie po obu stronach papieru z logo\(P. 119\)](#page-126-0)** 

## **UWAGA**

- Ogólna procedura ładowania papieru została opisana poniżej: **[Umieszczanie papieru w szufladzie na papier\(P. 108\)](#page-115-0)  [Ładowanie papieru do tacy wielofunkcyjnej\(P. 113\)](#page-120-0)**
- Możesz skonfigurować ustawienia tak, aby orientacja, w jakiej ma być załadowany papier, oraz strona, na której ma być drukowany, nie zmieniały się w zależności od tego, czy chcesz drukować na jednej czy na obu stronach. Gdy skonfigurowane jest to ustawienie, załaduj papier, używając metody drukowania dwustronnego. **[\[Przełącz metodę podawania papieru\]\(P. 343\)](#page-350-0)**

## Drukowanie na jednej stronie papieru z logo

Załaduj papier stroną z logo (przeznaczoną do wydruku dokumentu) umieszczoną do góry.

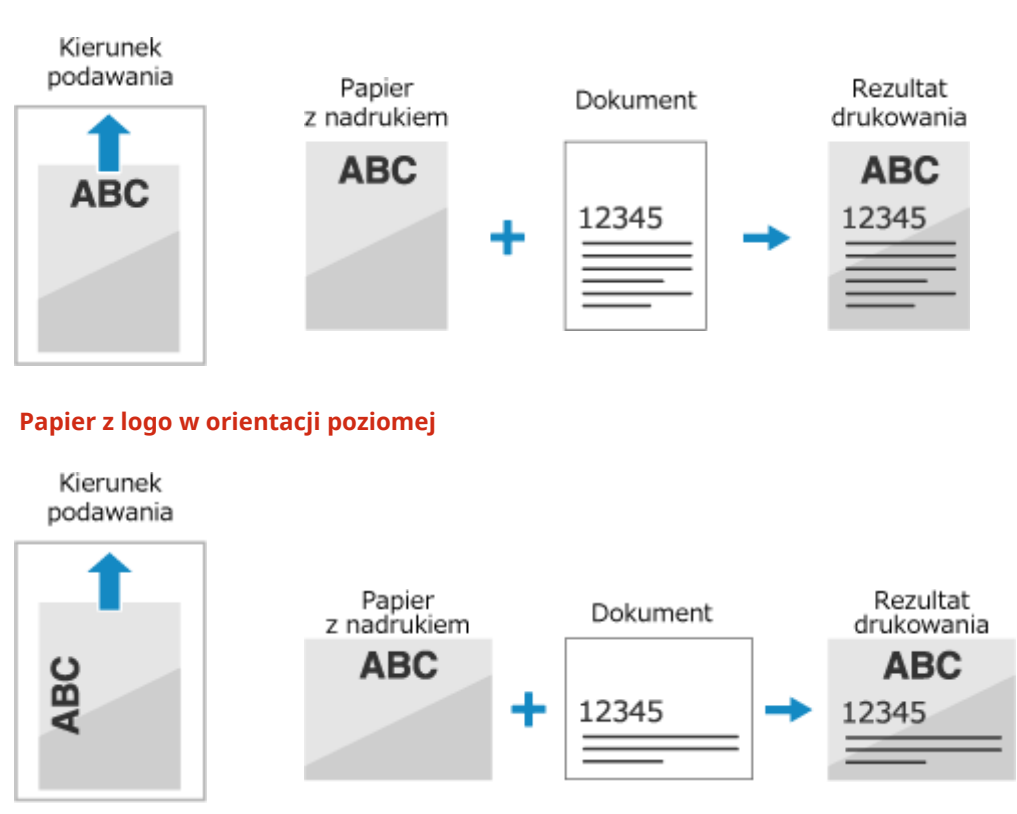

#### **Papier z logo w orientacji pionowej**

## <span id="page-126-0"></span>Drukowanie po obu stronach papieru z logo

Załaduj papier stroną z logo (przeznaczoną do wydruku dokumentu) umieszczoną w dół.

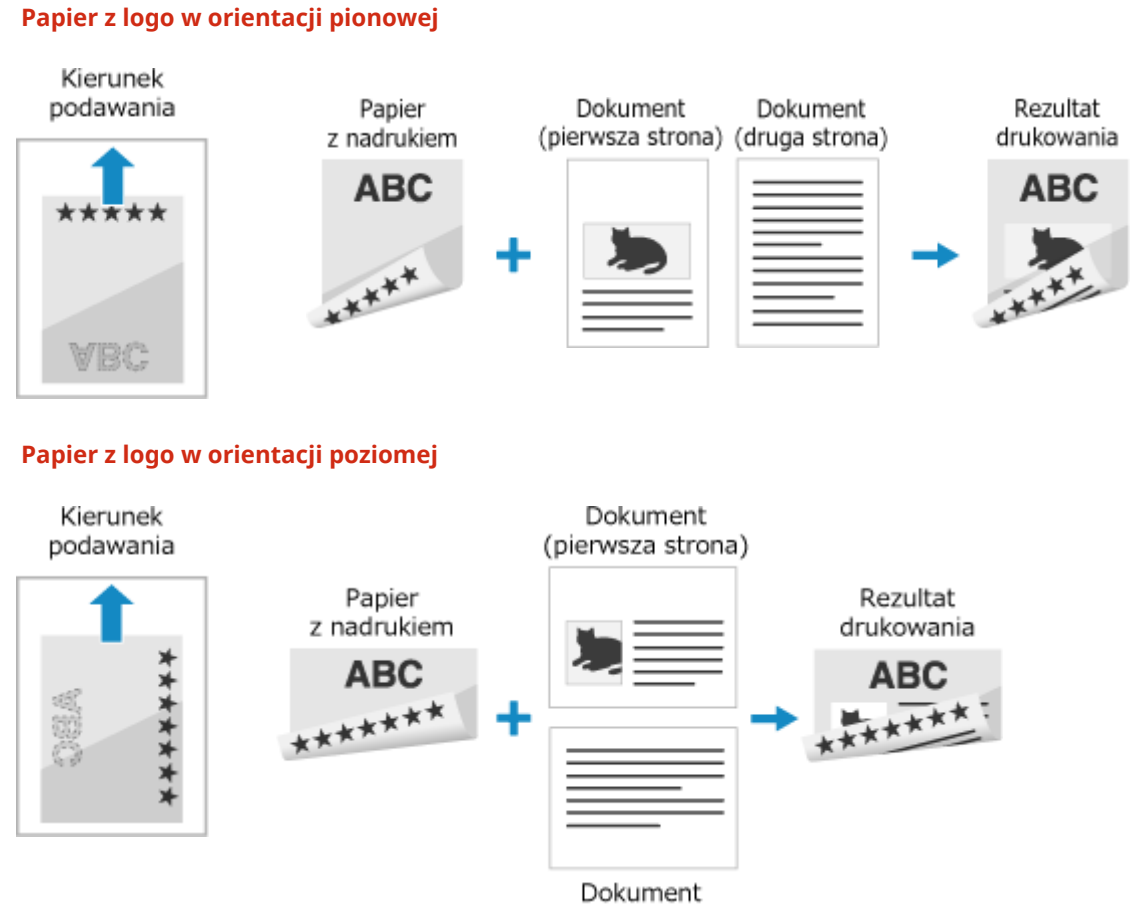

(druga strona)

# <span id="page-127-0"></span>**Określanie rozmiaru i typu papieru**

#### 9167-02K

Aby zapewnić jakość druku i zapobiec zacięciom papieru, rozmiar i typ papieru muszą być ustawione prawidłowo, odpowiednio do załadowanego papieru.

Aby uprościć ustawienia papieru, możesz zarejestrować często używane ustawienia papieru oraz ukryć niepotrzebne ustawienia papieru.

#### **Ustawienia wymagane po załadowaniu papieru**

Ustaw rozmiar i typ papieru zgodnie z załadowanym papierem. **[Ustawianie rozmiaru i typu papieru dla szuflady na papier\(P. 121\)](#page-128-0)  [Ustawianie rozmiaru i typu papieru dla tacy wielofunkcyjnej\(P. 123\)](#page-130-0)** 

Jeśli zawsze używasz tego samego papieru na tacy wielofunkcyjnej, możesz zarejestrować papier, który ma być używany, aby za każdym razem nie trzeba było konfigurować ustawień. **[Rejestrowanie często używanego rozmiaru i typu papieru dla tacy wielofunkcyjnej\(P. 125\)](#page-132-0)** 

**Ułatwienie ustawień papieru**

Dla ułatwienia możesz zarejestrować i ustawić rozmiar papieru. **[Rejestrowanie papieru o rozmiarze niestandardowym\(P. 127\)](#page-134-0)  [Ukrywanie nieużywanych rozmiarów papieru\(P. 129\)](#page-136-0)** 

#### **Używanie odpowiedniego papieru**

Możesz skonfigurować ustawienia, aby podczas drukowania automatycznie wybierały źródło papieru z odpowiednim papierem.

**[Używanie odpowiedniego źródła papieru dla każdej funkcji\(P. 130\)](#page-137-0)** 

# <span id="page-128-0"></span>**Ustawianie rozmiaru i typu papieru dla szuflady na**

**papier**

9167-02L

Domyślnie rozmiar i typ papieru w szufladzie na papier są ustawione na A4 i Zwykły 2. Gdy załadowany jest papier innego rozmiaru lub typu, zmień jego ustawienia.

W tym rozdziale opisano, jak skonfigurować ustawienia za pomocą panelu sterowania. Możesz też skonfigurować ustawienia za pomocą zdalnego interfejsu użytkownika z komputera. **[Zarządzanie](#page-280-0) [urządzeniem z komputera \(Zdalny interfejs użytkownika\)\(P. 273\)](#page-280-0)** 

- **1 Na panelu sterowania wybierz [Ustawienia papieru] na ekranie [Główny], a następnie naciśnij <u>ok</u>. ▶ Ekran [Główny](P. 97)**
- **2 Wybierz szufladę na papier, której ustawienie chcesz zmienić, a następnie naciśnij .**

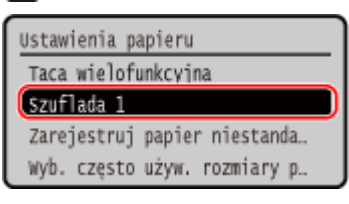

**3 Wybierz rozmiar papieru załadowanego do szuflady na papier, a następnie naciśnij .**

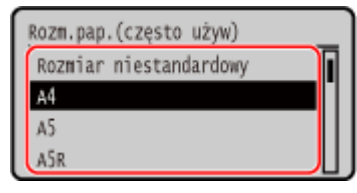

- Możesz przewijać ekran, aby wyświetlić rozmiary papieru (takie jak koperty), które nie są wyświetlane na ekranie.
- Jeśli często musisz zmieniać papier, który ma być załadowany, ustaw na [Rozmiar niestandardowy]; zmniejszy to liczbę kroków wymaganych do zmiany ustawień za każdym razem. Można również włączyć opcję wyświetlania komunikatu o błędzie, kiedy ustawienie w sterowniku drukarki różni się znacząco od rozmiaru załadowanego papieru. **D[Działanie przy niezg. niest. rozm. pap.](P. 346)**

#### **Gdy załadowany jest papier rozmiaru A5**

Gdy papier jest załadowany w orientacji poziomej, wybierz [A5]. Gdy papier jest załadowany w orientacji pionowej, wybierz [A5R].

Orientacja pozioma (A5) Orientacja pionowa (A5R)

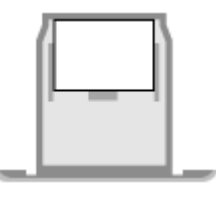

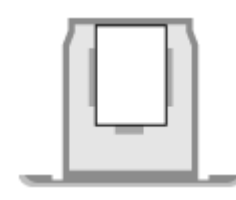

**Jeśli ustawiony rozmiar papieru nie jest wyświetlany** Naciśnij [<Inne rozm.>], następnie naciśnij **ok**, a następnie z wyświetlonej listy wybierz rozmiar papieru.

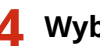

**4** Wybierz typ papieru załadowanego do szuflady na papier, a następnie naciśnij ok.

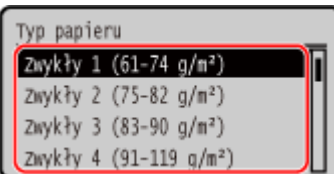

Jeśli często musisz zmieniać papier, który ma być załadowany, ustaw na [Niestandardowy]; zmniejszy to liczbę kroków wymaganych do zmiany ustawień za każdym razem. Należy jednak pamiętać, że to ustawienie umożliwia urządzeniu wykonywanie wydruków nawet wtedy, gdy występuje niezgodność między ustawieniem rodzaju papieru w sterowniku drukarki a rodzajem papieru faktycznie załadowanym do urządzenia.

Gdy ustawienie typu papieru w sterowniku drukarki to [Auto], urządzenie działa w taki sam sposób, jak w przypadku, gdy typ papieru to [Zwykły 1].

➠Ustawiony zostaje rozmiar i typ papieru.

# **UWAGA**

● Możesz zmienić rozmiar papieru wyświetlany na ekranie w kroku 3. **[Ukrywanie nieużywanych](#page-136-0) [rozmiarów papieru\(P. 129\)](#page-136-0)** 

# <span id="page-130-0"></span>**Ustawianie rozmiaru i typu papieru dla tacy wielofunkcyjnej**

#### 9167-02R

Gdy papier jest załadowany na tacę wielofunkcyjną, na panelu sterowania wyświetlany jest następujący ekran. Ustaw rozmiar i typ papieru zgodnie z załadowanym papierem.

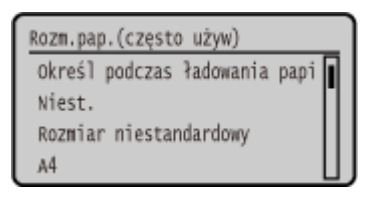

\* Jeśli rozmiar i typ papieru na tacy wielofunkcyjnej zostały wcześniej zarejestrowane, powyższy ekran nie zostanie wyświetlony. **[Rejestrowanie często używanego rozmiaru i typu papieru dla tacy wielofunkcyjnej\(P. 125\)](#page-132-0)** 

W tym rozdziale opisano, jak skonfigurować ustawienia za pomocą panelu sterowania. Możesz też skonfigurować ustawienia za pomocą zdalnego interfejsu użytkownika z komputera. **[Zarządzanie](#page-280-0) [urządzeniem z komputera \(Zdalny interfejs użytkownika\)\(P. 273\)](#page-280-0)** 

### **1 Wybierz rozmiar papieru załadowanego na tacę wielofunkcyjną, a następnie naciśnij .**

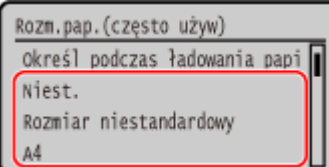

- Możesz przewijać ekran, aby wyświetlić rozmiary papieru (takie jak koperty), które nie są wyświetlane na ekranie.
- Jeśli często musisz zmieniać papier, który ma być załadowany, ustaw na [Rozmiar niestandardowy]; zmniejszy to liczbę kroków wymaganych do zmiany ustawień za każdym razem. Można również włączyć opcję wyświetlania komunikatu o błędzie, kiedy ustawienie w sterowniku drukarki różni się znacząco od rozmiaru załadowanego papieru. **O[Działanie przy niezg. niest. rozm. pap.](P. 346)**

#### **Gdy załadowany jest papier rozmiaru A5**

Gdy papier jest załadowany w orientacji poziomej, wybierz [A5]. Gdy papier jest załadowany w orientacji pionowej, wybierz [A5R].

Orientacja pozioma (A5) Orientacja pionowa (A5R)

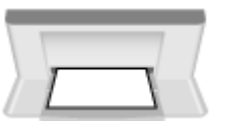

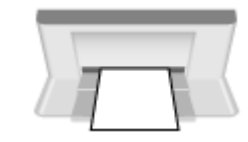

### **Gdy załadowany jest papier o rozmiarze niestandardowym**

- **1** Wybierz [Niestandard.], a następnie naciśnij ok
- **2** Naciśnij [X]  $\triangleright$  **ok**  $\triangleright$  wprowadź wartości w [X]  $\triangleright$  **ok**.

#### Podstawowa obsługa

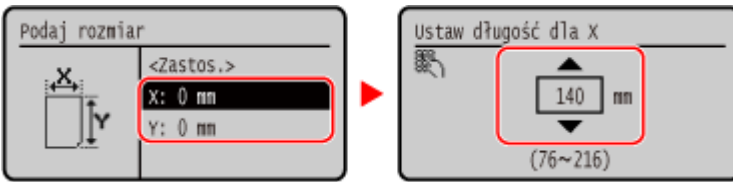

- **3** Wprowadź wartości w [Y] w ten sam sposób, co w [X].
- 4 Wybierz <Zastos.>], a następnie naciśnij ok.

### **Jeśli ustawiony rozmiar papieru nie jest wyświetlany**

Naciśnij [<Inne rozm.>], następnie naciśnij ok, a następnie z wyświetlonej listy wybierz rozmiar papieru.

### **2 Wybierz typ papieru załadowanego na tacę wielofunkcyjną, a następnie naciśnij .**

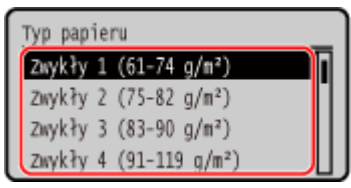

Jeśli często musisz zmieniać papier, który ma być załadowany, ustaw na [Niestandardowy]; zmniejszy to liczbę kroków wymaganych do zmiany ustawień za każdym razem. Należy jednak pamiętać, że to ustawienie umożliwia urządzeniu wykonywanie wydruków nawet wtedy, gdy występuje niezgodność między ustawieniem rodzaju papieru w sterowniku drukarki a rodzajem papieru faktycznie załadowanym do urządzenia.

Gdy ustawienie typu papieru w sterowniku drukarki to [Auto], urządzenie działa w taki sam sposób, jak w przypadku, gdy typ papieru to [Zwykły 1].

➠Ustawiony zostaje rozmiar i typ papieru.

## **UWAGA**

**• Możesz zmienić rozmiar papieru wyświetlany na ekranie w kroku 1. O[Ukrywanie nieużywanych](#page-136-0) [rozmiarów papieru\(P. 129\)](#page-136-0)** 

# <span id="page-132-0"></span>**Rejestrowanie często używanego rozmiaru i typu papieru dla tacy wielofunkcyjnej**

9167-02S

Domyślnie, gdy papier jest załadowany na tacę wielofunkcyjną, na panelu sterowania wyświetlany jest ekran ustawiania rozmiaru i typu papieru.

Jeśli zawsze używasz tego samego papieru na tacy wielofunkcyjnej, możesz zarejestrować rozmiar i typ papieru. Zapobiega to wyświetlaniu ekranu ustawień papieru, oszczędzając ci problemów związanych z konfigurowaniem ustawień.

**W przypadku używania papieru o rozmiarze lub rodzaju innym niż zarejestrowany papier** Po anulowaniu rejestracji w kroku 3 załaduj papier na tacę wielofunkcyjną. Gdy na panelu sterowania wyświetlany jest ekran ustawiania rozmiaru i typu papieru, skonfiguruj ustawienia zgodnie z papierem, który ma być używany. **[Ustawianie rozmiaru i typu papieru dla tacy wielofunkcyjnej\(P. 123\)](#page-130-0)** 

W tym rozdziale opisano, jak zarejestrować ustawienia za pomocą panelu sterowania. Możesz też zarejestrować ustawienia za pomocą zdalnego interfejsu użytkownika z komputera. **[Zarządzanie](#page-280-0) [urządzeniem z komputera \(Zdalny interfejs użytkownika\)\(P. 273\)](#page-280-0)** 

### **1 Na panelu sterowania wybierz [Ustawienia papieru] na ekranie [Główny], a następnie** naciśnii **ok. ∩Ekran [Główny](P. 97)**

**2 Wybierz tacę wielofunkcyjną, a następnie naciśnij .**

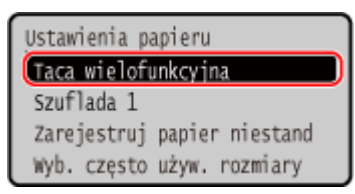

**3 Wybierz rozmiar papieru do zarejestrowania, a następnie naciśnij .**

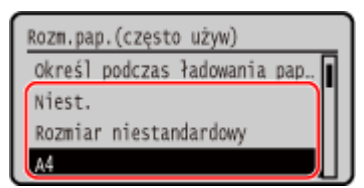

- Możesz przewijać ekran, aby wyświetlić rozmiary papieru (takie jak koperty), które nie są wyświetlane na ekranie.
- Jeśli często musisz zmieniać papier, który ma być załadowany, ustaw na [Rozmiar niestandardowy]; zmniejszy to liczbę kroków wymaganych do zmiany ustawień za każdym razem. Można również włączyć opcję wyświetlania komunikatu o błędzie, kiedy ustawienie w sterowniku drukarki różni się znacząco od rozmiaru załadowanego papieru. **D[Działanie przy niezg. niest. rozm. pap.](P. 346)**

### **Gdy załadowany jest papier rozmiaru A5**

Gdy papier jest załadowany w orientacji poziomej, wybierz [A5]. Gdy papier jest załadowany w orientacji pionowej, wybierz [A5R].

Orientacja pozioma (A5) Orientacja pionowa (A5R)

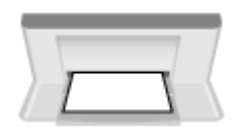

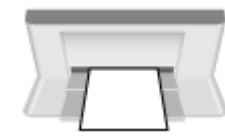

### **Gdy załadowany jest papier o rozmiarze niestandardowym**

- **1** Wybierz [Niestandard.], a następnie naciśnij **ok**
- **2** Naciśnij [X]  $\triangleright$  **OK**  $\triangleright$  wprowadź wartości w [X]  $\triangleright$  **OK**.

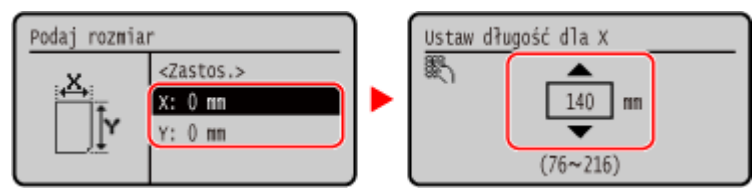

- **3** Wprowadź wartości w [Y] w ten sam sposób, co w [X].
- 4 Wybierz <Zastos.>], a następnie naciśnij ok.

### **Jeśli ustawiony rozmiar papieru nie jest wyświetlany**

Naciśnij [<Inne rozm.>], następnie naciśnij **ok**, a następnie z wyświetlonej listy wybierz rozmiar papieru.

### **Aby anulować zarejestrowany papier**

Wybierz [Określ podczas ładowania papieru], a następnie naciśnij ok . Nie musisz wykonywać kroku 4. Gdy papier jest załadowany na tacę wielofunkcyjną, na panelu sterowania wyświetlany jest ekran ustawiania rozmiaru i typu papieru.

### **Wybierz typ papieru do zarejestrowania, a następnie naciśnij ok.**

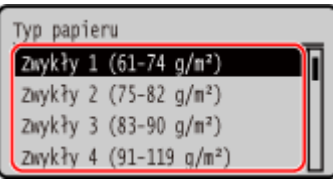

Jeśli często musisz zmieniać papier, który ma być załadowany, ustaw na [Niestandardowy]; zmniejszy to liczbę kroków wymaganych do zmiany ustawień za każdym razem. Należy jednak pamiętać, że to ustawienie umożliwia urządzeniu wykonywanie wydruków nawet wtedy, gdy występuje niezgodność między ustawieniem rodzaju papieru w sterowniku drukarki a rodzajem papieru faktycznie załadowanym do urządzenia.

Gdy ustawienie typu papieru w sterowniku drukarki to [Auto], urządzenie działa w taki sam sposób, jak w przypadku, gdy typ papieru to [Zwykły 1].

➠Ustawiony zostaje rozmiar i typ papieru.

## **UWAGA**

● Możesz zmienić rozmiar papieru wyświetlany na ekranie w kroku 3. **[Ukrywanie nieużywanych](#page-136-0) [rozmiarów papieru\(P. 129\)](#page-136-0)** 

## <span id="page-134-0"></span>**Rejestrowanie papieru o rozmiarze niestandardowym**

9167-02U

Papier niestandardowy to papier o niestandardowym rozmiarze, którego długość boków można dowolnie definiować w zakresie obsługiwanym przez urządzenie.

Gdy często używasz papieru o określonym, niestandardowym rozmiarze, rozmiary możesz zarejestrować. Możesz wywołać papier na ekranie wprowadzania rozmiaru, co zaoszczędzi ci kłopotu z wpisywaniem rozmiaru. Możesz zarejestrować do trzech niestandardowych rozmiarów.

W tym rozdziale opisano, jak zarejestrować ustawienia za pomocą panelu sterowania. Możesz też zarejestrować ustawienia za pomocą zdalnego interfejsu użytkownika z komputera. **[Zarządzanie](#page-280-0) [urządzeniem z komputera \(Zdalny interfejs użytkownika\)\(P. 273\)](#page-280-0)** 

### **1 Na panelu sterowania wybierz [Ustawienia papieru] na ekranie [Główny], a następnie naciśnij ok. ● Ekran [Główny](P. 97)**

**2 Wybierz [Zarejestruj papier niestandardowy], a następnie naciśnij .**

➠Zostanie wyświetlony ekran [Zarej. papier niestan.].

**3 Wprowadź zarejestrowaną liczbę, a następnie naciśnij .**

Jeśli wybrałeś zarejestrowany numer, kontynuuj, aby wybrać [Edytuj], a następnie naciśnij ok.

## **Naciśnij [X]**  $\triangleright$  **ok**  $\triangleright$  **wprowadź wartości w [X]**  $\triangleright$  **ok.**

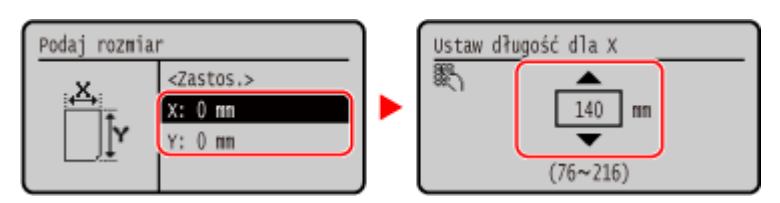

**5 Wprowadź wartości w [Y] w ten sam sposób, co w [X].**

Wybierz [<Zastos.>], a następnie naciśnij ok.

*Wybierz typ papieru, a następnie naciśnij ok.* 

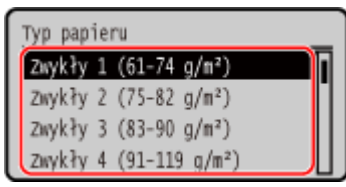

Jeśli często musisz zmieniać papier, który ma być załadowany, ustaw na [Niestandardowy]; zmniejszy to liczbę kroków wymaganych do zmiany ustawień za każdym razem. Należy jednak pamiętać, że to ustawienie umożliwia urządzeniu wykonywanie wydruków nawet wtedy, gdy występuje niezgodność między ustawieniem rodzaju papieru w sterowniku drukarki a rodzajem papieru faktycznie załadowanym do urządzenia.

Gdy ustawienie typu papieru w sterowniku drukarki to [Auto], urządzenie działa w taki sam sposób, jak w przypadku, gdy typ papieru to [Zwykły 1].

#### Podstawowa obsługa

➠Papier niestandardowy został zarejestrowany.

# <span id="page-136-0"></span>**Ukrywanie nieużywanych rozmiarów papieru**

#### 9167-02W

Na ekranie ustawień papieru wyświetlane są zarejestrowane, często używane rozmiary papieru. Jeśli wyświetlane są nieużywane rozmiary papieru, aby ułatwić wybór rozmiaru papieru, możesz je ukryć dla każdego źródła. Aby wybrać ukryty rozmiar papieru, naciśnij [Inne rozmiary] na ekranie ustawień papieru.

Aby skonfigurować ustawienia, użyj panelu sterowania. Nie możesz konfigurować ustawień za pomocą zdalnego interfejsu użytkownika z komputera.

### **1 Na panelu sterowania wybierz [Ustawienia papieru] na ekranie [Główny], a następnie naciśnij <u>ok</u>. ▶ Ekran [Główny](P. 97)**

**2 Wybierz [Wyb. często używ. rozmiary papieru], a następnie naciśnij .**

➠Zostanie wyświetlony ekran [Wyb. często używ. rozmiary papieru].

### **3 Wybierz źródło papieru, a następnie naciśnij .**

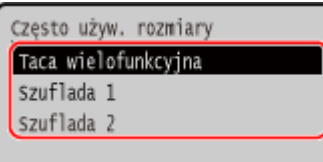

**4 Odznacz pola wyboru rozmiarów papieru, które mają być ukryte, a następnie naciśnij [<Zastos.>]** . **OK**.

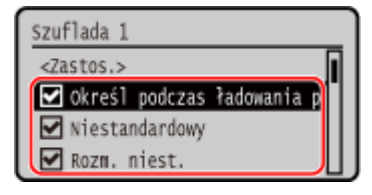

➠Rozmiary papieru, których pola wyboru są odznaczone, nie są wyświetlane na ekranie ustawień papieru.

# <span id="page-137-0"></span>**Używanie odpowiedniego źródła papieru dla każdej funkcji**

9167-02X

Jeśli drukujesz bez określania źródła papieru, urządzenie automatycznie wybierze źródło papieru zgodnie z rozmiarem papieru, który ma być zadrukowany. Dodatkowo, jeśli podczas drukowania zabraknie papieru, aby kontynuować drukowanie, urządzenie automatycznie wybierze inne źródło papieru załadowane papierem o tym samym rozmiarze. Możesz użyć odpowiedniego źródła papieru, ustawiając źródło papieru, które jest wybierane automatycznie dla każdej funkcji.

W tym rozdziale opisano, jak skonfigurować ustawienia za pomocą zdalnego interfejsu użytkownika z komputera. Na panelu sterowania wybierz [Menu] na ekranie [Główny], a następnie wybierz [Ustawienia funkcji], aby skonfigurować ustawienia. **D[Wł./wył. autom. wybier. szufl.](P. 342)** 

**1 Zaloguj się do zdalnego interfejsu użytkownika. [Uruchamianie Zdalnego interfejsu](#page-281-0) [użytkownika\(P. 274\)](#page-281-0)** 

**2 Na stronie portalu zdalnego interfejsu użytkownika kliknij na [Ustawienia/ rejestracja]. [Strona portalu zdalnego interfejsu użytkownika\(P. 277\)](#page-284-0)** 

**3 Kliknij opcje [Ustawienia ogólne] [Edycja].**

➠Zostanie wyświetlony ekran [Edycja ustawień ogólnych].

- **4 W [Automatyczny wybór źródła papieru], ustaw źródło papieru, które ma być wybierane automatycznie na [Włącz].**
- Skonfiguruj to ustawienie dla każdej funkcji. Aby drukować raporty i listy oraz drukować z nośników pamięci, ustaw źródło papieru na [Inna], aby zastosować te ustawienia.
- Dla każdej funkcji jedna z szuflad na papier musi być ustawiona na wybór automatyczny. Jeśli w trybie automatycznego wyboru ustawiona jest tylko taca wielofunkcyjna, nie można zakończyć wprowadzania ustawień.

## **5 Kliknij [OK].**

➠Ustawienia zostały zastosowane.

### **6 Wyloguj się ze zdalnego interfejsu użytkownika.**

# **Podłączanie i odłączanie nośnika pamięci USB**

#### 9167-02Y

Aby wymieniać dane między urządzeniem a nośnikiem pamięci USB, możesz do urządzenia podłączyć nośnik pamięci USB.

Aby bezpiecznie odłączyć nośnik pamięci USB od urządzenia, użyj panelu sterowania. Możesz użyć pamięci USB z systemem plików FAT16 (do 2 GB) lub FAT32 (do 32 GB).

### **Podłączanie nośnika pamięci USB(P. 131)**

#### **[Odłączanie nośnika pamięci USB\(P. 132\)](#page-139-0)**

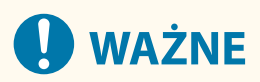

### **Zapisywanie danych na urządzeniu pamięci USB**

● W zależności od nośników pamięci USB może nie być możliwe prawidłowe zapisanie danych.

#### **Nieobsługiwane urządzenia**

- Nośniki pamięci USB z funkcją zabezpieczającą
- Nośniki pamięci USB, które nie spełniają standardów USB
- Czytniki kart USB
- Nośniki pamięci USB podłączone za pomocą kabla przedłużającego
- Urządzenia pamięci USB podłączane za pośrednictwem koncentratora USB

### **Obsługa nośników pamięci USB**

● Nie wolno odłączać nośnika pamięci USB ani potrząsać nim lub sprzętem lub wyłączać urządzenia, gdy dane są importowane lub eksportowane.

## Podłączanie nośnika pamięci USB

Sprawdź orientację nośnika pamięci USB i włóż go do portu USB znajdującego się z przodu urządzenia.

# **WAŻNE**

#### **Sprawdź orientację nośnika pamięci USB przed włożeniem go do gniazda.**

● Przed włożeniem nośnika pamięci USB do portu USB w urządzeniu upewnij się, że jest on prawidłowo zorientowany. Jeśli spróbujesz włożyć ją niezgodnie z orientacją, nośnik pamięci i urządzenie mogą ulec uszkodzeniu.

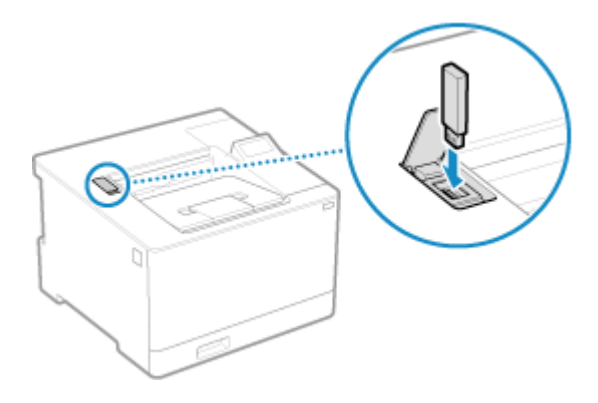

## <span id="page-139-0"></span>Odłączanie nośnika pamięci USB

Aby wysunąć nośnik pamięci USB od urządzenia, użyj panelu sterowania. Nie można wysunąć nośnika pamięci za pomocą zdalnego interfejsu użytkownika z komputera.

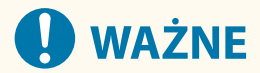

**Aby odłączyć nośnik pamięci USB, postępuj zgodnie z procedurą**

- Jeśli nie odłączysz nośnika pamięci USB podczas wykonywania tej procedury, nośnik pamięci i urządzenie mogą ulec uszkodzeniu.
- **1** Naciśnij  $\bigcirc$  na panelu sterowania. *D***Panel sterowania(P. 14)**

➠Zostanie wyświetlony ekran [Monitor stanu].

- **Naciśnij [Stan urządz.] ▶ ok ▶ [Wyjmij nośnik pamięci] ▶ ok .**
- **3 Upewnij się, że wyświetlany jest [Nośnik pamięci można bezpiecznie usunąć.], a następnie odłącz nośnik pamięci USB.**

## **Zmiana ustawień domyślnych**

9167-030

Gdy używasz tego samego ustawienia lub wartości dla wielu funkcji, możesz zmienić ustawienia domyślne. Jeśli ustawienia nie zostaną zmienione, zostaną użyte ustawienia domyślne.

Konfigurując ustawienia standardowe lub takie, które pozwalają na przykład oszczędzać papier, możesz zwiększyć wydajność pracy i zredukować koszty.

**[Zmiana ustawień domyślnych\(P. 134\)](#page-141-0)** 

# <span id="page-141-0"></span>**Zmiana ustawień domyślnych**

9167-031

Możesz zmienić ustawienia domyślne funkcji drukowania z nośnika pamięci wywoływanej za pomocą panelu sterowania.

W tym rozdziale opisano, jak skonfigurować ustawienia za pomocą panelu sterowania. Możesz też skonfigurować ustawienia za pomocą zdalnego interfejsu użytkownika z komputera. **[Zarządzanie](#page-280-0) [urządzeniem z komputera \(Zdalny interfejs użytkownika\)\(P. 273\)](#page-280-0)** 

- **1 Na panelu sterowania wybierz [Menu] na ekranie [Główny], a następnie naciśnij . [Ekran \[Główny\]\(P. 97\)](#page-104-0)**
- **22 Naciśnij [Ustawienia funkcji] ▶ <b>DK ▶ [Dostep do plików] ▶ DK ▶ [Ustawienia ogólne] ▶ ok ▶ [Uzyskaj dostęp do ust. zapis. plików] ▶ ok ▶ [Zmień ust. dom. (Drukowanie z pamięci)] .**

**3 Wybierz elementy ustawień, które chcesz zmienić, i zmień ustawienia domyślne.**

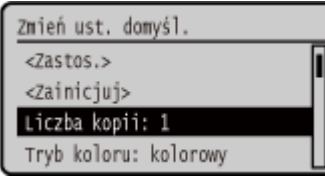

Aby zapoznać się ze szczegółowymi informacjami na temat elementów ustawień, patrz: **[\[Zmień ustawienia domyślne \(drukowanie z nośnika pamięci\)\]\(P. 382\)](#page-389-0)** 

**4 Wybierz [<Zastos.>], a następnie naciśnij .**

➠Ustawienia domyślne zostają zmienione.

## **UWAGA**

**Przywracanie ustawień domyślnych do ustawień fabrycznych**

• W kroku 3 na ekranie naciśnij [<Zainicjuj>]  $\blacktriangleright$  ok  $\blacktriangleright$  [Tak]  $\blacktriangleright$  ok

# **Regulacja poziomu głośności**

9167-032

Możesz ustawić, czy urządzenie ma wydawać dźwięki informujące o operacjach i stanach.

**[Regulacja poziomu głośności\(P. 136\)](#page-143-0)** 

# <span id="page-143-0"></span>**Regulacja poziomu głośności**

9167-033

Możesz też ustawić, czy urządzenie ma wydawać dźwięki informujące o wykonywanych operacjach i stanach, np. podczas obsługi panelu sterowania czy wykrycia błędów.

W tym rozdziale opisano, jak skonfigurować ustawienia za pomocą panelu sterowania. Możesz też skonfigurować ustawienia za pomocą zdalnego interfejsu użytkownika z komputera. **[Zarządzanie](#page-280-0) [urządzeniem z komputera \(Zdalny interfejs użytkownika\)\(P. 273\)](#page-280-0)** 

- **1 Na panelu sterowania wybierz [Menu] na ekranie [Główny], a następnie naciśnij . [Ekran \[Główny\]\(P. 97\)](#page-104-0)**
- **Naciśnij [Ustawienia] ▶ 08 ▶ [Ustawienia głośności] ▶ 08.**

➠Zostanie wyświetlony ekran [Ustawienia głośności].

**3 Określ, czy mają być emitowane dźwięki powiadomień. [Ekran \[Ustawienia](#page-144-0) [głośności\]\(P. 137\)](#page-144-0)** 

Aby emitować dźwięki powiadomień, wybierz element, a następnie naciśnij  $\overline{OK}$  . [Włącz]  $\overline{K}$  ok.

➠Ustawienia dźwięku powiadomienia zostaną zastosowane.
## **Ekran [Ustawienia głośności]**

9167-034

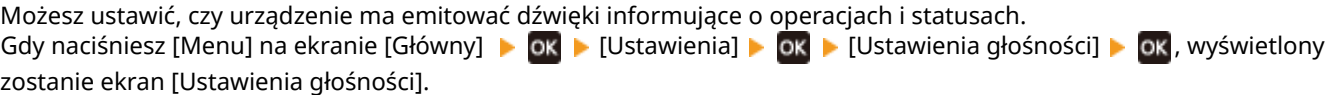

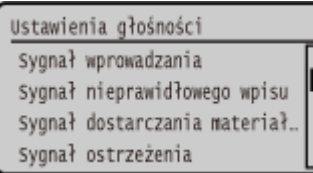

### **[Sygnał wprowadzania]**

Ustaw, czy podczas naciskania klawiszy i przycisków na panelu sterowania ma być emitowany dźwięk.

### **[Sygnał nieprawidłowego wpisu]**

Ustaw, czy dźwięk ma być emitowany po naciśnięciu nieprawidłowego klawisza, np. po wprowadzeniu wartości spoza zakresu ustawień.

### **[Sygnał dostarczania materiałów]**

Ustaw, czy ma być emitowany dźwięk, gdy kasety z tonerem zbliżają się do końca swojego okresu eksploatacji.

### **[Sygnał ostrzeżenia]**

Ustaw, czy urządzenie ma emitować dźwięk, gdy dojdzie do zacięcia papieru lub innej usterki.

### **[Sygnał wykonania zadania]**

Ustaw, czy po zakończeniu drukowania ma być emitowany dźwięk.

#### **[Alarm oszczędzania energii]**

Ustaw, czy urządzenie ma emitować dźwięk, gdy wchodzi w tryb uśpienia i wychodzi z niego.

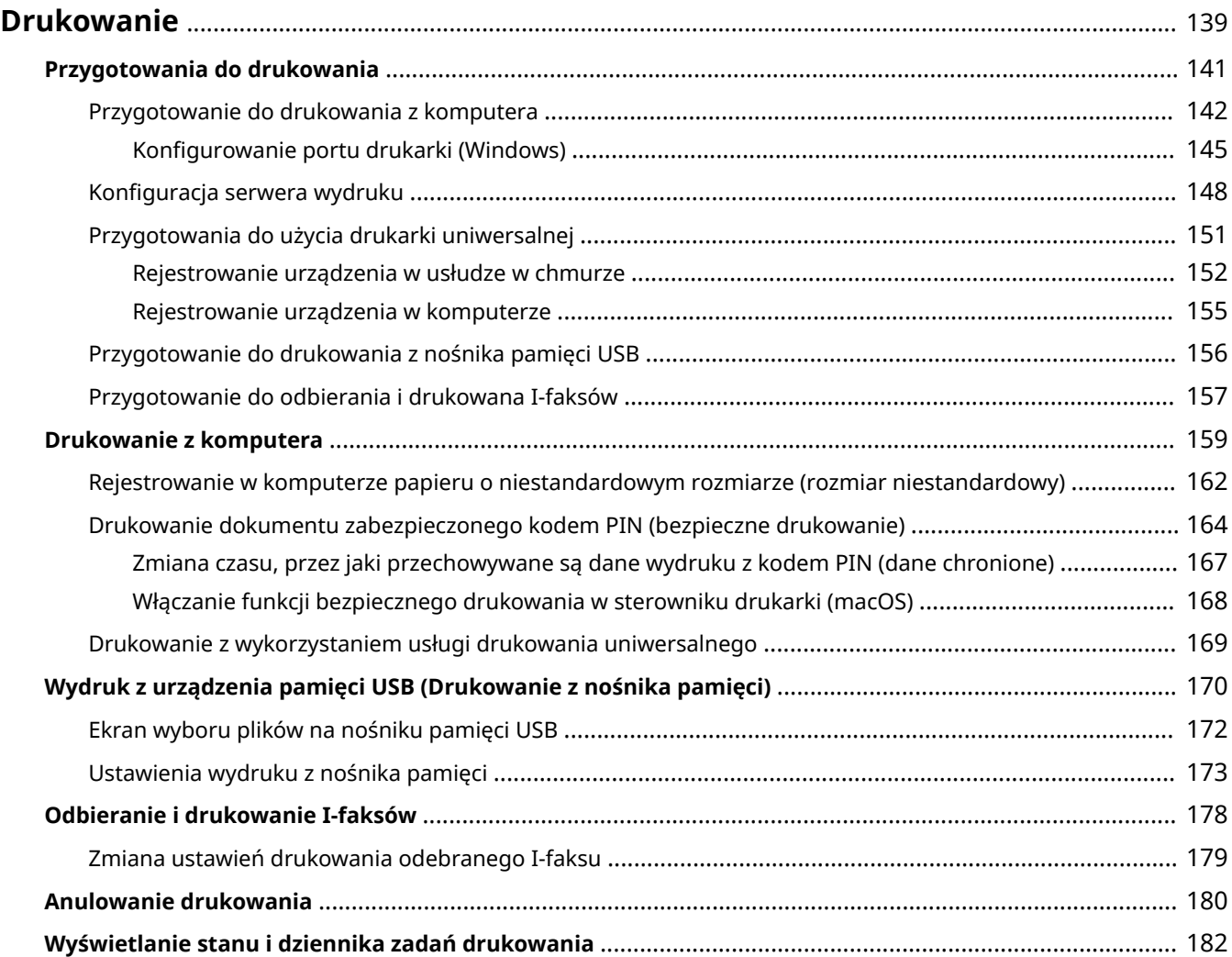

#### 9167-035

<span id="page-146-0"></span>Możesz drukować dokumenty i zdjęcia z komputera lub drukować pliki bezpośrednio z nośnika pamięci USB włożonego do urządzenia. Urządzenie może również odbierać i drukować I-faksy.

### **Drukowanie z komputera**

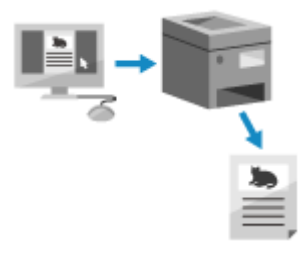

 Możesz drukować dokumenty i zdjęcia za pomocą sterownika drukarki zainstalowanego na komputerze podłączonym do urządzenia. **[Przygotowanie do drukowania z komputera\(P. 142\)](#page-149-0)  [Drukowanie z komputera\(P. 159\)](#page-166-0)** 

### **Konfiguracja serwera wydruku**

Konfiguracja serwera wydruku w środowisku sieciowym pozwala na zmniejszenie obciążenia komputera, z którego wykonywany jest wydruk.

W systemie Windows możesz zainstalować sterownik drukarki za pośrednictwem serwera wydruku, co oszczędza ci kłopotów związanych z pobieraniem sterownika drukarki do każdego komputera w sieci lub korzystania z płyty CD/DVD-ROM.

**[Konfiguracja serwera wydruku\(P. 148\)](#page-155-0)** 

### **Drukowanie przy użyciu kodu PIN**

Podczas drukowania z komputera możesz wysłać dane do urządzenia po ustawieniu kodu PIN. Drukowanie nie jest wykonywane, dopóki w urządzeniu nie zostanie wprowadzony kod PIN, co zapobiega drukowaniu dokumentów bez nadzoru i kradzieży informacji.

**[Drukowanie dokumentu zabezpieczonego kodem PIN \(bezpieczne drukowanie\)\(P. 164\)](#page-171-0)** 

### **Drukowanie przy użyciu standardowych funkcji systemu operacyjnego i usługi w**

### **chmurze**

Możesz drukować bez konieczności instalowania specjalnej aplikacji lub sterownika drukarki.

#### **Windows**

Do drukowania danych możesz użyć usługi w chmurze firmy Microsoft, drukowania uniwersalne. Sterownik uniwersalnego drukowania jest standardem w systemie Windows 10, dzięki czemu możesz drukować również ze zdalnej lokalizacji, gdy urządzenie jest podłączone do Internetu.

### **[Przygotowania do użycia drukarki uniwersalnej\(P. 151\)](#page-158-0)**

**[Drukowanie z wykorzystaniem usługi drukowania uniwersalnego\(P. 169\)](#page-176-0)** 

#### **macOS**

Do drukowania danych możesz użyć AirPrint. **[Używanie aplikacji AirPrint do drukowania danych\(P. 196\)](#page-203-0)** 

#### **Chrome OS**

Użyj funkcji drukowania, która jest standardem w systemie operacyjnym. **[Drukowanie z urządzenia](#page-208-0) [Chromebook lub innego urządzenia z systemem operacyjnym Chrome\(P. 201\)](#page-208-0)** 

### **Drukowanie bezpośrednio z nośnika pamięci USB**

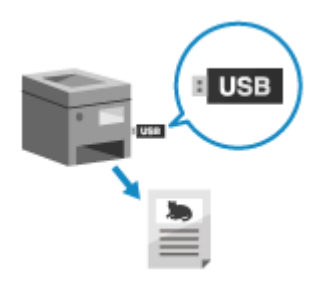

 Możesz drukować pliki PDF, JPEG i TIFF bezpośrednio z pamięci USB włożonej do urządzenia bez użycia komputera.

Jest to wygodne, gdy drukujesz pliki na komputerze bez połączenia z siecią lub gdy drukujesz pliki z urządzenia zewnętrznego.

**[Przygotowanie do drukowania z nośnika pamięci USB\(P. 156\)](#page-163-0)** 

**[Wydruk z urządzenia pamięci USB \(Drukowanie z nośnika pamięci\)\(P. 170\)](#page-177-0)** 

### **Odbieranie i drukowanie I-faksów**

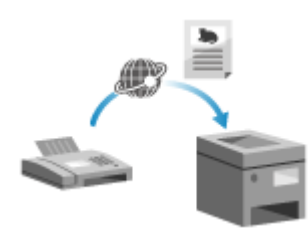

 Faks internetowy (I-faks) to funkcja umożliwiająca wysyłanie i odbieranie faksów przez Internet.

Urządzenie nie może wysyłać I-faksów, ale może je odbierać i drukować. Urządzenie wysyłające I-faksy musi obsługiwać technologię I-faks. **[Przygotowanie do odbierania i drukowana I-faksów\(P. 157\)](#page-164-0)** 

**[Odbieranie i drukowanie I-faksów\(P. 178\)](#page-185-0)** 

### ■ Patrz również

#### **Drukowanie z urządzenia przenośnego**

Urządzenie może być obsługiwane za pomocą smartfona, tabletu lub innego urządzenia przenośnego. Korzystając z kompatybilnej aplikacji lub usługi, możesz łatwo drukować zdjęcia lub dokumenty z urządzenia przenośnego.

**[Łączenie z urządzeniami przenośnymi\(P. 184\)](#page-191-0)** 

#### **Kiedy wyniki nie są takie, jak oczekiwano**

Jeśli kolor nie jest prawidłowo odwzorowany lub położenie obrazu jest przesunięte, dostosuj jakość wydruku i położenie obrazu do występujących objawów.

**[Dostosowywanie jakości i pozycji druku\(P. 427\)](#page-434-0)** 

## <span id="page-148-0"></span>**Przygotowania do drukowania**

9167-036

Aby drukować z urządzenia, musisz przygotować się do drukowania zgodnie z metodą drukowania i środowiskiem użytkowania.

**[Przygotowanie do drukowania z komputera\(P. 142\)](#page-149-0)** 

**[Konfiguracja serwera wydruku\(P. 148\)](#page-155-0)** 

**[Przygotowania do użycia drukarki uniwersalnej\(P. 151\)](#page-158-0)** 

**[Przygotowanie do drukowania z nośnika pamięci USB\(P. 156\)](#page-163-0)** 

## <span id="page-149-0"></span>**Przygotowanie do drukowania z komputera**

Dla komputera, który będzie używany do drukowania, poczyń następujące przygotowania.

**Krok 1: Instalacja sterownika na komputerze(P. 142)** 

**Krok 2: Używanie sterownika do ustawiania identyfikatora wydziału i kodu PIN(P. 142)** 

**Krok 3: Konfigurowanie ustawień opcji urządzenia za pomocą sterownika(P. 142)** 

## Krok 1: Instalacja sterownika na komputerze

Zainstaluj sterownik drukarki w komputerze, który będzie wykorzystywany do drukowania. **[Instalowanie](#page-89-0) [oprogramowania i sterowników w komputerze\(P. 82\)](#page-89-0)** 

**Używanie serwera wydruku w Windows**

Aby zainstalować sterownik drukarki, użyj serwera wydruku. W celu zainstalowania sterownika drukarki, kliknij dwukrotnie udostępnioną drukarkę na serwerze wydruku i postępuj zgodnie z instrukcjami wyświetlanymi na ekranie. **[Wyświetlanie udostępnionej drukarki w](#page-526-0) [serwerze drukowania\(P. 519\)](#page-526-0)** 

## **UWAGA**

**Zmiana typu i numeru portu (Windows)**

● Jeśli urządzenie nie jest skonfigurowane do używania LPD lub RAW albo jeśli numer portu został zmieniony, może być konieczna zmiana ustawień w komputerze. **[Zmiana typu i numeru portu\(P. 146\)](#page-153-0)** 

**Jeśli adres IP urządzenia został zmieniony po zainstalowaniu sterownika drukarki**

- Musisz dodać nowy port. **[Dodawanie portu\(P. 145\)](#page-152-0)**  Jeśli nie wiesz, który port jest używany, sprawdź: **[Wyświetlanie portu drukarki\(P. 524\)](#page-531-0)**
- W systemie macOS musisz ponownie zarejestrować urządzenie na komputerze Mac. Szczegóły dotyczące rejestrowania urządzenia znajdziesz w instrukcji obsługi sterownika na stronie z instrukcjami online. **https://oip.manual.canon/**

\* Jeśli używasz protokołu DHCP do automatycznego uzyskiwania adresu IP urządzenia, adres IP może zostać zmieniony automatycznie.

## Krok 2: Używanie sterownika do ustawiania identyfikatora wydziału i kodu PIN

Jeśli w urządzeniu włączone jest zarządzanie identyfikatorami wydziałów, określając sterownik drukarki, ustaw identyfikator i kod PIN wydziału. **OUstawianie identyfikatora wydziału i kodu PIN w komputerze(P. 213)** \* Jeśli nie korzystasz z zarządzania identyfikatorami wydziałów, możesz pominąć ten krok. Przejdź do kroku 3.

## Krok 3: Konfigurowanie ustawień opcji urządzenia za pomocą sterownika

Gdy w urządzeniu zainstalowane jest wyposażenie opcjonalne, musisz wcześniej skonfigurować ustawienia opcji w sterowniku drukarki.

W systemie Windows ustawienia opcji są zwykle konfigurowane automatycznie po zainstalowaniu sterownika drukarki. Użyj poniższej procedury, aby skonfigurować ustawienia opcji, gdy ustawienia opcji nie zostały skonfigurowane podczas instalacji, sprzęt opcjonalny został zainstalowany po zainstalowaniu sterownika drukarki lub gdy używasz systemu macOS.

9167-037

### **Gdy używasz Windows(P. 143) Gdy używasz macOS(P. 143)**

### ■ Gdy używasz Windows

Na każdym komputerze wymagane są uprawnienia administratora.

- **1 Zaloguj się do komputera jako administrator.**
- **2 Kliknij na [ ] (Start) [ ] (Settings) [Urządzenia] [Drukarki i skanery].**

➠Zostanie wyświetlony ekran [Drukarki i skanery].

**3** Kliknij na sterowniku drukarki urządzenia • [Manage] • [Właściwości drukarki].

➠Wyświetli się ekran właściwości sterownika drukarki.

**4 W karcie [Ustawienia urządzenia], kliknij [ ] w [Informacje o urządzeniu].**

➠Zostanie wyświetlony ekran [Confirmation].

**5 Kliknij [Tak].**

➠Uzyskane zostaną ustawienia opcji.

**6** Kliknij opcje [OK] ▶ [OK].

➠Ustawienia zostały zastosowane.

## **UWAGA**

### **Gdy pojawia się [Nie można uzyskać informacji o urządzeniu.]**

● Ręcznie określ ustawienia opcji. Aby uzyskać więcej informacji na temat ręcznego konfigurowania ustawień opcji, kliknij [Pomoc] w karcie [Ustawienia urządzenia], aby wyświetlić pomoc.

### ■ Gdy używasz macOS

**12** Kliknij na [ **▲ ] ▶** [Preferencje systemowe] ▶ [Drukarki i skanery].

➠Zostanie wyświetlony ekran [Drukarki i skanery].

**2 Wybierz urządzenie i kliknij na [Opcje i materiały].**

## **3 W karcie [Narzędzia] kliknij na [Otwórz narzędzie drukarki].**

➠Zostanie wyświetlony ekran [Office Printer Utility].

## **4 Kliknij [Printer Information].**

➠Informacje o opcjach zostaną uzyskane, a następnie wyświetlony zostanie ekran [Printer Information].

## **5 Kliknij [OK].**

➠Ustawienia zostały zastosowane.

## **UWAGA**

### **W sytuacji, gdy nie można uzyskać informacji o opcjach**

● Ręcznie określ ustawienia opcji. Szczegóły dotyczące konfiguracji ustawień ręcznie znajdziesz w instrukcji obsługi sterownika na stronie z podręcznikami online. **https://oip.manual.canon/**

## <span id="page-152-0"></span>**Konfigurowanie portu drukarki (Windows)**

#### 9167-038

Jeśli adres IP urządzenia uległ zmianie lub w systemie Windows została dodana drukarka, drukowanie z komputera może być niemożliwe. W takim przypadku, aby dodać nowy port, użyj sterownika drukarki. Dodatkowo nie można drukować z komputera, gdy numer portu sterownika drukarki różni się od tego, który jest ustawiony w urządzeniu. W tym przypadku zmień ustawienia w sterowniku drukarki, tak aby odpowiadały ustawieniom urządzenia.

### **Dodawanie portu(P. 145) [Zmiana typu i numeru portu\(P. 146\)](#page-153-0)**

## Dodawanie portu

Na każdym komputerze wymagane są uprawnienia administratora.

**Wymagane czynności przygotowawcze**

●Przygotuj informacje o adresie IP lub nazwie DNS (nazwa hosta) urządzenia i trzymaj je w pobliżu. ● **[Sprawdzanie stanu i ustawień sieci\(P. 79\)](#page-86-0)** 

**1 Zaloguj się do komputera jako administrator.**

**2 Kliknij na [ ] (Start) [ ] (Settings) [Urządzenia] [Drukarki i skanery].**

➠Zostanie wyświetlony ekran [Drukarki i skanery].

**3 Kliknij na sterowniku drukarki urządzenia [Manage] [Właściwości drukarki].**

➠Wyświetli się ekran właściwości sterownika drukarki.

## **4 W karcie [Porty] kliknij na [Dodaj port].**

➠Zostanie wyświetlony ekran [Porty drukarek].

### **5 Dodawanie nowego portu.**

**1** Wybierz [Standardowy port TCP/IP], a następnie kliknij na [Nowy port].

➠Zostanie wyświetlony ekran [Kreator dodawania standardowego portu TCP/IP drukarki].

- **2** Kliknij [Dalej].
- **3** Wprowadź adres IP lub nazwę DNS (nazwę hosta), a następnie kliknij [Dalej].

<span id="page-153-0"></span>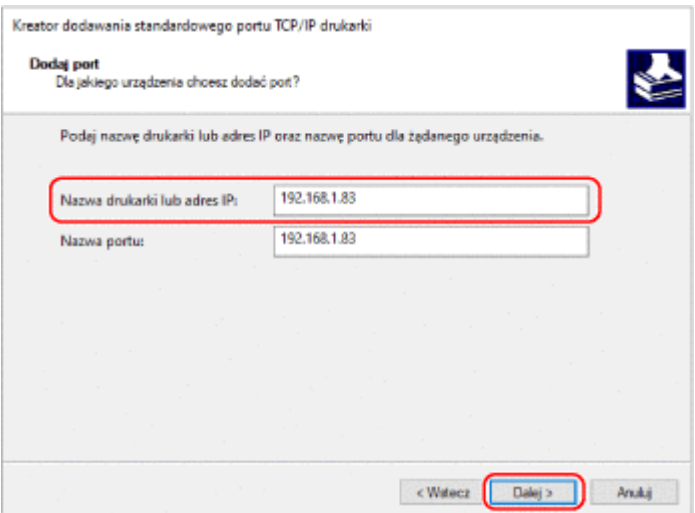

Nazwa portu jest wprowadzana automatycznie, więc zmień ją w razie potrzeby.

#### **Gdy pojawia się [Wymagane są dodatkowe informacje na temat portu]**

Postępuj zgodnie z instrukcjami na ekranie. Aby ustawić [Typ urządzenia], wybierz [Canon Network Printing Device with P9100] w [Standardowy].

### **6 Kliknij [Zakończ].**

➠Dodany zostanie nowy port i wyświetlony zostanie ekran [Porty drukarek].

## **7 Kliknij opcje [Zamknij] [Zamknij].**

### Zmiana typu i numeru portu

Jeśli urządzenie nie jest skonfigurowane do używania LPD lub RAW, musisz zmienić typ portu na komputerze na protokół używany w urządzeniu.

Jeśli numer portu LPD lub RAW został zmieniony, może być konieczna zmiana ustawień w komputerze, aby dopasować je do ustawień w urządzeniu

\* Nie musisz zmieniać typu lub numeru portu w komputerze dla portów WSD.

Na każdym komputerze wymagane są uprawnienia administratora.

### **1 Zaloguj się do komputera jako administrator.**

### **2 Kliknij na [ ] (Start) [ ] (Settings) [Urządzenia] [Drukarki i skanery].**

➠Zostanie wyświetlony ekran [Drukarki i skanery].

**3 Kliknij na sterowniku drukarki urządzenia [Manage] [Właściwości drukarki].**

➠Wyświetli się ekran właściwości sterownika drukarki.

### **4 W karcie [Porty] kliknij na [Konfiguruj port].**

➠Wyświetlony zostanie ekran [Konfiguruj port] lub [Konfiguruj monitor standardowego portu TCP/IP].

## **5 Ustaw typ i numer portu.**

W [Typ protokołu] wybierz [Raw] lub [LPR].

- Gdy wybrano [Raw], zmień numer portu.
- Gdy wybrano [LPR], wprowadź "Ip" dla [Nazwa kolejki].

## **6** Kliknij opcje [OK] ► [Zamknij].

➠Ustawienia zostały zastosowane.

## <span id="page-155-0"></span>**Konfiguracja serwera wydruku**

Ustawiając w sieci serwer wydruku, możesz przyspieszyć operacje drukowania na komputerze, a tym samym zmniejszyć jego obciążenie.

Aby zaoszczędzić sobie kłopotów związanych z pobieraniem sterownika drukarki do każdego komputera w sieci lub używaniem płyty CD/DVD-ROM, w systemie Windows sterownik drukarki można zainstalować za pośrednictwem serwera wydruku.

Aby skonfigurować serwer wydruku, włącz serwer wydruku, aby móc drukować z urządzenia, a następnie skonfiguruj ustawienia udostępniania drukarki.

Aby używać serwera wydruku w środowisku domeny, skonsultuj się z administratorem sieci.

### **Włączanie serwera wydruku do drukowania z urządzenia(P. 148) Konfigurowanie ustawień dla udostępnienia drukarki(P. 148)**

## Włączanie serwera wydruku do drukowania z urządzenia

Zainstaluj sterownik drukarki na komputerze, który będzie pełnił rolę serwera wydruku, i skonfiguruj ustawienia zgodnie ze swoim środowiskiem pracy. **[Przygotowanie do drukowania z komputera\(P. 142\)](#page-149-0)** 

### **Używanie serwera wydruku podczas korzystania z zarządzania identyfikatorami wydziałów**

Podczas instalacji sterownika drukarki musisz zainstalować Canon Driver Information Assist Service. Więcej informacji znajdziesz w podręczniku dotyczącym sterownika na stronie z podręcznikami online. **https://oip.manual.canon/**

## Konfigurowanie ustawień dla udostępnienia drukarki

Skonfiguruj ustawienia udostępniania drukarki na komputerze, który będzie serwerem wydruku, tak aby inne komputery w sieci mogły korzystać z serwera wydruku.

### **Gdy używasz Windows(P. 148) [Gdy używasz macOS\(P. 150\)](#page-157-0)**

### ■ Gdy używasz Windows

Na komputerze, który będzie pełnił rolę serwera wydruku, wymagane są uprawnienia administratora.

### **Wymagane czynności przygotowawcze**

● Sprawdź system operacyjny (32-bitowy lub 64-bitowy) komputera, który będzie serwerem wydruku, oraz system operacyjny komputera, który będzie korzystał z serwera wydruku (klienta). **[Wyświetlanie](#page-527-0) [informacji o systemie komputera\(P. 520\)](#page-527-0)** 

**1 Zaloguj się na komputerze, który będzie serwerem wydruku, używając konta administratora.**

**2 Kliknij na [ ] (Start) [ ] (Settings) [Urządzenia] [Drukarki i skanery].**

➠Zostanie wyświetlony ekran [Drukarki i skanery].

**3 Kliknij na sterowniku drukarki urządzenia [Manage] [Właściwości drukarki].**

➠Wyświetli się ekran właściwości sterownika drukarki.

**4 W karcie [Udostępnianie]zaznacz pole wyboru [Udostępnij tę drukarkę], a następnie wprowadź udostępnianą nazwę.**

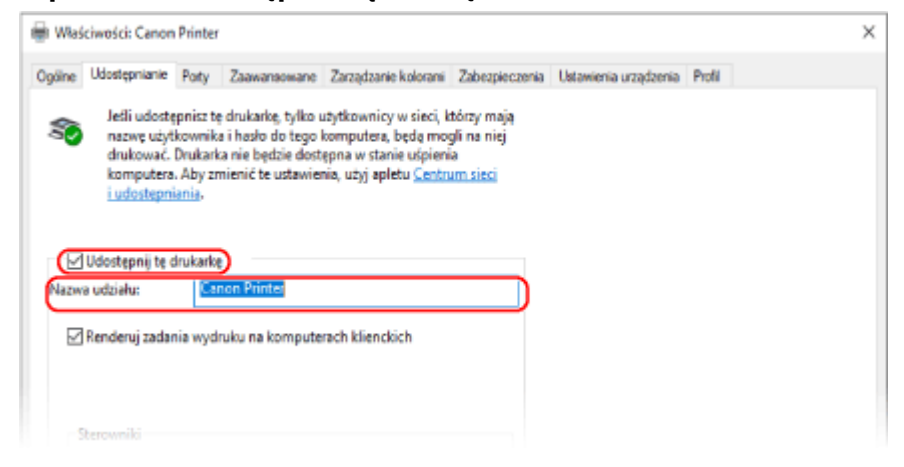

### **5 W razie potrzeby zainstaluj dodatkowy sterownik.**

Jeśli komputer kliencki ma system operacyjny (32-bitowy lub 64-bitowy) różniący się od systemu serwera wydruku, zainstaluj dodatkowy sterownik.

- **1** Kliknij [Dodatkowe sterowniki].
	- ➠Zostanie wyświetlony ekran [Dodatkowe sterowniki].
- **2** Zaznacz pole wyboru sterownika, który ma zostać dodany, a następnie kliknij [OK].
	- Jeśli komputer serwera wydruku ma 32-bitowy system operacyjny, zaznacz pole wyboru [x64] (sterownik dla wersji 64-bitowej).
	- Jeśli komputer serwera wydruku ma 64-bitowy system operacyjny, zaznacz pole wyboru [x86] (sterownik dla wersji 32-bitowej).
- **3** Kliknij [Przeglądaj], określ folder, w którym znajduje się sterownik, a następnie kliknij [OK].

### **W przypadku określania folderu pobranego sterownika**

- Jeśli komputer serwera wydruku ma 32-bitowy system operacyjny, określ folder [x64] z rozpakowanym sterownikiem • folder [Driver].
- Jeśli komputer serwera wydruku ma 64-bitowy system operacyjny, określ folder [32BIT] z rozpakowanym sterownikiem **F** folder [Driver].

#### **W przypadku określania folderu na dostarczonej płycie CD/DVD-ROM**

- Jeśli komputer serwera wydruku ma 32-bitowy system operacyjny, określ [intdrv] w folderze CD/DVD-ROM  $\blacktriangleright$  [UFRII]  $\blacktriangleright$  [x64]  $\blacktriangleright$  [Driver].
- Jeśli komputer serwera wydruku ma 64-bitowy system operacyjny, określ [intdrv] w folderze CD/DVD-ROM L [UFRII] L [32BIT] L [Driver].
- **4** Zainstaluj dodatkowy sterownik postępując według instrukcji wyświetlanych na ekranie.

<span id="page-157-0"></span>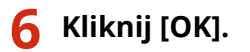

➠Ustawienia zostały zastosowane.

### ■ Gdy używasz macOS

**1 Kliknij na [ ] [Preferencje systemowe] [Udostępnianie].**

➠Zostanie wyświetlony ekran [Udostępnianie].

**2 Zaznacz pole wyboru [Udostępnianie drukarek].**

**3 W [Drukarki] zaznacz pole wyboru urządzenia.**

### **4 W razie potrzeby ogranicz użytkowników, którzy mogą korzystać z serwera wydruku.**

Domyślnie z serwera wydruku mogą korzystać wszyscy użytkownicy. Aby umożliwić określonym użytkownikom korzystanie z serwera wydruku, kliknij [+] pod [Użytkownicy], a następnie wybierz użytkowników, którzy mogą korzystać z serwera druku.

## **5 Zamknij ekran [Udostępnianie].**

➠Ustawienia zostały zastosowane.

## <span id="page-158-0"></span>**Przygotowania do użycia drukarki uniwersalnej**

9167-03A

Skonfiguruj urządzenie, aby mogło korzystać z usługi w chmurze firmy Microsoft, drukowanie uniwersalne, i zarejestruj urządzenie na każdym komputerze, który będzie używany do drukowania. Musisz być zarejestrowanym użytkownikiem usługi Microsoft 365 i korzystać z usługi Azure Active Directory.

**[Rejestrowanie urządzenia w usłudze w chmurze\(P. 152\)](#page-159-0)** 

**[Rejestrowanie urządzenia w komputerze\(P. 155\)](#page-162-0)** 

## <span id="page-159-0"></span>**Rejestrowanie urządzenia w usłudze w chmurze**

9167-03C

Zarejestruj urządzenie w usłudze uwierzytelniania i zarządzania w chmurze, Azure Active Directory, i ustaw członków lub grupy, którzy będą korzystać z urządzenia.

**Krok 1: Rejestrowanie urządzenia w usłudze Azure Active Directory(P. 152) [Krok 2: Określanie członków i grup korzystających z urządzenia\(P. 154\)](#page-161-0)** 

## Krok 1: Rejestrowanie urządzenia w usłudze Azure Active Directory

Skonfiguruj te ustawienia za pomocą zdalnego interfejsu użytkownika z komputera. Nie możesz używać panelu sterowania do konfigurowania ustawień. Wymagane są uprawnienia administratora.

- **1 Zaloguj się w zdalnym interfejsie użytkownika w trybie menedżera systemu. [Uruchamianie Zdalnego interfejsu użytkownika\(P. 274\)](#page-281-0)**
- **2 Na stronie portalu zdalnego interfejsu użytkownika kliknij na [Ustawienia/ rejestracja]. [Strona portalu zdalnego interfejsu użytkownika\(P. 277\)](#page-284-0)**
- **3 Kliknij opcje [Ustawienia sieciowe] [Ustawienia Universal Print].**

➠Zostanie wyświetlony ekran [Ustawienia Universal Print].

**4 Kliknij [Edycja] w sekcji [Ustawienia podstawowe].**

### **5 Zaznacz pole wyboru [Użyj funkcji Universal Print], a następnie wprowadź nazwę drukarki.**

- W polu nazwy drukarki wpisz nazwę identyfikującą urządzenie używając jednobajtowych znaków alfanumerycznych.
- Aby zweryfikować certyfikat wysłany z serwera, zaznacz pole wyboru [Weryfikuj certyfikat serwera]. Aby dodać Wspólną Nazwę (CN) do elementów weryfikacji, zaznacz również pole wyboru [Dodaj CN do elementów weryfikacyjnych].

### **6 Zmień identyfikator aplikacji i adres URL Azure Active Directory zgodnie ze środowiskiem użytkowania.**

## **7 Kliknij [OK].**

➠Zostanie wyświetlony ekran [Ustawienia Universal Print].

## **8 Kliknij [Zarejestruj] w sekcji [Stan rejestracji].**

➠Zostanie wyświetlony ekran [Informacje do rejestracji].

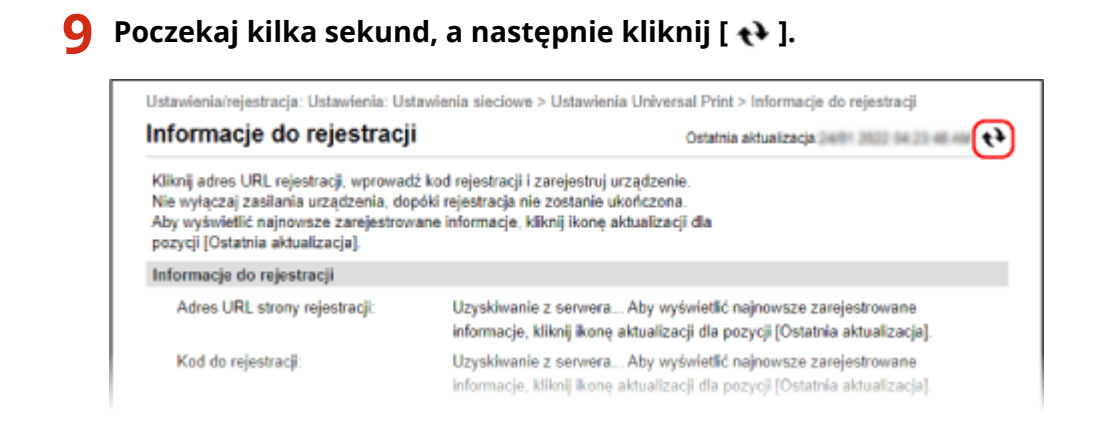

- **10 Kliknij łącze wyświetlone w [Adres URL strony rejestracji].**
- **11 Zarejestruj urządzenie postępując zgodnie z instrukcjami wyświetlanymi na ekranie.**
- **12 Kliknij [Ustawienia Universal Print] w górnej części ekranu zdalnego interfejsu użytkownika.**

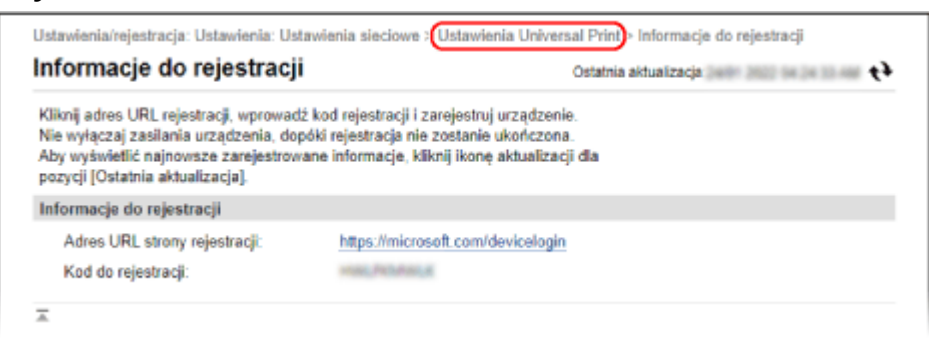

➠Zostanie wyświetlony ekran [Ustawienia Universal Print].

## **13 Poczekaj kilka sekund, a następnie kliknij [ ].**

➠Gdy rejestracja dobiegnie końca, [Zarejestrowano] wyświetli się w [Stan rejestracji].

**14 Wyloguj się ze zdalnego interfejsu użytkownika.**

## **UWAGA**

### **Anulowanie rejestracji**

● Kliknij [Rozłącz] na ekranie [Ustawienia Universal Print] ▶ [OK]. Na ekranie zarządzania urządzeniami w Azure Active Directory wybierz urządzenie i kliknij [Usuń].

## <span id="page-161-0"></span>Krok 2: Określanie członków i grup korzystających z urządzenia

- **1 Wyświetl ekran zarządzania usługą drukowania uniwersalnego w usłudze Azure Active Directory w przeglądarce internetowej na komputerze.**
- **2 Wybierz urządzenie i kliknij na [Udostępnij drukarkę ].** Aby zmienić nazwę urządzenia wyświetlaną na komputerze, zmień [Nazwa udziału drukarki].
- **3** Kliknij opcje [Członkowie] ▶ [Dodaj].
- **4 Z listy wybierz członków i grupy, które będą korzystać z drukarki.**

## <span id="page-162-0"></span>**Rejestrowanie urządzenia w komputerze**

#### 9167-03E

Zarejestruj urządzenie, które jest zarejestrowane w Azure Active Directory, na komputerze, który ma być używany do uniwersalnego drukowania.

### **Wymagane czynności przygotowawcze**

- Zarejestruj urządzenie w usłudze Azure Active Directory. **[Rejestrowanie urządzenia w usłudze w](#page-159-0) [chmurze\(P. 152\)](#page-159-0)** 
	- **1 Kliknij [ ] (Start) [ ] (Settings) [Accounts].**

➠Zostanie wyświetlony ekran [Your info].

- **2 Kliknij opcje [Uzyskaj dostęp do miejsca pracy lub nauki] [Połącz].**
- **3 Postępuj zgodnie z instrukcjami widocznymi na ekranie, aby zalogować się na swoje konto Microsoft 365.**
- **4 Kliknij na [Strona główna] ▶ [Urządzenia] ▶ [Drukarki i skanery].**

➠Zostanie wyświetlony ekran [Drukarki i skanery].

### **5 Kliknij [Dodaj drukarkę lub skaner].**

➠Wyświetli się ekran listy drukarek.

**6 Wybierz urządzenie i kliknij na [Dodaj urządzenie].**

➠Urządzenie zostanie zarejestrowane w komputerze.

## **UWAGA**

### **W przypadku korzystania ze serwera proxy**

● Aby skorzystać z usługi uniwersalnego drukowania za pośrednictwem serwera proxy, należy również skonfigurować ustawienia proxy na komputerze. Szczegółowe informacje można uzyskać u administratora sieci.

## <span id="page-163-0"></span>**Przygotowanie do drukowania z nośnika pamięci USB**

9167-03F

Skonfiguruj ustawienia, aby móc drukować dane z nośnika pamięci USB.

W tym rozdziale opisano, jak skonfigurować ustawienia za pomocą zdalnego interfejsu użytkownika z komputera. Na panelu sterowania wybierz [Menu] na ekranie [Główny], a następnie wybierz [Ustawienia funkcji], aby skonfigurować ustawienia. **O[Ustawienia nośnika pamięci](P. 381)** Wymagane są uprawnienia administratora. Aby zastosować ustawienia, urządzenie musi zostać uruchomione ponownie.

- **1 Zaloguj się w zdalnym interfejsie użytkownika w trybie menedżera systemu. [Uruchamianie Zdalnego interfejsu użytkownika\(P. 274\)](#page-281-0)**
- **2 Na stronie portalu zdalnego interfejsu użytkownika kliknij na [Ustawienia/ rejestracja]. [Strona portalu zdalnego interfejsu użytkownika\(P. 277\)](#page-284-0)**
- **Kliknij na [Ustawienia dostępu do plików] ▶ [Ustawienia nośnika pamięci] ▶ [Edycja].**

➠Zostanie wyświetlony ekran [Edytuj ustawienia nośnika pamięci].

**4 Zaznacz pole wyboru [Drukowanie z nośnika pamięci], a następnie kliknij na [OK].**

**5 Uruchom urządzenie ponownie. [Ponowne uruchamianie urządzenia\(P. 90\)](#page-97-0)** 

➠Ustawienia zostały zastosowane.

## **UWAGA**

### **Wyświetlanie ekranu operacyjnego, gdy podłączony jest nośnik pamięci USB**

● Gdy do urządzenia zostanie włożony nośnik pamięci USB, możesz skonfigurować ustawienie dotyczące wyświetlania ekranu operacji (Wydruk z nośnika pamięci).

> Zaloguj się do zdalnego interfejsu użytkownika w trybie menedżera systemu [Ustawienia/ rejestracja] [Ustawienia dostępu do plików] [Edycja] w [Wyświetl ekran po podłączeniu nośnika pamięci] > zaznacz pole wyboru [Wyświetl ekran po podłączeniu nośnika pamięci] > [OK]

Korzystając z panelu sterowania skonfiguruj ustawienia na ekranie [Główny] z [Menu] [Ustawienia funkcji]. **[\[Ekran, gdy podłączono nośnik pamięci\]\(P. 381\)](#page-388-0)** 

## <span id="page-164-0"></span>**Przygotowanie do odbierania i drukowana I-faksów**

9167-03H

Skonfiguruj informacje o serwerze e-mail, który ma być używany do odbierania i drukowania danych z I-faksu (faksu internetowego). Możesz także skonfigurować uwierzytelnianie APOP i ustawienia komunikacji szyfrowanej.

W tym rozdziale opisano, jak skonfigurować ustawienia za pomocą zdalnego interfejsu użytkownika z komputera. Nie możesz używać panelu sterowania do konfigurowania ustawień.

Wymagane są uprawnienia administratora. Aby ustawienia zostały zastosowane, urządzenie musi zostać ponownie uruchomione.

Jeśli numer portu serwera poczty elektronicznej (serwera POP3) jest inny niż 110, musisz zmienić ustawienia numeru portu. **OZmiana numeru portu(P. 221)** 

**Wymagane czynności przygotowawcze**

- Podłącz komputer, który jest używany do konfiguracji ustawień, do urządzenia przez sieć.
- Przygotuj następujące informacje i trzymaj je pod ręką.
	- Adres IP urządzenia **[Sprawdzanie stanu i ustawień sieci\(P. 79\)](#page-86-0)**
	- Informacje o ustawieniach serwera e-mail (nazwa serwera POP3, nazwa użytkownika i hasło używane do uwierzytelniania, ustawienia komunikacji szyfrowanej)

\* Aby uzyskać szczegółowe informacje na temat ustawień, skontaktuj się z operatorem lub administratorem sieci. W zależności od środowiska użytkowania można również odwołać się do informacji ustawionych w oprogramowaniu poczty elektronicznej komputera.

- **1 Zaloguj się w zdalnym interfejsie użytkownika w trybie menedżera systemu. [Uruchamianie Zdalnego interfejsu użytkownika\(P. 274\)](#page-281-0)**
- **2 Na stronie portalu zdalnego interfejsu użytkownika kliknij na [Ustawienia/ rejestracja]. [Strona portalu zdalnego interfejsu użytkownika\(P. 277\)](#page-284-0)**

**3 Kliknij na [Ustawienia sieciowe] [Ustawienia e-mail] [Edycja].**

➠Zostanie wyświetlony ekran [Edycja ustawień e-mail].

**4 Wprowadź podstawowe ustawienia serwera e-mail.**

### **[Serwer POP]**

Używając jednobajtowych znaków alfanumerycznych, wprowadź nazwę serwera POP3 (nazwę hosta lub adres IP).

**Przykładowy wpis:** Nazwa hosta pop.example.com

### **[Nazwa użytkownika]**

Używając jednobajtowych znaków alfanumerycznych wprowadź nazwę użytkownika używaną do uwierzytelniania serwera POP3.

### **[Ustaw/zmień hasło]**

Aby ustawić hasło, które będzie używane przy uwierzytelnianiu serwera POP3, zaznacz to pole wyboru i wprowadź hasło używając jednobajtowych znaków alfanumerycznych.

### **[Odbiór w trybie POP]**

Zaznacz to pole wyboru.

### **[Interwał POP]**

Wprowadź przedział czasu, w którym ma nastąpić automatyczne połączenie z serwerem POP3, aby odbierać I-faksy. Aby nie otrzymywać automatycznie I-faksów, wprowadź [0]. W takim przypadku I-faksy muszą być odbierane ręcznie.

### **5 Skonfiguruj ustawienia uwierzytelniania i szyfrowania APOP odpowiednio do swojego środowiska pracy.**

**Aby użyć uwierzytelniania APOP do zaszyfrowania hasła przy uwierzytelnianiu** Zaznacz pole wyboru [Użyj uwierzytelniania APOP].

### **Aby szyfrować komunikację korzystając z serwera POP3** Zaznacz pole wyboru [Użyj TLS na potrzeby POP].

# **6 Kliknij [OK].**

Klikając na [Sprawdź połączenie POP] możesz sprawdzić połączenie z serwerem POP3 używającym bieżących ustawień.

## **7 Uruchom urządzenie ponownie. [Ponowne uruchamianie urządzenia\(P. 90\)](#page-97-0)**

➠Ustawienia zostały zastosowane.

## <span id="page-166-0"></span>**Drukowanie z komputera**

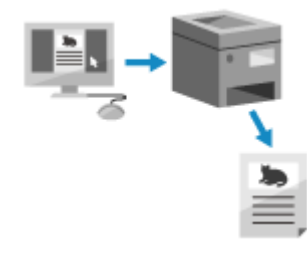

 Możesz drukować dokumenty z komputera używając sterownika drukarki. Zmieniając ustawienia w sterowniku drukarki, możesz drukować zgodnie z dokumentem i przeznaczeniem, np. używając funkcji drukowania dwustronnego lub dostosowując jakość.

9167-03J

W tym rozdziale opisano ogólną procedurę tej operacji. Sprawdź instrukcję obsługi aplikacji, której używasz, by dowiedzieć się, jak z niej korzystać.

**Wymagane czynności przygotowawcze**

- Zainstaluj sterownik drukarki w komputerze i skonfiguruj ustawienia zgodnie ze swoim środowiskiem. **[Przygotowanie do drukowania z komputera\(P. 142\)](#page-149-0)**
- Jeśli dokument lub papier do wydrukowania ma niestandardowy rozmiar, zarejestruj ten rozmiar w sterowniku drukarki. **[Rejestrowanie w komputerze papieru o niestandardowym rozmiarze \(rozmiar](#page-169-0) [niestandardowy\)\(P. 162\)](#page-169-0)**

**Gdy używasz Windows(P. 159) [Gdy używasz macOS\(P. 160\)](#page-167-0)** 

## ■ Gdy używasz Windows

**1 Otwórz na komputerze dokument, który chcesz wydrukować.**

- **2 W aplikacji użytej do otwarcia dokumentu wybierz polecenie drukowania.**
- **3 Wybierz sterownik drukarki urządzenia, a następnie kliknij [Preferencje] lub [Właściwości].**

➠Wyświetlony zostanie ekran [Preferencje drukowania] sterownika drukarki.

**4 W [Rozmiar strony] w karcie [Ustawienia podstawowe] wybierz rozmiar papieru dla dokumentu.**

<span id="page-167-0"></span>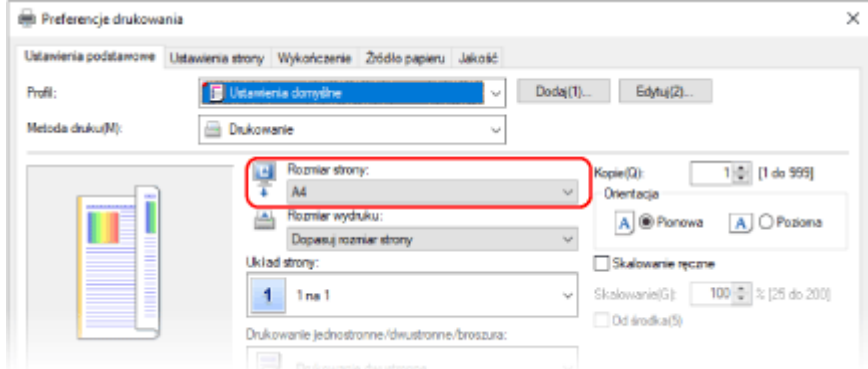

### **W przypadku drukowania na papierze o rozmiarze innym niż [Rozmiar strony]**

W [Rozmiar wydruku] wybierz rodzaj papieru do drukowania. Dokument w [Rozmiar wydruku] zostanie powiększony lub pomniejszony, aby dopasować go do rozmiaru papieru.

### **5 W razie potrzeby skonfiguruj pozostałe ustawienia drukowania.**

Skonfiguruj drukowanie dwustronne i dostosuj jakość obrazu oraz inne ustawienia do swojego dokumentu i celu. Aby uzyskać więcej informacji, kliknij na [Pomoc] na ekranie [Preferencje drukowania], aby wyświetlić pomoc.

## **6 Kliknij na [OK], a następnie kliknij na [Drukuj] lub [OK].**

➠Rozpoczyna się drukowanie.

- Możesz anulować drukowanie na ekranie drukowania lub przy użyciu ikony drukarki w obszarze powiadomień systemu Windows. **[Anulowanie drukowania z komputera\(P. 180\)](#page-187-0)**
- Użyj [Monitor stanu] na panelu sterowania, aby wyświetlić status i dziennik zadań drukowania. **[Wyświetlanie stanu i dziennika zadań drukowania\(P. 182\)](#page-189-0)**

### ■ Gdy używasz macOS

- **1 Otwórz na komputerze dokument, który chcesz wydrukować.**
- **2 W menu aplikacji użytej do otwarcia dokumentu kliknij na [Drukuj].**

➠Otworzy się okno dialogowe drukowania.

- **3 W [Drukarka] wybierz sterownik drukarki urządzenia.**
- **4 W [Rozmiar papieru] opcji drukowania wybierz rozmiar papieru dla dokumentu.**

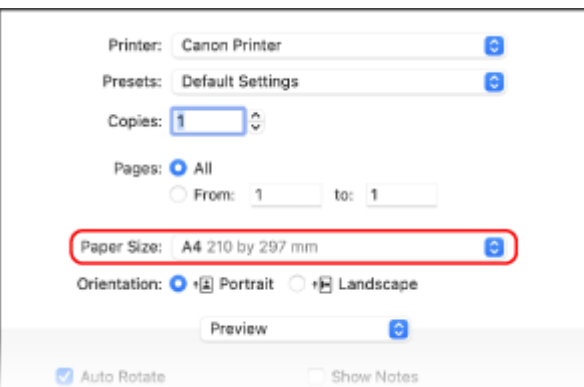

Jeśli ustawienia drukowania nie są wyświetlane, kliknij na [Pokaż szczegóły] w oknie dialogowym drukowania.

### **W przypadku drukowania na papierze o rozmiarze innym niż [Rozmiar papieru]**

#### **1** Z menu rozwijanego ustawień drukowania wybierz [Obsługa papieru].

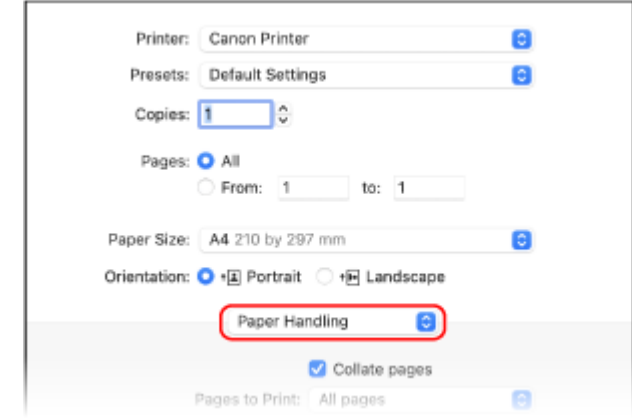

**2** Zaznacz pole wyboru [Skaluj do rozmiaru papieru], a następnie w [Docelowy rozmiar papieru] wybierz rozmiar papieru do drukowania.

Dokument w [Docelowy rozmiar papieru] zostanie powiększony lub pomniejszony, aby dopasować go do rozmiaru papieru.

### **5 W razie potrzeby skonfiguruj pozostałe ustawienia drukowania.**

Skonfiguruj drukowanie dwustronne i dostosuj jakość obrazu oraz inne ustawienia do swojego dokumentu i celu. Aby uzyskać więcej informacji, kliknij [ ? ] w oknie dialogowym drukowania w celu wyświetlenia pomocy.

## **6 Kliknij [Drukuj].**

➠Rozpoczyna się drukowanie.

- Możesz anulować drukowanie z ikony drukarki w dokumencie. **[Anulowanie drukowania z](#page-187-0) [komputera\(P. 180\)](#page-187-0)**
- Użyj [Monitor stanu] na panelu sterowania, aby wyświetlić status i dziennik zadań drukowania. <sup>O</sup> **[Wyświetlanie stanu i dziennika zadań drukowania\(P. 182\)](#page-189-0)**

# <span id="page-169-0"></span>**Rejestrowanie w komputerze papieru o niestandardowym rozmiarze (rozmiar niestandardowy)**

9167-03K

Papier o rozmiarze niestandardowym to papier, którego długość boków można dowolnie definiować. Jeśli dokument lub papier do wydrukowania ma niestandardowy rozmiar, zarejestruj wcześniej ten rozmiar w sterowniku drukarki.

**Gdy używasz Windows(P. 162) Gdy używasz macOS(P. 162)** 

### ■ Gdy używasz Windows

**1 Kliknij na [ ] (Start) [ ] (Settings) [Urządzenia] [Drukarki i skanery].**

➠Zostanie wyświetlony ekran [Drukarki i skanery].

**2** Kliknij na sterowniku drukarki urządzenia ► [Manage] ► [Preferencje drukowania].

➠Wyświetlony zostanie ekran [Preferencje drukowania] sterownika drukarki.

**3 W karcie [Ustawienia strony] kliknij na [Niestandardowy format papieru].**

**4 Wprowadź nazwę papieru o niestandardowym rozmiarze i rozmiar papieru, a następnie kliknij [Zarejestruj].**

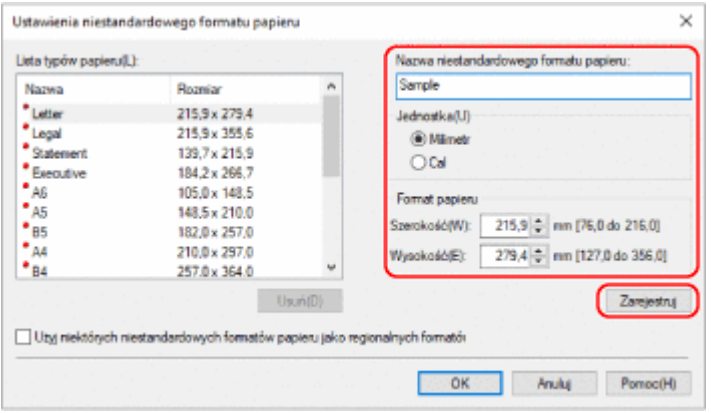

## **5** Kliknij opcje [OK] > [OK].

➠Rozmiar niestandardowego papieru został zarejestrowany.

### ■ Gdy używasz macOS

**1 Otwórz na komputerze dokument, który chcesz wydrukować.**

- **2 W menu aplikacji użytej do otwarcia dokumentu kliknij na [Drukuj].**
	- ➠Otworzy się okno dialogowe drukowania.
- **3 W [Drukarka] wybierz sterownik drukarki urządzenia.**

**4 W [Rozmiar papieru] opcji drukarki wybierz [Własne wymiary stron].**

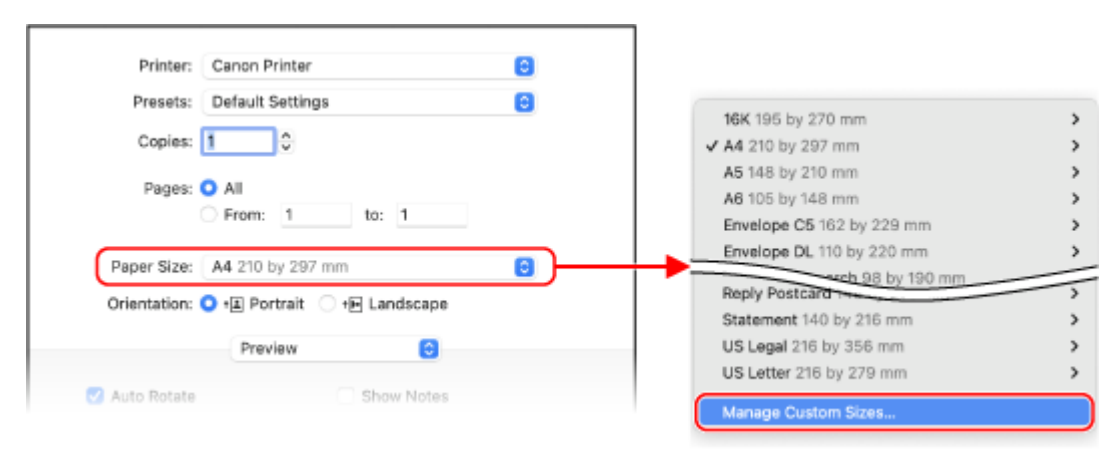

Jeśli ustawienia drukowania nie są wyświetlane, kliknij na [Pokaż szczegóły] w oknie dialogowym drukowania.

**5 Kliknij [+] na dole po lewej stronie, dwukrotnie kliknij [bez tytułu], a następnie wprowadź nazwę papieru o niestandardowym rozmiarze.**

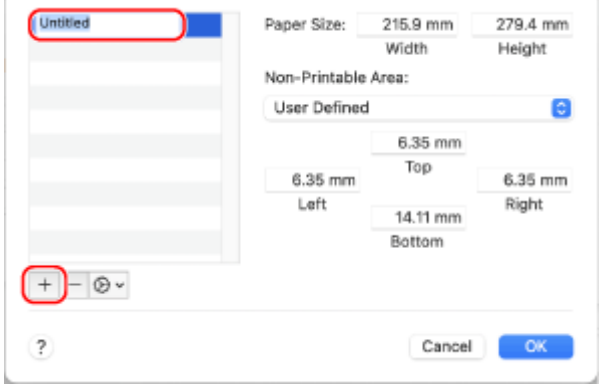

**6 Wprowadź rozmiar papieru, a następnie kliknij [OK].**

➠Rozmiar niestandardowego papieru został zarejestrowany.

# <span id="page-171-0"></span>**Drukowanie dokumentu zabezpieczonego kodem PIN (bezpieczne drukowanie)**

9167-03L

Dzięki funkcji zabezpieczonego wydruku możesz nadać kod PIN dokumentowi na komputerze i wysłać go do urządzenia w celu wydrukowania. Drukowanie odbywa się po wprowadzeniu kodu PIN na urządzeniu. Funkcja bezpiecznego drukowania może zapobiec drukowaniu dokumentów bez nadzoru i kradzieży informacji. Aby zapobiec niepożądanemu drukowaniu, możesz także potwierdzić dane drukowania przed drukowaniem.

Dane drukowania wysłane za pomocą kodu PIN (dane bezpieczne) są tymczasowo zapisywane w pamięci urządzenia. Jeśli po upływie określonego czasu nie zostanie wykonane drukowanie, zabezpieczone dane zostaną automatycznie usunięte z pamięci i nie będzie można ich już wydrukować.

**Krok 1: Wysyłanie bezpiecznych danych z komputera(P. 164) [Krok 2: Drukowanie zabezpieczonych danych przez wprowadzenie kodu PIN lub hasła\(P. 166\)](#page-173-0)** 

## **UWAGA**

**• Możesz zmienić czas, przez jaki bezpieczne dane są przechowywane. 2[Zmiana czasu, przez jaki](#page-174-0) [przechowywane są dane wydruku z kodem PIN \(dane chronione\)\(P. 167\)](#page-174-0)** 

## Krok 1: Wysyłanie bezpiecznych danych z komputera

Możesz wysyłać zabezpieczone dane z komputera do urządzenia za pomocą sterownika drukarki.

W systemie Windows możesz wysyłać zaszyfrowane, bezpieczne dane (korzystając z funkcji szyfrowanego bezpiecznego drukowania), co zapobiega podsłuchiwaniu podczas komunikacji. Bezpieczne dane są szyfrowane za pomocą hasła alfanumerycznego, a nie kodu PIN.

Szczegółowe informacje na temat wysyłania zabezpieczonych danych za pomocą funkcji Encrypted Secure Print znajdziesz w instrukcji obsługi sterownika na stronie z podręcznikami online. **https://oip.manual.canon/**

### **Gdy używasz Windows(P. 164) [Gdy używasz macOS\(P. 165\)](#page-172-0)**

### ■ Gdy używasz Windows

W tym rozdziale opisano, jak wysyłać regularnie zabezpieczone dane.

## **1 Wyświetl ekran [Preferencje drukowania] sterownika drukarki. [Drukowanie z](#page-166-0) [komputera\(P. 159\)](#page-166-0)**

**2 W [Metoda druku] wybierz [Zabezpieczone drukowanie].**

<span id="page-172-0"></span>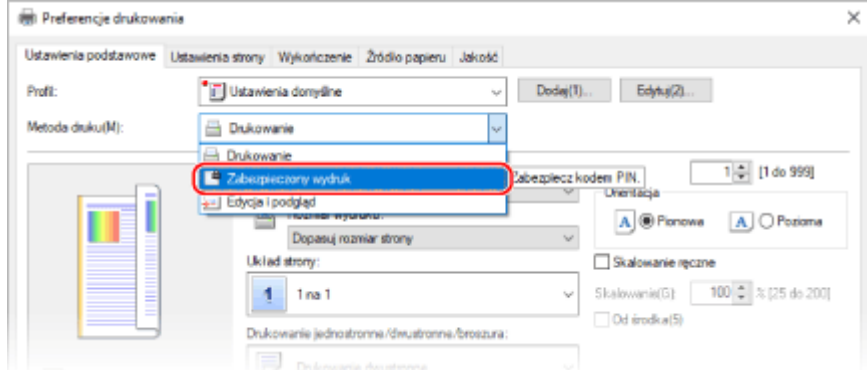

➠Zostanie wyświetlony ekran [Information].

## **3 Kliknij [Tak].**

➠Zostanie wyświetlony ekran [Szczegóły drukowania zabezpieczonego].

### **4 Wprowadź nazwę użytkownika i kod PIN, a następnie kliknij [OK].**

➠Ponownie wyświetlony zostanie ekran [Preferencje drukowania].

**5 Kliknij na [OK], a następnie kliknij na [Drukuj] lub [OK].**

➠Zabezpieczone dane zostaną wysłane do urządzenia.

### ■ Gdy używasz macOS

### **Wymagane czynności przygotowawcze**

●Włącz funkcję bezpiecznego drukowania w ustawieniach drukarki zarejestrowanej na komputerze. ● **[Włączanie funkcji bezpiecznego drukowania w sterowniku drukarki \(macOS\)\(P. 168\)](#page-175-0)** 

**1 Wyświetl okno dialogowe drukowania i wybierz sterownik drukarki dla urządzenia. [Drukowanie z komputera\(P. 159\)](#page-166-0)** 

**2 Z menu rozwijanego ustawień drukowania wybierz [Special Features].**

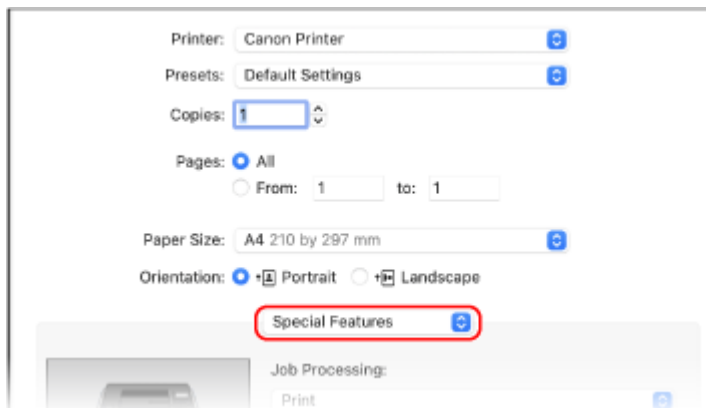

Jeśli ustawienia drukowania nie są wyświetlane, kliknij na [Pokaż szczegóły] w oknie dialogowym drukowania.

## <span id="page-173-0"></span>**3 W [Job Processing] wybierz [Secured Print].**

## **4 Kliknij [Drukuj].**

➠Zostanie wyświetlony ekran [Secured Print].

### **5 Wprowadź nazwę dokumentu, nazwę użytkownika lub PIN, a następnie i kliknij na [OK].**

➠Zabezpieczone dane zostaną wysłane do urządzenia.

## Krok 2: Drukowanie zabezpieczonych danych przez wprowadzenie kodu PIN lub hasła

Wydrukuj zabezpieczone dane wysłane do urządzenia. Jeśli zabezpieczone dane nie zostaną wydrukowane, pozostaną w pamięci urządzenia, a drukowanie innych danych może okazać się niemożliwe. Wydrukuj wysłane bezpieczne dane tak szybko, jak to możliwe.

## **1 Na panelu sterowania wybierz [Bezpieczne drukow.] na ekranie [Główny], a następnie naciśnij <u>ok</u>. ▶Ekran [Główny](P. 97)**

➠Zostanie wyświetlony ekran bezpiecznego drukowania.

Gdy zostanie wyświetlony ekran wyboru użytkownika, wybierz swoją nazwę użytkownika.

### **2 Wybierz zabezpieczone dane, które chcesz wydrukować i naciśnij .**

## **3 Wprowadź kod PIN lub hasło, a następnie naciśnij .**

➠Rozpoczyna się drukowanie.

- Jeśli w kroku 2 powyżej wybrano wiele plików bezpiecznych danych, drukowane są tylko te bezpieczne dane, które pasują do wprowadzonego kodu PIN lub hasła.
- Aby anulować drukowanie, naciśnij [<Anuluj>] na ekranie drukowania ▶ ok . Możesz również anulować drukowanie używając [Monitor stanu] na panelu sterowania. **[Anulowanie](#page-188-0) [drukowania używając panelu sterowania\(P. 181\)](#page-188-0)**
- Użyj [Monitor stanu], aby wyświetlić status i dziennik zadań drukowania. **[Wyświetlanie stanu i dziennika](#page-189-0) [zadań drukowania\(P. 182\)](#page-189-0)**

## **UWAGA**

● Aby sprawdzić użycie pamięci przez zapisane bezpieczne dane, możesz użyć poniższej procedury.

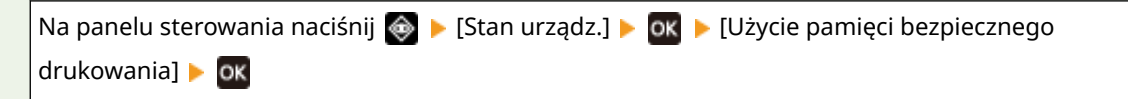

## <span id="page-174-0"></span>**Zmiana czasu, przez jaki przechowywane są dane wydruku z kodem PIN (dane chronione)**

9167-03R

Możesz zmienić czas, po którym dane drukowania wysłane z kodem PIN (dane chronione) i tymczasowo zapisane w pamięci urządzenia zostaną usunięte.

W tym rozdziale opisano, jak skonfigurować ustawienia za pomocą zdalnego interfejsu użytkownika z komputera. Na panelu sterowania wybierz [Menu] na ekranie [Główny], a następnie wybierz [Ustawienia funkcji], aby skonfigurować ustawienia. **D[Bezpieczne drukowanie](P. 339)** Wymagane są uprawnienia administratora.

- **1 Zaloguj się w zdalnym interfejsie użytkownika w trybie menedżera systemu. [Uruchamianie Zdalnego interfejsu użytkownika\(P. 274\)](#page-281-0)**
- **2 Na stronie portalu zdalnego interfejsu użytkownika kliknij na [Ustawienia/ rejestracja]. [Strona portalu zdalnego interfejsu użytkownika\(P. 277\)](#page-284-0)**
- **3 Kliknij opcje [Ustawienia bezpiecznego drukowania] [Edycja].**

➠Zostanie wyświetlony ekran [Edytuj ustawienia bezpiecznego drukowania].

**4 W [Czas usuwania bezpiecznego drukowania] wprowadź czas, przez jaki będą przechowywane dane chronione (do momentu ich usunięcia), a następnie kliknij [OK].**

➠Ustawienia zostały zastosowane.

**5 Wyloguj się ze zdalnego interfejsu użytkownika.**

# <span id="page-175-0"></span>**Włączanie funkcji bezpiecznego drukowania w sterowniku drukarki (macOS)**

9167-03S

Aby wysyłać dane chronione z komputera z systemem macOS do urządzenia, musisz włączyć funkcję Secure Print w ustawieniach drukarki zarejestrowanej w komputerze.

**1 Kliknij na [ ] [Preferencje systemowe] [Drukarki i skanery].**

➠Zostanie wyświetlony ekran [Drukarki i skanery].

**2 Wybierz urządzenie i kliknij na [Opcje i materiały].**

**3 W karcie [Opcje] zaznacz pole wyboru [Secured Print], a następnie kliknij na [OK].**

➠Ustawienia zostały zastosowane.

# <span id="page-176-0"></span>**Drukowanie z wykorzystaniem usługi drukowania uniwersalnego**

9167-03U

Drukowanie uniwersalne to usługa drukowania dokumentów za pośrednictwem chmury Microsoft. Sterownik usługi drukowania uniwersalnego jest dostępny jako standardowy element systemu Windows 10, dlatego nie ma potrzeby instalowania sterowników drukarki na każdym komputerze. Jeśli twoje urządzenie jest podłączone do Internetu, możesz drukować dokumenty, gdy jesteś z dala od urządzenia.

Aby korzystać z usługi drukowania uniwersalnego, musisz być zarejestrowanym użytkownikiem usługi Microsoft 365 i korzystać z usługi Azure Active Directory.

### **Wymagane czynności przygotowawcze**

- Zarejestruj urządzenie w usłudze Azure Active Directory i ustaw członków lub grupy, którzy będą korzystać z urządzenia. **[Rejestrowanie urządzenia w usłudze w chmurze\(P. 152\)](#page-159-0)**
- Na każdym komputerze, który będzie korzystał z drukowania uniwersalnego, zarejestruj urządzenie, które jest zarejestrowane w Azure Active Directory. **[Rejestrowanie urządzenia w komputerze\(P. 155\)](#page-162-0)**

Szczegółowe informacje na temat drukowania przy użyciu drukowania uniwersalnego oraz obsługiwanych systemów operacyjnych można znaleźć w witrynie internetowej firmy Microsoft. **https://docs.microsoft.com/**

# <span id="page-177-0"></span>**Wydruk z urządzenia pamięci USB (Drukowanie z nośnika pamięci)**

9167-03W

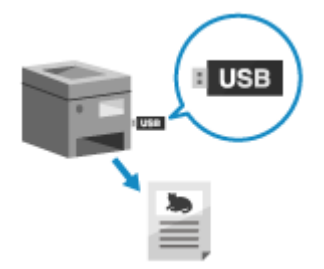

 Funkcja drukowania z nośników pamięci umożliwia drukowanie plików PDF, JPEG i TIFF bezpośrednio z pamięci USB włożonej do urządzenia, bez konieczności korzystania z komputera lub sterownika drukarki. Przed wydrukowaniem możesz także wyświetlić podgląd plików obrazów JPEG i TIFF na panelu sterowania. Wygodnym jest, gdy drukujesz pliki na komputerze bez połączenia z siecią lub z urządzenia zewnętrznego.

### **Wymagane czynności przygotowawcze**

- Skonfiguruj ustawienia, aby drukować dane z nośnika pamięci USB. **[Przygotowanie do drukowania z](#page-163-0) [nośnika pamięci USB\(P. 156\)](#page-163-0)** 
	- **1 Włóż nośnik pamięci USB do portu USB w urządzeniu. [Podłączanie i odłączanie](#page-138-0) [nośnika pamięci USB\(P. 131\)](#page-138-0)**

Jeśli zostanie wyświetlony ekran obsługi nośnika pamięci, wybierz [<Tak>] i naciśnij ok, a następnie przejdź do kroku 3.

**2 Na panelu sterowania wybierz [Druk. z pamięci] na ekranie [Główny], a następnie naciśnij <sup>ok</sup>. ● Ekran [Główny](P. 97)** 

➠Zostaną wyświetlone pliki i foldery z nośnika pamięci USB.

**3** Wybierz [Wybierz plik i drukuj], a następnie naciśnij **ok. OEkran wyboru plików na [nośniku pamięci USB\(P. 172\)](#page-179-0)** 

➠Zostaną wyświetlone pliki i foldery z nośnika pamięci USB.

● Aby zmienić kolejność wyświetlania plików, wybierz [Sortuj pliki] w dolnej części ekranu, a następnie naciśnij ok.

Możesz także zmienić domyślną metodę wyświetlania plików oraz ustawienia kolejności wyświetlania. **[\[Ustaw. domyślne sort. plików\]\(P. 386\)](#page-393-0)** 

. Aby wydrukować listę plików JPEG, wybierz [Wydruk indeksu], a następnie naciśnij **ok**.

### **4 Wybierz pliki do drukowania i naciśnij ok.**

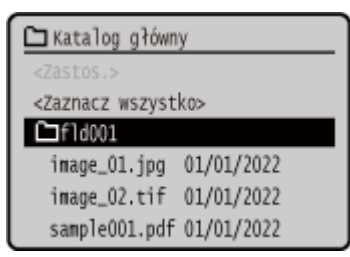

Istnieje możliwość wyboru wielu plików.

\* W tym samym czasie mogą być zaznaczone tylko pliki znajdujące się w tym samym folderze. Jeśli zmienisz folder, wybór pliku zostanie anulowany.

\* Nie możesz wybrać jednocześnie plików PDF i plików graficznych (JPEG lub TIFF).

## **5** Wybierz [<Zastos.>], a następnie naciśnij ok.

➠Zostanie wyświetlony ekran ustawień drukowania z nośników pamięci.

### **6 Skonfiguruj ustawienia drukowania. [Odbieranie i drukowanie I-faksów\(P. 178\)](#page-185-0)**

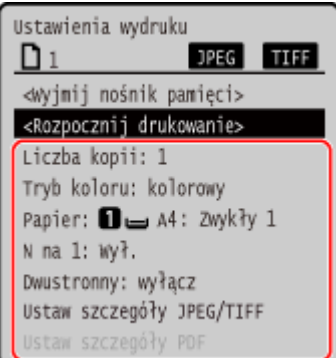

## **7** Wybierz [<Rozpocznij drukowanie>], a następnie naciśnij **ok**.

➠Rozpoczyna się drukowanie.

- Aby anulować drukowanie, użyj panelu sterowania. **[Anulowanie drukowania używając panelu](#page-188-0) [sterowania\(P. 181\)](#page-188-0)**
- Użyj [Monitor stanu], aby wyświetlić status i dziennik zadań drukowania. **[Wyświetlanie stanu i dziennika](#page-189-0) [zadań drukowania\(P. 182\)](#page-189-0)**
- **8 Po zakończeniu drukowania wyjmij nośnik pamięci USB. [Odłączanie nośnika](#page-139-0) [pamięci USB\(P. 132\)](#page-139-0)**

## <span id="page-179-0"></span>**Ekran wyboru plików na nośniku pamięci USB**

9167-03X

Włóż nośnik pamięci USB do urządzenia, a następnie na ekranie [Główny] naciśnij [Druk. z pamięci] • [Wybierz plik i drukuj], aby wyświetlić pliki i foldery w nośniku pamięci USB.

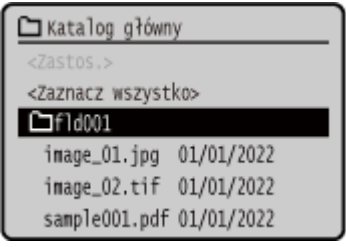

Zaznacz pola wyboru plików, które chcesz wydrukować.

Aby zaznaczyć wszystkie wyświetlane pliki, wybierz [<Zaznacz wszystko>] na ekranie, a następnie naciśnij ok . Jeżeli istnieją zarówno pliki PDF, jak i pliki obrazów (pliki JPEG lub TIFF), zostanie wyświetlony ekran wyboru typu pliku. Użyj tego ekranu, aby wybrać typ pliku, który chcesz wydrukować.

Aby zmienić sposób wyświetlania ekranu wyboru plików, możesz też użyć poniższej metody.

### **Przenoszenie plików do folderu**

Wybierz folder. Aby przejść o jeden poziom wyżej, naciśnij [ $\bigtriangledown$ ].

\* Foldery i pliki umieszczone głębiej niż pięć poziomów nie są wyświetlane.

## **UWAGA**

● Możesz również zmienić ustawienia kolejności wyświetlania. **[\[Ustaw. domyślne sort. plików\]\(P. 386\)](#page-393-0)**
Drukowanie

## **Ustawienia wydruku z nośnika pamięci**

#### 9167-03Y

Aby wybrać papier do użycia, ustawić drukowanie dwustronne i skonfigurować inne ustawienia, możesz użyć ekranu ustawień drukowania z nośników pamięci. Możesz również wyświetlić ekran ustawień szczegółowych, aby dostosować jakość obrazu i skonfigurować inne szczegółowe ustawienia drukowania.

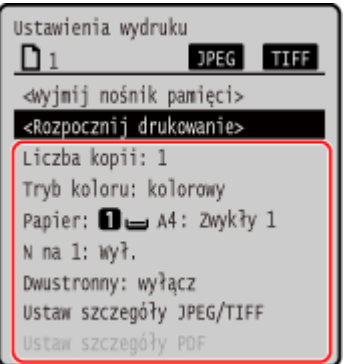

### **[Liczba kopii]**

Określ liczbę kopii wydruków. Aby wprowadzić liczbę kopii, użyj klawiszy numerycznych, a następnie naciśnij ok.

#### **[Tryb koloru]**

Wybierz [Kolorowy], aby drukować dane w kolorze lub [Czarno-biały], aby drukować dane w trybie czarno-białym, a następnie naciśnij ok

#### **[Papier]**

Wybierz papier, który ma być użyty podczas drukowania. Wybierz źródło papieru zawierające papier, którego chcesz użyć, a następnie naciśnij ok.

#### **[N na 1]** (plik PDF lub JPEG)

Określ, czy chcesz zmniejszyć rozmiar dokumentu wielostronicowego i ułożyć strony na jednej stronie arkusza papieru.

Podczas łączenia stron wybierz liczbę stron, które mają być połączone, a następnie naciśnij ok.

**Przykład:** Podczas łączenia 4-stronicowego dokumentu na jednej stronie arkusza papieru wybierz [4 na 1].

#### **[Dwustronny]**

Określ, czy używać drukowania dwustronnego, a następnie naciśnij ok

**[Wyłącz]**

Drukuje na jednej stronie.

#### **[Typ książkowy]**

Drukuje po obu stronach papieru z taką samą orientacją góry i dołu na przedniej i tylnej stronie. Gdy papier jest oprawiony, wydrukowane strony są otwierane poziomo.

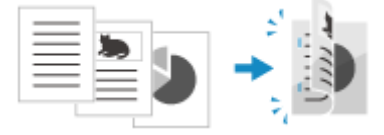

#### **[Typ kalendarzowy]**

Drukuje po obu stronach papieru z odwrotną orientacją góry i dołu na przedniej i tylnej stronie. Gdy papier jest oprawiony, wydrukowane strony są otwierane pionowo.

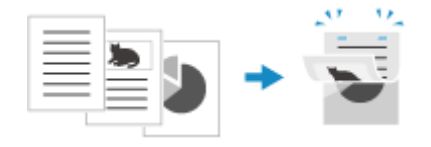

**[Ustaw szczegóły PDF]/[Ustaw szcz. JPEG/TIFF]** Dostosuj jakość obrazu i skonfiguruj inne szczegółowe ustawienia drukowania. **Ekran [Ustaw szczegóły PDF](P. 174) [Ekran \[Ustaw szcz. JPEG/TIFF\]\(P. 177\)](#page-184-0)** 

## **UWAGA**

### **Drukowanie z tymi samymi ustawieniami**

**• Możesz zmienić domyślne ustawienia drukowania z nośników pamięci. 2[Zmiana ustawień](#page-141-0) [domyślnych\(P. 134\)](#page-141-0)** 

## Ekran [Ustaw szczegóły PDF]

Ten ekran służy do konfigurowania szczegółowych ustawień drukowania plików PDF, takich jak określanie stron do wydrukowania i dostosowywanie jakości obrazu.

Aby wyświetlić ekran, naciśnij [Ustaw szczegóły PDF] na ekranie ustawień drukowania z nośników pamięci.

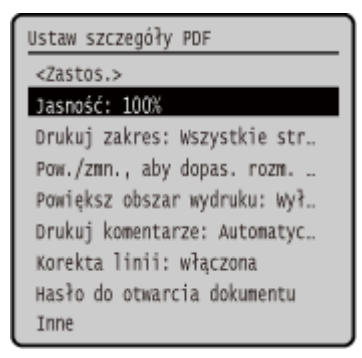

### **[Jasność]**

Dostosuj jasność drukowanego obrazu.

Użyj  $\blacktriangleleft$  /  $\blacktriangleright$ , aby przeciągnąć suwak w lewo lub w prawo w celu regulacji jasności, a następnie naciśnij ok. Wybierz , aby zwiększyć jasność i , aby ją zmniejszyć.

### **[Drukuj zakres]**

Wydrukuj wszystkie strony lub określ zakres stron, które chcesz wydrukować. Określając zakres stron, naciśnij [Określone strony], a następnie wprowadź stronę początkową i końcową.

### **[Dopasuj rozm. pap.]**

W zależności od papieru, który ma być użyty do drukowania określ, czy dokument ma być powiększony czy pomniejszony.

\* Dokument jest powiększany lub pomniejszany z zachowaniem proporcji.

### **[Powiększ obszar wydr.]**

Określ, czy obszar wydruku ma być powiększony do krawędzi papieru bez marginesów wokół niego. \* Gdy [Powiększ obszar wydr.] ustawiony jest na [Wł.], część krawędzi wydrukowanego obrazu może nie być wydrukowana lub papier może być częściowo zamazany.

### **[Drukuj komentarze]**

Określ, czy mają być drukowane komentarze PDF. Gdy wybierzesz [Autom.], drukowane są dokument i komentarze\*1.

\*1 Tylko komentarze określone do wydrukowania w pliku PDF.

Drukowanie

### **[Korekta linii]**

Określ, czy grubość cienkich linii w dokumencie ma być jednolita.

Gdy wybierzesz [Włączona (cienka)], linie są cieńsze niż w przypadku [Włączona], ale mogą stać się one zbyt cienkie lub niewyraźne.

### **[Hasło do otwarcia dokumentu]**

Podczas drukowania pliku PDF chronionego hasłem, aby otworzyć plik, wprowadź hasło.

### **[Inne]**

Skonfiguruj i dostosuj ustawienia jakości obrazu oraz inne szczegółowe ustawienia drukowania.

### **[Półtony]**

Ustaw metodę drukowania podczas odtwarzania półtonów (zakres pośredni między jaśniejszymi i ciemniejszymi obszarami obrazu). Aby zapoznać się ze szczegółowymi informacjami na temat ustawień, patrz: **[\[Półtony\]\(P. 355\)](#page-362-0)** 

### **[Czysty czarny tekst]**

Określ, czy czarny tekst ma być drukowany przy użyciu 1-kolorowego czarnego tonera (K). Jeśli wybierzesz [Wyłącz] w tym ustawieniu dokumenty są drukowane zgodnie z ustawieniami w [Profil wydruku].

\* Dotyczy to czarnego tekstu, w którym informacja o kolorze jest następująca:

- $R = G = B = 0%$
- $C = M = Y = 100\%$
- $C = M = Y = 0\%$ ,  $K = 100\%$

### **[Czarny nadruk]**

Określ, czy ma być stosowany overprinting (drukowanie kolorów jeden na drugim), gdy czarny tekst pojawia się na kolorowym tle lub jest nakładany na figurę. Aby zapoznać się ze szczegółowymi informacjami na temat ustawień, patrz:

### **[\[Czarny nadruk\]\(P. 369\)](#page-376-0)**

### **[Profil źródła RGB]**

Wybierz odpowiedni profil w zależności od monitora, którego używasz podczas drukowania danych RGB. Aby zapoznać się ze szczegółowymi informacjami na temat ustawień, patrz: **[\[Profil źródła RGB\]\(P. 369\)](#page-376-0)** 

### **[Profil symulacji CMYK]**

Wybierz miejsce docelowe symulacji podczas drukowania danych CMYK. Na podstawie tej symulacji urządzenie konwertuje dane CMYK na model kolorów CMYK zależny od urządzenia. Aby zapoznać się ze szczegółowymi informacjami na temat ustawień, patrz: **[\[Profil symulacji CMYK\]\(P. 370\)](#page-377-0)** 

### **[Użyj profilu skali szarości]**

Określ, czy dane w odcieniach szarości mają być konwertowane na dane CMYK przy użyciu profilu skali szarości urządzenia.

\* Nawet jeśli wybrane zostanie ustawienie [Wł.], dane są drukowane przy użyciu 1-kolorowego czarnego tonera (K), w zależności od ustawienia opcji [Profil wydruku] lub [Czysty czarny tekst].

### **[Profil wydruku]**

Wybierz odpowiedni profil dla danych do drukowania. Aby zapoznać się ze szczegółowymi informacjami na temat ustawień, patrz:

### **[\[Profil wydruku\]\(P. 370\)](#page-377-0)**

### **[Metoda dopasowania]**

Wybierz element, który ma być traktowany priorytetowo podczas dostosowywania koloru używając [Profil źródła RGB]. Aby zapoznać się ze szczegółowymi informacjami na temat ustawień, patrz: **[\[Metoda dopasowania\]\(P. 371\)](#page-378-0)** 

### **[Nadruk kompozytowy]**

Określ, czy zestaw danych CMYK do nadruku ma być drukowany jako złożony materiał wyjściowy. Wybranie [Wyłącz] w tym ustawieniu drukuje obraz tak, jakby nadruk nie został określony. \* Nadruki specjalnymi kolorami nie są stosowane, nawet jeśli ustawiono tutaj [Wł.].

### **[Konwersja skali szarości]**

Określ metodę konwersji podczas drukowania danych kolorowych w czerni i bieli. Aby zapoznać się ze szczegółowymi informacjami na temat ustawień, patrz: **[\[Konwersja skali szarości\]\(P. 372\)](#page-379-0)** 

## **[Jakość druku]**

Dostosuj jakość druku, taką jak gęstość i rozdzielczość, do dokumentu i celu drukowania.

### **[Gęstość]**

Podczas drukowania dostosuj gęstość toneru dla każdego koloru. Aby uzyskać bardziej precyzyjną regulację, możesz dostosować poziomy dla każdego koloru w [Gęstość (dokładne dopasowanie)].

\* Gdy [Oszcz. tonera] ustawiono na [Wł.], nie można regulować gęstości toneru.

### **[Korekcja poziomu tonera]**

Reguluje ilość tonera dla danych, takich jak tekst i linie, tak aby nie przekroczyć wartości granicznej urządzenia. Aby zapoznać się ze szczegółowymi informacjami na temat ustawień, patrz: **[\[Korekcja poziomu tonera\]\(P. 348\)](#page-355-0)** 

### **[Oszcz. tonera]**

Określ, czy drukować podczas oszczędzania toneru. Aby drukować po sprawdzeniu układu i wyglądu, np. przed wydrukowaniem dużego zadania, wybierz [Wł.].

### **[Gradacja]**

Określ metodę przetwarzania użytą do odtworzenia gradacji. Gdy wybierzesz [Wysoka 2], drukowanie odbywa się z drobniejszą gradacją niż w przypadku [Wysoka 1].

\* Ustawienie to jest dostępne tylko wtedy, gdy [Rozdzielczość] ustawiono na [600 dpi].

### **[Dokładne dopasowanie gęstości]**

Dostosowuje gęstość cienkich linii i drobnego tekstu. Dostosowuje gęstość, gdy cienkie linie lub drobny tekst są wyblakłe, aby uzyskać mniej wyblakły wydruk.

\* Dostosowanie gęstości ma również wpływ na balans kolorów i obiekty inne niż linie i tekst.

\* Ustawienie to jest dostępne tylko wtedy, gdy [Rozdzielczość] ustawiono na [1200 dpi].

### **[Rozdzielczość]**

Określ rozdzielczość, która ma być używana do przetwarzania danych drukowania. Aby drukować z wyższą rozdzielczością, wprowadź [1200 dpi] w tym ustawieniu.

### **[Tryb specjalny wygładzania]**

Wybierz ten tryb, aby uzyskać efekt miękkości drukowanych danych. Aby zapoznać się ze szczegółowymi informacjami na temat ustawień, patrz:

**[\[Tryb specjalny wygładzania\]\(P. 349\)](#page-356-0)** 

### **[Kontrola linii]**

Skonfiguruj metodę przetwarzania wykorzystywaną do odzwierciedlania linii. Aby zapoznać się ze szczegółowymi informacjami na temat ustawień, patrz: **[\[Kontrola linii\]\(P. 350\)](#page-357-0)** 

### **[Regulacja szerokości]**

Określ, czy chcesz dostosować drukowanie tekstu i cienkich linii tak, aby były pogrubione. Jeśli w tym ustawieniu określono [Wł.], wybierz, co ma być regulowane.

\* Gdy wybrano [Wł.], szybkość drukowania może się zmniejszyć lub zmienić się może jakość obrazu.

### **[Zaawansowane wygładzanie]**

Określ przetwarzanie, dzięki któremu tekst i grafika (ilustracje utworzone w aplikacji) będą miały gładsze kontury na wydruku. Aby zapoznać się ze szczegółowymi informacjami na temat ustawień, patrz: **[\[Zaawansowane wygładzanie\]\(P. 350\)](#page-357-0)** 

### **[Wygładzanie gradacji]**

Określ przetwarzanie, które pozwoli uzyskać bardziej płynną gradację w obrazach, takich jak grafiki (ilustracje utworzone w aplikacji) i obrazy bitmapowe. Aby zapoznać się ze szczegółowymi informacjami na temat ustawień, patrz:

### <span id="page-184-0"></span>**[\[Wygładzanie gradacji\]\(P. 351\)](#page-358-0)**

### **[Uwydatnij tekst przy druk. cz.-b.]**

Podczas drukowania dokumentu, który zawiera kolorowy tekst w czerni i bieli, określ, czy, aby ułatwić jego czytanie, gęstość tekstu ma być dostosowana.

\* Jeśli wybrano [Wyłącz] w tym ustawieniu podczas drukowania dokumentu zawierającego jasny tekst w czerni i bieli, tekst zostanie wydrukowany bardziej niewyraźnie i będzie trudniejszy do odczytania niż w przypadku wybrania [Wł.].

\* Jeśli tekst jest wzmocniony nawet wtedy, gdy wybrano [Wyłącz], określ [Zaawansowane wygładzanie], aby wyłączyć efekt wygładzania.

## Ekran [Ustaw szcz. JPEG/TIFF]

Ekran ten służy do konfigurowania szczegółowych ustawień drukowania dla plików JPEG i TIFF, takich jak dostosowanie jakości obrazu.

Aby wyświetlić ekran, naciśnij [Ustaw szczegóły JPEG/TIFF] na ekranie ustawień drukowania z nośników pamięci.

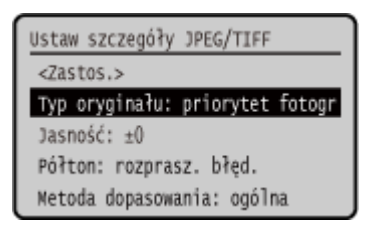

### **[Typ oryginału]**

Wybierz, czy podczas drukowania priorytetem ma być gładkość zdjęcia czy wyrazistość tekstu.

#### **[Jasność]**

Dostosuj jasność drukowanego obrazu.

Użyj | lub |, aby przeciągnąć suwak w lewo lub w prawo w celu wyregulowania jasności, a następnie naciśnij **ok** Wybierz , aby zwiększyć jasność i , aby ją zmniejszyć.

#### **[Półtony]**

Ustaw metodę drukowania podczas odtwarzania półtonów (zakres pośredni między jaśniejszymi i ciemniejszymi obszarami obrazu), odpowiednio do zawartości obrazu.

**Aby drukować obrazy z drobną gradacją, takie jak zdjęcia z aparatu cyfrowego** Ustaw na [Gradacja]. Odtwarza gradację z gładkim wykończeniem.

#### **Aby drukować obrazy z cienkimi liniami i drobnym tekstem, takie jak obrazy CAD**

Ustaw na [Rozpraszanie błędów]. Drukuje cienkie linie i drobny tekst z wysoką rozdzielczością.

\* Gdy ustawisz na [Rozpraszanie błędów], utrwalenie tonera i stabilność tekstury mogą być zmniejszone.

### **[Metoda dopasowania]**

Wybierz metodę korekcji odcienia koloru do druku.

Gdy wybierzesz [Zdjęcie o żywych kolorach], tonacja kolorów jest korygowana, dzięki czemu kolory są głębsze i bardziej żywe niż w przypadku [Ogólne].

Drukowanie

## **Odbieranie i drukowanie I-faksów**

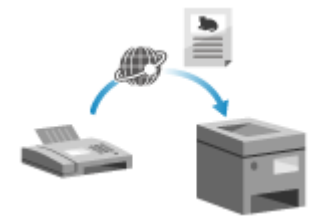

 Faks internetowy (I-faks) to funkcja umożliwiająca wysyłanie i odbieranie faksów przez Internet.

Urządzenie nie może wysyłać I-faksów, ale może je odbierać i drukować. Urządzenie wysyłające I-faksy musi obsługiwać technologię I-faks. Kiedy wysyłany jest I-faks, jest on automatycznie odbierany z ustawionego serwera pocztowego, a następnie jest automatycznie drukowany po zakończeniu odbierania. Możesz zmienić rozmiar papieru do drukowania i skonfigurować ustawienia, aby drukować po obu stronach papieru. **[Zmiana ustawień drukowania odebranego](#page-186-0) [I-faksu\(P. 179\)](#page-186-0)** 

### **Wymagane czynności przygotowawcze**

 $\bullet$  Skonfiguruj w urządzeniu ustawienia serwera e-mail, który ma być używany do odbierania I-faksów.  $\bullet$ **[Przygotowanie do odbierania i drukowana I-faksów\(P. 157\)](#page-164-0)** 

### ■ Ręczne odbieranie I-faksów

Jeśli chcesz połączyć się z serwerem przed automatycznym odbieraniem I-faksów lub jeśli urządzenie jest ustawione tak, aby nie odbierać I-faksów automatycznie, możesz odbierać I-faksy ręcznie.

### **Naciśnij @ na panelu sterowania. <b>OPanel sterowania(P. 14)**

➠Zostanie wyświetlony ekran [Monitor stanu].

**22 Naciśnij [Zadanie odbierania] ▶ <b>OK ▶ [Sprawdź odbiór I-Faksu] ▶ OK**.

➠Urządzenie łączy się z serwerem. Po odebraniu I-faksu automatycznie rozpoczyna się drukowanie.

## <span id="page-186-0"></span>**Zmiana ustawień drukowania odebranego I-faksu**

9167-041

Domyślnie I-faksy drukowane są w rozmiarze A4 na jednej stronie. Aby drukować po obu stronach i na papierze o różnych rozmiarach, możesz zmienić ustawienia.

W tym rozdziale opisano, jak skonfigurować ustawienia za pomocą zdalnego interfejsu użytkownika z komputera. Na panelu sterowania wybierz [Menu] na ekranie [Główny], a następnie wybierz [Ustawienia funkcji], aby skonfigurować ustawienia. **D[Ustawienia e-mail](P. 380)** Wymagane są uprawnienia administratora.

- **1 Zaloguj się w zdalnym interfejsie użytkownika w trybie menedżera systemu. [Uruchamianie Zdalnego interfejsu użytkownika\(P. 274\)](#page-281-0)**
- **2 Na stronie portalu zdalnego interfejsu użytkownika kliknij na [Ustawienia/ rejestracja]. [Strona portalu zdalnego interfejsu użytkownika\(P. 277\)](#page-284-0)**
- **Kliknij na [Ustawienia odbioru] ▶ [Ustawienia e-mail] ▶ [Edycja].**

➠Zostanie wyświetlony ekran [Edycja ustawień e-mail].

**4 Zmień ustawienia drukowania.**

**[Drukuj po obu stronach]** Zaznacz to pole wyboru, aby drukować po obu stronach papieru.

**[Rozmiar drukowania po odbiorze]** Wybierz rozmiar papieru, na którym będą drukowane odebrane dane.

**5 Kliknij [OK].**

➠Ustawienia zostały zastosowane.

**6 Wyloguj się ze zdalnego interfejsu użytkownika.**

## **Anulowanie drukowania**

9167-042

Możesz anulować drukowanie z komputera. Aby anulować drukowanie po wysłaniu danych do urządzenia, użyj panelu sterowania lub zdalnego interfejsu użytkownika.

Aby anulować drukowanie w przypadku korzystania z funkcji drukowania z nośników pamięci, użyj panelu sterowania lub zdalnego interfejsu użytkownika.

**Anulowanie drukowania z komputera(P. 180)** 

**[Anulowanie drukowania używając panelu sterowania\(P. 181\)](#page-188-0)** 

**[Anulowanie drukowania ze zdalnego interfejsu użytkownika\(P. 181\)](#page-188-0)** 

### Anulowanie drukowania z komputera

**Gdy używasz Windows(P. 180) Gdy używasz macOS(P. 180)** 

### ■ Gdy używasz Windows

Jeśli zostanie wyświetlony ekran drukowania, kliknij na [Anuluj].

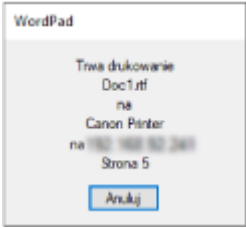

Jeśli powyższy ekran nie zostanie wyświetlony, kliknij dwukrotnie ikonę drukarki w obszarze powiadomień systemu Windows, wybierz dokument do anulowania i kliknij na [Dokument]  $\blacktriangleright$  [Anuluj]  $\blacktriangleright$  [Tak].

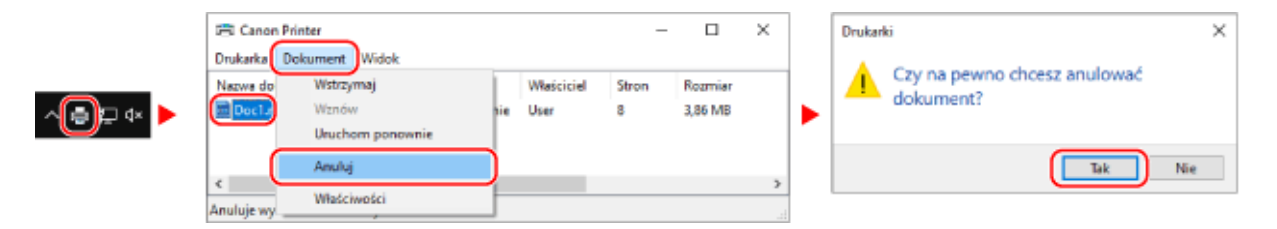

Jeśli ikona drukarki nie jest wyświetlana w obszarze powiadomień systemu Windows lub dokument do anulowania nie jest wyświetlany, dane drukowania są wysyłane do urządzenia po przetworzeniu ich na komputerze. W takim przypadku anuluj drukowanie korzystając z panelu sterowania urządzenia lub zdalnego interfejsu użytkownika. **[Anulowanie drukowania używając panelu sterowania\(P. 181\)](#page-188-0)** 

### ■ Gdy używasz macOS

Kliknij na ikonie drukarki w Docku, zaznacz dokument, który chcesz anulować, a następnie kliknij na [ × ].

### Drukowanie

<span id="page-188-0"></span>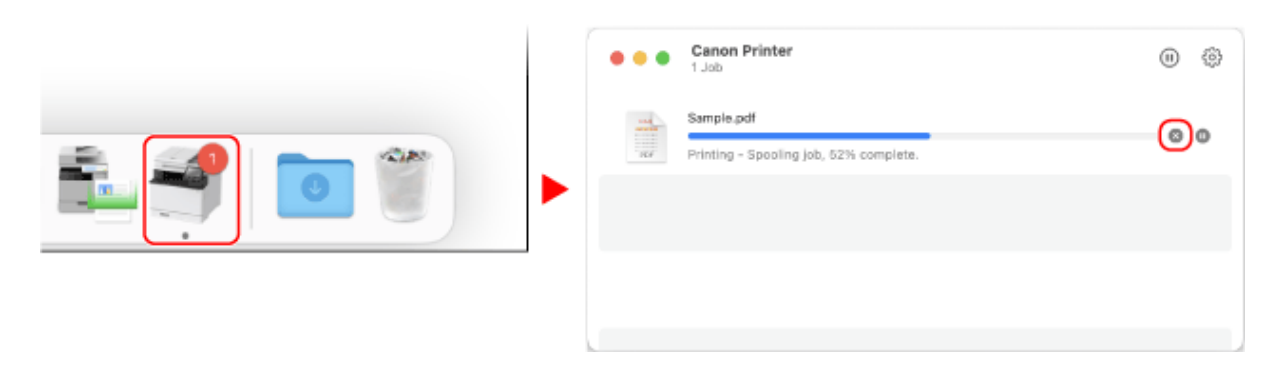

### Anulowanie drukowania używając panelu sterowania

Możesz anulować drukowanie, korzystając z poniższej procedury.

- **1** Naciśnij  $\bigcirc$  na panelu sterowania. *D***Panel sterowania(P. 14)**
- **2** Naciśnij [Zadanie drukowania] ▶ ok ▶ [Stan zadania] ▶ ok .
- **3 Wybierz zadanie do anulowania w [Stan zadania druk.], a następnie naciśnij ok.**
- **4 Naciśnij [<Anuluj>]**  $\triangleright$  **or**  $\triangleright$  **[Tak]**  $\triangleright$  **or .**

Anulowanie drukowania ze zdalnego interfejsu użytkownika

Drukowanie możesz anulować używając [Monitor stanu/anulowanie] ekran [Stan zadania] w [Drukuj] zdalnego interfejsu użytkownika. **[Sprawdzanie wykorzystania i dzienników za pomocą zdalnego interfejsu](#page-286-0) [użytkownika\(P. 279\)](#page-286-0)** 

## <span id="page-189-0"></span>**Wyświetlanie stanu i dziennika zadań drukowania**

9167-043

Procesy obsługiwane przez urządzenie, w tym drukowanie, są zarządzane jako zadania. Sprawdzając status i dziennik zadań, możesz określić, czy zadanie drukowania zostało wykonane poprawnie i jaka jest przyczyna błędów, które wystąpiły.

 $^{\star}$ leśli ustawiono, że dziennik nie bedzie wyświetlany, możesz sprawdzić tylko status zadania drukowania.  $\bullet$ **[\[Wyświetlanie rejestru zadań\]\(P. 391\)](#page-398-0)** 

W tym rozdziale opisano, jak przeglądać te informacje za pomocą panelu sterowania. Możesz też sprawdzić te informacje, korzystając ze zdalnego interfejsu użytkownika z komputera. **[Sprawdzanie](#page-286-0) [wykorzystania i dzienników za pomocą zdalnego interfejsu użytkownika\(P. 279\)](#page-286-0)** 

- **1 Naciśnij na panelu sterowania. [Panel sterowania\(P. 14\)](#page-21-0)**
- **22 Wybierz [Zadanie drukowania], następnie naciśnij ok i wyświetl status i dziennik zadań drukowania.**

### **■Wyświetlanie statusu zadania drukowania**

- **1** Wybierz [Stan zadania], a następnie naciśnij **ok**
- 2 Wybierz zadanie, aby zobaczyć jego szczegóły i naciśnij ok.
	- ➠Wyświetlone zostaną informacje szczegółowe dotyczące tego zadania.
- **3** Wyświetl nazwę pliku, nazwę użytkownika i inne informacje. W zależności od rodzaju użytych znaków nazwa pliku i nazwa użytkownika mogą nie być poprawnie wyświetlane.

### **■Wyświetlanie dziennika zadania drukowania**

- 1 Wybierz [Rejestr zadań], a następnie naciśnij ok.
- **2** Wybierz zadanie, aby zobaczyć jego szczegóły i naciśnij **ok.** 
	- ➠Wyświetlone zostaną informacje szczegółowe dotyczące tego zadania.
- **3** Wyświetl nazwę pliku, nazwę użytkownika i inne informacje. W zależności od rodzaju użytych znaków nazwa pliku i nazwa użytkownika mogą nie być poprawnie wyświetlane.

### **Jeśli dziennik zadań drukowania wyświetla informacje o błędach**

Drukowanie zostało anulowane lub wystąpił błąd.

Jeśli zostanie wyświetlona trzycyfrowa liczba zaczynająca się od "#" (kod błędu), możesz sprawdzić przyczynę i rozwiązanie, korzystając z kodu błędu. **[Wyświetlany jest kod błędu\(P. 504\)](#page-511-0)** 

# Łączenie z urządzeniami przenośnymi

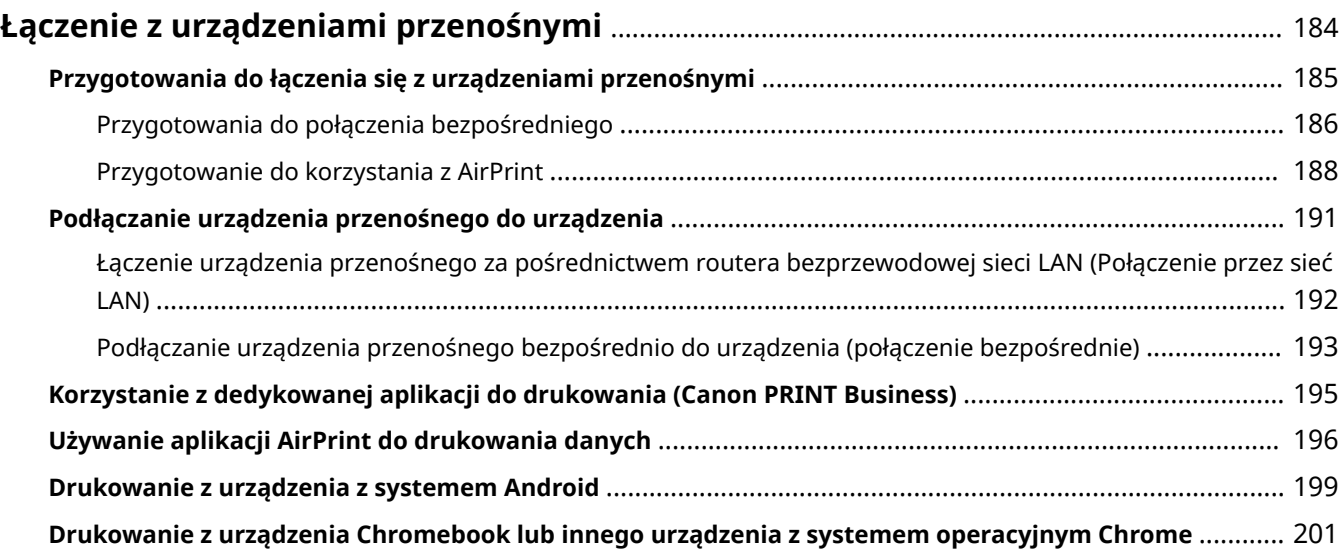

## <span id="page-191-0"></span>**Łączenie z urządzeniami przenośnymi**

#### 9167-044

Urządzenie może być obsługiwane za pomocą smartfona, tabletu lub innego urządzenia przenośnego. Korzystając z kompatybilnej aplikacji lub usługi, możesz łatwo drukować zdjęcia lub dokumenty za pomocą urządzenia przenośnego.

Dostępne aplikacje i usługi różnią się w zależności od używanego urządzenia przenośnego.

### **iPhone, iPad, iPod touch, Mac**

**Canon PRINT Business (wyłącznie iPhone, iPad)** Dedykowana aplikacja Canon. Umożliwia ona także zarządzanie identyfikatorami wydziałów. **[Korzystanie z dedykowanej aplikacji do drukowania \(Canon PRINT Business\)\(P. 195\)](#page-202-0)** 

#### **AirPrint**

Funkcja ta jest standardem w systemach operacyjnych Apple. Z aplikacji, które obsługują AirPrint, możesz drukować bez konieczności instalowania specjalnej aplikacji lub sterownika. Dodatkowo możesz korzystać z AirPrint, aby drukować z komputera Mac.

**[Przygotowanie do korzystania z AirPrint\(P. 188\)](#page-195-0)** 

**[Używanie aplikacji AirPrint do drukowania danych\(P. 196\)](#page-203-0)** 

### **Urządzenia z Androidem**

#### **Canon PRINT Business**

Dedykowana aplikacja Canon. Umożliwia ona także zarządzanie identyfikatorami wydziałów. **[Korzystanie z dedykowanej aplikacji do drukowania \(Canon PRINT Business\)\(P. 195\)](#page-202-0)** 

#### **Canon Print Service**

Dedykowana wtyczka Canon. Umożliwia drukowanie z dowolnej aplikacji. Umożliwia ona także zarządzanie identyfikatorami wydziałów.

**[Używanie dedykowanej wtyczki do drukowania \(Canon Print Service\)\(P. 199\)](#page-206-0)** 

#### **Mopria ® Print Service**

Wspólna wtyczka dla drukarek i urządzeń wielofunkcyjnych certyfikowanych dla Mopria®. Umożliwia drukowanie z dowolnej aplikacji bez konieczności instalowania dedykowanej wtyczki lub aplikacji dla poszczególnych producentów.

**[Używanie wspólnej wtyczki do drukowania \(Mopria® Print Service\)\(P. 199\)](#page-206-0)** 

### **Chromebook lub inne urządzenie z systemem operacyjnym Chrome**

Do drukowania możesz użyć funkcji standardowo wbudowanej w system operacyjny Chrome, bez konieczności instalowania specjalnej aplikacji lub sterownika drukarki.

**[Drukowanie z urządzenia Chromebook lub innego urządzenia z systemem operacyjnym Chrome\(P. 201\)](#page-208-0)** 

## **WAŻNE**

### **Podczas stosowania zasad zabezpieczeń**

● Gdy włączono [Ogranicz port IPP (numer portu: 631)] lub [Ogranicz port mDNS (numer portu: 5353)], nie możesz korzystać z AirPrint i Mopria® Print Service. **[Elementy zasady zabezpieczenia\(P. 266\)](#page-273-0)** 

### ■ Patrz również

### **Zarządzanie urządzeniem z urządzenia przenośnego (zdalny interfejs użytkownika)**

Ze zdalnego interfejsu użytkownika możesz korzystać za pomocą przeglądarki internetowej na urządzeniu przenośnym. Za pomocą zdalnego interfejsu użytkownika możesz sprawdzić stan działania urządzenia i zmienić jego ustawienia. Szczegółowe informacje na temat uruchamiania i obsługi zdalnego interfejsu użytkownika znajdziesz w instrukcji korzystania ze zdalnego interfejsu na komputerze.

**[Zarządzanie urządzeniem z komputera \(Zdalny interfejs użytkownika\)\(P. 273\)](#page-280-0)** 

\* W mobilnej wersji zdalnego interfejsu użytkownika niektóre elementy ekranu są pomijane. Aby sprawdzić wszystkie elementy, stuknij [Wersja na komputer] na dole ekranu i przełącz się na komputerową wersję zdalnego interfejsu użytkownika.

## <span id="page-192-0"></span>**Przygotowania do łączenia się z urządzeniami przenośnymi**

9167-045

Aby bezpośrednio podłączyć urządzenie przenośne do urządzenia lub użyć funkcji AirPrint, musisz najpierw skonfigurować ustawienia urządzenia.

**[Przygotowania do połączenia bezpośredniego\(P. 186\)](#page-193-0)  [Przygotowanie do korzystania z AirPrint\(P. 188\)](#page-195-0)** 

## <span id="page-193-0"></span>**Przygotowania do połączenia bezpośredniego**

#### 9167-046

Włącz w urządzeniu funkcję bezpośredniego połączenia. Jeśli urządzenie nie jest podłączone do sieci, musisz sprawdzić ustawienia typu połączenia sieciowego.

**Włączanie funkcji połączenia bezpośredniego(P. 186) [Sprawdzanie typu połączenia sieciowego urządzenia\(P. 187\)](#page-194-0)** 

## Włączanie funkcji połączenia bezpośredniego

W tym rozdziale opisano, jak skonfigurować ustawienia za pomocą zdalnego interfejsu użytkownika z komputera. Na panelu sterowania wybierz [Menu] na ekranie [Główny], a następnie wybierz [Ustawienia], aby skonfigurować ustawienia. **[\[Ustaw. Bezpośr. połączenia\]\(P. 307\)](#page-314-0)**  Wymagane są uprawnienia administratora. Aby zastosować ustawienia, urządzenie musi zostać uruchomione ponownie.

**1 Zaloguj się w zdalnym interfejsie użytkownika w trybie menedżera systemu. [Uruchamianie Zdalnego interfejsu użytkownika\(P. 274\)](#page-281-0)** 

- **2 Na stronie portalu zdalnego interfejsu użytkownika kliknij na [Ustawienia/ rejestracja]. [Strona portalu zdalnego interfejsu użytkownika\(P. 277\)](#page-284-0)**
- **Kliknij na [Ustawienia sieciowe] ▶ [Ustawienia Bezpośredniego połączenia] ▶ [Edycja].**

➠Zostanie wyświetlony ekran [Edytuj Ustawienia Bezpośredniego połączenia].

**4 Zaznacz pole wyboru [Użyj Bezpośredniego połączenia].**

### **5 W razie potrzeby skonfiguruj funkcję połączenia bezpośredniego.**

Podczas jednoczesnego podłączania wielu urządzeń przenośnych musisz określić identyfikator SSID i klucz sieciowy.

### **Aby automatycznie zakończyć połączenie**

Zaznacz pole wyboru [Zakończ sesję bezpośredniego połączenia], a następnie wprowadź czas trwania bezpośredniego połączenia do momentu jego zakończenia. Gdy połączonych jest kilka urządzeń przenośnych, zostaną one rozłączone po upływie czasu, jaki upłynął od ostatniego rozpoczętego połączenia.

### **Aby zmienić adres IP dla połączenia**

W [Adres IP do bezpośredniego połączenia] wprowadź dowolny adres IP.

### **Aby określić identyfikator SSID i klucz sieciowy (w przypadku jednoczesnego**

### **podłączania kilku urządzeń przenośnych)**

Za każdym razem, gdy wykonywane jest połączenie bezpośrednie domyślnie SSID i klucz sieciowy urządzenia są automatycznie przypisywane losowemu ciągowi znaków.

Aby ręcznie określić identyfikator SSID i klucz sieciowy, w [Ustawienia trybu punktu dostępu] zaznacz pole wyboru [Określ identyfikator SSID do użycia] lub [Określ klucz sieciowy do użycia], a następnie wprowadź identyfikator SSID lub klucz sieciowy używając jednobajtowych znaków alfanumerycznych.

### <span id="page-194-0"></span>**Aby pozwolić urządzeniom przenośnym zawsze łączyć się z urządzeniem**

Domyślnie, gdy chcesz nawiązać bezpośrednie połączenie, aby przełączyć urządzenie w stan oczekiwania, musisz użyć panelu sterowania.

Aby umożliwić urządzeniom przenośnym stałe połączenie z urządzeniem, w [Ustawienia trybu punktu dostępu] określ SSID i klucz sieciowy, a następnie zaznacz pole wyboru [Nigdy nie wyłączaj, jeśli określono identyfikator SSID/klucz sieciowy] w [Nie wyłączaj połączenia].

## **6 Kliknij [OK].**

### **7 Uruchom urządzenie ponownie. [Ponowne uruchamianie urządzenia\(P. 90\)](#page-97-0)**

➠Ustawienia zostały zastosowane.

### Sprawdzanie typu połączenia sieciowego urządzenia

Jeśli urządzenie nie jest podłączone do sieci (przewodowej lub bezprzewodowej), sprawdź, czy typ połączenia sieciowego jest ustawiony na przewodową sieć LAN. Jeśli urządzenie jest podłączone do sieci, nie musisz tego sprawdzać.

**1 Naciśnij na panelu sterowania. [Panel sterowania\(P. 14\)](#page-21-0)** 

➠Zostanie wyświetlony ekran [Monitor stanu].

## **Naciśnij [Informacje o sieci] ▶ <b>OK ▶ [Metoda łączenia z siecią] ▶ OK.**

➠Zostanie wyświetlony ekran [Metoda łącz. z siecią].

### **3 Sprawdź, czy wyświetlony jest [Przewodowa sieć LAN].**

Jeśli typ połączenia jest ustawiony na przewodową sieć LAN, możesz nawiązać bezpośrednie połączenie, nawet jeśli urządzenie nie jest podłączone do sieci.

### **Gdy wyświetlony jest [Bezprzewodowa sieć LAN] w [Metoda łącz. z siecią]**

Gdy urządzenie nie jest podłączone do bezprzewodowej sieci LAN, nie można nawiązać bezpośredniego połączenia. Podłącz urządzenie do bezprzewodowej sieci LAN lub zmień typ połączenia na przewodową sieć LAN.

**[Podłączanie do bezprzewodowej sieci LAN\(P. 49\)](#page-56-0)** 

**[Wybieranie przewodowej lub bezprzewodowej sieci LAN\(P. 47\)](#page-54-0)** 

## <span id="page-195-0"></span>**Przygotowanie do korzystania z AirPrint**

#### 9167-047

Ustaw podstawowe informacje, które są wymagane do korzystania z AirPrint. Skonfiguruj ustawienia związane z funkcjami i zabezpieczeniami, które będą używane, zgodnie z twoimi potrzebami i środowiskiem.

**Ustawianie podstawowych informacji AirPrint(P. 188) [Ustawianie funkcji i zabezpieczeń, które mają być używane z AirPrint\(P. 189\)](#page-196-0)** 

## **UWAGA**

### **Podczas korzystania z zarządzania identyfikatorami wydziałów**

- Identyfikatorów wydziałów nie można ustawić za pomocą funkcji AirPrint. Aby używać funkcji AirPrint podczas korzystania z zarządzania identyfikatorami wydziałów, skonfiguruj ustawienia tak, aby nie ograniczały poniższych operacji: **[Włączanie zarządzania identyfikatorami wydziałów\(P. 212\)](#page-219-0)** 
	- Drukowanie z komputera o nieznanym identyfikatorze wydziału

## Ustawianie podstawowych informacji AirPrint

Konfiguracja tych ustawień za pomocą zdalnego interfejsu użytkownika z komputera. Do konfigurowania ustawień nie można używać panelu sterowania.

Wymagane są uprawnienia administratora.

- **1 Zaloguj się w zdalnym interfejsie użytkownika w trybie menedżera systemu. [Uruchamianie Zdalnego interfejsu użytkownika\(P. 274\)](#page-281-0)**
- **2 Na stronie portalu zdalnego interfejsu użytkownika kliknij na [Ustawienia/ rejestracja]. [Strona portalu zdalnego interfejsu użytkownika\(P. 277\)](#page-284-0)**
- **3 Kliknij na [Ustawienia sieciowe] [Ustawienia AirPrint] [Edycja].**

➠Zostanie wyświetlony ekran [Edytuj ustawienia AirPrint].

### **4 Zaznacz pole wyboru [Użyj AirPrint], a następnie wprowadź nazwę drukarki.**

- W polu nazwy drukarki wpisz nazwę identyfikującą urządzenie używając jednobajtowych znaków alfanumerycznych.
- Jeśli ustawiony jest mDNS dla IPv4, nazwa mDNS jest wprowadzana jako nazwa drukarki. Jeśli zmienisz nazwę drukarki, zmieniona zostanie również nazwa mDNS.

\* Jeśli zmienisz ustawioną nazwę drukarki lub nazwę mDNS, urządzenie Mac, które było podłączone do urządzenia, może nie być w stanie się z nim połączyć. W tym przypadku musisz zarejestrować urządzenie na urządzeniu Mac.

### **5 W razie potrzeby wprowadź lokalizację oraz współrzędne długości i szerokości geograficznej urządzenia.**

<span id="page-196-0"></span>Jeśli lokalizację urządzenia określono w [Ustawienia/rejestracja] > [Zarządzanie urządzeniem] > [Ustawienia informacji o urządzeniu], ten sam ciąg znaków zostanie wprowadzony dla lokalizacji. Gdy zmienisz lokalizację w ustawieniach AirPrint, lokalizacja w ustawieniach informacji o urządzeniu również zostanie zmieniona.

## **6 Kliknij [OK].**

➠Ustawienia zostały zastosowane.

**7 Wyloguj się ze zdalnego interfejsu użytkownika.**

## **UWAGA**

- Gdy funkcja AirPrint jest włączona, włączone są również poniższe ustawienia sieciowe:
	- **[\[Użyj HTTP\]\(P. 319\)](#page-326-0)**
	- **[\[Ustawienia wydruku IPP\]\(P. 319\)](#page-326-0)**
	- **[\[Ustawienia mDNS\]\(P. 315\)](#page-322-0)**

### Ustawianie funkcji i zabezpieczeń, które mają być używane z AirPrint

AirPrint używa protokołu IPP.

Możesz skonfigurować ustawienia szyfrowania komunikacji za pomocą TLS oraz skonfigurować uwierzytelnianie IPP podczas korzystania z protokołu.

Konfiguracja tych ustawień za pomocą zdalnego interfejsu użytkownika z komputera. Do konfigurowania ustawień nie można używać panelu sterowania. Wymagane są uprawnienia administratora.

### **Wymagane czynności przygotowawcze**

- Podczas szyfrowania komunikacji za pomocą TLS, określ klucz i certyfikat, które będą używane do komunikacji szyfrowanej TLS. **[Korzystanie z protokołu TLS\(P. 224\)](#page-231-0)** 
	- **1 Zaloguj się w zdalnym interfejsie użytkownika w trybie menedżera systemu. [Uruchamianie Zdalnego interfejsu użytkownika\(P. 274\)](#page-281-0)**
- **2 Na stronie portalu zdalnego interfejsu użytkownika kliknij na [Ustawienia/ rejestracja]. [Strona portalu zdalnego interfejsu użytkownika\(P. 277\)](#page-284-0)**
- **3** Kliknij na [Ustawienia sieciowe] ▶ [Ustawienia wydruku IPP] ▶ [Edycja].

➠Zostanie wyświetlony ekran [Edytuj ustawienia wydruku IPP].

### **4 Skonfiguruj ustawienia IPP.**

**Gdy ograniczasz funkcje, których możesz używać** Odznacz pole wyboru [Użyj drukowania IPP].

Gdy odznaczysz to pole wyboru, drukowanie za pomocą AirPrint nie będzie już możliwe.

### **Podczas szyfrowania komunikacji za pomocą TLS**

Zaznacz pole wyboru [Zezwalaj tylko podczas używania TLS] lub [Użyj TLS].

### **Podczas ustawiania uwierzytelniania IPP**

Zaznacz pole wyboru [Użyj uwierzytelniania], a następnie, używając jednobajtowych znaków alfanumerycznych, ustaw nazwę użytkownika, która będzie używana do uwierzytelniania IPP. Aby ustawić hasło, zaznacz pole wyboru [Ustaw/zmień hasło], i wprowadź to samo hasło w obu [Hasło] i [Potwierdź] używając jednobajtowych znaków alfanumerycznych. Drukowanie za pomocą AirPrint wymaga teraz uwierzytelnienia i tylko użytkownicy, którzy znają nazwę użytkownika i hasło uwierzytelniania IPP, mogą korzystać z tych funkcji.

### **5 Kliknij [OK].**

➠Ustawienia zostały zastosowane.

### **6 Wyloguj się ze zdalnego interfejsu użytkownika.**

## <span id="page-198-0"></span>**Podłączanie urządzenia przenośnego do urządzenia**

9167-048

Aby korzystać z urządzenia z urządzenia przenośnego, musisz połączyć je z urządzeniem za pomocą jednej z poniższych metod:

#### **Łączenie za pośrednictwem routera bezprzewodowej sieci LAN (Połączenie przez sieć LAN)**

Podłącz urządzenie przenośne do urządzenia za pomocą routera bezprzewodowej sieci LAN w taki sam sposób, w jaki podłączasz komputer do urządzenia. Konfigurując urządzenie przenośne, aby automatycznie łączyło się z routerem bezprzewodowej sieci LAN, nie musisz następnym razem podłączać go ręcznie. **[Łączenie urządzenia przenośnego za pośrednictwem routera bezprzewodowej sieci LAN \(Połączenie](#page-199-0) [przez sieć LAN\)\(P. 192\)](#page-199-0)** 

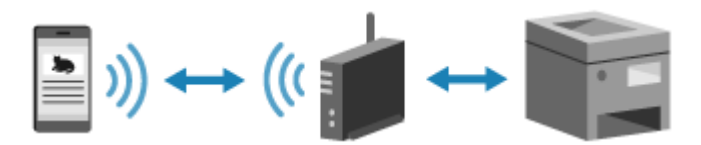

#### **Łączenie bezpośrednie (Direct Connection)**

Podłącz urządzenie przenośne bezpośrednio do urządzenia przez Wi-Fi. Możesz podłączyć je bezpośrednio do urządzenia bez użycia bezprzewodowej sieci LAN. Urządzenie przenośne musisz podłączyć ręcznie za każdym razem, gdy korzystasz z urządzenia.

**[Przygotowania do połączenia bezpośredniego\(P. 186\)](#page-193-0)** 

**[Podłączanie urządzenia przenośnego bezpośrednio do urządzenia \(połączenie bezpośrednie\)\(P. 193\)](#page-200-0)** 

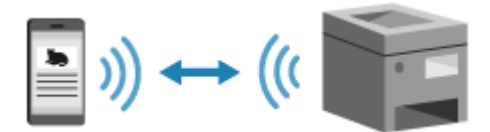

## <span id="page-199-0"></span>**Łączenie urządzenia przenośnego za pośrednictwem routera bezprzewodowej sieci LAN (Połączenie przez sieć LAN)**

### 9167-049

Podłącz urządzenie przenośne do urządzenia za pomocą routera bezprzewodowej sieci LAN w taki sam sposób, w jaki podłączasz komputer do urządzenia. Konfigurując urządzenie przenośne, aby automatycznie łączyło się z routerem bezprzewodowej sieci LAN, nie musisz następnym razem podłączać go ręcznie.

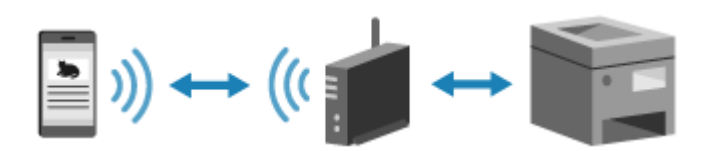

### **Wymagane czynności przygotowawcze**

●Połącz urządzenie mobilne z siecią używając przewodowej lub bezprzewodowej sieci LAN. **○ [Konfigurowanie sieci\(P. 45\)](#page-52-0)** 

\* Jeśli używasz przewodowej sieci LAN, sprawdź, czy router bezprzewodowej sieci LAN jest podłączony do tej samej sieci.

● Ustaw adres IPv4 dla urządzenia. **[Ustawianie adresów IPv4\(P. 61\)](#page-68-0)** 

Podłącz urządzenie przenośne do jednego z następujących routerów bezprzewodowej sieci LAN:

- Routera bezprzewodowej sieci LAN podłączonego do urządzenia
- (Kiedy urządzenie jest podłączone do przewodowej sieci LAN) Routera bezprzewodowej sieci LAN w sieci połączonej z urządzeniem

Szczegółowe informacje na temat podłączania urządzenia przenośnego do routera bezprzewodowej sieci LAN znajdziesz w instrukcji obsługi urządzenia przenośnego.

## <span id="page-200-0"></span>**Podłączanie urządzenia przenośnego bezpośrednio do urządzenia (połączenie bezpośrednie)**

9167-04A

Podłącz urządzenie przenośne bezpośrednio do urządzenia przez Wi-Fi. Możesz podłączyć je bezpośrednio do urządzenia bez użycia bezprzewodowej sieci LAN. Za każdym razem, gdy korzystasz z urządzenia, musisz ręcznie podłączyć urządzenie przenośne.

Domyślnie w danym momencie bezpośrednio połączone z urządzeniem może być tylko jedno urządzenie przenośne.

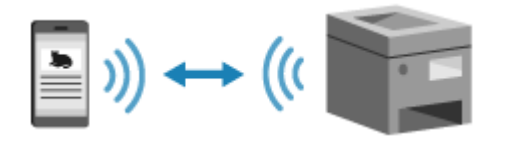

Aby nawiązać bezpośrednie połączenie, musisz za pomocą panelu sterowania przełączyć urządzenie w stan oczekiwania, a następnie połączyć je za pomocą poniższej metody:

### **Ręczna konfiguracja ustawień sieci Wi-Fi**

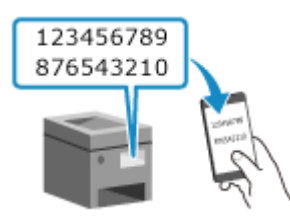

 Wyszukaj urządzenie w urządzeniu przenośnym i, aby się z nim połączyć, wprowadź ręcznie klucz sieciowy.

### **Wymagane czynności przygotowawcze**

 $\bullet$ Poczyń przygotowania, takie jak włączenie funkcji bezpośredniego połączenia w urządzeniu.  $\bullet$ **[Przygotowania do połączenia bezpośredniego\(P. 186\)](#page-193-0)** 

### **1 Na panelu sterowania wybierz [Portal mobilny] na ekranie [Główny], a następnie naciśnij ok. ▶ Ekran [Główny](P. 97)**

➠Zostanie wyświetlony ekran [Portal mobilny].

### **22 Wybierz [<Połącz>], a następnie naciśnij ok.**

➠Urządzenie przechodzi w stan oczekiwania na połączenie bezpośrednie.

- W ciągu 5 minut od naciśnięcia [<Połącz>] należy bezpośrednio podłączyć urządzenie przenośne.
- Możesz pominąć ten krok, gdy wyświetlony jest [Połącz za pomocą żądanego urządzenia.]. Naciśnij ok i przejdź do kroku 3.
- Gdy pojawi się komunikat [Osiągnięto maksymalną liczbę urządzeń bezprzewodowych, jakie mogą być bezpośrednio podłączone. Aby podłączyć inne urządzenia, najpierw zakończ nawiązane połączenia.], nie możesz podłączyć nowego urządzenia przenośnego, dopóki podłączone urządzenie przenośne nie zostanie odłączone. Aby odłączyć podłączone urządzenie przenośne naciśnij [<Rozłącz>] **External Solonia** [Tak] **External** 20 \* Domyślnie tylko jedno urządzenie przenośne może być bezpośrednio połączone z urządzeniem naraz.

### **3 Podłącz bezpośrednio urządzenie przenośne.**

### **Ręczna konfiguracja ustawień sieci Wi-Fi**

- **1** Sprawdź klucz SSID i klucz sieciowy urządzenia.
- **2** W ustawieniach Wi-Fi urządzenia przenośnego wybierz SSID urządzenia i wprowadź klucz sieciowy. Szczegółowe informacje na temat konfigurowania ustawień Wi-Fi znajdziesz w instrukcji obsługi urządzenia przenośnego.

### **4 Gdy na panelu sterowania pojawi się [Połączono.], naciśnij [Zamknij].**

➠Ponownie wyświetlony zostanie ekran [Portal mobilny]. Domyślnie tylko jedno urządzenie przenośne może być bezpośrednio połączone z urządzeniem naraz. Na ekranie pojawi się [Osiągnięto maksymalną liczbę urządzeń bezprzewodowych, jakie mogą być bezpośrednio podłączone. Aby podłączyć inne urządzenia, najpierw zakończ nawiązane połączenia.].

### **5 Po zakończeniu operacji wykonywanych na urządzeniu przenośnym naciśnij [<Rozłącz>] .**

➠Połączenie bezpośrednie zostaje zakończone. Jeśli podłączonych jest kilka urządzeń przenośnych, wówczas wszystkie urządzenia są rozłączane.

## **WAŻNE**

- W zależności od urządzenia przenośnego połączenie z Internetem za pomocą funkcji połączenia bezpośredniego może nie być możliwe.
- Podczas korzystania z połączenia bezpośredniego zmniejsza się efekt oszczędzania energii w trybie uśpienia.
- Adres IP urządzenia przenośnego jest ustawiany automatycznie. Jeśli ustawisz adres IP ręcznie, komunikacja przy użyciu funkcji bezpośredniego połączenia może nie przebiegać prawidłowo.

## **UWAGA**

### **Sprawdzanie urządzenia przenośnego podłączonego do urządzenia**

● Gdy używasz połączenia bezpośredniego, naciśnij [Info. o połączeniu], aby wyświetlić informacje o urządzeniu przenośnym podłączonym do urządzenia za pomocą połączenia bezpośredniego.

### **Jeśli połączenie bezpośrednie zostanie automatycznie rozłączone**

- Połączenie bezpośrednie jest automatycznie kończone w następujących przypadkach:
	- Gdy ustawione jest zakończenie połączenia bezpośredniego
	- Gdy między urządzeniem przenośnym a urządzeniem przez określony czas nie są wysyłane ani odbierane żadne dane
	- Gdy przerwane zostanie połączenie urządzenia z bezprzewodową siecią LAN

## <span id="page-202-0"></span>**Korzystanie z dedykowanej aplikacji do drukowania (Canon PRINT Business)**

9167-04C

Do drukowania możesz użyć dedykowanej aplikacji Canon Canon PRINT Business. Umożliwia ona także zarządzanie identyfikatorami wydziałów. Nawet jeśli drukowanie przy użyciu nieznanego identyfikatora wydziału jest ograniczone, możesz drukować, ustawiając identyfikator wydziału.

**Kompatybilne systemy operacyjne i strona do pobrania** Zobacz: informacje w witrynie internetowej firmy Canon. **<https://global.canon/gomp/>**

**Użycie**

- Podłącz urządzenie przenośne do urządzenia. **[Podłączanie urządzenia przenośnego do](#page-198-0) [urządzenia\(P. 191\)](#page-198-0)**
- Zarejestruj urządzenie w Canon PRINT Business. Kiedy urządzenie przenośne jest podłączone do urządzenia przez sieć LAN, do zarejestrowania urządzenia w Canon PRINT Business wymagane są informacje o adresie IP urządzenia. Możesz wyświetlić adres IP korzystając z [Portal mobilny] na panelu sterowania **[Waskiper]** [Wyświetl. nazwy urządzenia/adresu IP] ▶ ok.
- Szczegółowe informacje na temat rejestrowania urządzenia i drukowania można znaleźć w menu Pomoc w aplikacji.

## <span id="page-203-0"></span>**Używanie aplikacji AirPrint do drukowania danych**

9167-04E

AirPrint to funkcja drukowania standardowo stosowana w systemach operacyjnych firmy Apple. Z aplikacji, które obsługują AirPrint, możesz drukować bez konieczności instalowania specjalnej aplikacji lub sterownika. Dodatkowo możesz korzystać z AirPrint, aby drukować z komputera Mac.

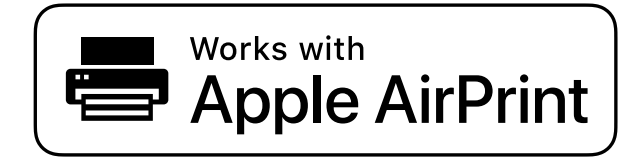

**Gdy używasz iPhone'a, iPada lub iPoda touch(P. 196) [Gdy używasz komputera Mac\(P. 197\)](#page-204-0)** 

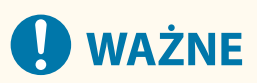

**Podczas korzystania z zarządzania identyfikatorami wydziałów w urządzeniu**

● Nie możesz używać AirPrint, gdy ograniczone jest drukowanie z komputera o nieznanym identyfikatorze wydziału. **[Włączanie zarządzania identyfikatorami wydziałów\(P. 212\)](#page-219-0)** 

## Gdy używasz iPhone'a, iPada lub iPoda touch

Użyj funkcji AirPrint, aby drukować z iPhone'a, iPada lub iPoda touch podłączonego do urządzenia przez sieć LAN lub połączenie bezpośrednie.

### **Środowisko robocze**

Z funkcji AirPrint możesz korzystać dla następujących modeli iPhone'a, iPada i iPoda touch:

- iPhone: 3GS lub nowszy
- iPad: Wszystkie modele
- iPod touch: Trzeciej generacji lub nowszy

**Wymagane czynności przygotowawcze**

- Aby umożliwić korzystanie z funkcji AirPrint, ustaw urządzenie. **[Przygotowanie do korzystania z](#page-195-0) [AirPrint\(P. 188\)](#page-195-0)**
- Podłącz urządzenie do iPhone'a, iPada lub iPoda touch. **[Podłączanie urządzenia przenośnego do](#page-198-0) [urządzenia\(P. 191\)](#page-198-0)**

**1 Otwórz na iPhonie, iPadzie lub iPodzie touch dane, które mają zostać wydrukowane.**

**2 W otwartej aplikacji z danymi, które mają zostać wydrukowane, dotknij [ ].**

➠Wyświetlone zostanie menu opcji.

## <span id="page-204-0"></span>**3 Dotknij przycisk [Drukuj].**

➠Wyświetlone zostaną opcje drukowania.

Jeśli opcje drukowania nie są wyświetlane, oznacza to, że aplikacja nie obsługuje AirPrint. W takim przypadku do drukowania danych nie możesz używać AirPrint.

### **4 Dotknij [Drukarka], a następnie wybierz urządzenie.**

### **5 Skonfiguruj ustawienia drukowania.**

Dostępne ustawienia i możliwe do wykorzystania rozmiary papieru różnią się w zależności od używanej aplikacii.

## **6 Dotknij przycisk [Drukuj].**

➠Rozpoczyna się drukowanie.

Użyj [Monitor stanu] na panelu sterowania, aby wyświetlić status i dziennik zadań drukowania. O **[Wyświetlanie stanu i dziennika zadań drukowania\(P. 182\)](#page-189-0)** 

## Gdy używasz komputera Mac

Możesz używać funkcji AirPrint do drukowania danych z urządzenia Mac podłączonego do sieci w tej samej sieci LAN co urządzenie lub z urządzenia Mac podłączonego do urządzenia przez USB.

### **Środowisko robocze**

Możesz korzystać z funkcji AirPrint na urządzeniu Mac z zainstalowanym systemem Mac OS X 10.7 lub nowszym \*1.

\*1 W przypadku drukowania z komputera Mac podłączonego do urządzenia przez USB, OS X 10.9 lub nowsze.

### **Wymagane czynności przygotowawcze**

- Aby umożliwić korzystanie z funkcji AirPrint, ustaw urządzenie. **[Przygotowanie do korzystania z](#page-195-0) [AirPrint\(P. 188\)](#page-195-0)**
- Podłącz urządzenie do komputera Mac. **[Konfigurowanie sieci\(P. 45\)](#page-52-0)**  W przypadku połączenia przez USB podłącz się do portu USB służącego do podłączenia komputera, znajdującego się z tyłu urządzenia za pomocą kabla USB. **[Tylna strona\(P. 12\)](#page-19-0)**
- W [Preferencje systemowe] [Drukarki i skanery] na komputerze Mac, kliknij [+], aby zarejestrować urządzenie.

**Używanie AirPrint do drukowania danych(P. 197)** 

### ■ Używanie AirPrint do drukowania danych

**1 Otwórz na komputerze Mac dokument, który chcesz wydrukować.**

**2 W aplikacji używanej do otwierania dokumentu kliknij na [Drukuj].**

➠Otworzy się okno dialogowe drukowania.

### **3 W [Drukarka] wybierz urządzenie.**

### **4 Skonfiguruj ustawienia drukowania.**

Dostępne ustawienia i możliwe do wykorzystania rozmiary papieru różnią się w zależności od używanej aplikacji.

## **5 Kliknij [Drukuj].**

➠Rozpoczyna się drukowanie.

Użyj [Monitor stanu] na panelu sterowania, aby wyświetlić status i dziennik zadań drukowania. O **[Wyświetlanie stanu i dziennika zadań drukowania\(P. 182\)](#page-189-0)** 

## <span id="page-206-0"></span>**Drukowanie z urządzenia z systemem Android**

9167-04F

Aby umożliwić drukowanie z aplikacji, która ma funkcję drukowania, zainstaluj wtyczkę na urządzeniu przenośnym. Urządzenie to obsługuje wtyczki Canon oraz Mopria®, która jest wspierana przez różnych producentów.

**Używanie dedykowanej wtyczki do drukowania (Canon Print Service)(P. 199) Używanie wspólnej wtyczki do drukowania (Mopria® Print Service)(P. 199)** 

## Używanie dedykowanej wtyczki do drukowania (Canon Print Service)

Do drukowania z dowolnej aplikacji możesz użyć dedykowanej wtyczki Canon Canon Print Service. Umożliwia ona także zarządzanie identyfikatorami wydziałów. Nawet jeśli drukowanie przy użyciu nieznanego identyfikatora wydziału jest ograniczone, możesz drukować, ustawiając identyfikator wydziału.

**Kompatybilne systemy operacyjne i strona do pobrania** Zobacz: informacje w witrynie internetowej firmy Canon. **<https://global.canon/psmp/>**

**Użycie**

- Podłącz urządzenie przenośne do urządzenia. **[Podłączanie urządzenia przenośnego do](#page-198-0) [urządzenia\(P. 191\)](#page-198-0)**
- Zarejestruj urządzenie w Canon Print Service. Gdy urządzenie przenośne jest podłączone do urządzenia przez sieć LAN, dane o adresie IP urządzenia są wymagane do zarejestrowania urządzenia do Canon Print Service. Możesz wyświetlić adres IP używając [Portal mobilny] na panelu sterowania  $\triangleright$  **ox**  $\triangleright$  [Wyświetl. nazwy urządzenia/adresu IP]  $\triangleright$  **ox** .
- Szczegółowe informacje na temat rejestrowania urządzenia i metody drukowania można znaleźć w instrukcji Canon Print Service w "Aplikacje mobilne" na stronie podręcznika online. **https://oip.manual.canon/**

## Używanie wspólnej wtyczki do drukowania (Mopria® Print Service)

Urządzenie obsługuje Mopria® Print Service, wtyczkę, która umożliwia drukowanie z dowolnej aplikacji na drukarce lub urządzeniu wielofunkcyjnym certyfikowanym dla Mopria®.

Możesz drukować na drukarce certyfikowanej dla Mopria® dostępnej od różnych producentów, co jest wygodne, gdy drukujesz w podróży, bez konieczności instalowania specjalnej aplikacji lub wtyczki.

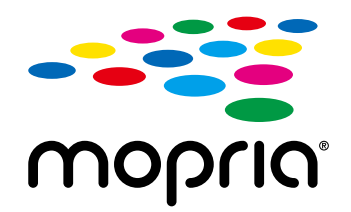

### **Użycie**

- Podłącz urządzenie przenośne do urządzenia. **[Podłączanie urządzenia przenośnego do](#page-198-0) [urządzenia\(P. 191\)](#page-198-0)**
- $\bullet$  Aby zapoznać się z informacjami dotyczącymi drukowania i drukarek certyfikowanych dla Mopria®, zajrzyj na poniższą witrynę: **https://mopria.org/**

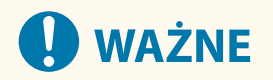

## **Podczas korzystania z zarządzania identyfikatorami wydziałów w urządzeniu**

● Nie możesz używać do drukowania Mopria® Print Service, gdy ograniczone jest drukowanie z komputera o nieznanym identyfikatorze wydziału. **[Włączanie zarządzania identyfikatorami wydziałów\(P. 212\)](#page-219-0)** 

## <span id="page-208-0"></span>**Drukowanie z urządzenia Chromebook lub innego urządzenia z systemem operacyjnym Chrome**

9167-04H

Do drukowania bez konieczności instalowania specjalnej aplikacji lub sterownika drukarki możesz używać urządzenia Chromebook lub innego urządzenia z zainstalowanym systemem operacyjnym Chrome.

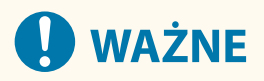

### **Drukowanie z urządzenia z systemem operacyjnym Chrome**

● W zależności od kraju bądź regionu drukowanie z poziomu systemu operacyjnego Chrome może nie być dostepne.

### **Podczas korzystania z zarządzania identyfikatorami wydziałów w urządzeniu**

● Nie możesz używać do drukowania urządzenia z zainstalowanym systemem operacyjnym Chrome, gdy ograniczone jest drukowanie z komputera o nieznanym identyfikatorze wydziału. **[Włączanie zarządzania](#page-219-0) [identyfikatorami wydziałów\(P. 212\)](#page-219-0)** 

### **Użycie**

- Podłącz urządzenie Chromebook do urządzenia. **[Łączenie urządzenia przenośnego za pośrednictwem routera bezprzewodowej sieci LAN](#page-199-0) [\(Połączenie przez sieć LAN\)\(P. 192\)](#page-199-0)**  Przy podłączaniu przez USB podłącz się za pomocą kabla USB do portu USB służącego do podłączenia komputera, znajdującego się z tyłu urządzenia. **[Tylna strona\(P. 12\)](#page-19-0)**
- Aby dowiedzieć się, jak drukować za pomocą urządzenia Chromebook, zobacz Pomoc dla tego urządzenia. **https://support.google.com/chromebook/answer/7225252**

# Zabezpieczenia

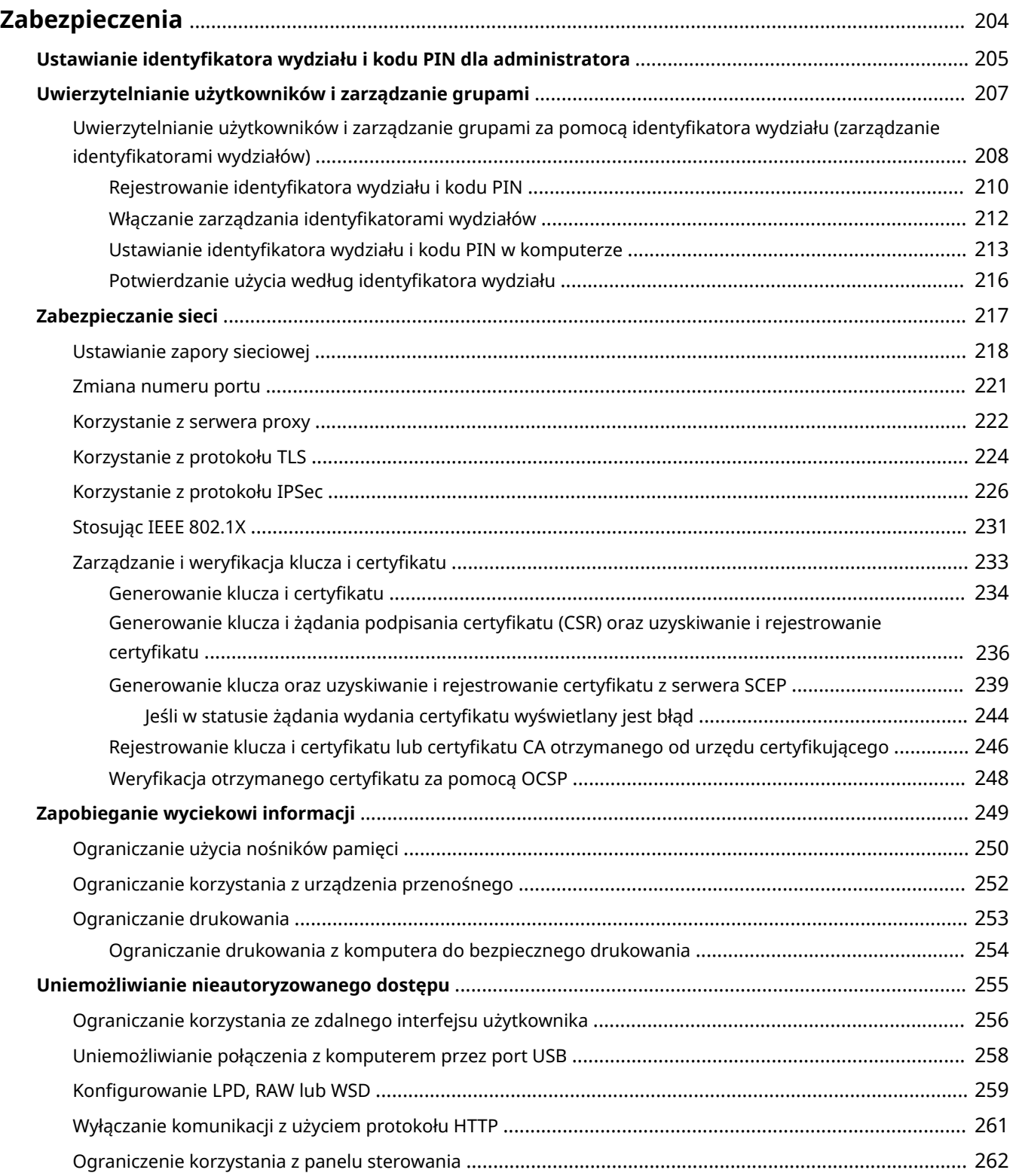

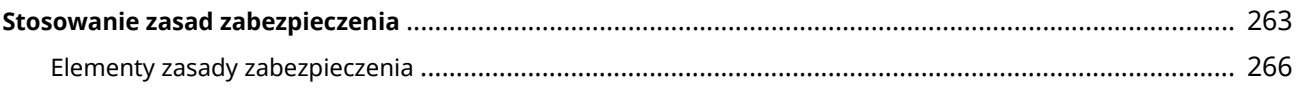

## <span id="page-211-0"></span>**Zabezpieczenia**

9167-04J

Urządzenie to jest urządzeniem informacyjnym, które wykorzystuje funkcje komunikacyjne i obsługuje różne dane. Dlatego ważne jest, aby zapewnić środki zapobiegające nieautoryzowanemu dostępowi podczas używania urządzenia w środowisku sieciowym oraz środki chroniące przed zagrożeniami bezpieczeństwa, takimi jak wyciek informacji. Jest ono wyposażone w różne funkcje i ustawienia, aby zmniejszyć te zagrożenia i podatności. Aby zapewnić jego bezpieczniejszą pracę, skonfiguruj ustawienia i stosuj je odpowiednio do Twojego środowiska użytkowania i warunków.

#### **Tworzenie systemu administratora**

Do zarządzania urządzeniem i konfigurowania ustawień użyj konta administratora. Obsługuj urządzenie za pomocą systemu, w którym tylko określony administrator (administratorzy) zna identyfikator i kod PIN. **[Ustawianie identyfikatora wydziału i kodu PIN dla administratora\(P. 205\)](#page-212-0)** 

#### **Zarządzanie użytkownikami i grupami**

Zarządzanie użytkownikami i grupami, które korzystają z urządzenia, oraz uwierzytelnianie jego użycia może zapobiec działaniu osób trzecich i nieautoryzowanemu dostępowi.

### **[Uwierzytelnianie użytkowników i zarządzanie grupami\(P. 207\)](#page-214-0)**

### **Ustawienia sieciowe**

Zastosowanie ustawień bezpieczeństwa sieciowego zgodnie ze środowiskiem użytkowania może zmniejszyć zagrożenie nieautoryzowanym dostępem i podsłuchiwaniem.

### **[Zabezpieczanie sieci\(P. 217\)](#page-224-0)**

#### **Zarządzanie stanem wykorzystania**

Użycie kodu PIN i ustawienie ograniczeń użytkowania może zapobiec nieautoryzowanemu użyciu zdalnego interfejsu użytkownika. Implementacja środków, które obejmują operacje w zależności od stanu wykorzystania urządzenia, może poprawić bezpieczeństwo.

**[Zapobieganie wyciekowi informacji\(P. 249\)](#page-256-0)** 

### **[Uniemożliwianie nieautoryzowanego dostępu\(P. 255\)](#page-262-0)**

#### **Zintegrowane zarządzanie z wykorzystaniem zasad zabezpieczenia**

Zastosowanie w tym urządzeniu zasad zabezpieczenia, które istnieją dla innych urządzeń, może pozwolić na współdzielenie poziomu bezpieczeństwa informacji w organizacji.

**[Stosowanie zasad zabezpieczenia\(P. 263\)](#page-270-0)** 

## <span id="page-212-0"></span>**Ustawianie identyfikatora wydziału i kodu PIN dla administratora**

9167-04K

Aby utworzyć konto administratora, ustaw identyfikator oraz kod PIN menedżera systemu. Dzięki utworzeniu konta administratora tylko użytkownicy, którzy znają te dane, mogą zalogować się w trybie menedżera systemu, aby przeglądać i zmieniać ważne ustawienia. **[Identyfikator i kod PIN menedżera](#page-13-0) [systemu\(P. 6\)](#page-13-0)** 

W tym rozdziale opisano, jak skonfigurować ustawienia za pomocą panelu sterowania. Po ustawieniu identyfikatora oraz kodu PIN menedżera systemu możesz również skonfigurować ustawienia za pomocą zdalnego interfejsu użytkownika z komputera. **[Zarządzanie urządzeniem z komputera \(Zdalny interfejs](#page-280-0) [użytkownika\)\(P. 273\)](#page-280-0)** 

Wymagane są uprawnienia administratora.

### **Na panelu sterowania wybierz [Menu] na ekranie [Główny], a następnie naciśnij ok. [Ekran \[Główny\]\(P. 97\)](#page-104-0)**

**2** Naciśnij [Ustawienia zarządzania] ▶ ok ▶ [Zarządzanie użytkownikami] ▶ ok ▶ [Ust. **informacji o menedżerze systemu] .**

➠Zostanie wyświetlony ekran [Ust. inf. o men. sys.].

Jeśli pojawi się ekran logowania, wprowadź aktualnie ustawiony identyfikator i kod PIN menedżera systemu, a następnie naciśnij **ID**.

### **3** Naciśnij [ID i PIN menedżera systemu]  $\triangleright$  **W**  $\triangleright$  wprowadź identyfikator menedżera **systemu .**

Określ dowolną liczbę. Nie można ustawić identyfikatora menedżera systemu składającego się tylko z zer, np. "00" czy "0000000".

**4 Wprowadź kod PIN menedżera systemu, a następnie naciśnij ok.** 

Określ dowolną liczbę różną od "7654321". Nie można ustawić kodu PIN składającego się tylko z zer, np. "00" czy "0000000".

**5 Wprowadź ponownie kod PIN, a następnie naciśnij ok.** 

➠Ustawienia zostały zastosowane.

## **D** WAŻNE

● Nie zapomnij identyfikatora i kodu PIN menedżera systemu. Jeśli zapomnisz swojego identyfikatora i kodu PIN menedżera systemu, skontaktuj się ze sprzedawcą lub serwisem. **Djeśli problem nadal [występuje\(P. 509\)](#page-516-0)** 

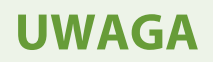

### **Ustawianie informacji o zarządzającym systemem**

- Na ekranie [Ust. inf. o men. sys.] naciśnij [Nazwa menedżera systemu], aby ustawić nazwę menedżera systemu.
- Adres e-mail i inne informacje dotyczące menedżera systemu można również skonfigurować za pomocą zdalnego interfejsu użytkownika z komputera.
	- Ustawione informacje są wyświetlane w [Monitor stanu/anulowanie] > [Informacje o urządzeniu] zdalnego interfejsu użytkownika. **[Sprawdzanie wykorzystania i dzienników za pomocą zdalnego](#page-286-0) [interfejsu użytkownika\(P. 279\)](#page-286-0)**
	- Ustawiony adres e-mail staje się miejscem docelowym, które wybiera się przez kliknięcie na [Wiadomość do menedżera systemu] na stronie portalu zdalnego interfejsu użytkownika. **[Strona portalu zdalnego](#page-284-0) [interfejsu użytkownika\(P. 277\)](#page-284-0)**

### **Usuwanie ustawień identyfikatora i kodu PIN menedżera systemu**

● Usuń wprowadzone wartości identyfikatora menedżera systemu i kodu PIN, a następnie kliknij na [Zastosuj] pozostawiając puste pola.

## <span id="page-214-0"></span>**Uwierzytelnianie użytkowników i zarządzanie grupami**

9167-04L

Zarządzanie użytkownikami i grupami, które korzystają z urządzenia może zapobiec działaniu osób trzecich i nieautoryzowanemu dostępowi.

### **Zarządzanie identyfikatorami wydziałów**

Użyj zarządzania identyfikatorami wydziałów, aby zarządzać użytkownikami dla wszystkich funkcji urządzenia. Z urządzenia mogą korzystać wyłącznie użytkownicy, którzy znają identyfikator wydziału i kod PIN. Możliwe jest również śledzenie wykorzystania urządzenia według identyfikatora wydziału, co pomaga w zarządzaniu kosztami.

**[Uwierzytelnianie użytkowników i zarządzanie grupami za pomocą identyfikatora wydziału](#page-215-0) [\(zarządzanie identyfikatorami wydziałów\)\(P. 208\)](#page-215-0)** 

## <span id="page-215-0"></span>**Uwierzytelnianie użytkowników i zarządzanie grupami za pomocą identyfikatora wydziału (zarządzanie identyfikatorami wydziałów)**

9167-04R

Zarządzanie identyfikatorami wydziałów to funkcja służąca do zarządzania użytkownikami i grupami poprzez przydzielanie identyfikatora wydziału każdemu użytkownikowi lub grupie. Podczas korzystania z zarządzania identyfikatorami wydziałów zaleca się utworzenie konta administratora oraz systemu do zarządzania i obsługi przez konkretnego użytkownika.

**Co możesz zrobić dzięki zarządzaniu identyfikatorami wydziałów(P. 208) Przykłady operacji(P. 208) [Procedura zarządzania identyfikatorami wydziałów\(P. 209\)](#page-216-0)** 

## Co możesz zrobić dzięki zarządzaniu identyfikatorami wydziałów

Używając zarządzania identyfikatorami wydziałów, możesz wykonać następujące czynności:

### **Zwiększyć bezpieczeństwo**

- Ustawić kod PIN dla identyfikatora wydziału, aby wymagać uwierzytelnienia przez wprowadzenie identyfikatora wydziału i kodu PIN podczas logowania się użytkownika.
- Ograniczyć operacje dla nieznanego identyfikatora wydziału.

**Monitorowanie wykorzystania urządzenia i zarządzanie kosztami**

- Zliczanie i śledzenie liczbę wydrukowanych stron według identyfikatora wydziału.
- Ustawienie maksymalnej liczby stron, które mogą być wydrukowane dla danego identyfikatora wydziału, aby kontrolować liczbę arkuszy papieru, które mogą być użyte.
- Ograniczenie funkcji urządzenia według identyfikatorów wydziałów.

## Przykłady operacji

Przydziel identyfikatory departamentów użytkownikom i grupom zgodnie ze środowiskiem i celem użycia. Dodatkowo, nadanie kodu PIN do identyfikatora wydziału może zapobiec nieautoryzowanemu dostępowi i umożliwić bardziej rygorystyczne zarządzanie.

### **Przykład 1: Zarządzanie poszczególnymi użytkownikami poprzez przydzielanie im identyfikatorów wydziałów**

Użyj tej metody do zarządzania poszczególnymi użytkownikami poprzez przydzielenie każdemu z nich identyfikatora wydziału.

Jest to przydatne, gdy z urządzenia korzysta kilka osób i dla każdego użytkownika chcesz ograniczyć liczbę drukowanych stron oraz dostęp do funkcji.

Użytkownicy logują się za pomocą własnego identyfikatora wydziału.

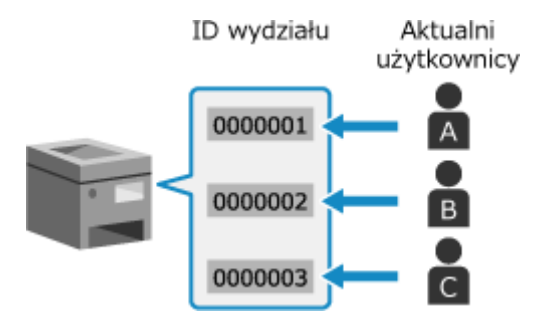
### **Przykład 2: Zarządzanie użytkownikami jako grupą**

Użyj tej metody do zarządzania wieloma użytkownikami w grupie poprzez przydzielenie każdej grupie oddzielnego identyfikatora wydziału.

Jest to przydatne, gdy z urządzenia korzysta wiele osób lub grup, np. wydziały biurowe czy klasy szkolne. Użytkownicy logują się za pomocą identyfikatora wydziału grupy, do której należą.

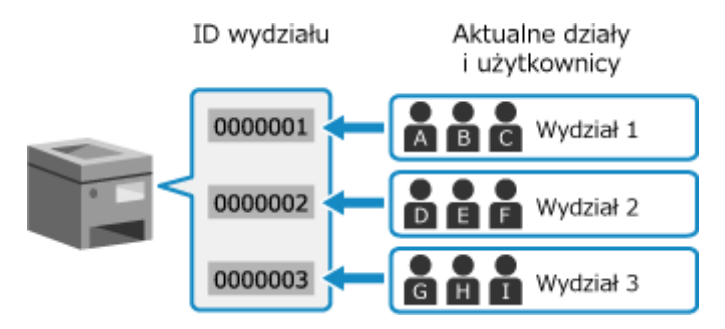

## Procedura zarządzania identyfikatorami wydziałów

Aby skorzystać z zarządzania identyfikatorami wydziałów, postępuj zgodnie z poniższą procedurą. Wymagane są uprawnienia administratora.

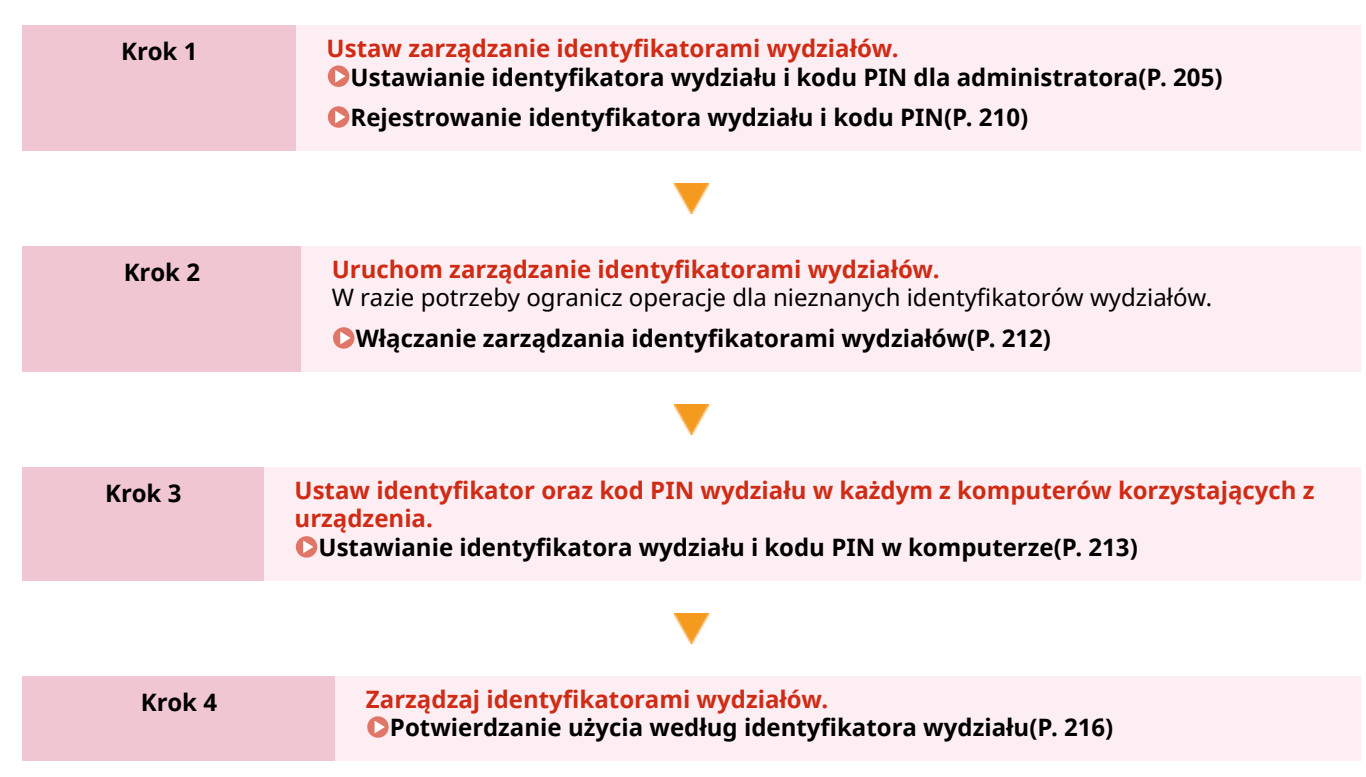

# <span id="page-217-0"></span>**Rejestrowanie identyfikatora wydziału i kodu PIN**

9167-04S

Zarejestruj identyfikator wydziału używany przez grupę lub użytkownika, który ma być zarządzany. Aby przeprowadzić uwierzytelnianie podczas logowania, ustaw kod PIN. W razie potrzeby dla każdego identyfikatora wydziału ogranicz liczbę stron, które można wydrukować, oraz funkcje użytkowe.

W tym rozdziale opisano, jak zarejestrować identyfikator oraz kod PIN wydziału za pomocą zdalnego interfejsu użytkownika z komputera.

Na panelu sterowania wybierz [Menu] w ekranie [Główny], a następnie wybierz [Ustawienia zarządzania], aby zapisać te informacje. **[\[Zarządzanie ID działu\]\(P. 389\)](#page-396-0)** 

Wymagane są uprawnienia administratora.

**1 Zaloguj się w zdalnym interfejsie użytkownika w trybie menedżera systemu. [Uruchamianie Zdalnego interfejsu użytkownika\(P. 274\)](#page-281-0)** 

**2 Na stronie portalu zdalnego interfejsu użytkownika kliknij na [Ustawienia/ rejestracja]. [Strona portalu zdalnego interfejsu użytkownika\(P. 277\)](#page-284-0)** 

**3 Kliknij opcje [Zarządzanie użytkownikami] [Zarządzanie ID działu].**

➠Zostanie wyświetlony ekran [Zarządzanie ID działu].

## **4 Kliknij [Zapisz nowy dział].**

➠Zostanie wyświetlony ekran [Zapisz nowy dział].

## **5 W [Nowy dział] ustaw identyfikator oraz kod PIN wydziału.**

- W [ID działu] wprowadź liczby.
- Aby ustawić kod PIN zaznacz pole wyboru [Ustaw kod PIN], a następnie wprowadź tę samą liczbę w [Kod PIN] i [Potwierdź].

\* Nie można ustawić identyfikatora ani kodu PIN wydziału składającego się z samych zer, np. "00" czy "0000000".

## **6 Skonfiguruj [Ogranicz funkcje] według potrzeb.**

- Aby ograniczyć liczbę stron, które można wydrukować, wybierz żądany element i w [Liczba stron] wprowadź maksymalną liczbę stron.
- Aby ograniczyć dostępne funkcje, zaznacz elementy, które chcesz ograniczyć.

## **7 Kliknij [OK].**

➠Zarejestrowany identyfikator wydziału jest dodawany do [Suma stron dla identyfikatora działu] na ekranie [Zarządzanie ID działu].

**8 Wyloguj się ze zdalnego interfejsu użytkownika.**

# **UWAGA**

## **Edycja zarejestrowanego identyfikatora wydziału**

● Aby edytować zarejestrowane informacje, kliknij identyfikator wydziału, który chcesz edytować w [Suma stron dla identyfikatora działu] na ekranie [Zarządzanie ID działu].

# <span id="page-219-0"></span>**Włączanie zarządzania identyfikatorami wydziałów**

9167-04U

Aby umożliwić zarządzanie identyfikatorami wydziałów, po zarejestrowaniu identyfikatora wydziału skonfiguruj ustawienia. Po uruchomieniu zarządzania identyfikatorami wydziałów podczas obsługi urządzenia pojawi się ekran logowania.

Domyślnie drukowanie z komputera może być obsługiwane bez konieczności logowania się. W razie potrzeby możesz też ograniczyć tę operację.

W tym rozdziale opisano, jak skonfigurować ustawienia za pomocą zdalnego interfejsu użytkownika z komputera. Na panelu sterowania wybierz [Menu] na ekranie [Główny], a następnie wybierz [Ustawienia zarządzania], aby skonfigurować ustawienia. **D[Zarządzanie ID działu](P. 389)** Wymagane są uprawnienia administratora.

- **1 Zaloguj się w zdalnym interfejsie użytkownika w trybie menedżera systemu. [Uruchamianie Zdalnego interfejsu użytkownika\(P. 274\)](#page-281-0)**
- **2 Na stronie portalu zdalnego interfejsu użytkownika kliknij na [Ustawienia/ rejestracja]. [Strona portalu zdalnego interfejsu użytkownika\(P. 277\)](#page-284-0)**
- **3 Kliknij na [Zarządzanie użytkownikami] [Zarządzanie ID działu] [Edycja].**

➠Zostanie wyświetlony ekran [Edytuj zarządzanie identyfikatorem działu].

- **4 Zaznacz pole wyboru [Zarządzanie ID działu].**
- **5 Aby ograniczyć drukowanie z komputera o nieznanym identyfikatorze wydziału, odznacz ten element.**

Wyczyść pole wyboru [Zezwalaj na zadania drukowania o nieznanym identyfikatorze].

\* Gdy to pole wyboru jest odznaczone, aby móc drukować z komputera, musisz ustawić identyfikator wydziału w sterowniku. **[Ustawianie identyfikatora wydziału i kodu PIN w komputerze\(P. 213\)](#page-220-0)** 

## **6 Kliknij [OK].**

➠Ustawienia zostały zastosowane.

**7 Wyloguj się ze zdalnego interfejsu użytkownika.**

# <span id="page-220-0"></span>**Ustawianie identyfikatora wydziału i kodu PIN w komputerze**

#### 9167-04W

Jeśli ograniczasz drukowanie z komputera o nieznanym identyfikatorze wydziału, musisz ustawić identyfikator wydziału i kod PIN w każdym komputerze korzystającym z urządzenia. Jeśli chcesz włączyć drukowanie z komputera do wykorzystania dla każdego identyfikatora wydziału, nawet jeśli nie są one ograniczone, ustaw identyfikator wydziału i PIN dla każdego komputera.

**Gdy używasz Windows(P. 213) [Gdy używasz macOS\(P. 214\)](#page-221-0)** 

### ■ Gdy używasz Windows

Na każdym komputerze wymagane są uprawnienia administratora.

- **1 Zaloguj się do komputera jako administrator.**
- **2 Kliknij na [ ] (Start) [ ] (Settings) [Urządzenia] [Drukarki i skanery].**

➠Zostanie wyświetlony ekran [Drukarki i skanery].

**Xliknij sterownik urządzenia ▶ [Manage] ▶ [Właściwości drukarki].** 

➠Wyświetli się ekran właściwości sterownika.

- **4 W karcie [Ustawienia urządzenia], ustaw [Zarządzanie użytkownikami] na [Zarządzanie identyfikatorami wydziałów].**
- **5 Kliknij [Ustawienia] na dole po prawej stronie.**

➠Zostanie wyświetlony ekran [Ustawienia identyfikatora wydziału/kodu PIN].

### **6 Ustaw identyfikator i kod PIN wydziału.**

- Aby ustawić kod PIN, zaznacz pole wyboru [Zezwól na ustawianie kodu PIN], a następnie wprowadź kod PIN.
- Kliknij [Sprawdź], aby sprawdzić, czy identyfikator oraz kod PIN wydziału zostały wprowadzone poprawnie. \* Ta funkcja jest niedostępna, jeżeli urządzenie jest podłączone do komputera za pośrednictwem USB lub WSD (Web Services on Devices).
- **7 W razie potrzeby ustaw proces uwierzytelniania i odpowiedni zakres.**

## **Potwierdzanie identyfikatora wydziału i kodu PIN podczas drukowania**

Zaznacz pola wyboru [Potwierdź identyfikator wydziału/kod PIN przy drukowaniu].

#### <span id="page-221-0"></span>**Drukowanie w trybie czarno-białym bez ustawiania identyfikatora wydziału**

Zaznacz pole wyboru [Nie używaj zarządzania ID działu podczas drukowania cz-b].

\* Jeśli to ustawienie zostanie wybrane podczas ograniczania drukowania z komputera o nieznanym identyfikatorze wydziału za pomocą ustawień w urządzeniu, podczas zarządzania identyfikatorami wydziałów nie można wykonać drukowania w trybie czarno-białym.

**Gdy urządzenie jest podłączone do komputera przez port USB lub WSD**

Zaznacz pole wyboru [Uwierzytelnij identyfikator wydziału/kod PIN w urządzeniu].

## **8 Kliknij opcje [OK] [OK].**

➠Ustawienia zostały zastosowane.

## ■ Gdy używasz macOS

**1 Kliknij na [ ] [Preferencje systemowe] [Drukarki i skanery].**

➠Zostanie wyświetlony ekran [Drukarki i skanery].

**2 Wybierz urządzenie i kliknij na [Opcje i materiały].**

**3 W karcie [Opcje] zaznacz pole wyboru [Department ID Management], a następnie kliknij na [OK].**

**4 Na ekranie ustawień sterownika ustaw identyfikator wydziału i kod PIN.**

Za każdym razem, gdy drukujesz, musisz ustawić identyfikator oraz kod PIN wydziału.

- **1** Wyświetl okno dialogowe drukowania i wybierz sterownik drukarki dla urządzenia. **[Drukowanie z](#page-166-0) [komputera\(P. 159\)](#page-166-0)**
- **2** Z menu rozwijanego ustawień drukowania wybierz [Special Features].

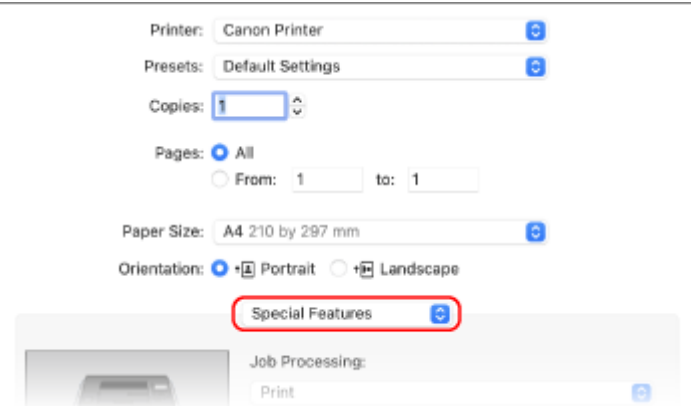

Jeśli ustawienia drukowania nie są wyświetlane, kliknij na [Pokaż szczegóły] w oknie dialogowym drukowania.

- **3** Zaznacz pole wyboru [Use Department ID Management], a następnie kliknij na [Settings].
	- ➠Zostanie wyświetlony ekran [Department ID/PIN Settings].
- **4** Wprowadź identyfikator wydziału i kod PIN.

**5** W razie potrzeby ustaw proces uwierzytelniania i odpowiedni zakres.

#### **Potwierdzanie identyfikatora wydziału i kodu PIN podczas drukowania**

Zaznacz pole wyboru [Confirm Department ID/PIN When Printing].

#### **Drukowanie w trybie czarno-białym bez ustawiania identyfikatora wydziału**

Zaznacz pole wyboru [Do Not Use Department ID Management When B&W Printing]. \* Jeśli to ustawienie zostanie wybrane podczas ograniczania drukowania z komputera o nieznanym identyfikatorze wydziału za pomocą ustawień w urządzeniu, podczas zarządzania identyfikatorami wydziałów nie można wykonać drukowania w trybie czarno-białym.

**6** Kliknij [OK].

# <span id="page-223-0"></span>**Potwierdzanie użycia według identyfikatora wydziału**

9167-04X

Gdy włączone jest zarządzanie identyfikatorami wydziałów, możesz zobaczyć liczbę stron wydrukowanych dla każdego identyfikatora wydziału.

W tym rozdziale opisano, jak wyświetlać informacje za pomocą zdalnego interfejsu użytkownika z komputera. Na panelu sterowania wybierz [Menu] na ekranie [Główny], a następnie wybierz [Ustawienia zarządzania], aby wyświetlić te informacje. **[\[Zarządzanie ID działu\]\(P. 389\)](#page-396-0)**  Wymagane są uprawnienia administratora.

- **1 Zaloguj się w zdalnym interfejsie użytkownika w trybie menedżera systemu. [Uruchamianie Zdalnego interfejsu użytkownika\(P. 274\)](#page-281-0)**
- **2 Na stronie portalu zdalnego interfejsu użytkownika kliknij na [Ustawienia/ rejestracja]. [Strona portalu zdalnego interfejsu użytkownika\(P. 277\)](#page-284-0)**

**3 Kliknij opcje [Zarządzanie użytkownikami] [Zarządzanie ID działu].**

➠Zostanie wyświetlony ekran [Zarządzanie ID działu].

**4 W [Suma stron dla identyfikatora działu], wyświetl podgląd wykorzystania.**

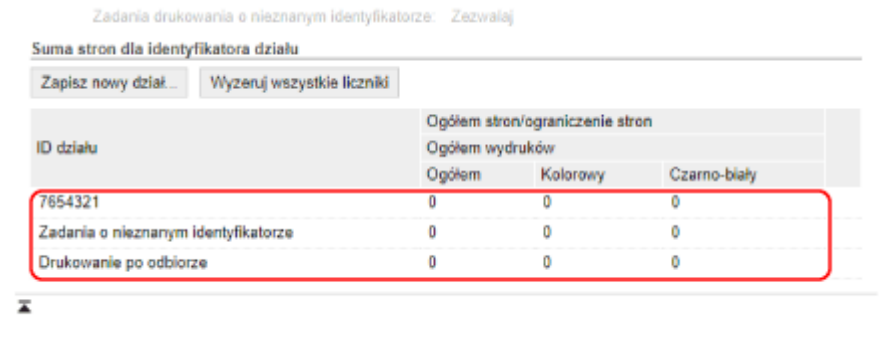

**Resetowanie licznika tylko dla określonego identyfikatora wydziału** Dla identyfikatora wydziału z licznikiem, który chcesz zresetować, kliknij [Wyzeruj licznik] [OK].

**Resetowanie licznika dla wszystkich identyfikatorów wydziału** Kliknij opcje [Wyzeruj wszystkie liczniki] [OK].

**5 Po przejrzeniu użytkowania wylogować się z zdalnego interfejsu użytkownika.**

# **Zabezpieczanie sieci**

9167-04Y

Podłączenie urządzenia do sieci umożliwia połączenie go z komputerami i urządzeniami przenośnymi w celu wygodniejszej pracy. Jednak stwarza to również ryzyko nieautoryzowanego dostępu i podsłuchiwania w sieci. Konfigurując ustawienia zabezpieczeń odpowiednio do swojego środowiska sieciowego, możesz zmniejszyć to ryzyko i zapewnić bezpieczniejsze korzystanie z urządzenia.

#### **Filtrowanie przy użyciu ustawień zapory sieciowej**

Aby zapobiec nieautoryzowanemu dostępowi, zezwala na komunikację tylko z urządzeniami, które mają określony adres IP lub adres MAC.

#### **[Ustawianie zapory sieciowej\(P. 218\)](#page-225-0)**

#### **Sterowanie portem**

Jeśli numer portu używanego przez urządzenie komunikujące się, takie jak komputer lub serwer, zostanie zmieniony, zmień również ustawienia w urządzeniu. Dodatkowo, jeśli okaże się, że istnieje niepotrzebny protokół, jego używanie jest zabronione w urządzeniu, a port zostaje zamknięty, by zapobiec włamaniu z zewnątrz.

#### **[Zmiana numeru portu\(P. 221\)](#page-228-0)**

#### **Korzystanie z serwera proxy**

Użycie serwera proxy do podłączenia urządzenia do sieci nie tylko ułatwia zarządzanie komunikacją z sieciami zewnętrznymi, ale także blokuje nieautoryzowany dostęp i konsoliduje ochronę antywirusową w celu zwiększenia bezpieczeństwa.

#### **[Korzystanie z serwera proxy\(P. 222\)](#page-229-0)**

#### **Szyfrowanie komunikacji przy użyciu protokołu TLS**

Do szyfrowania komunikacji podczas korzystania ze zdalnego interfejsu użytkownika możesz użyć protokołu TLS. Zmniejsza to ryzyko podsłuchiwania danych i manipulowania nimi podczas komunikacji.

#### **[Korzystanie z protokołu TLS\(P. 224\)](#page-231-0)**

#### **Szyfrowanie komunikacji przy użyciu protokołu IPSec**

Użyj protokołu IPSec (Internet Protocol Security), aby zaszyfrować dane na poziomie protokołu IP. Zmniejsza to ryzyko podsłuchiwania danych i manipulowania nimi podczas komunikacji bez konieczności polegania na konfiguracji aplikacji lub sieci.

#### **[Korzystanie z protokołu IPSec\(P. 226\)](#page-233-0)**

#### **Wykorzystanie urządzenia w sieci z uwierzytelnianiem IEEE 802.1X**

Podłączając urządzenie do sieci korzystającej z uwierzytelniania IEEE 802.1X, musisz skonfigurować ustawienia urządzenia, takie jak metoda uwierzytelniania zarządzana przez serwer uwierzytelniania.

### **[Stosując IEEE 802.1X\(P. 231\)](#page-238-0)**

#### **Zarządzanie i weryfikacja klucza i certyfikatu**

Możesz wygenerować klucz i certyfikat używany do szyfrowania komunikacji oraz zarejestrować klucz i certyfikat otrzymany z urzędu certyfikującego. Konfigurując ustawienia sprawdzania statusu unieważnienia certyfikatu (przy użyciu OCSP), możesz sprawdzić, czy certyfikat otrzymany od urzędu certyfikującego został unieważniony.

**[Zarządzanie i weryfikacja klucza i certyfikatu\(P. 233\)](#page-240-0)** 

#### ■ Patrz również

Informacje o ustawieniach sieciowych podczas konfiguracji, patrz. **[Konfiguracja urządzenia w danym środowisku sieciowym\(P. 65\)](#page-72-0)** 

# <span id="page-225-0"></span>**Ustawianie zapory sieciowej**

#### 9167-050

Aby zapobiec nieautoryzowanemu dostępowi, skonfiguruj zaporę sieciową filtrującą pakiety. Najpierw, jako warunek wstępny, ustaw, czy chcesz zezwalać na komunikację z innymi urządzeniami, czy ją blokować. Następnie określ adresy IP lub adresy MAC urządzeń, które chcesz zablokować lub dopuścić jako wyjątki. Informacje o liczbie adresów, które można określić, oraz o protokołach, których komunikacja może być ograniczona, znajdziesz w specyfikacji zapory sieciowej. **[Zapora sieciowa\(P. 31\)](#page-38-0)** 

#### **Ustawianie filtrowania adresów IP(P. 218) [Ustawianie filtrowania adresu MAC\(P. 219\)](#page-226-0)**

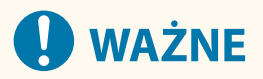

- Filtrowanie adresów MAC jest niedostępne, gdy urządzenie jest podłączone do bezprzewodowej sieci LAN.
- Adresy multiemisji i emisyjne nie są ograniczane nawet wtedy, gdy ustawienia są skonfigurowane tak, aby blokować wysyłanie danych z urządzenia do innych urządzeń.

## Ustawianie filtrowania adresów IP

W zależności od środowiska, w którym pracujesz ustaw filtrowanie adresów IPv4 lub filtrowanie adresów IPv6.

W tym rozdziale opisano, jak skonfigurować ustawienia za pomocą zdalnego interfejsu użytkownika z komputera. Na panelu sterowania wybierz [Menu] na ekranie [Główny], a następnie wybierz [Ustawienia], aby skonfigurować ustawienia. Jednak panel sterowania może być używany tylko do włączania lub wyłączania filtra. **[\[Ustawienia](#page-317-0) [zapory\]\(P. 310\)](#page-317-0)** 

Wymagane są uprawnienia administratora. Aby zastosować ustawienia, urządzenie musi zostać uruchomione ponownie.

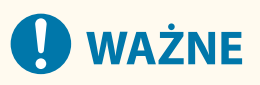

- Jeśli ustawisz nieprawidłowy adres IP, nie będziesz mógł uzyskać dostępu do zdalnego interfejsu użytkownika. Jeśli tak się stanie, użyj panelu sterowania, aby wyłączyć ustawienia zapory, a następnie użyj zdalnego interfejsu użytkownika, aby ponownie ustawić adres IP.
	- **1 Zaloguj się w zdalnym interfejsie użytkownika w trybie menedżera systemu. [Uruchamianie Zdalnego interfejsu użytkownika\(P. 274\)](#page-281-0)**
	- **2 Na stronie portalu zdalnego interfejsu użytkownika kliknij na [Ustawienia/ rejestracja]. [Strona portalu zdalnego interfejsu użytkownika\(P. 277\)](#page-284-0)**
	- **3 Kliknij opcje [Ustawienia sieciowe] [Ustawienia zapory].**

➠Zostanie wyświetlony ekran [Ustawienia zapory].

- **4 Kliknij [Edycja] dla filtru wysyłania lub odbierania adresów IP.**
- Aby ograniczyć wysyłanie danych z urządzenia do innych urządzeń, kliknij na [Edycja] dla filtru wysyłania.

<span id="page-226-0"></span>● Aby ograniczyć odbieranie danych z innych urządzeń, kliknij na [Edycja] dla filtru wysyłania.

## **5 Zaznacz pole wyboru [Użyj filtru].**

➠Adres IP został włączony.

### **6 W [Zasady domyślne] ustaw warunki wstępne filtrowania.**

Jako warunek wstępny filtrowania wybierz, czy chcesz zezwalać na komunikację z innymi urządzeniami, czy ją blokować.

## **7 Zapisz [Adresy wyjątków].**

- W [Adres do zarejestrowania] wprowadź adres IP, a następnie kliknij [Dodaj].
- Możesz też określić zakres adresów IP za pomocą myślnika (-) lub długości prefiksu.

#### **Przykładowy wpis:**

- **Jeden adres IPv4** 192.168.0.10
- **Jeden adres IPv6** fe80::10
- **Określanie zakresu** 192.168.0.10-192.168.0.20 192.168.0.32/27 fe80::1234/64

**8 Kliknij [OK].**

### **9 Uruchom urządzenie ponownie. [Ponowne uruchamianie urządzenia\(P. 90\)](#page-97-0)**

➠Ustawienia zostały zastosowane.

## Ustawianie filtrowania adresu MAC

W tym rozdziale opisano, jak skonfigurować ustawienia za pomocą zdalnego interfejsu użytkownika z komputera. Na panelu sterowania wybierz [Menu] na ekranie [Główny], a następnie wybierz [Ustawienia], aby skonfigurować ustawienia. Do konfigurowania niektórych z tych ustawień nie można używać panelu sterowania. **[\[Ustawienia](#page-317-0) [zapory\]\(P. 310\)](#page-317-0)** 

Wymagane są uprawnienia administratora. Aby zastosować ustawienia, urządzenie musi zostać uruchomione ponownie.

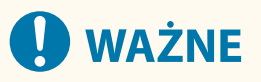

- Jeśli ustawisz nieprawidłowy adres MAC, nie będziesz mógł uzyskać dostępu do zdalnego interfejsu użytkownika. Jeśli tak się stanie, użyj panelu sterowania, aby wyłączyć ustawienia zapory, a następnie użyj zdalnego interfejsu użytkownika, aby ponownie ustawić adres MAC.
- **1 Zaloguj się w zdalnym interfejsie użytkownika w trybie menedżera systemu. [Uruchamianie Zdalnego interfejsu użytkownika\(P. 274\)](#page-281-0)**

## **2 Na stronie portalu zdalnego interfejsu użytkownika kliknij na [Ustawienia/ rejestracja]. [Strona portalu zdalnego interfejsu użytkownika\(P. 277\)](#page-284-0)**

**3 Kliknij opcje [Ustawienia sieciowe] [Ustawienia zapory].**

➠Zostanie wyświetlony ekran [Ustawienia zapory].

### **4 Kliknij [Edycja] dla filtru wysyłania lub odbierania adresów MAC.**

- Aby ograniczyć wysyłanie danych z urządzenia do innych urządzeń, kliknij na [Edycja] dla filtru wysyłania.
- Aby ograniczyć odbieranie danych z innych urządzeń, kliknij na [Edycja] dla filtru wysyłania.

## **5 Zaznacz pole wyboru [Użyj filtru].**

➠Adres MAC został włączony.

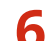

### **6 W [Zasady domyślne] ustaw warunki wstępne filtrowania.**

Jako warunek wstępny filtrowania wybierz, czy chcesz zezwalać na komunikację z innymi urządzeniami, czy ją blokować.

## **7 Zapisz [Adresy wyjątków].**

- W [Adres do zarejestrowania] wprowadź adres MAC, a następnie kliknij [Dodaj].
- Wprowadź adresy MAC nie oddzielając ich myślnikami (-) ani dwukropkami (:).

**Przykładowy wpis:** 123A456B789C

## **8 Kliknij [OK].**

**9 Uruchom urządzenie ponownie. [Ponowne uruchamianie urządzenia\(P. 90\)](#page-97-0)** 

➠Ustawienia zostały zastosowane.

# <span id="page-228-0"></span>**Zmiana numeru portu**

Zazwyczaj dla głównych protokołów używa się konwencjonalnych numerów portów, ale można je zmienić, aby zwiększyć bezpieczeństwo. Ponieważ numery portów w urządzeniach komunikujących się, takich jak komputer czy serwer, muszą być takie same, po zmianie numeru portu należy również zmienić ustawienia w urządzeniu.

W tym rozdziale opisano, jak skonfigurować ustawienia za pomocą zdalnego interfejsu użytkownika z komputera. Na panelu sterowania wybierz [Menu] na ekranie [Główny], a następnie wybierz [Ustawienia], aby skonfigurować ustawienia. **[\[Ustawienia numeru portu\]\(P. 319\)](#page-326-0)** 

Wymagane są uprawnienia administratora. Aby zastosować ustawienia, urządzenie musi zostać uruchomione ponownie.

- **1 Zaloguj się w zdalnym interfejsie użytkownika w trybie menedżera systemu. [Uruchamianie Zdalnego interfejsu użytkownika\(P. 274\)](#page-281-0)**
- **2 Na stronie portalu zdalnego interfejsu użytkownika kliknij na [Ustawienia/ rejestracja]. [Strona portalu zdalnego interfejsu użytkownika\(P. 277\)](#page-284-0)**
- **3 Kliknij na [Ustawienia sieciowe] [Ustawienia numeru portu] [Edycja].**

➠Zostanie wyświetlony ekran [Edycja ustawień numeru portu].

- **4 Zmień numer portu protokołu, a następnie kliknij [OK].**
- **5 Uruchom urządzenie ponownie. [Ponowne uruchamianie urządzenia\(P. 90\)](#page-97-0)**

➠Ustawienia zostały zastosowane.

## **UWAGA**

#### **Konfigurowanie protokołu**

● Ustawienia protokołu i ustawienia funkcji korzystających z protokołu znajdziesz w: LPD/RAW/WSD **[Konfigurowanie LPD, RAW lub WSD\(P. 259\)](#page-266-0)**  HTTP **[Wyłączanie komunikacji z użyciem protokołu HTTP\(P. 261\)](#page-268-0)**  POP3 **[Przygotowanie do odbierania i drukowana I-faksów\(P. 157\)](#page-164-0)**  Multicast Discovery **[Konfiguracja komunikacji SLP\(P. 77\)](#page-84-0)**  SNMP **[Konfiguracja protokołu SNMP\(P. 72\)](#page-79-0)** 

#### **Zmiana numeru portu serwera proxy**

● Aby zmienić numer portu serwera proxy, zobacz: **[Korzystanie z serwera proxy\(P. 222\)](#page-229-0)** 

#### **Zmiana numeru portu sterownika drukarki (Windows)**

● Jeśli numer portu protokołu drukowania (LPD lub RAW) został zmieniony w urządzeniu, zmień również ustawienia numeru portu w komputerze. **[Konfigurowanie portu drukarki \(Windows\)\(P. 145\)](#page-152-0)** 

# <span id="page-229-0"></span>**Korzystanie z serwera proxy**

#### 9167-052

Użycie serwera proxy do podłączenia urządzenia do sieci nie tylko ułatwia zarządzanie komunikacją z sieciami zewnętrznymi, ale także blokuje nieautoryzowany dostęp i konsoliduje ochronę antywirusową w celu zwiększenia bezpieczeństwa.

Konfiguracja tych ustawień za pomocą zdalnego interfejsu użytkownika z komputera. Do konfigurowania ustawień nie można używać panelu sterowania.

Wymagane są uprawnienia administratora.

**Wymagane czynności przygotowawcze**

- Przygotuj adres, numer portu i informacje uwierzytelniające serwera proxy.
- **1 Zaloguj się w zdalnym interfejsie użytkownika w trybie menedżera systemu. [Uruchamianie Zdalnego interfejsu użytkownika\(P. 274\)](#page-281-0)**
- **2 Na stronie portalu zdalnego interfejsu użytkownika kliknij na [Ustawienia/ rejestracja]. [Strona portalu zdalnego interfejsu użytkownika\(P. 277\)](#page-284-0)**
- **3 Kliknij na [Ustawienia sieciowe] [Ustawienia proxy] [Edycja].**

➠Zostanie wyświetlony ekran [Edycja ustawień proxy].

- **4 Zaznacz pole wyboru [Użyj proxy].**
- **5 Wprowadź adres i numer portu serwera proxy.**
- W [Adres serwera proxy HTTP] wprowadź adres IP i nazwę hosta.
- W [Numer portu serwera proxy HTTP] wprowadź numer portu.
- **6 Ustaw odpowiedni zakres i informacje uwierzytelniające zgodnie ze środowiskiem, w którym pracujesz.**

#### **Gdy używasz serwera proxy, który jest także przeznaczony do komunikacji z**

#### **urządzeniami w tej samej domenie**

Zaznacz pole wyboru [Użyj proxy w tej samej domenie].

**Gdy wymagane jest uwierzytelnienie, aby połączyć się z serwerem proxy**

Zaznacz pole wyboru [Użyj uwierzytelniania proxy], a następnie wprowadź nazwę użytkownika, która będzie używana do uwierzytelniania używając jednobajtowych znaków alfanumerycznych. Aby ustawić hasło, które będzie używane do uwierzytelniania, zaznacz pole wyboru [Ustaw/zmień hasło], a następnie wprowadź hasło używając jednobajtowych znaków alfanumerycznych.

## **7 Kliknij [OK].**

➠Ustawienia zostały zastosowane.

**Wyloguj się ze zdalnego interfejsu użytkownika.**

# <span id="page-231-0"></span>**Korzystanie z protokołu TLS**

#### 9167-053

Transport Layer Security (TLS) to mechanizm szyfrowania danych wysyłanych lub odbieranych za pośrednictwem sieci. Szyfrowanie komunikacji za pomocą protokołu TLS podczas korzystania ze zdalnego interfejsu użytkownika zmniejsza ryzyko podsłuchiwania danych i manipulowania nimi podczas komunikacji.

Aby korzystać z komunikacji szyfrowanej TLS dla zdalnego interfejsu użytkownika, określ klucz i certyfikat (certyfikat serwera), których chcesz używać, a następnie w zdalnym interfejsie użytkownika włącz protokół TLS.

W tym rozdziale opisano, jak skonfigurować ustawienia za pomocą zdalnego interfejsu użytkownika z komputera. Na panelu sterowania wybierz [Menu] na ekranie [Główny], a następnie wybierz [Ustawienia zarządzania], aby skonfigurować ustawienia. Jednak panel sterowania może być używany tylko do włączania lub wyłączania protokołu TLS w zdalnym interfejsie użytkownika. **[\[Użyj zdalnego interfejsu użytkownika\]\(P. 394\)](#page-401-0)**  Wymagane są uprawnienia administratora. Aby zastosować ustawienia, urządzenie musi zostać uruchomione ponownie.

**Wymagane czynności przygotowawcze**

- Przygotuj klucz i certyfikat, które będą używane do komunikacji szyfrowanej TLS. **[Zarządzanie i](#page-240-0) [weryfikacja klucza i certyfikatu\(P. 233\)](#page-240-0)**
- **1 Zaloguj się w zdalnym interfejsie użytkownika w trybie menedżera systemu. [Uruchamianie Zdalnego interfejsu użytkownika\(P. 274\)](#page-281-0)**
- **2 Na stronie portalu zdalnego interfejsu użytkownika kliknij na [Ustawienia/ rejestracja]. [Strona portalu zdalnego interfejsu użytkownika\(P. 277\)](#page-284-0)**

**3 W [Ustawienia sieciowe] kliknij na [Ustawienia TLS].**

➠Zostanie wyświetlony ekran [Ustawienia TLS].

## **4 Określ klucz i certyfikat, które będą używane do komunikacji szyfrowanej TLS.**

- **1** W [Ustawienia klucza i certyfikatu] kliknij na [Klucz i certyfikat].
	- ➠Zostanie wyświetlony ekran [Ustawienia klucza i certyfikatu].
- **2** Po prawej stronie klucza i certyfikatu, który ma być użyty, kliknij na [Zarejestruj klucz domyślny].
	- Gdy klikniesz nazwę klucza (lub ikonę certyfikatu), pojawią się szczegóły certyfikatu.
	- Na ekranie szczegółów certyfikatu kliknij na [Weryfikuj certyfikat], aby sprawdzić, czy certyfikat jest ważny.

### **5 Ustaw wersję i algorytm protokołu TLS.**

- **1** Kliknij opcje [Ustawienia TLS] [Edycja].
	- ➠Zostanie wyświetlony ekran [Edycja ustawień TLS].
- **2** Ustaw wersję użytkową i algorytm, a następnie kliknij [OK]. Niektóre kombinacje wersji i algorytmów nie mogą zostać użyte. Informacje o obsługiwanych kombinacjach wersji i algorytmów można znaleźć w specyfikacji protokołu TLS. **[TLS\(P. 34\)](#page-41-0)**

#### **[Dozwolone wersje]**

Określa maksymalną i minimalną wersję protokołu TLS.

#### **[Ustawienia algorytmu]**

Zaznacz pole wyboru algorytmu, który ma być używany dla protokołu TLS.

### **6 Włącz protokół TLS na zdalnym interfejsie użytkownika.**

**1** Kliknij na [Licencja/inne] **[Digital Kliknija zdalnego interfejsu użytkownika] [Edycja].** 

➠Zostanie wyświetlony ekran [Edycja ustawień zdalnego interfejsu użytkownika].

**2** Zaznacz pole wyboru [Użyj TLS], a następnie kliknij na [OK].

**7 Uruchom urządzenie ponownie. [Ponowne uruchamianie urządzenia\(P. 90\)](#page-97-0)** 

➠Ustawienia zostały zastosowane.

## **UWAGA**

#### **Gdy podczas uruchamiania Zdalnego UI pojawia się komunikat ostrzegawczy**

● Podczas uruchamiania zdalnego interfejsu użytkownika z włączoną opcją TLS może pojawić się komunikat ostrzegawczy o certyfikacie bezpieczeństwa. Jeżeli nie ma problemów z certyfikatem lub ustawieniami TLS, można kontynuować operacje.

#### **Używanie protokołu TLS do szyfrowania odebranych I-faksów**

● Jeśli serwer POP3 obsługuje protokół TLS, do komunikacji z tym serwerem będzie mógł być używany ten protokół. **[Przygotowanie do odbierania i drukowana I-faksów\(P. 157\)](#page-164-0)** 

## <span id="page-233-0"></span>**Korzystanie z protokołu IPSec**

#### 9167-054

Użyj protokołu IP Security Protocol (IPSec), aby zapobiec podsłuchiwaniu i manipulowaniu pakietami IP wysyłanymi i odbieranymi przez sieć IP. Wykonuje to szyfrowanie na poziomie protokołu IP, aby zapewnić bezpieczeństwo bez konieczności polegania na konfiguracji aplikacji lub sieci.

**Obowiązujące warunki i obsługiwane tryby protokołu IPSec(P. 226) Konfiguracja zasady protokołu IPSec(P. 226) Konfiguracja IPSec(P. 226)** 

## Obowiązujące warunki i obsługiwane tryby protokołu IPSec

#### **Pakiety, dla których nie ma zastosowania protokół IPSec**

- Pakiety określające adres loopback, multiemisji lub emisyjny
- Pakiety IKE wysłane z UDP na porcie 500
- Pakiety ICMPv6 Neighbor Solicitation i Neighbor Advertisement

#### **Tryb działania protokołu wymiany kluczy (tryb IKE)**

Tryb IKE obsługiwany przez urządzenie jest wyłącznie trybem głównym, który jest używany do szyfrowania pakietów. Nie jest obsługiwany nieszyfrujący tryb agresywny.

#### **Tryb komunikacji**

Tryb komunikacji obsługiwany przez urządzenie to wyłącznie tryb transportowy, który szyfruje tylko część z wyłączeniem nagłówka IP. Tryb tunelowy, który szyfruje cały pakiet IP, nie jest obsługiwany.

#### **Używanie protokołu IPSec z filtrowaniem adresów IP**

Ustawienia filtra adresów IP są stosowane w pierwszej kolejności. **[Ustawianie zapory sieciowej\(P. 218\)](#page-225-0)** 

## Konfiguracja zasady protokołu IPSec

Aby umożliwić komunikację IPSec w urządzeniu, musisz utworzyć zasadę IPSec, która zawiera odpowiedni zakres i algorytmy uwierzytelniania i szyfrowania. Zasada ta składa się głównie z następujących elementów.

#### **Selektor**

Określ, dla których pakietów IP ma być stosowana komunikacja przy użyciu protokołu IPSec. Oprócz określenia adresu IP urządzenia i komunikujących się z nim urządzeń, możesz także określić numery ich portów.

#### **IKE**

Protokół wymiany kluczy obsługuje Internet Key Exchange Version 1 (IKEv1). Jako metodę uwierzytelniania wybierz metodę klucza współdzielonego lub metodę podpisu cyfrowego.

#### ● **Metoda klucza współdzielonego:**

Ta metoda uwierzytelniania wykorzystuje do komunikacji między urządzeniem a innymi urządzeniami wspólne słowo kluczowe, zwane kluczem współdzielonym.

#### ● **Metoda podpisu cyfrowego:**

Urządzenie i inne urządzenia uwierzytelniają się wzajemnie, weryfikując swoje podpisy cyfrowe.

#### **ESP/AH**

Określ ustawienia protokołu ESP/AH, który jest protokołem używanym do komunikacji IPSec. Protokołów ESP i AH można używać jednocześnie. Dla jeszcze większego bezpieczeństwa zastosuj Perfect Forward Secrecy (PFS).

## Konfiguracja IPSec

Włącz korzystanie z protokołu IPSec, a następnie utwórz i zarejestruj zasadę IPSec. W przypadku utworzenia wielu zasad należy określić kolejność ich stosowania.

W tym rozdziale opisano, jak skonfigurować ustawienia za pomocą zdalnego interfejsu użytkownika z komputera. Na panelu sterowania wybierz [Menu] na ekranie [Główny], a następnie wybierz [Ustawienia], aby skonfigurować ustawienia. Jednak panel sterowania może być używany tylko do włączania lub wyłączania protokołu IPSec. **[\[Użyj](#page-326-0) [IPSec\]\(P. 319\)](#page-326-0)** 

Wymagane są uprawnienia administratora. Aby zastosować ustawienia, urządzenie musi zostać uruchomione ponownie.

#### **Wymagane czynności przygotowawcze**

- Podłącz urządzenie bezpośrednio do komputera znajdującego się w tej samej wirtualnej sieci prywatnej (VPN), co urządzenie. Upewnij się, jakie są warunki działania urządzenia i zakończ wcześniej wprowadzanie ustawień na komputerze. **DIPSec(P. 31)**
- Poczyń poniższe przygotowania zgodnie z metodą uwierzytelniania IKE:
	- Jeśli korzystasz z metody klucza współdzielonego, włącz protokół TLS do komunikacji ze zdalnym interfejsem użytkownika. **[Korzystanie z protokołu TLS\(P. 224\)](#page-231-0)**
	- Jeśli korzystasz z metody podpisu cyfrowego, przygotuj do użycia klucz i certyfikat. **[Zarządzanie i](#page-240-0) [weryfikacja klucza i certyfikatu\(P. 233\)](#page-240-0)**

● Jeśli używasz PFS, sprawdź, czy w urządzeniu komunikującym się włączona jest obsługa PFS.

- **1 Zaloguj się w zdalnym interfejsie użytkownika w trybie menedżera systemu. [Uruchamianie Zdalnego interfejsu użytkownika\(P. 274\)](#page-281-0)**
- **2 Na stronie portalu zdalnego interfejsu użytkownika kliknij na [Ustawienia/ rejestracja]. [Strona portalu zdalnego interfejsu użytkownika\(P. 277\)](#page-284-0)**
- **3 Kliknij na [Ustawienia sieciowe] ▶ [Ustawienia IPSec] ▶ [Edycja].**

➠Zostanie wyświetlony ekran [Edycja ustawień IPSec].

### **4 Zaznacz pole wyboru [Użyj IPSec], a następnie kliknij na [OK].**

Aby tylko odbierać pakiety zgodne z zasadą, odznacz pole wyboru [Odbiór pakietów bez zasad].

## **5 Kliknij [Zarejestruj nową zasadę].**

➠Zostanie wyświetlony ekran [Zarejestruj nową zasadę IPSec].

**6 W [Ustawienia zasad] wprowadź nazwę zasady, a następnie zaznacz pole wyboru [Włącz zasadę].**

W polu nazwy zasady używając jednobajtowych znaków alfanumerycznych wpisz nazwę, która będzie identyfikować zasadę.

## **7 W [Ustawienia selektora] ustaw selektor.**

#### **[Ustawienia adresu lokalnego]**

Wybierz typ adresu IP urządzenia, do którego ma być zastosowana zasada.

- Aby zastosować IPSec do wszystkich pakietów IP, wybierz [Wszystkie adresy IP].
- Aby zastosować IPSec do pakietów IP wysyłanych i odbieranych przy użyciu adresu IPv4 lub IPv6, wybierz [Adres IPv4] lub [Adres IPv6].

#### **[Ustawienia adresu zdalnego]**

Wybierz typ adresu IP urządzenia komunikacyjnego, do którego ma być zastosowana zasada.

- Aby zastosować IPSec do wszystkich pakietów IP, wybierz [Wszystkie adresy IP].
- Aby zastosować IPSec do pakietów IP wysyłanych i odbieranych przy użyciu adresu IPv4 lub IPv6, wybierz [Wszystkie adresy IPv4] lub [Wszystkie adresy IPv6].
- Aby określić adres IPv4 lub IPv6, do którego ma być zastosowany IPSec, wybierz [Ustawienia ręczne IPv4] lub [Ustawienia ręczne IPv6].

#### **[Adresy do ręcznej konfiguracji]**

Gdy wybrano [Ustawienia ręczne IPv4] lub [Ustawienia ręczne IPv6], wprowadź adres IP. Możesz też określić zakres adresów IP za pomocą myślnika (-).

**Przykładowy wpis:**

- **Jeden adres IPv4** 192.168.0.10
- **Jeden adres IPv6** fe80::10
- **Specyfikacja zakresu** 192.168.0.10-192.168.0.20

#### **[Ustawienia podsieci]**

Gdy wybrano [Ustawienia ręczne IPv4], możesz użyć maski podsieci, aby określić zakres adresów IPv4.

**Przykładowy wpis:** 255.255.255.240

#### **[Długość prefiksu]**

Gdy wybrano [Ustawienia ręczne IPv6], możesz użyć długości prefiksu, aby określić zakres adresów IPv6. Wprowadź długość prefiksu z zakresu od 0 do 128.

#### **[Ustawienia portu]**

Ustaw port, do którego ma być zastosowany IPSec w [Port lokalny] w urządzeniu i w [Port zdalny] w urządzeniu komunikującym się.

- Aby zastosować IPSec do wszystkich numerów portów, wybierz [Wszystkie porty].
- Aby zastosować IPSec do konkretnego protokołu, na przykład HTTP lub WSD, wybierz [Pojedynczy port], a następnie wprowadź numer portu protokołu.

### **8 W [Ustawienia IKE] ustaw IKE.**

#### **[Tryb IKE]**

Urządzenie obsługuje tylko główny tryb.

#### **[Metoda uwierzytelniania]**

Wybierz metodę uwierzytelniania urządzenia.

- Gdy wybrano [Metoda klucza współdzielonego], kliknij [Ustawienia klucza współdzielonego] ▶ wprowadź ciąg znaków, który ma być użyty jako klucz współdzielony używając jednobajtowych znaków alfanumerycznych kliknij [OK].
- Gdy wybrano [Metoda podpisu cyfrowego], kliknij [Klucz i certyfikat] [Zarejestruj klucz domyślny], po prawej stronie klucza i certyfikatu, którego chcesz użyć.

#### **[Ważność]**

Wprowadź w minutach okres ważności IKE SA (ISAKMP SA), który ma być używany jako ścieżka komunikacji kontrolnej.

#### **[Algorytm uwierzytelniania/szyfrowania]**

Wybierz algorytm, który będzie używany do wymiany kluczy.

## **9 W [Ustawienia sieci IPSec] skonfiguruj ustawienia sieciowe IPSec.**

#### **[Użyj PFS]**

Zaznacz to pole wyboru, aby skonfigurować PFS dla klucza sesji.

#### **[Ważność]**

Określ okres ważności IPSec SA, który ma być używany jako ścieżka transmisji danych (czas, rozmiar lub oba te parametry jednocześnie).

- Gdy zaznaczono pole wyboru [Określ termin], wprowadź okres ważności w minutach.
- Gdy zaznaczono pole wyboru [Określ rozmiar], wprowadź okres ważności w megabajtach.
- Gdy zaznaczone są oba, zastosowany zostanie element, którego określona wartość zostanie osiągnięta jako pierwsza.

#### **[Algorytm uwierzytelniania/szyfrowania]**

Zaznacz to pole wyboru w zależności od nagłówka IPSec (ESP i AH), który ma być użyty, i jego algorytmu.

#### **[Uwierzytelnianie ESP]**

Gdy wybrano [ESP], wybierz algorytm uwierzytelniania. Aby zastosować uwierzytelnianie ESP, wybierz [SHA1]. W przeciwnym wypadku wybierz [Nie używaj].

#### **[Szyfrowanie ESP]**

Gdy wybrano [ESP], wybierz algorytm szyfrowania. Jeśli nie chcesz określać algorytmu, wybierz [NULL]. Aby wyłączyć szyfrowanie, wybierz [Nie używaj].

#### **[Tryb połączenia]**

Urządzenie obsługuje tylko tryb transportowy.

## **10 Kliknij [OK].**

➠Nowo zarejestrowana zasada jest dodawana do [Zarejestrowane zasady IPSec] na ekranie [Ustawienia IPSec].

#### **W przypadku zarejestrowania wielu zasad**

Kliknij [W górę] lub [W dół] po prawej stronie nazwy zasady, aby ustawić priorytet. Zasada wyższego poziomu ma pierwszeństwo w zastosowaniu do komunikacji IPSec.

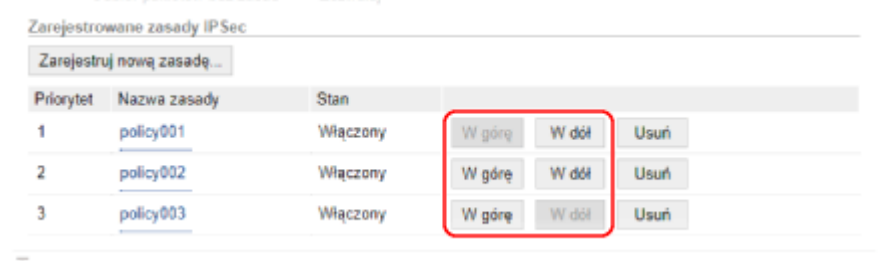

### **11 Uruchom urządzenie ponownie. [Ponowne uruchamianie urządzenia\(P. 90\)](#page-97-0)**

➠Ustawienia zostały zastosowane.

# **UWAGA**

## **Edycja zarejestrowanej zasady**

● Aby edytować zarejestrowane informacje, w [Zarejestrowane zasady IPSec] na ekranie [Ustawienia IPSec] kliknij nazwę zasady, którą chcesz edytować.

# <span id="page-238-0"></span>**Stosując IEEE 802.1X**

#### 9167-055

W środowisku sieciowym z uwierzytelnianiem IEEE 802.1X tylko urządzenia klienckie (petenci) uwierzytelnione przez serwer uwierzytelniania (serwer RADIUS) mogą łączyć się z siecią przez przełącznik LAN (wystawcę uwierzytelnienia), blokując w ten sposób nieautoryzowany dostęp. Podłączając urządzenie do sieci korzystającej z uwierzytelniania IEEE 802.1X, musisz skonfigurować ustawienia urządzenia, takie jak metoda uwierzytelniania zarządzana przez serwer uwierzytelniania.

#### **Metody uwierzytelniania zgodne ze standardem IEEE 802.1X(P. 231) Ustawianie IEEE 802.1X(P. 231)**

## Metody uwierzytelniania zgodne ze standardem IEEE 802.1X

Obsługiwane są dwie niżej opisane metody uwierzytelniania IEEE 802.1X:

#### **TLS**

Urządzenie i serwer uwierzytelniania uwierzytelniają się wzajemnie, sprawdzając poprawność swoich certyfikatów. Nie można jej używać razem z inną metodą uwierzytelniania.

#### **TTLS**

Ta metoda uwierzytelniania wykorzystuje nazwę użytkownika i hasło do uwierzytelniania urządzenia oraz certyfikat CA do uwierzytelniania serwera. Jako protokół wewnętrzny można wybrać MSCHAPv2 lub PAP, a razem z PEAP można użyć TTLS.

#### **PEAP**

Wymagane ustawienia są prawie takie same jak dla TTLS, przy czym jako protokół wewnętrzny używany jest MSCHAPv2.

## Ustawianie IEEE 802.1X

Najpierw włącz IEEE 802.1X, a następnie ustaw metodę uwierzytelniania.

W tym rozdziale opisano, jak skonfigurować ustawienia za pomocą zdalnego interfejsu użytkownika z komputera. Na panelu sterowania wybierz [Menu] na ekranie [Główny], a następnie wybierz [Ustawienia], aby skonfigurować ustawienia. Jednak panel sterowania może być używany tylko do włączania lub wyłączania IEEE 802.1X. **O[\[Ustawienia](#page-317-0) [IEEE 802.1X\]\(P. 310\)](#page-317-0)** 

Wymagane są uprawnienia administratora. Aby zastosować ustawienia, urządzenie musi zostać uruchomione ponownie.

#### **Wymagane czynności przygotowawcze**

● Jeśli używasz TLS jako metody uwierzytelniania, przygotuj klucz i certyfikat wydany przez urząd certyfikujący i używany do uwierzytelniania urządzenia. **Ozarządzanie i weryfikacja klucza i certyfikatu(P. 233)** 

\* Do uwierzytelniania serwera używany jest preinstalowany certyfikat CA lub certyfikat CA zainstalowany ze zdalnego interfejsu użytkownika.

- Jeśli jako metody uwierzytelniania używasz TTLS lub PEAP, szyfruj TLS komunikację przy użyciu zdalnego interfejsu użytkownika. **[Korzystanie z protokołu TLS\(P. 224\)](#page-231-0)** 
	- **1 Zaloguj się w zdalnym interfejsie użytkownika w trybie menedżera systemu. [Uruchamianie Zdalnego interfejsu użytkownika\(P. 274\)](#page-281-0)**
- **2 Na stronie portalu zdalnego interfejsu użytkownika kliknij na [Ustawienia/ rejestracja]. [Strona portalu zdalnego interfejsu użytkownika\(P. 277\)](#page-284-0)**

## **3 Kliknij na [Ustawienia sieciowe] [Ustawienia IEEE 802.1X] [Edycja].**

➠Zostanie wyświetlony ekran [Edycja ustawień IEEE 802.1X].

### **4 Zaznacz pole wyboru [Użyj IEEE 802.1X], a następnie wprowadź nazwę logowania.**

W polu nazwy logowania, używając jednobajtowych znaków alfanumerycznych, wpisz nazwę, która będzie identyfikować użytkownika (tożsamość EAP).

#### **Podczas weryfikowania certyfikatu serwera uwierzytelniania**

Zaznacz pole wyboru [Zweryfikuj certyfikat serwera uwierzytelniania]. Weryfikując nazwę zwyczajową certyfikatu, zaznacz pole wyboru [Zweryfikuj nazwę serwera uwierzytelniania], a następnie wprowadź nazwę serwera uwierzytelniania, na którym zarejestrowany jest użytkownik.

## **5 Skonfiguruj ustawienia zgodnie z metodą uwierzytelniania, która ma być używana.**

### **Gdy używasz TLS**

- **1** Zaznacz pole wyboru [Użyj TLS].
- **2** W [Nazwa klucza do użycia] kliknij na [Klucz i certyfikat].
	- ➠Zostanie wyświetlony ekran [Ustawienia klucza i certyfikatu].
- **3** Po prawej stronie klucza i certyfikatu, który ma być użyty, kliknij na [Zarejestruj klucz domyślny].
	- Aby wyświetlić szczegóły certyfikatu, kliknij nazwę klucza (lub ikonę certyfikatu).
	- Na ekranie szczegółów certyfikatu kliknij na [Weryfikuj certyfikat], aby sprawdzić, czy certyfikat jest ważny.

#### **Gdy używasz TTLS lub PEAP**

- **1** Zaznacz pole wyboru [Użyj TTLS] lub [Użyj PEAP]. Jeśli używasz TTLS, wybierz wewnętrzny protokół, którego chcesz użyć.
- **2** Użyj [Użyj nazwy logowania jako nazwy użytkownika], aby określić, czy dla nazwy użytkownika ma być używana nazwa logowania uwierzytelniania IEEE 802.1X.
- **3** W [Ustawienia nazwy użytkownika/hasła] kliknij na [Zmień nazwę użytkownika/hasło].
	- ➠Zostanie wyświetlony ekran [Zmień nazwę użytkownika/hasło].
- **4** Ustaw nazwę użytkownika i hasło, a następnie zaznacz pole wyboru [OK].
	- Wprowadź nazwę użytkownika używając jednobajtowych znaków alfanumerycznych.
	- Aby ustawić hasło, zaznacz pole wyboru [Zmień hasło], i wprowadź to samo hasło w obu [Hasło] i [Potwierdź] używając jednobajtowych znaków alfanumerycznych.

## **6 Kliknij [OK].**

### **7 Uruchom urządzenie ponownie. [Ponowne uruchamianie urządzenia\(P. 90\)](#page-97-0)**

➠Ustawienia zostały zastosowane.

# <span id="page-240-0"></span>**Zarządzanie i weryfikacja klucza i certyfikatu**

9167-056

Aby zaszyfrować komunikację za pomocą TLS podczas korzystania ze zdalnego interfejsu użytkownika lub użyć TLS jako metody uwierzytelniania IEEE 802.1X, wymagane są klucz i certyfikat. Dodatkowo, w zależności od komunikującego się urządzenia, może być wymagane szyfrowanie komunikacji za pomocą określonego certyfikatu, co wymaga klucza i certyfikatu.

### **Zarządzanie kluczem i certyfikatem**

Klucz i certyfikat możesz przygotować, korzystając z następujących metod:

#### **Generując klucz i certyfikat w urządzeniu**

Wygeneruj klucz i certyfikat wymagany dla TLS w urządzeniu. Możesz natychmiast poinformować, gdzie dozwolone są certyfikaty z podpisem własnym. **[Generowanie klucza i certyfikatu\(P. 234\)](#page-241-0)** 

**Rejestrując certyfikat wydany przez urząd certyfikujący w samodzielnie wygenerowanym kluczu** Kiedy klucz zostanie wygenerowany w urządzeniu, wygeneruj żądanie podpisania certyfikatu (CSR), poproś urząd certyfikujący o wydanie certyfikatu, a następnie zarejestruj ten certyfikat w kluczu. **[Generowanie klucza i żądania podpisania certyfikatu \(CSR\) oraz uzyskiwanie i rejestrowanie](#page-243-0) [certyfikatu\(P. 236\)](#page-243-0)** 

**Rejestrowanie certyfikatu uzyskanego z serwera SCEP w samodzielnie wygenerowanym kluczu** Podczas generowania klucza w urządzeniu poproś serwer Simple Certificate Enrollment Protocol (SCEP) o wydanie certyfikatu, a następnie zarejestruj otrzymany certyfikat. Możesz też poprosić o wydanie certyfikatu w określonym dniu i godzinie.

#### **[Generowanie klucza oraz uzyskiwanie i rejestrowanie certyfikatu z serwera SCEP\(P. 239\)](#page-246-0)**

#### **Rejestrowanie klucza i certyfikatu lub certyfikatu CA otrzymanego od urzędu certyfikującego**

Zarejestruj klucz i certyfikat otrzymane od organu wydającego lub certyfikat CA wydany przez urząd certyfikujący, bez samodzielnego generowania klucza i certyfikatu. Możesz użyć certyfikatu cyfrowego, który pasuje do urządzenia komunikującego się i poziomu uwierzytelniania.

**[Rejestrowanie klucza i certyfikatu lub certyfikatu CA otrzymanego od urzędu certyfikującego\(P. 246\)](#page-253-0)** 

#### **Sprawdzanie certyfikatu**

Możesz skonfigurować ustawienia sprawdzania ważności certyfikatu, który urządzenie otrzymuje od urzędu certyfikującego, za pomocą protokołu OCSP (Online Certificate Status Protocol). **[Weryfikacja otrzymanego certyfikatu za pomocą OCSP\(P. 248\)](#page-255-0)** 

# <span id="page-241-0"></span>**Generowanie klucza i certyfikatu**

9167-057

Wygeneruj klucz i certyfikat wymagane do komunikacji szyfrowanej TLS w urządzeniu. Do klucza generowanego samodzielnie używany jest certyfikat z podpisem własnym. Algorytm kluczy i certyfikatów, które można wygenerować za pomocą tego urządzenia, znajdziesz w specyfikacji klucza generowanego samodzielnie i certyfikatu z podpisem własnym. **[Klucze i certyfikaty\(P. 32\)](#page-39-0)** 

Wygeneruj klucz i certyfikat za pomocą zdalnego interfejsu użytkownika z komputera. Do wygenerowania klucza i certyfikatu nie możesz użyć panelu sterowania. Wymagane są uprawnienia administratora.

- **1 Zaloguj się w zdalnym interfejsie użytkownika w trybie menedżera systemu. [Uruchamianie Zdalnego interfejsu użytkownika\(P. 274\)](#page-281-0)**
- **2 Na stronie portalu zdalnego interfejsu użytkownika kliknij na [Ustawienia/ rejestracja]. [Strona portalu zdalnego interfejsu użytkownika\(P. 277\)](#page-284-0)**
- **3 Kliknij na [Zarządzanie urządzeniem]** [Ustawienia klucza i certyfikatu] **[Wygeneruj klucz].**

➠Zostanie wyświetlony ekran [Wygeneruj klucz].

### **4 Wybierz [Komunikacja sieciowa], a następnie kliknij na [OK].**

➠Zostanie wyświetlony ekran [Wygeneruj klucz do komunikacji sieciowej].

- **5 W [Ustawienia klucza] wprowadź nazwę klucza, a następnie wybierz algorytm podpisu i klucza.**
- Wprowadź nazwę klucza używając jednobajtowych znaków alfanumerycznych.
- Dla algorytmu klucza wybierz [RSA] lub [ECDSA], a następnie wybierz długość klucza z menu rozwijanego. Im dłuższy jest klucz, tym większe jest bezpieczeństwo, ale to spowalnia przetwarzanie komunikacji.

## **6 W [Ustawienia certyfikatu] ustaw informacje dotyczące certyfikatu.**

**[Data rozpoczęcia okresu ważności (RRRR/MM/DD)]/[Data upłynięcia okresu ważności (RRRR/MM/DD)]** Wprowadź datę początkową i końcową okresu ważności certyfikatu.

#### **[Kraj/region]**

Wybierz [Wybierz kraj/region], a następnie wybierz kraj lub region z menu rozwijanego lub wybierz [Wprowadź internetowy kod kraju], a następnie wprowadź kod kraju.

#### **[Województwo]/[Miejscowość]/[Organizacja]/[Jednostka organizacyjna]**

Wprowadź elementy w zależności od potrzeb używając jednobajtowych znaków alfanumerycznych.

#### **[Nazwa zwyczajowa]**

Wprowadź nazwę podmiotu certyfikacyjnego używając jednobajtowych znaków alfanumerycznych. Odpowiada to nazwie wspólnej (CN).

**7 Kliknij [OK].**

- ➠Wygenerowany klucz i certyfikat są dodawane do [Zarejestrowano klucz i certyfikat] na ekranie [Ustawienia klucza i certyfikatu].
- **8 Wyloguj się ze zdalnego interfejsu użytkownika.**

## **UWAGA**

#### **Przeglądanie i weryfikacja szczegółowych informacji o wygenerowanym certyfikacie**

- Gdy klikniesz nazwę klucza (lub ikonę certyfikatu) w [Zarejestrowano klucz i certyfikat] na ekranie [Ustawienia klucza i certyfikatu] pojawią się szczegóły certyfikatu.
- Na ekranie szczegółów certyfikatu kliknij na [Weryfikuj certyfikat], aby sprawdzić, czy certyfikat jest ważny.

#### **Gdy nie można usunąć klucza i certyfikatu**

● Nie możesz usunąć używanego klucza i certyfikatu. Wyłącz używane funkcje lub usuń je po przejściu na inny klucz i certyfikat.

# <span id="page-243-0"></span>**Generowanie klucza i żądania podpisania certyfikatu (CSR) oraz uzyskiwanie i rejestrowanie certyfikatu**

9167-058

Ponieważ certyfikat wygenerowany w urządzeniu nie ma podpisu urzędu certyfikującego, urządzenie może nie być w stanie się komunikować w zależności od urządzenia komunikującego się. W tym przypadku zarejestrowanie podpisanego certyfikatu wydanego przez urząd certyfikujący do klucza umożliwia komunikację nawet z samodzielnie wygenerowanym kluczem.

Aby urząd certyfikujący mogła wystawić podpisany certyfikat, musisz złożyć wniosek dołączony do żądania podpisania certyfikatu (Certificate Signing Request, CSR). Urządzenie generuje CSR w tym samym czasie, w którym generuje klucz. Aby uzyskać więcej informacji na temat kluczy, które mogą być generowane przez urządzenie, oraz algorytmu CSR, zobacz Specyfikacje kluczy generowanych samodzielnie i CSR. **[Klucze i certyfikaty\(P. 32\)](#page-39-0)** 

#### **Generowanie klucza i danych CSR(P. 236)**

**[Rejestrowanie certyfikatu wydanego przez urząd certyfikujący dla klucza\(P. 237\)](#page-244-0)** 

## Generowanie klucza i danych CSR

Wygeneruj klucz i dane CSR za pomocą zdalnego interfejsu użytkownika z komputera. Do wygenerowania klucza i certyfikatu nie możesz użyć panelu sterowania. Wymagane są uprawnienia administratora.

- **1 Zaloguj się w zdalnym interfejsie użytkownika w trybie menedżera systemu. [Uruchamianie Zdalnego interfejsu użytkownika\(P. 274\)](#page-281-0)**
- **2 Na stronie portalu zdalnego interfejsu użytkownika kliknij na [Ustawienia/ rejestracja]. [Strona portalu zdalnego interfejsu użytkownika\(P. 277\)](#page-284-0)**
- **3 Kliknij na [Zarządzanie urządzeniem] ▶ [Ustawienia klucza i certyfikatu] ▶ [Wygeneruj klucz].**

➠Zostanie wyświetlony ekran [Wygeneruj klucz].

**4 Wybierz [Klucz i żądanie podpisania certyfikatu (CSR)], a następnie kliknij na [OK].**

➠Zostanie wyświetlony ekran [Wygeneruj klucz i żądanie podpisania certyfikatu (CSR)].

## **5 W [Ustawienia klucza] wprowadź nazwę klucza, a następnie wybierz algorytm podpisu i algorytm klucza.**

- Wprowadź nazwę klucza używając jednobajtowych znaków alfanumerycznych.
- Dla algorytmu klucza wybierz [RSA] lub [ECDSA], a następnie wybierz długość klucza z menu rozwijanego. Im dłuższy jest klucz, tym większe jest bezpieczeństwo, ale to spowalnia przetwarzanie komunikacji.

## **6 W [Ustawienia klucza i żądania podpisania certyfikatu (CSR)] ustaw informacje danych CSR.**

**[Kraj/region]**

<span id="page-244-0"></span>Wybierz [Wybierz kraj/region], a następnie wybierz kraj lub region z menu rozwijanego lub wybierz [Wprowadź internetowy kod kraju], a następnie wprowadź kod kraju.

#### **[Województwo]/[Miejscowość]/[Organizacja]/[Jednostka organizacyjna]**

Wprowadź elementy w zależności od potrzeb używając jednobajtowych znaków alfanumerycznych.

#### **[Nazwa zwyczajowa]**

Wprowadź nazwę podmiotu certyfikacyjnego używając jednobajtowych znaków alfanumerycznych. Odpowiada to nazwie wspólnej (CN).

## **7 Kliknij [OK].**

➠Zostanie wyświetlony ekran [Szczegóły klucza i żądania podpisania certyfikatu (CSR)].

**8 Kliknij [Zapisz w pliku], aby zapisać plik CSR w komputerze.**

**9 Wyloguj się ze zdalnego interfejsu użytkownika.**

**10 Prześlij wniosek z załączonym plikiem CSR do urzędu certyfikującego.**

## **UWAGA**

● Po wygenerowaniu CSR klucz jest rejestrowany urządzeniu, ale nie można go użyć, dopóki nie zostanie zarejestrowany certyfikat wydany przez urząd certyfikujący.

## Rejestrowanie certyfikatu wydanego przez urząd certyfikujący dla klucza

Zarejestruj certyfikat za pomocą zdalnego interfejsu użytkownika z komputera. Do rejestrowania go nie można używać panelu sterowania. Wymagane są uprawnienia administratora.

**1 Zaloguj się w zdalnym interfejsie użytkownika w trybie menedżera systemu. [Uruchamianie Zdalnego interfejsu użytkownika\(P. 274\)](#page-281-0)** 

- **2 Na stronie portalu zdalnego interfejsu użytkownika kliknij na [Ustawienia/ rejestracja]. [Strona portalu zdalnego interfejsu użytkownika\(P. 277\)](#page-284-0)**
- **3 Kliknij opcje [Zarządzanie urządzeniem] [Ustawienia klucza i certyfikatu].**

➠Zostanie wyświetlony ekran [Ustawienia klucza i certyfikatu].

**4 Kliknij nazwę klucza (lub ikonę certyfikatu), dla którego zarejestrowany jest certyfikat.**

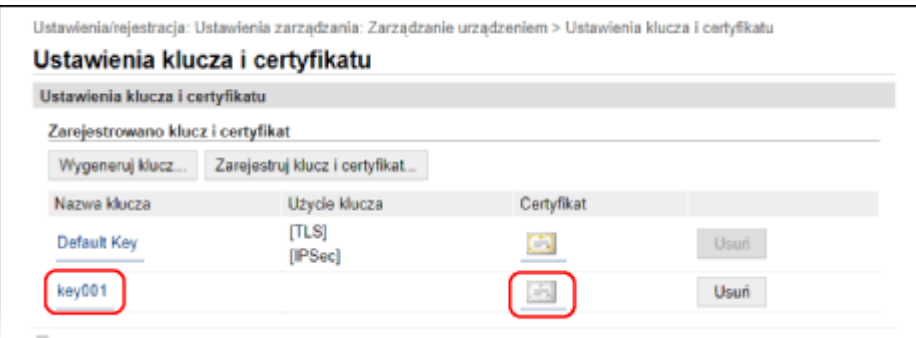

➠Zostanie wyświetlony ekran [Szczegóły klucza i żądania podpisania certyfikatu (CSR)].

**5 Kliknij [Zarejestruj certyfikat].**

## **6 W [Wskaż plik], kliknij [Przeglądaj], a następnie podaj plik z certyfikatem wydanym przez urząd certyfikujący.**

## **7 Kliknij [Zarejestruj].**

- ➠Ikona certyfikatu wyświetlana w [Zarejestrowano klucz i certyfikat] na ekranie [Ustawienia klucza i certyfikatu] zmieni się z  $[$   $\Box$  ] na  $[$  $\Box$  ].
- **8 Wyloguj się ze zdalnego interfejsu użytkownika.**

## **UWAGA**

#### **Przeglądanie i weryfikacja szczegółowych informacji o zarejestrowanym certyfikacie**

- Aby wyświetlić informacje szczegółowe dotyczące certyfikatu, kliknij nazwę klucza (lub ikonę certyfikatu) w [Zarejestrowano klucz i certyfikat] na ekranie [Ustawienia klucza i certyfikatu].
- Na ekranie szczegółów certyfikatu kliknij na [Weryfikuj certyfikat], aby sprawdzić, czy certyfikat jest ważny.

#### **Gdy nie można usunąć klucza i certyfikatu**

● Nie możesz usunąć używanego klucza i certyfikatu. Wyłącz używane funkcje lub usuń je po przejściu na inny klucz i certyfikat.

# <span id="page-246-0"></span>**Generowanie klucza oraz uzyskiwanie i rejestrowanie certyfikatu z serwera SCEP**

9167-059

Podczas generowania klucza w urządzeniu możesz poprosić serwer Simple Certificate Enrollment Protocol (SCEP), który zarządza certyfikatami, o wydanie certyfikatu. Certyfikat wydany przez serwer SCEP jest automatycznie rejestrowany w urządzeniu.

Informacje na temat algorytmu kluczy, które można wygenerować za pomocą tego urządzenia, oraz certyfikatów, o których wydanie można poprosić, znajdują się w specyfikacji klucza wygenerowanego samodzielnie i żądania podpisania certyfikatu (CSR). **[Klucze i certyfikaty\(P. 32\)](#page-39-0)** 

Urządzenie to obsługuje usługę Network Device Enrollment Service (NDES) w systemach Windows Server 2008 R2, 2012 R2 i 2016 dla serwera SCEP. Komunikacja z użyciem protokołu HTTPS nie jest obsługiwana.

Aby uzyskać i zarejestrować certyfikat z serwera SCEP, skonfiguruj ustawienia komunikacji z serwerem SCEP, a następnie wygeneruj klucz i zażądaj wydania certyfikatu. Możesz też poprosić o wydanie certyfikatu w określonym dniu i godzinie.

**Konfigurowanie ustawień komunikacji z serwerem SCEP(P. 239) [Generowanie klucza i żądania wydania certyfikatu\(P. 240\)](#page-247-0)  [Żądanie wydania certyfikatu w określonym dniu i o określonej godzinie\(P. 241\)](#page-248-0)** 

## Konfigurowanie ustawień komunikacji z serwerem SCEP

Skonfiguruj ustawienia komunikacji za pomocą zdalnego interfejsu użytkownika z komputera. Do konfigurowania ustawień nie można używać panelu sterowania. Wymagane są uprawnienia administratora.

**Wymagane czynności przygotowawcze**

- Przygotuj adres URL i numer portu serwera SCEP.
	- \* Komunikacja z użyciem protokołu HTTPS nie jest obsługiwana.
	- **1 Zaloguj się w zdalnym interfejsie użytkownika w trybie menedżera systemu. [Uruchamianie Zdalnego interfejsu użytkownika\(P. 274\)](#page-281-0)**
- **2 Na stronie portalu zdalnego interfejsu użytkownika kliknij na [Ustawienia/ rejestracja]. [Strona portalu zdalnego interfejsu użytkownika\(P. 277\)](#page-284-0)**
- **3 Kliknij opcje [Zarządzanie urządzeniem] [Ustawienia żądania wystawienia certyfikatu (SCEP)].**

➠Zostanie wyświetlony ekran [Ustawienia żądania wystawienia certyfikatu (SCEP)].

**4 W [Ustawienia komunikacji] kliknij na [Edycja].**

➠Zostanie wyświetlony ekran [Edytuj ustawienia komunikacji].

**5 Ustaw informacje dla serwera SCEP.**

#### <span id="page-247-0"></span>**[Adres URL serwera SCEP]**

Wprowadź adres URL połączenia z serwerem SCEP.

#### **[Numer portu]**

Wprowadź numer portu używanego do komunikacji z serwerem SCEP.

#### **[Przekroczenie czasu oczekiwania na komunikację]**

Wprowadzić czas od rozpoczęcia wyszukiwania do przekroczenia limitu czasu w sekundach.

## **6 Kliknij [OK].**

➠Ustawienia zostały zastosowane.

## **7 Wyloguj się ze zdalnego interfejsu użytkownika.**

## Generowanie klucza i żądania wydania certyfikatu

Skonfiguruj ustawienia generowania klucza i żądania wydania certyfikatu za pomocą zdalnego interfejsu użytkownika z komputera. Do konfigurowania ustawień nie można używać panelu sterowania. Wymagane są uprawnienia administratora. Po uzyskaniu klucza urządzenie musi zostać ponownie uruchomione. \* Tej metody nie można użyć do żądania wystawienia certyfikatu, gdy włączone jest ustawienie żądania wystawienia certyfikatu w określonym dniu i godzinie. **[Żądanie wydania certyfikatu w określonym dniu i o określonej](#page-248-0) [godzinie\(P. 241\)](#page-248-0)** 

- **1 Zaloguj się w zdalnym interfejsie użytkownika w trybie menedżera systemu. [Uruchamianie Zdalnego interfejsu użytkownika\(P. 274\)](#page-281-0)**
- **2 Na stronie portalu zdalnego interfejsu użytkownika kliknij na [Ustawienia/ rejestracja]. [Strona portalu zdalnego interfejsu użytkownika\(P. 277\)](#page-284-0)**

## **3 Kliknij na [Zarządzanie urządzeniem] [Ustawienia żądania wystawienia certyfikatu (SCEP)] [Żądanie wystawienia certyfikatu].**

➠Zostanie wyświetlony ekran [Żądanie wystawienia certyfikatu].

## **4 Ustaw elementy dla klucza i certyfikatu.**

#### **[Nazwa klucza]**

Wprowadź nazwę klucza używając jednobajtowych znaków alfanumerycznych.

#### **[Algorytm podpisu]**

Wybierz z menu rozwijanego algorytm podpisu.

#### **[Długość klucza (bity)]**

Wybierz z menu rozwijanego długość klucza. Im większa wartość, tym lepsze bezpieczeństwo, ale to spowalnia przetwarzanie komunikacji.

#### **[Organizacja]**

Jeśli jest taka konieczność, wprowadź nazwę organizacji używając jednobajtowych znaków alfanumerycznych.

#### **[Nazwa zwyczajowa]**

Wprowadź nazwę podmiotu certyfikatu używając jednobajtowych znaków alfanumerycznych.

<span id="page-248-0"></span>Nazywa się to także nazwą wspólną (CN).

#### **[Hasło wezwania]**

Jeśli serwer SCEP ma hasło, wprowadź hasło dla danych żądania używanych w żądaniu wydania używając jednobajtowych znaków alfanumerycznych.

#### **[Użycie klucza]**

Wybierz sposób użycia wygenerowanego klucza. Jeśli użycie nie zostało określone, wybierz [Brak].

## **5** Kliknij opcje [Żądanie wystawienia] • [OK].

➠Żądanie wydania certyfikatu jest wysyłane do serwera SCEP.

## **6 Gdy pojawi się komunikat informujący o zdobyciu certyfikatu, kliknij [Uruchom ponownie].**

➠Urządzenie uruchamia się ponownie, a klucz i certyfikat zostają zarejestrowane.

## **UWAGA**

#### **Wyświetlanie statusu żądania wydania i informacji o błędach**

● Możesz wyświetlić szczegółowe informacje na ekranie [Ustawienia żądania wystawienia certyfikatu (SCEP)]. Jeśli certyfikat nie zostanie wydany, w statusie żądania wydania certyfikatu zostanie wyświetlony błąd. Szczegółowe informacje o komunikacie i sposobach jego rozwiązania znajdziesz poniżej: **[Jeśli w statusie żądania wydania certyfikatu wyświetlany jest błąd\(P. 244\)](#page-251-0)** 

#### **Przeglądanie i weryfikacja szczegółowych informacji o zarejestrowanym certyfikacie**

- W [Ustawienia/rejestracja] [Zarządzanie urządzeniem] [Ustawienia klucza i certyfikatu] [Zarejestrowano klucz i certyfikat] kliknij na nazwę klucza (lub ikonę certyfikatu), aby wyświetlić szczegóły certyfikatu.
- Na ekranie szczegółów certyfikatu kliknij na [Weryfikuj certyfikat], aby sprawdzić, czy certyfikat jest ważny.

#### **Gdy nie można usunąć klucza i certyfikatu**

● Nie możesz usunąć używanego klucza i certyfikatu. Wyłącz używane funkcje lub usuń je po przejściu na inny klucz i certyfikat.

## Żądanie wydania certyfikatu w określonym dniu i o określonej godzinie

Żądanie wydania certyfikatu ma miejsce w określonym dniu i godzinie. Możesz też ustawić, by żądanie wydania certyfikatu odbywało się regularnie.

Skonfiguruj ustawienia za pomocą zdalnego interfejsu użytkownika z komputera. Do konfigurowania ustawień nie można używać panelu sterowania. Wymagane są uprawnienia administratora.

**1 Zaloguj się w zdalnym interfejsie użytkownika w trybie menedżera systemu. [Uruchamianie Zdalnego interfejsu użytkownika\(P. 274\)](#page-281-0)** 

**2 Na stronie portalu zdalnego interfejsu użytkownika kliknij na [Ustawienia/ rejestracja]. [Strona portalu zdalnego interfejsu użytkownika\(P. 277\)](#page-284-0)** 

## **3 Kliknij opcje [Zarządzanie urządzeniem] [Ustawienia żądania wystawienia certyfikatu (SCEP)].**

➠Zostanie wyświetlony ekran [Ustawienia żądania wystawienia certyfikatu (SCEP)].

## **4 W [Ustawienia automatycznego żądania wystawienia certyfikatu] kliknij na [Edycja].**

➠Zostanie wyświetlony ekran [Edytuj ustawienia automatycznego żądania wystawienia certyfikatu].

## **5 Zaznacz pole wyboru [Włącz czasomierz automatycznego żądania wystawienia certyfikatu], a następnie wprowadź datę i godzinę rozpoczęcia żądania wydania certyfikatu.**

### **6 W razie potrzeby ustal inne elementy w momencie automatycznego żądania.**

#### **[Automatyczna regulacja czasu żądania wystawienia]**

Aby dostosować czas żądania wydania certyfikatu, zaznacz to pole wyboru. Aby zmniejszyć obciążenie serwera SCEP, czas rozpoczęcia wydawania certyfikatu może być losowo zmieniany o maksymalnie 10 minut.

#### **[Przeprowadź sondowanie, gdy wystąpi błąd komunikacji lub gdy żądanie wystawienia zostanie odroczone]**

Sprawdź status serwera SCEP, np. czy wydanie certyfikatu zostało odroczone. Zaznacz pole wyboru i wprowadź liczbę ponownych prób odpytywania oraz przedział.

- \* Odpytywanie nie jest wykonywane i pojawia się błąd w następujących przypadkach:
- Gdy urządzenie przekroczyło limit kluczy i certyfikatów, które mogą być zarejestrowane
- Gdy w otrzymanych danych odpowiedzi wystąpi błąd
- Gdy w serwerze SCEP wystąpi błąd

#### **[Wysyłaj okresowe żądania wystawienia]**

Żądanie wydania certyfikatu odbywa się automatycznie i regularnie. Zaznacz pole wyboru i wybierz z menu rozwijanego przedział czasowy żądania wydania. Włączenie tego ustawienia resetuje datę i godzinę rozpoczęcia żądania wydania certyfikatu.

#### **[Automatycznie ponownie uruchom urządzenie po uzyskaniu certyfikatu]**

Aby uruchomić ponownie urządzenie po uzyskaniu certyfikatu, zaznacz pole wyboru.

#### **[Usuń stary klucz i certyfikat]**

Aby nadpisać klucz i certyfikat w tej samej lokalizacji, w której będzie on używany, zaznacz pole wyboru.

## **7 W [Ustawienia klucza i certyfikatu do wystawienia] ustaw elementy dla klucza i certyfikatu.**

#### **[Nazwa klucza]**

Wprowadź nazwę klucza używając jednobajtowych znaków alfanumerycznych.

#### **[Algorytm podpisu]**

Wybierz z menu rozwijanego algorytm podpisu.

#### **[Długość klucza (bity)]**

Wybierz z menu rozwijanego długość klucza. Im większa wartość, tym lepsze bezpieczeństwo, ale to spowalnia przetwarzanie komunikacji.

#### **[Organizacja]**

Jeśli jest taka konieczność, wprowadź nazwę organizacji używając jednobajtowych znaków alfanumerycznych.

#### **[Nazwa zwyczajowa]**

Wprowadź nazwę podmiotu certyfikatu używając jednobajtowych znaków alfanumerycznych. Nazywa się to także nazwą wspólną (CN).

#### **[Hasło wezwania]**

Jeśli serwer SCEP ma hasło, wprowadź hasło dla danych żądania używanych w żądaniu wydania używając jednobajtowych znaków alfanumerycznych.

#### **[Użycie klucza]**

Wybierz sposób użycia wygenerowanego klucza. Jeśli użycie nie zostało określone, wybierz [Brak].

## **8 Kliknij [OK].**

➠Ustawienia zostały zastosowane.

**9 Wyloguj się ze zdalnego interfejsu użytkownika.**

## **UWAGA**

**Wyświetlanie statusu żądania wydania i informacji o błędach**

● Możesz wyświetlić szczegółowe informacje na ekranie [Ustawienia żądania wystawienia certyfikatu (SCEP)]. Jeśli certyfikat nie zostanie wydany, w statusie żądania wydania certyfikatu zostanie wyświetlony błąd. Szczegółowe informacje o komunikacie i sposobach jego rozwiązania znajdziesz poniżej: **[Jeśli w statusie żądania wydania certyfikatu wyświetlany jest błąd\(P. 244\)](#page-251-0)** 

#### **Przeglądanie i weryfikacja szczegółowych informacji o zarejestrowanym certyfikacie**

- W [Ustawienia/rejestracja] ▶ [Zarządzanie urządzeniem] ▶ [Ustawienia klucza i certyfikatu] ▶ [Zarejestrowano klucz i certyfikat] kliknij na nazwę klucza (lub ikonę certyfikatu), aby wyświetlić szczegóły certyfikatu.
- Na ekranie szczegółów certyfikatu kliknij na [Weryfikuj certyfikat], aby sprawdzić, czy certyfikat jest ważny.

#### **Gdy nie można usunąć klucza i certyfikatu**

● Nie możesz usunąć używanego klucza i certyfikatu. Wyłącz używane funkcje lub usuń je po przejściu na inny klucz i certyfikat.

# <span id="page-251-0"></span>**Jeśli w statusie żądania wydania certyfikatu wyświetlany jest błąd**

9167-05A

Jeśli certyfikat nie zostanie wydany, w statusie żądania wydania certyfikatu zostanie wyświetlony błąd. Wybierz komunikat z poniższej listy i sprawdź, jak rozwiązać ten problem.

#### **Błąd limitu rejestracji klucza i certyfikatu(P. 244)**

**Błąd komunikacji (BŁĄD SCEP — Informacje o niepowodzeniu 0: Nierozpoznany lub nieobsługiwany algorytm) (P. 244)** 

**Błąd komunikacji (BŁĄD SCEP — Informacje o niepowodzeniu 1: Niepowodzenie weryfikacji integralności komunikatu CMS)(P. 244)** 

**[Błąd komunikacji \(BŁĄD SCEP — Informacje o niepowodzeniu 2: Niedozwolona lub nieobsługiwana transakcja\)](#page-252-0) [\(P. 245\)](#page-252-0)** 

**[Błąd komunikacji \(BŁĄD SCEP — Informacje o niepowodzeniu 3: Nadmierna różnica w czasie między czasem](#page-252-0) [podpisu CMS a czasem systemowym\)\(P. 245\)](#page-252-0)** 

**[Błąd komunikacji \(BŁĄD SCEP — Informacje o niepowodzeniu 4: Nie zidentyfikowano](#page-252-0) certyfikatu [spełniającego podane kryteria\)\(P. 245\)](#page-252-0)** 

**[Błąd komunikacji \(BŁĄD TCP\)\(P. 245\)](#page-252-0)** 

**[Błąd komunikacji \(BŁĄD HTTP <kod statusu HTTP>\)\(P. 245\)](#page-252-0)** 

**[Odroczone\(P. 245\)](#page-252-0)** 

## **UWAGA**

● Jeśli problem nadal występuje nawet po wypróbowaniu metod rozwiązywania problemów, skontaktuj się z administratorem serwera SCEP.

## Błąd limitu rejestracji klucza i certyfikatu

Osiągnięto maksymalną liczbę kluczy i certyfikatów, które mogą być zarejestrowane w urządzeniu. Skasuj nieużywane klucze i certyfikaty.

## Błąd komunikacji (BŁĄD SCEP — Informacje o niepowodzeniu 0: Nierozpoznany lub nieobsługiwany algorytm)

Algorytm certyfikatu jest nieznany lub nie jest obsługiwany.

**Ustaw [Algorytm podpisu] i [Długość klucza (bity)] żądania wydania certyfikatu poprawnie. [Generowanie klucza oraz uzyskiwanie i rejestrowanie certyfikatu z serwera SCEP\(P. 239\)](#page-246-0)** 

## Błąd komunikacji (BŁĄD SCEP — Informacje o niepowodzeniu 1: Niepowodzenie weryfikacji integralności komunikatu CMS)

Kontrola integralności certyfikatu (weryfikacja podpisu wiadomości CMS) nie powiodła się.

**Ponownie zażądaj wydania certyfikatu. [Generowanie klucza oraz uzyskiwanie i rejestrowanie certyfikatu z serwera SCEP\(P. 239\)](#page-246-0)**
## Błąd komunikacji (BŁĄD SCEP — Informacje o niepowodzeniu 2: Niedozwolona lub nieobsługiwana transakcja)

Komunikacja z serwerem SCEP jest niedozwolona lub nie jest obsługiwana.

#### **Poprawnie określ ustawienia komunikacji na serwerze SCEP. [Generowanie klucza oraz uzyskiwanie i rejestrowanie certyfikatu z serwera SCEP\(P. 239\)](#page-246-0)**

Błąd komunikacji (BŁĄD SCEP — Informacje o niepowodzeniu 3: Nadmierna różnica w czasie między czasem podpisu CMS a czasem systemowym)

Czas atrybutu signingTime w uwierzytelnionym atrybucie CMS (PKCS#7) nie jest zgodny z czasem serwera SCEP.

**Sprawdź ustawienie daty i godziny w urządzeniu.** Jeśli ustawienia nie są prawidłowe, ustaw strefę czasową, a następnie ustaw aktualną datę i godzinę. Ponownie zażądaj wydania certyfikatu.

**[Ustawianie daty i czasu\(P. 272\)](#page-279-0)** 

**[Generowanie klucza oraz uzyskiwanie i rejestrowanie certyfikatu z serwera SCEP\(P. 239\)](#page-246-0)** 

## Błąd komunikacji (BŁĄD SCEP — Informacje o niepowodzeniu 4: Nie zidentyfikowano certyfikatu spełniającego podane kryteria)

Nie można ustalić, czy certyfikat jest zgodny ze standardem.

**Skontaktuj się z administratorem serwera SCEP.**

## Błąd komunikacji (BŁĄD TCP)

Połączenie z serwerem SCEP nie powiodło się lub upłynął czas.

**Poprawnie określ ustawienia komunikacji na serwerze SCEP. [Generowanie klucza oraz uzyskiwanie i rejestrowanie certyfikatu z serwera SCEP\(P. 239\)](#page-246-0)** 

### Błąd komunikacji (BŁĄD HTTP < kod statusu HTTP>)

Wystąpił błąd HTTP.

**Poprawnie określ ustawienia komunikacji na serwerze SCEP. [Generowanie klucza oraz uzyskiwanie i rejestrowanie certyfikatu z serwera SCEP\(P. 239\)](#page-246-0)** 

### Odroczone

Serwer SCEP zwrócił status odroczony.

**Poczekaj chwilę i zażądaj wydania certyfikatu. [Generowanie klucza oraz uzyskiwanie i rejestrowanie certyfikatu z serwera SCEP\(P. 239\)](#page-246-0)** 

# **Rejestrowanie klucza i certyfikatu lub certyfikatu CA otrzymanego od urzędu certyfikującego**

9167-05C

Przed rozpoczęciem korzystania z nich zainstaluj i zarejestruj w urządzeniu klucz i certyfikat lub certyfikat CA uzyskany od urzędu wydającego certyfikaty cyfrowe.

Zarejestruj klucz i certyfikat lub certyfikat CA za pomocą zdalnego interfejsu użytkownika z komputera. Do rejestrowania ich nie można używać panelu sterowania. Wymagane są uprawnienia administratora.

#### **Wymagane czynności przygotowawcze**

- Sprawdź, czy klucz i certyfikat lub certyfikat CA mogą być używane przez urządzenie. **[Klucze i](#page-39-0) [certyfikaty\(P. 32\)](#page-39-0)**
- Podczas rejestrowania klucza i certyfikatu sprawdź, czy w pliku ustawione jest hasło dla klucza prywatnego.
- **1 Zaloguj się w zdalnym interfejsie użytkownika w trybie menedżera systemu. [Uruchamianie Zdalnego interfejsu użytkownika\(P. 274\)](#page-281-0)**
- **2 Na stronie portalu zdalnego interfejsu użytkownika kliknij na [Ustawienia/ rejestracja]. [Strona portalu zdalnego interfejsu użytkownika\(P. 277\)](#page-284-0)**
- **3 Kliknij [Zarządzanie urządzeniem] [Ustawienia klucza i certyfikatu] lub [Ustawienia certyfikatu CA].**

➠Wyświetlony zostanie ekran [Ustawienia klucza i certyfikatu] lub [Ustawienia certyfikatu CA].

**4 Kliknij pozycję [Zarejestruj klucz i certyfikat] albo [Zarejestruj certyfikat CA].**

➠Wyświetlony zostanie ekran [Zarejestruj klucz i certyfikat] lub [Zarejestruj certyfikat CA].

**5 Zainstaluj klucz i certyfikat albo plik certyfikatu CA.**

- **1** Kliknij [Zainstaluj].
- **2** Kliknij [Przeglądaj] w [Wskaż plik], a następnie określ plik, który ma zostać zainstalowany.
- **3** Kliknij [Rozpocznij instalację].
	- ➠Zainstalowany plik zostanie dodany do [Zainstalowano klucz i certyfikat] na ekranie [Zarejestruj klucz i certyfikat] lub [Zainstalowano certyfikat CA] na ekranie [Zarejestruj certyfikat CA].

**6 Rejestrowanie klucza i certyfikatu lub certyfikatu CA.**

#### **Podczas rejestracji klucza i certyfikatu**

**1** Po prawej stronie klucza i pliku certyfikatu, który ma być zarejestrowany, kliknij [Zarejestruj].

#### Zabezpieczenia

- ➠Zostanie wyświetlony ekran [Wprowadź hasło klucza prywatnego].
- **2** Wprowadź hasło do nazwy klucza używając jednobajtowych znaków alfanumerycznych, a następnie kliknij [OK].
	- ➠Zarejestrowany klucz i certyfikat są dodawane do [Zarejestrowano klucz i certyfikat] na ekranie [Ustawienia klucza i certyfikatu].

#### **W przypadku rejestracji certyfikatu CA**

Po prawej stronie pliku certyfikatu CA, który chcesz zarejestrować, kliknij [Zarejestruj].

➠Zarejestrowany certyfikat CA jest dodawany do [Zarejestrowano certyfikat CA] na ekranie [Ustawienia certyfikatu CA].

**7 Wyloguj się ze zdalnego interfejsu użytkownika.**

## **UWAGA**

#### **Przeglądanie i weryfikacja szczegółowych informacji o zarejestrowanym certyfikacie**

- Gdy klikniesz nazwę klucza (lub ikonę certyfikatu) w [Zarejestrowano klucz i certyfikat] na ekranie [Ustawienia klucza i certyfikatu] pojawią się szczegóły certyfikatu.
- Na ekranie szczegółów certyfikatu kliknij na [Weryfikuj certyfikat], aby sprawdzić, czy certyfikat jest ważny.

### **Wyświetlanie i weryfikacja szczegółowych informacji o zarejestrowanym certyfikacie CA**

- Gdy klikniesz wydany do lokalizacji w [Zarejestrowano certyfikat CA] na ekranie [Ustawienia certyfikatu CA], wyświetlą się szczegóły certyfikatu CA.
- Na ekranie szczegółów certyfikatu CA kliknij [Weryfikuj certyfikat], aby sprawdzić, czy certyfikat CA jest ważny.

#### **Gdy nie można usunąć klucza i certyfikatu lub certyfikatu CA**

- Nie możesz usunąć używanego klucza i certyfikatu. Wyłącz używane funkcje lub usuń je po przejściu na inny klucz i certyfikat.
- Nie można usunąć wcześniej zainstalowanego certyfikatu CA. Jeśli wcześniej zainstalowany certyfikat CA nie jest wymagany, kliknij [Wyłącz] po prawej stronie certyfikatu CA.

## **Weryfikacja otrzymanego certyfikatu za pomocą OCSP**

9167-05E

Online Certificate Status Protocol (OCSP) to protokół służący do zadawania pytań responderowi OCSP (serwerowi obsługującemu OCSP) o status unieważnienia certyfikatu otrzymanego od urzędu certyfikującego. Możesz skonfigurować ustawienia sprawdzania ważności certyfikatu, który urządzenie otrzymuje od urzędu certyfikującego, za pomocą protokołu OCSP.

Konfiguracja tych ustawień za pomocą zdalnego interfejsu użytkownika z komputera. Do konfigurowania ustawień nie można używać panelu sterowania.

Wymagane są uprawnienia administratora.

- **1 Zaloguj się w zdalnym interfejsie użytkownika w trybie menedżera systemu. [Uruchamianie Zdalnego interfejsu użytkownika\(P. 274\)](#page-281-0)**
- **2 Na stronie portalu zdalnego interfejsu użytkownika kliknij na [Ustawienia/ rejestracja]. [Strona portalu zdalnego interfejsu użytkownika\(P. 277\)](#page-284-0)**
- **3** Kliknij na [Zarządzanie urządzeniem] [Ustawienia OCSP (Online Certificate Status **Protocol)] [Edycja].**

➠Zostanie wyświetlony ekran [Edycja ustawień OCSP (Online Certificate Status Protocol)].

**4 Zaznacz pole wyboru [Użyj OCSP (Online Certificate Status Protocol)].**

**5 Ustaw poziom weryfikacji certyfikatu i respondera OCSP.**

#### **[Poziom weryfikacji certyfikatu]**

Określ, czy certyfikat ma być walidowany, nawet jeśli nie można potwierdzić jego statusu unieważnienia, np. gdy urządzenie nie może połączyć się z responderem OCSP.

#### **[Ustawienia respondera OCSP]**

Określ adres URL respondera OCSP.

#### **[Niestandardowy adres URL]**

Gdy wybrano [Użyj niestandardowego adresu URL] lub [Użyj adresu URL certyfikatu (Użyj niestandardowego adresu URL, jeśli nie można pozyskać adresu URL certyfikatu)], wprowadź adres URL respondera OCSP.

#### **[Przekroczenie czasu oczekiwania na komunikację]**

Wprowadzić czas od rozpoczęcia wyszukiwania do przekroczenia limitu czasu w sekundach.

## **6 Kliknij [OK].**

➠Ustawienia zostały zastosowane.

### **7 Wyloguj się ze zdalnego interfejsu użytkownika.**

## **Zapobieganie wyciekowi informacji**

Pozostawienie wydrukowanego dokumentu w urządzeniu stwarza ryzyko wycieku informacji. Ponadto, choć korzystanie z nośników pamięci i urządzeń przenośnych jest łatwe i wygodne, może prowadzić do kradzieży informacji. Aby zapewnić bezpieczniejsze korzystanie z urządzenia, możesz podjąć działania zapobiegające wyciekowi informacji, w zależności od stanu użycia funkcji.

#### **Właściwe ograniczanie funkcji**

Możesz ograniczyć dostęp do części lub całości funkcji za pomocą nośników pamięci i urządzeń przenośnych. **[Ograniczanie użycia nośników pamięci\(P. 250\)](#page-257-0)** 

**[Ograniczanie korzystania z urządzenia przenośnego\(P. 252\)](#page-259-0)** 

#### **Zapobieganie drukowaniu dokumentów bez nadzoru i kradzieży informacji**

Możesz przechowywać dane drukowania wysyłane z komputera, nie drukując ich natychmiast. **[Ograniczanie drukowania\(P. 253\)](#page-260-0)** 

Zabezpieczenia

# <span id="page-257-0"></span>**Ograniczanie użycia nośników pamięci**

9167-05H

Nośniki pamięci USB i inne nośniki pamięci mogą być łatwe i wygodne, ale mogą też prowadzić do wycieku informacji. Możesz zabronić używania nośników pamięci.

**Zapobieganie używaniu nośników pamięci podczas drukowania(P. 250) Zapobieganie wszelkiemu używaniu nośników pamięci(P. 250)** 

## **UWAGA**

● Nawet jeśli użyjesz tego ustawienia, aby ograniczyć korzystanie z nośników pamięci, do portu USB z tyłu urządzenia nadal będzie można podłączyć komputer. Aby ograniczyć połączenia także z komputerem, patrz niżej.

**[Uniemożliwianie połączenia z komputerem przez port USB\(P. 258\)](#page-265-0)** 

## Zapobieganie używaniu nośników pamięci podczas drukowania

W tym rozdziale opisano, jak skonfigurować ustawienia za pomocą zdalnego interfejsu użytkownika z komputera. Na panelu sterowania wybierz [Menu] na ekranie [Główny], a następnie wybierz [Ustawienia funkcji], aby skonfigurować ustawienia. **O[Ustawienia nośnika pamięci](P. 381)** Wymagane są uprawnienia administratora. Aby zastosować ustawienia, urządzenie musi zostać uruchomione ponownie.

- **1 Zaloguj się w zdalnym interfejsie użytkownika w trybie menedżera systemu. [Uruchamianie Zdalnego interfejsu użytkownika\(P. 274\)](#page-281-0)**
- **2 Na stronie portalu zdalnego interfejsu użytkownika kliknij na [Ustawienia/ rejestracja]. [Strona portalu zdalnego interfejsu użytkownika\(P. 277\)](#page-284-0)**
- **3 Kliknij na [Ustawienia dostępu do plików] [Ustawienia nośnika pamięci] [Edycja].**

➠Zostanie wyświetlony ekran [Edytuj ustawienia nośnika pamięci].

- **4 Wyczyść pole wyboru [Drukowanie z nośnika pamięci], a następnie kliknij na [OK].**
- **5 Uruchom urządzenie ponownie. [Ponowne uruchamianie urządzenia\(P. 90\)](#page-97-0)**

➠Ustawienia zostały zastosowane.

### Zapobieganie wszelkiemu używaniu nośników pamięci

W tym rozdziale opisano, jak skonfigurować ustawienia za pomocą zdalnego interfejsu użytkownika z komputera. Na panelu sterowania wybierz [Menu] na ekranie [Główny], a następnie wybierz [Ustawienia], aby skonfigurować ustawienia. **D[Ustawienia USB](P. 321)** 

Wymagane są uprawnienia administratora. Aby zastosować ustawienia, urządzenie musi zostać uruchomione ponownie.

- **1 Zaloguj się w zdalnym interfejsie użytkownika w trybie menedżera systemu. [Uruchamianie Zdalnego interfejsu użytkownika\(P. 274\)](#page-281-0)**
- **2 Na stronie portalu zdalnego interfejsu użytkownika kliknij na [Ustawienia/ rejestracja]. [Strona portalu zdalnego interfejsu użytkownika\(P. 277\)](#page-284-0)**
- **3** Kliknij opcje [Ustawienia interfejsu zewnętrznego] ▶ [Edycja].

➠Zostanie wyświetlony ekran [Edytuj ustawienia interfejsu zewnętrznego].

- **4 Wyczyść pole wyboru [Użyj pamięci USB], a następnie kliknij na [OK].**
- **5 Uruchom urządzenie ponownie. [Ponowne uruchamianie urządzenia\(P. 90\)](#page-97-0)**

➠Ustawienia zostały zastosowane.

# <span id="page-259-0"></span>**Ograniczanie korzystania z urządzenia przenośnego**

9167-05J

Urządzenie obsługuje wtyczkę Mopria®, która jest wspierana przez różnych producentów. Mopria® umożliwia drukowanie z dowolnej aplikacji, np. na smartfonie lub urządzeniu wyposażonym w system Chrome OS, bez konieczności instalowania dedykowanej wtyczki Canon. Drukowanie z urządzeń przenośnych może być łatwe i wygodne, ale może też prowadzić do wycieku informacji. Możesz także zablokować możliwość korzystania z Mopria®.

Skonfiguruj te ustawienia za pomocą zdalnego interfejsu użytkownika z komputera. Do konfigurowania tego ustawienia nie można używać panelu sterowania. Wymagane są uprawnienia administratora.

- **1 Zaloguj się w zdalnym interfejsie użytkownika w trybie menedżera systemu. [Uruchamianie Zdalnego interfejsu użytkownika\(P. 274\)](#page-281-0)**
- **2 Na stronie portalu zdalnego interfejsu użytkownika kliknij na [Ustawienia/ rejestracja]. [Strona portalu zdalnego interfejsu użytkownika\(P. 277\)](#page-284-0)**
- **Kliknij na [Ustawienia sieciowe] ▶ [Ustawienia Mopria] ▶ [Edycja].**

➠Zostanie wyświetlony ekran [Edycja ustawień Mopria].

**4 Wyczyść pole wyboru [Użyj Mopria], a następnie kliknij na [OK].**

➠Ustawienia zostały zastosowane.

**5 Wyloguj się ze zdalnego interfejsu użytkownika.**

## **UWAGA**

- $\bullet$  Gdy ustawienia Mopria® są włączone, włączone są również HTTP, drukowanie IPP i mDNS (IPv4/IPv6).
	- **[\[Ustawienia TCP/IP\]\(P. 314\)](#page-321-0)**

## <span id="page-260-0"></span>**Ograniczanie drukowania**

#### 9167-05K

Możesz wymagać od użytkowników wprowadzenia kodu PIN przed rozpoczęciem drukowania. Może to zapobiec nie tylko drukowaniu dokumentów bez nadzoru i kradzieży informacji, ale także niepotrzebnemu drukowaniu, a tym samym oszczędzaniu papieru.

#### **[Ograniczanie drukowania z komputera do bezpiecznego drukowania\(P. 254\)](#page-261-0)**

#### ■ Patrz również

Korzystając z funkcji zarządzania identyfikatorami wydziałów, możesz ograniczyć liczbę stron, które mogą być drukowane, oraz funkcję drukowania dla każdego identyfikatora wydziału. Możesz także ograniczyć drukowanie z nieznanego identyfikatora wydziału.

**[Uwierzytelnianie użytkowników i zarządzanie grupami za pomocą identyfikatora wydziału \(zarządzanie](#page-215-0) [identyfikatorami wydziałów\)\(P. 208\)](#page-215-0)** 

Zabezpieczenia

# <span id="page-261-0"></span>**Ograniczanie drukowania z komputera do bezpiecznego drukowania**

9167-05L

Dzięki funkcji zabezpieczonego wydruku możesz nadać kod PIN dokumentowi na komputerze i wysłać go do urządzenia w celu wydrukowania. Drukowanie odbywa się po wprowadzeniu kodu PIN na urządzeniu. Ograniczenie drukowania z komputera do funkcji bezpiecznego drukowania może zapobiec drukowaniu dokumentów bez nadzoru i kradzieży informacji. Aby zapobiec niepożądanemu drukowaniu, możesz także potwierdzić dane drukowania przed drukowaniem.

W tym rozdziale opisano, jak skonfigurować ustawienia za pomocą zdalnego interfejsu użytkownika z komputera. Na panelu sterowania wybierz [Menu] na ekranie [Główny], a następnie wybierz [Ustawienia funkcji], aby skonfigurować ustawienia. **D[Bezpieczne drukowanie](P. 339)** Wymagane są uprawnienia administratora.

- **1 Zaloguj się w zdalnym interfejsie użytkownika w trybie menedżera systemu. [Uruchamianie Zdalnego interfejsu użytkownika\(P. 274\)](#page-281-0)**
- **2 Na stronie portalu zdalnego interfejsu użytkownika kliknij na [Ustawienia/ rejestracja]. [Strona portalu zdalnego interfejsu użytkownika\(P. 277\)](#page-284-0)**
- **3 Kliknij opcje [Ustawienia bezpiecznego drukowania] [Edycja].**

➠Zostanie wyświetlony ekran [Edytuj ustawienia bezpiecznego drukowania].

**4 Sprawdź czy zaznaczone jest pole wyboru [Bezpieczne drukowanie].**

**5 Zaznacz pole wyboru [Ogranicz zadania drukarki].**

## **6 Kliknij [OK].**

➠Ustawienia zostały zastosowane.

**7 Wyloguj się ze zdalnego interfejsu użytkownika.**

## **UWAGA**

● Szczegółowe informacje na temat drukowania z wykorzystaniem funkcji bezpiecznego drukowania oraz czasu, przez jaki przechowywane są dane bezpiecznego drukowania, znajdziesz poniżej: **[Drukowanie dokumentu zabezpieczonego kodem PIN \(bezpieczne drukowanie\)\(P. 164\)](#page-171-0)  [Zmiana czasu, przez jaki przechowywane są dane wydruku z kodem PIN \(dane chronione\)\(P. 167\)](#page-174-0)** 

## **Uniemożliwianie nieautoryzowanego dostępu**

9167-05R

Urządzenie udostępnia różne ustawienia zapewniające efektywne zarządzanie i obsługę. Choć te informacje i ustawienia zapewniają wygodę, mogą też prowadzić do wycieku informacji i innych problemów związanych z bezpieczeństwem, jeśli dostęp do tych informacji i ustawień może mieć każdy. Aby zapewnić bezpieczniejsze korzystanie z urządzenia, możesz podjąć działania mające na celu ograniczenie dostępu i wyłączenie funkcji w zależności od stanu ich użycia.

#### **Ograniczanie dostępu do informacji i ustawień**

Ograniczenie dostępu użytkowników i operacji do informacji i ustawień w urządzeniu może pomóc w zapobieganiu nieautoryzowanemu użyciu i ochronie poufnych informacji. **[Ograniczanie korzystania ze zdalnego interfejsu użytkownika\(P. 256\)](#page-263-0)** 

#### **Wyłączanie nieużywanych funkcji**

Aby zapobiec wtargnięciu z zewnątrz, możesz wyłączyć nieużywane funkcje. **[Uniemożliwianie połączenia z komputerem przez port USB\(P. 258\)](#page-265-0)  [Konfigurowanie LPD, RAW lub WSD\(P. 259\)](#page-266-0)  [Wyłączanie komunikacji z użyciem protokołu HTTP\(P. 261\)](#page-268-0)  [Ograniczenie korzystania z panelu sterowania\(P. 262\)](#page-269-0)** 

#### ■ Patrz również

Szczegółowe informacje o koncie administratora oraz o tym, jak zarządzać użytkownikami i grupami mającymi dostęp do urządzenia, znajdziesz poniżej.

**[Ustawianie identyfikatora wydziału i kodu PIN dla administratora\(P. 205\)](#page-212-0)** 

**[Uwierzytelnianie użytkowników i zarządzanie grupami za pomocą identyfikatora wydziału \(zarządzanie](#page-215-0) [identyfikatorami wydziałów\)\(P. 208\)](#page-215-0)** 

# <span id="page-263-0"></span>**Ograniczanie korzystania ze zdalnego interfejsu użytkownika**

9167-05S

Korzystanie ze zdalnego interfejsu użytkownika jest wygodne, ponieważ umożliwia obsługę urządzenia z komputera, ale stwarza też ryzyko dostępu do urządzenia przez osoby trzecie.

Aby zapobiec nieautoryzowanemu dostępowi osób trzecich, możesz skonfigurować ustawienie wymagające od użytkowników podawania kodu PIN (kodu PIN do zdalnego interfejsu użytkownika) podczas korzystania ze zdalnego interfejsu użytkownika.

Jeśli nie korzystasz ze zdalnego interfejsu użytkownika, zaleca się wyłączenie tej funkcji.

#### **Ustawianie kodu PIN używanego do zdalnego interfejsu użytkownika(P. 256) [Wyłączanie Zdalnego interfejsu użytkownika\(P. 257\)](#page-264-0)**

### Ustawianie kodu PIN używanego do zdalnego interfejsu użytkownika

Możesz ograniczyć korzystanie ze zdalnego interfejsu użytkownika tylko do tych użytkowników, którzy znają kod PIN dostępu do zdalnego interfejsu.

To ustawienie nie jest wymagane przy korzystaniu z zarządzania identyfikatorami wydziałów, ponieważ identyfikatory wydziałów są uwierzytelniane.

W tym rozdziale opisano, jak skonfigurować ustawienia za pomocą panelu sterowania. Możesz również skonfigurować ustawienia za pomocą zdalnego interfejsu użytkownika z komputera po ustawieniu kodu PIN systemu dostępu do zdalnego interfejsu użytkownika w urządzeniu. **[Zarządzanie urządzeniem z](#page-280-0) [komputera \(Zdalny interfejs użytkownika\)\(P. 273\)](#page-280-0)**  Wymagane są uprawnienia administratora.

## **Na panelu sterowania wybierz [Menu] na ekranie [Główny], a następnie naciśnij ok. [Ekran \[Główny\]\(P. 97\)](#page-104-0)**

**2** Naciśnij [Ustawienia zarządzania] ▶ **03 ▶ [Ustaw. zdaln. UI/aktualizacji opr. ukł.] • OK • [Ustawienia zdalnego interfejsu użytkown.] • OK • [Ustawienia zabez.dost.zdal.interf. użyt.] .**

➠Zostanie wyświetlony ekran [Zabez.dost.zdal.int.uż].

Jeśli pojawi się ekran logowania, wprowadź identyfikator i kod PIN menedżera systemu, a następnie naciśnij **ID**. **Oldentyfikator i kod PIN menedżera systemu(P. 6)** 

### **3 Ustaw [Ustawienia zabez.dost.zdal.interf. użyt.] na [Włącz], wprowadź kod PIN** dostępu do zdalnego interfejsu użytkownika, a następnie naciśnij ok.

**4** Wprowadź tę samą liczbę, a następnie naciśnij ok.

➠Ustawienia zostały zastosowane.

## **UWAGA**

#### <span id="page-264-0"></span>**W przypadku inicjalizacji [Ustawienia zarządzania] menu ustawień**

● Aby zresetować kod PIN dostępu do zdalnego interfejsu użytkownika użyj menu ustawień na panelu sterowania. **O[Ustawienia zabez.dost.zdal.interf. użyt.](P. 394)** 

## Wyłączanie Zdalnego interfejsu użytkownika

Możesz wyłączyć zdalny interfejs użytkownika, aby zmniejszyć ryzyko nieautoryzowanego dostępu do urządzenia przez sieć.

Aby skonfigurować ustawienia, użyj panelu sterowania. Nie możesz konfigurować ustawień za pomocą zdalnego interfejsu użytkownika z komputera. Wymagane są uprawnienia administratora. Aby zastosować ustawienia, urządzenie musi zostać uruchomione ponownie.

**Na panelu sterowania wybierz [Menu] na ekranie [Główny], a następnie naciśnij ok. [Ekran \[Główny\]\(P. 97\)](#page-104-0)** 

**2** Naciśnij [Ustawienia zarządzania] ▶ **03 ▶ [Ustaw. zdaln. UI/aktualizacji opr. ukł.] Externe Externesia zdalnego interfejsu użytkown.] Externe Externe Externe Externe Externe Externe Externe Externe Externe Externe Externe Externe Externe Externe Externe Externe Externe Externe Externe External External E** 

➠Zostanie wyświetlony ekran [Ustaw. zdaln. interf.].

Jeśli pojawi się ekran logowania, wprowadź identyfikator i kod PIN menedżera systemu, a następnie naciśnij **ID**. **Oldentyfikator i kod PIN menedżera systemu(P. 6)** 

**Naciśnij [Użyj zdalnego interfejsu użytkownika] ▶ ok ▶ [Wyłącz] ▶ ok .** 

**4 Uruchom urządzenie ponownie. [Ponowne uruchamianie urządzenia\(P. 90\)](#page-97-0)** 

➠Ustawienia zostały zastosowane.

# <span id="page-265-0"></span>**Uniemożliwianie połączenia z komputerem przez port USB**

9167-05U

Możesz wyłączyć port USB do podłączenia komputera z tyłu urządzenia, aby zmniejszyć ryzyko połączenia zewnętrznego bez przechodzenia przez sieć ze środkami bezpieczeństwa.

W tym rozdziale opisano, jak skonfigurować ustawienia za pomocą zdalnego interfejsu użytkownika z komputera. Na panelu sterowania wybierz [Menu] na ekranie [Główny], a następnie wybierz [Ustawienia], aby skonfigurować ustawienia. **D[Ustawienia USB](P. 321)** 

Wymagane są uprawnienia administratora. Aby zastosować ustawienia, urządzenie musi zostać uruchomione ponownie.

- **1 Zaloguj się w zdalnym interfejsie użytkownika w trybie menedżera systemu. [Uruchamianie Zdalnego interfejsu użytkownika\(P. 274\)](#page-281-0)**
- **2 Na stronie portalu zdalnego interfejsu użytkownika kliknij na [Ustawienia/ rejestracja]. [Strona portalu zdalnego interfejsu użytkownika\(P. 277\)](#page-284-0)**
- **3** Kliknij opcje [Ustawienia interfejsu zewnętrznego] [Edycja].

➠Zostanie wyświetlony ekran [Edytuj ustawienia interfejsu zewnętrznego].

- **4 Wyczyść pole wyboru [Użyj jako urządzenia USB], a następnie kliknij na [OK].**
- **5 Uruchom urządzenie ponownie. [Ponowne uruchamianie urządzenia\(P. 90\)](#page-97-0)**

➠Ustawienia zostały zastosowane.

## **UWAGA**

● Nawet jeśli użyjesz tego ustawienia, aby ograniczyć korzystanie z tylnego portu USB, nośniki pamięci mogą być nadal podłączane do portu USB z przodu urządzenia. Aby również ograniczyć podłączanie nośników pamięci przez USB, zobacz.

**[Ograniczanie użycia nośników pamięci\(P. 250\)](#page-257-0)** 

## <span id="page-266-0"></span>**Konfigurowanie LPD, RAW lub WSD**

9167-05W

Wybierz, czy podczas drukowania dokumentów z komputera urządzenie ma korzystać z któregoś z poniższych protokołów.

Zaleca się wyłączenie wszystkich protokołów, których nie będziesz używać.

Podczas korzystania z LPD lub RAW możesz skonfigurować czas, po którym anulowany zostanie odbiór danych drukowania.

#### **LPD**

Protokół ten nie jest zależny od sprzętu, systemu operacyjnego czy innej platformy. Jest on powszechnie używany w środowiskach sieciowych TCP/IP.

#### **RAW**

Jest to zastrzeżony dla systemu Windows protokół typów danych drukowania. Jest on standardowo używany w środowisku Windows.

#### **WSD**

Protokół ten umożliwia automatyczne wykrywanie drukarek podłączonych do sieci w środowisku Windows.

W tym rozdziale opisano, jak skonfigurować ustawienia za pomocą zdalnego interfejsu użytkownika z komputera. Na panelu sterowania wybierz [Menu] na ekranie [Główny], a następnie wybierz [Ustawienia], aby skonfigurować ustawienia. **D[Ustawienia TCP/IP](P. 314)** 

Wymagane są uprawnienia administratora. Aby zastosować ustawienia, urządzenie musi zostać uruchomione ponownie.

- **1 Zaloguj się w zdalnym interfejsie użytkownika w trybie menedżera systemu. [Uruchamianie Zdalnego interfejsu użytkownika\(P. 274\)](#page-281-0)**
- **2 Na stronie portalu zdalnego interfejsu użytkownika kliknij na [Ustawienia/ rejestracja]. [Strona portalu zdalnego interfejsu użytkownika\(P. 277\)](#page-284-0)**
- **3 Kliknij [Ustawienia sieciowe].**

**4 Skonfiguruj LPD, RAW lub WSD.**

#### **W przypadku konfigurowania LPD**

1 Kliknij opcje [Ustawienia LPD] ▶ [Edycja].

➠Zostanie wyświetlony ekran [Edycja ustawień LPD].

- **2** Ustaw, czy korzystać z LPD. Jeśli nie używasz LPD, odznacz pole wyboru [Użyj drukowania LPD] i przejdź do kroku 5.
- **3** Wprowadź czas w [Przekroczenie czasu oczekiwania na odbiór]. Wprowadź czas w minutach od rozpoczęcia stanu gotowości do odbioru, po anulowaniu odbioru danych wydruku, do przekroczenia limitu czasu.

#### **W przypadku konfigurowania RAW**

- **1** Kliknij opcje [Ustawienia RAW] [Edycja].
	- ➠Zostanie wyświetlony ekran [Edycja ustawień RAW].
- **2** Ustaw, czy korzystać z RAW. Jeśli nie używasz RAW, odznacz pole wyboru [Użyj wydruku RAW] i przejdź do kroku 5.
- **3** Wprowadź czas w [Przekroczenie czasu oczekiwania na odbiór]. Wprowadź czas w minutach od rozpoczęcia stanu gotowości do odbioru, po anulowaniu odbioru danych wydruku, do przekroczenia limitu czasu.

#### **W przypadku konfigurowania WSD**

**1** Kliknij opcje [Ustawienia WSD] [Edycja].

➠Zostanie wyświetlony ekran [Edycja ustawień WSD].

**2** Ustaw, czy korzystać z WSD dla każdej funkcji. Gdy nie używasz WSD, odznacz pole wyboru funkcji ograniczającej używanie WSD.

#### **Używanie WSD do drukowania danych**

Zaznacz pole wyboru [Użyj drukowania WSD]. Pole wyboru [Użyj przeglądania WSD] wybierane jest automatycznie, a WSD jest używane do uzyskiwania z komputera informacji o urządzeniu.

#### **W przypadku odpowiadania na żądanie wyszukania urządzenia przez Multicast Discovery**

Zaznacz pole wyboru [Użyj Multicast Discovery]. Aby urządzenie pozostawało w trybie uśpienia bez odpowiadania na odebrane pakiety multicast discovery, odznacz to pole wyboru.

### **5 Kliknij [OK].**

#### **6 Uruchom urządzenie ponownie. [Ponowne uruchamianie urządzenia\(P. 90\)](#page-97-0)**

➠Ustawienia zostały zastosowane.

## **UWAGA**

#### **Dodawanie urządzenia sieciowego WSD**

- Kliknij [H]] (Start) ▶ [ [Start]] (Settings) ▶ [Urządzenia] ▶ [Drukarki i skanery] ▶ [Dodaj drukarkę lub skaner], a następnie wykonaj operacje zgodnie z instrukcjami wyświetlanymi na ekranie.
- Szczegóły dotyczące instalowania sterownika przez sieć WSD znajdziesz w instrukcji obsługi sterownika na stronie z instrukcjami online. **https://oip.manual.canon/**

#### **Zmiana numeru portu**

● Aby zmienić numer portu dla każdego protokołu, zobacz poniżej: **[Zmiana numeru portu\(P. 221\)](#page-228-0)** 

Zabezpieczenia

# <span id="page-268-0"></span>**Wyłączanie komunikacji z użyciem protokołu HTTP**

9167-05X

Zaleca się wyłączenie komunikacji HTTP, gdy używasz tylko połączenia USB lub gdy nie korzystasz z funkcji wymagających komunikacji HTTP, takich jak zdalny interfejs użytkownika, drukowanie WSD i AirPrint.

W tym rozdziale opisano, jak skonfigurować ustawienia za pomocą panelu sterowania. Możesz też skonfigurować ustawienia za pomocą zdalnego interfejsu użytkownika z komputera. **[Zarządzanie](#page-280-0) [urządzeniem z komputera \(Zdalny interfejs użytkownika\)\(P. 273\)](#page-280-0)**  Wymagane są uprawnienia administratora.

### **1** Na panelu sterowania wybierz [Menu] na ekranie [Główny], a następnie naciśnij **ok**. **[Ekran \[Główny\]\(P. 97\)](#page-104-0)**

**2** Naciśnij [Ustawienia] ▶ ok ▶ [Sieć] ▶ ok ▶ [Ustawienia TCP/IP] ▶ ok ▶ [Użyj HTTP] **.**

➠Zostanie wyświetlony ekran [Użyj HTTP].

Jeśli pojawi się ekran logowania, wprowadź identyfikator i kod PIN menedżera systemu, a następnie naciśnij **ID**. *Aldentyfikator i kod PIN menedżera systemu(P. 6)* 

**3** Naciśnij [Wyłącz]  $\triangleright$  or  $\triangleright$  [Tak]  $\triangleright$  or .

## <span id="page-269-0"></span>**Ograniczenie korzystania z panelu sterowania**

Wyłączając przyciski panelu sterowania, możesz uniemożliwić zmianę ustawień urządzenia.

Aby zablokować przyciski panelu sterowania, użyj zdalnego interfejsu użytkownika z komputera. Wymagane są uprawnienia administratora.

**1 Zaloguj się w zdalnym interfejsie użytkownika w trybie menedżera systemu. [Uruchamianie Zdalnego interfejsu użytkownika\(P. 274\)](#page-281-0)** 

- **2 Na stronie portalu zdalnego interfejsu użytkownika kliknij na [Ustawienia/ rejestracja]. [Strona portalu zdalnego interfejsu użytkownika\(P. 277\)](#page-284-0)**
- **3** Kliknij [Zarządzanie urządzeniem] ► [Ustawienia blokady klawiszy] ► [Edycja...].

➠Zostanie wyświetlony ekran [Edycja ustawień blokady klawiszy].

**4 Zaznacz pole wyboru [Włącz blokadę klawiszy], a następnie kliknij na [OK].**

➠Ustawienia zostały zastosowane.

**5 Wyloguj się ze zdalnego interfejsu użytkownika.**

## **UWAGA**

• Nawet gdy włączona jest blokada klawiszy, na panelu sterowania możesz używać klawiszy  $\Box$ ,  $\Box$  i  $\Box$ 

9167-05Y

## **Stosowanie zasad zabezpieczenia**

9167-060

Urządzenia wielofunkcyjne i drukarki Canon są wyposażone w funkcję zasad zabezpieczeń umożliwiającą zbiorczą konfigurację i zarządzanie wieloma ustawieniami zabezpieczeń zgodnie z zasadami. Nie możesz edytować zasad zabezpieczeń za pomocą urządzenia, ale możesz zastosować zasady zabezpieczeń, które zostały edytowane za pomocą innego urządzenia lub oprogramowania do zarządzania urządzeniami.

**Zastosowanie zasad zabezpieczeń dla urządzenia(P. 263) [Sprawdzenie zasad zabezpieczeń zastosowanych dla urządzenia\(P. 264\)](#page-271-0)** 

## Zastosowanie zasad zabezpieczeń dla urządzenia

Możesz zaimportować na urządzenie zasady zabezpieczeń wyeksportowane z innego urządzenia lub z oprogramowania do zarządzania urządzeniami i zastosować je.

\* Aby wyeksportować zasady zabezpieczeń z modelu serii imageRUNNER ADVANCE i zastosować ją w urządzeniu, użyj oprogramowania do zarządzania urządzeniem.

Importuj zasady zabezpieczeń za pomocą zdalnego interfejsu użytkownika z komputera. Do importowania ich nie można używać panelu sterowania.

Wymagane są uprawnienia administratora. Po zakończeniu importu zabezpieczeń urządzenie automatycznie uruchamia się ponownie.

# **O** WAŻNE

#### **Nie wyłączaj urządzenia do czasu zakończenia importu.**

● Może to zająć kilka minut, aż proces zostanie zakończony. Wyłączenie urządzenia w trakcie przetwarzania może spowodować uszkodzenie danych lub zniszczenie urządzenia.

**Nie obsługuj urządzenia podczas importu.**

- Przed importem sprawdź, czy urządzenie nie drukuje lub nie wykonuje innych czynności.
- **1 Zaloguj się w zdalnym interfejsie użytkownika w trybie menedżera systemu. [Uruchamianie Zdalnego interfejsu użytkownika\(P. 274\)](#page-281-0)**
- **2 Na stronie portalu zdalnego interfejsu użytkownika kliknij na [Ustawienia/ rejestracja]. [Strona portalu zdalnego interfejsu użytkownika\(P. 277\)](#page-284-0)**
- **3 Kliknij opcje [Zarządzanie danymi] [Import].**

➠Zostanie wyświetlony ekran [Import].

**4 Kliknij na [Przeglądaj] w [Ścieżka dostępu do pliku], a następnie określ plik, który ma zostać zaimportowany.**

Zaimportuj plik z informacjami o konfiguracji urządzenia (\*.dcm).

**5 W [Hasło deszyfrowania] wprowadź hasło ustalone podczas eksportu.**

### <span id="page-271-0"></span>**6 Zaznacz pole wyboru [Ustawienia/rejestracja] w [Wybierz element do zaimportowania].**

- **7 Kliknij opcje [Rozpocznij importowanie] [OK].**
	- ➠Zasada zabezpieczenia zostanie zaimportowana do urządzenia. Po zakończeniu importu urządzenie automatycznie uruchamia się ponownie.

## **8 Kliknij [OK].**

## **UWAGA**

#### **Eksport zasad zabezpieczeń**

● Możesz wyeksportować zasady zabezpieczeń zastosowane w urządzeniu i zastosować je w innym urządzeniu (urządzenie firmy Canon, które obsługuje ustawianie zasad zabezpieczeń). **[Import i eksport](#page-293-0) [ustawień\(P. 286\)](#page-293-0)** 

\* Aby wyeksportować zasady zabezpieczeń z urządzenia i zastosować je w modelu serii imageRUNNER ADVANCE, użyj oprogramowania do zarządzania urządzeniem.

#### **Stosowanie zasad zabezpieczeń chronionych hasłem**

- Podczas stosowania w urządzeniu zasad zabezpieczeń chronionych hasłem z innego urządzenia to samo hasło jest ustawiane dla zasad zabezpieczeń w urządzeniu. Od tego momentu możesz importować zasady zabezpieczeń tylko z tym samym hasłem.
	- \* Zasady zabezpieczeń wyeksportowane z urządzenia są również ustawione przy użyciu tego samego hasła.

## Sprawdzenie zasad zabezpieczeń zastosowanych dla urządzenia

Możesz sprawdzić elementy zasad zabezpieczeń i ich użycie.

Importuj zasady zabezpieczeń za pomocą zdalnego interfejsu użytkownika z komputera. Do sprawdzenia tych informacji nie można używać panelu sterowania. Wymagane są uprawnienia administratora.

### **1 Zaloguj się w zdalnym interfejsie użytkownika w trybie menedżera systemu. [Uruchamianie Zdalnego interfejsu użytkownika\(P. 274\)](#page-281-0)**

- **2 Na stronie portalu zdalnego interfejsu użytkownika kliknij na [Ustawienia/ rejestracja]. [Strona portalu zdalnego interfejsu użytkownika\(P. 277\)](#page-284-0)**
- **3 Kliknij opcje [Ustawienia zabezpieczeń] [Potwierdź zasadę zabezpieczeń].**

➠Zostanie wyświetlony ekran [Potwierdź zasadę zabezpieczeń].

**4 Sprawdź elementy zasad zabezpieczeń i ich użycie. [Elementy zasady](#page-273-0) [zabezpieczenia\(P. 266\)](#page-273-0)** 

**Po przejrzeniu użytkowania wylogować się z zdalnego interfejsu użytkownika.**

## <span id="page-273-0"></span>**Elementy zasady zabezpieczenia**

#### 9167-061

Elementy zasad zabezpieczeń i ich użycie możesz sprawdzić w zdalnym interfejsie użytkownika na ekranie [Potwierdź zasadę zabezpieczeń].

Zawartość ustawiona w innym urządzeniu lub oprogramowaniu jest stosowana w zasadach zabezpieczeń dla urządzenia. Dlatego w zasadach zabezpieczeń mogą znajdować się elementy funkcyjne, które nie są dostępne w urządzeniu, ale nie mają one wpływu na ustawienia lub działanie urządzenia.

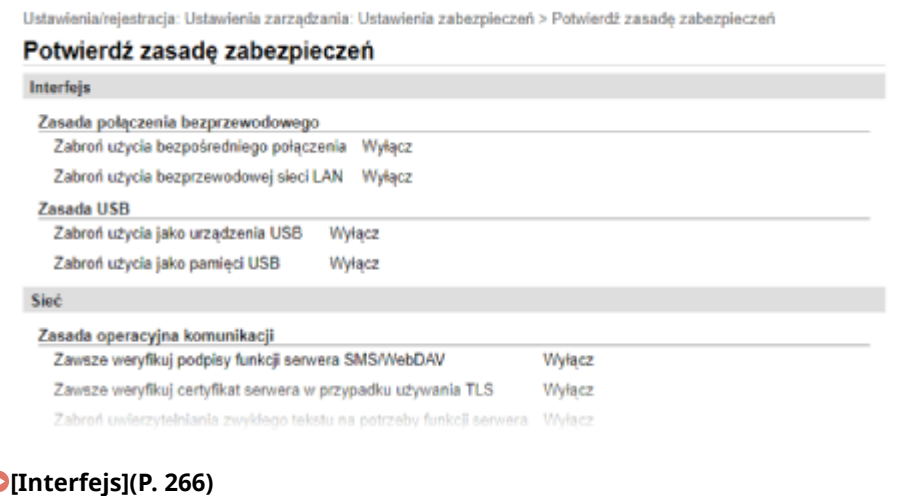

**[\[Sieć\]\(P. 267\)](#page-274-0)  [\[Uwierzytelnianie\]\(P. 268\)](#page-275-0)  [\[Klucz/certyfikat\]\(P. 269\)](#page-276-0)  [\[Dziennik\] \(P. 269\)](#page-276-0)  [\[Zadanie\]\(P. 269\)](#page-276-0)  [\[Pamięć\] \(P. 269\)](#page-276-0)** 

## [Interfejs]

#### **[Zasada połączenia bezprzewodowego]**

Aby zapobiec nieautoryzowanemu dostępowi, możesz wyłączyć połączenie bezprzewodowe.

#### **[Zabroń użycia bezpośredniego połączenia]**

Możesz zabronić dostępu z urządzeń przenośnych. **[\[Ustaw. Bezpośr. połączenia\]\(P. 307\)](#page-314-0)** 

#### **[Zabroń użycia bezprzewodowej sieci LAN]**

Możesz zabronić dostępu do sieci bezprzewodowej przez router lub punkt dostępowy bezprzewodowej sieci LAN. **D[Wybierz LAN/WLAN](P. 307)** 

#### **[Zasada USB]**

Możesz wyłączyć połączenie USB, aby zapobiec nieautoryzowanemu dostępowi i kradzieży danych.

#### **[Zabroń użycia jako urządzenia USB]**

Możesz zablokować komputerowi możliwość łączenia się z urządzeniem przez port USB. **[\[Ustawienia USB\]](#page-328-0) [\(P. 321\)](#page-328-0)** 

#### **[Zabroń użycia jako pamięci USB]**

Możesz zabronić używania nośników pamięci USB w urządzeniu. **[\[Ustawienia USB\]\(P. 321\)](#page-328-0)** 

## <span id="page-274-0"></span>[Sieć]

#### **[Zasada operacyjna komunikacji]**

Dla bezpieczniejszej komunikacji możesz wymagać podpisu lub weryfikacji certyfikatu.

#### **[Zawsze weryfikuj podpisy funkcji serwera SMS/WebDAV]**

Ponieważ funkcja ta nie jest dostępna w urządzeniu, nie jest stosowana w polityce bezpieczeństwa.

#### **[Zawsze weryfikuj certyfikat serwera w przypadku używania TLS]**

Weryfikuje to certyfikat wraz z nazwą wspólną (CN), gdy używasz komunikacji szyfrowanej TLS.

\* Nie dotyczy to komunikacji z siecią IEEE 802.1X.

#### **[Zabroń uwierzytelniania zwykłego tekstu na potrzeby funkcji serwera]**

Możesz ograniczyć weryfikację informacji tylko do bezpiecznych metod. Kiedy używasz urządzenia jako serwera, uwierzytelnianie za pomocą czystego tekstu oraz funkcje wykorzystujące uwierzytelnianie za pomocą czystego tekstu nie są dostępne. **D[Metoda uwierzytelniania portu dedykowan.](P. 309)** \* Jeśli używasz starszej wersji oprogramowania do zarządzania urządzeniami lub sterownika, możesz nie być w

stanie połączyć się z urządzeniem. Użyj zaktualizowanej wersji.

#### **[Zabroń użycia SNMPv1]**

Możesz zabronić używania SNMPv1 podczas uzyskiwania informacji o urządzeniu z komputera. **[\[Ustawienia](#page-315-0) [SNMP\]\(P. 308\)](#page-315-0)** 

#### **[Zasada użycia portu]**

Możesz zamknąć nieużywane porty, aby zapobiec ingerencji z zewnątrz.

#### **[Ogranicz port LPD (numer portu: 515)]**

Możesz zabronić drukowania przy użyciu protokołu LPD. **[\[Ustawienia LPD\]\(P. 318\)](#page-325-0)** 

#### **[Ogranicz port RAW (numer portu: 9100)]**

Możesz zabronić drukowania przy użyciu protokołu RAW. **[\[Ustawienia RAW\]\(P. 318\)](#page-325-0)** 

#### **[Ogranicz port FTP (numer portu: 21)]**

Ponieważ funkcja ta nie jest dostępna w urządzeniu, nie jest stosowana w polityce bezpieczeństwa.

#### **[Ogranicz port WSD (numer portu: 3702, 60000)]**

Możesz zabronić używania funkcji korzystających z protokołu WSD. **[\[Ustawienia WSD\]\(P. 318\)](#page-325-0)** 

#### **[Ogranicz port BMLinkS (numer portu: 1900)]**

Ponieważ funkcja ta nie jest dostępna w urządzeniu, nie jest stosowana w polityce bezpieczeństwa.

#### **[Ogranicz port IPP (numer portu: 631)]**

Możesz wyłączyć niektóre funkcje drukowania, które korzystają z aplikacji mobilnych, i zabronić powiązanego z nimi drukowania. **[Łączenie z urządzeniami przenośnymi\(P. 184\)](#page-191-0)** 

#### **[Ogranicz port SMB (numer portu: 137, 138, 139, 445)]**

Ponieważ funkcja ta nie jest dostępna w urządzeniu, nie jest stosowana w polityce bezpieczeństwa.

#### **[Ogranicz port SMTP (numer portu: 25)]**

Ponieważ funkcja ta nie jest dostępna w urządzeniu, nie jest stosowana w polityce bezpieczeństwa.

#### **[Ogranicz port dedykowany (numer portu: 9002, 9006, 9007, 9011-9015, 9017-9019, 9022, 9023, 9025, 20317, 47545-47547)]**

Możesz zabronić używania dedykowanych portów. **[\[Ustawienia portu dedykowanego\]\(P. 309\)](#page-316-0)** 

#### **[Ogranicz port oprogramowania operatora zdalnego (numer portu: 5900)]**

Ponieważ funkcja ta nie jest dostępna w urządzeniu, nie jest stosowana w polityce bezpieczeństwa.

#### **[Ogranicz port SIP (faks IP) (numer portu: 5004, 5005, 5060, 5061, 49152)]**

Ponieważ funkcja ta nie jest dostępna w urządzeniu, nie jest stosowana w polityce bezpieczeństwa.

#### <span id="page-275-0"></span>**[Ogranicz port mDNS (numer portu: 5353)]**

Możesz wyłączyć ustawienia mDNS (IPv4/IPv6) i niektóre funkcje drukowania, które korzystają z aplikacji mobilnej. Wyłącza to wykrywanie sieci i automatyczne ustawienia przy użyciu mDNS oraz związane z nimi drukowanie.

**[\[Ustawienia mDNS\]\(P. 315\)](#page-322-0)** 

**[Łączenie z urządzeniami przenośnymi\(P. 184\)](#page-191-0)** 

#### **[Ogranicz port SLP (numer portu: 427)]**

Możesz wyłączyć odpowiedź na wykrywanie w ustawieniach Multicast Discovery, a także wykrywanie sieci i automatyczne ustawienia przy użyciu SLP. **[Konfiguracja komunikacji SLP\(P. 77\)](#page-84-0)** 

#### **[Ogranicz port SNMP (numer portu: 161)]**

Możesz zablokować używanie funkcji korzystających z protokołu SNMP. Blokuje to możliwość uzyskania przez urządzenie informacji o urządzeniu z komputera przy użyciu SNMP i skonfigurowania związanych z tym ustawień.

**[\[Ustawienia SNMP\]\(P. 308\)](#page-315-0)** 

### [Uwierzytelnianie]

#### **[Zasada operacyjna uwierzytelniania]**

Ponieważ funkcja ta nie jest dostępna w urządzeniu, nie jest stosowana w polityce bezpieczeństwa.

#### **[Zabroń użytkownikom gościom używać urządzenia]**

#### **[Wymuś ustawienie automatycznego logowania]**

#### **[Zasada operacyjna hasła]**

Ponieważ funkcja ta nie jest dostępna w urządzeniu, nie jest stosowana w polityce bezpieczeństwa.

#### **[Zabroń przechowywania hasła w pamięci podręcznej dla serwerów zewnętrznych]**

**[Wyświetl ostrzeżenie w przypadku używania hasła domyślnego]**

#### **[Zabroń używania hasła domyślnego w przypadku dostępu zdalnego]**

#### **[Zasada ustawień hasła]**

Ponieważ funkcja ta nie jest dostępna w urządzeniu, nie jest stosowana w polityce bezpieczeństwa.

#### **[Minimalna liczba znaków hasła]**

**[Okres ważności hasła]**

**[Zabroń używania 3 lub więcej identycznych kolejnych znaków]**

**[Wymuś używanie co najmniej 1 wielkiej litery]**

**[Wymuś używanie co najmniej 1 małej litery]**

**[Wymuś używanie co najmniej 1 cyfry]**

**[Wymuś używanie co najmniej 1 symbolu]**

#### **[Zasada blokady]**

Możesz zabronić logowania przez pewien czas, gdy określoną liczbę razy z rzędu wprowadzone zostanie błędne hasło.

#### **[Włącz blokadę]**

Włącza to blokadę. Ustaw próg blokady i okres blokady osobno dla każdego urządzenia. **[\[Ustawienia](#page-405-0) [blokady\]\(P. 398\)](#page-405-0)** 

## <span id="page-276-0"></span>[Klucz/certyfikat]

Zapobiegając słabemu szyfrowaniu oraz szyfrując hasła i klucze użytkowników w ramach określonego sprzętu, możesz chronić wrażliwe dane.

#### **[Nie używaj słabego szyfrowania]**

Możesz zabronić używania słabego szyfrowania. **[\[Ustawienia szyfrowania\]\(P. 397\)](#page-404-0)** 

#### **[Nie używaj klucza/certyfikatu w przypadku słabego szyfrowania]**

Możesz zabronić używania kluczy i certyfikatów ze słabym szyfrowaniem.

#### **[Użyj TPM do przechowywania hasła i klucza]**

Ponieważ funkcja ta nie jest dostępna w urządzeniu, nie jest stosowana w polityce bezpieczeństwa.

### [Dziennik]

Ponieważ ta funkcja nie jest dostępna w urządzeniu, nie jest uwzględniana w polityce bezpieczeństwa.

#### **[Wymuś nagrywanie dziennika inspekcji]**

**[Wymuś ustawienia SNTP]**

## [Zadanie]

#### **[Zasada drukowania]**

Ponieważ funkcja ta nie jest dostępna w urządzeniu, nie jest stosowana w polityce bezpieczeństwa.

#### **[Zabroń bezpośredniego drukowania odebranych zadań]**

#### **[Zasada wysyłania/odbioru]**

Ponieważ funkcja ta nie jest dostępna w urządzeniu, nie jest stosowana w polityce bezpieczeństwa.

#### **[Zezwalaj na wysyłanie tylko do zarejestrowanych adresów]**

**[Wymuś potwierdzenie numeru faksu]**

**[Zabroń automatycznego przekazywania]**

## [Pamięć]

Ponieważ ta funkcja nie jest dostępna w urządzeniu, nie jest uwzględniana w polityce bezpieczeństwa.

#### **[Wymuś zakończenie usuwania danych]**

# Zarządzanie urządzeniem

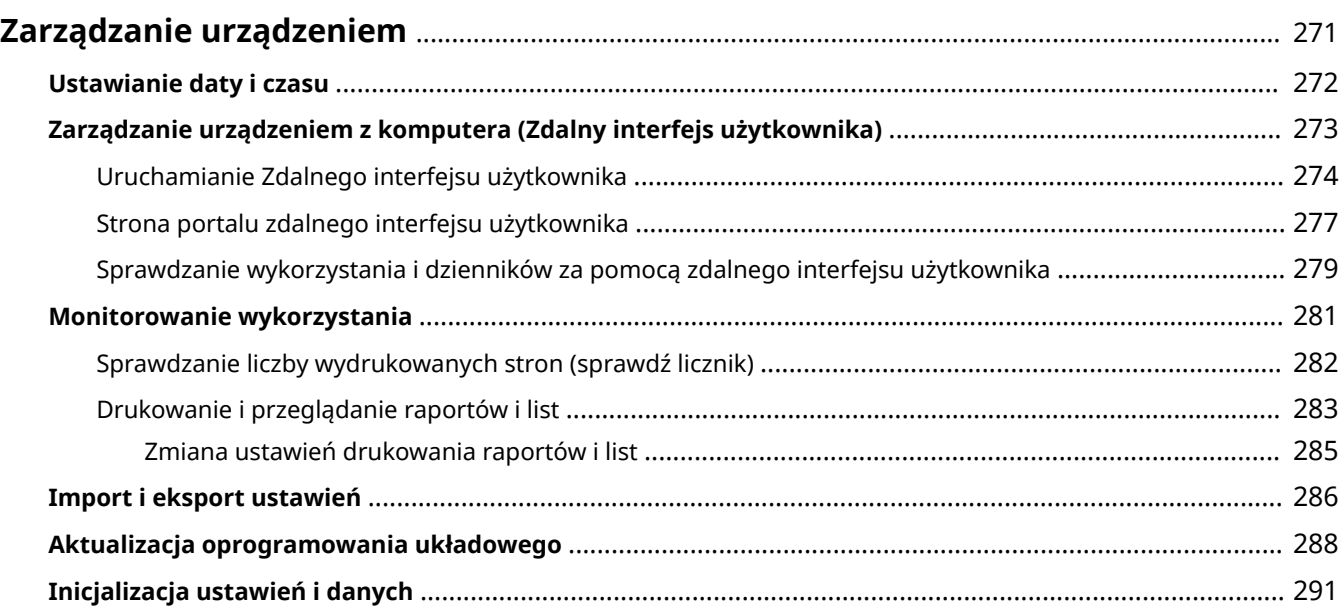

## <span id="page-278-0"></span>**Zarządzanie urządzeniem**

9167-062

W tym rozdziale opisano funkcje zarządzające, które są niezbędne do obsługi urządzenia.

### **Monitorowanie stanu pracy i wykorzystania urządzenia oraz konfigurowanie ustawień**

#### **Ustawianie daty i czasu**

Ustaw datę i czas dla urządzenia. Data i czas są używane jako punkt odniesienia dla funkcji korzystających z informacji o dacie i czasie, dlatego muszą być ustawione dokładnie.

#### **[Ustawianie daty i czasu\(P. 272\)](#page-279-0)**

#### **Sprawdzanie stanu pracy i zmiana ustawień (zdalny interfejs użytkownika)**

Aby sprawdzić stan działania urządzenia i zmienić jego ustawienia, możesz użyć przeglądarki internetowej na komputerze. Możesz zdalnie zarządzać urządzeniem i efektywnie wykonywać czasochłonne ustawienia i rejestrację na swoim komputerze.

**[Zarządzanie urządzeniem z komputera \(Zdalny interfejs użytkownika\)\(P. 273\)](#page-280-0)** 

#### **Monitorowanie wykorzystania (Panel sterowania)**

Aby sprawdzić całkowitą liczbę wydrukowanych stron i wydrukować ustawienia oraz inne raporty i listy, możesz użyć panelu sterowania urządzenia.

#### **[Monitorowanie wykorzystania\(P. 281\)](#page-288-0)**

#### **Administracja serwerami, różnymi danymi i oprogramowaniem układowym**

#### **Zarządzanie ustawieniami urządzenia**

Aby regularnie tworzyć kopie ustawień, możesz użyć funkcji importu i eksportu. Ponadto możesz udostępnić ustawienia innym urządzeniom, aby zaoszczędzić czas potrzebny na konfigurowanie ustawień. **[Import i eksport ustawień\(P. 286\)](#page-293-0)** 

#### **Aktualizacja oprogramowania układowego**

Aby dodać nowe funkcje do urządzenia i usunąć błędy, zaktualizuj oprogramowanie układowe. Dzięki aktualizacji oprogramowania układowego do najnowszej wersji możesz korzystać z urządzenia w sposób bardziej stabilny i komfortowy.

**[Aktualizacja oprogramowania układowego\(P. 288\)](#page-295-0)** 

#### **Inicjalizacja ustawień i danych**

Przy wymianie lub utylizacji urządzenia możesz inicjalizować wszystkie ustawienia i dane. Inicjalizacja urządzenia zapobiega dostępowi do poufnych informacji i nieuprawnionemu użyciu przez osoby trzecie. **[Inicjalizacja ustawień i danych\(P. 291\)](#page-298-0)** 

#### ■ Patrz również

Ustawienia wymagane do obsługi urządzenia, takie jak ustawienia sieciowe, znajdziesz poniżej: **[Konfiguracja\(P. 41\)](#page-48-0)** 

## <span id="page-279-0"></span>**Ustawianie daty i czasu**

#### 9167-063

Ustaw datę i czas dla urządzenia. Ustawione w tym miejscu data i czas są używane jako punkt odniesienia dla funkcji korzystających z informacji o dacie i czasie, dlatego muszą być ustawione dokładnie.

W tym rozdziale opisano, jak skonfigurować ustawienia za pomocą zdalnego interfejsu użytkownika z komputera. Na panelu sterowania wybierz [Menu] na ekranie [Główny], a następnie wybierz [Ustawienia], aby skonfigurować ustawienia. **[\[Ustawienia włącznika/energii\]\(P. 303\)](#page-310-0)** 

- **1 Zaloguj się do zdalnego interfejsu użytkownika. [Uruchamianie Zdalnego interfejsu](#page-281-0) [użytkownika\(P. 274\)](#page-281-0)**
- **2 Na stronie portalu zdalnego interfejsu użytkownika kliknij na [Ustawienia/ rejestracja]. [Strona portalu zdalnego interfejsu użytkownika\(P. 277\)](#page-284-0)**

**3 Kliknij opcje [Ustawienia włącznika czasowego] [Edycja].**

➠Zostanie wyświetlony ekran [Edycja ustawień włącznika czasowego].

- **4 Wprowadź aktualną datę i godzinę.**
- **5 Ustaw strefę czasową w zależności od obszaru, w którym używane jest urządzenie.**

Komunikacja przez Internet wymaga prawidłowego ustawienia czasu uniwersalnego UTC (Coordinated Universal Time). UTC jest uniwersalnym czasem koordynowanym, który jest standardem dla wszystkich części świata. W zależności od kraju lub obszaru, w którym urządzenie jest używane, istnieją różnice w czasie.

### **6 W razie potrzeby ustaw czas letni.**

● Zaznacz pole wyboru [Użycie czasu letniego] jeśli urządzenie znajduje się w kraju lub regionie, w którym obowiązuje czas letni, a następnie ustaw daty początkową i końcową.

## **7 Kliknij [OK].**

➠Ustawienia zostały zastosowane.

**8 Wyloguj się ze zdalnego interfejsu użytkownika.**

# <span id="page-280-0"></span>**Zarządzanie urządzeniem z komputera (Zdalny interfejs użytkownika)**

9167-064

Za pomocą zdalnego interfejsu użytkownika możesz korzystać z przeglądarki internetowej na komputerze, aby sprawdzić stan działania urządzenia i zmienić jego ustawienia. Możesz zdalnie zarządzać urządzeniem i efektywnie wykonywać czasochłonne ustawienia i rejestrację na swoim komputerze.

Zdalny interfejs użytkownika posiada dwa następujące tryby. Funkcje dostępne za pomocą zdalnego interfejsu użytkownika różnią się w zależności od trybu, w którym się zalogowałeś.

- **Tryb menedżera systemu** Możesz korzystać z wszystkich funkcji zdalnego interfejsu użytkownika.
- **Tryb ogólnego użytkownika** Możesz monitorować użycie, przeglądać dzienniki, anulować drukowanie i zmienić niektóre ustawienia.

**[Uruchamianie Zdalnego interfejsu użytkownika\(P. 274\)](#page-281-0)  [Strona portalu zdalnego interfejsu użytkownika\(P. 277\)](#page-284-0)  [Sprawdzanie wykorzystania i dzienników za pomocą zdalnego interfejsu użytkownika\(P. 279\)](#page-286-0)** 

#### ■ Patrz również

Zaleca się skonfigurowanie poniższych funkcji, aby zapobiec nieautoryzowanemu użyciu zdalnego interfejsu użytkownika przez osoby trzecie:

#### **Identyfikator menedżera systemu**

Ustaw identyfikator menedżera systemu, który jest wyłącznym kontem administratora, tak aby tylko użytkownicy posiadający ten identyfikator mogli logować się do trybu menedżera systemu. **[Ustawianie identyfikatora wydziału i kodu PIN dla administratora\(P. 205\)](#page-212-0)** 

#### **Kod PIN dostępu do zdalnego interfejsu użytkownika**

Jeśli zarządzanie identyfikatorami wydziałów nie jest skonfigurowane, skonfiguruj to ustawienie tak, aby wymagało wprowadzenia kodu PIN podczas logowania do zdalnego interfejsu użytkownika, aby tylko użytkownicy posiadający kod PIN mogli z niego korzystać.

**[Ustawianie kodu PIN używanego do zdalnego interfejsu użytkownika\(P. 256\)](#page-263-0)** 

# <span id="page-281-0"></span>**Uruchamianie Zdalnego interfejsu użytkownika**

```
9167-065
```
Aby skorzystać ze zdalnego interfejsu użytkownika, wprowadź adres IP urządzenia w przeglądarce internetowej na komputerze i zaloguj się w trybie menedżera systemu lub w trybie ogólnego użytkownika. Funkcje dostępne za pomocą zdalnego interfejsu użytkownika różnią się w zależności od trybu, w którym się zalogowałeś. Kiedy skonfigurowane jest zarządzanie identyfikatorami wydziałów, musisz zalogować się za pomocą identyfikatora wydziału. Tryb, w którym się logujesz, różni się w zależności od ustawień identyfikatora menedżera systemu.

#### **Wymagane czynności przygotowawcze**

- Sprawdź środowisko pracy zdalnego interfejsu użytkownika. **[Obsługiwane środowisko\(P. 36\)](#page-43-0)**
- Podłącz komputer, który jest używany do obsługi zdalnego interfejsu użytkownika do urządzenia przez sieć. **[Konfigurowanie sieci\(P. 45\)](#page-52-0)**
- Sprawdź adres IP urządzenia. **[Sprawdzanie stanu i ustawień sieci\(P. 79\)](#page-86-0)**

### **1 W przeglądarce internetowej na komputerze otwórz następujący adres URL.**

http://<adres IP urządzenia>/

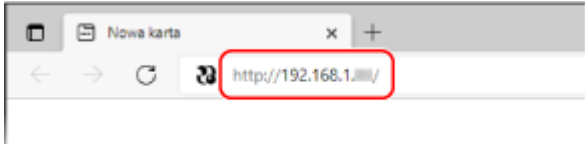

➠Pojawi się ekran logowania do zdalnego interfejsu użytkownika.

Kiedy komunikacja w zdalnym interfejsie użytkownika jest szyfrowana, może pojawić się komunikat ostrzegawczy o certyfikacie bezpieczeństwa. Jeżeli nie ma problemów z certyfikatem lub ustawieniami TLS, można kontynuować operacje.

Wprowadzając adres IPv6, zamknij adres IP nawiasami [ ].

**Przykład:**

http://[fe80:2e9e:fcff:fe4e:dbce]/

#### **Jeśli ekran zdalnego interfejsu użytkownika nie jest wyświetlany**

Gdy wyświetlony zostanie taki komunikat jak [Nie można uzyskać dostępu do zdalnego interfejsu użytkownika.] i nie wyświetla się ekran logowania, patrz niżej: **[Nie można uzyskać dostępu do zdalnego interfejsu użytkownika\(P. 490\)](#page-497-0)** 

### **2 Wprowadź elementy wymagane do zalogowania się.**

#### **Gdy zarządzanie identyfikatorami wydziałów nie jest ustawione**

Wybierz [Tryb menedżera systemu] lub [Tryb użytkownika ogólnego], a następnie wprowadź wymagane elementy zgodnie ze stanem ustawień.

#### Zarządzanie urządzeniem

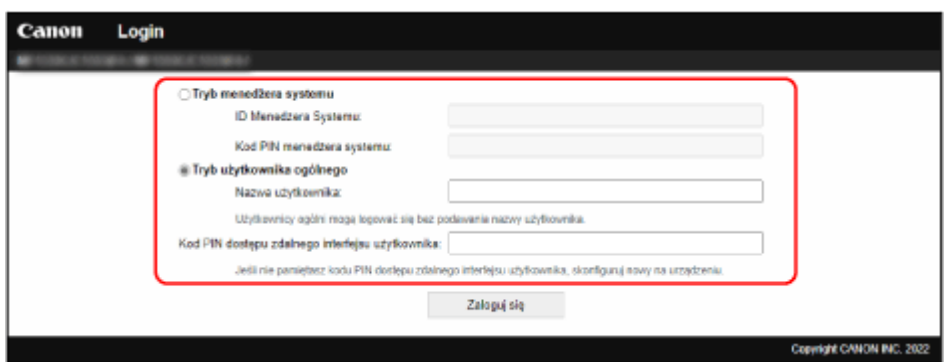

#### **[Tryb menedżera systemu]**

Gdy identyfikator menedżera systemu jest ustawiony, wprowadź identyfikator i kod PIN menedżera systemu. **[Identyfikator i kod PIN menedżera systemu\(P. 6\)](#page-13-0)** 

\* Przy logowaniu w trybie menedżera systemu należy zmienić kod PIN menedżera systemu z ustawienia domyślnego. **[Ustawianie identyfikatora wydziału i kodu PIN dla administratora\(P. 205\)](#page-212-0)** 

#### **[Tryb użytkownika ogólnego]**

Możesz zalogować się bez podawania nazwy użytkownika, ale podczas sprawdzania i anulowania zadań oczekujących na wydruk należy podać nazwę użytkownika drukowania.

\* Jeśli w sterowniku drukarki nie została ustawiona nazwa użytkownika, automatycznie ustawiana jest nazwa użytkownika logowania komputera, który wysłał dane do drukowania.

#### **[Kod PIN dostępu zdalnego interfejsu użytkownika]**

Gdy ustawiony jest kod PIN dostępu do zdalnego interfejsu użytkownika, wprowadź ten kod PIN.

#### **Gdy włączona jest funkcja zarządzania identyfikatorami wydziałów**

Wprowadź identyfikator wydziału i kod PIN.

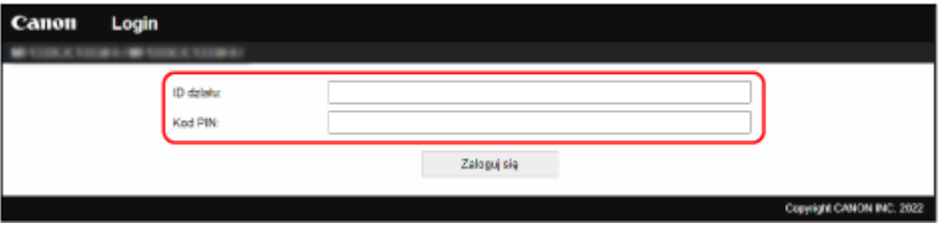

#### **Gdy skonfigurowany został identyfikator menadżera systemu**

Logując się w trybie menedżera systemu, wprowadź identyfikator oraz kod PIN menedżera systemu. Jeśli zostanie wprowadzony identyfikator wydziału inny niż identyfikator menedżera systemu, zalogujesz się w trybie ogólnego użytkownika.

#### **Gdy identyfikator menedżera systemu nie został skonfigurowany**

Bez względu na to, jaki identyfikator wydziału zostanie wprowadzony, zalogujesz się w trybie menedżera systemu. **[Identyfikator i kod PIN menedżera systemu\(P. 6\)](#page-13-0)** 

\* Przy logowaniu w trybie menedżera systemu należy zmienić kod PIN menedżera systemu z ustawienia domyślnego. **[Ustawianie identyfikatora wydziału i kodu PIN dla administratora\(P. 205\)](#page-212-0)** 

## **3 Kliknij [Zaloguj się].**

➠Wyświetlony zostanie portal zdalnego interfejsu użytkownika. **[Strona portalu zdalnego interfejsu](#page-284-0) [użytkownika\(P. 277\)](#page-284-0)** 

**4 Kiedy zakończysz swoją pracę, kliknij [Wyloguj się].**

➠Po wylogowaniu się ze zdalnego interfejsu użytkownika pojawia się ekran logowania.

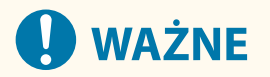

● Podczas korzystania ze zdalnego interfejsu użytkownika nie należy otwierać innych witryn internetowych.

## **UWAGA**

#### **Ustawianie czasu, po którym użytkownik zostanie automatycznie wylogowany**

● Użytkownik jest automatycznie wylogowywany ze zdalnego interfejsu użytkownika, jeśli przez pewien czas nie wykona żadnej operacji. Użyj poniższej procedury, aby ustawić czas, po którym użytkownik zostanie wylogowany.

> Zaloguj się do zdalnego interfajsu użytkownika w trybie menedżera systemu • [Ustawienia/ rejestracja] [Ustawienia sieciowe] [Ustawienia sesji] [Edycja] wprowadź czas, po którym użytkownik zostanie wylogowany [OK]

## <span id="page-284-0"></span>**Strona portalu zdalnego interfejsu użytkownika**

9167-066

Kiedy zalogujesz się do zdalnego interfejsu użytkownika, pojawi się strona portalu (górna strona zdalnego interfejsu użytkownika). Z tego miejsca możesz sprawdzić stan działania urządzenia, przejrzeć różne informacje i zmienić ustawienia za pomocą klawiszy.

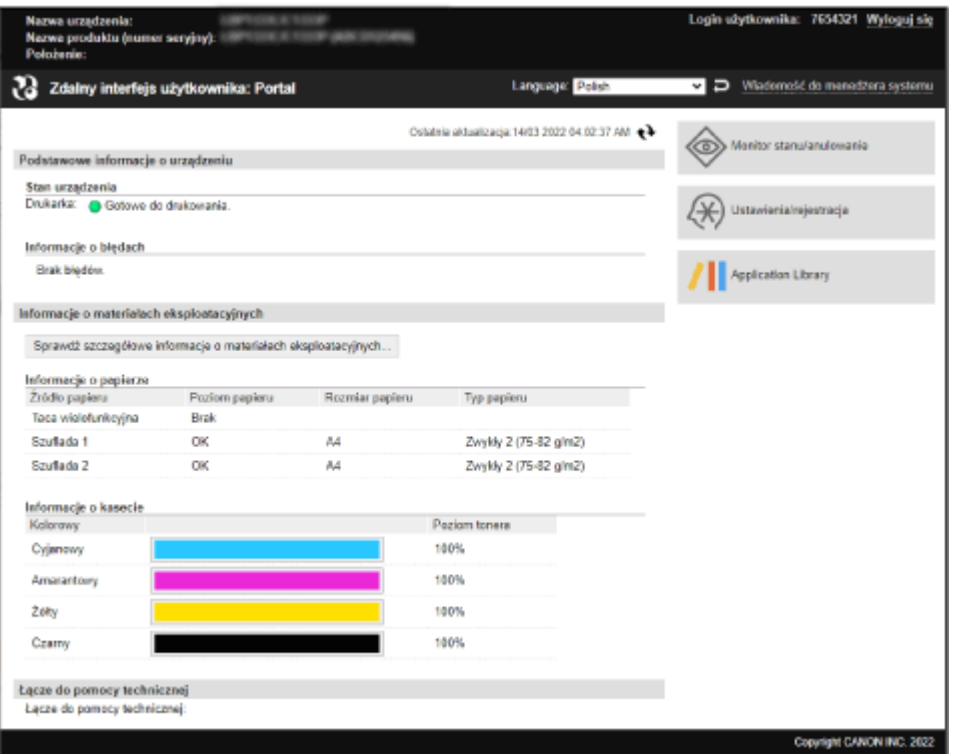

#### **[Nazwa urządzenia]**

Wyświetla nazwę urządzenia ustawioną w [Ustawienia/rejestracja] > [Zarządzanie urządzeniem] > [Ustawienia informacji o urządzeniu].

#### **[Nazwa produktu]/[Nazwa produktu (numer seryjny)]**

Wyświetla nazwę urządzenia.

W zależności od modelu może być również wyświetlany numer seryjny.

#### **[Położenie]**

Wyświetla miejsce instalacji ustawione w [Ustawienia/rejestracja] [Zarządzanie urządzeniem] [Ustawienia informacji o urządzeniu].

#### **[Login użytkownika]**

Wyświetla informacje o zalogowanym użytkowniku.

#### **[Wyloguj się]**

Zostaniesz wylogowany ze zdalnego interfejsu użytkownika i wyświetlony zostanie ekran logowania.

#### **[Language]**

Możesz zmienić język wyświetlania zdalnego interfejsu użytkownika.

\* Języki wyświetlania komputera i zdalnego interfejsu użytkownika muszą być takie same. Jeśli języki wyświetlania są różne, wprowadzone informacje mogą nie być wyświetlane poprawnie lub nie będzie można odwołać się do folderu, serwera lub innego określonego miejsca docelowego.

#### **[Wiadomość do menedżera systemu]**

Tworzy wiadomość e-mail dla administratora wskazanego w [Ustawienia/rejestracja] [Zarządzanie użytkownikami] [ [Informacje o menedżerze systemu].

#### **[Ostatnia aktualizacja]**

Wyświetla datę i godzinę ostatniej aktualizacji informacji wyświetlanych na stronie portalu.

Kliknij [ $\leftrightarrow$ ] po prawej stronie daty i godziny, aby je zaktualizować.

#### **[Podstawowe informacje o urządzeniu]**

Wyświetla informacje o aktualnym stanie i błędach urządzenia. Gdy wystąpi błąd, wyświetlane jest łącze do ekranu z informacjami o błędzie.

#### **[Informacje o materiałach eksploatacyjnych]**

Wyświetla informacje o źródle papieru i pozostałej ilości tonera w kasetach z tonerem. Kliknij [Sprawdź szczegółowe informacje o materiałach eksploatacyjnych], aby wyświetlić nazwę kasety z tonerem.

#### **[Łącze do pomocy technicznej]**

Wyświetla łącze do informacji o pomocy technicznej dla tego urządzenia, które jest ustawione w [Ustawienia/ rejestracja] [Licencja/inne] [ Lacze do pomocy technicznej].

#### **[Monitor stanu/anulowanie]**

Kliknij na tym, aby wyświetlić ekran [Monitor stanu/anulowanie]. Z tego miejsca możesz sprawdzić status i dzienniki funkcji, stan działania urządzenia oraz informacje o błędach. O **[Sprawdzanie wykorzystania i dzienników za pomocą zdalnego interfejsu użytkownika\(P. 279\)](#page-286-0)** 

#### **[Ustawienia/rejestracja]**

Kliknij na tym, aby wyświetlić ekran [Ustawienia/rejestracja].

Jeśli zalogowałeś się w trybie menedżera systemu, możesz zmieniać wszelkie ustawienia i wykonywać operacje, takie jak zapisywanie i importowanie danych.

- Elementy, które można ustawić na ekranie [Ustawienia/rejestracja] są prawie takie same jak na panelu sterowania, ale niektóre elementy można ustawić tylko za pomocą panelu sterowania lub zdalnego interfejsu użytkownika. **[Elementy menu ustawień\(P. 296\)](#page-303-0)**
- W zależności od elementu, aby ustawienia zostały zastosowane, może być konieczne ponowne uruchomienie urządzenia. Jeśli konieczne jest ponowne uruchomienie, na górze ekranu pojawi się komunikat.

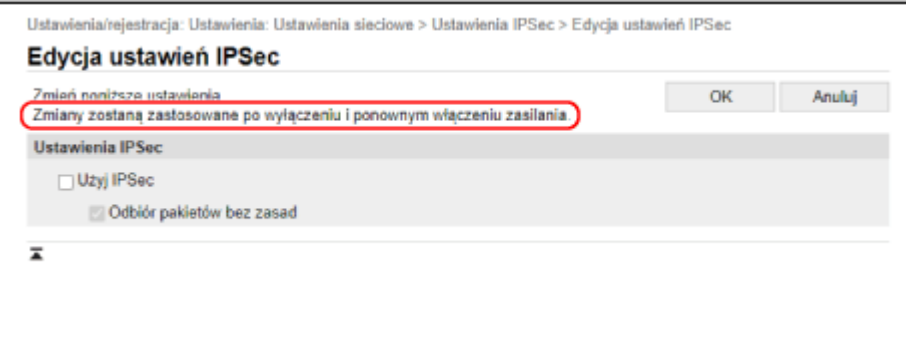

# <span id="page-286-0"></span>**Sprawdzanie wykorzystania i dzienników za pomocą zdalnego interfejsu użytkownika**

9167-067

Wykorzystując Monitor stanu/anulowanie w zdalnym interfejsie użytkownika możesz sprawdzić status i dziennik funkcji, stan pracy urządzenia i informacje o błędach.

- **1 Zaloguj się do zdalnego interfejsu użytkownika. [Uruchamianie Zdalnego interfejsu](#page-281-0) [użytkownika\(P. 274\)](#page-281-0)**
- **2 Na stronie portalu zdalnego interfejsu użytkownika kliknij na [Monitor stanu/ anulowanie]. [Strona portalu zdalnego interfejsu użytkownika\(P. 277\)](#page-284-0)**

**3 Wybrać obiekt, aby wyświetlić status lub dziennik.**

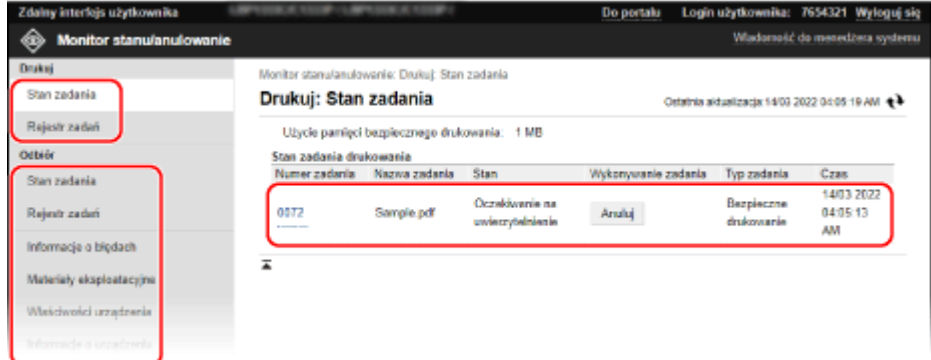

#### **[Drukuj]**

#### **[Stan zadania]**

Wyświetla status (drukowanie lub oczekiwanie) drukowanych danych z komputera. Wyświetlany jest stan wszystkich zadań drukowania, niezależnie od ustawienia zarządzania identyfikatorami wydziałów.

Jeśli Twoja nazwa użytkownika została wprowadzona w [Nazwa użytkownika] podczas logowania w ogólnym trybie użytkownika, widoczny jest tylko status zadania drukowania dla tego użytkownika.

- Aby wyświetlić szczegóły wydruku i zobaczyć nazwę użytkownika oraz liczbę wydrukowanych arkuszy, kliknij na [Numer zadania] dla wstrzymanych i zabezpieczonych wydruków.
- Kliknij na [Anuluj] w [Wykonywanie zadania], aby usunąć dane drukowania dla zadań, które są drukowane lub oczekujące.

#### **[Rejestr zadań]**

Wyświetla dziennik zadań drukowania z komputera.

#### **[Odbiór]**

#### **[Stan zadania]**

Wyświetla stan zadań RX dla zadań I-faksowania.

#### **[Rejestr zadań]**

Wyświetla dziennik zadań RX dla zadań I-faksowania.

#### **[Informacje o błędach]**

Wyświetla informacje o błędach występujących w urządzeniu.

#### Zarządzanie urządzeniem

\* Te same informacje możesz zobaczyć klikając na link wyświetlony w [Informacje o błędach] na stronie portalu.

#### **[Materiały eksploatacyjne]**

Wyświetla rozmiar i typ papieru dla każdego źródła papieru oraz nazwę kasety z tonerem.

\* Te same informacje możesz zobaczyć, klikając na [Sprawdź szczegółowe informacje o materiałach eksploatacyjnych] na stronie portalu.

#### **[Właściwości urządzenia]**

Wyświetla dane techniczne urządzenia i status wyposażenia opcjonalnego.

#### **[Informacje o urządzeniu]**

Wyświetla informacje o urządzeniu, takie jak nazwa produktu i numer seryjny, a także wersję oprogramowania układowego i informacje o menedżerze systemu.

- [Nazwa urządzenia] i [Położenie] wyświetlają informacje ustawione w [Ustawienia/rejestracja] [Zarządzanie urządzeniem] > [Ustawienia informacji o urządzeniu].
- [Informacje o menedżerze systemu] wyświetla informacje ustawione w [Ustawienia/rejestracja] [Zarządzanie użytkownikami] [Informacje o menedżerze systemu].

#### **[Sprawdź licznik]**

Wyświetla dotychczasową całkowitą liczbę wydrukowanych stron. **[Sprawdzanie liczby wydrukowanych](#page-289-0) [stron \(sprawdź licznik\)\(P. 282\)](#page-289-0)** 

#### **[Dziennik tonera]**

Wyświetla rekord zużycia dla każdego koloru w kasecie z tonerem. Aby zmienić wyświetlany kolor, wybierz kolor z menu rozwijanego i kliknij na [Wyświetl].

#### **[Informacje Eco]**

Wyświetla średnią liczbę wydrukowanych arkuszy i średnie zużycie energii w miesiącu.

### **4 Po przejrzeniu użytkowania wylogować się z zdalnego interfejsu użytkownika.**
# **Monitorowanie wykorzystania**

#### 9167-068

Aby sprawdzić całkowitą liczbę wydrukowanych stron i wydrukować ustawienia urządzenia oraz inne raporty i listy, możesz użyć panelu sterowania urządzenia.

**[Sprawdzanie liczby wydrukowanych stron \(sprawdź licznik\)\(P. 282\)](#page-289-0)  [Drukowanie i przeglądanie raportów i list\(P. 283\)](#page-290-0)** 

#### ■ Patrz również

Możesz również sprawdzić liczniki za pomocą zdalnego interfejsu użytkownika z komputera. W zdalnym interfejsie użytkownika możesz także sprawdzić status i dzienniki funkcji, stan działania urządzenia oraz informacje o błędach. **[Sprawdzanie wykorzystania i dzienników za pomocą zdalnego interfejsu użytkownika\(P. 279\)](#page-286-0)** 

# <span id="page-289-0"></span>**Sprawdzanie liczby wydrukowanych stron (sprawdź licznik)**

9167-069

Możesz wyświetlić licznik pokazujący całkowitą liczbę stron wydrukowanych do tej pory w trybie czarno-białym i kolorowym.

Liczba wydrukowanych stron obejmuje wydrukowane raporty i listy.

W tym rozdziale opisano, jak sprawdzić liczbę wydrukowanych stron za pomocą panelu sterowania. Możesz też sprawdzić te informacje, korzystając ze zdalnego interfejsu użytkownika z komputera. **[Sprawdzanie](#page-286-0) [wykorzystania i dzienników za pomocą zdalnego interfejsu użytkownika\(P. 279\)](#page-286-0)** 

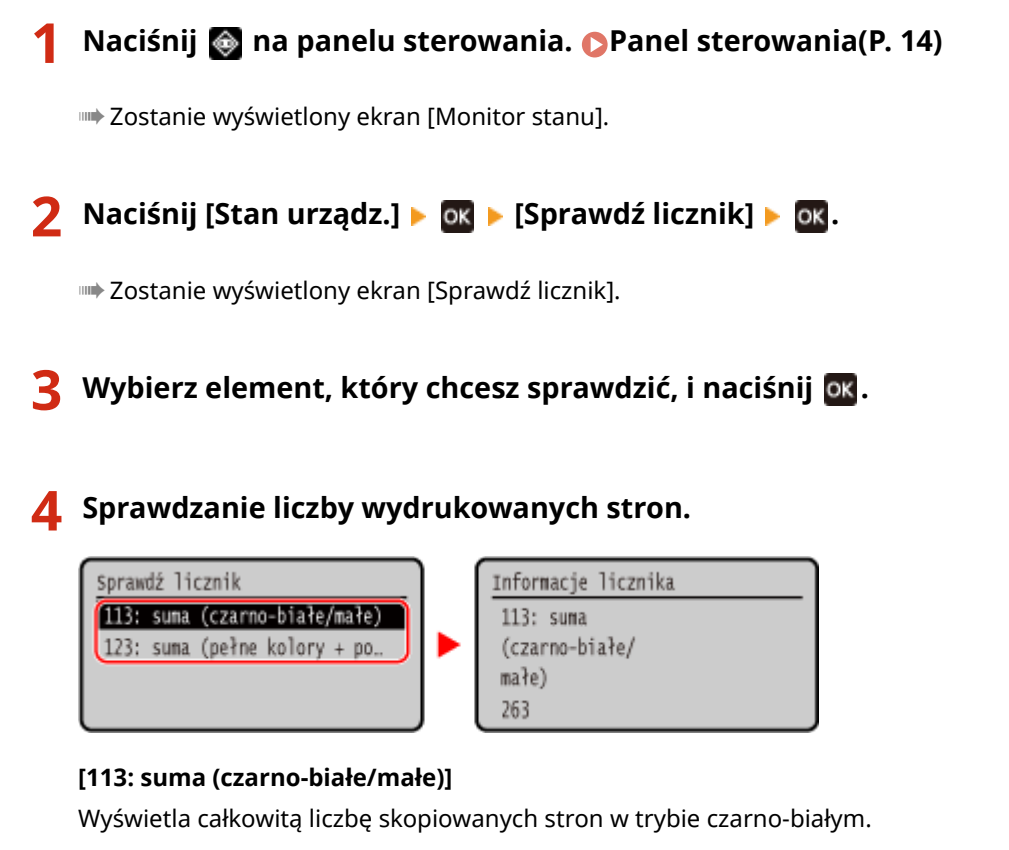

#### **[123: suma (pełne kolory + pojedynczy kolor/małe)]**

Wyświetla całkowitą liczbę wydrukowanych stron w trybie kolorowym.

# <span id="page-290-0"></span>**Drukowanie i przeglądanie raportów i list**

9167-06A

Możesz drukować i przeglądać raporty i listy obejmujące wykorzystanie urządzenia i ustawienia.

#### **Rodzaje raportów i list(P. 283) [Drukowanie raportów i list\(P. 284\)](#page-291-0)**

# **UWAGA**

#### **Dwustronne drukowanie raportów i list**

● Raporty i listy są domyślnie drukowane na papierze jednostronnie. Możesz zmienić ustawienie, aby drukować po obu stronach. **[Zmiana ustawień drukowania raportów i list\(P. 285\)](#page-292-0)** 

## Rodzaje raportów i list

#### **Raporty wykorzystania urządzeń**

Możesz drukować i przeglądać następujące raporty związane z użytkowaniem urządzenia, w tym zużycie energii i stan materiałów eksploatacyjnych:

● **Eco Report**

Wyświetla liczbę wydrukowanych stron i zużycie energii w ciągu miesiąca. Na podstawie tych informacji możesz sprawdzić, jak oszczędzać papier i energię.

- **Raport stanu materiałów eksploatacyjnych** Wyświetla stan materiałów eksploatacyjnych zainstalowanych w urządzeniu.
- **Lista czcionek PCL** Wyświetla czcionki dostępne w trybie PCL.
- **Lista czcionek PS** Wyświetla czcionki dostępne w trybie PS.
- **Raport dziennika kaset**

Wyświetla dziennik zużycia kaset z tonerem.

● **Raport funkcji Zarządzanie identyfikatorami wydziału**

Wyświetla liczbę wydrukowanych stron i inne użycie dla każdego identyfikatora wydziału, gdy włączone jest zarządzanie identyfikatorami wydziałów.

#### **Listy ustawień**

Możesz wydrukować i wyświetlić następujące listy podsumowujące informacje o rejestracji i ustawieniach urządzenia:

● **Lista danych użytkownika**

Wyświetla numer seryjny i inne informacje o urządzeniu, a także ustawienia, które nie wymagają uprawnień administratora.

#### ● **Lista danych menedżera systemu**

Wyświetla numer seryjny i inne informacje o urządzeniu, a także ustawienia wymagające uprawnień administratora.

#### ● **Lista zasad IPSec**

Wyświetla ustawienia zasad IPSec zarejestrowanych w urządzeniu.

## <span id="page-291-0"></span>Drukowanie raportów i list

Drukowanie raportów i list za pomocą panelu sterowania. Nie można ich drukować za pomocą zdalnego interfejsu użytkownika z komputera.

Do drukowania następujących raportów i list wymagane są uprawnienia administratora:

- Raport funkcji Zarządzanie identyfikatorami wydziałów
- Lista danych menedżera systemu
- Lista zasad IPSec

**Na panelu sterowania wybierz [Menu] na ekranie [Główny], a następnie naciśnij ok. [Ekran \[Główny\]\(P. 97\)](#page-104-0)** 

**2** Naciśnij [Raport wydruków] **DR** . [Drukuj listę] **DR** .

**3 Wybierz raport lub listę, którą chcesz wydrukować.**

➠Zostanie wyświetlony ekran potwierdzający, jaki papier jest dostępny do drukowania.

Jeśli pojawi się ekran logowania, wprowadź identyfikator i kod PIN menedżera systemu, a następnie naciśnij . **[Identyfikator i kod PIN menedżera systemu\(P. 6\)](#page-13-0)** 

**4 Sprawdź, czy w urządzeniu jest ustawiony papier do drukowania, wybierz [Tak], a następnie naciśnij .**

➠Raport lub lista zostaną wydrukowane.

# <span id="page-292-0"></span>**Zmiana ustawień drukowania raportów i list**

#### 9167-06C

Raporty i listy są domyślnie drukowane na papierze jednostronnie. Możesz zmienić ustawienie, aby drukować po obu stronach.

Aby skonfigurować ustawienia, użyj panelu sterowania. Nie możesz konfigurować ustawień za pomocą zdalnego interfejsu użytkownika z komputera.

- Na panelu sterowania wybierz [Menu] na ekranie [Główny], a następnie naciśnij **ok. [Ekran \[Główny\]\(P. 97\)](#page-104-0)**
- **2** Naciśnij [Raport wydruków] **DR** | [Ustawienia raportu] **DR**.

➠Zostanie wyświetlony ekran [Ustawienia raportu].

**3 Wybierz [Ustawienia domyślne wydruku raportów], a następnie naciśnij ok.** 

➠Zostanie wyświetlony ekran [Ustawienia domyślne wydruku raportów].

**4** Naciśnij [Drukowanie dwustronne] **Exteri** [Włącz] **Exteri** 

# **Import i eksport ustawień**

9167-06E

Możesz zapisać ustawienia do plików i zapisać (wyeksportować) je w komputerze. Możesz również załadować wyeksportowany plik i zastosować (zaimportować) ustawienia w urządzeniu. Możesz użyć funkcji importu i eksportu, aby utworzyć kopię zapasową ustawień na wypadek awarii. Dodatkowo, wyeksportowany plik można zaimportować do innego urządzenia\*1, aby umożliwić udostępnianie ustawień innemu urządzeniu bez konieczności konfigurowania ustawień.

Niektórych elementów nie można importować ani eksportować. **[Ustawienia które nie mogą zostać importowane](#page-406-0) [lub eksportowane\(P. 399\)](#page-406-0)** 

\*1 Ustawienia urządzenia mogą być zastosowane tylko do tego samego modelu.

#### **Eksport ustawień(P. 286) [Import ustawień\(P. 287\)](#page-294-0)**

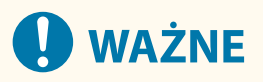

#### **Nie wyłączaj urządzenia przed zakończeniem importu lub eksportu.**

● Może to zająć kilka minut, aż proces zostanie zakończony. Wyłączenie urządzenia w trakcie przetwarzania może spowodować uszkodzenie danych lub zniszczenie urządzenia.

#### **Nie obsługuj urządzenia podczas importu lub eksportu.**

● Przed importem lub eksportem sprawdź, czy urządzenie nie drukuje lub nie wykonuje innych czynności.

### Eksport ustawień

Wybierz elementy, które chcesz wyeksportować i zapisz je w pliku.

W tym rozdziale opisano, jak eksportować ustawienia za pomocą zdalnego interfejsu użytkownika z komputera. Na panelu sterowania wybierz [Menu] na ekranie [Główny], a następnie wybierz [Ustawienia zarządzania], aby wyeksportować. Podczas eksportowania z panelu sterowania używaj nośnika pamięci USB. **[\[Import/eksport\]\(P. 395\)](#page-402-0)**  Wymagane są uprawnienia administratora.

**1 Zaloguj się w zdalnym interfejsie użytkownika w trybie menedżera systemu. [Uruchamianie Zdalnego interfejsu użytkownika\(P. 274\)](#page-281-0)** 

**2 Na stronie portalu zdalnego interfejsu użytkownika kliknij na [Ustawienia/ rejestracja]. [Strona portalu zdalnego interfejsu użytkownika\(P. 277\)](#page-284-0)** 

**3 Kliknij opcje [Zarządzanie danymi] [Eksport].**

➠Zostanie wyświetlony ekran [Eksport].

#### **4 W [Hasło szyfrowania] ustaw hasło.**

- Wprowadź to samo hasło w [Hasło szyfrowania] i [Potwierdź] używając jednobajtowych znaków alfanumerycznych.
- Do importowania wyeksportowanych danych wymagane jest podanie hasła.
- <span id="page-294-0"></span>**5 Kliknij na [Rozpocznij eksportowanie], aby zapisać wyeksportowane dane w postaci pliku na komputerze.**
- **6 Wyloguj się ze zdalnego interfejsu użytkownika.**

#### Import ustawień

Określ eksportowany plik i wybierz elementy, które mają być importowane. Plik z informacjami o konfiguracji urządzenia (\*.dcm) jest dostępny jako format pliku do zaimportowania.

W tym rozdziale opisano, jak importować pliki z komputera za pomocą zdalnego interfejsu użytkownika. Na panelu sterowania wybierz [Menu] na ekranie [Główny], a następnie wybierz [Ustawienia zarządzania], aby importować. Podczas importowania z panelu sterowania używaj nośnika pamięci USB. **[\[Import/eksport\]\(P. 395\)](#page-402-0)**  Wymagane są uprawnienia administratora. W zależności od tego, jakie elementy mają zostać zaimportowane, urządzenie uruchamia się ponownie automatycznie.

**1 Zaloguj się w zdalnym interfejsie użytkownika w trybie menedżera systemu. [Uruchamianie Zdalnego interfejsu użytkownika\(P. 274\)](#page-281-0)** 

- **2 Na stronie portalu zdalnego interfejsu użytkownika kliknij na [Ustawienia/ rejestracja]. [Strona portalu zdalnego interfejsu użytkownika\(P. 277\)](#page-284-0)**
- **3 Kliknij opcje [Zarządzanie danymi] [Import].**

➠Zostanie wyświetlony ekran [Import].

- **4 Kliknij na [Przeglądaj] w [Ścieżka dostępu do pliku], a następnie określ plik, który ma zostać zaimportowany.**
- **5 Wprowadź hasło deszyfrujące.**

Wprowadź hasło ustalone podczas eksportu.

**Kliknij opcje [Rozpocznij importowanie] • [OK].** 

➠Wybrany plik zostanie zaimportowany do urządzenia.

- **7 Gdy pojawi się ekran informujący o zakończeniu importowania kliknij na [OK].**
- **8 Wyloguj się ze zdalnego interfejsu użytkownika.**

# **Aktualizacja oprogramowania układowego**

9167-06F

Kiedy dodawane są nowe funkcje lub aktualizowana jest wersja oprogramowania, aktualizowane jest również oprogramowanie układowe urządzenia.

Sprawdź wersję oprogramowania układowego i zaktualizuj je za pośrednictwem Internetu lub komputera zgodnie ze środowiskiem użytkowania urządzenia.

: Może być zaktualizowane : Nie może być zaktualizowane

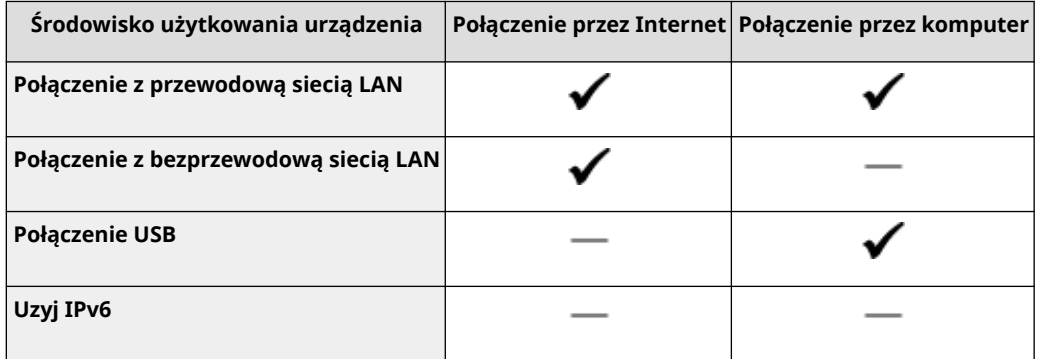

\* Nie możesz aktualizować oprogramowania układowego w środowisku IPv6. Podłącz urządzenie do komputera przez USB i dokonaj aktualizacji z komputera.

#### **Sprawdzanie wersji oprogramowania sprzętowego(P. 288) [Aktualizacja oprogramowania układowego za pośrednictwem Internetu\(P. 289\)](#page-296-0)  [Aktualizacja oprogramowania układowego przez komputer\(P. 289\)](#page-296-0)**

### Sprawdzanie wersji oprogramowania sprzętowego

Sprawdź aktualną wersję oprogramowania układowego przed jego aktualizacją, a następnie sprawdź wersję po aktualizacji, by przekonać się, czy aktualizacja została przeprowadzona poprawnie.

W tym rozdziale opisano, jak sprawdzić wersję oprogramowania układowego za pomocą panelu sterowania. Abysprawdzić wersję oprogramowania układowego, możesz też użyć zdalnego interfejsu użytkownika z komputera. O **[Zarządzanie urządzeniem z komputera \(Zdalny interfejs użytkownika\)\(P. 273\)](#page-280-0)**  Wymagane są uprawnienia administratora.

# **Na panelu sterowania wybierz [Menu] na ekranie [Główny], a następnie naciśnij ok. [Ekran \[Główny\]\(P. 97\)](#page-104-0)**

**2** Naciśnij [Ustawienia zarządzania] ▶ **ok ▶ [Ustaw. zdaln. UI/aktualizacji opr. ukł.**]  $\triangleright$  **or**  $\triangleright$  **[Aktual. oprog. ukł.]**  $\triangleright$  or .

➠Zostanie wyświetlony ekran [Aktual. oprog. ukł.].

Jeśli pojawi się ekran logowania, wprowadź identyfikator i kod PIN menedżera systemu, a następnie naciśnij **ID**. **Oldentyfikator i kod PIN menedżera systemu**(P. 6)

#### **33 Wybierz [Informacje o wersji], a następnie naciśnij ok.**

➠Wyświetla bieżącą wersję oprogramowania układowego.

# <span id="page-296-0"></span>Aktualizacja oprogramowania układowego za pośrednictwem Internetu

Użyj panelu sterowania, aby zaktualizować oprogramowanie układowe za pośrednictwem Internetu. Nie możesz go aktualizować z komputera za pomocą zdalnego interfejsu użytkownika. Wymagane są uprawnienia administratora. Po zaktualizowaniu oprogramowania układowego urządzenie automatycznie uruchamia się ponownie.

#### **Wymagane czynności przygotowawcze**

● Podłącz urządzenie do Internetu. **[Konfigurowanie sieci\(P. 45\)](#page-52-0)** 

#### **1 Na panelu sterowania wybierz [Aktualizacja oprogramowania układowego] na ekranie [Główny], a następnie naciśnij <b>ok. OEkran [Główny]**(P. 97)

➠Urządzenie uzyskuje dostęp do serwera Canon, aby sprawdzić, czy dostępne jest nowe oprogramowanie układowe.

Gdy wyświetli się [To jest najnow. wersja oprog. ukł.], aktualizacja nie jest dostępna.

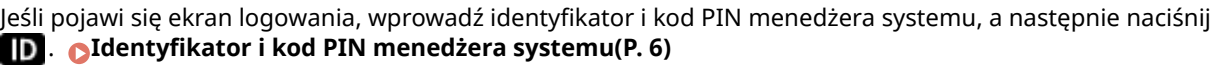

- **22 Jeśli pojawi się ekran licencji, wybierz [Tak], a następnie naciśnij ok.** 
	- ➠Zostanie wyświetlony ekran potwierdzenia aktualizacji oprogramowania układowego.

# **3 Naciśnij .**

ı

➠Rozpoczyna się pobieranie oprogramowania układowego.

Gdy pobieranie zostanie zakończone, urządzenie automatycznie uruchomi się ponownie, a oprogramowanie układowe zostanie zaktualizowane.

# **D** WAŻNE

● Nie wyłączaj urządzenia do czasu zakończenia ponownego uruchomienia.

## Aktualizacja oprogramowania układowego przez komputer

Aktualizuj oprogramowanie układowe z komputera podłączonego do urządzenia przez przewodową sieć LAN lub USB.

#### **Wymagane czynności przygotowawcze**

● Pobierz na komputer przeprowadzający aktualizację najnowszą wersję oprogramowania układowego z witryny internetowej firmy Canon dla swojego kraju/regionu. **https://global.canon/en/support/**

#### ■ Sposób aktualizacji z komputera

Patrz "User Support Tool Operation Guide (Podręcznik obsługi narzędzia pomocy użytkownika)" dołączony do oprogramowania układowego.

#### ■Aby przełączyć urządzenie w stan oczekiwania na aktualizację (tryb pobierania)

Postępuj zgodnie z poniższą procedurą.

Użyj następującej procedury. Nie możesz wykonać tej operacji za pomocą zdalnego interfejsu użytkownika z komputera.

Wymagane są uprawnienia administratora.

## **1** Na panelu sterowania wybierz [Menu] na ekranie [Główny], a następnie naciśnij **ok**. **[Ekran \[Główny\]\(P. 97\)](#page-104-0)**

**2** Naciśnij [Ustawienia zarządzania] ▶ **ok ▶ [Ustaw. zdaln. UI/aktualizacji opr. ukł.]**  $\triangleright$  **OK**  $\triangleright$  [Aktual. oprog. ukł.]  $\triangleright$  **OK**.

➠Zostanie wyświetlony ekran [Aktual. oprog. ukł.].

Jeśli pojawi się ekran logowania, wprowadź identyfikator i kod PIN menedżera systemu, a następnie naciśnij **ID**. *Aldentyfikator i kod PIN menedżera systemu(P. 6)* 

#### **3 Naciśnij [Z komputera]**  $\triangleright$  **<b>ox**  $\triangleright$  **[Tak]**  $\triangleright$  **ox**.

➠Przełącza urządzenie w tryb pobierania i wprowadza je w stan oczekiwania na aktualizację.

# <span id="page-298-0"></span>**Inicjalizacja ustawień i danych**

9167-06H

Aby przywrócić ustawienia fabryczne urządzenia, możesz inicjalizować ustawienia i zarejestrowane dane. Możesz inicjalizować tylko określone ustawienia i dane lub wszystkie ustawienia i dane.

#### **Inicjalizacja określonych ustawień i danych**

Istnieje możliwość inicjalizacji oddzielnie następujących obiektów:

- Menu ustawień: Inicjalizuje ustawienia [Menu] na ekranie [Główny].
- Klucz i certyfikat: Inicjalizuje ustawienia klucza i certyfikatu oraz certyfikatu CA, a także usuwa wszystko poza zainstalowanym wcześniej kluczem i certyfikatem.

#### **Inicjalizacja określonych ustawień i danych(P. 291)**

#### **Inicjalizacja wszystkich ustawień i danych**

Możesz przywrócić wszystkie ustawienia do ustawień fabrycznych oraz wyczyścić wszystkie zapisane dane, w tym dzienniki. Inicjalizacja jest wykonywana, aby zapobiec dostępowi do poufnych informacji i nieautoryzowanemu użyciu, np. podczas wymiany lub utylizacji urządzenia. **[Inicjalizacja wszystkich ustawień i danych\(P. 292\)](#page-299-0)** 

# Inicjalizacja określonych ustawień i danych

W tym rozdziale opisano, jak inicjalizować ustawienia i dane za pomocą zdalnego interfejsu użytkownika z komputera. Na panelu sterowania wybierz [Menu] na ekranie [Główny], a następnie wykonaj inicjalizację z [Ustawienia] lub [Ustawienia zarządzania]. **[\[Zainicjuj ustawienia sieciowe\]\(P. 311\)](#page-318-0)** / **[\[Zarządzanie danymi\]\(P. 395\)](#page-402-0)**  Wymagane są uprawnienia administratora. W zależności od elementu, który ma być inicjalizowany, może być konieczne ponowne uruchomienie urządzenia.

- **1 Zaloguj się w zdalnym interfejsie użytkownika w trybie menedżera systemu. [Uruchamianie Zdalnego interfejsu użytkownika\(P. 274\)](#page-281-0)**
- **2 Na stronie portalu zdalnego interfejsu użytkownika kliknij na [Ustawienia/ rejestracja]. [Strona portalu zdalnego interfejsu użytkownika\(P. 277\)](#page-284-0)**
- **3 Kliknij [Zarządzanie danymi].**

➠Zostanie wyświetlony ekran [Zarządzanie danymi].

#### **4 Wybierz element, który chcesz inicjalizować.**

#### **Inicjalizacja menu ustawień**

Kliknij na [Zainicjuj menu], a następnie wybierz z listy ustawienie, które ma zostać inicjalizowane z [Menu do zainicjowania].

#### **W przypadku inicjalizacji klucza i certyfikatu**

Kliknij [Zainicjuj klucz i certyfikat].

**5 Kliknij opcje [Zainicjuj] [OK].**

➠Inicjalizowany jest określony element.

# <span id="page-299-0"></span>**6 Wyloguj się ze zdalnego interfejsu użytkownika.**

#### **W przypadku inicjalizacji menu ustawień**

Jeśli któryś z poniższych elementów został zainicjalizowany, uruchom ponownie urządzenie, aby zastosować zainicjalizowane ustawienia. **[Ponowne uruchamianie urządzenia\(P. 90\)](#page-97-0)** 

- [Ustawienia]
- [Ustawienia funkcji]
- [Ustawienia zarządzania]
- [Ustawienia sieciowe]

# **UWAGA**

#### **W przypadku inicjalizacji klucza i certyfikatu**

● Funkcje wykorzystujące klucz i certyfikat, takie jak TLS czy IKE w IPSec, są wyłączone. Aby ponownie korzystać z tych funkcji, musisz ustawić klucz i certyfikat, a następnie włączyć funkcję.

#### **W przypadku inicjalizacji [Ustawienia zarządzania] menu ustawień**

● Inicjalizuje to również kod PIN zdalnego dostępu do interfejsu użytkownika. Aby korzystać z zdalnego interfejsu użytkownika musisz ponownie ustawić kod PIN dostępu do zdalnego interfejsu użytkownika. O **[Ustawianie kodu PIN używanego do zdalnego interfejsu użytkownika\(P. 256\)](#page-263-0)** 

## Inicjalizacja wszystkich ustawień i danych

Aby zainicjalizować wszystkie ustawienia i dane, użyj panelu sterowania. Nie można ich inicjalizować za pomocą zdalnego interfejsu z komputera. Wymagane są uprawnienia administratora. Kiedy zostaną one zainicjalizowane, urządzenie automatycznie uruchomi się ponownie.

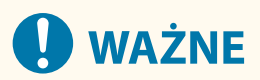

● Przed inicjalizacją sprawdź, czy żadne dane nie są przetwarzane lub nie oczekują na przetworzenie. Dane te są usuwane podczas inicjalizacji.

Na panelu sterowania wybierz [Menu] na ekranie [Główny], a następnie naciśnij ok. **[Ekran \[Główny\]\(P. 97\)](#page-104-0)** 

**Naciśnij [Ustawienia zarządzania] • ox • [Zainicjuj wszystkie dane/ustawienia] • ox ·** 

➠Zostanie wyświetlony ekran potwierdzenia inicjalizacji.

Jeśli pojawi się ekran logowania, wprowadź identyfikator i kod PIN menedżera systemu, a następnie naciśnij **ID**. **Oldentyfikator i kod PIN menedżera systemu**(P. 6)

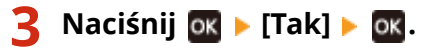

➠Inicjalizowane są wszystkie ustawienia i dane.

#### Zarządzanie urządzeniem

Po zakończeniu inicjalizacji urządzenie automatycznie uruchamia się ponownie.

# Elementy menu ustawień

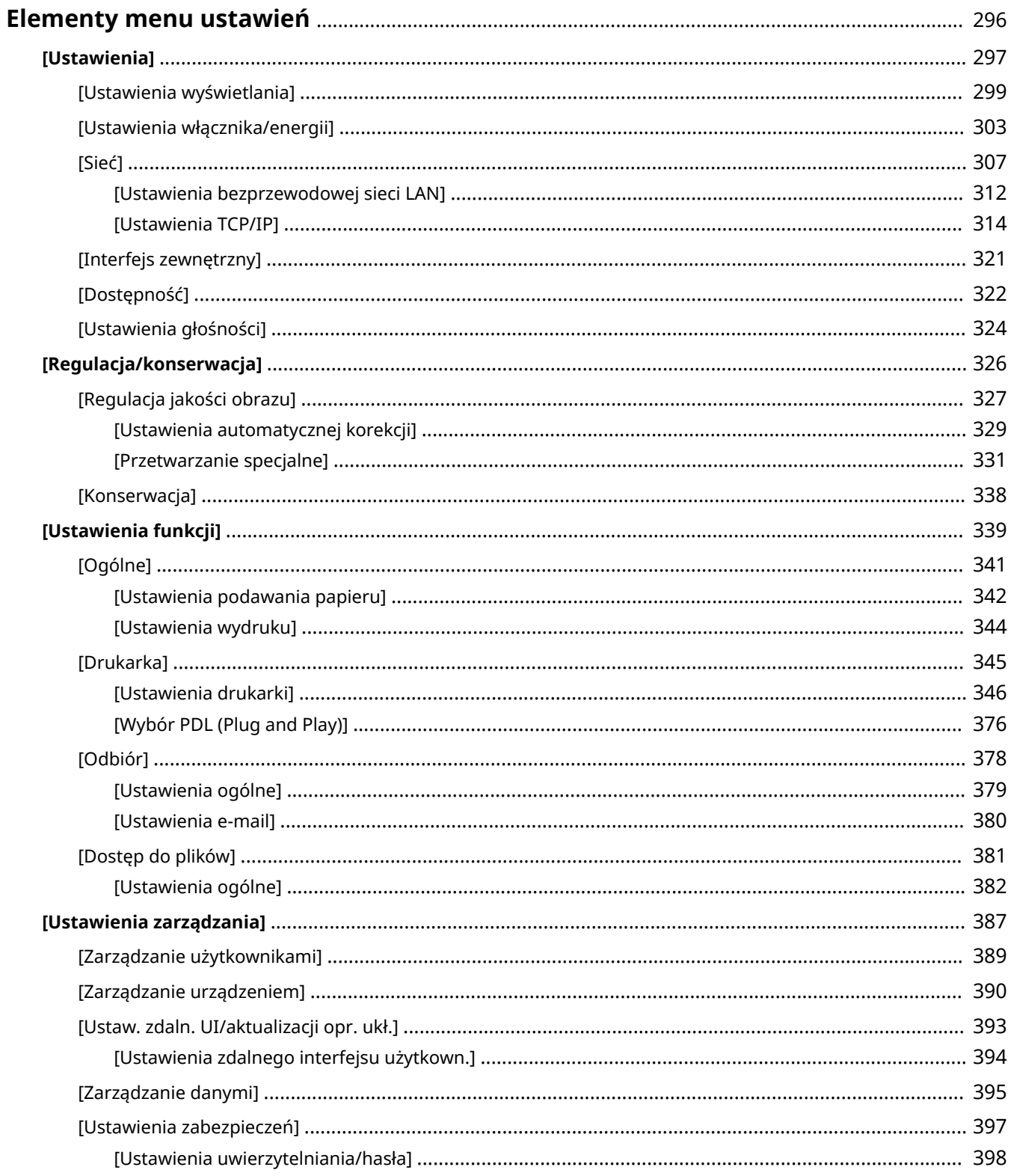

#### Elementy menu ustawień

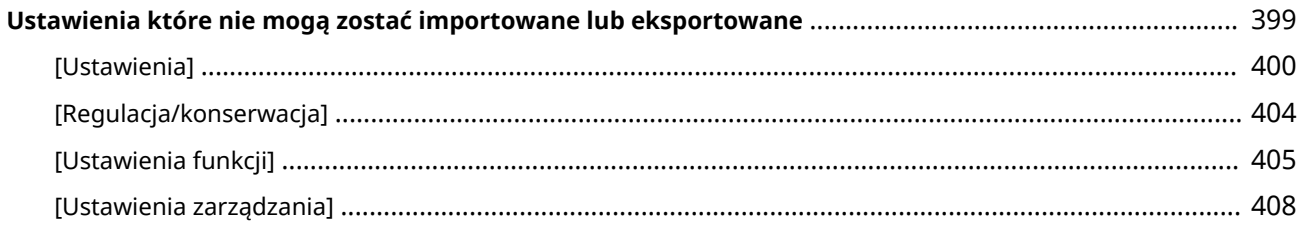

# <span id="page-303-0"></span>**Elementy menu ustawień**

9167-06J

W tym rozdziale opisano elementy dostępne w menu ustawień wyświetlanym po naciśnięciu przycisku [Menu] na ekranie [Główny] panelu sterowania.

W menu ustawień możesz uruchamiać funkcje i modyfikować ustawienia w zależności od środowiska pracy urządzenia lub jego zastosowania.

Do wyświetlenia lub zmiany niektórych ustawień wymagane są uprawnienia administratora. Pamiętaj też, że aby zmienione ustawienia zaczęły obowiązywać, konieczne może być ponowne uruchomienie urządzenia.

#### **[\[Ustawienia\]\(P. 297\)](#page-304-0)**

**[\[Regulacja/konserwacja\]\(P. 326\)](#page-333-0)** 

**[\[Ustawienia funkcji\]\(P. 339\)](#page-346-0)** 

**[\[Ustawienia zarządzania\]\(P. 387\)](#page-394-0)** 

**Wsparcie dla importowania i eksportowania danych ustawień**

Aby regularnie tworzyć kopie zapasowe ustawień lub udostępniać je innym urządzeniom, można używać elementów menu ustawień wraz z funkcjami importu i eksportu.

Sprawdź tę listę, aby zobaczyć, jakie ustawienia można importować i eksportować.

**[Ustawienia które nie mogą zostać importowane lub eksportowane\(P. 399\)](#page-406-0)** 

#### ■ Patrz również

#### **Gdy zostanie wyświetlony ekran logowania**

Jeśli ustawiony jest identyfikator menedżera systemu, po wybraniu niektórych elementów może zostać wyświetlony ekran logowania. Gdy wprowadzisz wymagane informacje i logowanie zostanie uwierzytelnione, możesz przeglądać lub zmieniać ustawienia.

**[Logowanie się do urządzenia\(P. 106\)](#page-113-0)** 

**Gdy urządzenie musi zostać ponownie uruchomione**

Po zmianie ustawień uruchom ponownie urządzenie. **[Ponowne uruchamianie urządzenia\(P. 90\)](#page-97-0)** 

**Ustawienia nieuwzględnione w menu**

Elementy ustawień papieru pojawiają się po naciśnięciu [Ust. Papieru] na ekranie [Główny]. **[Określanie rozmiaru i typu papieru\(P. 120\)](#page-127-0)** 

#### **Konfiguracja ustawień przy użyciu zdalnego interfejsu użytkownika**

Elementy menu ustawień można również zdefiniować z komputera, korzystając ze zdalnego interfejsu użytkownika. W zdalnym interfejsie użytkownika zdefiniuj ustawienia używając [Ustawienia/rejestracja] na stronie portalu.

Elementy, które mogą być zdefiniowane w [Ustawienia/rejestracja] w zdalnym interfejsie użytkownika są niemal identyczne jak te w menu ustawień panelu sterowania, ale są też elementy, które można zdefiniować tylko z panelu sterowania lub tylko ze zdalnego interfejsu użytkownika. Zauważ też, że niektóre nazwy elementów w zdalnym interfejsie użytkownika różnią się.

**[Zarządzanie urządzeniem z komputera \(Zdalny interfejs użytkownika\)\(P. 273\)](#page-280-0)** 

#### **Sprawdzanie ustawień**

Listę aktualnych ustawień możesz sprawdzić, drukując ją. **[Drukowanie i przeglądanie raportów i list\(P. 283\)](#page-290-0)** 

# <span id="page-304-0"></span>**[Ustawienia]**

#### 9167-06K

Są to ustawienia używane do konfigurowania funkcji, takich jak wyświetlanie ekranu panelu sterowania i ustawienia sieciowe, w zależności od środowiska, w którym urządzenie jest używane.

\* Wartości zaznaczone pogrubionym czerwonym tekstem to ustawienie domyślne dla każdego elementu.

**[Ustawienia wyświetlania](P. 297) [Angielski układ klawiatury](P. 297) [Ustawienia włącznika/energii](P. 297) [Sieć](P. 297) [Interfejs zewnętrzny](P. 297) [\[Dostępność\]\(P. 298\)](#page-305-0)  [\[Ustawienia głośności\]\(P. 298\)](#page-305-0)** 

### [Ustawienia wyświetlania]

[Menu] | [Ustawienia]

Zostanie wyświetlony ekran panelu sterowania Konfiguracja. **[\[Ustawienia wyświetlania\]\(P. 299\)](#page-306-0)** 

## [Angielski układ klawiatury]

[Menu] | [Ustawienia]

Wybierz układ klawiatury USB podłączonej do urządzenia.

[Układ USA] [**Układ UK**]

### [Ustawienia włącznika/energii]

[Menu] | [Ustawienia]

Ustaw datę i godzinę oraz określ ustawienia oszczędzania energii. **[\[Ustawienia włącznika/energii\]\(P. 303\)](#page-310-0)** 

## [Sieć]

[Menu] | [Ustawienia]

Skonfiguruj środowisko sieciowe urządzenia. **[\[Sieć\]\(P. 307\)](#page-314-0)** 

## [Interfejs zewnętrzny]

[Menu] | [Ustawienia]

Skonfiguruj połączenie USB. **[\[Interfejs zewnętrzny\]\(P. 321\)](#page-328-0)** 

# <span id="page-305-0"></span>[Dostępność]

[Menu] | [Ustawienia]

Aby ułatwić widoczność ekranu, skonfiguruj funkcje ekranu panelu sterowania, takie jak inwersja kolorów ekranu i czas wyświetlania komunikatów. **[\[Dostępność\]\(P. 322\)](#page-329-0)** 

# [Ustawienia głośności]

[Menu] | [Ustawienia]

Określ, czy mają być emitowane dźwięki. **[\[Ustawienia głośności\]\(P. 324\)](#page-331-0)** 

# <span id="page-306-0"></span>**[Ustawienia wyświetlania]**

Zostanie wyświetlony ekran panelu sterowania Konfiguracja.

\* Wartości zaznaczone pogrubionym czerwonym tekstem to ustawienia domyślne dla każdego elementu.

**[Ekran domyśl. po uruchom./wznowieniu] (P. 299) [Kolejn. wyśw. prz. na ekranie głównym](P. 299)**  *<u>D</u>[lezyk](P. 299)* **[\[Język zdaln. interfejsu użytk.\]\(P. 300\)](#page-307-0)  [\[Przełączanie milimetr/cal\]\(P. 301\)](#page-308-0)** 

**[\[Wyśw. czas powiad. o koniecz. przyg.kas.\]](#page-308-0) [\(P. 301\)](#page-308-0)  [\[Wyśw. powiad., aby wyczyścić zesp. utrw.\]](#page-308-0) [\(P. 301\)](#page-308-0)  [\[Pokaż ostrzeżenia\]\(P. 302\)](#page-309-0)  [\[Działanie przy ostrzeżeniu\]\(P. 302\)](#page-309-0)  [\[Wyświetl adres IP\]\(P. 302\)](#page-309-0)** 

## [Ekran domyśl. po uruchom./wznowieniu]

[Menu] [Ustawienia] [Ustawienia wyświetlania]

Określ ekran wyświetlany po pojawieniu się ekranu startowego po włączeniu urządzenia i natychmiast po wykonaniu automatycznego resetu.

[**Główny**] [Bezpieczne drukowanie] [Monitor stanu]

## [Kolejn. wyśw. prz. na ekranie głównym]

[Menu] | [Ustawienia] | [Ustawienia wyświetlania]

Zmień układ przycisków skrótów i zmień sposób ich wyświetlania, abyś mógł szybciej uruchamiać często używane funkcje z poziomu ekranu [Główny] panelu sterowania. **[Dostosowywanie ekranu \[Główny\]\(P. 105\)](#page-112-0)** 

# [Język]

[Menu] [Ustawienia] | [Ustawienia wyświetlania]

Zmień język wyświetlany na panelu sterowania i używany w drukowanych raportach.

\* W zależności od kraju lub regionu, w którym pracujesz opcja [Język] może nie być dostępna lub jej zawartość lub domyślne ustawienia mogą być inne.

9167-06L

<span id="page-307-0"></span>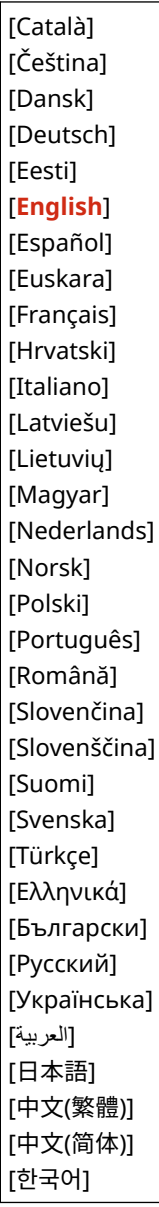

# [Język zdaln. interfejsu użytk.]

[Menu] | [Ustawienia] | [Ustawienia wyświetlania]

Zmień język wyświetlany na ekranach zdalnego interfejsu użytkownika.

\* W zależności od kraju lub regionu, w którym pracujesz opcja [Język zdaln. interfejsu użytk.] może nie być dostępna lub jej zawartość lub domyślne ustawienia mogą być inne.

<span id="page-308-0"></span>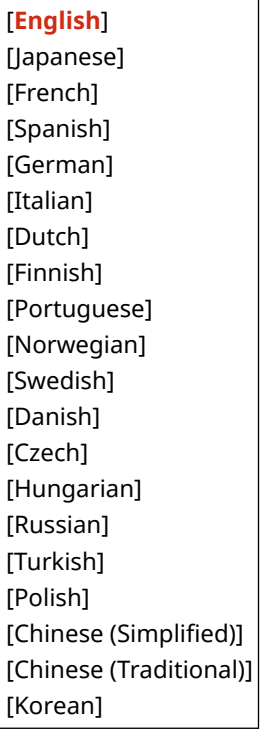

# [Przełączanie milimetr/cal]

[Menu] | [Ustawienia] | [Ustawienia wyświetlania]

Zmieniają jednostki wyświetlane na ekranie podczas wprowadzania długości i szerokości.

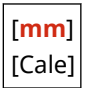

## [Wyśw. czas powiad. o koniecz. przyg.kas.]

[Menu] | [Ustawienia] | [Ustawienia wyświetlania]

Kiedy toner w kasecie z tonerem jest na wyczerpaniu, pojawia się komunikat informujący o konieczności przygotowania nowej kasety z tonerem. Aby ręcznie określić, kiedy pojawia się ten komunikat (poziom toneru w kasecie), określ czas w [Niestandard.].

Gdy włączono [Autom.], urządzenie automatycznie decyduje, kiedy wyświetlić komunikat.

[**Autom.**] [Niestandard.] 2 do **20** do 99 (%)

# [Wyśw. powiad., aby wyczyścić zesp. utrw.]

[Menu] | [Ustawienia] | [Ustawienia wyświetlania]

Wybierz, czy urządzenie ma powiadamiać użytkownika przez wyświetlenie komunikatu, gdy zespół utrwalający będzie wymagał czyszczenia.

[**Wyłącz**]

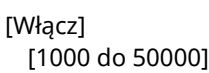

# <span id="page-309-0"></span>[Pokaż ostrzeżenia]

[Menu] | [Ustawienia] | [Ustawienia wyświetlania]

Określ, czy ma być wyświetlane powiadomienie, gdy w kasecie z tonerem jest mało toneru.

\* Jeśli urządzenie jest skonfigurowane tak, że zatrzymuje drukowanie, gdy w kasecie z tonerem jest mało toneru, nie można ustawić tej opcji na [Wyłącz]. **D[Działanie przy ostrzeżeniu](P. 302)** 

\* Jeśli urządzenie jest skonfigurowane tak, aby nie drukować przychodzących I-faksów, gdy w kasecie z tonerem jest mało toneru, komunikat pojawi się nawet wtedy, gdy opcja ta jest ustawiona na [Wyłącz]. **[\[Kontynuuj druk., gdy](#page-386-0) [mało atram. w kas.\]\(P. 379\)](#page-386-0)** 

[Niski poziom toneru] [Wyłącz] [**Włącz**]

## [Działanie przy ostrzeżeniu]

[Menu] [Ustawienia] [Ustawienia wyświetlania]

Określ, czy drukowanie ma być kontynuowane, gdy w kasecie z tonerem jest mało toneru. Jeśli ustawiono to na [Przerwij drukowanie], gdy w kasecie z tonerem zabraknie tonera, pojawi się komunikat z powiadomieniem. **[Pokaż ostrzeżenia](P. 302)** 

[Niski poziom toneru] [**Kontynuuj drukowanie**] [Przerwij drukowanie]

# [Wyświetl adres IP]

[Menu] | [Ustawienia] | [Ustawienia wyświetlania]

Określ, czy na ekranie [Monitor stanu] ma być wyświetlany adres IPv4 urządzenia. **[Ekran \[Monitor stanu\]\(P. 98\)](#page-105-0)** 

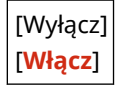

# <span id="page-310-0"></span>**[Ustawienia włącznika/energii]**

9167-06R

Ustaw datę i godzinę oraz określ ustawienia oszczędzania energii. \* Wartości zaznaczone pogrubionym czerwonym tekstem to ustawienia domyślne dla każdego elementu.

**[Ustawienia aktualnej daty/godziny](P. 303) [Ustawienia daty/godz.](P. 303) [\[Format daty\]\(P. 304\)](#page-311-0)  [\[Format godziny\]\(P. 304\)](#page-311-0)  [\[Czas automatycznego resetu\]\(P. 304\)](#page-311-0)  [\[Funkcja po autom. pon.uruch.\]\(P. 304\)](#page-311-0)  [\[Czas autom. wyłącz.\]\(P. 305\)](#page-312-0)  [\[Czas automatycznego uśpienia\]\(P. 305\)](#page-312-0)  [\[Wył. dzienny automat. uśpienia\]\(P. 305\)](#page-312-0)  [\[Ustawienia czasu Autom. regul. gradacji\]\(P. 306\)](#page-313-0)  [\[Ust. wyjścia z trybu uśpienia\]\(P. 306\)](#page-313-0)** 

## [Ustawienia aktualnej daty/godziny]

[Menu] | [Ustawienia] | [Ustawienia włącznika/energii]

Ustaw datę i czas dla urządzenia. Ustawione tutaj data i godzina są używane jako odniesienie dla funkcji, które korzystają z informacji o dacie i godzinie. **[Ustawianie daty i czasu\(P. 272\)](#page-279-0)**  Przed skonfigurowaniem tego ustawienia sprawdź, czy wybrana została właściwa strefa czasowa. **[Ustawienia daty/ godz.](P. 303)** 

\* Bieżącej daty i godziny nie można zmienić przez godzinę po ustawieniu czasu letniego.

## [Ustawienia daty/godz.]

[Menu] [Ustawienia] | [Ustawienia włącznika/energii]

Ustaw strefę czasową (UTC\*1) i czas letni w zależności od regionu, w którym jest zainstalowane urządzenie.

\*1 UTC (Coordinated Universal Time) to uniwersalny czas koordynowany, który jest standardem dla wszystkich części świata. Komunikacja przez Internet zależy od prawidłowego ustawienia czasu UTC.

\* W zależności od kraju lub regionu, ustawienie [Ustawienia daty/godz.] może nie być wyświetlane lub jego zawartość lub ustawienia domyślne mogą być inne.

\* Gdy zmienisz strefę czasową, aktualne ustawienie czasu zostanie automatycznie odpowiednio zmienione. **[Ustawienia aktualnej daty/godziny](P. 303)** .

\* Jeśli włączony jest czas letni, określ daty, od których i do których obowiązuje czas letni.

[Strefa czasowa]

[(UTC-12:00) Międzynarodowa linia zmiany daty — Zachód] na [**(UTC) Uniwersalny czas koordynowany**] na [(UTC+14:00) Wyspa Kiritimati]

[Ustawienia czasu letniego] [Wyłącz]

[**Włącz**]

[Data rozpoczęcia]: miesiąc, tydzień, dzień

[Data zakończenia]: miesiąc, tydzień, dzień

# <span id="page-311-0"></span>[Format daty]

[Menu] | [Ustawienia] | [Ustawienia włącznika/energii]

Określ kolejność wyświetlania roku, miesiąca i dnia.

\* W zależności od kraju lub regionu, w którym pracujesz opcja [Format daty] może nie być dostępna lub jej zawartość lub domyślne ustawienia mogą być inne.

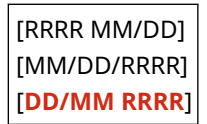

## [Format godziny]

[Menu] | [Ustawienia] | [Ustawienia włącznika/energii]

Ustaw 12- lub 24-godzinny format wyświetlanego czasu.

[**12-godzinny (AM/PM)**] [24-godzinny]

#### [Czas automatycznego resetu]

[Menu] | [Ustawienia] | [Ustawienia włącznika/energii]

Jeśli panel sterowania nie jest używany przez określony czas, funkcja o nazwie "Czas automatycznego resetu" automatycznie przywraca ustawienia domyślne. To ustawienie określa, czy będzie wywoływany automatyczny reset. Jeśli włączysz funkcję automatycznego resetowania, możesz określić czas, po którym będzie ono uruchamiane.

\* Możesz też zmienić ekran wyświetlany po wykonaniu automatycznego resetu. **[Funkcja po autom. pon.uruch.] (P. 304)** 

```
0 (wyłączony)
1 do 2 do 9 (min)
```
# **UWAGA**

#### **Sytuacje, w których nie jest wyzwalany automatyczny reset**

- Gdy kontrolka Błąd na panelu sterowania miga **[Panel sterowania\(P. 14\)](#page-21-0)**
- Gdy ekran [Menu] lub komunikat błędu<sup>\*1</sup> wyświetla się na panelu sterowania
- Gdy trwa przetwarzanie danych (np. drukowanie)

\*1 Dla niektórych komunikatów wykonywany jest automatyczny reset.

### [Funkcja po autom. pon.uruch.]

[Menu] | [Ustawienia] | [Ustawienia włącznika/energii]

Ustaw ekran wyświetlany po wykonaniu automatycznego resetu.

- <span id="page-312-0"></span>● Aby wyświetlić określony ekran, określ go w [Funkcja domyślna]. W [Ekran domyśl. po uruchom./wznowieniu] określ wyświetlany ekran. **[\[Ekran domyśl. po uruchom./wznowieniu\]\(P. 299\)](#page-306-0)**
- Aby wyświetlić ekran funkcji używanej przed automatycznym resetowaniem, określ ten ekran w [Wybrana funkcja].

[**Funkcja domyślna**] [Wybrana funkcja]

### [Czas autom. wyłącz.]

[Menu] | [Ustawienia] | [Ustawienia włącznika/energii]

Ustaw licznik automatycznego wyłączania urządzenia po upływie określonego czasu bezczynności od momentu przejścia urządzenia do trybu uśpienia.

\* Gdy włączono opcję [Czas automatycznego wyłączenia], urządzenie może się automatycznie wyłączyć, nawet jeśli korzystasz z interfejsu zdalnego interfejsu użytkownika. Może wystąpić awaria, w szczególności w przypadku wyłączenia urządzenia podczas importowania danych. Kiedy importujesz dane za pomocą zdalnego interfejsu użytkownika, ustaw [Czas automatycznego wyłączenia] na [Wyłącz] z wyprzedzeniem.

\* Jeśli jakiekolwiek ustawienia [Ustawienia włącznika czasowego] są zmieniane ze zdalnego interfejsu użytkownika, gdy urządzenie jest w trybie uśpienia, licznik czasu dla ustawień [Czas automatycznego wyłączenia] jest resetowany do początku. Urządzenie automatycznie się wyłącza po upływie określonego czasu bezczynności od momentu wyzerowania licznika.

\* W zależności od kraju lub regionu, w którym pracujesz opcja [Czas autom. wyłącz.] może nie być dostępna lub jej zawartość lub domyślne ustawienia mogą być inne.

0 (wyłączony) 1 do **4** do 8 (godz.)

### [Czas automatycznego uśpienia]

[Menu] | [Ustawienia] | [Ustawienia włącznika/energii]

Ustaw czas, po którym urządzenie automatycznie przejdzie w tryb uśpienia. **[Zmniejszanie zużycia energii \(tryb](#page-99-0) [uśpienia\)\(P. 92\)](#page-99-0)** 

\* Aby uzyskać najbardziej efektywną oszczędność energii, zaleca się korzystanie z ustawień domyślnych.

**1** do 60 (min)

### [Wył. dzienny automat. uśpienia]

[Menu] [Ustawienia] | [Ustawienia włącznika/energii]

Skonfiguruj urządzenie, aby automatycznie przechodziło w tryb uśpienia o określonej godzinie. **[Zmniejszanie](#page-99-0) [zużycia energii \(tryb uśpienia\)\(P. 92\)](#page-99-0)** 

[**Wyłącz**] [Włącz] (00:00 do 23:59)

# <span id="page-313-0"></span>[Ustawienia czasu Autom. regul. gradacji]

[Menu] | [Ustawienia] | [Ustawienia włącznika/energii]

Skonfiguruj to ustawienie, aby automatyczna korekta gradacji (szybka korekta) była wykonywana automatycznie w określonym czasie. **[Kalibracja gradacji\(P. 428\)](#page-435-0)** 

[**Wyłącz**]

[Włącz] (00:00 do 23:59)

# [Ust. wyjścia z trybu uśpienia]

[Menu] | [Ustawienia] | [Ustawienia włącznika/energii]

Skonfiguruj urządzenie, aby automatycznie wychodziło z trybu uśpienia o określonej godzinie. **[Zmniejszanie zużycia](#page-99-0) [energii \(tryb uśpienia\)\(P. 92\)](#page-99-0)** 

[**Wyłącz**]

[Włącz] (00:00 do 23:59)

<span id="page-314-0"></span>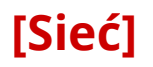

9167-06S

Określ ustawienia dla środowiska sieciowego urządzenia.

\* Wartości zaznaczone pogrubionym czerwonym tekstem to ustawienia domyślne dla każdego elementu.

**[Wybierz LAN/WLAN](P. 307) [Ustawienia bezprzewodowej sieci LAN](P. 307) [Ustaw. Bezpośr. połączenia](P. 307) [\[Łatwe połączenie z komputera\]\(P. 308\)](#page-315-0)  [\[Ustawienia TCP/IP\]\(P. 308\)](#page-315-0)  [\[Ustawienia SNMP\]\(P. 308\)](#page-315-0)  [\[Ustawienia portu dedykowanego\]\(P. 309\)](#page-316-0)  [\[Metoda uwierzytelniania portu dedykowan.\]](#page-316-0) [\(P. 309\)](#page-316-0)** 

**[\[Czas oczekiwania na połącz. przy uruch.\]](#page-316-0) [\(P. 309\)](#page-316-0)  [\[Ustawienia sterownika Ethernet\]\(P. 309\)](#page-316-0)  [\[Ustawienia IEEE 802.1X\]\(P. 310\)](#page-317-0)  [\[Ustawienia zapory\]\(P. 310\)](#page-317-0)  [\[Wł./wył. zarządzanie ustaw. urządzenia\]](#page-318-0) [\(P. 311\)](#page-318-0)  [\[Usługa monitorowania\]\(P. 311\)](#page-318-0)  [\[RMT-SW\]\(P. 311\)](#page-318-0)  [\[Zainicjuj ustawienia sieciowe\]\(P. 311\)](#page-318-0)** 

#### [Wybierz LAN/WLAN]

[Menu] | [Ustawienia] | [Sieć]

Określ, czy urządzenie ma być podłączone do sieci za pomocą przewodowej czy bezprzewodowej sieci LAN. O **[Wybieranie przewodowej lub bezprzewodowej sieci LAN\(P. 47\)](#page-54-0)** 

\* Jeśli przechodzisz z przewodowej sieci LAN do bezprzewodowej sieci LAN, możesz dokonać tej zmiany w ramach procedury konfigurowania bezprzewodowej sieci LAN.

[**Przewodowa sieć LAN**] [Bezprzewodowa sieć LAN]

### [Ustawienia bezprzewodowej sieci LAN]

[Menu] | [Ustawienia] | [Sieć]

Gdy urządzenie jest podłączone do bezprzewodowej sieci LAN, określ ustawienia dotyczące podłączania urządzenia do bezprzewodowej sieci LAN oraz oszczędzania energii. **[\[Ustawienia bezprzewodowej sieci LAN\]\(P. 312\)](#page-319-0)** 

### [Ustaw. Bezpośr. połączenia]

[Menu] | [Ustawienia] | [Sieć]

Określ ustawienia dotyczące korzystania z połączenia bezpośredniego i funkcji połączenia. **[Włączanie funkcji](#page-193-0) [połączenia bezpośredniego\(P. 186\)](#page-193-0)** 

```
[Użyj Bezpośredniego połączenia]
  [Wyłącz]
 [Włącz]
[Czas do zakończenia bezpośr. połączenia]
  0 (wyłączony)
  1 do 60 (min)
```
<span id="page-315-0"></span>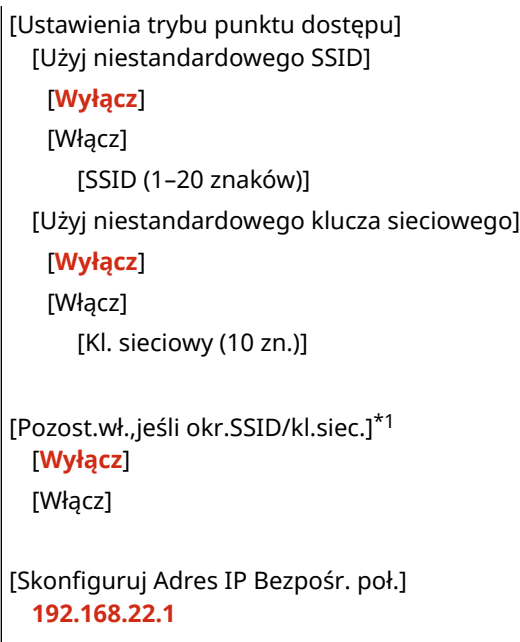

\*1 Może nie być wyświetlany w zależności od modelu, zainstalowanych opcji i innych ustawień.

## [Łatwe połączenie z komputera]

[Menu] **|** [Ustawienia] | [Sieć]

Uruchom tryb konfiguracji bezprzewodowej. Aby skonfigurować ustawienia sieciowe przy użyciu Canon Laser NW Device Setup Utility, wybierz tryb konfiguracji bezprzewodowej.

\* Możesz pobrać Canon Laser NW Device Setup Utility z witryny internetowej firmy Canon dla swojego kraju/regionu. **https://global.canon/en/support/**

## [Ustawienia TCP/IP]

[Menu] | [Ustawienia] | [Sieć]

Określ ustawienia dotyczące korzystania z urządzenia w sieci TCP/IP. **[\[Ustawienia TCP/IP\]\(P. 314\)](#page-321-0)** 

### [Ustawienia SNMP]

[Menu] | [Ustawienia] | [Sieć]

Określ ustawienia dotyczące konfigurowania, monitorowania i kontrolowania urządzenia za pomocą oprogramowania zarządzającego SNMP. **[Konfiguracja protokołu SNMP\(P. 72\)](#page-79-0)** 

Aby zapewnić zgodność z zaawansowanymi specyfikacjami protokołu (RFC2790), gdy monitorowany jest stan urządzenia, ustaw [Format zasobów hosta — MIB do RFC2790] na [Włącz].

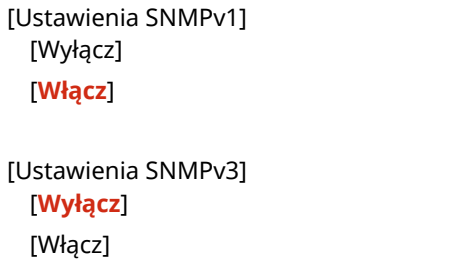

<span id="page-316-0"></span>[Uzyskaj inf. o zarz. drukarką z hosta] [**Wyłącz**] [Włącz] [Format zasobów hosta — MIB do RFC2790] [Wyłącz]

[**Włącz**]

### [Ustawienia portu dedykowanego]

[Menu] | [Ustawienia] | [Sieć]

Określ, czy ma być używany dedykowany port. Do takich zadań, jak drukowanie z komputera oraz konfigurowanie lub przeglądanie ustawień urządzenia, użyj dedykowanego portu.

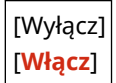

## [Metoda uwierzytelniania portu dedykowan.]

[Menu] | [Ustawienia] | [Sieć]

Ustaw metodę uwierzytelniania podczas korzystania z dedykowanego portu.

Jeśli wybierzesz [Tryb 2], komunikacja przez dedykowany port będzie ograniczona tylko do bezpiecznych metod uwierzytelniania. Może to oznaczać, że nie możesz połączyć się z urządzeniem za pomocą oprogramowania do zarządzania urządzeniami, sterowników lub innych programów.

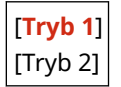

### [Czas oczekiwania na połącz. przy uruch.]

[Menu] | [Ustawienia] | [Sieć]

Ustaw czas oczekiwania na nawiązanie połączenia podczas uruchamiania urządzenia. Jeśli urządzenie jest podłączone przez urządzenie takie jak koncentrator przełączający, możesz nie być w stanie połączyć się z siecią, nawet jeśli ustawienia urządzenia są prawidłowe. Jeśli tak, ustaw czas oczekiwania i połącz się

**0** do 300 (s)

ponownie.

### [Ustawienia sterownika Ethernet]

[Menu] | [Ustawienia] | [Sieć]

Ustaw metodę komunikacji Ethernet. **[Ręczna konfiguracja ustawień sieci Ethernet\(P. 66\)](#page-73-0)**  Umożliwia to także sprawdzenie adresu Mac w przewodowej sieci LAN. **[Wyświetlanie adresu MAC przewodowej](#page-87-0) [sieci LAN\(P. 80\)](#page-87-0)** 

\* Jeśli [Tryb komunikacji] ustawiono na [Półdupleks], [1000BASE-T] nie może zostać wybrany.

```
[Automatyczne wykrywanie]
  [Wyłącz]
```
<span id="page-317-0"></span>[Tryb komunikacji] [**Półdupleks**] [Pełny dupleks] [Typ sieci Ethernet] [**10BASE-T**] [100BASE-TX] [1000BASE-T] [**Włącz**] [Adres MAC]

# [Ustawienia IEEE 802.1X]

[Menu] | [Ustawienia] | [Sieć]

Określ, czy ma być używany standard IEEE 802.1X. Użyj zdalnego interfejsu użytkownika z komputera, aby ustawić metodę uwierzytelniania IEEE 802.1X. **[Stosując IEEE](#page-238-0) [802.1X\(P. 231\)](#page-238-0)** 

\* [Użyj IEEE 802.1X] może nie być wyświetlane w zależności od modelu, zainstalowanych opcji i innych ustawień.

[**Wyłącz**] [Włącz]

# [Ustawienia zapory]

[Menu] | [Ustawienia] | [Sieć]

Określ, czy włączyć filtr adresów IP i filtr adresów MAC.

Użyj zdalnego interfejsu użytkownika z komputera, aby ustawić domyślną zasadę filtrowania i adresy wyjątków. O **[Ustawianie zapory sieciowej\(P. 218\)](#page-225-0)** 

```
[Filtr adresów IPv4]
 [Filtr ruchu wychodzącego]
   [Wyłącz]
   [Włącz]
  [Filtr ruchu przychodzącego]
   [Wyłącz]
   [Włącz]
[Filtr adresów IPv6]
 [Filtr ruchu wychodzącego]
   [Wyłącz]
   [Włącz]
  [Filtr ruchu przychodzącego]
   [Wyłącz]
   [Włącz]
[Filtr adresów MAC]
 [Filtr ruchu wychodzącego]
   [Wyłącz]
   [Włącz]
```
<span id="page-318-0"></span>[Filtr ruchu przychodzącego] [**Wyłącz**] [Włącz]

### [Wł./wył. zarządzanie ustaw. urządzenia]

[Menu] | [Ustawienia] | [Sieć]

Wybierz, czy oprogramowanie zarządzające urządzeniem ma być używane do zarządzania ustawieniami i innymi danymi w urządzeniu. Więcej informacji znajdziesz w podręczniku oprogramowania, którego używasz.

[Wyłącz] [**Włącz**]

## [Usługa monitorowania]

[Menu] | [Ustawienia] | [Sieć]

Sprawdź, czy urządzenie może komunikować się z serwerem monitorującym. Wykonaj tę operację, aby regularnie wysyłać informacje o urządzeniu do serwera monitorującego. Aby uzyskać szczegółowe informacje, skontaktuj się ze swoim sprzedawcą lub przedstawicielem serwisu.

\* [Usługa monitorowania] może nie być wyświetlane w zależności od modelu, zainstalowanych opcji i innych ustawień.

#### [RMT-SW]

[Menu] | [Ustawienia] | [Sieć]

Normalnie urządzenia używaj z takim ustawieniem [Wyłącz]. Gdy przedstawiciel serwisu przeprowadza zdalnie konserwację urządzenia, może zmienić tę wartość na [Włącz].

[**Wyłącz**] [Włącz]

### [Zainicjuj ustawienia sieciowe]

[Menu] | [Ustawienia] | [Sieć]

Użyj tej opcji, aby przywrócić ustawienia sieciowe do ustawień fabrycznych. **[Inicjalizacja określonych ustawień i](#page-298-0) [danych\(P. 291\)](#page-298-0)** 

# <span id="page-319-0"></span>**[Ustawienia bezprzewodowej sieci LAN]**

#### 9167-06U

Gdy urządzenie jest podłączone do bezprzewodowej sieci LAN, określ ustawienia dotyczące podłączania urządzenia do bezprzewodowej sieci LAN oraz oszczędzania energii.

\* Wartości zaznaczone pogrubionym czerwonym tekstem to ustawienia domyślne dla każdego elementu.

#### **[Wybierz sieć](P. 312) [Inne połączenia](P. 312) [\[Ustawienia połączenia\]\(P. 313\)](#page-320-0)**

[Wybierz sieć]

[Menu] [Ustawienia] [Sieć] [Ustawienia bezprzewodowej sieci LAN]

Wybierz router bezprzewodowej sieci LAN (punkt dostępowy) z wyświetlonej listy i, aby nawiązać połączenie, wprowadź klucz sieciowy. **[Podłączanie się do bezprzewodowej sieci LAN przez wyszukiwanie routera \(metoda konfiguracji](#page-63-0) [punktu dostępowego\)\(P. 56\)](#page-63-0)** 

# [Inne połączenia]

[Menu] [Ustawienia] [Sieć] [Ustawienia bezprzewodowej sieci LAN]

Połącz się z bezprzewodową siecią LAN inną metodą niż wybranie routera bezprzewodowej sieci LAN z listy.

#### **[Wprowadź ręcznie nazwę sieci]**

[Menu] [Ustawienia] | [Sieć] | [Ustawienia bezprzewodowej sieci LAN] | [Inne połączenia]

Połącz się z routerem bezprzewodowej sieci LAN, wpisując ręcznie wszystkie informacje o routerze, takie jak identyfikator SSID, klucz sieciowy i ustawienia zabezpieczeń. **[Łączenie się z bezprzewodową siecią LAN](#page-65-0) [przez skonfigurowanie szczegółów \(metoda konfiguracji ręcznej\)\(P. 58\)](#page-65-0)** 

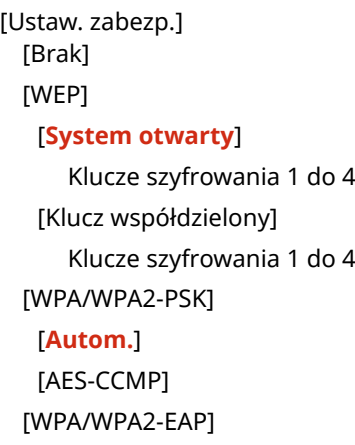

#### **[Tryb przycisku WPS]**

[Menu] L [Ustawienia] L [Sieć] L [Ustawienia bezprzewodowej sieci LAN] L [Inne połączenia]

Połącz się z bezprzewodową siecią LAN, naciskając przycisk na routerze, który obsługuje tryb przycisku WPS. O **[Podłączanie do bezprzewodowej sieci LAN za pomocą przycisku routera \(tryb naciskania przycisku\)\(P. 52\)](#page-59-0)** 

#### **[Trybu kodu PIN WPS]**

[Menu] [Ustawienia] [Sieć] [Ustawienia bezprzewodowej sieci LAN] [Inne połączenia]

<span id="page-320-0"></span>Połącz się z routerem bezprzewodowej sieci LAN, który obsługuje tryb kodu PIN WPS, rejestrując kod PIN wygenerowany przez urządzenie. Aby zarejestrować kod PIN, użyj komputera lub podobnego urządzenia. O **[Łączenie się z bezprzewodową siecią LAN przez wprowadzenie kodu PIN \(tryb kodu PIN WPS\)\(P. 54\)](#page-61-0)** 

# [Ustawienia połączenia]

[Menu] | [Ustawienia] | [Sieć] | [Ustawienia bezprzewodowej sieci LAN]

Skonfiguruj ustawienia oszczędzania energii podczas łączenia się przez bezprzewodową sieć LAN i sprawdź informacje o połączeniu z bezprzewodową siecią LAN.

#### **[Tryb oszczędzania energii]**

[Menu] L [Ustawienia] L [Sieć] L [Ustawienia bezprzewodowej sieci LAN] L [Ust. połącz.]

Określ, czy urządzenie ma być okresowo przełączane w tryb oszczędzania energii zgodnie z sygnałami wysyłanymi z routera bezprzewodowej sieci LAN.

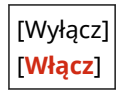

#### **[Informacje o połączeniach]**

[Menu] [Ustawienia] l [Sieć] | [Ustawienia bezprzewodowej sieci LAN] l [Ust. połącz.]

Sprawdźtakie dane, jak ustawienia zabezpieczeń, adres LAN MAC i inne informacje o połączeniu. O **[Wyświetlanie adresu MAC i informacji o połączeniu bezprzewodowej sieci LAN\(P. 81\)](#page-88-0)** 

[Adres MAC] [Stan bezprzewodowy LAN] [Najnowsze informacje o błędach] [Kanał] [Nazwa sieci] [Ustaw. zabezp.] [Tryb oszczędzania energii]

# <span id="page-321-0"></span>**[Ustawienia TCP/IP]**

9167-06W

Określ ustawienia dotyczące korzystania z urządzenia w sieci TCP/IP.

\* Wartości zaznaczone pogrubionym czerwonym tekstem to ustawienia domyślne dla każdego elementu.

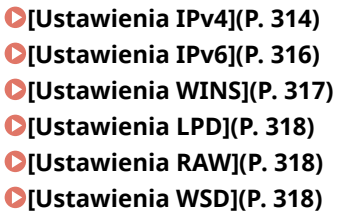

**[\[Ustawienia wydruku IPP\]\(P. 319\)](#page-326-0)  [\[Użyj HTTP\]\(P. 319\)](#page-326-0)  [\[Użyj IPSec\]\(P. 319\)](#page-326-0)  [\[Ustawienia numeru portu\]\(P. 319\)](#page-326-0)  [\[Rozmiar MTU\]\(P. 320\)](#page-327-0)** 

#### [Ustawienia IPv4]

[Menu] | [Ustawienia] | [Sieć] | [Ustawienia TCP/IP]

Określ ustawienia dotyczące korzystania z urządzenia w środowisku IPv4.

#### **[Ustawienia adresu IP]**

[Menu] [Ustawienia] | [Sieć] | [Ustawienia TCP/IP] | [Ustawienia IPv4]

Ustaw adres IPv4 automatycznie lub ręcznie. **[Ustawianie adresów IPv4\(P. 61\)](#page-68-0)** 

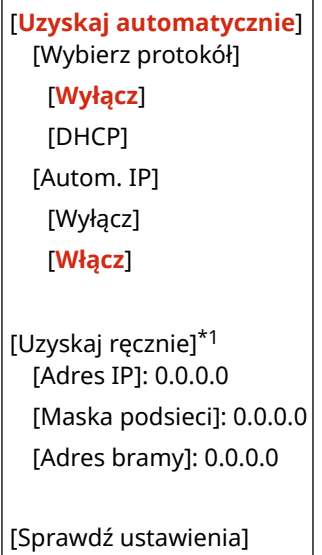

\*1 Może nie być wyświetlany w zależności od modelu, zainstalowanych opcji i innych ustawień.

#### **[Polecenie PING]**

[Menu] | [Ustawienia] | [Sieć] | [Ustawienia TCP/IP] | [Ustawienia IPv4]

Wykonaj polecenie PING, aby sprawdzić, czy urządzenie może połączyć się z urządzeniami w sieci. O **[Sprawdzanie, czy urządzenie może łączyć się z urządzeniami sieciowymi\(P. 79\)](#page-86-0)** 

#### **[Ustawienia DNS]**

[Menu] [Ustawienia] [Sieć] [Ustawienia TCP/IP] [Ustawienia IPv4]

Określ ustawienia DNS podczas używania urządzenia w środowisku z zaimplementowanym systemem nazw domen (DNS). **[Konfiguracja usługi DNS\(P. 67\)](#page-74-0)** 

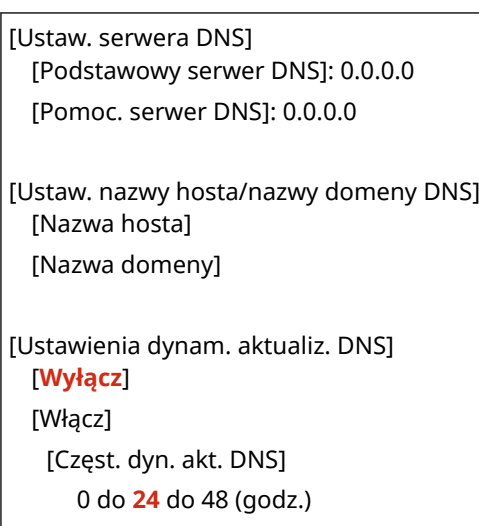

#### **[Ustawienia mDNS]**

[Menu] | [Ustawienia] | [Sieć] | [Ustawienia TCP/IP] | [Ustawienia IPv4]

Aby korzystać z funkcji DNS w środowisku takim, jak Bonjour z zaimplementowanym systemem nazw domen, określ ustawienia mDNS.

```
[Wyłącz]
[Włącz]
 [Nazwa mDNS]
```
#### **[Ustawienia opcji DHCP]**

[Menu] [Ustawienia] | [Sieć] | [Ustawienia TCP/IP] | [Ustawienia IPv4]

Określ ustawienia dotyczące używania serwera DHCP w środowisku IPv4 z zaimplementowanym systemem nazw domen (DNS). **Ókonfiguracja usługi DNS(P. 67)** 

```
[Uzyskaj nazwę hosta]
 [Wyłącz]
  [Włącz]
[Dynam. aktualizacja DNS]
 [Wyłącz]
 [Włącz]
[Uzyskaj adres serwera DNS]
 [Wyłącz]
 [Włącz]
[Uzyskaj nazwę domeny]
 [Wyłącz]
  [Włącz]
[Uzyskaj adres serwera WINS]
 [Wyłącz]
  [Włącz]
[Uzyskaj adres serwera POP]
 [Wyłącz]
```
<span id="page-323-0"></span>[Włącz]

### [Ustawienia IPv6]

[Menu] | [Ustawienia] | [Sieć] | [Ustawienia TCP/IP]

Określ ustawienia związane z korzystaniem z urządzenia w sieci IPv6. Możesz ustawić wiele adresów IPv6 i używać ich w tym samym czasie. **[Ustawianie adresów IPv6\(P. 63\)](#page-70-0)** 

#### **[Użyj IPv6]**

[Menu] | [Ustawienia] | [Sieć] | [Ustawienia TCP/IP] | [Ustawienia IPv6]

Skonfiguruj, czy ma być używany protokół IPv6.

[**Wyłącz**] [Włącz] [Sprawdź ustawienia]

**[Ustawienia adresu bezstanowego]**

[Menu] [Ustawienia] | [Sieć] | [Ustawienia TCP/IP] | [Ustawienia IPv6]

Skonfiguruj, czy korzystać z adresu bezstanowego.

[Wyłącz] [**Włącz**] [Sprawdź ustawienia]

#### **[Użyj DHCPv6]**

[Menu] [Ustawienia] | [Sieć] | [Ustawienia TCP/IP] | [Ustawienia IPv6]

Skonfiguruj, czy ma być używany adres statyczny uzyskany z serwera DHCP przy użyciu DHCPv6.

[**Wyłącz**] [Włącz] [Sprawdź ustawienia]

#### **[Ustawienia DNS]**

[Menu] [Ustawienia] | [Sieć] | [Ustawienia TCP/IP] | [Ustawienia IPv6]

Określ ustawienia DNS podczas używania urządzenia w środowisku z zaimplementowanym systemem nazw domen (DNS). **[Konfiguracja usługi DNS\(P. 67\)](#page-74-0)** 

```
[Ustaw. nazwy hosta/nazwy domeny DNS]
  [Użyj hosta/domeny IPv4]
   [Wyłącz]
     [Nazwa hosta]
     [Nazwa domeny]
   [Włącz]
[Ustawienia dynam. aktualiz. DNS]
  [Wyłącz]
  [Włącz]
   [Zarej. adr. wpr. ręcz.]
     [Wyłącz]
```
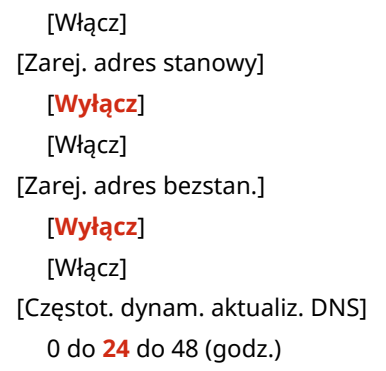

#### **[Ustawienia mDNS]**

[Menu] \ [Ustawienia] \ [Sieć] \ [Ustawienia TCP/IP] \ [Ustawienia IPv6]

Aby korzystać z funkcji DNS w środowisku takim, jak Bonjour z zaimplementowanym systemem nazw domen, określ ustawienia mDNS.

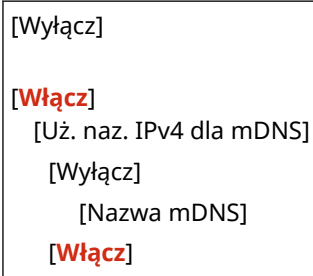

### **[Ustawienia opcji DHCP]**

[Menu] | [Ustawienia] | [Sieć] | [Ustawienia TCP/IP] | [Ustawienia IPv6]

Określ ustawienia dotyczące używania serwera DHCP w środowisku IPv4 z zaimplementowanym systemem nazw domen (DNS). **[Konfiguracja usługi DNS\(P. 67\)](#page-74-0)** 

```
[Uzyskaj adres serwera DNS]
  [Wyłącz]
  [Włącz]
[Uzyskaj nazwę domeny]
  [Wyłącz]
  [Włącz]
```
[Ustawienia WINS]

[Menu] [Ustawienia] | [Sieć] | [Ustawienia TCP/IP]

Jeśli używasz urządzenia w środowisku sieciowym, które korzysta zarówno z NetBIOS, jak i TCP/IP, skonfiguruj WINS (Windows Internet Name Service). **[Konfiguracja usługi WINS\(P. 71\)](#page-78-0)** 

[Rozpoznawanie WINS] [**Wyłącz**] [Włącz] [Adres serwera WINS]: 0.0.0.0

# [Ustawienia LPD]

[Menu] | [Ustawienia] | [Sieć] | [Ustawienia TCP/IP]

Określ, czy ma być używany protokół LPD. **Okonfigurowanie LPD, RAW lub WSD(P. 259)** Jeśli używany jest protokół LPD, możesz również ustawić czas od rozpoczęcia czuwania odbioru, po anulowaniu odbioru danych wydruku, do przekroczenia limitu czasu.

```
[Ustawienia wydruku LPD]
  [Wyłącz]
 [Włącz]
[Przekrocz. czasu oczekiwania na odbiór]
  1 do 5 do 60 (min)
```
[Ustawienia RAW]

[Menu] | [Ustawienia] | [Sieć] | [Ustawienia TCP/IP]

Określ, czy ma być używany protokół RAW. **[Konfigurowanie LPD, RAW lub WSD\(P. 259\)](#page-266-0)**  Jeśli używany jest protokół RAW, możesz również ustawić czas od rozpoczęcia czuwania odbioru, po anulowaniu odbioru danych wydruku, do przekroczenia limitu czasu.

```
[Ustawienia wydruku RAW]
  [Wyłącz]
 [Włącz]
```

```
[Przekrocz. czasu oczekiwania na odbiór]
  1 do 5 do 60 (min)
```
## [Ustawienia WSD]

[Menu] | [Ustawienia] | [Sieć] | [Ustawienia TCP/IP]

Określ, czy ma być używany protokół WSD. Możesz określić to ustawienie dla każdej z funkcji, które używają protokołu WSD. OKonfigurowanie LPD, RAW lub WSD(P. 259)

```
[Ustawienia wydruku WSD]
  [Użyj wydruku WSD]
   [Wyłącz]
   [Włącz]
  [Użyj przeglądania WSD]
   [Wyłącz]
   [Włącz]
[Użyj Multicast Discovery]
 [Wyłącz]
  [Włącz]
```
## [Ustawienia wydruku IPP]

[Menu] | [Ustawienia] | [Sieć] | [Ustawienia TCP/IP]

Określ, czy ma być używany protokół IPP (Internet Printing Protocol). Możesz używać IPP podczas drukowania za pomocą funkcji AirPrint. **[Ustawianie funkcji i zabezpieczeń, które mają być używane z AirPrint\(P. 189\)](#page-196-0)**  Podczas korzystania z IPP możesz także określić, czy do komunikacji ma być używane szyfrowanie TLS.

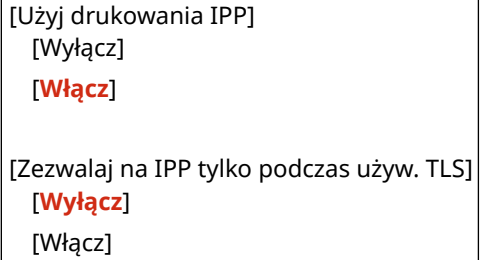

# [Użyj HTTP]

[Menu] | [Ustawienia] | [Sieć] | [Ustawienia TCP/IP]

Określ, czy ma być używany protokół HTTP. **[Wyłączanie komunikacji z użyciem protokołu HTTP\(P. 261\)](#page-268-0)** 

[Wyłącz] [**Włącz**]

# [Użyj IPSec]

[Menu] | [Ustawienia] | [Sieć] | [Ustawienia TCP/IP]

Określ, czy ma być używany protokół IPSec (IP Security Protocol). Użyjzdalnego interfejsu użytkownika z komputera, aby określić takie ustawienia, jak zasady IPSec, selektor i IKE. O **[Korzystanie z protokołu IPSec\(P. 226\)](#page-233-0)** 

[**Wyłącz**] [Włącz]

### [Ustawienia numeru portu]

[Menu] | [Ustawienia] | [Sieć] | [Ustawienia TCP/IP]

Określ numer portu dla używanego protokołu zgodnie z numerami portów komputera, serwera lub innego urządzenia. **[Zmiana numeru portu\(P. 221\)](#page-228-0)** 

[LPD] 1 do **515** do 65535 [RAW] 1 do **9100** do 65535 [Multicast Discovery WSD] 1 do **3702** do 65535

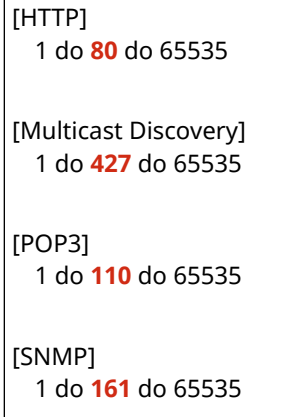

# [Rozmiar MTU]

[Menu] | [Ustawienia] | [Sieć] | [Ustawienia TCP/IP]

Jeśli komunikacja spowalnia się z powodu rozmiaru wysyłanych pakietów, użyj tej opcji, aby zmienić maksymalny rozmiar wychodzących pakietów.

[1300] [1400] [**1500**]

9167-06X

# **[Interfejs zewnętrzny]**

Określ ustawienia dla połączenia USB.

\* Wartości zaznaczone pogrubionym czerwonym tekstem to ustawienia domyślne dla każdego elementu.

```
[Ustawienia USB](P. 321)
```
## [Ustawienia USB]

[Menu] | [Ustawienia] | [Interfejs zewnętrzny]

Określ ustawienia dotyczące korzystania z portów USB i nośników pamięci USB.

- Określ w [Użyj jako urządzenia USB], czy do łączenia się z komputerem ma być używany port USB. **[Uniemożliwianie połączenia z komputerem przez port USB\(P. 258\)](#page-265-0)**
- Określ w [Użyj pamięci USB], czy mają być używane nośniki pamięci takie jak pamięć USB. **[Zapobieganie](#page-257-0) [wszelkiemu używaniu nośników pamięci\(P. 250\)](#page-257-0)**

[Użyj jako urządzenia USB] [Wyłącz] [**Włącz**]

[Użyj pamięci USB] [Wyłącz] [**Włącz**]

**[Dostępność]**

#### 9167-06Y

Aby ułatwić widoczność ekranu, skonfiguruj funkcje ekranu panelu sterowania, takie jak inwersja kolorów ekranu i czas wyświetlania komunikatów.

\* Wartości zaznaczone pogrubionym czerwonym tekstem to ustawienia domyślne dla każdego elementu.

**[Odwróć kolory ekranu](P. 322) [Jasność](P. 322) [Kontrast](P. 322) [Czas wyświetlenia komunikatu](P. 322) [\[Prędk. przewij.\]\(P. 323\)](#page-330-0)  [\[Typ przemieszczania kursora\]\(P. 323\)](#page-330-0)** 

### [Odwróć kolory ekranu]

[Menu] | [Ustawienia] | [Dostępność]

Określ, czy kolory jasny i ciemny na ekranie panelu sterowania mają być odwrócone. Użyj tego ustawienia, gdy wyświetlacz jest nadal trudny do odczytania, nawet po wyregulowaniu jasności. **[Jasność] (P. 322)** 

[**Wyłącz**] [Włącz]

### [Jasność]

[Menu] | [Ustawienia] | [Dostępność]

Gdy ekran panelu sterowania jest słabo widoczny, wyreguluj jego jasność.

5 poziomów

### [Kontrast]

[Menu] | [Ustawienia] | [Dostępność]

Wyreguluj kontrast, aby ułatwić oglądanie ekranu panelu sterowania.

7 poziomów

## [Czas wyświetlenia komunikatu]

[Menu] | [Ustawienia] | [Dostępność]

Gdy na ekranie panelu sterowania wyświetlane są naprzemiennie 2 komunikaty, ustaw liczbę sekund, przez jaką wyświetlany jest każdy komunikat.

1 do **2** do 5 (s)

# <span id="page-330-0"></span>[Prędk. przewij.]

[Menu] | [Ustawienia] | [Dostępność]

Ustaw szybkość przewijania podczas korzystania z ekranu.

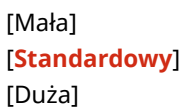

[Typ przemieszczania kursora]

[Menu] | [Ustawienia] | [Dostępność]

Określ sposób działania kursora podczas wprowadzania tekstu.

Ustaw na [Autom.], aby po wprowadzeniu tekstu kursor automatycznie przechodził do następnego pola wprowadzania danych. Gdy ustawiono na [Ręczne], aby przejść kursorem, musisz nacisnąć  $\blacktriangleright$ .

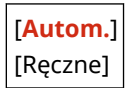

# **[Ustawienia głośności]**

Ustaw, czy urządzenie ma wydawać dźwięki informujące o operacjach i stanach. **[Regulacja poziomu](#page-143-0) [głośności\(P. 136\)](#page-143-0)** 

**[Sygnał wprowadzania](P. 324)** 

**[Sygnał nieprawidłowego wpisu](P. 324)** 

**[Sygnał dostarczania materiałów.](P. 324)** 

**[Sygnał ostrzeżenia](P. 324)** 

**[\[Sygnał wykonania zadania\]\(P. 325\)](#page-332-0)** 

**[\[Alarm oszczędzania energii\]\(P. 325\)](#page-332-0)** 

## [Sygnał wprowadzania]

[Menu] | [Ustawienia] | [Ustawienia głośności]

Ustaw, czy podczas naciskania klawiszy i przycisków na panelu sterowania ma być emitowany dźwięk.

[Wyłącz] [**Włącz**]

## [Sygnał nieprawidłowego wpisu]

[Menu] | [Ustawienia] | [Ustawienia głośności]

Ustaw, czy dźwięk ma być emitowany po naciśnięciu nieprawidłowego klawisza, np. po wprowadzeniu wartości spoza zakresu ustawień.

[**Wyłącz**] [Włącz]

### [Sygnał dostarczania materiałów.]

[Menu] | [Ustawienia] | [Ustawienia głośności]

Ustaw, czy ma być emitowany dźwięk, gdy kasety z tonerem zbliżają się do końca swojego okresu eksploatacji.

[**Wyłącz**] [Włącz]

## [Sygnał ostrzeżenia]

[Menu] | [Ustawienia] | [Ustawienia głośności]

Ustaw, czy urządzenie ma emitować dźwięk, gdy dojdzie do zacięcia papieru lub innej usterki.

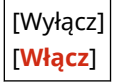

# <span id="page-332-0"></span>[Sygnał wykonania zadania]

[Menu] | [Ustawienia] | [Ustawienia głośności]

Ustaw, czy po zakończeniu drukowania ma być emitowany dźwięk.

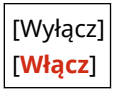

# [Alarm oszczędzania energii]

[Menu] | [Ustawienia] | [Ustawienia głośności]

Ustaw, czy urządzenie ma emitować dźwięk, gdy wchodzi w tryb uśpienia i wychodzi z niego.

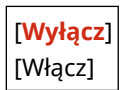

# **[Regulacja/konserwacja]**

#### 9167-071

Użyj tego ustawienia, aby dostosować jakość drukowania i podczas czyszczenia urządzenia.

**[Regulacja jakości obrazu](P. 326) [Konserwacja](P. 326)** 

# [Regulacja jakości obrazu]

[Menu] **| [Regulacja/konserwacja]** 

Użyj tego ustawienia, aby dostosować jakość obrazu lub pozycję wydruku oraz do specjalnego przetwarzania stosownie do używanego papieru. **[\[Regulacja jakości obrazu\]\(P. 327\)](#page-334-0)** 

[Konserwacja]

[Menu] **[Regulacja/konserwacja]** 

Przeprowadzaj konserwację, aby oczyścić urządzenie i kontrolować kondensację. **[\[Konserwacja\]\(P. 338\)](#page-345-0)** 

9167-072

# <span id="page-334-0"></span>**[Regulacja jakości obrazu]**

Użyj tego ustawienia, aby dostosować jakość obrazu lub pozycję wydruku oraz do specjalnego przetwarzania stosownie do używanego papieru.

\* Wartości zaznaczone pogrubionym czerwonym tekstem to ustawienia domyślne dla każdego elementu.

**[Automatyczna regulacja gradacji](P. 327)** 

**[Ustawienia automatycznej korekcji](P. 327)** 

**[Korekcja niedopasowania kolorów wydruku](P. 327)** 

**[Oszcz. tonera](P. 327)** 

**[Dopasuj położenie wydruku](P. 327)** 

**[\[Przetwarzanie specjalne\]\(P. 328\)](#page-335-0)** 

### [Automatyczna regulacja gradacji]

[Menu] | [Regulacja/konserwacja] | [Regulacja jakości obrazu]

Skoryguj gradacje, jeśli nie są one prawidłowo odwzorowane podczas drukowania. **OKalibracja gradacji(P. 428)** 

[Szybka regulacja]

### [Ustawienia automatycznej korekcji]

[Menu] | [Regulacja/konserwacja] | [Regulacja jakości obrazu]

Określ, kiedy Quick Adjust (kalibracja gradacji) i Correct Print Color Mismatch (korekta niedopasowania kolorów wydruku) mają być wykonywane automatycznie, oraz operację, która ma być wykonana podczas Quick Adjust. **[\[Ustawienia automatycznej korekcji\]\(P. 329\)](#page-336-0)** 

## [Korekcja niedopasowania kolorów wydruku]

[Menu] | [Regulacja/konserwacja] | [Regulacja jakości obrazu]

Gdy wydrukowane obrazy są rozmazane lub kolory są źle wyrównane, skoryguj niedopasowanie kolorów. **[Korekta](#page-437-0) [niedopasowania kolorów\(P. 430\)](#page-437-0)** 

### [Oszcz. tonera]

[Menu] | [Regulacja/konserwacja] | [Regulacja jakości obrazu]

Określ, czy dostosować jakość druku, aby oszczędzać toner. Aby priorytetowo potraktować jakość druku, wybierz [Wyłącz].

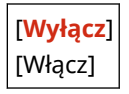

## [Dopasuj położenie wydruku]

[Menu] | [Regulacja/konserwacja] | [Regulacja jakości obrazu]

#### Elementy menu ustawień

<span id="page-335-0"></span>Jeśli tekst lub obrazy są drukowane niecentralnie lub poza zakresem wydruku, dostosuj pozycję wydruku. **[Regulacja](#page-438-0) [położenia wydruku\(P. 431\)](#page-438-0)** 

[Taca wielofunkcyjna] [Dopasuj w pionie (przód)] -5,0 do **0,0** do +5,0 (mm) [Dopasuj w poziomie (przód)] -5,0 do **0,0** do +5,0 (mm) [Dopasuj w pionie (tył)] -5,0 do **0,0** do +5,0 (mm) [Dopasuj w poziomie (tył)] -5,0 do **0,0** do +5,0 (mm) [Szuflada 1] [Dopasuj w pionie (przód)] -5,0 do **0,0** do +5,0 (mm) [Dopasuj w poziomie (przód)] -5,0 do **0,0** do +5,0 (mm) [Dopasuj w pionie (tył)] -5,0 do **0,0** do +5,0 (mm) [Dopasuj w poziomie (tył)] -5,0 do **0,0** do +5,0 (mm) [Szuflada 2]\*1 [Dopasuj w pionie (przód)] -5,0 do **0,0** do +5,0 (mm) [Dopasuj w poziomie (przód)] -5,0 do **0,0** do +5,0 (mm) [Dopasuj w pionie (tył)] -5,0 do **0,0** do +5,0 (mm) [Dopasuj w poziomie (tył)] -5,0 do **0,0** do +5,0 (mm)

\*1 Może nie być wyświetlany w zależności od modelu, zainstalowanych opcji i innych ustawień.

### [Przetwarzanie specjalne]

[Menu] | [Regulacja/konserwacja] | [Regulacja jakości obrazu]

Aby rozwiązać problemy, które wynikają z takich czynników, jak rodzaj papieru, użyty materiał czy jego stan, użyj szeregu procesów.

**[\[Przetwarzanie specjalne\]\(P. 331\)](#page-338-0)** 

# <span id="page-336-0"></span>**[Ustawienia automatycznej korekcji]**

9167-073

Określ, kiedy kalibracja gradacji i korekta niedopasowania kolorów wydruku mają być wykonywane automatycznie, oraz operację, która ma być wykonana podczas kalibracji gradacji. \* Wartości zaznaczone pogrubionym czerwonym tekstem to ustawienia domyślne dla każdego elementu.

**[Regularne autom. dop. obrazu](P. 329) [Czas korekcji niedopas. kolorów wydruku](P. 329) [\[Dostosuj obraz zgodnie z\]\(P. 330\)](#page-337-0)** 

### [Regularne autom. dop. obrazu]

[Menu] | [Regulacja/konserwacja] | [Regulacja jakości obrazu] | [Ustawienia automatycznej korekcji]

Określ, czy funkcja automatycznej szybkiej regulacji ma być wykonywana regularnie.

- Aby przeprowadzić szybką regulację natychmiast po włączeniu urządzenia, ustaw tę opcję na [Przy włączaniu zasilania].
- Aby przeprowadzić szybką regulację po zakończeniu pierwszego zadania drukowania po włączeniu urządzenia, ustaw tę opcję na [Po wydrukowaniu pierwszego zadania].

#### [**Wyłącz**]

[Przy włączaniu zasilania] [Po wydrukowaniu pierwszego zadania]

# **UWAGA**

● Szybką regulację można również przeprowadzić ręcznie. **[Kalibracja gradacji\(P. 428\)](#page-435-0)** 

# [Czas korekcji niedopas. kolorów wydruku]

[Menu] L [Regulacja/konserwacja] L [Regulacja jakości obrazu] L [Ustawienia automatycznej korekcji]

Określ czas, w którym automatycznie wykonywana jest korekta niedopasowania kolorów wydruku.

- Aby przeprowadzić szybką regulację po zakończeniu pierwszego zadania drukowania po włączeniu urządzenia, ustaw tę opcję na [Po wydrukowaniu pierwszego zadania].
- Aby przeprowadzić szybką regulację natychmiast po włączeniu urządzenia, ustaw tę opcję na [Przy włączaniu zasilania].

[**Po wydrukowaniu pierwszego zadania**] [Przy włączaniu zasilania]

# **UWAGA**

● Korekte niedopasowania kolorów wydruku możesz również wykonać recznie. **©[Korekta niedopasowania](#page-437-0) [kolorów\(P. 430\)](#page-437-0)** 

# <span id="page-337-0"></span>[Dostosuj obraz zgodnie z]

[Menu] [Regulacja/konserwacja] [Regulacja jakości obrazu] [Ustawienia automatycznej korekcji]

Podczas regularnego wykonywania kalibracji gradacji możesz ustawić priorytet na żywotność kaset z tonerem lub efekt kalibracji.

[**Oszacowanie (prior. oszczędz. mat. eksploat.)**] [Pomiar (priorytet jakości obrazu)]

# <span id="page-338-0"></span>**[Przetwarzanie specjalne]**

#### 9167-074

Aby rozwiązać problemy, które wynikają z takich czynników, jak rodzaj papieru, użyty materiał czy jego stan, użyj szeregu procesów.

\* Wartości zaznaczone pogrubionym czerwonym tekstem to ustawienia domyślne dla każdego elementu.

**[Przetwarzanie papieru specjalnego](P. 331) [\[Redukuj przywieranie pap. wydruku\]\(P. 333\)](#page-340-0)  [\[Tryb wysokiej wilgotności\]\(P. 333\)](#page-340-0)  [\[Tryb niskiej wilgotności\]\(P. 333\)](#page-340-0)  [\[Tryb redukcji rosy \(druk 2-stronny\)\]\(P. 333\)](#page-340-0)  [\[Tryb cichy\]\(P. 334\)](#page-341-0)  [\[Korekcja nierównom. połysku\]\(P. 334\)](#page-341-0)  [\[Zapobieganie zamgleniu\]\(P. 334\)](#page-341-0)  [\[Koryg. niedopas. kolorów\]\(P. 334\)](#page-341-0)  [\[Polepszenie utrwalania\]\(P. 334\)](#page-341-0)** 

**[\[Tryb przełączania czarno-biały/kolorowy\]\(P. 335\)](#page-342-0)  [\[Tryb przełączania czarno-biały/kolorowy\]\(P. 335\)](#page-342-0)  [\[Reduk. niewyraź. druk. po wymianie kas.\]\(P. 335\)](#page-342-0)  [\[Prawidł. przenoszenie papieru\]\(P. 335\)](#page-342-0)  [\[Częstotliwość czyszczenia ITB\]\(P. 335\)](#page-342-0)  [\[Zapobieganie szumom drukow.\]\(P. 336\)](#page-343-0)  [\[Zapob. blakn./nierówn. wydr.\]\(P. 336\)](#page-343-0)  [\[Redukcja efektu powielania\]\(P. 336\)](#page-343-0)  [\[Korekcja przerw\]\(P. 336\)](#page-343-0)  [\[Korekcja przerw — papier surowy\]\(P. 337\)](#page-344-0)** 

# [Przetwarzanie papieru specjalnego]

[Menu] | [Regulacja/konserwacja] | [Regulacja jakości obrazu] | [Przetwarzanie specjalne]

Określ specjalne przetwarzanie papieru w następujących sytuacjach:

- Jeśli używasz specjalnego papieru
	- Aby drukować na odwrotnej stronie zadrukowanego papieru
	- Dla papieru o szorstkiej powierzchni
- Jeśli klapka koperty jest przyklejona
- Jeśli podczas drukowania papier się zwija

### **[Druk z ręcznego podajnika oryginałów (tylko dwustronny)]**

[Menu] | [Regulacja/konserwacja] | [Regulacja jakości obrazu] | [Przetwarzanie specjalne] | [Przetwarzanie papieru specjalnego]

Jeśli używasz papieru, na którym już wcześniej drukowano, druk na odwrotnej stronie może być niewyraźny. Jeśli tak jest, ustawienie [Włącz] dla tego źródła papieru może poprawić wyniki drukowania.

\* Gdy jest ono ustawione na [Włącz], jeśli minęło trochę czasu od zadrukowania przedniej strony papieru, lub w zależności od wilgotności środowiska pracy mogą wystąpić zmiany w jakości obrazu lub zacięcia papieru.

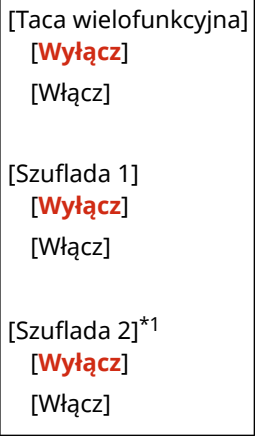

\*1 Może nie być wyświetlany w zależności od modelu, zainstalowanych opcji i innych ustawień.

### **[Tryb papieru o szorstkiej powierzchni]**

[Menu] [Regulacja/konserwacja] [Regulacja jakości obrazu] [Przetwarzanie specjalne] [Przetwarzanie papieru specjalnego]

Jeśli używasz papieru o szorstkiej powierzchni, wydrukowane obrazy mogą wydawać się niewyraźne, szczególnie gdy na obrazach są nałożone 2 lub więcej kolorów tonera. Jeśli tak jest, ustawienie [Włącz] dla tego źródła papieru może poprawić wyniki drukowania.

\* Wybranie [Włącz] w tym ustawieniu może prowadzić do zmniejszenia szybkości drukowania lub zmiany jakości obrazu.

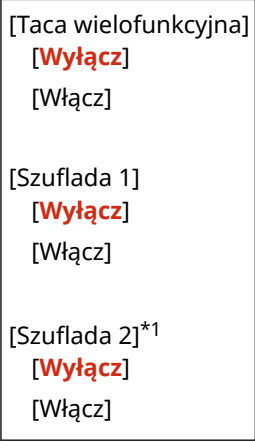

\*1 Może nie być wyświetlany w zależności od modelu, zainstalowanych opcji i innych ustawień.

### **[Tryb redukcji przywierania kopert]**

[Menu] | [Regulacia/konserwacia] | [Regulacia jakości obrazu] | [Przetwarzanie specialne] | [Przetwarzanie papieru specjalnego]

W zależności od rodzaju koperty i środowiska pracy klapka koperty podczas drukowania może się przykleić. Jeśli tak jest, wybranie [Włącz] w tym ustawieniu może zmniejszyć prawdopodobieństwo przyklejania się klapek do koperty.

\* Jeśli jest ono ustawione na [Włącz], wydruk może być wyblakły, ponieważ toner nie jest w pełni utrwalony na papierze.

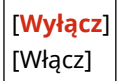

### **[Poprawian. zwiniętego papieru]**

[Menu] | [Regulacja/konserwacja] | [Regulacja jakości obrazu] | [Przetwarzanie specjalne] | [Przetwarzanie papieru specjalnego]

W zależności od używanego papieru, papier może się zwijać podczas drukowania. Jeśli tak jest, wybranie [Włącz] w tym ustawieniu może złagodzić zwijanie się papieru.

\* Wybranie [Włącz] w tym ustawieniu może spowodować wyblakły wydruk lub spowolnić drukowanie.

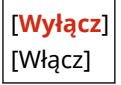

## <span id="page-340-0"></span>[Redukuj przywieranie pap. wydruku]

[Menu] | [Regulacja/konserwacja] | [Regulacja jakości obrazu] | [Przetwarzanie specjalne]

W przypadku drukowania dwustronnego w kolorze obejmującego wiele stron zadrukowane arkusze papieru mogą się sklejać. Jeśli tak jest, wybranie [Włącz] w tym ustawieniu może zmniejszyć prawdopodobieństwo sklejania się arkuszy razem.

\* Wybranie [Włącz] w tym ustawieniu spowalnia prędkość drukowania obrazów, które mogłyby się razem skleić.

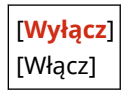

# [Tryb wysokiej wilgotności]

[Menu] | [Regulacja/konserwacja] | [Regulacja jakości obrazu] | [Przetwarzanie specjalne]

Drukowanie w środowisku o wysokiej wilgotności może spowodować nierównomierną gęstość druku. Jeśli tak jest, ustawienie [Włącz] dla tego ustawienia może poprawić wyniki drukowania.

\* Ustawienie [Włącz] w tym ustawieniu może prowadzić do rozmazania obrazów i/lub tekstu w środowiskach o niskiej wilgotności.

[**Wyłącz**] [Włącz]

# [Tryb niskiej wilgotności]

[Menu] | [Regulacja/konserwacja] | [Regulacja jakości obrazu] | [Przetwarzanie specjalne]

Drukowanie w środowisku o niskiej wilgotności może prowadzić do rozmazania obrazów i/lub tekstu. Jeśli tak jest, ustawienie [Włącz] dla tego ustawienia może poprawić wyniki drukowania.

\* Ustawienie [Włącz] w tym ustawieniu może powodować niewyraźne lub nierówne wydruki w środowiskach o wysokiej wilgotności.

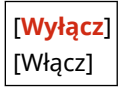

## [Tryb redukcji rosy (druk 2-stronny)]

[Menu] | [Regulacja/konserwacja] | [Regulacja jakości obrazu] | [Przetwarzanie specjalne]

W przypadku drukowania dwustronnego krople wody wewnątrz urządzenia mogą powodować, że obrazy będą drukowane niewyraźnie. Jeśli tak jest, wybranie [Włącz] w tym ustawieniu może zmniejszyć ilość skroplin wewnątrz urządzenia.

\* Wybranie [Włącz] w tym ustawieniu może spowodować wyblakły wydruk lub spowolnić drukowanie.

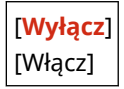

# <span id="page-341-0"></span>[Tryb cichy]

[Menu] | [Regulacja/konserwacja] | [Regulacja jakości obrazu] | [Przetwarzanie specjalne]

Jeśli odgłosy pracy podczas drukowania są głośne, wybór [Włącz] może je zredukować.

\* Po wybraniu opcji [Włącz], prędkość drukowania zmniejszy się.

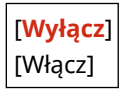

# [Korekcja nierównom. połysku]

[Menu] Ling [Regulacja/konserwacja] Ling [Regulacja jakości obrazu] Ling [Przetwarzanie specjalne]

Na krawędziach zadrukowanego papieru może wystąpić nierównomierny połysk. Jeśli tak jest, ustawienie [Włącz] dla tego ustawienia może poprawić wyniki drukowania.

\* Jeśli jest ono ustawione na [Włącz], wydruk może być wyblakły, ponieważ toner nie jest w pełni utrwalony na papierze.

[**Wyłącz**] [Włącz]

# [Zapobieganie zamgleniu]

[Menu] Li [Regulacja/konserwacja] Li [Regulacja jakości obrazu] Li [Przetwarzanie specjalne]

Białe obszary na wydrukowanych obrazach mogą wydawać się słabo zabarwione. Jeśli tak jest, wybranie [Tryb 1] może poprawić sytuację. Jeśli to nie zadziała, wybierz [Tryb 2] i [Tryb 3] w tej kolejności.

\* Gdy to ustawienie jest włączone, zmniejszyć się może gęstość druku.

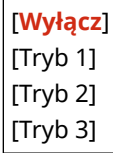

### [Koryg. niedopas. kolorów]

[Menu] | [Regulacja/konserwacja] | [Regulacja jakości obrazu] | [Przetwarzanie specjalne]

Na wydrukowanych obrazach może wystąpić niedopasowanie kolorów. Jeśli tak jest, wybranie [Włącz] w tym ustawieniu może poprawić wyniki drukowania.

\* Wybranie [Włącz] może zmniejszyć prędkość drukowania.

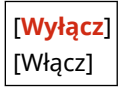

## [Polepszenie utrwalania]

[Menu] | [Regulacja/konserwacja] | [Regulacja jakości obrazu] | [Przetwarzanie specjalne]

#### Elementy menu ustawień

<span id="page-342-0"></span>W zależności od rodzaju papieru i środowiska pracy toner na wydrukowanych obrazach może się złuszczać. Jeśli tak jest, wybranie [Tryb 1] w tym ustawieniu może poprawić wyniki drukowania. Jeśli to nie rozwiąże problemu, zaznacz [Tryb 2].

\* Włączenie tego ustawienia może powodować smużenie w pustych obszarach.

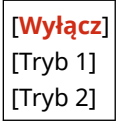

### [Tryb przełączania czarno-biały/kolorowy]

[Menu] [Regulacja/konserwacja] | [Regulacja jakości obrazu] | [Przetwarzanie specjalne]

Określ, czy priorytetem ma być szybkość drukowania czy ograniczenie użycia kaset z kolorowym tonerem podczas drukowania dokumentów zawierających zarówno czarno-białe, jak i kolorowe elementy.

- Aby nadać priorytet prędkości drukowania, w tym ustawieniu wybierz [Tryb 1] w tym ustawieniu.
- Aby ograniczyć korzystanie z kolorowych kaset z tonerem, wybierz [Tryb 2] w tym ustawieniu.

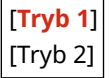

### [Reduk. niewyraź. druk. po wymianie kas.]

[Menu] La [Regulacja/konserwacja] La [Regulacja jakości obrazu] La [Przetwarzanie specjalne]

Bezpośrednio po zainstalowaniu nowej wymiennej kasety z tonerem wydruk może być wyblakły. Jeśli tak jest, wybranie [Włącz] w tym ustawieniu może poprawić wyniki drukowania. To ustawienie zacznie obowiązywać przy następnej wymianie kasety.

\* Wybranie [Włącz] spowoduje dłuższe niż zwykle odstępy czasu pomiędzy wymianą kaset z tonerem a możliwością drukowania.

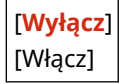

### [Prawidł. przenoszenie papieru]

[Menu] | [Regulacja/konserwacja] | [Regulacja jakości obrazu] | [Przetwarzanie specjalne]

Ciągłe drukowanie może powodować powtarzające się zacięcia papieru. W tym przypadku wybranie [Włącz] może zmniejszyć częstotliwość zacięć papieru.

\* Po wybraniu opcji [Włącz], prędkość drukowania może się zmniejszyć.

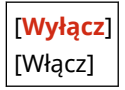

### [Częstotliwość czyszczenia ITB]

[Menu] | [Regulacja/konserwacja] | [Regulacja jakości obrazu] | [Przetwarzanie specjalne]

Jeśli zadrukowany papier jest częściowo rozmazany, wybranie [Wysoka] może poprawić wyniki drukowania.

#### Elementy menu ustawień

<span id="page-343-0"></span>\* Po wybraniu opcji [Wysoka], prędkość drukowania może się zmniejszyć.

[**Standardowy**] [Wysoka]

### [Zapobieganie szumom drukow.]

[Menu] | [Regulacja/konserwacja] | [Regulacja jakości obrazu] | [Przetwarzanie specjalne]

Podczas drukowania w trybie czarno-białym urządzenie może wydawać dźwięk przypominający tarcie. W tym przypadku wybranie [Tryb 1] może zmniejszyć natężenie dźwięku. Jeśli to nie zadziała, wybierz [Tryb 2].

\* Gdy to ustawienie jest włączone, szybkość drukowania może się zmniejszyć.

[**Wyłącz**] [Tryb 1] [Tryb 2]

### [Zapob. blakn./nierówn. wydr.]

[Menu] | [Regulacja/konserwacja] | [Regulacja jakości obrazu] | [Przetwarzanie specjalne]

Pozycja drukowanego obrazu może być przesunięta lub obraz może wydawać się wyblakły. W tym przypadku wybranie [Włącz] może poprawić wyniki drukowania.

\* Po wybraniu opcji [Włącz], prędkość drukowania może się zmniejszyć.

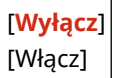

# [Redukcja efektu powielania]

[Menu] | [Regulacja/konserwacja] | [Regulacja jakości obrazu] | [Przetwarzanie specjalne]

Na wydrukowanym papierze mogą pojawić się obrazy widma ze smugami. W tym przypadku wybranie [Włącz] może poprawić wyniki drukowania.

\* Po wybraniu opcji [Włącz], prędkość drukowania może się zmniejszyć.

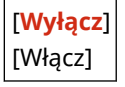

# [Korekcja przerw]

[Menu] La [Regulacja/konserwacja] La [Regulacja jakości obrazu] La [Przetwarzanie specjalne]

Podczas drukowania na cienkim papierze na krawędzi papieru mogą pojawić się białe plamki. W tym przypadku wybranie [Włącz] może poprawić wyniki drukowania.

\* Gdy wybierzesz [Włącz], druk może być wyblakły.

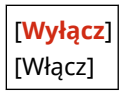

# <span id="page-344-0"></span>[Korekcja przerw — papier surowy]

[Menu] | [Regulacja/konserwacja] | [Regulacja jakości obrazu] | [Przetwarzanie specjalne]

Jeśli używasz papieru o chropowatej powierzchni, wydruk może być nierówny. W tym przypadku wybranie [Włącz] może poprawić wyniki drukowania.

\* Gdy wybierzesz [Włącz], może to mieć wpływ na jakość wydruku.

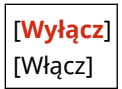

# <span id="page-345-0"></span>**[Konserwacja]**

Przeprowadzaj konserwację, aby oczyścić urządzenie i kontrolować kondensację.

\* Wartości zaznaczone pogrubionym czerwonym tekstem to ustawienia domyślne dla każdego elementu.

**[Wyczyść zespół utrwalający.](P. 338) [Wyczyść ITB](P. 338) [Tryb usuwania rosy](P. 338)** 

# [Wyczyść zespół utrwalający.]

[Menu] | [Regulacja/konserwacja] | [Konserwacja]

Jeśli po wymianie kasety z tonerem na papierze pojawią się czarne smugi, wykonaj tę czynność, aby oczyścić zespół utrwalający. **[Czyszczenie modułu utrwalającego\(P. 415\)](#page-422-0)** 

# [Wyczyść ITB]

[Menu] | [Regulacja/konserwacja] | [Konserwacja]

Jeśli wydruk jest rozmazany, zabrudzony może być pasek przenoszący (ITB) wewnątrz urządzenia. Wykonaj tę operację, aby wyczyścić pasek przenoszący. **[Czyszczenie paska przenoszącego\(P. 416\)](#page-423-0)** 

# [Tryb usuwania rosy]

[Menu] | [Regulacja/konserwacja] | [Konserwacja]

W środowiskach, w których występują nagłe zmiany temperatury, może dojść do skraplania się pary wodnej, co może spowodować, że obrazy i/lub tekst będą niewyraźne lub zamazane. Jeśli tak jest, ustawienie [Włącz] dla tego ustawienia może poprawić wyniki drukowania.

Podczas usuwania skroplin pusty arkusz papieru może zostać niepoprawnie wydrukowany. Jeśli opcję tę ustawisz na [Włącz], możesz określić, czy drukowanie ma być ograniczone.

\* Jeśli opcję tę ustawisz na [Włącz], musisz utrzymywać urządzenie włączone, aby stale usuwać skropliny. Ustawienie czasu automatycznego wyłączania jest wyłączone.

[**Wyłącz**]

[Włącz] [**Nie blokuj zadań drukowania**] [Zablokuj zadania drukowania]

# **[Ustawienia funkcji]**

9167-076

Określ ustawienia dotyczące drukowania i odbierania I-faksów. \* Wartości zaznaczone pogrubionym czerwonym tekstem to ustawienia domyślne dla każdego elementu.

**[Ogólne](P. 339) [Drukarka](P. 339) [Odbiór](P. 339) [Dostęp do plików](P. 339) [Bezpieczne drukowanie](P. 339)** 

# [Ogólne]

[Menu] [Ustawienia funkcji]

Określ ustawienia dotyczące działania funkcji, takich jak źródło papieru i drukowanie. **[\[Ogólne\]\(P. 341\)](#page-348-0)** 

### **[Drukarka]**

[Menu] | [Ustawienia funkcji]

Wybierz ustawienia drukarki. **[\[Drukarka\]\(P. 345\)](#page-352-0)** 

## [Odbiór]

[Menu] | [Ustawienia funkcji]

Określ ustawienia dotyczące I-faksów. **[\[Odbiór\]\(P. 378\)](#page-385-0)** 

# [Dostęp do plików]

[Menu] [Ustawienia funkcji]

Określ ustawienia dotyczące wykorzystania nośnika pamięci USB. **[\[Dostęp do plików\]\(P. 381\)](#page-388-0)** 

## [Bezpieczne drukowanie]

[Menu] | [Ustawienia funkcji]

Określ, czy ma być używana funkcja bezpiecznego drukowania, która przypisuje do drukowania kod PIN. O **[Drukowanie dokumentu zabezpieczonego kodem PIN \(bezpieczne drukowanie\)\(P. 164\)](#page-171-0)** 

- Aby ograniczyć drukowanie z komputera tylko do zadań bezpiecznego drukowania, zdefiniuj również [Ogranicz zadania drukarki]. **[Ograniczanie drukowania z komputera do bezpiecznego drukowania\(P. 254\)](#page-261-0)**
- Aby zmienić okres czasu, po którym dane drukowania wysłane z kodem PIN (dane zabezpieczone) i tymczasowo zapisane w pamięci urządzenia zostaną usunięte, określ również ustawienia [Czas usuwania bezp. druk.]. O **[Zmiana czasu, przez jaki przechowywane są dane wydruku z kodem PIN \(dane chronione\)\(P. 167\)](#page-174-0)**

[Użyj Bezpiecznego drukowania] [Wyłącz]

[**Włącz**]

[Ogranicz zadania drukarki] [**Wyłącz**]

[Włącz]

[Czas usuwania bezpiecznego drukowania] 10 do **30** do 240 (min)

# <span id="page-348-0"></span>**[Ogólne]**

9167-077

Określ ustawienia dotyczące działania funkcji, takich jak źródło papieru i drukowanie.

**[Ustawienia podawania papieru](P. 341) [Ustawienia wydruku](P. 341)** 

# [Ustawienia podawania papieru]

[Menu] | [Ustawienia funkcji] | [Ogólne]

Określ ustawienia dla źródła papieru. **[\[Ustawienia podawania papieru\]\(P. 342\)](#page-349-0)** 

# [Ustawienia wydruku]

[Menu] | [Ustawienia funkcji] | [Ogólne]

Zdefiniuj ustawienia dla drukowania. **[\[Ustawienia wydruku\]\(P. 344\)](#page-351-0)** 

# <span id="page-349-0"></span>**[Ustawienia podawania papieru]**

9167-078

Określ ustawienia dla źródła papieru.

\* Wartości zaznaczone pogrubionym czerwonym tekstem to ustawienia domyślne dla każdego elementu.

### **[Wł./wył. autom. wybier. szufl.](P. 342) [\[Przełącz metodę podawania papieru\]\(P. 343\)](#page-350-0)**

### [Wł./wył. autom. wybier. szufl.]

[Menu] | [Ustawienia funkcji] | [Ogólne] | [Ustawienia podawania papieru]

Aby urządzenie automatycznie wybierało źródło papieru odpowiednie do rozmiaru papieru, który ma być drukowany, określ ustawienia dla każdej funkcji. **[Używanie odpowiedniego źródła papieru dla każdej funkcji\(P. 130\)](#page-137-0)** 

[Drukarka] [Taca wielofunkcyjna] [Wyłącz] [**Włącz**] [Szuflada 1] [Wyłącz] [**Włącz**] [Szuflada 2]\*1 [Wyłącz] [**Włącz**] [Odbiór] [Taca wielofunkcyjna] [**Wyłącz**] [Włącz] [Szuflada 1] [Wyłącz] [**Włącz**] [Szuflada 2]\*1 [Wyłącz] [**Włącz**] [Inna] [Taca wielofunkcyjna] [**Wyłącz**] [Włącz] [Szuflada 1] [Wyłącz] [**Włącz**] [Szuflada 2]\*1 [Wyłącz] [**Włącz**]

<span id="page-350-0"></span>\*1 Może nie być wyświetlany w zależności od modelu, zainstalowanych opcji i innych ustawień.

# [Przełącz metodę podawania papieru]

[Menu] | [Ustawienia funkcji] | [Ogólne] | [Ustawienia podawania papieru]

Określ ustawienia używane podczas drukowania na papierze z wydrukowanym wcześniej logo.

Zazwyczaj, gdy używany jest taki papier, musisz zmienić kierunek ładowania papieru i stronę, którą ma być skierowany do góry, w zależności od tego, czy drukowanie jest jedno- czy dwustronne.

Jeśli ustawisz [Priorytet drukowanej strony] jako źródło papieru dla załadowanego papieru, nie ma potrzeby zmiany kierunku załadowanego papieru ani tego, którą stroną ma być skierowany do góry. Jeśli ustawisz [Priorytet drukowanej strony], zawsze ładuj papier, korzystając z metody drukowania dwustronnego. **[Orientacja podczas ładowania](#page-125-0) [papieru z logo\(P. 118\)](#page-125-0)** 

\* Jeśli wybierzesz [Priorytet drukowanej strony] w tym ustawieniu, drukowanie jednostronne będzie wolniejsze. Jeśli używasz papieru bez wcześniej wydrukowanego logo lub jeśli nie używasz drukowania dwustronnego dla papieru z wcześniej wydrukowanym logo, wybierz [Priorytet prędkości].

[Taca wielofunkcyjna] [**Priorytet prędkości**] [Priorytet drukowanej strony] [Szuflada 1] [**Priorytet prędkości**] [Priorytet drukowanej strony] [Szuflada 2]\*1 [**Priorytet prędkości**] [Priorytet drukowanej strony]

\*1 Może nie być wyświetlany w zależności od modelu, zainstalowanych opcji i innych ustawień.

# **UWAGA**

● Gdy wybierzesz [Priorytet drukowanej strony] dla źródła papieru zawierającego papier, który nie może być używany do drukowania dwustronnego, to ustawienie będzie wyłączone i urządzenie będzie działać, wykorzystując ustawienie [Priorytet prędkości].

# <span id="page-351-0"></span>**[Ustawienia wydruku]**

9167-079

Zdefiniuj ustawienia dla drukowania.

\* Wartości zaznaczone pogrubionym czerwonym tekstem to ustawienia domyślne dla każdego elementu.

#### **[Autom. usuwaj zawieszone zadania](P. 344)**

### [Autom. usuwaj zawieszone zadania]

[Menu] \ [Ustawienia funkcji] \ [Ogólne] \ [Ustawienia wydruku]

Określ, czy zadanie drukowania ma być automatycznie usuwane, gdy wystąpi błąd i drukowanie zostanie zatrzymane. Jeśli określisz automatyczne usuwanie, możesz także określić czas, po jakim zadanie zostanie usunięte.

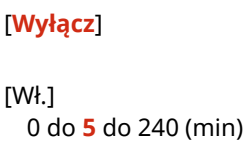

# <span id="page-352-0"></span>**[Drukarka]**

9167-07A

Wybierz ustawienia drukarki.

**[Ustawienia drukarki](P. 345) [Wybór PDL (Plug and Play)](P. 345)** 

# [Ustawienia drukarki]

[Menu] \ [Ustawienia funkcji] \ [Drukarka]

Określ ustawienia dotyczące działania drukarki i przetwarzania danych drukowania. **[\[Ustawienia drukarki\]\(P. 346\)](#page-353-0)** 

# [Wybór PDL (Plug and Play)]

[Menu] \ [Ustawienia funkcji] \ [Drukarka]

Określ, który język opisu strony (PDL) ma być używany, gdy urządzenie jest podłączone do komputera za pomocą Plug and Play.

**[\[Wybór PDL \(Plug and Play\)\]\(P. 376\)](#page-383-0)** 

# <span id="page-353-0"></span>**[Ustawienia drukarki]**

9167-07C

Określ ustawienia dotyczące działania drukarki i przetwarzania danych drukowania. \* Wartości zaznaczone pogrubionym czerwonym tekstem to ustawienia domyślne dla każdego elementu.

**[Działanie przy niezg. niest. rozm. pap.](P. 346) [\[Kopie\]\(P. 347\)](#page-354-0)  [\[Drukowanie dwustronne\]\(P. 347\)](#page-354-0)  [\[Papier domyślny\]\(P. 347\)](#page-354-0)  [\[Zastąpienie rozmiaru papieru\]\(P. 347\)](#page-354-0)  [\[Jakość druku\]\(P. 347\)](#page-354-0)  [\[Układ\]\(P. 351\)](#page-358-0)  [\[Automatyczne pomijanie błędów\]\(P. 353\)](#page-360-0)  [\[Przekr. czasu oczekiwania\]\(P. 353\)](#page-360-0)  [\[Indywidualne\]\(P. 353\)](#page-360-0)  [\[Tryb koloru\]\(P. 354\)](#page-361-0)** 

**[\[Rozm. wyjściowy skompr. obr.\]\(P. 354\)](#page-361-0)** 

**[\[Tryb tacy awaryjnej\]\(P. 354\)](#page-361-0)  [\[Prior.szyb. dr.str.dla 2-str.\]\(P. 354\)](#page-361-0)  [\[Prioryt. tacy wielofunkcyjnej\]\(P. 355\)](#page-362-0)  [\[Sprawdź rozmiar pap. na tacy\]\(P. 355\)](#page-362-0)  [\[Odzyskiwanie wydruków\]\(P. 355\)](#page-362-0)  [\[UFR II\]\(P. 355\)](#page-362-0)  [\[PCL\]\(P. 357\)](#page-364-0)  [\[PS\]\(P. 361\)](#page-368-0)  [\[Ustawienia obrazowania\]\(P. 367\)](#page-374-0)  [\[PDF\]\(P. 367\)](#page-374-0)  [\[XPS\]\(P. 373\)](#page-380-0)** 

# **UWAGA**

#### **Jeśli panel sterowania i sterownik drukarki mają takie same ustawienia**

● Priorytetem są ustawienia sterownika drukarki. Ustawienia panelu sterowania dotyczą systemów operacyjnych takich jak UNIX, drukowania PS i PCL, w przypadku których nie można używać sterowników drukarki, oraz drukowania z urządzeń przenośnych.

## [Działanie przy niezg. niest. rozm. pap.]

[Menu] | [Ustawienia funkcji] | [Drukarka] | [Ustawienia drukarki]

Gdy dla każdego źródła papieru rozmiar papieru jest ustawiony na [Rozmiar niestandardowy] w menu [Ust. Papieru], możesz skonfigurować działania, które zostaną wykonane, gdy rozmiar załadowanego papieru będzie znacząco różnił się od ustawienia wybranego w sterowniku drukarki.

Jeśli ustawienia sterownika drukarki nie odpowiadają rozmiarowi i rodzajowi załadowanego papieru, może wystąpić zacięcie papieru lub błąd drukowania.

| [Taca wielofunkcyjna]<br>[Wymuś wydruk] |  |
|-----------------------------------------|--|
| [Błąd wyświetlacza]                     |  |
| [Szuflada 1]                            |  |
| [Wymuś wydruk]                          |  |
| [Błąd wyświetlacza]                     |  |
| [Szuflada 2] <sup>*1</sup>              |  |
| [Wymuś wydruk]                          |  |
| [Błąd wyświetlacza]                     |  |

<sup>\*1</sup> Może nie być wyświetlany w zależności od modelu, zainstalowanych opcji i innych ustawień.

### <span id="page-354-0"></span>[Kopie]

[Menu] | [Ustawienia funkcji] | [Drukarka] | [Ustawienia drukarki]

Określanie liczb kopii do wydruku.

**1** do 999

## [Drukowanie dwustronne]

[Menu] | [Ustawienia funkcji] | [Drukarka] | [Ustawienia drukarki]

Określ, czy drukować na obu stronach papieru.

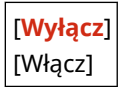

## [Papier domyślny]

[Menu] [Ustawienia funkcji] [Drukarka] [Ustawienia drukarki]

Określ rozmiar i typ papieru, który ma być używany podczas drukowania z urządzenia przenośnego lub systemu operacyjnego, który nie obsługuje sterownika drukarki. Zobacz poniżej, jakie papiery można wybrać. **[Używany papier\(P. 18\)](#page-25-0)** 

### [Zastąpienie rozmiaru papieru]

[Menu] | [Ustawienia funkcji] | [Drukarka] | [Ustawienia drukarki]

Określ, czy podczas drukowania urządzenie ma zastępować papier o rozmiarze A4 papierem o rozmiarze Letter i odwrotnie.

Wybranie [Włącz] w tym ustawieniu oznacza, że jeśli na przykład w komputerze ustawiono drukowanie na papierze rozmiaru A4, a załadowany jest tylko papier rozmiaru Letter, zadanie zostanie wydrukowane na papierze rozmiaru Letter.

\* Ustawienia drukowania są określane w aplikacji lub sterowniku drukarki, ale to ustawienie można określić tylko na panelu sterowania.

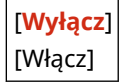

# [Jakość druku]

[Menu] | [Ustawienia funkcji] | [Drukarka] | [Ustawienia drukarki]

Dostosuj ustawienia jakości druku, takie jak gęstość i rozdzielczość, do drukowanego dokumentu i celu.

### **[Gęstość]**

[Menu] | [Ustawienia funkcji] | [Drukarka] | [Ustawienia drukarki] | [Jakość druku]

Dostosuj gęstość toneru używanego podczas drukowania każdego koloru. Aby uzyskać dokładniejszą regulację, możesz dostosować poziomy trzech obszarów gęstości dla każdego koloru w [Dokład. dopas.].

\* Pamiętaj, że nie możesz dostosować gęstości toneru, jeśli [Oszczędzanie tonera] ustawiono na [Włącz]. **[Oszczędzanie tonera](P. 348)** 

\* [Gęstość] może nie być wyświetlane w zależności od modelu, zainstalowanych opcji i innych ustawień.

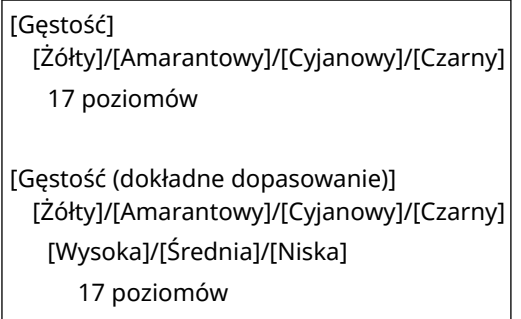

#### **[Korekcja poziomu tonera]**

[Menu] L [Ustawienia funkcji] L [Drukarka] L [Ustawienia drukarki] L [Jakość druku]

Gdy ilość toneru w urządzeniu przekracza limit dla tekstu i linii, skoryguj ilość toneru tak, aby była poniżej limitu urządzenia.

- Zazwyczaj ta opcja ustawiona jest na [Standardowy]. Pozwala to zachować rozdzielczość tekstu i linii, zapewniając jednocześnie odpowiednie odcienie kolorów dla innych typów danych.
- Aby dostosować ilość tonera tak, aby zachować odpowiednie odcienie kolorów dla wszystkich typów danych, w tym ustawieniu wybierz [Priorytet gradacji].
- Aby dostosować ilość tonera w celu utrzymania właściwej rozdzielczości dla wszystkich typów danych, w tym ustawieniu wybierz [Priorytet tekstu].

[**Standardowy**] [Priorytet gradacji] [Priorytet tekstu]

#### **[Oszczędzanie tonera]**

[Menu] | [Ustawienia funkcji] | [Drukarka] | [Ustawienia drukarki] | [Jakość druku]

Określ, czy podczas drukowania oszczędzać toner. Wybierz [Włącz] w tym ustawieniu, gdy chcesz tylko sprawdzić układ lub inne wykończenie przed ostatecznym wydrukiem, np. przed wydrukowaniem bardzo dużej pracy.

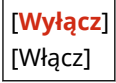

### **[Gradacja]**

[Menu] L [Ustawienia funkcji] L [Drukarka] L [Ustawienia drukarki] L [Jakość druku]

Określ metodę przetwarzania wykorzystywaną do odzwierciedlania gradacji. Wybierz [Wysoka 2], aby drukować z drobniejszą gradacją niż w przypadku ustawienia [Wysoka 1].

\* Opcja ta jest aktywna tylko wtedy, gdy [Rozdzielczość] ustawiono na [600 dpi]. **[\[Rozdzielczość\]\(P. 349\)](#page-356-0)** 

[**Wysoka 1**] [Wysoka 2]

#### **[Dokładne dopasowanie gęst.]**

[Menu] L [Ustawienia funkcji] L [Drukarka] L [Ustawienia drukarki] L [Jakość druku]

<span id="page-356-0"></span>Dostosuj gęstość cienkich linii lub drobnego tekstu. Jeśli cienkie linie i drobny tekst wydają się wyblakłe, dostosowanie gęstości zmniejszy ich blaknięcie.

\* Pamiętaj, że dostosowanie gęstości wpłynie również na balans kolorów i obiekty inne niż linie i tekst.

\* Opcja ta jest aktywna tylko wtedy, gdy [Rozdzielczość] ustawiono na [1200 dpi]. **[Rozdzielczość](P. 349)** 

5 poziomów

#### **[Rozdzielczość]**

[Menu] | [Ustawienia funkcji] | [Drukarka] | [Ustawienia drukarki] | [Jakość druku]

Określ rozdzielczość przetwarzania danych drukowania. Aby drukować z wyższą rozdzielczością, w tym ustawieniu wybierz [1200 dpi].

[1200 dpi] [**600 dpi**]

### **[Tryb specjalny wygładzania]**

[Menu] L [Ustawienia funkcji] L [Drukarka] L [Ustawienia drukarki] L [Jakość druku]

Określ tryb drukowania danych, takich jak tekst, liczby i obrazy o gładszych konturach. Normalnie opcja ustawiona jest na [Tryb 1], co jest najlepszym ustawieniem dla różnych rodzajów druku. Jeśli jednak rezultaty drukowania nie są zadowalające, spróbuj użyć innego trybu.

- Wybór [Tryb 1] umożliwia gładkie drukowanie konturów na ciemno zabarwionym tekście lub rycinach.
- Wybór [Tryb 2] umożliwia gładkie drukowanie konturów postaci i wewnętrznych półtonów.
- Wybór [Tryb 3] umożliwia gładkie drukowanie ciemno zabarwionego tekstu i linii na kolorowym tle.
- Wybór [Tryb 4] umożliwia gładkie drukowanie obrazów, takich jak zdjęcia lub kontury rycin i tekstu.
- Wybór [Tryb 5] umożliwia równomierne drukowanie obrazów i półtonów.
- Wybór [Tryb 6] umożliwia gładkie drukowanie na całym dokumencie.

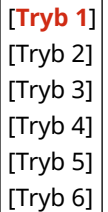

# **UWAGA**

● Jeśli [Półtony] ustawiono na [Rozpraszanie błędów], wszystkie ustawienia dadzą takie same rezultaty drukowania, z wyjątkiem [Tryb 5].

**[\[Półtony\]\(P. 355\)](#page-362-0)** [\(](#page-362-0)[UFR II])

**[\[Półtony\]\(P. 360\)](#page-367-0)** [\(](#page-367-0)[PCL])

**[\[Półtony\]\(P. 365\)](#page-372-0)** [\(](#page-372-0)[PS])

**[\[Półtony\]\(P. 367\)](#page-374-0)** [\(](#page-374-0)[Ustawienia obrazowania])

- **[\[Półtony\]\(P. 371\)](#page-378-0)** [\(](#page-378-0)[PDF])
- **[\[Półtony\]\(P. 373\)](#page-380-0)** [\(](#page-380-0)[XPS])
- Jeśli [Rozdzielczość] ustawiono na [1200 dpi], wszystkie ustawienia dadzą takie same rezultaty drukowania, z wyjątkiem [Tryb 6]. **[Rozdzielczość](P. 349)**

### <span id="page-357-0"></span>**[Kontrola linii]**

[Menu] L [Ustawienia funkcji] L [Drukarka] L [Ustawienia drukarki] L [Jakość druku]

Ustaw metodę przetwarzania wykorzystywaną do odzwierciedlania linii.

- Aby drukować linie w tej samej rozdzielczości co tekst, w tym ustawieniu wybierz [Priorytet rozdzielczości].
- Aby drukować linie tak, by zachowane zostały odpowiednie kolory i gradacje, w tym ustawieniu wybierz [Priorytet gradacji].

[**Priorytet rozdzielczości**] [Priorytet gradacji]

#### **[Regulacja szerokości]**

[Menu] | [Ustawienia funkcji] | [Drukarka] | [Ustawienia drukarki] | [Jakość druku]

Określ, czy dostosować drukowanie tekstu i cienkich linii tak, aby były pogrubione. Jeśli w tym ustawieniu wybrano [Włącz], wybierz, co ma być dostosowane.

\* Wybór [Włącz] w tym ustawieniu może spowodować zmiany w szybkości drukowania lub jakości obrazu.

\* W zależności od używanej aplikacji to ustawienie może nie być używane.

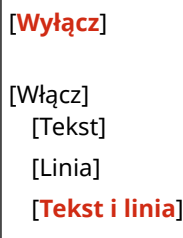

#### **[Zaawansowane wygładzanie]**

[Menu] L [Ustawienia funkcji] L [Drukarka] L [Ustawienia drukarki] L [Jakość druku]

Określ metodę wygładzania, która spowoduje, że wydrukowane kontury tekstu i grafiki (ilustracji utworzonych w aplikacji) będą gładsze.

Aby włączyć wygładzanie, ustaw [Zaawansowane wygładzanie] na [Poziom 1]. Aby zwiększyć efekt wygładzania, ustaw [Poziom 2].

Możesz także indywidualnie określić, czy do grafiki i tekstu ma być użyte wygładzanie.

\* Aby zastosować ustawienia panelu sterowania, jeśli drukujesz przy użyciu sterownika drukarki, w sterowniku drukarki ustaw [Wygładzanie zaawansowane] na [Ustawienia domyślne drukarki].

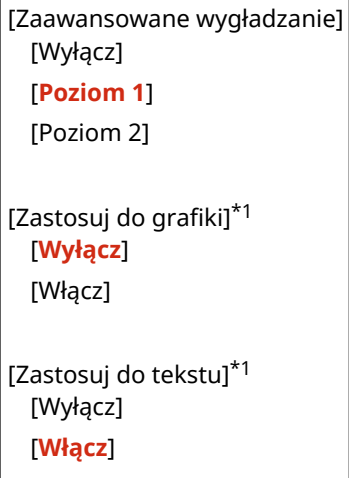

<span id="page-358-0"></span>\*1 Może nie być wyświetlany w zależności od modelu, zainstalowanych opcji i innych ustawień.

#### **[Wygładzanie gradacji]**

[Menu] | [Ustawienia funkcji] | [Drukarka] | [Ustawienia drukarki] | [Jakość druku]

Określ sposób przetwarzania wygładzania, dzięki któremu wydrukowane obrazy, takie jak grafika (ilustracje utworzone w aplikacji) i obrazy bitmapowe, będą miały bardziej płynną gradację. Aby włączyć wygładzanie, ustaw [Wygładzanie gradacji] na [Poziom 1]. Aby zwiększyć efekt wygładzania, ustaw [Poziom 2].

Możesz także indywidualnie określić, czy do grafiki i obrazów ma być użyte wygładzanie.

\* Jeśli drukujesz przy użyciu sterownika drukarki, wtedy ustawienie [Wygładzanie gradacji] jest używane tylko do danych graficznych. Ustawienie wygładzania w panelu sterowania jest używane do danych obrazu.

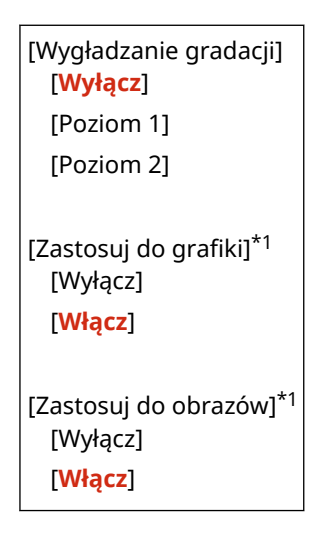

\*1 Może nie być wyświetlany w zależności od modelu, zainstalowanych opcji i innych ustawień.

### **[Uwydatnij tekst przy druk. cz.-b.]**

[Menu] L [Ustawienia funkcji] L [Drukarka] L [Ustawienia drukarki] L [Jakość druku]

W przypadku używania druku czarno-białego w dokumencie zawierającym kolorowy tekst określ, czy, aby ułatwić czytanie, dostosowana ma być gęstość tekstu.

- Jest to skuteczne w przypadku jasnego tekstu, ale nie ma wpływu na następujące typy danych:
	- Dane tekstowe narysowane jako grafika lub obraz
	- Dane pliku PDF
- Jeśli w tym ustawieniu wybrano [Wyłącz], gdy używasz druku czarno-białego dla dokumentu, który zawiera jasny tekst, tekst zostanie wydrukowany słabiej i będzie trudniejszy do zauważenia niż wtedy, gdy ustawiono [Włącz].
- Jeśli tekst jest wzmocniony nawet wtedy, gdy wybrano [Wyłącz], zdefiniuj tak, aby wygładzanie tekstu nie było używane. **[\[Zaawansowane wygładzanie\]\(P. 350\)](#page-357-0)**

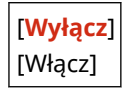

### [Układ]

[Menu] | [Ustawienia funkcji] | [Drukarka] | [Ustawienia drukarki]

Określ kierunek lub margines ramki i pozycję wydruku.

### **[Miejsce oprawy]**

[Menu] | [Ustawienia funkcji] | [Drukarka] | [Ustawienia drukarki] | [Układ]

Gdy wydrukowany dokument będzie oprawiony przy użyciu takiej metody jak zszywki, określ, czy ramka ma być na długiej czy na krótkiej krawędzi.

Tego ustawienia użyj łącznie z ustawieniem [Margines na oprawę], aby dostosować pozycję oprawy i marginesy. **D**[Margines na oprawe](P. 352)

● Dla oprawy dokumentów wzdłuż dłuższej krawędzi, w tym ustawieniu wybierz [Długa krawędź].

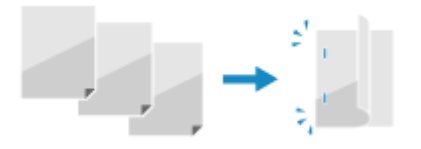

● Dla oprawy dokumentów wzdłuż krótszej krawędzi, w tym ustawieniu wybierz [Krótka krawędź].

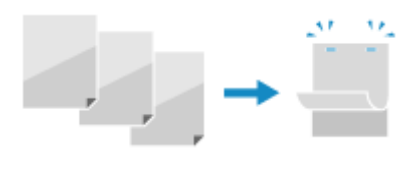

[**Długa krawędź**] [Krótka krawędź]

#### **[Margines na oprawę]**

[Menu] [Ustawienia funkcji] [Drukarka] [Ustawienia drukarki] [Układ]

Przesuń pozycję drukowania, aby dostosować szerokość marginesu, który będzie tworzył ramkę. Określ szerokość przesunięcia w krokach 0,5 mm w kierunku dodatnim (+) lub ujemnym (-), zgodnie z krawędzią określoną w [Miejsce oprawy]. **[Miejsce oprawy](P. 352)** 

#### **Jeśli [Miejsce oprawy] ustawiono na [Długa krawędź]**

Określ szerokość przesunięcia, wybierając wartość dodatnią (+), aby oprawiać na lewej krawędzi papieru, lub ujemną (-), aby oprawiać na prawej krawędzi.

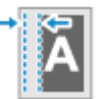

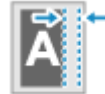

Określ jako wartość dodatnią (+) Określ jako wartość ujemną (-)

#### **Jeśli [Miejsce oprawy] ustawiono na [Krótka krawędź]**

Określ szerokość przesunięcia, wybierając wartość dodatnią (+), aby oprawiać na górnej krawędzi papieru, lub wartość ujemną (-), aby oprawiać na dolnej krawędzi.

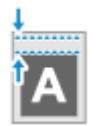

Określ jako wartość dodatnią (+) Określ jako wartość ujemną (-)

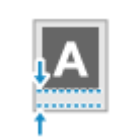

-50,0 do **00,0** do +50,0 (mm)

### **[Przesunięcie krótkiej krawędzi] lub [Przesunięcie długiej krawędzi]**

[Menu] | [Ustawienia funkcji] | [Drukarka] | [Ustawienia drukarki] | [Układ]

Przesunięcie pozycji wydruku tekstu i obrazów. Ustawienia tego użyj, gdy drukowany tekst i obrazy są przesunięte w stronę jednej krawędzi papieru lub gdy wykraczają poza zakres drukowania. Określ szerokość przesunięcia jako dodatnią (+) lub ujemną (-) wartość w krokach 0,5 mm dla każdego kierunku krawędzi papieru i strony druku.
#### Elementy menu ustawień

#### **Aby przesunąć wzdłuż krótszej krawędzi (poziomo)**

Określ szerokość dopasowania, wybierając wartość dodatnią (+), aby dopasować do prawej strony arkusza, lub wartość ujemną (-), aby dopasować do lewej strony arkusza.

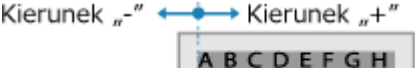

#### **Aby przesunąć wzdłuż dłuższej krawędzi (pionowo)**

Określ szerokość regulacji, wybierając wartość dodatnią (+), aby regulować na papierze w dół, lub wartość ujemną (-), aby regulować na papierze w górę.

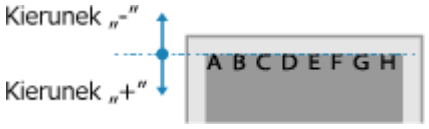

-50,0 do **00,0** do +50,0 (mm)

## [Automatyczne pomijanie błędów]

[Menu] | [Ustawienia funkcji] | [Drukarka] | [Ustawienia drukarki]

Określ, czy drukowanie ma być kontynuowane, jeśli podczas drukowania wystąpi błąd. Normalnie zaleca się użycie ustawienia [Wyłącz] tak, aby drukowanie zostało zatrzymane po wystąpieniu błędu.

[**Wyłącz**] [Włącz]

## [Przekr. czasu oczekiwania]

[Menu] | [Ustawienia funkcji] | [Drukarka] | [Ustawienia drukarki]

Określ czas od rozpoczęcia oczekiwania na odbiór danych wydruku do momentu zakończenia odbioru, gdy odbiór danych wydruku zostanie przerwany.

5 do **15** do 300 (s)

## [Indywidualne]

[Menu] | [Ustawienia funkcji] | [Drukarka] | [Ustawienia drukarki]

Normalnie należy ustawić [Autom.], dzięki czemu urządzenie automatycznie rozpoznaje odebrane dane druku i przełącza się na odpowiedni tryb pracy.

Jeśli urządzenie z jakiegoś powodu nie przełącza się na odpowiedni tryb pracy (np. nieznany format danych wydruku), ustaw tryb pracy ręcznie.

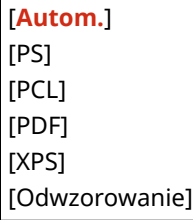

# [Tryb koloru]

[Menu] | [Ustawienia funkcji] | [Drukarka] | [Ustawienia drukarki]

Określ, czy automatycznie przełączać się między drukowaniem w kolorze a drukowaniem w trybie czarno-białym w zależności od danych wydruku, czy też używać druku czarno-białego dla wszystkich danych.

[**Automatyczny (kolorowy/czarno-biały)**] [Czarno-biały]

[Rozm. wyjściowy skompr. obr.]

[Menu] | [Ustawienia funkcji] | [Drukarka] | [Ustawienia drukarki]

Jeśli podczas drukowania w urządzeniu zabraknie pamięci, może to mieć negatywny wpływ na jakość obrazu. Określ, czy w takiej sytuacji drukowanie ma być kontynuowane.

- Aby kontynuować drukowanie nawet przy pogorszonej jakości obrazu, w tym ustawieniu wybierz [Wydruk].
- Aby przerwać drukowanie i wyświetlić błąd, gdy jakość obrazu ulegnie znacznemu pogorszeniu, wybierz [Błąd wyświetlacza].

[**Wydruk**] [Błąd wyświetlacza]

# [Tryb tacy awaryjnej]

```
[Menu] | [Ustawienia funkcji] | [Drukarka] | [Ustawienia drukarki]
```
Określ, czy papier ma być podawany z tacy wielofunkcyjnej, gdy odpowiedni papier nie jest załadowany do szuflady na papier, gdy włączony jest automatyczny wybór źródła papieru.

[**Wyłącz**] [Włącz]

## [Prior.szyb. dr.str.dla 2-str.]

```
[Menu] | [Ustawienia funkcji] | [Drukarka] | [Ustawienia drukarki]
```
Określ, czy ostatnia strona ma być drukowana na jednej stronie papieru, gdy używasz drukowania dwustronnego, a numer ostatniej strony jest nieparzysty, czy ostatnia strona jest pusta lub nie może być wydrukowana i kończy się nieparzystym numerem strony.

- Aby wydrukować ostatnią stronę na jednej stronie papieru, wybierz [Priorytet prędkości].
- Aby wydrukować ostatnią stronę na obu stronach papieru, wybierz [Priorytet drukowanej strony]. Podczas używania papieru z nadrukowanym np. logo, wybór [Priorytet drukowanej strony] wyrównuje orientację i stronę wydruku z orientacją i stroną innych stron.

[**Priorytet prędkości**] [Priorytet drukowanej strony]

# [Prioryt. tacy wielofunkcyjnej]

[Menu] | [Ustawienia funkcji] | [Drukarka] | [Ustawienia drukarki]

Gdy urządzenie automatycznie wybiera źródło papieru odpowiednie dla rozmiaru papieru, który ma zostać zadrukowany, określ, czy podawanie papieru z tacy wielofunkcyjnej ma mieć pierwszeństwo przed podawaniem z szuflady na papier.

Jeśli w tym ustawieniu wybrano [Włącz] i ten sam papier jest załadowany zarówno na tacę wielofunkcyjną, jak i do szuflady na papier, papier będzie podawany z tacy wielofunkcyjnej.

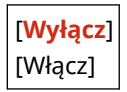

## [Sprawdź rozmiar pap. na tacy]

[Menu] | [Ustawienia funkcji] | [Drukarka] | [Ustawienia drukarki]

Określ, czy rozmiar papieru ma być definiowany w źródle papieru i rozmiarze papieru w sterowniku drukarki. Gdy wybrano [Włącz], drukowanie jest anulowane, jeśli rozmiary papieru nie pasują do siebie.

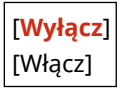

## [Odzyskiwanie wydruków]

[Menu] | [Ustawienia funkcji] | [Drukarka] | [Ustawienia drukarki]

Określ, czy wznowić drukowanie od strony, na której wystąpił błąd zatrzymujący drukowanie, po jego usunięciu.

\* Gdy wybrano [Wyłącz], strona, na której wystąpił błąd, nie jest drukowana. Drukowanie zostanie wznowione od następnej strony, ale może zostać wznowione dwie strony później w przypadku korzystania z funkcji drukowania dwustronnego i w zależności od tego, kiedy wystąpił błąd.

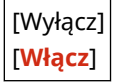

# [UFR II]

[Menu] | [Ustawienia funkcji] | [Drukarka] | [Ustawienia drukarki]

Określ metodę przetwarzania danych drukowania używaną w przypadku korzystania ze sterownika drukarki UFR II.

#### **[Półtony]**

[Menu] | [Ustawienia funkcji] | [Drukarka] | [Ustawienia drukarki] | [UFR II]

Określ metodę drukowania używaną do odtwarzania półtonów (obszarów pośrednich między jasnymi i ciemnymi obszarami) odpowiednio do zawartości danych wydruku.

**Aby drukować obrazy z cienkimi liniami i drobnym tekstem (takie jak dane CAD)** Ustaw [Rozpraszanie błędów] na [Włącz].

\* Ma to zastosowanie tylko, gdy [Rozdzielczość] ustawiono na [600 dpi]. **[\[Rozdzielczość\]\(P. 349\)](#page-356-0)** 

\* Wybranie [Włącz] w tym ustawieniu może obniżyć stabilność utrwalania tonera i tekstur.

#### **Aby drukować inne typy danych**

Ustaw [Rozpraszanie błędów] na [Wyłącz] i określ odpowiednią metodę odtwarzania półtonów w [Rozdzielczość/gradacja]. Można to ustawić osobno dla tekstu, grafiki (linii lub grafik) i obrazów (zdjęć).

#### Elementy menu ustawień

- Określ [Rozdzielczość] do drukowania w wysokiej rozdzielczości, w której kontury tekstu są wyraźne. Nadaje się do drukowania danych z tekstem i cienkimi liniami.
- Określ [Gradacja] dla płynnego drukowania odcieni i konturów. Nadaje się do drukowania danych takich jak ryciny, które wykorzystują gradację.

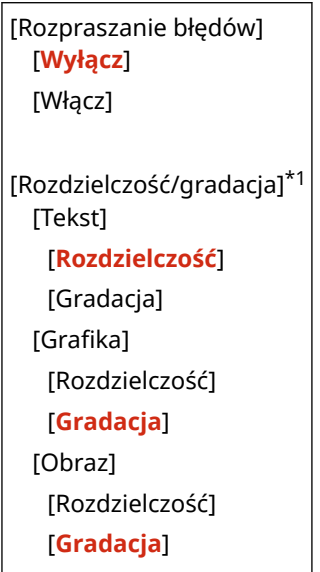

\*1 Może nie być wyświetlany w zależności od modelu, zainstalowanych opcji i innych ustawień.

#### **[Metoda dopasowania]**

[Menu] \ [Ustawienia funkcji] \ [Drukarka] \ [Ustawienia drukarki] \ [UFR II]

Określ, czy kolor ma być dostosowany do danych wydruku.

- Wybierz [Ogólne] w tym ustawieniu, aby drukować z dostosowaniem odcieni kolorów do zwykłych dokumentów, takich jak zdjęcia czy dokumenty tekstowe.
- Wybierz [Percepcyjna] w tym ustawieniu, aby drukować z dostosowaniem odcieni kolorów do obrazów bitmapowych, tak aby wydrukowane kolory odpowiadały kolorom wyświetlanym na ekranie.
- Wybierz [Kolorymetryczna] w tym ustawieniu, aby zminimalizować aberracje kolorów podczas konwersji danych RGB na dane CMYK.
- Wybierz [Żywe kolory] w tym ustawieniu, aby drukować z poprawionymi tonami kolorów w celu uzyskani bardziej intensywnych i żywych kolorów niż w przypadku ustawienia [Ogólne].

[**Ogólne**] [Percepcyjna] [Kolorymetryczna] [Żywe kolory]

#### **[Kompensacja szarości]**

[Menu] [Ustawienia funkcji] [Drukarka] [Ustawienia drukarki] [UFR II]

Określ, czy drukować czarne czy szare dane RGB, gdzie R=G=B, używając 1-kolorowego czarnego tonera (K). Można to ustawić osobno dla tekstu, grafiki (linii lub rycin) i obrazów (zdjęć). Jeśli w ustawieniu tym wybrano [Wyłącz], kolory czarny i szary są drukowane przy użyciu czterech kolorów tonera CMYK.

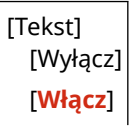

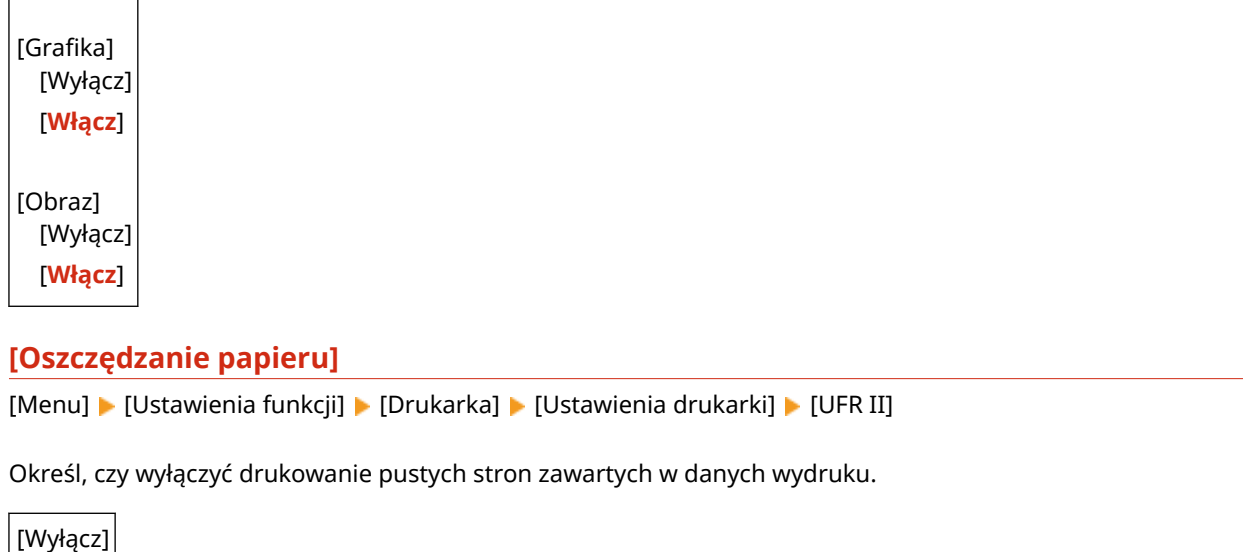

# [PCL]

[**Włącz**]

[Menu] | [Ustawienia funkcji] | [Drukarka] | [Ustawienia drukarki]

Określ ustawienia drukowania PCL, takie jak układ strony i jakość wydruku.

## **[Oszczędzanie papieru]**

[Menu] | [Ustawienia funkcji] | [Drukarka] | [Ustawienia drukarki] | [PCL]

Określ, czy wyłączyć drukowanie pustych stron zawartych w danych wydruku.

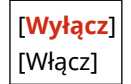

#### **[Orientacja]**

[Menu] \ [Ustawienia funkcji] \ [Drukarka] \ [Ustawienia drukarki] \ [PCL]

Wybierz [Pionowa] (orientacja pionowa) lub [Pozioma] (orientacja pozioma) dla orientacji strony.

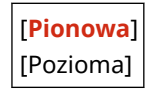

#### **[Numer czcionki]**

[Menu] | [Ustawienia funkcji] | [Drukarka] | [Ustawienia drukarki] | [PCL]

Ustawienie umożliwiające określenie używanej czcionki poprzez wybranie odpowiadającego jej identyfikatora czcionki.

\* Listę czcionek PCL razem z próbkami czcionek możesz wydrukować z poziomu panelu sterowania. **[Drukowanie i przeglądanie raportów i list\(P. 283\)](#page-290-0)** 

**0** do 54

#### **[Rozmiar punktu]**

[Menu] | [Ustawienia funkcji] | [Drukarka] | [Ustawienia drukarki] | [PCL]

Opcja umożliwiające określenie rozmiaru czcionki w punktach z dokładnością do 0,25.

● Możesz określić to ustawienie tylko wtedy, gdy w [Numer czcionki] wybrano proporcjonalnie rozmieszczoną skalowalną czcionkę.

\* [Rozmiar punktu] może nie być wyświetlane w zależności od modelu, zainstalowanych opcji i innych ustawień.

4,00 do **12,00** do 999,75 (punkt)

## **[Plamka]**

[Menu] | [Ustawienia funkcji] | [Drukarka] | [Ustawienia drukarki] | [PCL]

Skonfiguruj gęstość czcionki lub cpi (liczby znaków na cal) z dokładnością do 0,01.

- Opcję tę można skonfigurować tylko, gdy w opcji [Numer czcionki] określono skalowalną czcionkę o stałej szerokości lub czcionkę mapy bitowej.
- \* [Plamka] może nie być wyświetlane w zależności od modelu, zainstalowanych opcji i innych ustawień.

0,44 do **10,00** do 99,99 (cpi)

## **[Linie formularza]**

[Menu] | [Ustawienia funkcji] | [Drukarka] | [Ustawienia drukarki] | [PCL]

Lczba linii drukowanych na jednej stronie mieści się w zakresie od 5 do 128.

● Ustawienie to jest automatycznie zmieniane zgodnie z ustawieniami określonymi w [Domyślny rozmiar papieru] i [Orientacja].

\* W zależności od kraju lub regionu, w którym pracujesz opcja [Linie formularza] może nie być dostępna lub jej zawartość lub domyślne ustawienia mogą być inne.

5 do **64** do 128 (linie)

## **[Kod znaku]**

[Menu] | [Ustawienia funkcji] | [Drukarka] | [Ustawienia drukarki] | [PCL]

Wybierz kod znaku, który najlepiej pasuje do komputera, z którego wysyłasz dane do drukowania.

● Gdy kod znaku jest zależny od czcionki określonej w opcji [Numer czcionki], skonfigurowane ustawienie jest ignorowane.

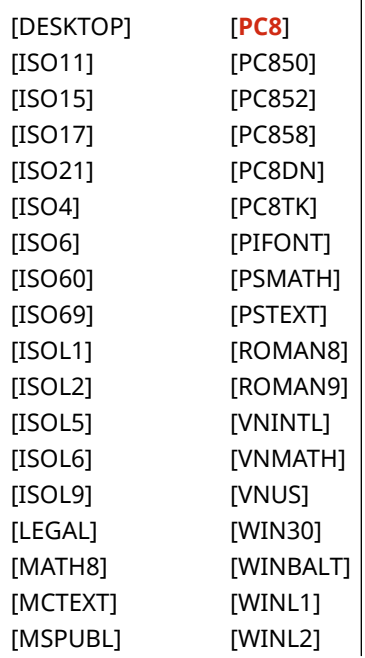

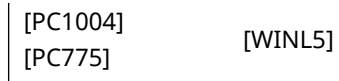

## **[Papier niestandardowy]**

[Menu] | [Ustawienia funkcji] | [Drukarka] | [Ustawienia drukarki] | [PCL]

Określ, czy ma być ustawiony niestandardowy rozmiar papieru. Wybierz [Włącz], aby ustawić rozmiar papieru w [Wymiar X] i [Wymiar Y].

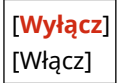

## **[Jednostka miary]**

[Menu] | [Ustawienia funkcji] | [Drukarka] | [Ustawienia drukarki] | [PCL]

Wybierz jednostkę miary używaną do ustawiania niestandardowych rozmiarów papieru.

\* W zależności od kraju lub regionu, ustawienie [Jednostka miary] może nie być wyświetlane lub jego zawartość lub ustawienia domyślne mogą być inne.

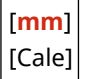

#### **[Wymiar X]**

[Menu] | [Ustawienia funkcji] | [Drukarka] | [Ustawienia drukarki] | [PCL]

Wartość wymiaru poziomego (krótka krawędź) papieru niestandardowego.

\* [Wymiar X] może nie być wyświetlane w zależności od modelu, zainstalowanych opcji i innych ustawień.

76 do **216** (mm)

## **[Wymiar Y]**

[Menu] | [Ustawienia funkcji] | [Drukarka] | [Ustawienia drukarki] | [PCL]

Wartość wymiaru pionowego (długa krawędź) papieru niestandardowego.

\* [Wymiar Y] może nie być wyświetlane w zależności od modelu, zainstalowanych opcji i innych ustawień.

127 do **356** (mm)

#### **[Dołącz CR do LF]**

[Menu] \ [Ustawienia funkcji] \ [Drukarka] \ [Ustawienia drukarki] \ [PCL]

Pozwala dołączyć kod powrotu karetki (CR) do odebranego przez urządzenie kodu wysuwu papieru o jeden wiersz (LF).

- Jeśli wybrano ustawienie [Tak], pozycja drukowania przesuwa się na początek następnego wiersza, gdy urządzenie odbierze kod LF.
- Jeśli wybrano ustawienie [Nie], pozycja drukowania przesuwa się do następnego wiersza, tuż pod odebranym kodem LF.

#### Elementy menu ustawień

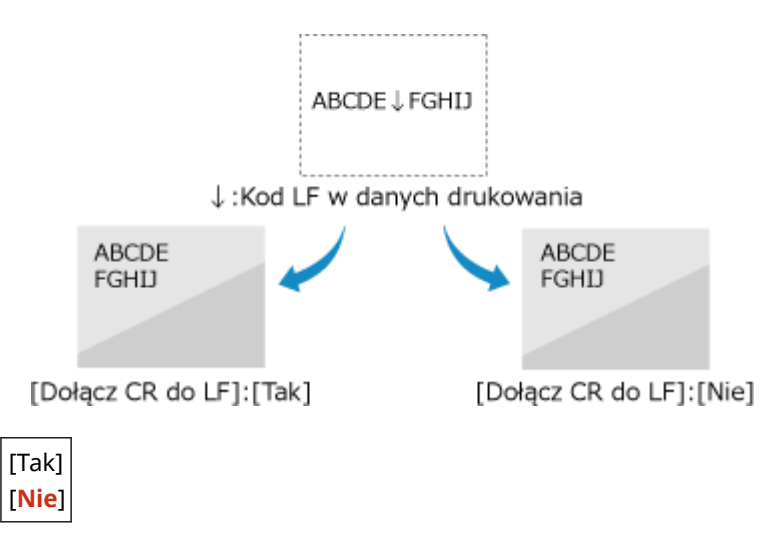

## **[Zwiększ szerokość wydruku A4]**

[Menu] [Ustawienia funkcji] | [Drukarka] | [Ustawienia drukarki] | [PCL]

Ustawienie pozwalające określić, czy obszar wydruku papieru formatu A4 w orientacji pionowej ma zostać powiększony do szerokości tego obszaru w formacie Letter.

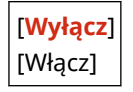

## **[Półtony]**

[Menu] | [Ustawienia funkcji] | [Drukarka] | [Ustawienia drukarki] | [PCL]

Określ metodę drukowania używaną do odtwarzania półtonów (obszarów pośrednich między jasnymi i ciemnymi obszarami) odpowiednio do zawartości danych wydruku.

#### **Aby drukować obrazy z cienkimi liniami i drobnym tekstem (takie jak dane CAD)** Ustaw [Rozpraszanie błędów] na [Włącz].

- \* Ma to zastosowanie tylko, gdy [Rozdzielczość] ustawiono na [600 dpi]. **[\[Rozdzielczość\]\(P. 349\)](#page-356-0)**
- \* Wybranie [Włącz] w tym ustawieniu może obniżyć stabilność utrwalania tonera i tekstur.

#### **Aby drukować inne typy danych**

Ustaw [Rozpraszanie błędów] na [Wyłącz] i określ odpowiednią metodę odtwarzania półtonów w [Rozdzielczość/gradacja]. Można to ustawić osobno dla tekstu, grafiki (linii lub grafik) i obrazów (zdjęć).

- Określ [Rozdzielczość] do drukowania w wysokiej rozdzielczości, w której kontury tekstu są wyraźne. Nadaje się do drukowania danych z tekstem i cienkimi liniami.
- Określ [Gradacja] dla płynnego drukowania odcieni i konturów. Nadaje się do drukowania danych takich jak ryciny, które wykorzystują gradację.

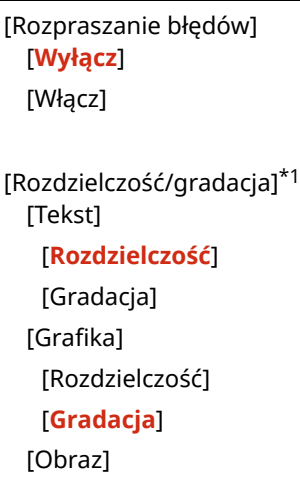

[Rozdzielczość] [**Gradacja**]

\*1 Może nie być wyświetlany w zależności od modelu, zainstalowanych opcji i innych ustawień.

#### **[Metoda dopasowania]**

[Menu] | [Ustawienia funkcji] | [Drukarka] | [Ustawienia drukarki] | [PCL]

Określ, czy kolor ma być dostosowany do danych wydruku.

- Wybierz [Ogólne] w tym ustawieniu, aby drukować z dostosowaniem odcieni kolorów do zwykłych dokumentów, takich jak zdjęcia czy dokumenty tekstowe.
- Wybierz [Percepcyjna] w tym ustawieniu, aby drukować z dostosowaniem odcieni kolorów do obrazów bitmapowych, tak aby wydrukowane kolory odpowiadały kolorom wyświetlanym na ekranie.
- Wybierz [Kolorymetryczna] w tym ustawieniu, aby zminimalizować aberracje kolorów podczas konwersji danych RGB na dane CMYK.
- Wybierz [Żywe kolory] w tym ustawieniu, aby drukować z poprawionymi tonami kolorów w celu uzyskani bardziej intensywnych i żywych kolorów niż w przypadku ustawienia [Ogólne].

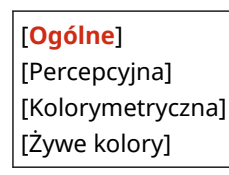

#### **[Kompensacja szarości]**

[Menu] | [Ustawienia funkcji] | [Drukarka] | [Ustawienia drukarki] | [PCL]

Określ, czy drukować czarne czy szare dane RGB, gdzie R=G=B, używając 1-kolorowego czarnego tonera (K). Można to ustawić osobno dla tekstu, grafiki (linii lub rycin) i obrazów (zdjęć). Jeśli w ustawieniu tym wybrano [Wyłącz], kolory czarny i szary są drukowane przy użyciu czterech kolorów tonera CMYK.

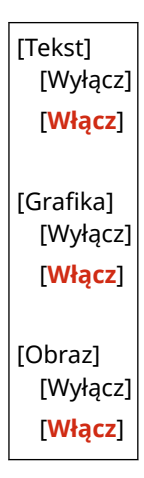

## [PS]

[Menu] | [Ustawienia funkcji] | [Drukarka] | [Ustawienia drukarki]

Konfiguracja ustawień drukowania PS, takich jak układ strony i jakość wydruku.

\* [PS] może nie być wyświetlane w zależności od modelu, zainstalowanych opcji i innych ustawień.

## <span id="page-369-0"></span>**[Przekroczenie czasu oczekiwania zadania]**

[Menu] | [Ustawienia funkcji] | [Drukarka] | [Ustawienia drukarki] | [PS]

To ustawienie umożliwia określenie limitu czasu zadania.

● Jeśli zadanie nie zostanie zakończone w wyznaczonym czasie, zostanie automatycznie anulowane.

**0** do 3600 (s)

#### **[Drukuj błędy PS]**

[Menu] | [Ustawienia funkcji] | [Drukarka] | [Ustawienia drukarki] | [PS]

To ustawienie określa, czy w przypadku wystąpienia błędu zostanie wydrukowana strona błędu.

[**Wyłącz**] [Włącz]

#### **[Poprawianie linii]**

[Menu] | [Ustawienia funkcji] | [Drukarka] | [Ustawienia drukarki] | [PS]

Określ, czy grubość cienkich linii w drukowanych dokumentach ma być standaryzowana.

\* Wybranie [Wł. (cienkie)] w tym ustawieniu będzie tworzyć cieńsze linie niż dla ustawienia [Wł.], ale może również spowodować, że linie będą zbyt cienkie lub wyblakłe.

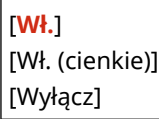

#### **[Czysty czarny tekst]**

[Menu] | [Ustawienia funkcji] | [Drukarka] | [Ustawienia drukarki] | [PS]

Określ, czy czarny tekst ma być drukowany przy użyciu 1-kolorowego czarnego tonera (K). Gdy w tym ustawieniu wybierzesz [Wyłącz], dokumenty są drukowane zgodnie z ustawieniami w [Profil wydruku]. **[\[Profil wydruku\]\(P. 370\)](#page-377-0)** 

- \* Dotyczy to czarnego tekstu, w którym informacja o kolorze jest następująca:
- $R = G = B = 0%$
- $C = M = Y = 100%$
- $C = M = Y = 0\%$ ,  $K = 100\%$

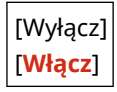

#### **[Czarny nadruk]**

[Menu] | [Ustawienia funkcji] | [Drukarka] | [Ustawienia drukarki] | [PS]

Określ, czy ma być stosowany overprinting (drukowanie kolorów jeden na drugim), gdy czarny tekst pojawia się na kolorowym tle lub jest nakładany na rycinę.

#### **Jeśli wybrano [Wyłącz]**

Kolorowe tło lub rycina za czarnym tekstem jest drukowana jako wybita (pozostawiona pusta), a czarny tekst jest następnie drukowany w wybitej części.

<span id="page-370-0"></span>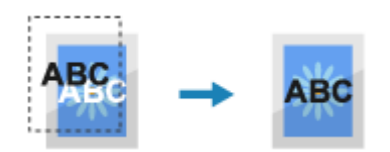

\* Wybranie [Wyłącz] w tym ustawieniu może spowodować, że kolor czarny będzie bledszy lub wokół krawędzi czarnego tekstu pojawi się biała obwódka.

#### **Jeśli wybrano [Włącz]**

Drukowane jest kolorowe tło lub rycina, a czarny tekst jest drukowany na górze koloru.

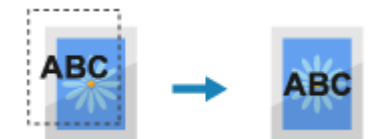

\* Możesz określić to ustawienie, jeśli ustawieniem dla czarnego tekstu jest drukowanie przy użyciu 1 kolorowego czarnego tonera (K). **[\[Czysty czarny tekst\]\(P. 368\)](#page-375-0)** 

\* [Czarny nadruk] może nie być wyświetlane w zależności od modelu, zainstalowanych opcji i innych ustawień.

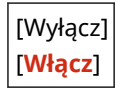

#### **[Profil źródła RGB]**

[Menu] \ [Ustawienia funkcji] \ [Drukarka] \ [Ustawienia drukarki] \ [PS]

Określ profil kolorów dla danych RGB, który jest odpowiedni dla używanego monitora.

- Jeśli używasz monitora sRGB, w tym ustawieniu wybierz [sRGB]. Dostosowuje to kolory do standardu branżowego dla zwykłych monitorów Windows, tak aby kolory w druku odpowiadały tym wyświetlanym na monitorze.
- Aby zapewnić brak strat w najjaśniejszych i najciemniejszych obszarach danych, w tym ustawieniu określ wartość z przedziału od [Gamma 1,5] do [Gamma 2,4]. Wyższe ustawienia powodują, że wydruki są ciemniejsze.
- Aby przekonwertować na dane CMYK, gdy nie jest używany profil wejściowy RGB, wybierz [Brak].

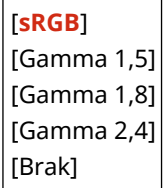

## **[Profil symulacji CMYK]**

[Menu] [Ustawienia funkcji] [Drukarka] [Ustawienia drukarki] [PS]

Określ miejsce docelowe symulacji używane do drukowania danych CMYK. Na podstawie tej symulacji urządzenie konwertuje dane CMYK na model kolorów CMYK zależny od urządzenia.

- Wybierz [JapanColor(Canon)] w tym ustawieniu, aby drukować z odcieniami kolorów zbliżonymi do standardu japońskiego. Zastosowano profil JapanColor.
- Wybierz [U.S. Web Coated v1.00(Canon)] w tym ustawieniu, aby drukować z odcieniami kolorów zbliżonymi do standardu amerykańskiego. Zastosowano profil U.S. Web Coated.
- Wybierz [Euro Standard v1.00] w tym ustawieniu, aby drukować z odcieniami kolorów zbliżonymi do standardu europejskiego. Zastosowano profil Euro Standard.
- Wybierz [Brak], aby drukować bez użycia profilu symulacji CMYK. Dane CMYK są następnie drukowane przy użyciu modelu kolorów CMYK zależnego od urządzenia. W zależności od danych, niektóre gradacje ciemnych kolorów mogą nie zostać odtworzone.

<span id="page-371-0"></span>[JapanColor(Canon)] [U.S. Web Coated v1.00(Canon)] [Euro Standard v1.00] [**Brak**]

## **[Użyj profilu skali szarości]**

[Menu] | [Ustawienia funkcji] | [Drukarka] | [Ustawienia drukarki] | [PS]

Określ, czy dane w odcieniach szarości mają być konwertowane na dane CMYK przy użyciu profilu skali szarości urządzenia.

\* Nawet, gdy w tym ustawieniu wybrano [Włącz], w zależności od ustawień [Profil wydruku] i [Czysty czarny tekst], dane zostaną wydrukowane przy użyciu 1-kolorowego czarnego tonera (K).

```
 [Profil wydruku](P. 364)
```
**[\[Czysty czarny tekst\]\(P. 362\)](#page-369-0)** 

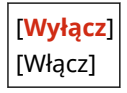

## **[Profil wydruku]**

[Menu] | [Ustawienia funkcji] | [Drukarka] | [Ustawienia drukarki] | [PS]

Określ odpowiedni profil dla danych do drukowania. Można to ustawić osobno dla tekstu, grafiki (linii lub grafik) i obrazów (zdjęć).

- Wybierz [Normalny] w tym ustawieniu, aby drukować z tonami kolorów dostosowanymi do wyświetlania na monitorze.
- Wybierz [Fotografia] w tym ustawieniu, aby wydrukować zdjęcie z dostosowanymi odcieniami kolorów, tak aby jak najbardziej przypominało zdjęcie.
- Wybierz [Normalny TR] w tym ustawieniu, aby dostosować odcienie kolorów do wyświetlania na monitorze i odwzorować czarne i szare obszary jako jednokolorowy czarny toner (K).
- Wybierz [Fotografia TR] w tym ustawieniu, aby dostosować odcienie kolorów do zdjęcia i odtworzyć czarne i szare obszary jako jednokolorowy czarny toner (K).

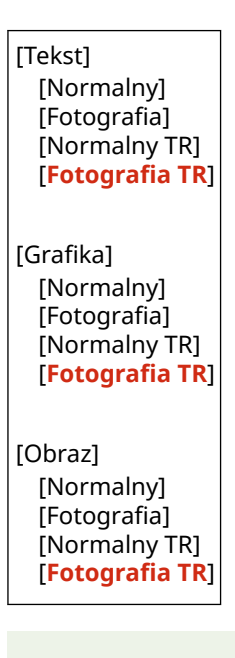

# **UWAGA**

- Jeśli zastosowano któreś z następujących ustawień, ustawienie [Profil wydruku] jest ignorowane.
	- [Profil źródła RGB] ustawiono na [Brak]. **[\[Profil źródła RGB\]\(P. 363\)](#page-370-0)**
- [Profil symulacji CMYK] ustawiono na [Brak]. **[Profil symulacji CMYK](P. 363)**
- [Użyj profilu skali szarości] ustawiono na [Wyłącz]. **[\[Użyj profilu skali szarości\]\(P. 364\)](#page-371-0)**

### **[Metoda dopasowania]**

[Menu] [Ustawienia funkcji] [Drukarka] [Ustawienia drukarki] [PS]

Określ, który element ma być traktowany priorytetowo podczas dopasowywania kolorów w [Profil źródła RGB]. **[\[Profil źródła RGB\]\(P. 363\)](#page-370-0)** 

- W przypadku drukowania zdjęć lub obrazów bitmapowych wybierz [Percepcyjna] w tym ustawieniu, aby nadać priorytet odcieniom kolorów.
- Drukując grafikę i wykresy do prezentacji, wybierz [Nasycenie] w tym ustawieniu, aby nadać priorytet jasności i wyrazistości.
- Wybierz [Kolorymetryczna] w tym ustawieniu, jak najwierniej odwzorować wartości kolorów RGB w ramach możliwości urządzenia do odwzorowywania kolorów i zminimalizować aberracje kolorów.

\* Elementu tego nie można ustawić, gdy [Profil źródła RGB] ustawiono na [Brak].

[**Percepcyjna**] [Nasycenie] [Kolorymetryczna]

#### **[Półtony]**

[Menu] [Ustawienia funkcji] [Drukarka] [Ustawienia drukarki] [PS]

Określ metodę drukowania używaną do odtwarzania półtonów (obszarów pośrednich między jasnymi i ciemnymi obszarami) odpowiednio do zawartości danych wydruku.

**Aby drukować obrazy z cienkimi liniami i drobnym tekstem (takie jak dane CAD)** Ustaw [Rozpraszanie błędów] na [Włącz].

- \* Ma to zastosowanie tylko, gdy [Rozdzielczość] ustawiono na [600 dpi]. **[\[Rozdzielczość\]\(P. 349\)](#page-356-0)**
- \* Wybranie [Włącz] w tym ustawieniu może obniżyć stabilność utrwalania tonera i tekstur.

#### **Aby drukować inne typy danych**

Ustaw [Rozpraszanie błędów] na [Wyłącz] i określ odpowiednią metodę odtwarzania półtonów w [Rozdzielczość/gradacja]. Można to ustawić osobno dla tekstu, grafiki (linii lub grafik) i obrazów (zdjęć).

- Określ [Rozdzielczość] do drukowania w wysokiej rozdzielczości, w której kontury tekstu są wyraźne. Nadaje się do drukowania danych z tekstem i cienkimi liniami.
- Określ [Gradacja] dla płynnego drukowania odcieni i konturów. Nadaje się do drukowania danych takich jak ryciny, które wykorzystują gradację.

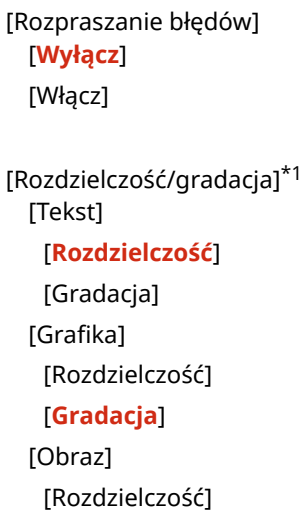

\*1 Może nie być wyświetlany w zależności od modelu, zainstalowanych opcji i innych ustawień.

#### **[Jasność]**

[Menu] [Ustawienia funkcji] [Drukarka] [Ustawienia drukarki] [PS]

Dostosuj jasność drukowanych obrazów w krokach co 5%. Im wyższa wartość, tym ciemniejszy będzie wydrukowany obraz.

\* [Jasność] może nie być wyświetlane w zależności od modelu, zainstalowanych opcji i innych ustawień.

85 do **100** do 115 (%)

#### **[Nadruk kompozytowy]**

[Menu] lactawienia funkcji] lactarkal lactawienia drukarki] lacteristi

Określ, czy dane CMYK mają być drukowane jako złożony materiał wyjściowy z określonym nadrukiem. Wybranie [Wyłącz] w tym ustawieniu drukuje obraz tak, jakby nadruk nie był określony.

\* Nadruki specjalnymi kolorami nie są stosowane, nawet jeśli ustawiono tutaj [Włącz].

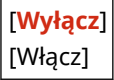

#### **[Konwersja skali szarości]**

[Menu] | [Ustawienia funkcji] | [Drukarka] | [Ustawienia drukarki] | [PS]

Określ metodę konwersji podczas drukowania danych kolorowych w czerni i bieli.

- Wybierz [sRGB] dla druku czarno-białego z płynną gradacją, aby reprezentować różne kolory.
- Wybierz [NTSC] dla druku czarno-białego, który wygląda podobnie do obrazów telewizyjnych NTSC.
- Wybierz [Jednolite RGB] dla jednolitego druku czarno-białego RGB na całym dokumencie, na podstawie jasności.

\* [Konwersja skali szarości] może nie być wyświetlane w zależności od modelu, zainstalowanych opcji i innych ustawień.

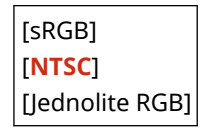

#### **[Ustawienia hasła PS]**

[Menu] | [Ustawienia funkcji] | [Drukarka] | [Ustawienia drukarki] | [PS]

Możesz określić hasło, które ograniczy korzystanie z polecenia sterującego przygotowanego przez drukarkę PS.

● [SystemParamsPassword] jest hasłem umożliwiającym zmianę parametrów systemu, a [StartJobPassword] jest hasłem, które pozwala na wykonywanie operatorom startjob i exitserver. Więcej informacji znajdziesz w specyfikacji języka PostScript.

\* Jeśli ustawiono [StartJobPassword], ale nie ustawiono [SystemParamsPassword], podczas wykonywania operacji startjob lub exitserver hasło nie będzie sprawdzane.

[SystemParamsPassword] [StartJobPassword]

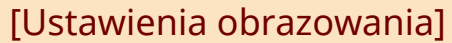

[Menu] | [Ustawienia funkcji] | [Drukarka] | [Ustawienia drukarki]

Określ metodę przetwarzania danych drukowania stosowaną przy drukowaniu plików obrazów w formacie JPEG lub TIFF.

## **[Półtony]**

[Menu] L [Ustawienia funkcji] L [Drukarka] L [Ustawienia drukarki] L [Ustawienia obrazowania]

Określ metodę drukowania używaną do odtwarzania półtonów (obszarów pośrednich między jasnymi i ciemnymi obszarami) odpowiednio do zawartości danych obrazu.

**Aby drukować obrazy z drobną gradacją, takie jak zdjęcia z aparatu cyfrowego** W tym ustawieniu wybierz [Gradacja]. Dzięki temu gradacje są płynnie odtwarzane.

**Aby drukować obrazy z cienkimi liniami i drobnym tekstem, takie jak obrazy CAD** W tym ustawieniu wybierz [Rozpraszanie błędów]. Cienkie linie i drobny tekst są drukowane w wysokiej rozdzielczości.

\* Wybranie [Rozpraszanie błędów] w tym ustawieniu może obniżyć stabilność utrwalania tonera i tekstur.

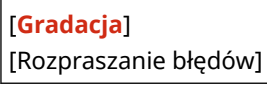

#### **[Metoda dopasowania]**

[Menu] [Ustawienia funkcji] | [Drukarka] | [Ustawienia drukarki] | [Ustawienia obrazowania]

Wybierz sposób poprawiania kolorów podczas drukowania. Gdy wybierzesz [Żywe kolory], kolor jest skorygowany do głębszych i bardziej żywych kolorów niż w przypadku [Ogólne].

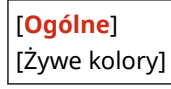

# [PDF]

[Menu] L [Ustawienia funkcii] L [Drukarka] L [Ustawienia drukarki]

Określ metodę przetwarzania danych drukowania stosowaną przy drukowaniu plików w formacie PDF.

#### **[Powiększ/zmn., by dop.do rozm.pap.]**

[Menu] | [Ustawienia funkcji] | [Drukarka] | [Ustawienia drukarki] | [PDF]

Określ, czy dokumenty mają być powiększane czy zmniejszane, aby pasowały do papieru używanego do drukowania.

\* Jeśli w tym ustawieniu wybierzesz [Włącz], dokumenty są powiększane lub pomniejszane z zachowaniem ich proporcji.

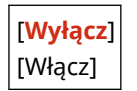

#### **[Powiększ obszar wydruku]**

[Menu] [Ustawienia funkcji] | [Drukarka] | [Ustawienia drukarki] | [PDF]

<span id="page-375-0"></span>Określ, czy chcesz drukować w taki sposób, aby obszar wydruku był powiększony i zajmował całą powierzchnię papieru, bez marginesów wokół krawędzi papieru.

\* Dla niektórych dokumentów, wybranie [Włącz] w tym ustawieniu może spowodować, że obrazy będą drukowane z obciętymi krawędziami lub na niektórych obszarach papieru będą rozmazane.

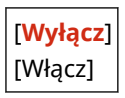

## **[N na 1]**

[Menu] \ [Ustawienia funkcji] \ [Drukarka] \ [Ustawienia drukarki] \ [PDF]

Określ, czy zmniejszyć rozmiar wielostronicowego oryginału i wydrukować strony ułożone na jednym arkuszu papieru.

Aby wydrukować wiele stron na jednym arkuszu (N na 1), wybierz liczbę stron, które mają być połączone. **Przykład:** Aby wydrukować 4-stronicowy dokument na jednej stronie papieru Wybierz [4 na 1].

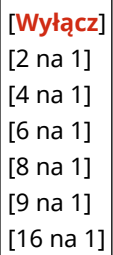

## **[Drukuj komentarze]**

[Menu] | [Ustawienia funkcji] | [Drukarka] | [Ustawienia drukarki] | [PDF]

Określ, czy komentarze mają być drukowane w pliku PDF. Jeśli w tym ustawieniu wybierzesz [Autom.], drukowane są dokument i komentarze\*1.

\*1 Ma to zastosowanie tylko do komentarze określonych do wydrukowania w pliku PDF.

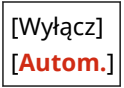

#### **[Poprawianie linii]**

[Menu] [Ustawienia funkcji] [Drukarka] [Ustawienia drukarki] [PDF]

Określ, czy grubość cienkich linii w drukowanych dokumentach ma być standaryzowana. Wybranie [Wł. (cienkie)] w tym ustawieniu będzie tworzyć cieńsze linie niż ustawienie [Wł.], ale może również spowodować, że linie będą zbyt cienkie lub wyblakłe.

[**Wł.**] [Wł. (cienkie)] [Wyłącz]

#### **[Czysty czarny tekst]**

[Menu] | [Ustawienia funkcji] | [Drukarka] | [Ustawienia drukarki] | [PDF]

Określ, czy czarny tekst ma być drukowany przy użyciu 1-kolorowego czarnego tonera (K). Gdy w tym ustawieniu wybierzesz [Wyłącz], dokumenty są drukowane zgodnie z ustawieniami w [Profil wydruku]. **D[Profil wydruku](P. 370)** 

\* Dotyczy to czarnego tekstu, w którym informacja o kolorze jest następująca:

- <span id="page-376-0"></span>•  $R = G = B = 0%$
- $C = M = Y = 100\%$
- $C = M = Y = 0\%$ ,  $K = 100\%$

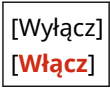

### **[Czarny nadruk]**

[Menu] [Ustawienia funkcii] [Drukarka] [Ustawienia drukarki] [PDF]

Określ, czy ma być stosowany overprinting (drukowanie kolorów jeden na drugim), gdy czarny tekst pojawia się na kolorowym tle lub jest nakładany na rycinę.

#### **Jeśli wybrano [Wyłącz]**

Kolorowe tło lub rycina za czarnym tekstem jest drukowana jako wybita (pozostawiona pusta), a czarny tekst jest następnie drukowany w wybitej części.

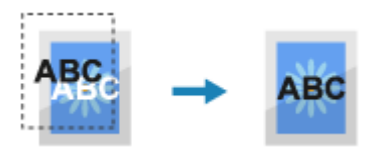

\* Wybranie [Wyłącz] w tym ustawieniu może spowodować, że kolor czarny będzie bledszy lub wokół krawędzi czarnego tekstu pojawi się biała obwódka.

#### **Jeśli wybrano [Włącz]**

Drukowane jest kolorowe tło lub rycina, a następnie czarny tekst jest drukowany na górze koloru.

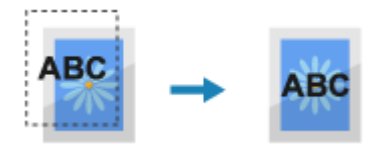

\* Możesz określić to ustawienie, jeśli ustawieniem dla czarnego tekstu jest drukowanie przy użyciu 1 kolorowego czarnego tonera (K). **O[Czysty czarny tekst](P. 368)** 

\* [Czarny nadruk] może nie być wyświetlane w zależności od modelu, zainstalowanych opcji i innych ustawień.

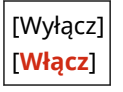

#### **[Profil źródła RGB]**

[Menu] | [Ustawienia funkcji] | [Drukarka] | [Ustawienia drukarki] | [PDF]

Określ profil kolorów dla danych RGB, który jest odpowiedni dla używanego monitora.

- Jeśli używasz monitora sRGB, w tym ustawieniu wybierz [sRGB]. Dostosowuje to kolory do standardu branżowego dla zwykłych monitorów Windows, tak aby kolory w druku odpowiadały tym wyświetlanym na monitorze.
- Aby zapewnić brak strat w najjaśniejszych i najciemniejszych obszarach danych, w tym ustawieniu określ wartość z przedziału od [Gamma 1,5] do [Gamma 2,4]. Wyższe ustawienia powodują, że wydruki są ciemniejsze.
- Aby przekonwertować na dane CMYK, gdy nie jest używany profil wejściowy RGB, wybierz [Brak].

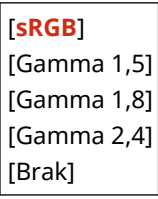

## <span id="page-377-0"></span>**[Profil symulacji CMYK]**

[Menu] | [Ustawienia funkcji] | [Drukarka] | [Ustawienia drukarki] | [PDF]

Określ miejsce docelowe symulacji używane do drukowania danych CMYK. Na podstawie tej symulacji urządzenie konwertuje dane CMYK na model kolorów CMYK zależny od urządzenia.

- Wybierz [JapanColor(Canon)] w tym ustawieniu, aby drukować z odcieniami kolorów zbliżonymi do standardu japońskiego. Zastosowano profil JapanColor.
- Wybierz [U.S. Web Coated v1.00(Canon)] w tym ustawieniu, aby drukować z odcieniami kolorów zbliżonymi do standardu amerykańskiego. Zastosowano profil U.S. Web Coated.
- Wybierz [Euro Standard v1.00] w tym ustawieniu, aby drukować z odcieniami kolorów zbliżonymi do standardu europejskiego. Zastosowano profil Euro Standard.
- Wybierz [Brak], aby drukować bez użycia profilu symulacji CMYK. Dane CMYK są następnie drukowane przy użyciu modelu kolorów CMYK zależnego od urządzenia. W zależności od danych, niektóre gradacje ciemnych kolorów mogą nie zostać odtworzone.

[JapanColor(Canon)] [U.S. Web Coated v1.00(Canon)] [Euro Standard v1.00] [**Brak**]

## **[Użyj profilu skali szarości]**

[Menu] lactawienia funkcii] lacteria [Drukarka] lactus [Ustawienia drukarki] lacteria [PDF]

Określ, czy dane w odcieniach szarości mają być konwertowane na dane CMYK przy użyciu profilu skali szarości urządzenia.

\* Nawet, gdy w tym ustawieniu wybrano [Włącz], w zależności od ustawień [Profil wydruku] i [Czysty czarny tekst], dane zostaną wydrukowane przy użyciu 1-kolorowego czarnego tonera (K).

 **[Profil wydruku](P. 370) [\[Czysty czarny tekst\]\(P. 368\)](#page-375-0)** 

[**Wyłącz**] [Włącz]

#### **[Profil wydruku]**

[Menu] [Ustawienia funkcji] [Drukarka] [Ustawienia drukarki] [PDF]

Określ odpowiedni profil dla danych do drukowania. Można to ustawić osobno dla tekstu, grafiki (linii lub grafik) i obrazów (zdjęć).

- Wybierz [Normalny] w tym ustawieniu, aby drukować z tonami kolorów dostosowanymi do wyświetlania na monitorze.
- Wybierz [Fotografia] w tym ustawieniu, aby wydrukować zdjęcie z dostosowanymi odcieniami kolorów, tak aby jak najbardziej przypominało zdjęcie.
- Wybierz [Normalny TR] w tym ustawieniu, aby dostosować odcienie kolorów do wyświetlania na monitorze i odwzorować czarne i szare obszary jako jednokolorowy czarny toner (K).
- Wybierz [Fotografia TR] w tym ustawieniu, aby dostosować odcienie kolorów do zdjęcia i odtworzyć czarne i szare obszary jako jednokolorowy czarny toner (K).

[Tekst] [Normalny] [Fotografia] [Normalny TR]

#### [**Fotografia TR**]

[Grafika] [Normalny] [Fotografia] [Normalny TR] [**Fotografia TR**]

[Obraz] [Normalny] [Fotografia] [Normalny TR] [**Fotografia TR**]

# **UWAGA**

- Jeśli zastosowano któreś z następujących ustawień, ustawienie [Profil wydruku] jest ignorowane.
	- [Profil źródła RGB] ustawiono na [Brak]. **[\[Profil źródła RGB\]\(P. 369\)](#page-376-0)**
	- [Profil symulacji CMYK] ustawiono na [Brak]. **D[Profil symulacji CMYK](P. 370)**
	- [Użyj profilu skali szarości] ustawiono na [Wyłącz]. **[\[Użyj profilu skali szarości\]\(P. 370\)](#page-377-0)**

## **[Metoda dopasowania]**

[Menu] [Ustawienia funkcji] [Drukarka] [Ustawienia drukarki] [PDF]

Określ, który element ma być traktowany priorytetowo podczas dopasowywania kolorów w [Profil źródła RGB]. **[\[Profil źródła RGB\]\(P. 369\)](#page-376-0)** 

- W przypadku drukowania zdjęć lub obrazów bitmapowych wybierz [Percepcyjna] w tym ustawieniu, aby nadać priorytet odcieniom kolorów.
- Drukując grafikę i wykresy do prezentacji, wybierz [Nasycenie] w tym ustawieniu, aby nadać priorytet jasności i wyrazistości.
- Wybierz [Kolorymetryczna] w tym ustawieniu, jak najwierniej odwzorować wartości kolorów RGB w ramach możliwości urządzenia do odwzorowywania kolorów i zminimalizować aberracje kolorów.

[**Percepcyjna**] [Nasycenie] [Kolorymetryczna]

#### **[Półtony]**

[Menu] | [Ustawienia funkcji] | [Drukarka] | [Ustawienia drukarki] | [PDF]

Określ metodę drukowania używaną do odtwarzania półtonów (obszarów pośrednich między jasnymi i ciemnymi obszarami) odpowiednio do zawartości danych wydruku.

**Aby drukować obrazy z cienkimi liniami i drobnym tekstem (takie jak dane CAD)** Ustaw [Rozpraszanie błędów] na [Włącz].

- \* Ma to zastosowanie tylko, gdy [Rozdzielczość] ustawiono na [600 dpi]. **[\[Rozdzielczość\]\(P. 349\)](#page-356-0)**
- \* Wybranie [Włącz] w tym ustawieniu może obniżyć stabilność utrwalania tonera i tekstur.

#### **Aby drukować inne typy danych**

Ustaw [Rozpraszanie błędów] na [Wyłącz] i określ odpowiednią metodę odtwarzania półtonów w [Rozdzielczość/gradacja]. Można to ustawić osobno dla tekstu, grafiki (linii lub grafik) i obrazów (zdjęć).

● Określ [Rozdzielczość] do drukowania w wysokiej rozdzielczości, w której kontury tekstu są wyraźne. Nadaje się do drukowania danych z tekstem i cienkimi liniami.

● Określ [Gradacja] dla płynnego drukowania odcieni i konturów. Nadaje się do drukowania danych takich jak ryciny, które wykorzystują gradację.

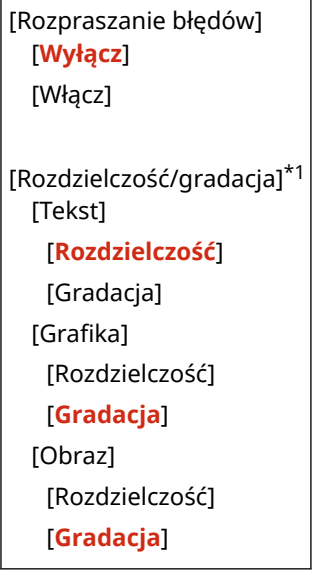

\*1 Może nie być wyświetlany w zależności od modelu, zainstalowanych opcji i innych ustawień.

## **[Jasność]**

[Menu] | [Ustawienia funkcji] | [Drukarka] | [Ustawienia drukarki] | [PDF]

Dostosuj jasność drukowanych obrazów w krokach co 5%. Im wyższa wartość, tym ciemniejszy będzie wydrukowany obraz.

\* [Jasność] może nie być wyświetlane w zależności od modelu, zainstalowanych opcji i innych ustawień.

85 do **100** do 115 (%)

## **[Nadruk kompozytowy]**

[Menu] [Ustawienia funkcji] [Drukarka] [Ustawienia drukarki] [PDF]

Określ, czy dane CMYK mają być drukowane jako złożone dane wyjściowe z określonym nadrukiem. Wybranie [Wyłącz] w tym ustawieniu drukuje obraz tak, jakby nie określono nadruku.

\* Nadruki specjalnymi kolorami nie są stosowane, nawet jeśli ustawiono tutaj [Włącz].

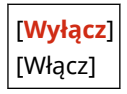

#### **[Konwersja skali szarości]**

[Menu] | [Ustawienia funkcji] | [Drukarka] | [Ustawienia drukarki] | [PDF]

Określ metodę konwersji podczas drukowania danych kolorowych w czerni i bieli.

- Wybierz [sRGB] dla druku czarno-białego z płynną gradacją, aby reprezentować różne kolory.
- Wybierz [NTSC] dla druku czarno-białego, który wygląda podobnie do obrazów telewizyjnych NTSC.
- Wybierz [Jednolite RGB] dla jednolitego druku czarno-białego RGB na całym dokumencie, na podstawie jasności.

\* [Konwersja skali szarości] może nie być wyświetlane w zależności od modelu, zainstalowanych opcji i innych ustawień.

[sRGB] [**NTSC**] [Jednolite RGB]

# [XPS]

[Menu] | [Ustawienia funkcji] | [Drukarka] | [Ustawienia drukarki]

Określ sposób przetwarzania danych drukowania stosowany przy drukowaniu plików w formacie XPS.

## **[Metoda dopasowania]**

[Menu] | [Ustawienia funkcji] | [Drukarka] | [Ustawienia drukarki] | [XPS]

Określ, czy kolor ma być dostosowany do danych wydruku.

- Wybierz [Ogólne] w tym ustawieniu, aby drukować z dostosowaniem odcieni kolorów do zwykłych dokumentów, takich jak zdjęcia czy dokumenty tekstowe.
- Wybierz [Percepcyjna] w tym ustawieniu, aby drukować z dostosowaniem odcieni kolorów do obrazów bitmapowych, tak aby wydrukowane kolory odpowiadały kolorom wyświetlanym na ekranie.
- Wybierz [Kolorymetryczna] w tym ustawieniu, aby zminimalizować aberracje kolorów podczas konwersji danych RGB na dane CMYK.
- Wybierz [Żywe kolory] w tym ustawieniu, aby drukować z poprawionymi tonami kolorów w celu uzyskani bardziej intensywnych i żywych kolorów niż w przypadku ustawienia [Ogólne].

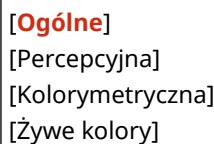

## **[Półtony]**

[Menu] | [Ustawienia funkcji] | [Drukarka] | [Ustawienia drukarki] | [XPS]

Określ metodę drukowania używaną do odtwarzania półtonów (obszarów pośrednich między jasnymi i ciemnymi obszarami) odpowiednio do zawartości danych wydruku.

**Aby drukować obrazy z cienkimi liniami i drobnym tekstem (takie jak dane CAD)** Ustaw [Rozpraszanie błędów] na [Włącz].

- \* Ma to zastosowanie tylko, gdy [Rozdzielczość] ustawiono na [600 dpi]. **[\[Rozdzielczość\]\(P. 349\)](#page-356-0)**
- \* Wybranie [Włącz] w tym ustawieniu może obniżyć stabilność utrwalania tonera i tekstur.

#### **Aby drukować inne typy danych**

Ustaw [Rozpraszanie błędów] na [Wyłącz] i określ odpowiednią metodę odtwarzania półtonów w [Rozdzielczość/gradacja]. Można to ustawić osobno dla tekstu, grafiki (linii lub grafik) i obrazów (zdjęć).

- Określ [Rozdzielczość] do drukowania w wysokiej rozdzielczości, w której kontury tekstu są wyraźne. Nadaje się do drukowania danych z tekstem i cienkimi liniami.
- Określ [Gradacja] dla płynnego drukowania odcieni i konturów. Nadaje się do drukowania danych takich jak ryciny, które wykorzystują gradację.

[Rozpraszanie błędów] [**Wyłącz**] [Włącz]

[Rozdzielczość/gradacja] [Tekst]

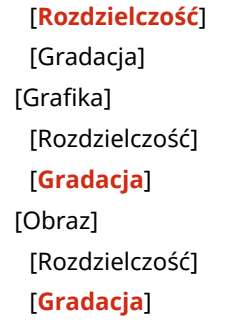

\*1 Może nie być wyświetlany w zależności od modelu, zainstalowanych opcji i innych ustawień.

## **[Kompensacja szarości]**

```
[Menu] \ [Ustawienia funkcji] \ [Drukarka] \ [Ustawienia drukarki] \ [XPS]
```
Określ, czy drukować czarne czy szare dane RGB, gdzie R=G=B, używając 1-kolorowego czarnego tonera (K). Można to ustawić osobno dla tekstu, grafiki (linii lub rycin) i obrazów (zdjęć). Jeśli w ustawieniu tym wybrano [Wyłącz], kolory czarny i szary są drukowane przy użyciu czterech kolorów tonera CMYK.

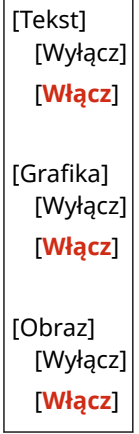

## **[Konwersja skali szarości]**

[Menu] [Ustawienia funkcji] [Drukarka] [Ustawienia drukarki] [XPS]

Określ metodę konwersji używaną podczas drukowania danych kolorowych w czerni i bieli. Można to ustawić osobno dla tekstu, grafiki (linii lub grafik) i obrazów (zdjęć).

- Wybierz [sRGB] dla druku czarno-białego z płynną gradacją, aby reprezentować różne kolory.
- Wybierz [NTSC] dla druku czarno-białego, który wygląda podobnie do obrazów telewizyjnych NTSC.
- Wybierz [Jednolite RGB] dla jednolitego druku czarno-białego RGB na całym dokumencie, na podstawie jasności.

\* [Konwersja skali szarości] może nie być wyświetlane w zależności od modelu, zainstalowanych opcji i innych ustawień.

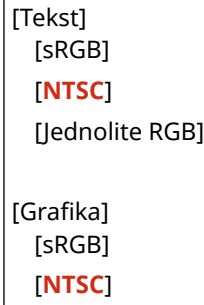

[Jednolite RGB] [Obraz] [sRGB] [**NTSC**] [Jednolite RGB]

## **[Oszczędzanie papieru]**

[Menu] | [Ustawienia funkcji] | [Drukarka] | [Ustawienia drukarki] | [XPS]

Określ, czy wyłączyć drukowanie pustych stron zawartych w danych wydruku.

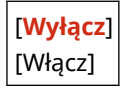

# **[Wybór PDL (Plug and Play)]**

#### 9167-07E

Określ, który język opisu strony (PDL) ma być używany, gdy urządzenie jest podłączone do komputera za pomocą Plug and Play.

\* Wartości zaznaczone pogrubionym czerwonym tekstem to ustawienia domyślne dla każdego elementu.

**[Sieć](P. 376) [USB](P. 376)** 

# [Sieć]

[Menu] | [Ustawienia funkcji] | [Drukarka] | [Wybór PDL (Plug and Play)]

Określ język opisu strony (PDL), który ma być używany, gdy urządzenie jest podłączone do komputera podłączonego do sieci za pomocą funkcji Plug and Play. Podłączając urządzenie, wybierz jedną z poniższych opcji:

- Podczas podłączania jako drukarka UFR II: [UFR II]
- Podczas podłączania jako drukarka UFR II kompatybilna z XPS: [ UFR II (V4)]
- Podczas podłączania jako drukarka PCL6: [PCL6] lub [PCL6 (V4)]
- Podczas podłączania jako drukarka PS: [PS]

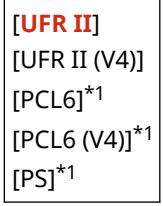

\*1 Może nie być wyświetlany w zależności od modelu, zainstalowanych opcji i innych ustawień.

# [USB]

[Menu] | [Ustawienia funkcji] | [Drukarka] | [Wybór PDL (Plug and Play)]

Określ język opisu strony (PDL), który ma być używany, gdy urządzenie jest podłączone do komputera przez USB przy użyciu funkcji Plug and Play.

- Podłączając urządzenie jako drukarkę, wybierz jedną z poniższych opcji:
	- Podczas podłączania jako drukarka UFR II: [UFR II]
	- Podczas podłączania jako drukarka UFR II kompatybilna z XPS: [ UFR II (V4)]
	- Podczas podłączania jako drukarka PCL6: [PCL6] lub [PCL6 (V4)]
	- Podczas podłączania jako drukarka PS: [PS]

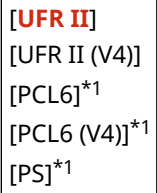

## Elementy menu ustawień

\*1 Może nie być wyświetlany w zależności od modelu, zainstalowanych opcji i innych ustawień.

# **[Odbiór]**

9167-07F

Skonfiguruj ustawienia dla odbierania I-faksów.

**[Ustawienia ogólne](P. 378) [Ustawienia e-mail](P. 378)** 

# [Ustawienia ogólne]

[Menu] | [Ustawienia funkcji] | [Odbiór]

Określ ustawienia dla czynności wykonywanych podczas odbierania I-faksów. **[\[Ustawienia ogólne\]\(P. 379\)](#page-386-0)** 

# [Ustawienia e-mail]

[Menu] | [Ustawienia funkcji] | [Odbiór]

Określ ustawienia drukowania odebranych I-faksów. **[\[Ustawienia e-mail\]\(P. 380\)](#page-387-0)** 

# <span id="page-386-0"></span>**[Ustawienia ogólne]**

9167-07H

Określ ustawienia dla czynności wykonywanych podczas odbierania I-faksów.

\* Wartości zaznaczone pogrubionym czerwonym tekstem to ustawienia domyślne dla każdego elementu.

## [Kontynuuj druk., gdy mało atram. w kas.]

[Menu] | [Ustawienia funkcji] | [Odbiór] | [Ustawienia ogólne]

Określ, czy drukować odebrane I-faksy, gdy w kasecie z tonerem jest mało toneru.

- Drukowanie, gdy w kasecie z tonerem jest mało toneru, może spowodować, że wydruki będą niewyraźne lub wyblakłe. Z tego powodu zwykle powinno być ustawione na [Wyłącz]. Gdy to ustawienie jest używane, ale poziom toneru jest niski, odebrane I-faksy są zapisywane w pamięci urządzenia.
- Jeśli w ustawieniach tych wybrano [Włącz], odebrane I-faksy nie są zapisywane w pamięci urządzenia. Jeśli w wyniku tego wydruki będą zbyt niewyraźne, aby je odczytać, będziesz musiał poprosić nadawcę o ponowne wysłanie I-faksu.

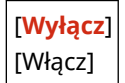

# <span id="page-387-0"></span>**[Ustawienia e-mail]**

Określ ustawienia drukowania odebranych I-faksów.

\* Wartości zaznaczone pogrubionym czerwonym tekstem to ustawienia domyślne dla każdego elementu.

**[Drukuj po obu stronach](P. 380) [Rozmiar drukow. po odbiorze](P. 380)** 

# [Drukuj po obu stronach]

[Menu] | [Ustawienia funkcji] | [Odbiór] | [Ustawienia e-mail]

Określ, czy dla odbieranych I-faksów ma być używane drukowanie dwustronne.

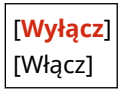

# [Rozmiar drukow. po odbiorze]

[Menu] | [Ustawienia funkcji] | [Odbiór] | [Ustawienia e-mail]

Określ rozmiar papieru do drukowania odebranych I-faksów.

[**A4**] [LTR] [LGL] [FOOLSCAP/FOLIO] [OFICIO] [Government-LTR] [Government-LGL] [India-LGL] [AUS-FOOLSCAP] [Brazil-OFICIO] [Mexico-OFICIO]

9167-07J

# **[Dostęp do plików]**

9167-07K

Określ ustawienia dotyczące wykorzystania nośnika pamięci USB. \* Wartości zaznaczone pogrubionym czerwonym tekstem to ustawienia domyślne dla każdego elementu.

- **[Ustawienia ogólne](P. 381)**
- **[Ustawienia nośnika pamięci](P. 381)**
- **[Ekran, gdy podłączono nośnik pamięci](P. 381)**

# [Ustawienia ogólne]

[Menu] | [Ustawienia funkcji] | [Dostęp do plików]

Określ ustawienia dla funkcji drukowania z nośnika pamięci. **[\[Ustawienia ogólne\]\(P. 382\)](#page-389-0)** 

## [Ustawienia nośnika pamięci]

[Menu] | [Ustawienia funkcji] | [Dostęp do plików]

Określ funkcje, które mogą być używane, gdy do urządzenia jest podłączony nośnik pamięci USB.

- Aby umożliwić drukowanie danych z nośnika pamięci USB, ustaw [Użyj funkcji druku] na [Włącz].
- Aby ograniczyć drukowanie danych z nośnika pamięci USB, ustaw [Użyj funkcji druku] na [Wyłącz]. **[Zapobieganie używaniu nośników pamięci podczas drukowania\(P. 250\)](#page-257-0)**

[Użyj funkcji druku] [Wyłącz] [**Włącz**]

# [Ekran, gdy podłączono nośnik pamięci]

[Menu] | [Ustawienia funkcji] | [Dostęp do plików]

Gdy do urządzenia zostanie włożony nośnik pamięci USB, skonfiguruj ustawienia dotyczące wyświetlania ekranu operacji (wydruk z nośnika pamięci).

[**Wyłącz**] [Włącz]

# <span id="page-389-0"></span>**[Ustawienia ogólne]**

Określ ustawienia dla funkcji drukowania z nośnika pamięci.

\* Wartości zaznaczone pogrubionym czerwonym tekstem to ustawienia domyślne dla każdego elementu.

#### **[Uzyskaj dost. do ust. zapisywania plików](P. 382)**

# [Uzyskaj dost. do ust. zapisywania plików]

[Menu] | [Ustawienia funkcji] | [Dostęp do plików] | [Ustawienia ogólne]

Określ ustawienia drukowania i wyświetlania plików na nośniku pamięci USB.

#### **[Zmień ustawienia domyślne (drukowanie z nośnika pamięci)]**

[Menu] L [Ustawienia funkcji] L [Dostęp do plików] L [Ustawienia ogólne] L [Uzyskaj dost. do ust. zapisywania plików]

Zmień ustawienia domyślne dla funkcji drukowania z nośnika pamięci. **[Zmiana ustawień](#page-141-0) [domyślnych\(P. 134\)](#page-141-0)** 

Gdy naciśniesz [Reset] na ekranie drukowania z nośnika pamięci, ustawienia powrócą do wartości określonych tutaj.

```
[Liczba kopii]
  1 do 999
[Tryb koloru]
 [Kolorowy]
  [Czarno-biały]
[Papier]
  [Taca wielofunkcyjna]
  [Szuflada 1]
  [Szuflada 2]*1
[Dwustronny]
  [Wyłącz]
  [Typ książkowy]
  [Typ kalendarzowy]
[Ustaw szcz. JPEG/TIFF]
 [N na 1]
   [Wyłącz]
   [2 na 1]
   [4 na 1]
  [Typ oryginału]
   [Priorytet fotogra.]
   [Priorytet tekstu]
  [Jasność]
   5 poziomów
  [Półtony]
   [Gradacja]
```
9167-07L

[**Rozpraszanie błędów**] [Metoda dopasowania] [**Ogólne**] [Zdjęcie o żywych kolorach] [Ustaw szczegóły PDF] [Jasność] 7 poziomów [N na 1] [**Wyłącz**] [2 na 1] [4 na 1] [6 na 1] [8 na 1] [9 na 1] [16 na 1] [Drukuj zakres] [**Wszystkie strony**] [Określone strony] [Dopasuj rozm. pap.] [**Wyłącz**] [Wł.] [Powiększ obszar wydr.] [**Wyłącz**] [Wł.] [Drukuj komentarze] [Wyłącz] [**Autom.**] [Korekta linii] [**Włączona**] [Włączona (cienka)] [Wyłącz] [Inne] [Półtony] [Rozpraszanie błędów] [**Wyłącz**] [Wł.] [Rozdzielczość/grad.]\*1 [Tekst] [**Rozdzielczość**] [Gradacja] [Grafika] [Rozdzielczość] [**Gradacja**] [Obraz] [Rozdzielczość] [**Gradacja**] [Czysty czarny tekst] [Wyłącz]

#### Elementy menu ustawień

[**Wł.**] [Czarny nadruk]\*1 [Wyłącz] [**Wł.**] [Profil źródła RGB] [**sRGB**] [Gamma 1,5] [Gamma 1,8] [Gamma 2,4] [Brak] [Symul. CMYK Profil] [JapanColor (Canon)] [U.S. Web Coated v1.00 (Canon)] [Euro Standard v1.00] [**Brak**] [Użyj pr. sk. szar.] [**Wyłącz**] [Wł.] [Profil wydruku] [Tekst] [Normalny] [Fotografia] [**Normalny TR**] [Fotografia TR] [Grafika] [Normalny] [Fotografia] [**Normalny TR**] [Fotografia TR] [Obraz] [Normalny] [Fotografia] [**Normalny TR**] [Fotografia TR] [Metoda dopasowania] [**Percepcyjna**] [Nasycenie] [Kolorymetryczna] [Nadruk kompozytowy] [**Wyłącz**] [Wł.] [Konwersja sk. szarości] [sRGB] [**NTSC**] [Jednolite RGB] [Jakość druku] [Gęstość]\*1 [Gęstość]

 [Żółty]/[Amarantowy]/ [Cyjanowy]/[Czarny] 17 poziomów [Gęstość (dokładne dopasowanie)] [Żółty]/[Amarantowy]/ [Cyjanowy]/[Czarny] [Wysoka]/[Średnia]/ [Niska] 17 poziomów [Korekcja poz. tonera] [**Standardowy**] [Priorytet gradacji] [Priorytet tekstu] [Oszcz. tonera] [**Wyłącz**] [Wł.] [Gradacja] [**Wysoka 1**] [Wysoka 2] [Dokładne dopas. gęst.] 5 poziomów [Rozdzielczość] [1200 dpi] [**600 dpi**] [Tryb spec. wygładz.] [**Tryb 1**] [Tryb 2] [Tryb 3] [Tryb 4] [Tryb 5] [Tryb 6] [Kontrola linii] [**Priorytet rozdzielczości**] [Priorytet gradacji] [Regulacja szerokości] [**Wyłącz**] [Wł.] [Tekst] [Linia] [**Tekst i linia**] [Zaawans. wygładzanie] [Zaawans. wygładzanie] [Wyłącz] [**Poziom 1**] [Poziom 2] [Zastosuj do grafiki]\*1 [**Wyłącz**] [Wł.] [Zastosuj do tekstu]\*1

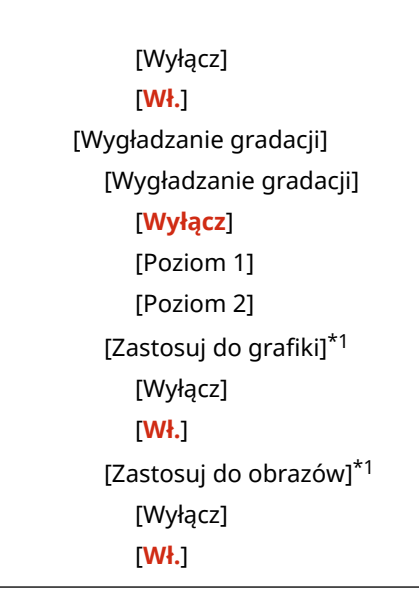

\*1 Może nie być wyświetlany w zależności od modelu, zainstalowanych opcji i innych ustawień.

## **[Ustaw. domyślne sort. plików]**

[Menu] [Ustawienia funkcji] | [Dostęp do plików] | [Ustawienia ogólne] | [Uzyskaj dost. do ust. zapisywania plików]

Określ, w jakiej kolejności mają być wyświetlane pliki na nośnikach pamięci USB.

[**Nazwa (rosnąco)**] [Nazwa (malejąco)] [Data/godz. (rosnąco)] [Data/godz. (malejąco)]

#### **[Format wyświetl. nazwy pliku]**

[Menu] L [Ustawienia funkcji] L [Dostęp do plików] L [Ustawienia ogólne] L [Uzyskaj dost. do ust. zapisywania plików]

Określ format wyświetlania plików na nośniku pamięci USB.

- Wybierz [Skrócona nazwa pliku] w tym ustawieniu, aby używać skróconych nazw plików na wyświetlaczu. Nazwy plików są obcinane do maksymalnie ośmiu znaków. W celu odróżnienia plików o podobnych nazwach do końców nazw plików dodaje się cyfry.
- Aby wyświetlić pełne nazwy plików, w tym ustawieniu wybierz [Długa nazwa pliku]. Bez skrótów wyświetlanych jest do 40 znaków.

\* Liczba znaków w nazwach plików nie uwzględnia rozszerzenia pliku.

[Skrócona nazwa pliku] [**Długa nazwa pliku**]

# **[Ustawienia zarządzania]**

9167-07R

Określ ustawienia zarządzania użytkownikami urządzenia, systemem i innymi danymi.

**[Zarządzanie użytkownikami](P. 387) [Zarządzanie urządzeniem](P. 387) [Ustaw. zdaln. UI/aktualizacji opr. ukł.](P. 387)** 

**[Zarządzanie danymi](P. 387)** 

- **[Ustawienia zabezpieczeń](P. 387)**
- **[Zainicjuj wszystkie dane/ustawienia](P. 387)**

## [Zarządzanie użytkownikami]

[Menu] | [Ustawienia zarządzania]

Zarejestruj i zarządzaj informacjami o administratorze i użytkownikach urządzenia. **[\[Zarządzanie użytkownikami\]\(P. 389\)](#page-396-0)** 

# [Zarządzanie urządzeniem]

[Menu] | [Ustawienia zarządzania]

Określ i zarządzaj ustawieniami informacji i operacjami związanymi ze sprzętem. **[\[Zarządzanie urządzeniem\]\(P. 390\)](#page-397-0)** 

# [Ustaw. zdaln. UI/aktualizacji opr. ukł.]

[Menu] | [Ustawienia zarządzania]

Określ i zarządzaj ustawieniami informacji i operacji związanych z oprogramowaniem urządzenia. **[\[Ustaw. zdaln. UI/aktualizacji opr. ukł.\]\(P. 393\)](#page-400-0)** 

# [Zarządzanie danymi]

[Menu] | [Ustawienia zarządzania]

Zarządzaj lub inicjalizuj zapisane dane i ustawienia urządzenia. **[\[Zarządzanie danymi\]\(P. 395\)](#page-402-0)** 

# [Ustawienia zabezpieczeń]

[Menu] | [Ustawienia zarządzania]

Określ i zarządzaj ustawieniami bezpieczeństwa, takimi jak funkcje uwierzytelniania urządzenia i weryfikacja systemu. **[\[Ustawienia zabezpieczeń\]\(P. 397\)](#page-404-0)** 

## [Zainicjuj wszystkie dane/ustawienia]

[Menu] | [Ustawienia zarządzania]

#### Elementy menu ustawień

Aby przywrócić ustawienia fabryczne urządzenia, zinicjalizuj ustawienia i zarejestrowane dane. **[Inicjalizacja](#page-298-0) [ustawień i danych\(P. 291\)](#page-298-0)**
## **[Zarządzanie użytkownikami]**

9167-07S

Zarejestruj i zarządzaj informacjami o administratorze i użytkownikach urządzenia. \* Wartości zaznaczone pogrubionym czerwonym tekstem to ustawienia domyślne dla każdego elementu.

**[Ustawienie informacji o menedżerze syst.](P. 389) [Zarządzanie ID działu](P. 389)** 

### [Ustawienie informacji o menedżerze syst.]

[Menu] | [Ustawienia zarządzania] | [Zarządzanie użytkownikami]

Aby utworzyć dedykowane konto administratora, podaj identyfikator menedżera systemu oraz kod PIN menedżera systemu.

W razie potrzeby możesz też podać imię i nazwisko administratora.

Użyj zdalnego interfejsu użytkownika z komputera, aby podać inne informacje dotyczące administratora, np. adres email. **[Ustawianie identyfikatora wydziału i kodu PIN dla administratora\(P. 205\)](#page-212-0)** 

[ID i PIN menedżera systemu] [ID menedżera systemu]

[PIN menedżera systemu]

[Nazwa menedżera systemu]

### [Zarządzanie ID działu]

[Menu] | [Ustawienia zarządzania] | [Zarządzanie użytkownikami]

Aby zwiększyć bezpieczeństwo oraz zarządzać wykorzystaniem funkcji i kosztami, użytkownikom i grupom, które korzystają z urządzenia przypisz identyfikator wydziału. **[Uwierzytelnianie użytkowników i zarządzanie grupami za](#page-215-0) [pomocą identyfikatora wydziału \(zarządzanie identyfikatorami wydziałów\)\(P. 208\)](#page-215-0)** 

Wybierz, czy włączyć zarządzanie identyfikatorami wydziałów. Aby zarejestrować identyfikator wydziału i sprawdzić jego wykorzystanie, użyj zdalnego interfejsu użytkownika z komputera.

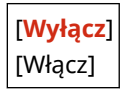

## **[Zarządzanie urządzeniem]**

9167-07U

Określ i zarządzaj ustawieniami informacji i operacji związanych ze sprzętem urządzenia. \* Wartości zaznaczone pogrubionym czerwonym tekstem to ustawienia domyślne dla każdego elementu.

**[Ustawienia informacji o urządzeniu](P. 390)** 

**[Wybierz kraj/region](P. 390)** 

**[\[Wyświetlanie rejestru zadań\]\(P. 391\)](#page-398-0)** 

**[\[Wyśw. inf.o mat.eksp. \(ZIU/Toner Status\)\]\(P. 391\)](#page-398-0)** 

**[\[Powiad. o sprawdz.ust. papieru\]\(P. 391\)](#page-398-0)** 

**[\[Canon Genuine Mode\]\(P. 392\)](#page-399-0)** 

### [Ustawienia informacji o urządzeniu]

[Menu] | [Ustawienia zarządzania] | [Zarządzanie urządzeniem]

Określ nazwę, która będzie identyfikować urządzenie i miejsce instalacji. Podane tu informacje pojawiają się na stronie portalu zdalnego interfejsu użytkownika. **[Strona portalu zdalnego](#page-284-0) [interfejsu użytkownika\(P. 277\)](#page-284-0)** 

[Nazwa urządzenia] [Położenie]

### [Wybierz kraj/region]

[Menu] | [Ustawienia zarządzania] | [Zarządzanie urządzeniem]

Wybór kraju lub regionu, w którym używane jest urządzenie. Ustawienie domyślne może się różnić w zależności od ustawienia wybranego podczas wstępnego uruchomienia.

\* W zależności od kraju lub regionu, w którym pracujesz opcja [Wybierz kraj/region] może nie być dostępna lub jej zawartość lub domyślne ustawienia mogą być inne.

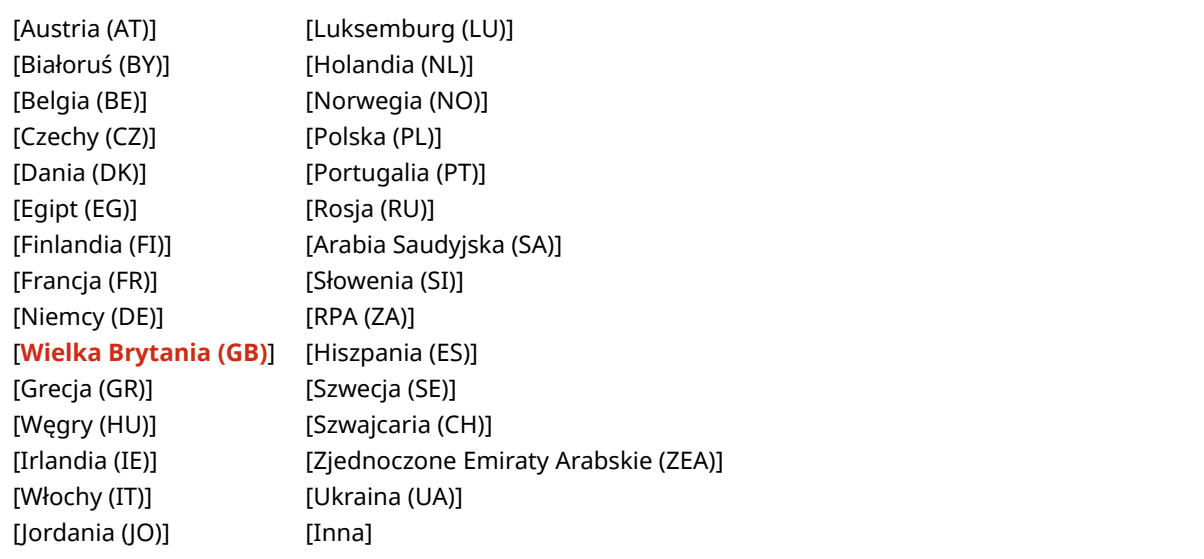

### <span id="page-398-0"></span>[Wyświetlanie rejestru zadań]

[Menu] | [Ustawienia zarządzania] | [Zarządzanie urządzeniem]

Określ, czy na ekranie monitora stanu pokazywane będą dzienniki dla drukowania. **[Ekran \[Monitor stanu\]\(P. 98\)](#page-105-0)  [Sprawdzanie wykorzystania i dzienników za pomocą zdalnego interfejsu użytkownika\(P. 279\)](#page-286-0)  [Drukowanie i przeglądanie raportów i list\(P. 283\)](#page-290-0)** 

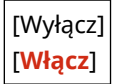

### [Wyśw. inf.o mat.eksp. (ZIU/Toner Status)]

[Menu] | [Ustawienia zarządzania] | [Zarządzanie urządzeniem]

Określ, czy w oknie stanu tonera i zdalnego interfejsu użytkownika wyświetlany jest przycisk umożliwiający dostęp do stron umożliwiających zakup kaset z tonerem. Możesz również określić, czy ma być używane okno stanu tonera.

- Określ, czy przycisk ma być wyświetlany w zdalnym interfejsie użytkownika w [Wyśw. przyc. zakupu kupow. ekspl. (ZIU)].
- Określ, czy okno stanu tonera ma być używane w [Toner Status] w [Ustawienia narzędzia Toner Status].
- Jeśli zdecydujesz się skorzystać z opcji okna stanu tonera, wybierz [Wyśw. przyc. zakupu kupow. ekspl. (ZIU)] w [Ustawienia narzędzia Toner Status], aby określić, czy ma być wyświetlany przycisk.

Okno stanu tonera wysyła powiadomienie o pozostałej ilości tonera w urządzeniu do komputera, na którym jest zainstalowane to narzędzie. Pobierz aplikację Toner Status z witryny internetowej firmy Canon dla danego kraju/ regionu i zainstaluj ją na swoim komputerze.

#### **https://global.canon/en/support/**

\* Jeśli do urządzenia dołączona jest płyta CD-ROM lub DVD-ROM, możesz jej również użyć do zainstalowania monitora stanu toneru.

[Wyśw. przyc. zakupu kupow. ekspl. (ZIU)] [Wyłącz] [**Włącz**] [Ustawienia Toner Status] [Wyłącz] [**Włącz**] [Wyś.przyc.kupow.mat.ek] [Wyłącz] [**Włącz**]

#### [Powiad. o sprawdz.ust. papieru]

[Menu] [Ustawienia zarządzania] [Zarządzanie urządzeniem]

Określ, czy po załadowaniu szuflady na papier do urządzenia ma być wyświetlany ekran powiadamiania o sprawdzeniu ustawień papieru. **[Umieszczanie papieru w szufladzie na papier\(P. 108\)](#page-115-0)** 

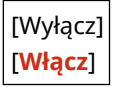

### <span id="page-399-0"></span>[Canon Genuine Mode]

[Menu] | [Ustawienia zarządzania] | [Zarządzanie urządzeniem]

Określ, czy przełączyć w tryb Canon Genuine Mode.

- Zazwyczaj nie ma potrzeby zmiany tego ustawienia.
- To ustawienie może zmienić przedstawiciel serwisu firmy Canon. Jeśli to ustawienie nie jest wyświetlane, skontaktuj się z administratorem urządzenia.

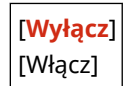

## **[Ustaw. zdaln. UI/aktualizacji opr. ukł.]**

9167-07W

Określ i zarządzaj ustawieniami informacji i operacji związanych z oprogramowaniem urządzenia.

**[Ustawienia zdalnego interfejsu użytkown.](P. 393) [Aktualizacja oprogramowania układowego](P. 393)** 

### [Ustawienia zdalnego interfejsu użytkown.]

[Menu] | [Ustawienia zarządzania] | [Ustaw. zdaln. UI/aktualizacji opr. ukł.]

Określ ustawienia dotyczące korzystania ze zdalnego interfejsu użytkownika oraz ograniczenia dostępu dla zdalnego interfejsu użytkownika.

**[\[Ustawienia zdalnego interfejsu użytkown.\]\(P. 394\)](#page-401-0)** 

### [Aktualizacja oprogramowania układowego]

[Menu] L [Ustawienia zarządzania] L [Ustaw. zdaln. UI/aktualizacji opr. ukł.]

Sprawdź wersję oprogramowania układowego urządzenia i zaktualizuj je za pośrednictwem Internetu lub komputera. **[Aktualizacja oprogramowania układowego\(P. 288\)](#page-295-0)** 

[Z komputera] [Z Internetu] [Informacje o wersji] [Ustawienia powiadomień]

[**Wyłącz**] [Włącz]

## <span id="page-401-0"></span>**[Ustawienia zdalnego interfejsu użytkown.]**

#### 9167-07X

Określ ustawienia dotyczące korzystania ze zdalnego interfejsu użytkownika oraz ograniczenia dostępu dla zdalnego interfejsu użytkownika.

\* Wartości zaznaczone pogrubionym czerwonym tekstem to ustawienia domyślne dla każdego elementu.

#### **[Użyj zdalnego interfejsu użytkownika](P. 394)**

**[Ustawienia zabez.dost.zdal.interf. użyt.](P. 394)** 

### [Użyj zdalnego interfejsu użytkownika]

[Menu] | [Ustawienia zarządzania] | [Ustaw. zdaln. UI/aktualizacji opr. ukł.] | [Ustawienia zdalnego interfejsu użytkown.]

Określ, czy korzystać ze zdalnego interfejsu użytkownika. **[Wyłączanie Zdalnego interfejsu użytkownika\(P. 257\)](#page-264-0)**  Jeśli zdecydujesz się na korzystanie ze zdalnego interfejsu użytkownika, możesz także określić, czy do komunikacji przy użyciu zdalnego interfejsu użytkownika ma być używane szyfrowanie TLS. **[Korzystanie z protokołu TLS\(P. 224\)](#page-231-0)** 

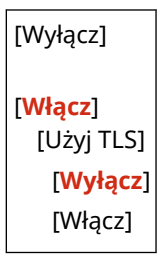

[**Wyłącz**]

### [Ustawienia zabez.dost.zdal.interf. użyt.]

[Menu] | [Ustawienia zarządzania] | [Ustaw. zdaln. UI/aktualizacji opr. ukł.] | [Ustawienia zdalnego interfejsu użytkown.]

Podczas korzystania ze zdalnego interfejsu użytkownika w ustawieniach wybierz [Włącz], a następnie ustaw kod systemu dostępu do zdalnego interfejsu użytkownika. **[Ustawianie kodu PIN używanego do zdalnego interfejsu](#page-263-0) [użytkownika\(P. 256\)](#page-263-0)** 

[Włącz] [Kod PIN dostępu zdalnego interfejsu uż.]

## **[Zarządzanie danymi]**

9167-07Y

Zarządzaj lub inicjalizuj dane i ustawienia urządzenia. \* Wartości zaznaczone pogrubionym czerwonym tekstem to ustawienia domyślne dla każdego elementu.

**[Import/eksport](P. 395) [Włącz Product Extended Survey Program](P. 395) [Zainicjuj klucz i certyfikat](P. 395) [Zainicjuj menu](P. 395)** 

### [Import/eksport]

[Menu] [Ustawienia zarządzania] [Zarządzanie danymi]

Importuj lub eksportuj różne ustawienia. Po zakończeniu importu urządzenie automatycznie uruchamia się ponownie.

- Aby importować lub eksportować dane za pomocą panelu sterowania, użyj nośnika pamięci USB. **[Podłączanie i odłączanie nośnika pamięci USB\(P. 131\)](#page-138-0)**
- Aby importować lub eksportować poszczególne elementy, użyj zdalnego interfejsu użytkownika z komputera. **[Import i eksport ustawień\(P. 286\)](#page-293-0)**

[Import] [Eksport]

### [Włącz Product Extended Survey Program]

[Menu] [Ustawienia zarządzania] [Zarządzanie danymi]

Określ, czy ma być używany program Product Extended Survey (program do badania wykorzystania urządzeń).

Program Product Extended Survey jest instalowany w tym samym czasie, co sterowniki. Automatycznie wysyła do firmy Canon comiesięczne aktualizacje informacji o korzystaniu z urządzenia przez okres 10 lat. Program nie wysyła danych osobowych ani żadnych innych informacji poza tymi podanymi powyżej.

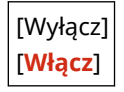

### [Zainicjuj klucz i certyfikat]

[Menu] | [Ustawienia zarządzania] | [Zarządzanie danymi]

Zainicjuj ustawienia kluczy i certyfikatów oraz certyfikatów CA, a następnie usuń wszystkie klucze i certyfikaty inne niż te, które zostały wcześniej zainstalowane. **[Inicjalizacja określonych ustawień i danych\(P. 291\)](#page-298-0)** 

### [Zainicjuj menu]

[Menu] | [Ustawienia zarządzania] | [Zarządzanie danymi]

Inicjalizuj ustawienia [Menu] menu na ekranie [Główny]. Wybierz ustawienia, które mają zostać przywrócone do wartości domyślnych. **DInicjalizacja określonych ustawień i danych(P. 291)** 

#### Elementy menu ustawień

[Ustawienia]  $\big|$ [Regulacja/konserwacja] [Ustawienia funkcji] [Ustawienia zarządzania] [Zainicjuj wszystko]

## **[Ustawienia zabezpieczeń]**

#### 9167-080

Określ i zarządzaj ustawieniami bezpieczeństwa, takimi jak funkcje uwierzytelniania urządzenia i weryfikacja systemu. \* Wartości zaznaczone pogrubionym czerwonym tekstem to ustawienia domyślne dla każdego elementu.

**[Ustawienia uwierzytelniania/hasła](P. 397) [Ustawienia szyfrowania](P. 397) [Weryfikuj system podczas urucham.](P. 397)** 

[Ustawienia uwierzytelniania/hasła]

[Menu] | [Ustawienia zarządzania] | [Ustawienia zabezpieczeń]

Skonfiguruj funkcje uwierzytelniania dla urządzenia. **[\[Ustawienia uwierzytelniania/hasła\]\(P. 398\)](#page-405-0)** 

### [Ustawienia szyfrowania]

[Menu] | [Ustawienia zarządzania] | [Ustawienia zabezpieczeń]

Określ, czy ograniczyć używanie szyfrowania słabego lub kluczy i certyfikatów używających słabego szyfrowania.

[Nie używaj słabego szyfrowania] [**Wyłącz**] [Włącz] [Nie używaj kl./cert. ze sł. szyfrow.] [**Wyłącz**]

[Włącz]

### [Weryfikuj system podczas urucham.]

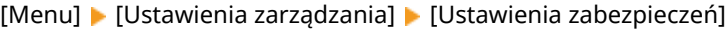

Sprawdź, czy przy uruchamianiu urządzenia lub aplikacji nie doszło do ingerencji w system i aplikacje.

#### **Jeśli zostanie wykryta manipulacja**

- Urządzenie przełączy się do trybu gotowości. Musisz zaktualizować oprogramowanie układowe. **[Aktualizacja oprogramowania układowego\(P. 288\)](#page-295-0)**
- Jeśli aplikacje dodane do urządzenia zostały naruszone, należy je ponownie zainstalować.
- Jeśli po jakimś czasie ekran pozostanie pusty, odzyskanie systemu może nie być możliwe. Skontaktuj się ze sprzedawcą lub serwisem. **Dieśli problem nadal występuje(P. 509)**

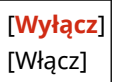

## <span id="page-405-0"></span>**[Ustawienia uwierzytelniania/hasła]**

Określ ustawienia funkcji uwierzytelniania urządzenia.

\* Wartości zaznaczone pogrubionym czerwonym tekstem to ustawienia domyślne dla każdego elementu.

#### **[Ustawienia funkcji uwierzytelniania](P. 398)**

### [Ustawienia funkcji uwierzytelniania]

[Menu] | [Ustawienia zarządzania] | [Ustawienia zabezpieczeń] | [Ustawienia uwierzytelniania/hasła]

Określ ustawienia zwiększające bezpieczeństwo przy użyciu funkcji uwierzytelniania.

#### **[Ustawienia blokady]**

[Menu] L [Ustawienia zarządzania] L [Ustawienia zabezpieczeń] L [Ustawienia uwierzytelniania/hasła] L [Ustawienia funkcji uwierzytelniania]

Określ, czy w przypadku nieudanego uwierzytelnienia ma nastąpić przejście do stanu, w którym przez określony czas nie będzie można się zalogować (blokada).

Jeśli używasz blokady, w [Dopuszczalna liczba prób] możesz również określić, ile razy z rzędu nie powiedzie się uwierzytelnienie, zanim zostanie wywołana blokada, a w [Okres blokady] określić długość okresu blokady.

\* Nie dotyczy to uwierzytelniania za pomocą identyfikatora wydziału.

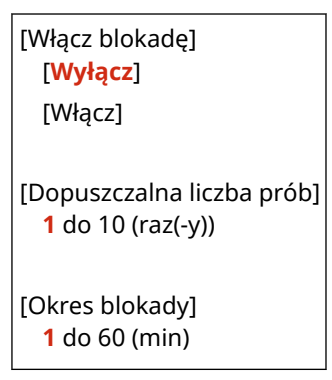

## **Ustawienia które nie mogą zostać importowane lub eksportowane**

9167-082

Możesz wyświetlić listę obsługiwanych sposobów importowania i eksportowania ustawień maszyny.

**[\[Ustawienia\]\(P. 400\)](#page-407-0)  [\[Regulacja/konserwacja\]\(P. 404\)](#page-411-0)  [\[Ustawienia funkcji\]\(P. 405\)](#page-412-0)  [\[Ustawienia zarządzania\]\(P. 408\)](#page-415-0)** 

## **UWAGA**

● Informacje o tym, jak importować i eksportować dane, znajdują się w poniższych punktach. **[Import i eksport ustawień\(P. 286\)](#page-293-0)** 

## <span id="page-407-0"></span>**[Ustawienia]**

9167-083

Wsparcie dla importowania i eksportowania [Ustawienia] przedstawiono poniżej.

: Może być importowane i eksportowane : Nie może być importowane i eksportowane

**[Ustawienia wyświetlania](P. 400) [Angielski układ klawiatury](P. 400) [\[Ustawienia włącznika/energii\]\(P. 401\)](#page-408-0)  [\[Sieć\]\(P. 401\)](#page-408-0)  [\[Interfejs zewnętrzny\]\(P. 403\)](#page-410-0)  [\[Dostępność\]\(P. 403\)](#page-410-0)  [\[Ustawienia głośności\]\(P. 403\)](#page-410-0)** 

### [Ustawienia wyświetlania]

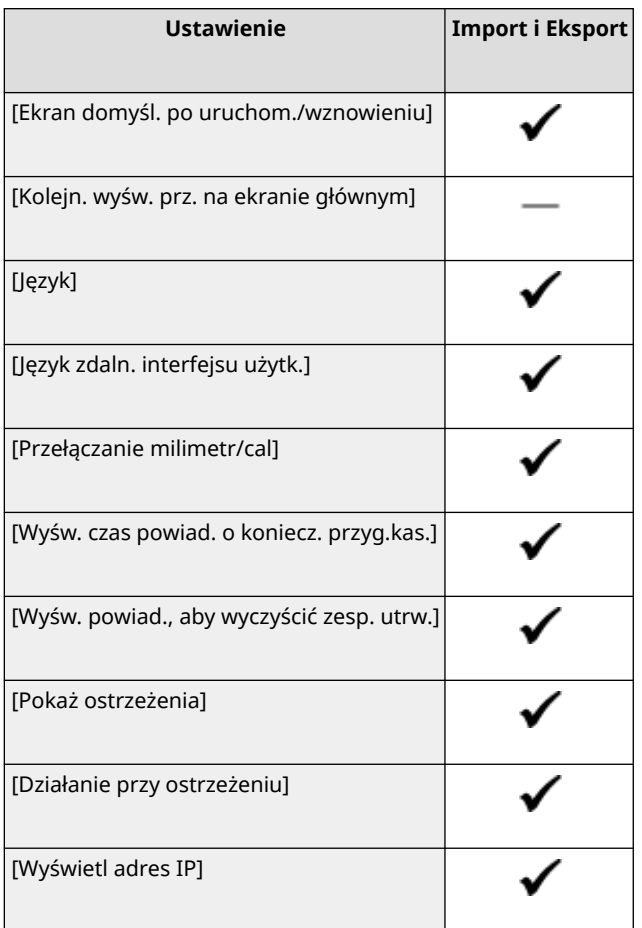

### [Angielski układ klawiatury]

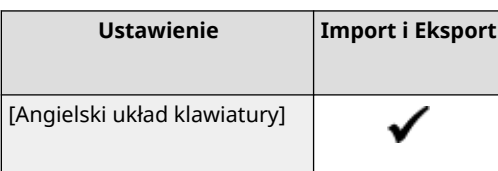

## <span id="page-408-0"></span>[Ustawienia włącznika/energii]

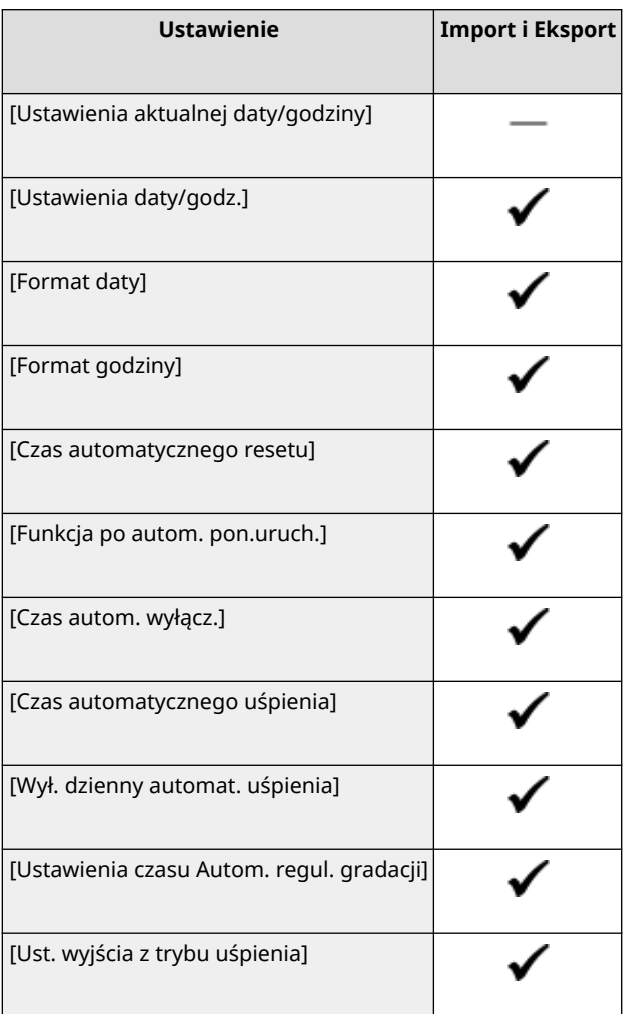

## [Sieć]

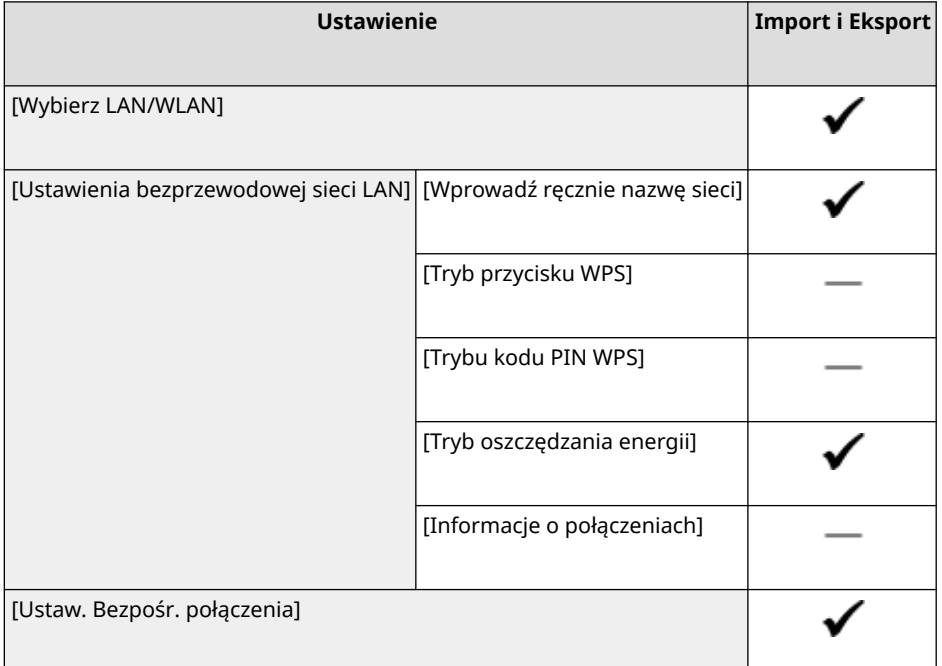

#### Elementy menu ustawień

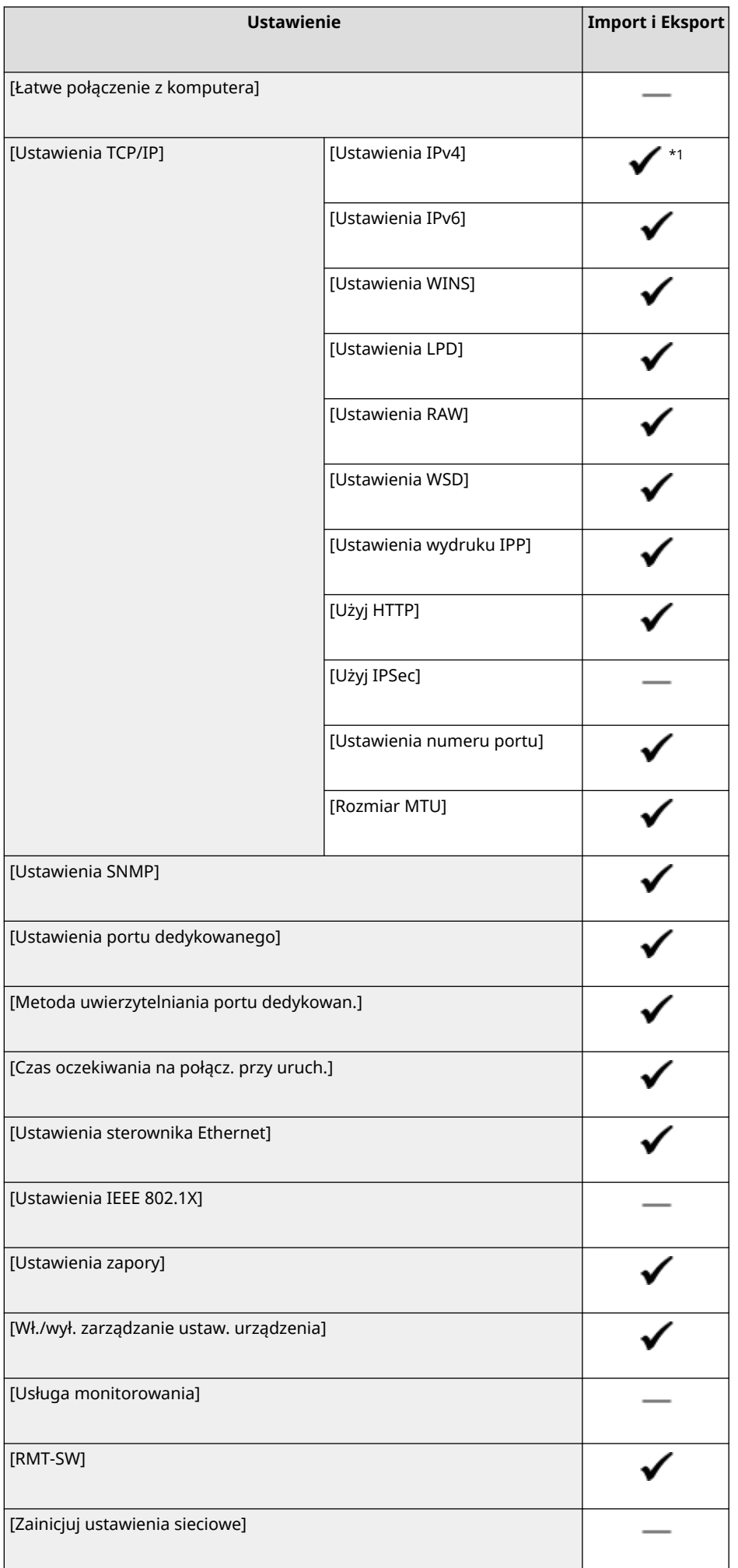

<span id="page-410-0"></span> $*$ <sup>1</sup> [Polecenie PING] wynosi " — ".

## [Interfejs zewnętrzny]

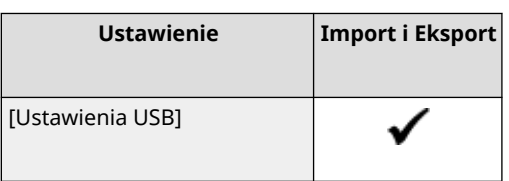

## [Dostępność]

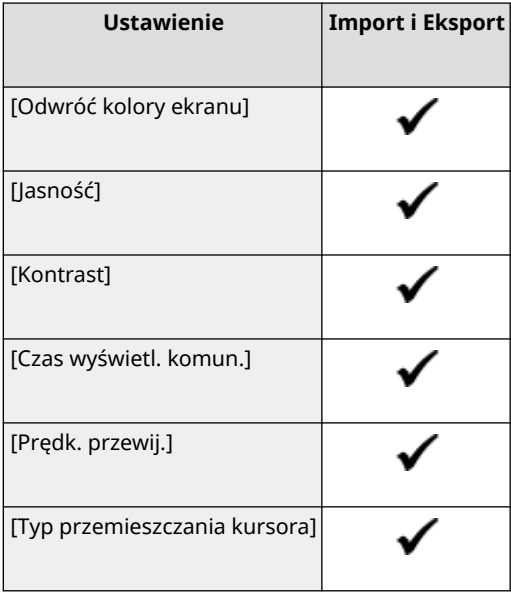

## [Ustawienia głośności]

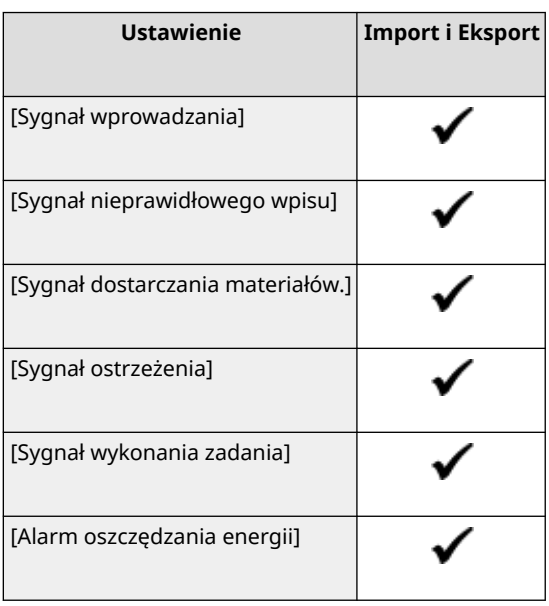

## <span id="page-411-0"></span>**[Regulacja/konserwacja]**

Wsparcie dla importowania i eksportowania [Regulacja/konserwacja] przedstawiono poniżej.

: Może być importowane i eksportowane : Nie może być importowane i eksportowane

**[Regulacja jakości obrazu](P. 404) [Konserwacja](P. 404)** 

### [Regulacja jakości obrazu]

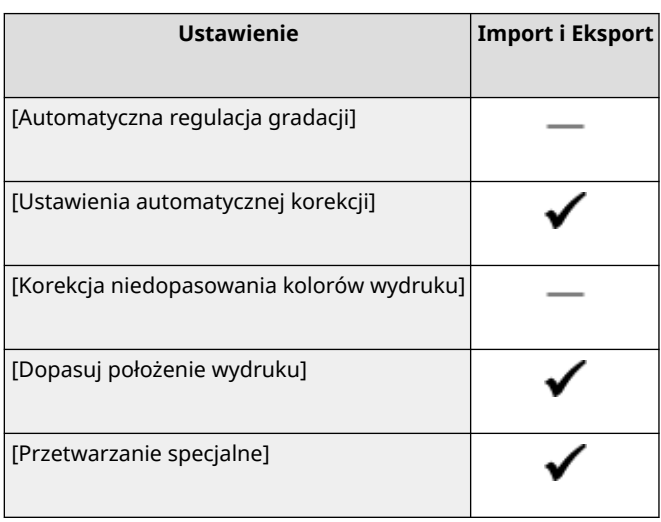

### [Konserwacja]

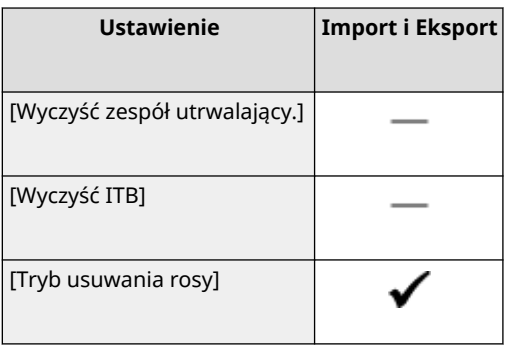

9167-084

## <span id="page-412-0"></span>**[Ustawienia funkcji]**

Wsparcie dla importowania i eksportowania [Ustawienia funkcji] przedstawiono poniżej.

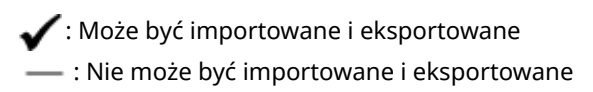

**[Ogólne](P. 405) [Drukarka](P. 405) [\[Odbiór\]\(P. 406\)](#page-413-0)  [\[Dostęp do plików\]\(P. 407\)](#page-414-0)  [\[Bezpieczne drukowanie\]\(P. 407\)](#page-414-0)** 

### [Ogólne]

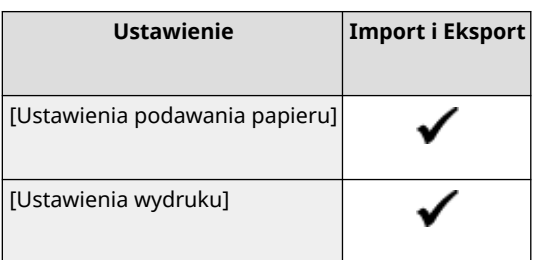

### [Drukarka]

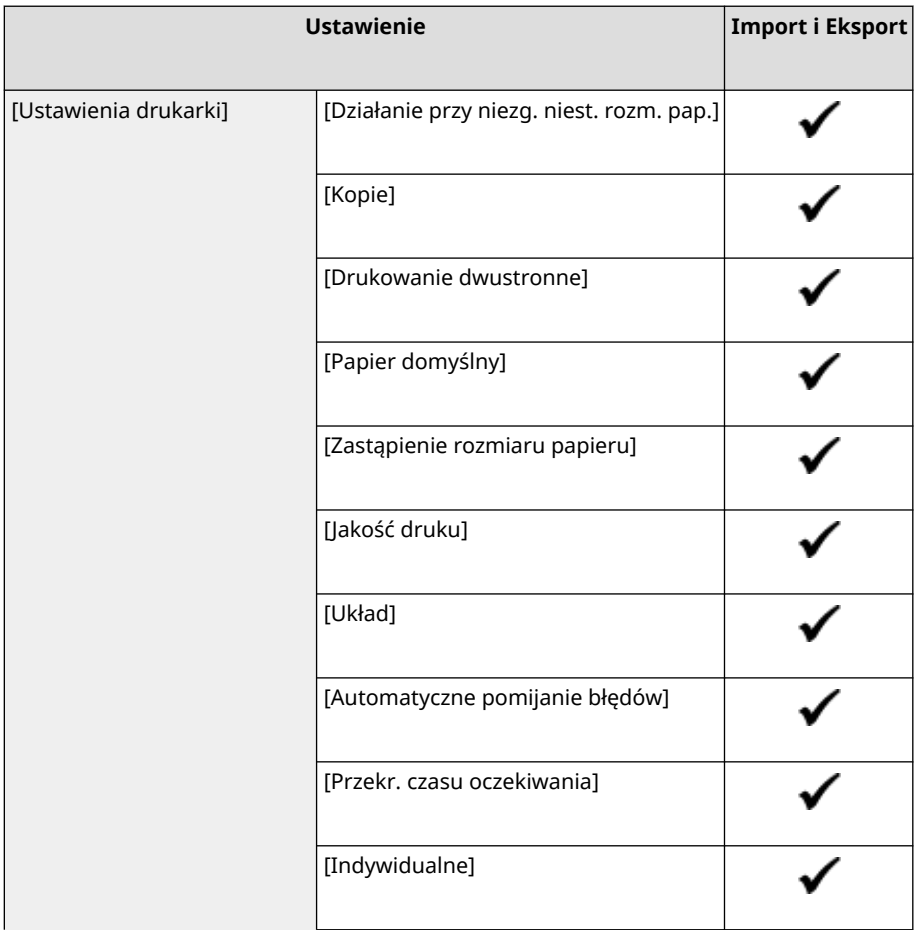

9167-085

#### Elementy menu ustawień

<span id="page-413-0"></span>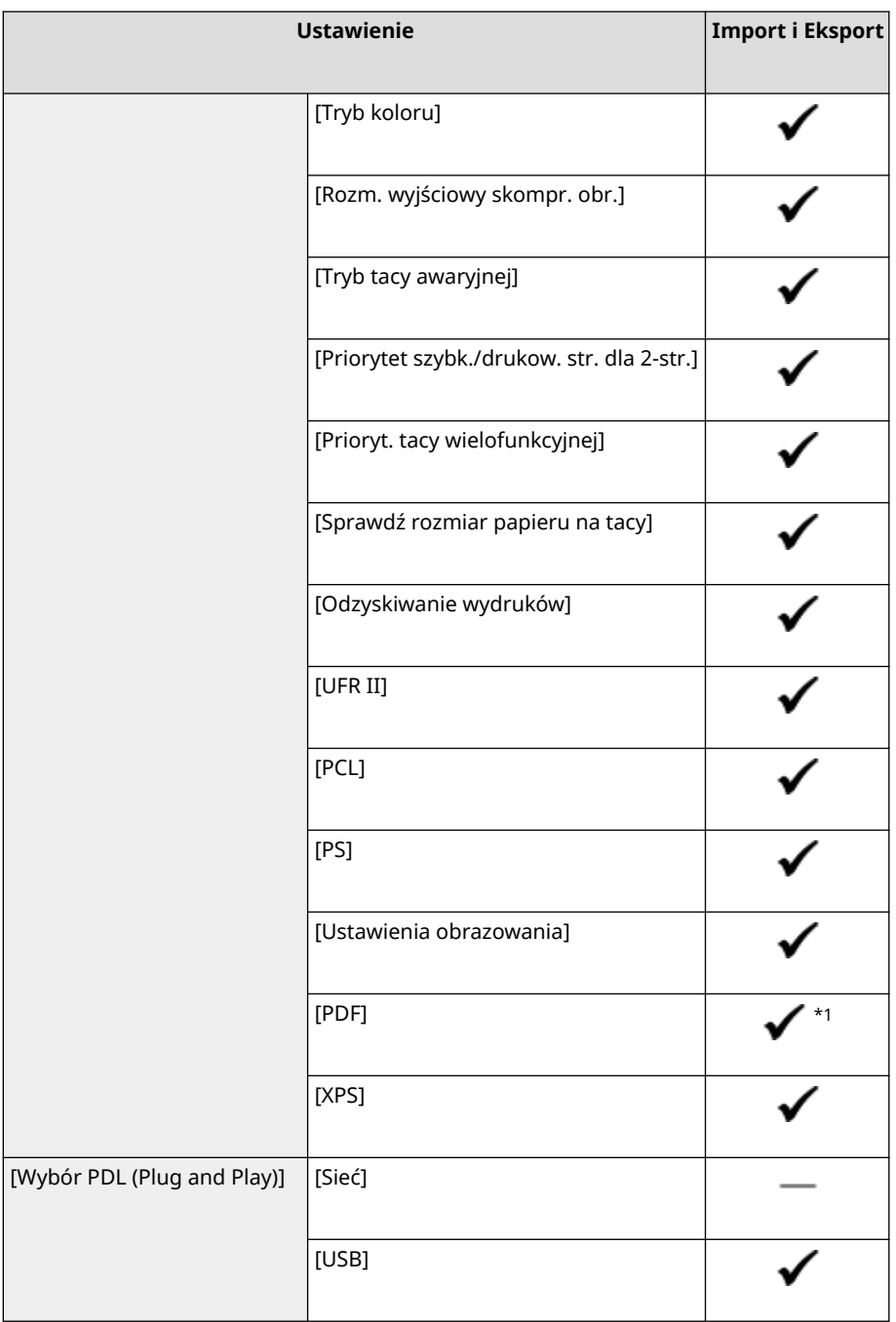

- $*1$  Następujące elementy to " ."
- [Profil źródła RGB]
- [Profil symulacji CMYK]
- [Użyj profilu skali szarości]
- [Profil wydruku]

## [Odbiór]

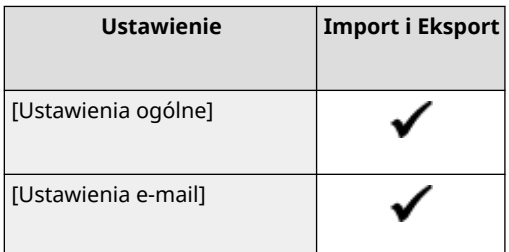

## <span id="page-414-0"></span>[Dostęp do plików]

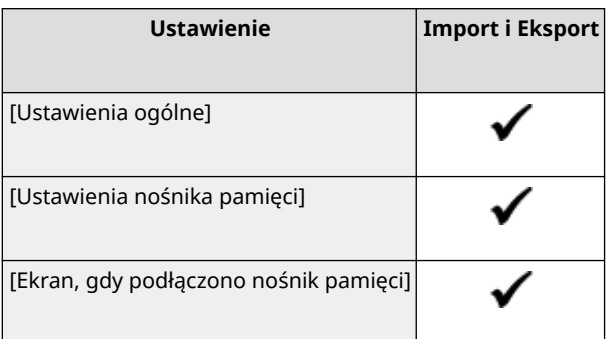

## [Bezpieczne drukowanie]

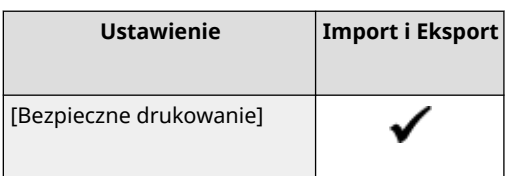

## <span id="page-415-0"></span>**[Ustawienia zarządzania]**

Wsparcie dla importowania i eksportowania [Ustawienia zarządzania] przedstawiono poniżej.

- : Może być importowane i eksportowane
- : Nie może być importowane i eksportowane
- **[Zarządzanie użytkownikami](P. 408) [Zarządzanie urządzeniem](P. 408) [\[Ustaw. zdaln. UI/aktualizacji opr. ukł.\]\(P. 409\)](#page-416-0)**
- **[\[Zarządzanie danymi\]\(P. 409\)](#page-416-0)**
- **[\[Ustawienia zabezpieczeń\]\(P. 409\)](#page-416-0)**
- **[\[Zainicjuj wszystkie dane/ustawienia\]\(P. 409\)](#page-416-0)**

### [Zarządzanie użytkownikami]

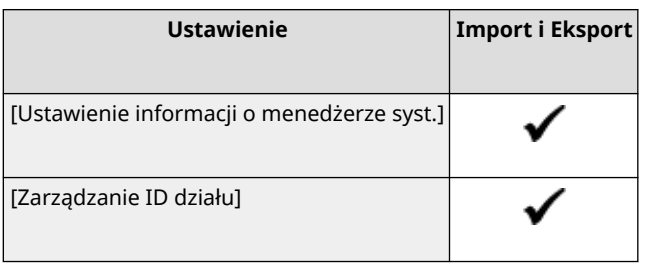

### [Zarządzanie urządzeniem]

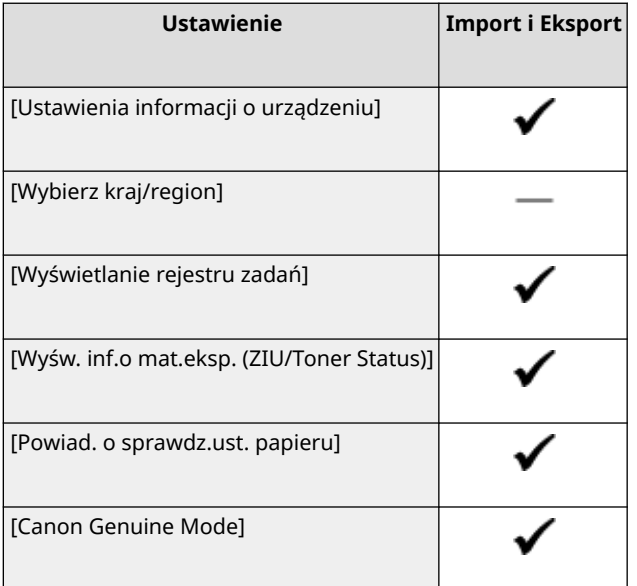

## <span id="page-416-0"></span>[Ustaw. zdaln. UI/aktualizacji opr. ukł.]

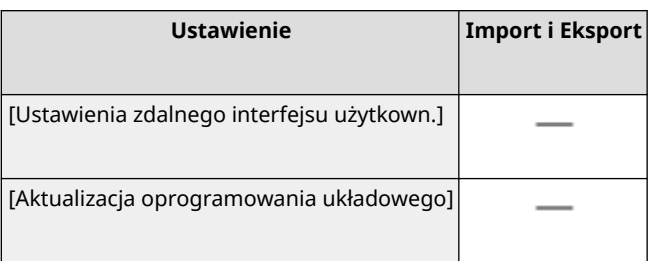

## [Zarządzanie danymi]

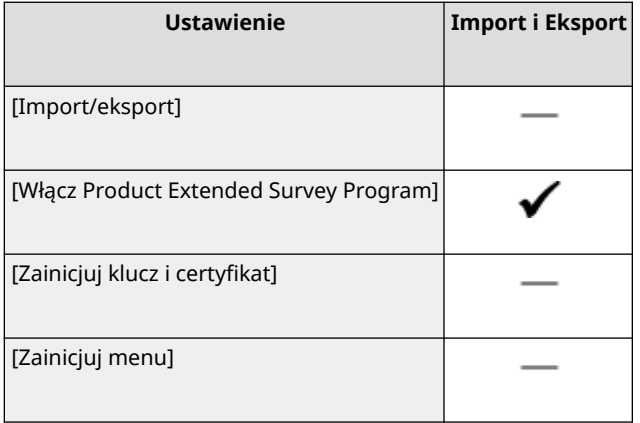

### [Ustawienia zabezpieczeń]

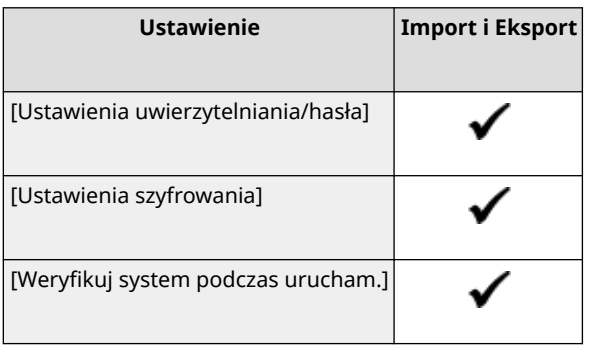

### [Zainicjuj wszystkie dane/ustawienia]

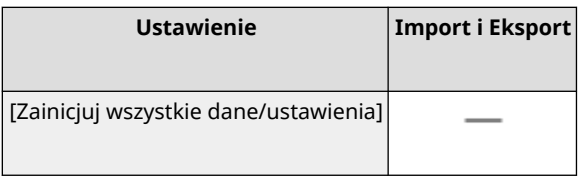

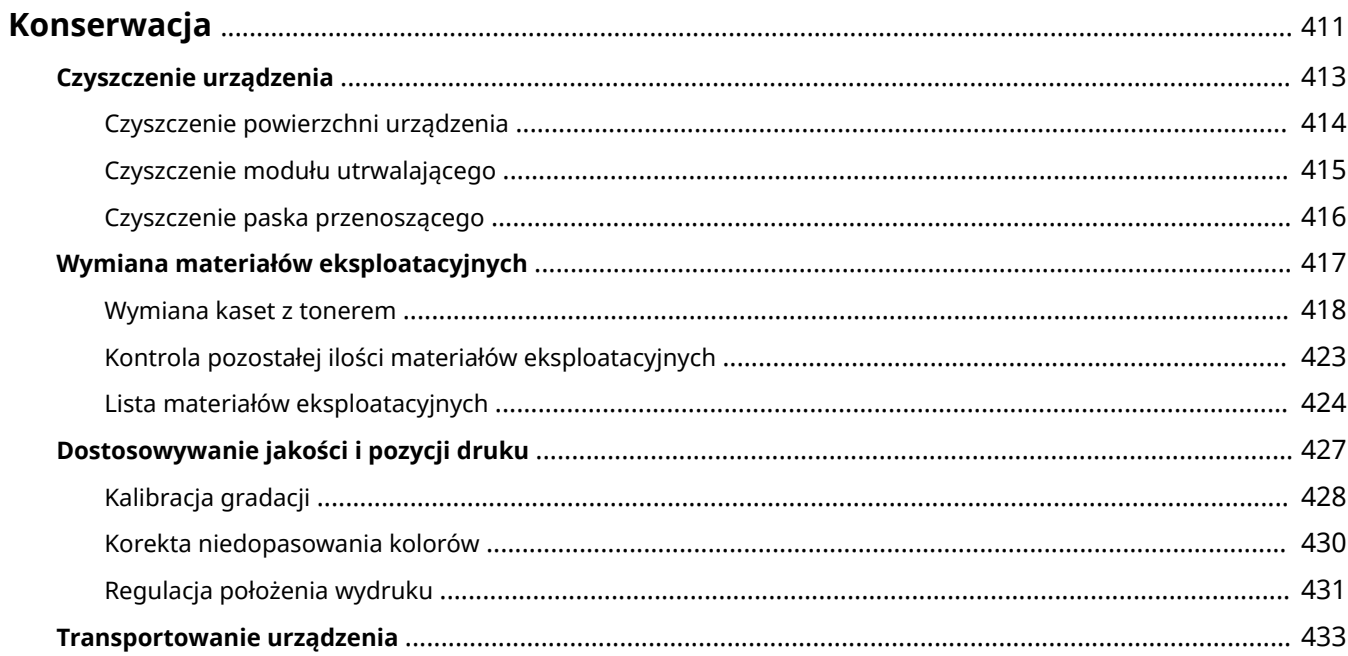

<span id="page-418-0"></span>Aby zapewnić bezpieczne i wygodne użytkowanie urządzenia, konieczna jest codzienna konserwacja, która obejmuje czyszczenie i wymianę materiałów eksploatacyjnych.

Jeśli zauważysz pogorszenie jakości druku lub częste zacięcia papieru, przeprowadź czyszczenie i regulację, aby poprawić jakość.

#### **Wykonywanie czynności konserwacyjnych**

Oprócz przeprowadzania regularnej konserwacji wymagane są czynności zależne od stanu urządzenia i jakości druku.

#### **Czyszczenie**

Regularnie czyść różne części urządzenia. Jeśli oryginał lub papier są zabrudzone albo jakość druku uległa pogorszeniu, wyczyść części powodujące problem zgodnie z objawami.

#### **[Czyszczenie urządzenia\(P. 413\)](#page-420-0)**

#### **Wymiana materiałów eksploatacyjnych**

Jeśli na ekranie panelu sterowania lub zdalnego interfejsu użytkownika pojawi się komunikat o materiałach eksploatacyjnych albo pogorszy się jakość druku, wymień materiały eksploatacyjne. **[Wymiana materiałów eksploatacyjnych\(P. 417\)](#page-424-0)** 

#### **Dostosowywanie jakości i pozycji druku**

Jeśli drukowany kolor nie jest prawidłowo odwzorowany, położenie obrazu jest przesunięte lub wyniki drukowania w inny sposób odbiegają od oczekiwań, dostosuj jakość i położenie obrazu zgodnie z występującymi objawami.

**[Dostosowywanie jakości i pozycji druku\(P. 427\)](#page-434-0)** 

#### **Zmiana miejsca instalacji**

Aby uniknąć wypadków lub uszkodzeń, podczas przenoszenia urządzenia wykonaj zalecaną procedurę. **[Transportowanie urządzenia\(P. 433\)](#page-440-0)** 

## **WAŻNE**

#### **Konserwacja i przeglądy**

- Minimalny okres przechowywania części zamiennych do napraw i kaset z tonerem wynosi siedem (7) lat od zaprzestania produkcji danego modelu urządzenia.
- Jeśli podczas pracy wystąpi problem, zapoznaj się z poniższymi informacjami **[Rozwiązywanie problemów\(P. 437\)](#page-444-0)**

 Jeżeli problemu nadal nie można rozwiązać lub uważasz, że urządzenie wymaga przeglądu, należy skontaktować się ze sprzedawcą lub przedstawicielem serwisu. **Djeśli problem nadal występuje(P. 509)** 

#### **Instalacja**

- Jeśli urządzenie działa głośno w niektórych trybach pracy lub ze względu na otoczenie, zalecamy ustawienie urządzenia w innym miejscu niż biuro.
- Wewnątrz urządzenia mogą osadzać się krople wody (proces skraplania), jeśli w pomieszczeniu, gdzie zainstalowano urządzenie, zostanie gwałtownie podniesiona temperatura lub jeśli urządzenie zostanie przeniesione z chłodnego bądź suchego pomieszczenia do ciepłej, wilgotnej lokalizacji. Korzystanie z urządzenia w takich warunkach może skutkować takimi problemami jak zacięcia papieru, niska jakość wydruku lub usterka. Przed użyciem urządzenie powinno dostosowywać się do temperatury i wilgotności otoczenia przez co najmniej dwie godziny.
- Urządzenia wyposażone w pamięć masową, taka jak twardy dysk, mogą działać nieprawidłowo podczas użytkowania na dużych wysokościach (3000 metrów nad poziomem morza lub wyższych).

#### ■ Patrz również

#### **Sprawdzanie wymaganych rozwiązań problemów na podstawie symptomów**

W zależności od stanu urządzenia i opisu błędu możesz sprawdzić wymagane czynności konserwacyjne i ustawienia.

**[Zacięcia papieru\(P. 438\)](#page-445-0)** 

**[Problemy z wynikami drukowania\(P. 447\)](#page-454-0)  [Problemy z papierem i jego podawaniem\(P. 466\)](#page-473-0)** 

### **Wyświetlanie liczby wydrukowanych stron i wykorzystania urządzenia**

Jako wskazówkę, kiedy należy przeprowadzić konserwację, możesz sprawdzić liczbę wydrukowanych stron używając licznika oraz przejrzeć wykorzystanie urządzenia na podstawie raportów i list. **[Monitorowanie wykorzystania\(P. 281\)](#page-288-0)** 

## <span id="page-420-0"></span>**Czyszczenie urządzenia**

9167-088

Aby zapewnić efektywne użytkowanie urządzenia, regularnie czyść poszczególne części i utrzymuj je w czystości. Jeśli oryginał lub papier są zabrudzone albo jakość druku uległa pogorszeniu, wyczyść części powodujące problem zgodnie z objawami.

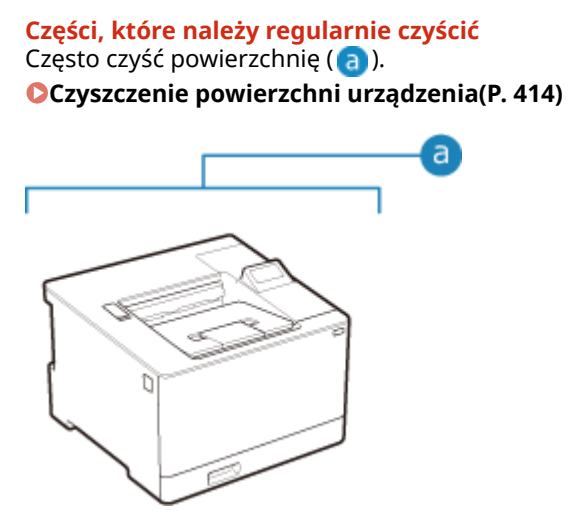

#### **Części, które należy oczyścić w przypadku wystąpienia objawów**

Jeśli papier jest zabrudzony lub jakość wydruku uległa pogorszeniu, wyczyść zespół utrwalający i pasek przenoszący ( ) wewnątrz urządzenia.

**[Czyszczenie modułu utrwalającego\(P. 415\)](#page-422-0)  [Czyszczenie paska przenoszącego\(P. 416\)](#page-423-0)** 

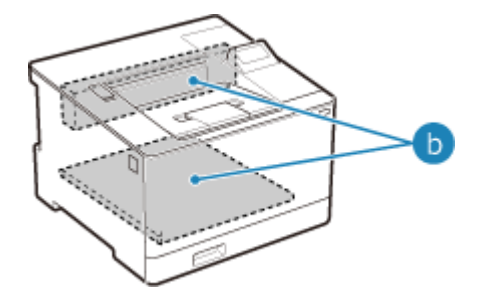

## <span id="page-421-0"></span>**Czyszczenie powierzchni urządzenia**

9167-089

Aby utrzymać urządzenie w czystości, regularnie czyść jego powierzchnię. Aby zapewnić skuteczną wentylację i chłodzenie wnętrza urządzenia, usuń kurz z otworów wentylacyjnych.

**1 Wyłącz zasilanie i wyjmij przewód zasilający z gniazdka. [Wyłączanie](#page-94-0) [urządzenia\(P. 87\)](#page-94-0)** 

Wyłączenie urządzenia powoduje usunięcie wszystkich danych oczekujących na wydruk.

**2 Przetrzyj obudowę urządzenia i otwory wentylacyjne.**

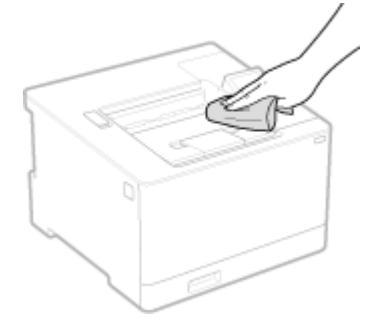

- Przetrzyj miękką ściereczką namoczoną w wodzie lub rozpuszczonym neutralnym detergencie i wyciśniętą.
- Informacje o rozmieszczeniu otworów wentylacyjnych znajdziesz w nazwach części znajdujących się z przodu urządzenia. **[Strona przednia\(P. 10\)](#page-17-0)**
- **3 Pozostaw części do całkowitego wyschnięcia.**
- **4 Podłącz przewód zasilający do gniazdka i włącz urządzenie. [Włączanie](#page-93-0) [urządzenia\(P. 86\)](#page-93-0)**

## <span id="page-422-0"></span>**Czyszczenie modułu utrwalającego**

Jeśli wydruk jest rozmazany, oznacza to, że zabrudzony może być zespół utrwalający. W takim przypadku możesz oczyścić zespół utrwalający używając papieru.

Zespół utrwalający nie może być czyszczony, gdy dane oczekują na wydruk lub gdy kaseta z tonerem osiągnęła koniec okresu jej eksploatacji.

#### **Wymagane czynności przygotowawcze**

- Sprawdź, czy w kasetach z tonerem pozostała wystarczająca ilość toneru. **[Kontrola pozostałej ilości](#page-430-0) [materiałów eksploatacyjnych\(P. 423\)](#page-430-0)** 
	- **Na panelu sterowania wybierz [Menu] na ekranie [Główny], a następnie naciśnij ok. [Ekran \[Główny\]\(P. 97\)](#page-104-0)**
- **2** Naciśnij [Regulacja/konserwacja] ▶ **ok ▶ [Konserwacja] ▶ ok ▶ [Wyczyść zespół utrwalający.**] ▶ **OK**.

➠Dostępne rozmiary i typy papieru są wyświetlane na ekranie potwierdzenia.

**3 Sprawdź, czy załadowany papier jest dostępny, a następnie naciśnij .**

➠Papier jest podawany do urządzenia i rozpoczyna się czyszczenie. Po zakończeniu czyszczenia wysyłany jest arkusz papieru z wydrukowanym obrazem (wzorem).

## <span id="page-423-0"></span>**Czyszczenie paska przenoszącego**

9167-08C

Jeśli wydruk jest rozmazany, zabrudzony może być pasek przenoszący (ITB) wewnątrz urządzenia. Wyczyść pasek przenoszący, korzystając z poniższej procedury. Pasek przenoszący nie może być czyszczony, gdy dane oczekują na wydruk.

**1** Na panelu sterowania wybierz [Menu] na ekranie [Główny], a następnie naciśnij **ok**.

**[Ekran \[Główny\]\(P. 97\)](#page-104-0)** 

2 Naciśnij [Regulacja/konserwacja] ▶ **ok ▶ [Konserwacja] ▶ ok ▶ [Wyczyść ITB] ▶ ok** .

➠Zostanie wyświetlony ekran [Wyczyść ITB].

### **3** Wybierz [Start], a następnie naciśnij ok.

➠Przeprowadzane jest czyszczenie.

Po zakończeniu czyszczenia pojawi się komunikat [Zakończono.], a następnie wyświetlony zostanie ekran [Konserwacja].

## <span id="page-424-0"></span>**Wymiana materiałów eksploatacyjnych**

9167-08E

Jeśli na ekranie panelu sterowania lub zdalnego interfejsu użytkownika pojawi się komunikat o materiałach eksploatacyjnych albo pogorszy się jakość druku, wymień materiały eksploatacyjne. Bieżącą ilość pozostałych materiałów eksploatacyjnych możesz wyświetlić na panelu sterowania i w zdalnym interfejsie użytkownika. Nazwy materiałów eksploatacyjnych i liczbę arkuszy, które można wydrukować, znajdziesz na liście materiałów eksploatacyjnych.

#### **[Wymiana kaset z tonerem\(P. 418\)](#page-425-0)**

**[Kontrola pozostałej ilości materiałów eksploatacyjnych\(P. 423\)](#page-430-0)** 

**[Lista materiałów eksploatacyjnych\(P. 424\)](#page-431-0)** 

## <span id="page-425-0"></span>**Wymiana kaset z tonerem**

#### 9167-08F

Wymieniaj kasety z tonerem w odpowiednim czasie, zgodnie z pojawiającymi się komunikatami i zmianą jakości druku.

Przed wymianą kaset z tonerem sprawdź w Ważne instrukcje dotyczące bezpieczeństwa informacje dotyczące środków ostrożności. **[Podręczniki dotyczące urządzenia\(P. 512\)](#page-519-0)** 

**[Kiedy wymieniać kasety z tonerem\(P. 419\)](#page-426-0)  [Przed wymianą kaset z tonerem\(P. 419\)](#page-426-0)  [Wymiana kaset z tonerem\(P. 421\)](#page-428-0)** 

# **UWAGA**

 $\bullet$  Nie wolno dotykać styków ( $\bullet$ ) wewnątrz urządzenia. Może to wywołać usterkę.

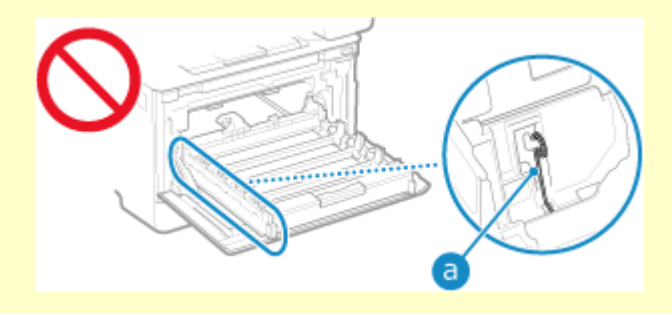

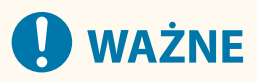

● Kasetę z tonerem należy trzymać za uchwyt.

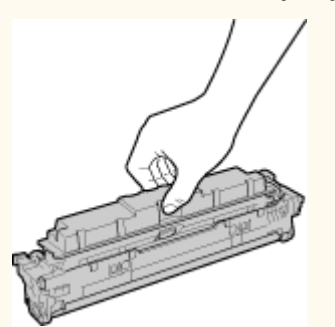

 $\bullet$  Nie należy dopuścić do zarysowania powierzchni bębna (a) ani wystawiać jej na działanie światła. Nie wolno również dotykać styków elektrycznych (b) ani pamięci kasety z tonerem (c).

<span id="page-426-0"></span>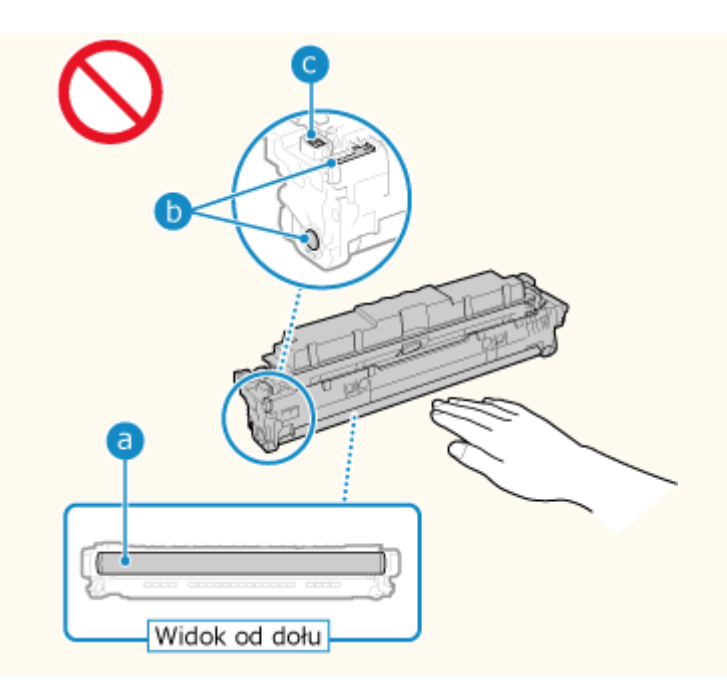

#### Kiedy wymieniać kasety z tonerem

#### **Gdy na ekranie panelu sterowania lub zdalnego interfejsu użytkownika pojawi się komunikat**

Aby przygotować nową kasetę z tonerem i wymienić starą, postępuj zgodnie z komunikatem na ekranie. Jeśli będziesz nadal używać kaset z tonerem bez ich wymiany, jakość druku może się pogorszyć. Szczegółowe informacje o komunikacie i sposobach jego rozwiązania znajdziesz poniżej: **[Pojawia się komunikat\(P. 495\)](#page-502-0)** 

#### **Gdy pogorszy się jakość druku**

Jeśli wydruki wykazują którykolwiek z poniższych objawów, oznacza to, że okres eksploatacji kaset z tonerem dobiega końca. Zaleca się wymianę kaset z tonerem, nawet jeśli komunikat nie zostanie wyświetlony.

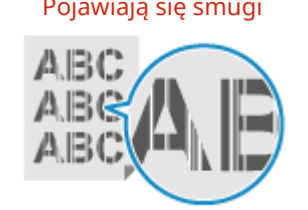

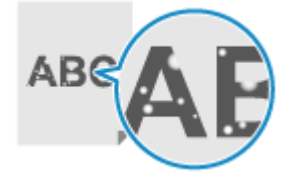

Pojawiają się smugi imieskim Wydruk jest nierówny i Smugi i odpryski toneru

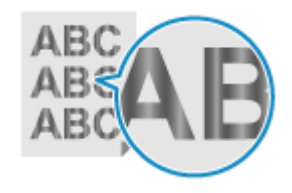

Pojawiają się białe plamy Wydruk jest częściowo wyblakły Na wydrukach pojawiają się

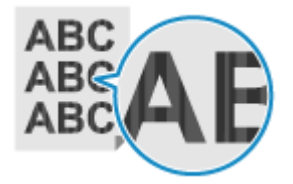

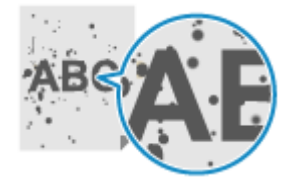

kolory lub plamy

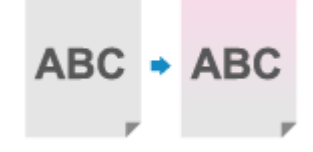

### Przed wymianą kaset z tonerem

Zanim wymienisz kasetę z tonerem wykonaj poniższą procedurę. Komunikat na ekranie może zniknąć, a jakość druku może się poprawić.

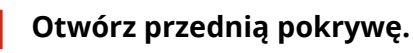

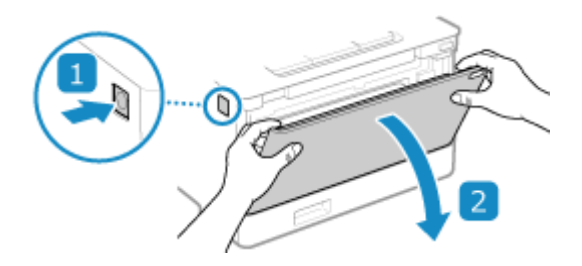

**2 Wyciągnij tacę na kasetę z tonerem.**

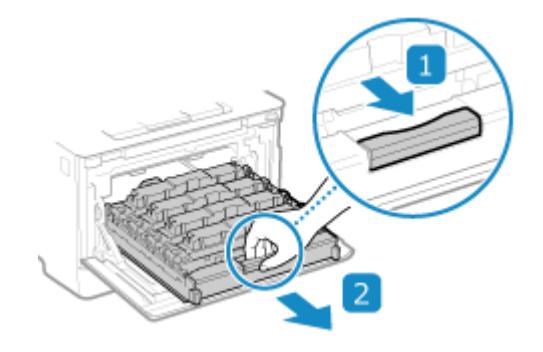

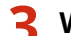

**3 Wyciągnij kasetę z tonerem z urządzenia ruchem prosto do góry.**

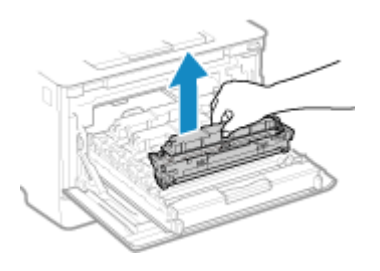

**4 Aby równomiernie rozprowadzić toner wewnątrz kasety, potrząśnij kasetą z tonerem pięć lub sześć razy.**

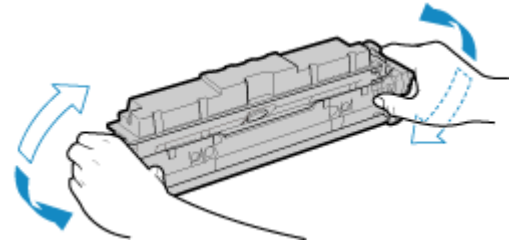

Uważaj, aby nie dotknąć powierzchni bębna znajdującej się na spodzie kasety z tonerem.

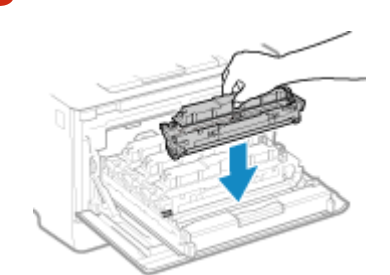

**5 Zainstaluj kasetę z tonerem.**

Dolna część kasety z tonerem jest niezabezpieczona. Uważaj, aby podczas instalacji nie uderzyć dolną częścią kasety z tonerem o ramę szczeliny lub inne części.

<span id="page-428-0"></span>**Wsuń tacę na kasetę z tonerem i zamknij pokrywę przednią.**

### Wymiana kaset z tonerem

**Otwórz przednią pokrywę.**

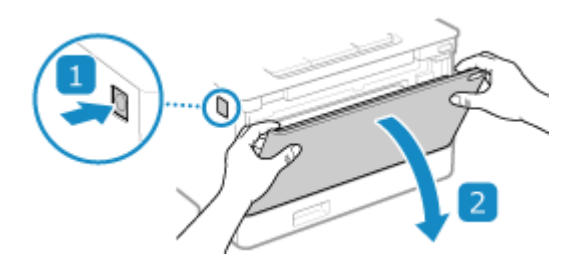

**Wyciągnij tacę na kasetę z tonerem.**

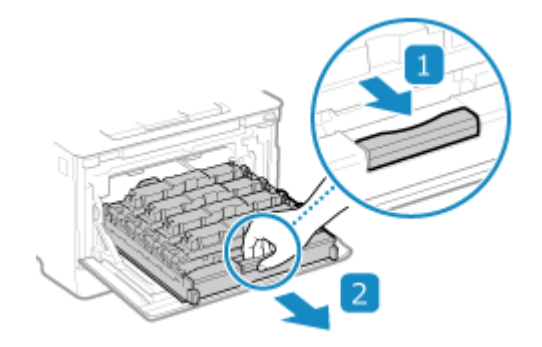

 **Pociągnij kasetę z tonerem, która ma zostać wymieniona, prosto do góry i wyjmij ją z urządzenia.**

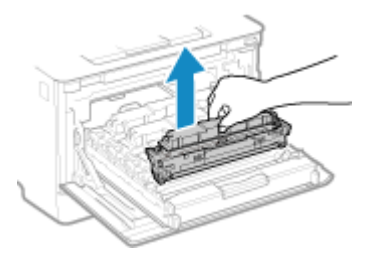

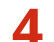

**Wyjmij nową kasetę z tonerem z opakowania.**

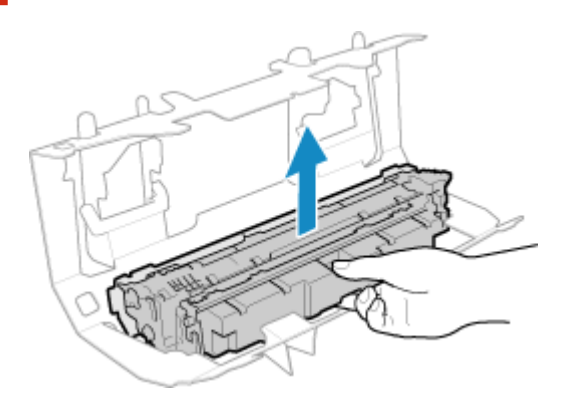

**5 Aby równomiernie rozprowadzić toner wewnątrz kasety, potrząśnij kasetą z tonerem pięć lub sześć razy.**

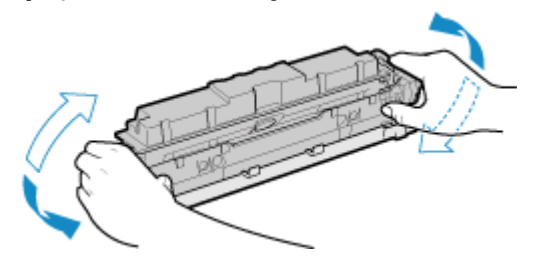

**6 Zdejmij osłonę ochronną kasety z tonerem.**

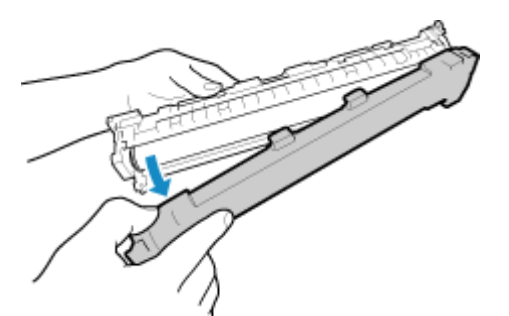

Uważaj, aby nie dotknąć powierzchni bębna znajdującej się na spodzie kasety z tonerem.

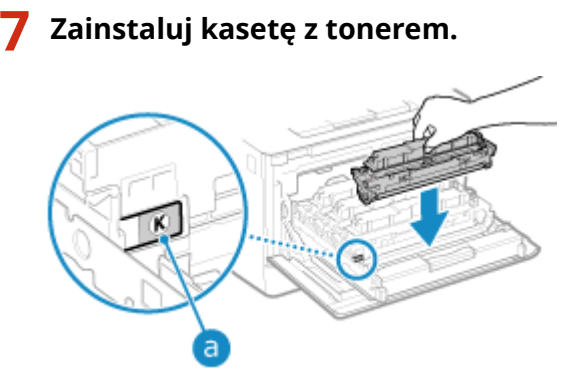

- $\bullet$  Włóż kasetę z tonerem do gniazda oznaczonego tym samym kolorem ( $\overline{a}$ ).
- Dolna część kasety z tonerem jest niezabezpieczona. Uważaj, aby podczas instalacji nie uderzyć dolną częścią kasety z tonerem o ramę szczeliny lub inne części.

#### **8 Wsuń tacę na kasetę z tonerem i zamknij pokrywę przednią.**

➠Gdy zamkniesz przednią pokrywę, korekta gradacji zostanie wykonana automatycznie.

## <span id="page-430-0"></span>**Kontrola pozostałej ilości materiałów eksploatacyjnych**

9167-08H

Możesz wyświetlić wartość procentową aktualnej ilości toneru pozostałego w kasetach z tonerem w przyrostach co 10%.

Sprawdź pozostałą ilość toneru w kasetach z tonerem, na przykład, aby sprawdzić, czy przed wydrukowaniem dokumentu o dużej objętości nie trzeba przygotować nowej kasety z tonerem.

\* Wyświetlana wartość pozostałej ilości toneru w kasetach z tonerem ma charakter poglądowy i może nie wskazywać jego rzeczywistej ilości.

W tym rozdziale opisano, jak przeglądać te informacje za pomocą panelu sterowania. Możesz też sprawdzić te informacje, korzystając ze zdalnego interfejsu użytkownika z komputera. **[Zarządzanie](#page-280-0) [urządzeniem z komputera \(Zdalny interfejs użytkownika\)\(P. 273\)](#page-280-0)** 

**1 Naciśnij klawisz głośności ( ) na panelu sterowania. [Panel sterowania\(P. 14\)](#page-21-0)** 

**Naciśnij [Stan urządz.] ▶ ok ▶ [Poziom tonera w kasecie] ▶ ok .** 

➠Pozostała ilość toneru w kasetach z tonerem jest wyświetlana za pomocą kolorów.

**3 Sprawdź, ile toneru pozostało w kasetach z tonerem.**

## **UWAGA**

● Możesz skonfigurować ustawienia, aby powiadamiały cię o przygotowaniu nowej kasety z tonerem, gdy aktualna kaseta osiągnie określoną ilość. **[\[Wyśw. czas powiad. o koniecz. przyg.kas.\]\(P. 301\)](#page-308-0)** 

## <span id="page-431-0"></span>**Lista materiałów eksploatacyjnych**

9167-08J

Poniżej przedstawiono nazwy materiałów eksploatacyjnych urządzenia oraz liczbę arkuszy, które można wydrukować. Dodatkowo należy zachować środki ostrożności podczas obchodzenia się z materiałami eksploatacyjnymi i ich przechowywania. Zobacz również "Ważne instrukcje dotyczące bezpieczeństwa". **[Podręczniki dotyczące](#page-519-0) [urządzenia\(P. 512\)](#page-519-0)** 

Dla uzyskania optymalnej jakości wydruku zalecamy stosowanie oryginalnych pojemników z tonerem firmy Canon oraz oryginalnych części firmy Canon.

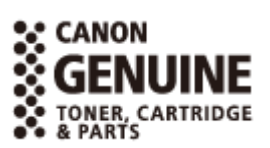

#### ■ Kasety z tonerem

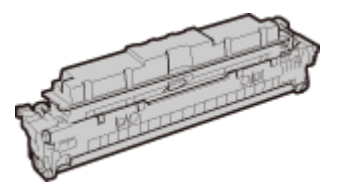

#### **Dołączone kasety z tonerem**

Średnia liczba arkuszy, które można wydrukować\*1 z dostarczonych kaset z tonerem jest pokazana poniżej.

\*1 Średnia wydajność jest oparta na normie "ISO/IEC 19798" (światowy standard odnoszący się do "Metody określania wydajności kaset z tonerem dla kolorowych drukarek i urządzeń wielofunkcyjnych zawierających podzespoły drukarki" wydany przez Międzynarodową Organizację Normalizacyjną (ISO)) podczas drukowania na zwykłym papierze rozmiaru A4 przy domyślnym ustawieniu gęstości druku.

#### **Czarny**

- 1 200 arkuszy
- **Y (Yellow), M (Magenta), i C (Cyan)**
- 1 100 arkuszy

#### **Zamienne kasety z tonerem**

Oryginalne kasety z tonerem Canon do wymiany i średnia liczba arkuszy, które można wydrukować\*1 przedstawione są poniżej.

Dla uzyskania optymalnej jakości wydruku zaleca się użycie oryginalnej kasety z tonerem firmy Canon.

\*1 Średnia wydajność jest oparta na normie "ISO/IEC 19798" (światowy standard odnoszący się do "Metody określania wydajności kaset z tonerem dla kolorowych drukarek i urządzeń wielofunkcyjnych zawierających podzespoły drukarki" wydany przez Międzynarodową Organizację Normalizacyjną (ISO)) podczas drukowania na zwykłym papierze rozmiaru A4 przy domyślnym ustawieniu gęstości druku.

#### **Canon Cartridge 069**

**Czarny** 2 100 arkuszy **Y (Yellow), M (Magenta), i C (Cyan)** 1 900 arkuszy **Canon Cartridge 069 H Czarny** 7 600 arkuszy

**Y (Yellow), M (Magenta), i C (Cyan)** 5 500 arkuszy
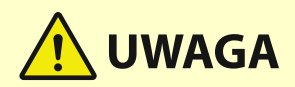

Kasety z tonerem należy przechowywać w sposób opisany poniżej. Przechowywanie kaset z tonerem w nieodpowiednim miejscu lub warunkach może powodować problemy, takie jak utrata danych.

- Kasetę należy otworzyć dopiero bezpośrednio przez użyciem.
- Nie należy ustawiać ich pionowo ani do góry dnem.
- Kaset z tonerem nie należy przechowywać w następujących miejscach:
	- miejsca wystawione na działanie otwartego ognia
	- miejsca wystawione na działanie bezpośredniego światła słonecznego lub mocnego światła przez ponad pięć minut
	- miejsca, w których występuje duże stężenie soli
	- miejsca, w których występują gazy powodujące korozję (np. aerozole lub amoniak)
	- miejsca bardzo gorące i/lub wilgotne
	- miejsca wystawione na gwałtowne zmiany temperatury lub wilgotności, w których może zachodzić kondensacja
	- miejsca silnie zakurzone
	- miejsca dostępne dla dzieci
	- Miejsca w pobliżu produktów, na które oddziałuje pole magnetyczne (np. dyskietki lub napędy dysków)
- Materiał opakowaniowy należy przechowywać w bezpiecznym miejscu do wykorzystania w przyszłości. Będzie on potrzebny w takich sytuacjach, jak przechowywanie urządzenia z wyjętymi kasetami z tonerem.
- Firma Canon zastrzega sobie prawo do zmiany położenia, kształtu, dodawania lub usuwania materiałów opakowaniowych bez uprzedzenia.
- Kasety z tonerem należy przechowywać w następujących warunkach:
	- Zakres temperatury przechowywania: od 0 do 35 °C
	- Zakres wilgotności przechowywania: od 35% do 85% wilgotności względnej (bez kondensacji)\*1

\*1 Nawet w wypadku przechowywania w odpowiednim zakresie wilgotności wewnątrz kasety z tonerem mogą tworzyć się krople wody (kondensacja), jeśli wewnątrz lub na zewnątrz kasety wystąpi różnica temperatur. Kondensacja może mieć negatywny wpływ na jakość wydruku.

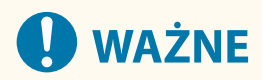

#### **Należy uważać na podrobione zasobniki z tonerem**

● Na rynku są dostępne podrobione zasobniki z tonerem sprzedawane jako oryginalne produkty firmy Canon. Ich stosowanie może skutkować obniżeniem jakości druku lub wydajności urządzenia. Firma Canon nie ponosi odpowiedzialności za awarie, obrażenia lub uszkodzenia powstałe w wyniku używania podrobionych zasobników z tonerem.

Aby uzyskać więcej informacji, patrz **https://global.canon/ctc/** .

## **UWAGA**

● Wymiana kaset z tonerem może być konieczna przed osiągnięciem średniej liczby arkuszy, które można wydrukować, w zależności od środowiska instalacji, rozmiaru drukowanego papieru i typu oryginału.

#### Konserwacja

- W odpowiedzi na zmiany w środowisku może być wykonywana automatyczna kalibracja, aby zachować jakość obrazu. Automatyczna kalibracja może być również przeprowadzona po włączeniu zasilania i po wyjściu z trybu uśpienia. Kalibracja zużywa kasety z tonerem, co może wpłynąć na ich żywotność.
- Na żywotność kolorowych kaset z tonerem może też wpływać drukowanie czarno-białe. Kiedy drukujesz duże ilości w trybie czarno-białym, liczba arkuszy, które można wydrukować z każdej kasety z tonerem kolorowym, może być mniejsza.
- Ustawienie krótszego niż domyślny (4 godziny) automatycznego czasu wyłączenia może spowodować skrócenie okresu eksploatacji kaset z tonerem.

## **Dostosowywanie jakości i pozycji druku**

#### 9167-08K

Jeśli drukowany kolor nie jest prawidłowo odwzorowany, położenie obrazu jest przesunięte lub wyniki drukowania w inny sposób odbiegają od oczekiwań, dostosuj jakość i położenie obrazu zgodnie z występującymi objawami.

#### Gradacja jest nieodwzorowana. **O**Kalibracja gradacji(P. 428)

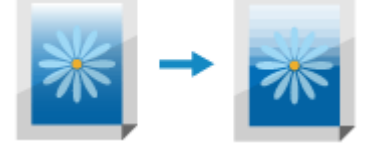

Wydrukowany obraz jest zamazany. **O**Korekta niedopasowania kolorów(P. 430)

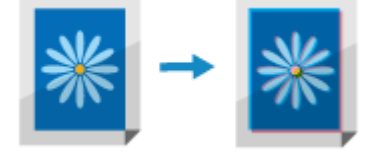

**Wydrukowana pozycja jest bliżej jednej strony lub obraz wystaje na zewnątrz. [Regulacja położenia](#page-438-0) [wydruku\(P. 431\)](#page-438-0)** 

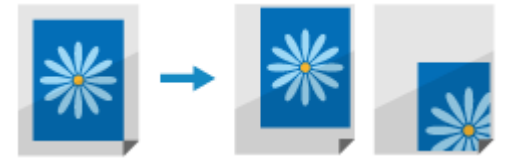

## <span id="page-435-0"></span>**Kalibracja gradacji**

Gradacja to stopniowa zmiana głębi koloru i jasności. Jeśli gradacja nie jest odtwarzana prawidłowo, a wydrukowane dane znacznie różnią się od danych źródłowych lub oryginału, skalibruj gradację (kalibracja). Kalibracja gradacji jest wykonywana automatycznie w zależności od użycia urządzenia i zmian w środowisku, ale można ją też wykonać ręcznie, w zależności od potrzeb.

Aby skalibrować gradację, użyj panelu sterowania. Nie możesz wykonać tej operacji za pomocą zdalnego interfejsu użytkownika z komputera.

Nie można przeprowadzić kalibracji podczas drukowania lub gdy kaseta z tonerem osiągnęła koniec swojego okresu eksploatacji.

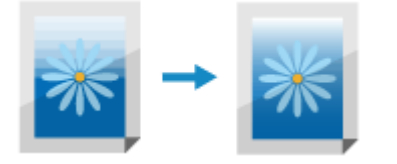

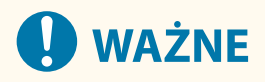

- Podczas kalibracji używane są kasety z tonerem.
	- Częste przeprowadzanie kalibracji wpływa na żywotność kaset z tonerem, niezależnie od tego, czy jest to kalibracja automatyczna czy ręczna.
	- Jeśli po wykonaniu kalibracji balans kolorów wydrukowanego dokumentu różni się od danych źródłowych lub oryginału, niska może być pozostała ilość toneru w kasetach. Zaleca się sprawdzanie ilości toneru pozostałego w kasetach z tonerem i wymianę kaset w razie potrzeby. **[Kontrola pozostałej ilości materiałów eksploatacyjnych\(P. 423\)](#page-430-0)  [Wymiana kaset z tonerem\(P. 421\)](#page-428-0)**

## **UWAGA**

- Podczas regularnego wykonywania kalibracji gradacji możesz ustawić priorytet na żywotność kaset z tonerem lub efekt kalibracji. **DIDostosuj obraz zgodnie z](P. 330)** 
	- Na panelu sterowania wybierz [Menu] na ekranie [Główny], a następnie naciśnij **ok**. **[Ekran \[Główny\]\(P. 97\)](#page-104-0)**
- **Naciśnij [Regulacja/konserwacja] ▶ ok ▶ [Regulacja jakości obrazu] ▶ ok ▶** [Automatyczna regulacja gradacji] ▶ **ok ▶ [Szybka regulacja] ▶ ok.**

➠Zostanie wyświetlony ekran [Szybka regulacja].

**Wybierz [Start], a następnie naciśnij or.** 

➠Wykonywana jest kalibracja.

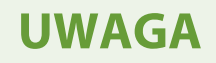

●Możesz tak skonfigurować ustawienia, aby regularnie automatycznie przeprowadzać szybką korektę. ● **[\[Regularne autom. dop. obrazu\]\(P. 329\)](#page-336-0)** 

Konserwacja

## <span id="page-437-0"></span>**Korekta niedopasowania kolorów**

9167-08R

Niedopasowanie kolorów odnosi się do niewielkiego przesunięcia pozycji kolorów w druku. Gdy dochodzi do niedopasowania kolorów, wydrukowane obrazy wydają się rozmazane. Jeśli tak się stanie, skoryguj niedopasowanie kolorów, przeprowadzając kalibrację.

Kalibracja niedopasowania kolorów jest wykonywana automatycznie w zależności od użytkowania urządzenia i zmian w środowisku, ale może być też wykonywana ręcznie, w zależności od potrzeb.

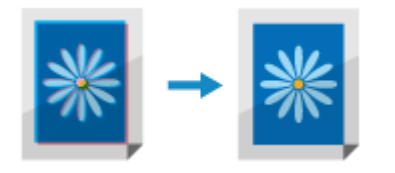

Aby przeprowadzić kalibrację, użyj panelu sterowania. Nie można przeprowadzić kalibracji za pomocą zdalnego interfejsu z komputera.

## **WAŻNE**

- Podczas kalibracji używane są kasety z tonerem.
	- Częste przeprowadzanie kalibracji wpływa na żywotność kaset z tonerem, niezależnie od tego, czy jest to kalibracja automatyczna czy ręczna.
	- Jeśli po wykonaniu kalibracji balans kolorów wydrukowanego dokumentu różni się od danych źródłowych lub oryginału, niska może być pozostała ilość toneru w kasetach. Zaleca się sprawdzanie ilości toneru pozostałego w kasetach z tonerem i wymianę kaset w razie potrzeby. **[Kontrola pozostałej ilości materiałów eksploatacyjnych\(P. 423\)](#page-430-0)  [Wymiana kaset z tonerem\(P. 421\)](#page-428-0)**
	- Na panelu sterowania wybierz [Menu] na ekranie [Główny], a następnie naciśnij **ok**. **[Ekran \[Główny\]\(P. 97\)](#page-104-0)**
- **2** Naciśnij [Regulacja/konserwacja]  $\triangleright$  **DK**  $\triangleright$  [Regulacja jakości obrazu]  $\triangleright$  **DK**  $\triangleright$  [Korekcja **niedopasowania kolorów wydruku] .**

➠Zostanie wyświetlony ekran [Kor. niedop. kol. wyd.].

## **Wybierz [Start], a następnie naciśnij**  $\mathbf{R}$ **.**

➠Wykonywana jest kalibracja.

Po zakończeniu kalibracji pojawi się komunikat [Zakończono.], a następnie wyświetlony zostanie ekran [Regul. jakości obr.].

## **UWAGA**

● Kalibracja niedopasowania kolorów jest wykonywana automatycznie po uruchomieniu urządzenia. Możesz skonfigurować, kiedy podczas uruchamiania ma być przeprowadzana kalibracja. **[\[Czas korekcji niedopas.](#page-336-0) [kolorów wydruku\]\(P. 329\)](#page-336-0)** 

## <span id="page-438-0"></span>**Regulacja położenia wydruku**

Jeśli tekst lub obrazy są drukowane nie na środku lub poza zakresem drukowania, aby poprawić wyniki drukowania, możesz dostosować położenie wydruku.

Możesz określić kierunek regulacji i szerokość dla każdego źródła papieru i strony wydruku (przedniej i tylnej).

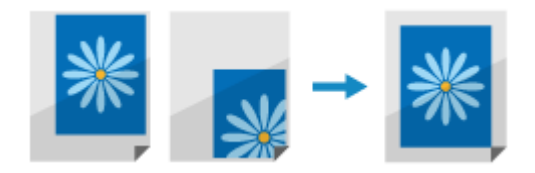

Aby przeprowadzić regulację, użyj panelu sterowania. Nie można przeprowadzić regulacji za pomocą zdalnego interfejsu z komputera.

Na panelu sterowania wybierz [Menu] na ekranie [Główny], a następnie naciśnij **ok. [Ekran \[Główny\]\(P. 97\)](#page-104-0)** 

**2** Naciśnij [Regulacja/konserwacja] ▶ ok ▶ [Regulacja jakości obrazu] ▶ ok ▶ [Dopasuj **położenie wydruku] .**

➠Zostanie wyświetlony ekran [Dopasuj położ. wydr.].

**3 Wybierz źródło papieru, dla którego chcesz dostosować pozycję drukowania.**

**4 Wybierz kombinację kierunku regulacji i strony wydruku.**

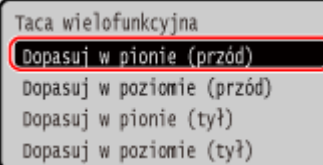

**Przykład:** W przypadku regulacji położenia wydruku przedniej strony papieru w kierunku pionowym wybierz [Dopasuj w pionie (przód)].

### **5 Wprowadź wartość regulacji, a następnie naciśnij .**

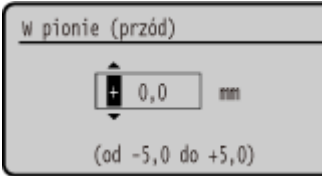

Określ kierunek regulacji, używając + i -, oraz szerokość regulacji w jednostkach 0,1 mm.

#### **W przypadku regulacji pionowej**

Określ szerokość regulacji, wybierając wartość dodatnią, aby regulować na papierze w dół, lub wartość ujemną, aby regulować na papierze w górę.

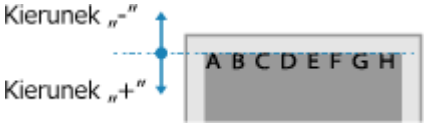

## **W przypadku regulacji poziomej**

Określ szerokość regulacji, wybierając wartość dodatnią, aby regulować na papierze w prawo, lub wartość ujemną, aby regulować na papierze w lewo.

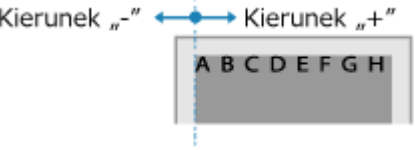

## **Transportowanie urządzenia**

9167-08U

Urządzenie jest ciężkie. Kiedy przenosisz urządzenie w celu wyczyszczenia lub zmiany miejsca, pamiętaj o wykonaniu poniższej procedury, aby zapobiec kontuzjom, wypadkom lub uszkodzeniu urządzenia.

## **WAŻNE**

- Jeśli urządzenie ma zostać przetransportowane w związku z przeprowadzką, demontażem itp., należy podjąć następujące kroki, aby zapobiec uszkodzeniom i usterkom podczas transportu:
	- Wyjmij kasety z tonerem.
	- Urządzenie należy zapakować w bezpieczny sposób do oryginalnego opakowania (pudła) z materiałami opakowaniowymi.

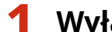

### **1 Wyłącz urządzenie. [Wyłączanie urządzenia\(P. 87\)](#page-94-0)**

Wyłączenie urządzenia powoduje usunięcie wszystkich danych oczekujących na wydruk.

### **2 Odłącz przewód zasilający w podanej kolejności.**

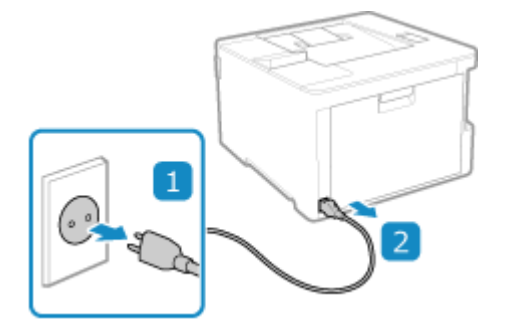

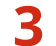

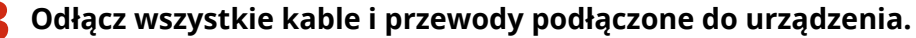

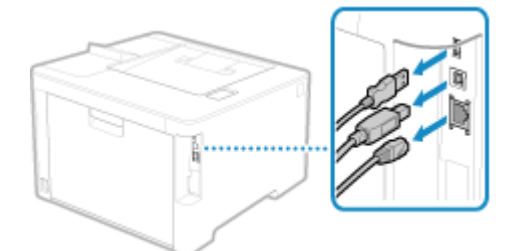

\* Liczba podłączonych przewodów i kabelków różni się w zależności od środowiska, w którym są używane.

- **4 Podczas przenoszenia urządzenia na dużą odległość wyjmij kasety z tonerem, aby zapobiec rozsypaniu toneru. [Wymiana kaset z tonerem\(P. 421\)](#page-428-0)**
- **5 Wyciągnij szufladę na papier, a następnie wyjmij ją poprzez podniesienie jej przedniej części.**

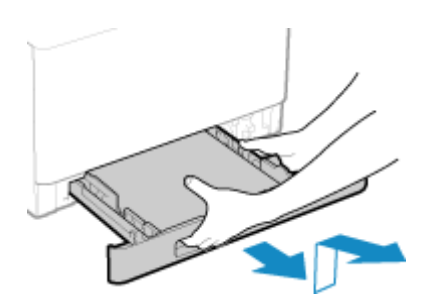

**6 Zamknij pokrywę przednią, tacę wielofunkcyjną i wszystkie inne pokrywy lub tace.**

**7 Złap za uchwyty do podnoszenia i podnieś urządzenie, aby je przenieść.**

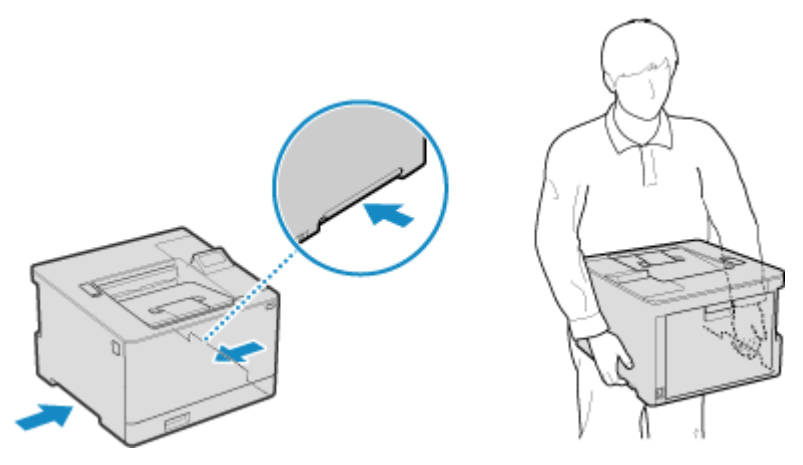

- Urządzenie jest ciężkie. Wymiary i wagę urządzenia znajdziesz w podstawowych danych technicznych. **[Podstawowe specyfikacje\(P. 25\)](#page-32-0)**
- Gdy zainstalowano opcjonalny Paper Feeder PF-K, wyjmij go i przenieś osobno, zamiast podnosić go razem z urządzeniem.

## **8 Powoli opuść urządzenie.**

W celu uzyskania informacji na temat instalacji urządzenia po przeniesieniu zapoznaj się z "Przewodnik po konfiguracji". **[Podręczniki dotyczące urządzenia](#page-519-0)(P. 512)** 

# Rozwiązywanie problemów

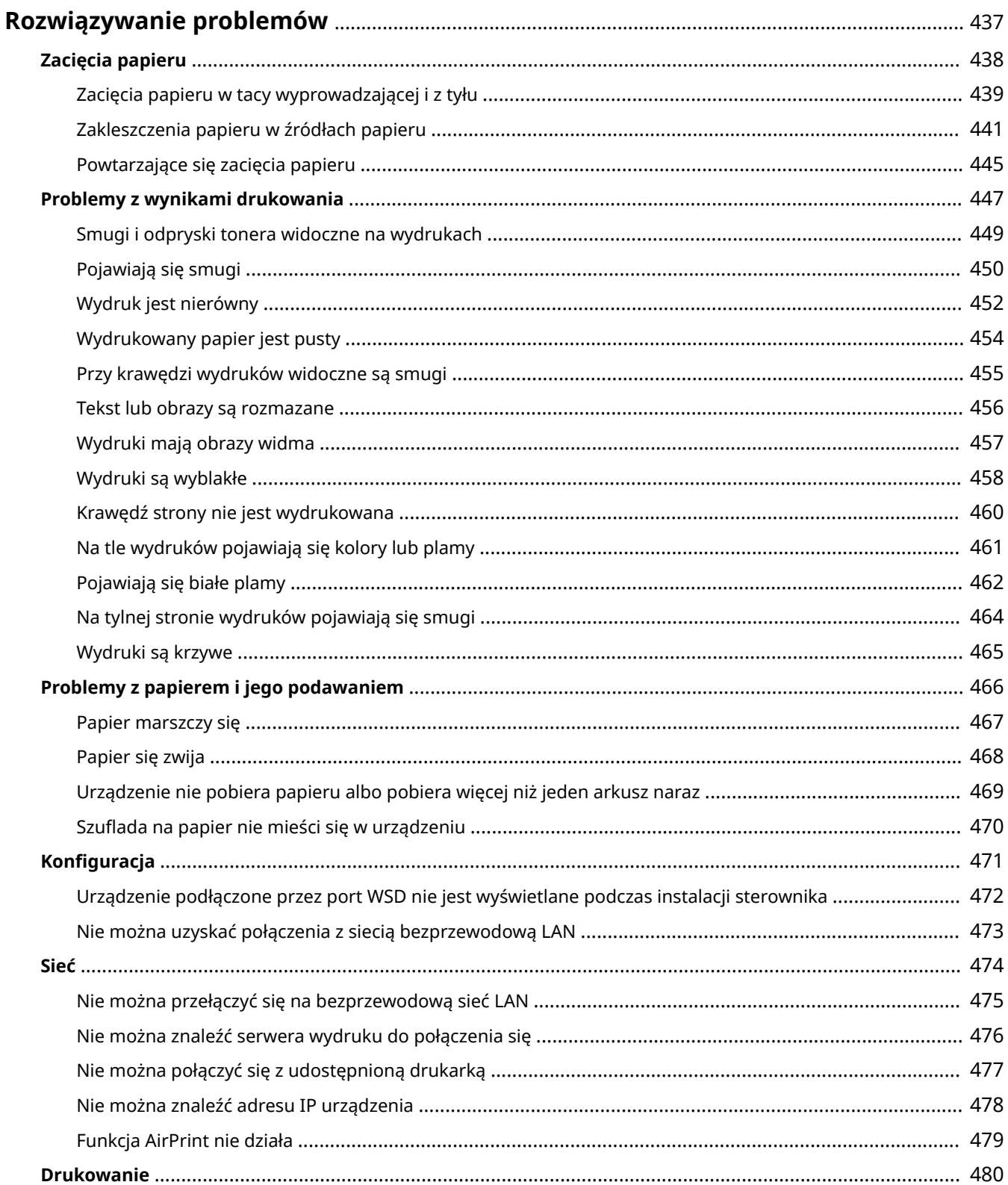

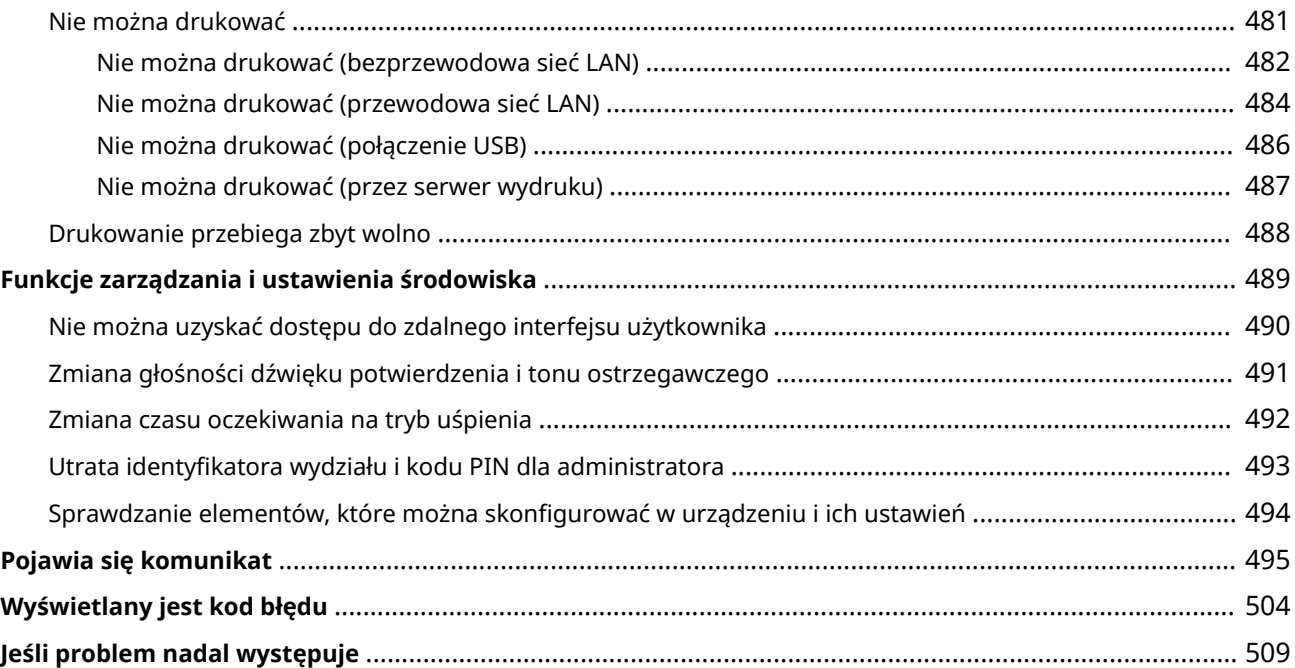

## <span id="page-444-0"></span>**Rozwiązywanie problemów**

#### 9167-08W

W tym rozdziale opisano sposoby rozwiązywania problemów i udzielono odpowiedzi na najczęściej zadawane pytania. Wybierz element, który chcesz sprawdzić, z zawartości lub z listy poniżej. Możesz kliknąć [ Q ] w górnej części ekranu, aby wyszukać komunikat lub kod błędu (trzycyfrowy numer zaczynający się od #), który pojawia się na panelu sterowania, i sprawdzić, jak rozwiązywać problemy.

### ■ Najczęściej zadawane pytania

#### **[Utrata identyfikatora wydziału i kodu PIN dla administratora\(P. 493\)](#page-500-0)**

**[Nie można drukować\(P. 481\)](#page-488-0)** 

 **[\[Pamięć jest pełna.\] Czy na panelu sterowania jest wyświetlana informacja, że operacja nie może zostać](#page-509-0) [wykonana.\(P. 502\)](#page-509-0)** 

### ■ Najczęściej zadawane pytania dotyczące obsługi

#### **Chcę drukować na kopercie.**

Zwracając uwagę na orientację i stronę koperty, umieść kopertę w szufladzie na papier lub na tacy wielofunkcyjnej.

Następnie ustaw rozmiar i typ papieru zgodnie z umieszczoną kopertą.

Następnie użyj sterownika druku w komputerze, aby ustawić rozmiar papieru dokumentu i rozmiar papieru do drukowania, a następnie wydrukuj dokument.

**[Przygotowania i orientacja podczas ładowania kopert\(P. 116\)](#page-123-0)** 

**[Określanie rozmiaru i typu papieru\(P. 120\)](#page-127-0)** 

**[Drukowanie z komputera\(P. 159\)](#page-166-0)** 

## <span id="page-445-0"></span>**Zacięcia papieru**

9167-08X

Jeśli w urządzeniu zatnie się papier, na panelu sterowania pojawi się [Zacięcie papieru.]. Postępuj zgodnie z wyświetlanymi instrukcjami dotyczącymi usuwania zacięcia papieru.

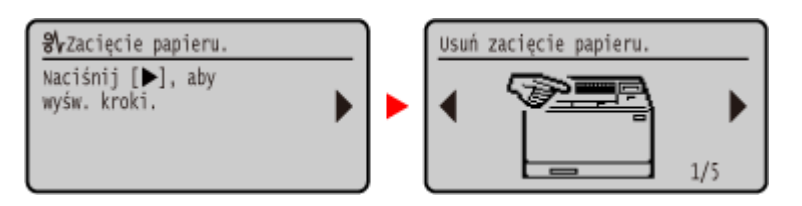

Szczegółowe informacje na temat usuwania zacięć papieru z różnych części urządzenia znajdują się poniżej.

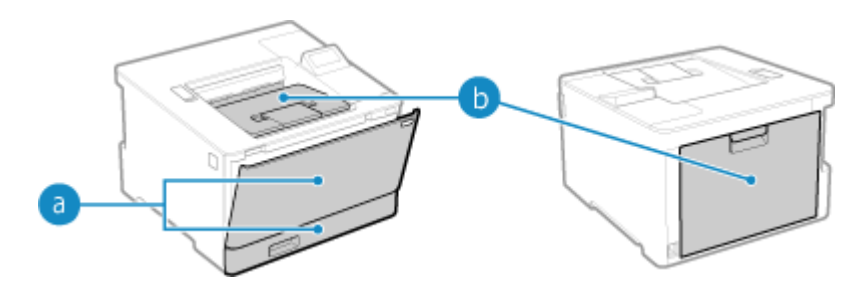

Taca wielofunkcyjna i szuflada na papier

**[Zakleszczenia papieru w źródłach papieru\(P. 441\)](#page-448-0)** 

**Taca wyprowadzająca i tylna strona** 

**[Zacięcia papieru w tacy wyprowadzającej i z tyłu\(P. 439\)](#page-446-0)** 

# **UWAGA**

### **Nie wolno używać nadmiernej siły podczas wyciągania papieru zablokowanego w urządzeniu.**

● Usunięcie papieru na siłę może spowodować obrażenia ciała lub uszkodzenie elementów urządzenia. Jeżeli nie można wyjąć papieru, należy skontaktować się ze sprzedawcą lub serwisem. **[Jeśli problem nadal](#page-516-0) [występuje\(P. 509\)](#page-516-0)** 

#### **Gdy wszystkie zacięcia papieru zostały usunięte**

● Natychmiast wyjąć ręce z urządzenia i wyposażenia opcjonalnego, aby nie dopuścić do kontaktu odzieży i rąk z rolkami.

## **WAŻNE**

#### **Podczas usuwania zacięć papieru nie wyłączaj zasilania.**

● W przypadku wyłączenia zasilania drukowane dane zostaną skasowane.

#### **Kiedy papier się rwie**

● Upewnij się, że usunąłeś go tak, by nie pozostały żadne kawałki.

## <span id="page-446-0"></span>**Zacięcia papieru w tacy wyprowadzającej i z tyłu**

9167-08Y

Użyj poniższej procedury, aby w celu usunięcia zacięcia papieru sprawdzić tacę wyprowadzającą i tylną część. Jeśli papier się rozerwie, pamiętaj o usunięciu części tak, by nie pozostały żadne kawałki.

## **1 Delikatnie wyciągnij papier z tacy wyprowadzającej.**

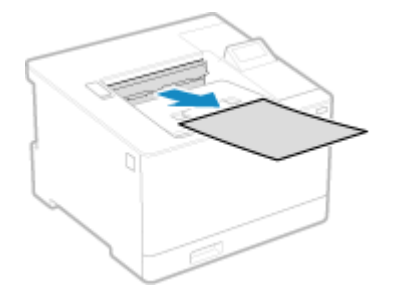

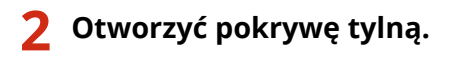

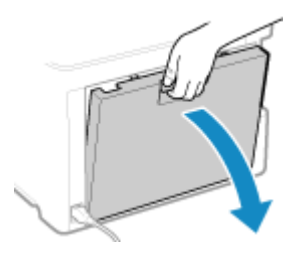

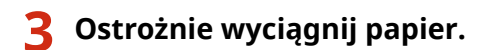

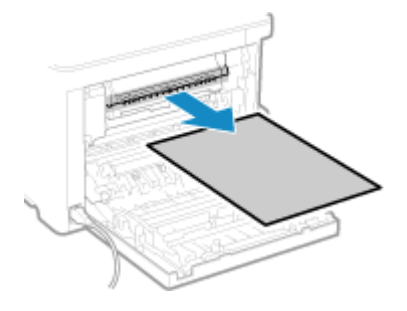

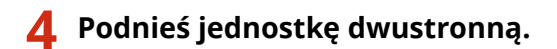

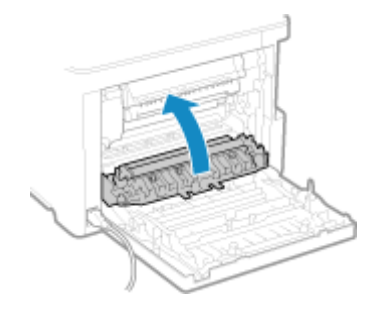

**5 Ostrożnie wyciągnij papier.**

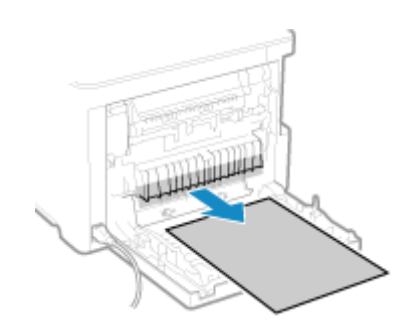

## **6 Zamknij pokrywę tylną.**

➠Znika komunikat [Zacięcie papieru.], a drukowanie zostanie wznowione automatycznie. Jeśli drukowanie nie zostanie wznowione automatycznie, spróbuj wydrukować ponownie.

## **UWAGA**

## **Jeżeli regularnie zakleszcza się papier**

● Sprawdź stan urządzenia i papieru. **[Powtarzające się zacięcia papieru\(P. 445\)](#page-452-0)** 

## <span id="page-448-0"></span>**Zakleszczenia papieru w źródłach papieru**

9167-090

Wyjmij zacięty papier z miejsca, w którym się zaciął. Jeśli papier się rozerwie, pamiętaj o usunięciu części tak, by nie pozostały żadne kawałki.

**Zacięcia papieru na tacy wielofunkcyjnej(P. 441) [Zakleszczenia papieru w szufladzie na papier\(P. 443\)](#page-450-0)** 

## Zacięcia papieru na tacy wielofunkcyjnej

Wyjmij zacięty papier z tacy wielofunkcyjnej lub z wnętrza urządzenia. Jeśli nie możesz wyjąć papieru, nie próbuj usuwać go na siłę. Sprawdź panel sterowania i wyjmij zacięty papier z innego miejsca.

**1 Jeśli na tacę wielofunkcyjną załadowany został inny papier, wyjmij go.**

**2 Wyjmij papier, który zaciął się na tacy wielofunkcyjnej.**

**1** Ostrożnie wyciągnij papier.

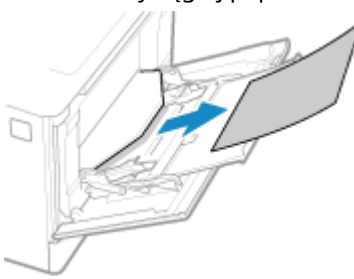

**2** Zamknij tacę wielofunkcyjną.

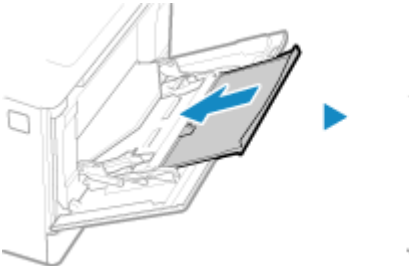

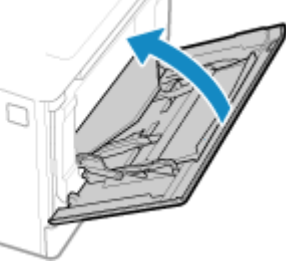

**3 Wyciągnij papier zakleszczony wewnątrz urządzenia.**

**1** Wyciągnij szufladę na papier, a następnie wyjmij ją poprzez podniesienie jej przedniej części.

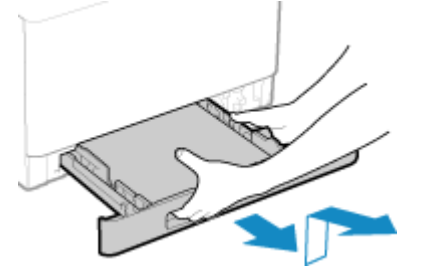

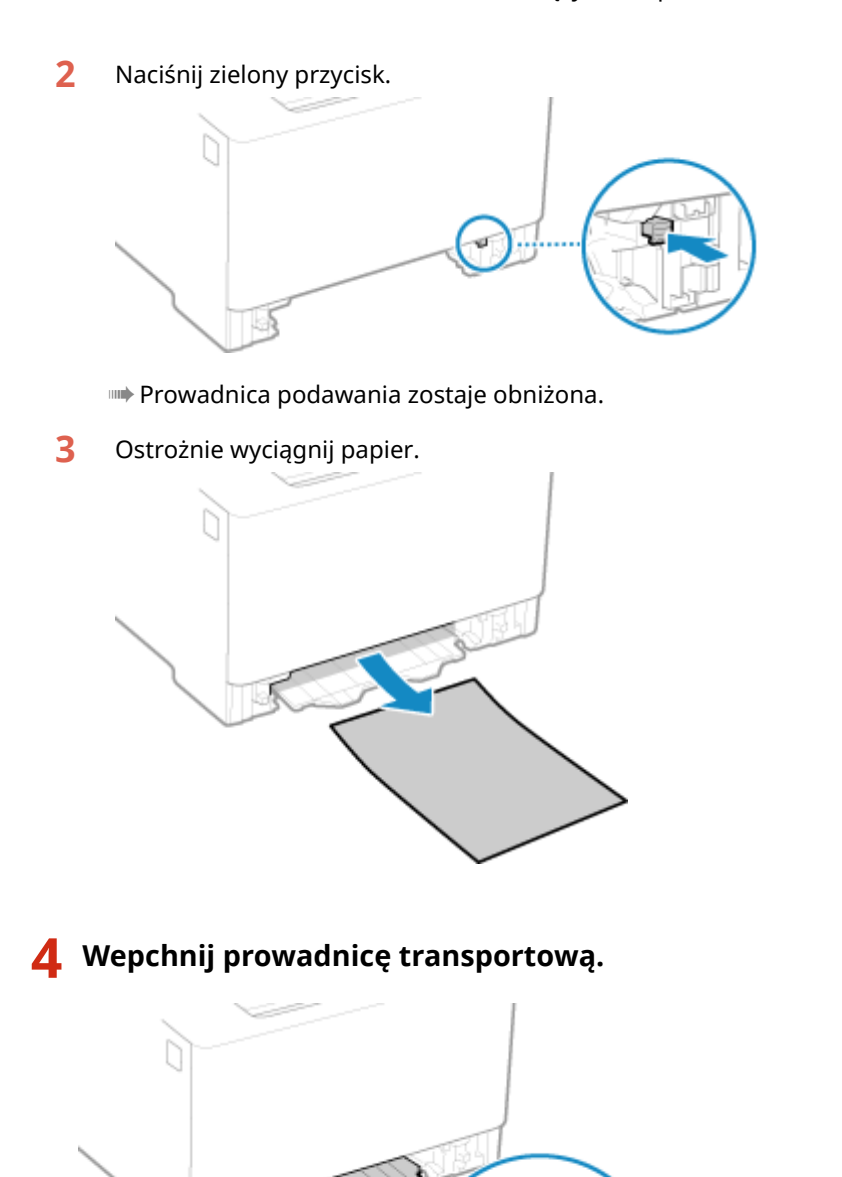

Wciśnij ją mocno, aż usłyszysz kliknięcie.

**5 Włóż szufladę na papier do urządzenia.**

## **6 Należy postępować zgodnie z instrukcjami wyświetlonymi na ekranie.**

➠Znika komunikat [Zacięcie papieru.], a drukowanie zostanie wznowione automatycznie. Jeśli drukowanie nie zostanie wznowione automatycznie, spróbuj wydrukować ponownie.

### **Jeśli na ekranie pojawi się informacja o metodzie rozwiązywania problemów z tacą wyprowadzającą**

Wyjmij zacięty papier z tacy wyprowadzającej lub z tylnej strony. **[Zacięcia papieru w tacy](#page-446-0) [wyprowadzającej i z tyłu\(P. 439\)](#page-446-0)** 

## <span id="page-450-0"></span>**UWAGA**

### **Jeżeli regularnie zakleszcza się papier**

● Sprawdź stan urządzenia i papieru. **[Powtarzające się zacięcia papieru\(P. 445\)](#page-452-0)** 

## Zakleszczenia papieru w szufladzie na papier

Wyjmij papier włożony do szuflady na papier.

Jeśli nie możesz wyjąć papieru, nie próbuj usuwać go na siłę. Sprawdź panel sterowania i wyjmij zacięty papier z innego miejsca.

**1 Wyciągnij szufladę na papier, a następnie wyjmij ją poprzez podniesienie jej przedniej części.**

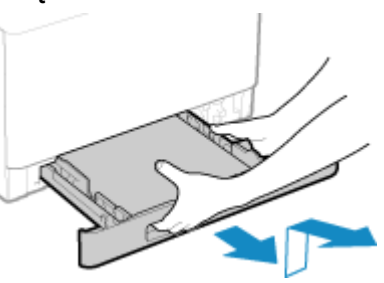

**2 Ostrożnie wyciągnij papier.**

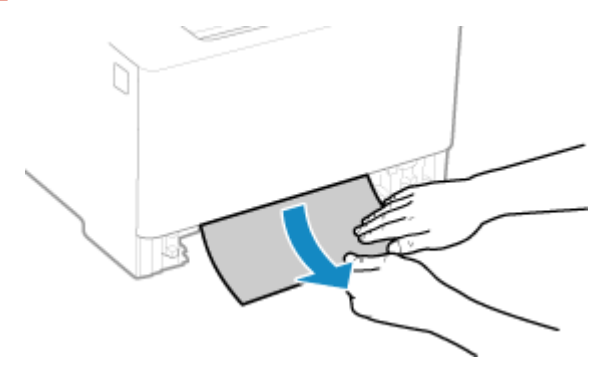

- **3 Włóż szufladę na papier do urządzenia.**
- **4 Jeśli zainstalowano opcjonalny Paper Feeder PF-K, wyjmij papier, postępując zgodnie z punktami od 1 do 3 powyżej.**
- **5 Należy postępować zgodnie z instrukcjami wyświetlonymi na ekranie.**

➠Znika komunikat [Zacięcie papieru.], a drukowanie zostanie wznowione automatycznie. Jeśli drukowanie nie zostanie wznowione automatycznie, spróbuj wydrukować ponownie.

## **UWAGA**

## **Jeżeli regularnie zakleszcza się papier**

● Sprawdź stan urządzenia i papieru. **[Powtarzające się zacięcia papieru\(P. 445\)](#page-452-0)** 

## <span id="page-452-0"></span>**Powtarzające się zacięcia papieru**

9167-091

Rozwiąż problem, sprawdzając poniższe elementy.

### **Czy wewnątrz urządzenia znajdują się resztki papieru lub obce przedmioty?**

Usuń wszystkie skrawki papieru i ciała obce. **[Zacięcia papieru\(P. 438\)](#page-445-0)** 

#### **Czy używasz odpowiedniego papieru?**

Sprawdź, czy papier w urządzeniu nadaje się do użytku, i w razie potrzeby wymień go na odpowiedni. **[Używany papier\(P. 18\)](#page-25-0)  [Ładowanie papieru\(P. 107\)](#page-114-0)** 

#### **Czy papier jest załadowany prawidłowo?**

- Przekartkuj dokładnie stos papieru w małych partiach, aby arkusze nie sklejały się ze sobą.
- Przed załadowaniem papieru wyrównaj krawędzie, stukając kilka razy papierem o płaską powierzchnię przed załadowaniem. **[Ładowanie papieru\(P. 107\)](#page-114-0)**
- $\bullet$  Upewnij się, że załadowany papier nie przekracza linii limitu obciążenia (a).

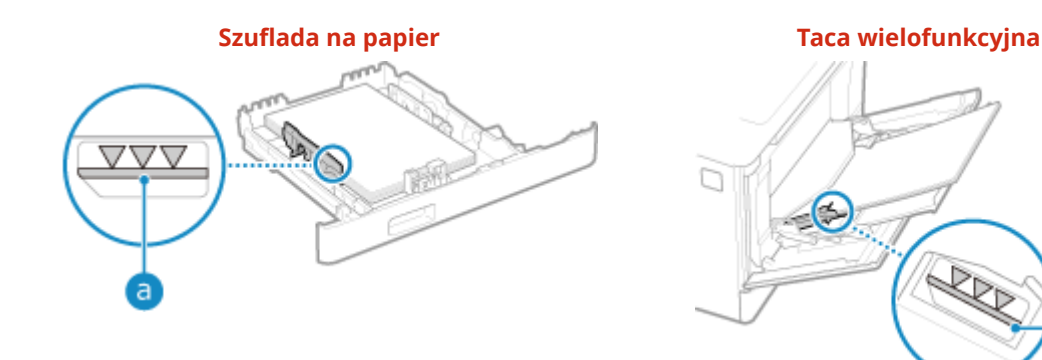

Sprawdź, czy prowadnice papieru są wyrównane z oznaczeniami i czy nie są zbyt luźne lub zbyt ciasne.

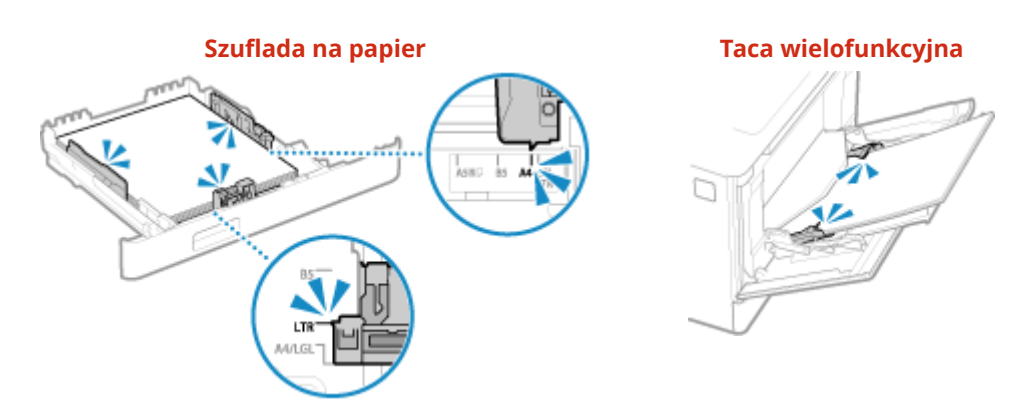

### **Czy podczas drukowania na drugiej stronie zadrukowanego papieru dochodzi do zacięć papieru?**

Spłaszcz brzegi papieru, aby dokładnie usunąć wszelkie zagięcia.

\* Podczas drukowania na drugiej stronie zadrukowanego papieru możesz używać tylko papieru wydrukowanego za pomocą tego urządzenia. Nie używaj papieru wydrukowanego na innej drukarce lub urządzeniu wielofunkcyjnym, ponieważ może to spowodować zacięcie się papieru lub uszkodzenie urządzenia.

### **Czy dzieje się tak podczas drukowania ciągłego?**

Jeśli tak, opcja [Prawidł. przenoszenie papieru] na [Włącz] może zmniejszyć częstotliwość zacięć papieru.

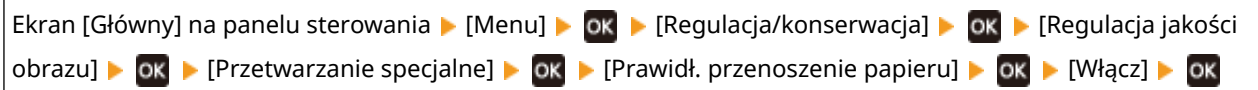

\* Po wybraniu opcji [Włącz], prędkość drukowania może się zmniejszyć.

### **Czy zacięcia papieru występują podczas drukowania na papierze znajdującym się w opcjonalnym Paper Feeder PF-K?**

Ponownie zainstaluj Paper Feeder PF-K. Aby uzyskać szczegółowe informacje na temat instalacji Paper Feeder PF-K, patrz "Przewodnik po konfiguracji." **[Podręczniki dotyczące urządzenia\(P. 51](#page-519-0)2)** 

## <span id="page-454-0"></span>**Problemy z wynikami drukowania**

9167-092

Jeśli wydruki wykazują któryś z poniższych objawów, sprawdź, jak rozwiązać problem w zależności od objawu.

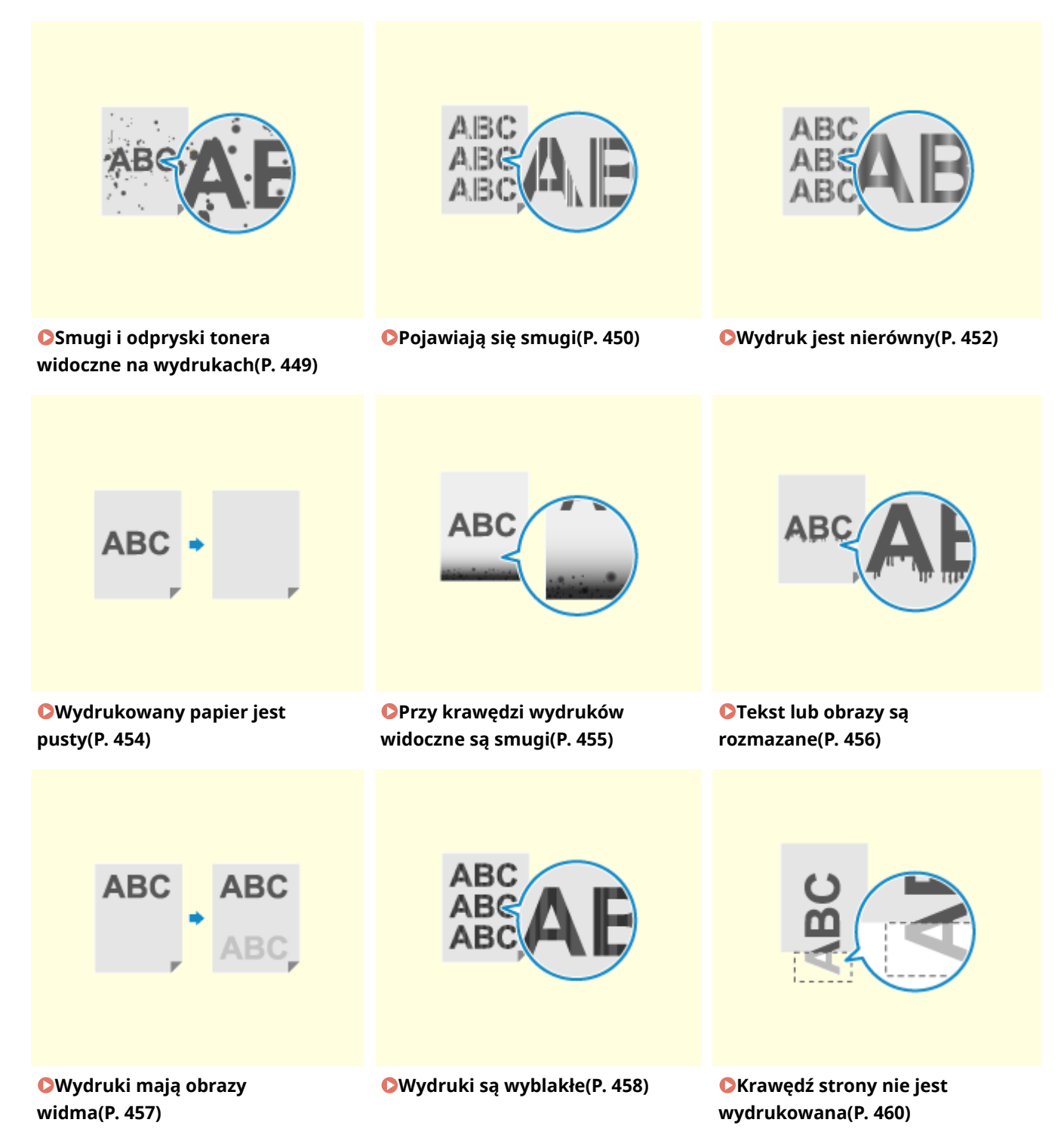

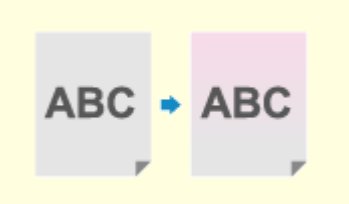

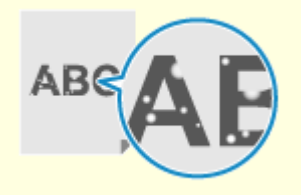

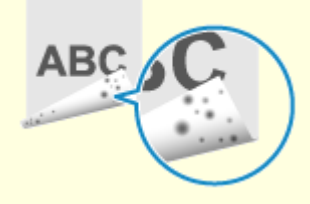

**[Na tle wydruków pojawiają się](#page-468-0) [kolory lub plamy\(P. 461\)](#page-468-0)** 

**[Pojawiają się białe plamy\(P. 462\)](#page-469-0) <b>C**[Na tylnej stronie wydruków](#page-471-0)

**[pojawiają się smugi\(P. 464\)](#page-471-0)** 

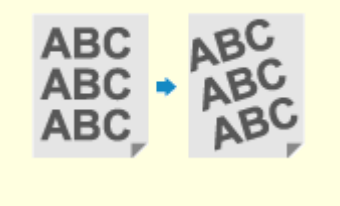

**[Wydruki są krzywe\(P. 465\)](#page-472-0)** 

## <span id="page-456-0"></span>**Smugi i odpryski tonera widoczne na wydrukach**

9167-093

Rozwiąż problem, sprawdzając w następującej kolejności:

**Krok 1: Sprawdzenie papieru(P. 449) Krok 2: Sprawdzenie kaset z tonerem(P. 449) OKrok 3: Sprawdzenie stanu konserwacji(P. 449)** 

## Krok 1: Sprawdzenie papieru

### **Czy używasz odpowiedniego papieru?**

Sprawdź, czy papier w urządzeniu nadaje się do użytku, i w razie potrzeby wymień go na odpowiedni. **[Używany papier\(P. 18\)](#page-25-0)  [Ładowanie papieru\(P. 107\)](#page-114-0)** 

## Krok 2: Sprawdzenie kaset z tonerem

### **Sprawdzenie ilości toneru pozostałego w kasetach z tonerem.**

Sprawdź, ile toneru pozostało w kasetach i w razie potrzeby wymień kasety. **[Kontrola pozostałej ilości materiałów eksploatacyjnych\(P. 423\)](#page-430-0)  [Wymiana kaset z tonerem\(P. 418\)](#page-425-0)** 

\* W zależności od warunków użytkowania urządzenia, rzeczywista ilość pozostałego tonera może być mniejsza niż wskazana lub stan części może ulec pogorszeniu. Jeśli stan ten utrzymuje się nawet po wymianie kasety z tonerem, w której wskazano niską ilość toneru, zaleca się wymianę także innych kaset z tonerem.

## Krok 3: Sprawdzenie stanu konserwacji

### **Czy zespół utrwalający został wyczyszczony?**

Takie objawy mogą wystąpić, gdy zabrudzony jest zespół utrwalający. W takim przypadku wyczyść zespół utrwalający. **[Czyszczenie modułu utrwalającego\(P. 415\)](#page-422-0)** 

### **Czy pasek przenoszący został wyczyszczony?**

Takie objawy mogą wystąpić, gdy zabrudzony jest pasek przenoszący. W takim przypadku wyczyść pasek przenoszący. **[Czyszczenie paska przenoszącego\(P. 416\)](#page-423-0)** 

## <span id="page-457-0"></span>**Pojawiają się smugi**

9167-094

Rozwiąż problem, sprawdzając w następującej kolejności:

**OKrok 1: Sprawdzenie papieru(P. 450) Krok 2: Sprawdzenie kaset z tonerem(P. 450)** 

**Krok 3: Sprawdzanie środowiska użytkowania urządzenia(P. 450)** 

**OKrok 4: Sprawdzenie stanu konserwacii(P. 451)** 

## Krok 1: Sprawdzenie papieru

#### **Czy używasz odpowiedniego papieru?**

Sprawdź, czy papier w urządzeniu nadaje się do użytku, i w razie potrzeby wymień go na odpowiedni. **[Używany papier\(P. 18\)](#page-25-0)  [Ładowanie papieru\(P. 107\)](#page-114-0)** 

## Krok 2: Sprawdzenie kaset z tonerem

#### **Sprawdzenie ilości toneru pozostałego w kasetach z tonerem.**

Sprawdź, ile toneru pozostało w kasetach i w razie potrzeby wymień kasety. **[Kontrola pozostałej ilości materiałów eksploatacyjnych\(P. 423\)](#page-430-0)  [Wymiana kaset z tonerem\(P. 418\)](#page-425-0)** 

\* W zależności od warunków użytkowania urządzenia, rzeczywista ilość pozostałego tonera może być mniejsza niż wskazana lub stan części może ulec pogorszeniu. Jeśli stan ten utrzymuje się nawet po wymianie kasety z tonerem, w której wskazano niską ilość toneru, zaleca się wymianę także innych kaset z tonerem.

## Krok 3: Sprawdzanie środowiska użytkowania urządzenia

### **Czy używasz urządzenia w środowisku, w którym występują nagłe zmiany temperatury?**

Nagłe zmiany temperatury mogą powodować skraplanie się pary wodnej, co może skutkować wyblakłymi lub zamazanymi obrazami i tekstem. Ustawienie [Tryb usuwania rosy] na [Włącz] może rozwiązać problem.

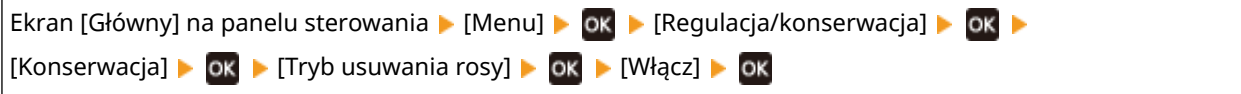

\* Podczas usuwania skroplin może dojść do sytuacji, w której pusty arkusz papieru nie zostanie poprawnie wydrukowany. Jeśli opcję tę ustawisz na [Włącz], możesz określić, czy drukowanie ma być ograniczone. \* Jeśli opcję tę ustawisz na [Włącz], musisz mieć włączone urządzenie, aby stale usuwać skropliny. Ustawienie czasu automatycznego wyłączania jest wyłączone.

### **Czy urządzenie jest instalowane w miejscu narażonym na silny wiatr, np. od klimatyzatora?**

Jeśli tak, wyreguluj kierunek powietrza i głośność klimatyzatora. Jeśli to nie zadziała, ustawienie [Przełącz metodę podawania papieru] to [Priorytet drukowanej strony] może poprawić sytuację.

<span id="page-458-0"></span>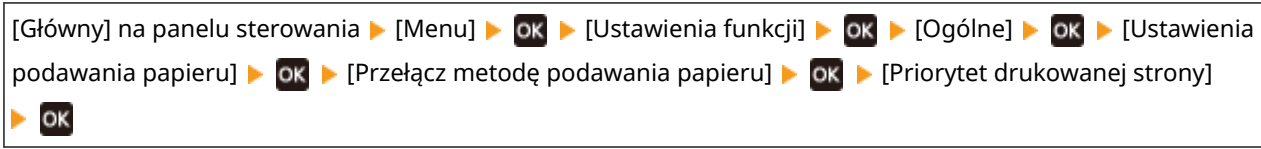

\* Gdy wybierzesz [Priorytet drukowanej strony], prędkość drukowania w przypadku drukowania jednostronnego zostanie zmniejszona.

## Krok 4: Sprawdzenie stanu konserwacji

### **Czy zespół utrwalający został wyczyszczony?**

Takie objawy mogą wystąpić, gdy zabrudzony jest zespół utrwalający. W takim przypadku wyczyść zespół utrwalający. **[Czyszczenie modułu utrwalającego\(P. 415\)](#page-422-0)** 

### **Czy pasek przenoszący został wyczyszczony?**

Takie objawy mogą wystąpić, gdy zabrudzony jest pasek przenoszący. W takim przypadku wyczyść pasek przenoszący. **[Czyszczenie paska przenoszącego\(P. 416\)](#page-423-0)** 

## <span id="page-459-0"></span>**Wydruk jest nierówny**

9167-095

Rozwiąż problem, sprawdzając w następującej kolejności:

**Krok 1: Sprawdzenie papieru(P. 452)** 

**Krok 2: Sprawdzenie kaset z tonerem(P. 452)** 

**Krok 3: Regulacja jakości wydruku(P. 452)** 

**[Krok 4: Sprawdzanie środowiska użytkowania urządzenia\(P. 453\)](#page-460-0)** 

**[Krok 5: Sprawdzanie, czy na krawędziach zadrukowanego papieru nie występuje nierównomierny](#page-460-0) [połysk\(P. 453\)](#page-460-0)** 

## Krok 1: Sprawdzenie papieru

#### **Czy używasz odpowiedniego papieru?**

Sprawdź, czy papier w urządzeniu nadaje się do użytku, i w razie potrzeby wymień go na odpowiedni. **[Używany papier\(P. 18\)](#page-25-0)  [Ładowanie papieru\(P. 107\)](#page-114-0)** 

#### **Czy używasz szorstkiego papieru?**

Jeśli tak, ustawienie [Korekcja przerw — papier surowy] na [Włącz] może poprawić sytuację.

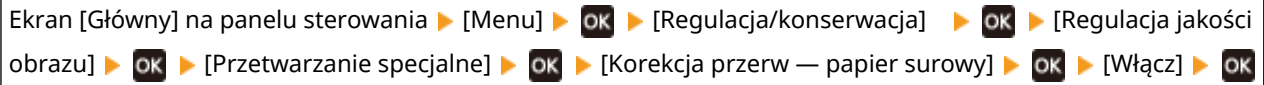

\* Gdy wybierzesz [Włącz], może to mieć wpływ na jakość wydruku.

## Krok 2: Sprawdzenie kaset z tonerem

#### **Sprawdzenie ilości toneru pozostałego w kasetach z tonerem.**

Sprawdź, ile toneru pozostało w kasetach i w razie potrzeby wymień kasety. **[Kontrola pozostałej ilości materiałów eksploatacyjnych\(P. 423\)](#page-430-0)  [Wymiana kaset z tonerem\(P. 418\)](#page-425-0)** 

\* W zależności od warunków użytkowania urządzenia, rzeczywista ilość pozostałego tonera może być mniejsza niż wskazana lub stan części może ulec pogorszeniu. Jeśli stan ten utrzymuje się nawet po wymianie kasety z tonerem, w której wskazano niską ilość toneru, zaleca się wymianę także innych kaset z tonerem.

## Krok 3: Regulacja jakości wydruku

#### **Spróbuj skorygować blaknięcie druku.**

Ustawienie [Zapob. blakn./nierówn. wydr.] na [Włącz] może poprawić sytuację.

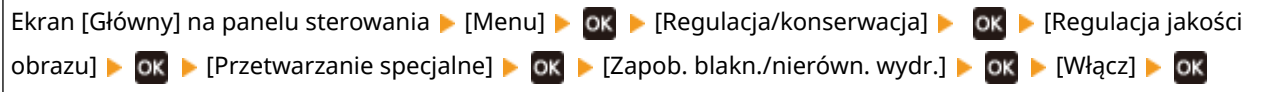

\* Po wybraniu opcji [Włącz], prędkość drukowania może się zmniejszyć.

## <span id="page-460-0"></span>Krok 4: Sprawdzanie środowiska użytkowania urządzenia

### **Czy używasz urządzenia w wilgotnym środowisku?**

Ustawienie [Tryb wysokiej wilgotności] na [Włącz] może rozwiązać problem.

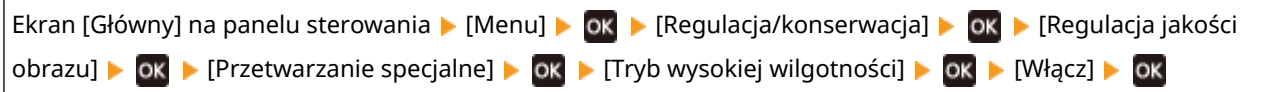

\* Ustawienie tej opcji na [Włącz] może rozmywać obrazy i tekst w środowisku o niskiej wilgotności.

### **Czy używasz urządzenia w środowisku, w którym występują nagłe zmiany temperatury?**

Nagłe zmiany temperatury mogą powodować skraplanie się pary wodnej, co może skutkować wyblakłymi lub zamazanymi obrazami i tekstem. Ustawienie [Tryb usuwania rosy] na [Włącz] może rozwiązać problem.

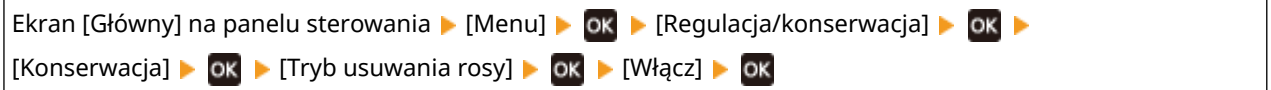

\* Podczas usuwania skroplin może dojść do sytuacji, w której pusty arkusz papieru nie zostanie poprawnie wydrukowany. Jeśli opcję tę ustawisz na [Włącz], możesz określić, czy drukowanie ma być ograniczone. \* Jeśli opcję tę ustawisz na [Włącz], musisz mieć włączone urządzenie, aby stale usuwać skropliny. Ustawienie czasu automatycznego wyłączania jest wyłączone.

### **Czy urządzenie jest instalowane w miejscu narażonym na silny wiatr, np. od klimatyzatora?**

Jeśli tak, wyreguluj kierunek powietrza i głośność klimatyzatora. Jeśli to nie zadziała, ustawienie [Przełącz metodę podawania papieru] to [Priorytet drukowanej strony] może poprawić sytuację.

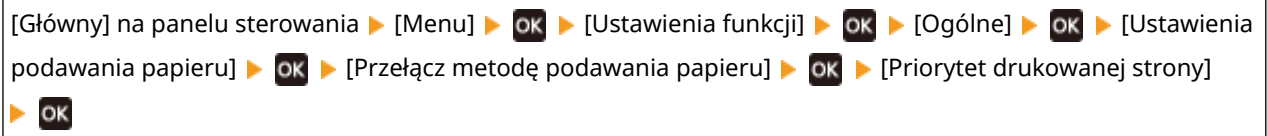

\* Gdy wybierzesz [Priorytet drukowanej strony], prędkość drukowania w przypadku drukowania jednostronnego zostanie zmniejszona.

## Krok 5: Sprawdzanie, czy na krawędziach zadrukowanego papieru nie występuje nierównomierny połysk

### **Czy na krawędziach zadrukowanego papieru nie występuje nierównomierny połysk?**

Ustawienie [Korekcja nierównomiernego połysku] na [Włącz] może rozwiązać problem.

Ekran [Główny] na panelu sterowania  $\triangleright$  [Menu]  $\triangleright$  [ok  $\triangleright$  [Regulacja/konserwacja]  $\triangleright$  [ok  $\triangleright$  [Regulacja jakości obrazu] • OK • [Przetwarzanie specjalne] • OK • [Korekcja nierównomiernego połysku] • OK • [Włącz] **OK** 

\* Gdy wybierzesz [Włącz], wydruki mogą być wyblakłe.

## <span id="page-461-0"></span>**Wydrukowany papier jest pusty**

9167-096

Rozwiąż problem, sprawdzając poniższe elementy.

### **Czy usuwane są skropliny?**

Sprawdź panel sterowania i poczekaj, aż zakończy się proces usuwania skroplin.

## <span id="page-462-0"></span>**Przy krawędzi wydruków widoczne są smugi**

9167-097

Rozwiąż problem, sprawdzając w następującej kolejności:

### **Czy używasz odpowiedniego papieru?**

● Sprawdź, czy papier w urządzeniu nadaje się do użytku, i w razie potrzeby wymień go na odpowiedni. **[Używany papier\(P. 18\)](#page-25-0)** 

**[Ładowanie papieru\(P. 107\)](#page-114-0)** 

#### **Czy drukujesz do krawędzi papieru bez marginesów?**

Taki objaw może wystąpić, gdy w sterowniku drukarki margines jest ustawiony na "brak". Aby drukować za pomocą tego urządzenia, należy zachować margines 5 mm (10 mm na górze i na dole koperty).

Na ekranie [Preferencje drukowania] sterownika drukarki, skonfiguruj poniższe ustawienie, aby zapewnić margines.

Zakładka [Wykończenie] L [Ustawienia zaawansowane] L [Rozszerz obszar drukowania i drukuj] L [Wył.]

#### **Czy zespół utrwalający został wyczyszczony?**

Takie objawy mogą wystąpić, gdy zabrudzony jest zespół utrwalający. W takim przypadku wyczyść zespół utrwalający. **[Czyszczenie modułu utrwalającego\(P. 415\)](#page-422-0)** 

#### **Czy pasek przenoszący został wyczyszczony?**

Takie objawy mogą wystąpić, gdy zabrudzony jest pasek przenoszący. W takim przypadku wyczyść pasek przenoszący. **[Czyszczenie paska przenoszącego\(P. 416\)](#page-423-0)** 

## <span id="page-463-0"></span>**Tekst lub obrazy są rozmazane**

9167-098

Rozwiąż problem, sprawdzając następujące elementy:

**Krok 1: Sprawdzenie papieru(P. 456)** 

**Krok 2: Sprawdzanie środowiska użytkowania urządzenia(P. 456)** 

## Krok 1: Sprawdzenie papieru

#### **Czy używasz odpowiedniego papieru?**

Sprawdź, czy papier w urządzeniu nadaje się do użytku, i w razie potrzeby wymień go na odpowiedni. **[Używany papier\(P. 18\)](#page-25-0)  [Ładowanie papieru\(P. 107\)](#page-114-0)** 

## Krok 2: Sprawdzanie środowiska użytkowania urządzenia

#### **Czy używasz urządzenia w środowisku, w którym występują nagłe zmiany temperatury?**

Nagłe zmiany temperatury mogą powodować skraplanie się pary wodnej, co może skutkować wyblakłymi lub zamazanymi obrazami i tekstem. Ustawienie [Tryb usuwania rosy] na [Włącz] może rozwiązać problem.

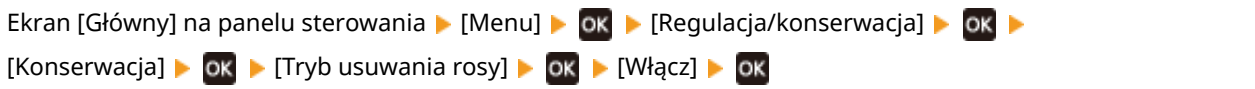

\* Podczas usuwania skroplin może dojść do sytuacji, w której pusty arkusz papieru nie zostanie poprawnie wydrukowany. Jeśli opcję tę ustawisz na [Włącz], możesz określić, czy drukowanie ma być ograniczone. \* Jeśli opcję tę ustawisz na [Włącz], musisz mieć włączone urządzenie, aby stale usuwać skropliny. Ustawienie czasu automatycznego wyłączania jest wyłączone.

### **Czy korzystasz z urządzenia w środowisku o niskiej wilgotności?**

Ustawienie [Tryb niskiej wilgotności] na [Włącz] może rozwiązać problem.

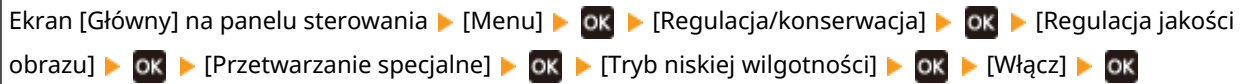

\* Ustawienie tej opcji na [Włącz] może zmniejszyć gęstość lub spowodować blaknięcie w wilgotnym środowisku.

#### **Czy używasz urządzenia w wilgotnym środowisku?**

Ustawienie [Tryb wysokiej wilgotności] na [Włącz] może rozwiązać problem.

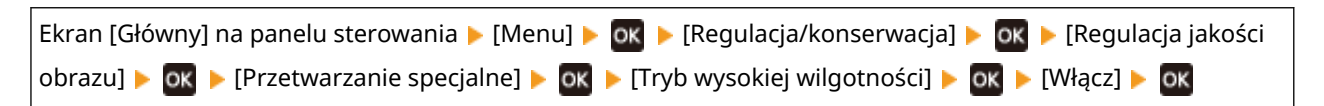

\* Ustawienie tej opcji na [Włącz] może rozmywać obrazy i tekst w środowisku o niskiej wilgotności.

## <span id="page-464-0"></span>**Wydruki mają obrazy widma**

Rozwiąż problem, sprawdzając następujące elementy:

- **Krok 1: Sprawdzenie papieru i kaset z tonerem(P. 457) Krok 2: Sprawdzenie występowania obrazów widm(P. 457) Krok 3: Sprawdzenie stanu konserwacji urządzenia(P. 457)**
- **Krok 4: Sprawdzenie ustawienia przetwarzania specjalnego(P. 457)**

## Krok 1: Sprawdzenie papieru i kaset z tonerem

#### **Czy używasz odpowiedniego papieru?**

Sprawdź, czy papier w urządzeniu nadaje się do użytku, i w razie potrzeby wymień go na odpowiedni. **[Używany papier\(P. 18\)](#page-25-0)  [Ładowanie papieru\(P. 107\)](#page-114-0)** 

#### **Czy okres eksploatacji kaset z tonerem dobiegł końca?**

Części wewnątrz kaset z tonerem mogły ulec uszkodzeniu. Jeśli wystąpi ten objaw, zaleca się wymianę kaset z tonerem niezależnie od pozostałej ilości toneru lub wyświetlanych komunikatów. **[Wymiana kaset z](#page-425-0) [tonerem\(P. 418\)](#page-425-0)** 

## Krok 2: Sprawdzenie występowania obrazów widm

#### **Czy obrazy widma pojawiają się ze smugami?**

Ustawienie [Redukcja efektu powielania] na [Włącz] może rozwiązać problem.

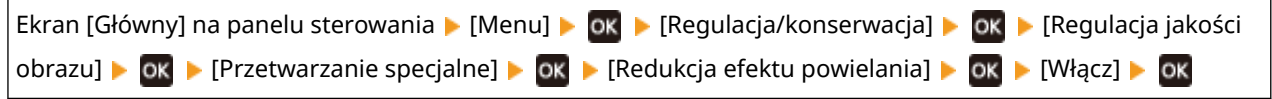

\* Po wybraniu opcji [Włącz], prędkość drukowania może się zmniejszyć.

## Krok 3: Sprawdzenie stanu konserwacji urządzenia

#### **Czy zespół utrwalający został wyczyszczony?**

Takie objawy mogą wystąpić, gdy zabrudzony jest zespół utrwalający. W takim przypadku wyczyść zespół utrwalający. **[Czyszczenie modułu utrwalającego\(P. 415\)](#page-422-0)** 

## Krok 4: Sprawdzenie ustawienia przetwarzania specjalnego

#### **Czy włączone jest [Polepszenie utrwalania]?**

Jeśli tak, ustawienie [Polepszenie utrwalania] na [Wyłącz] może poprawić sytuację.

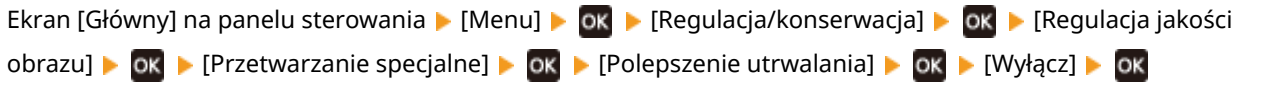

## <span id="page-465-0"></span>**Wydruki są wyblakłe**

9167-09A

Rozwiąż problem, sprawdzając następujące elementy:

**Krok 1: Sprawdzenie papieru i kaset z tonerem(P. 458)** 

**Krok 2: Regulacja jakości wydruku(P. 458)** 

**[Krok 3: Sprawdzanie środowiska użytkowania urządzenia\(P. 459\)](#page-466-0)** 

**[Krok 4: Sprawdzenie ustawienia przetwarzania specjalnego\(P. 459\)](#page-466-0)** 

## Krok 1: Sprawdzenie papieru i kaset z tonerem

#### **Czy używasz odpowiedniego papieru?**

- Sprawdź, czy papier w urządzeniu nadaje się do użytku, i w razie potrzeby wymień go na odpowiedni. **[Używany papier\(P. 18\)](#page-25-0)  [Ładowanie papieru\(P. 107\)](#page-114-0)**
- Ustaw rozmiar i typ papieru odpowiednio do załadowanego papieru. **[Określanie rozmiaru i typu](#page-127-0) [papieru\(P. 120\)](#page-127-0)**

### **Czy wydrukowany toner łuszczy się w zależności od rodzaju papieru lub środowiska użytkowania?**

Jeśli tak, ustawienie [Polepszenie utrwalania] na [Tryb 1] może poprawić sytuację. Jeśli to nie zadziała, wybierz [Tryb 2].

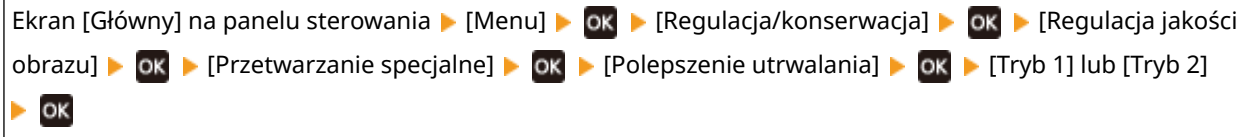

\* Gdy to ustawienie jest włączone, w niezadrukowanych miejscach mogą pojawiać się widma.

### **Czy okres eksploatacji kaset z tonerem dobiegł końca?**

Części wewnątrz kaset z tonerem mogły ulec uszkodzeniu. Jeśli wystąpi ten objaw, zaleca się wymianę kaset z tonerem niezależnie od pozostałej ilości toneru lub wyświetlanych komunikatów. **[Wymiana kaset z](#page-425-0) [tonerem\(P. 418\)](#page-425-0)** 

## Krok 2: Regulacja jakości wydruku

#### **Czy obrazy są przesunięte lub czy druk jest często wyblakły?**

Ustawienie [Zapob. blakn./nierówn. wydr.] na [Włącz] może poprawić sytuację.

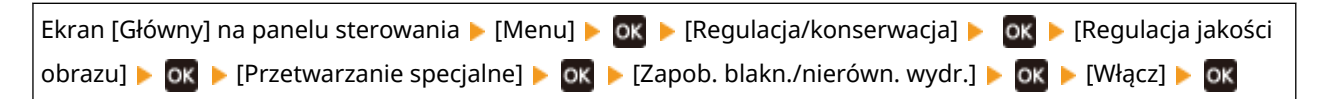

\* Po wybraniu opcji [Włącz], prędkość drukowania może się zmniejszyć.

## <span id="page-466-0"></span>Krok 3: Sprawdzanie środowiska użytkowania urządzenia

### **Czy używasz urządzenia w środowisku, w którym występują nagłe zmiany temperatury?**

Nagłe zmiany temperatury mogą powodować skraplanie się pary wodnej, co może skutkować wyblakłymi lub zamazanymi obrazami i tekstem. Ustawienie [Tryb usuwania rosy] na [Włącz] może rozwiązać problem.

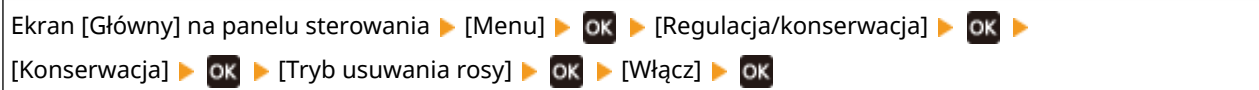

\* Podczas usuwania skroplin może dojść do sytuacji, w której pusty arkusz papieru nie zostanie poprawnie wydrukowany. Jeśli opcję tę ustawisz na [Włącz], możesz określić, czy drukowanie ma być ograniczone. \* Jeśli opcję tę ustawisz na [Włącz], musisz mieć włączone urządzenie, aby stale usuwać skropliny. Ustawienie automatycznego wyłączania jest wyłączone.

### **Czy urządzenie jest instalowane w miejscu narażonym na silny wiatr, np. od klimatyzatora?**

Jeśli tak, wyreguluj kierunek powietrza i głośność klimatyzatora. Jeśli to nie zadziała, ustawienie [Przełącz metodę podawania papieru] to [Priorytet drukowanej strony] może poprawić sytuację.

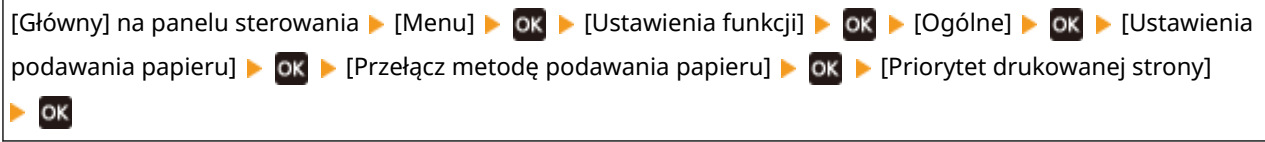

\* Gdy wybierzesz [Priorytet drukowanej strony], prędkość drukowania w przypadku drukowania jednostronnego zostanie zmniejszona.

## Krok 4: Sprawdzenie ustawienia przetwarzania specjalnego

### **Czy włączone jest [Przetwarzanie specjalne]?**

Jeśli tak jest, ustawienie [Przetwarzanie specjalne] niżej na [Wyłącz] może poprawić sytuację. **[\[Przetwarzanie](#page-338-0) [specjalne\]\(P. 331\)](#page-338-0)** 

- [Tryb redukcji przywierania kopert]
- [Poprawianie zwiniętego papieru]
- [Tryb redukcji rosy (druk 2-stronny)]
- [Korekcja nierównomiernego połysku]
- [Brak korekcji]

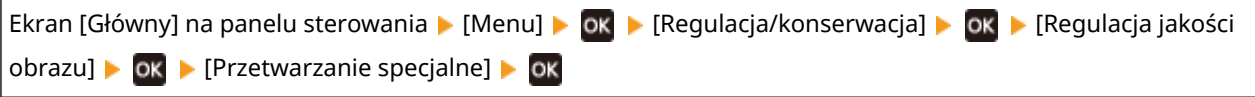

## <span id="page-467-0"></span>**Krawędź strony nie jest wydrukowana**

9167-09C

Rozwiąż problem, sprawdzając w następującej kolejności:

### **Czy używasz odpowiedniego papieru?**

Sprawdź, czy papier w urządzeniu nadaje się do użytku, i w razie potrzeby wymień go na odpowiedni. **[Używany papier\(P. 18\)](#page-25-0)  [Ładowanie papieru\(P. 107\)](#page-114-0)** 

**Czy prowadnice papieru są prawidłowo ustawione względem papieru?**

Prowadnice papieru, które są wyrównane, ale zbyt luźne lub zbyt ciasne, mogą spowodować, że część strony nie zostanie wydrukowana. Sprawdź prowadnice papieru i dopasuj je do szerokości papieru. **[Ładowanie](#page-114-0) [papieru\(P. 107\)](#page-114-0)** 

### **Czy drukujesz do krawędzi papieru bez marginesów?**

Taki objaw może wystąpić, gdy w sterowniku drukarki margines jest ustawiony na "brak". Aby drukować za pomocą tego urządzenia, należy zachować margines 5 mm (10 mm na górze i na dole koperty).

Na ekranie [Preferencje drukowania] sterownika drukarki, skonfiguruj poniższe ustawienie, aby zapewnić margines.

Zakładka [Wykończenie] L [Ustawienia zaawansowane] L [Rozszerz obszar drukowania i drukuj] L [Wył.]
# **Na tle wydruków pojawiają się kolory lub plamy**

9167-09E

Rozwiąż problem, sprawdzając w następującej kolejności:

### **Czy białe obszary cechuje lekkie zabarwienie?**

Ustawienie [Zapobieganie zamgleniu] na [Tryb 1] może rozwiązać problem. Jeśli to nie zadziała, ustaw element na [Tryb 2] i [Tryb 3] w tej kolejności.

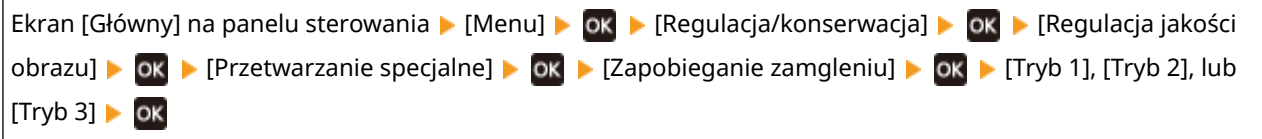

\* Gdy to ustawienie jest włączone, zmniejszyć się może gęstość druku.

### **Sprawdzenie ilości toneru pozostałego w kasetach z tonerem.**

Sprawdź, ile toneru pozostało w kasetach i w razie potrzeby wymień kasety. **[Kontrola pozostałej ilości materiałów eksploatacyjnych\(P. 423\)](#page-430-0)  [Wymiana kaset z tonerem\(P. 418\)](#page-425-0)** 

\* W zależności od warunków użytkowania urządzenia, rzeczywista ilość pozostałego tonera może być mniejsza niż wskazana lub stan części może ulec pogorszeniu. Jeśli stan ten utrzymuje się nawet po wymianie kasety z tonerem, w której wskazano niską ilość toneru, zaleca się wymianę także innych kaset z tonerem.

### **Pojawiają się białe plamy**

Rozwiąż problem, sprawdzając następujące elementy:

**Krok 1: Sprawdzenie papieru(P. 462) Krok 2: Sprawdzenie kaset z tonerem(P. 462) Krok 3: Sprawdzenie występowania białych plam(P. 462) Krok 4: Sprawdzanie środowiska użytkowania urządzenia(P. 462)** 

### Krok 1: Sprawdzenie papieru

### **Czy używasz odpowiedniego papieru?**

Sprawdź, czy papier w urządzeniu nadaje się do użytku, i w razie potrzeby wymień go na odpowiedni. **[Używany papier\(P. 18\)](#page-25-0)  [Ładowanie papieru\(P. 107\)](#page-114-0)** 

### **Czy używasz papieru, który wchłonął wilgoć?**

Sprawdź, jakie są środki ostrożności, i wymień papier na suchy. **[Środki ostrożności podczas obchodzenia się z papierem\(P. 22\)](#page-29-0)  [Ładowanie papieru\(P. 107\)](#page-114-0)** 

### Krok 2: Sprawdzenie kaset z tonerem

### **Sprawdzenie ilości toneru pozostałego w kasetach z tonerem.**

Sprawdź, ile toneru pozostało w kasetach i w razie potrzeby wymień kasety. **[Kontrola pozostałej ilości materiałów eksploatacyjnych\(P. 423\)](#page-430-0)  [Wymiana kaset z tonerem\(P. 418\)](#page-425-0)** 

\* W zależności od warunków użytkowania urządzenia, rzeczywista ilość pozostałego tonera może być mniejsza niż wskazana lub stan części może ulec pogorszeniu. Jeśli stan ten utrzymuje się nawet po wymianie kasety z tonerem, w której wskazano niską ilość toneru, zaleca się wymianę także innych kaset z tonerem.

### Krok 3: Sprawdzenie występowania białych plam

### **Czy białe plamy pojawiają się na wiodącej krawędzi papieru?**

Taki objaw może wystąpić podczas drukowania na cienkim papierze. Ustawienie [Brak korekcji] na [Włącz] może rozwiązać problem.

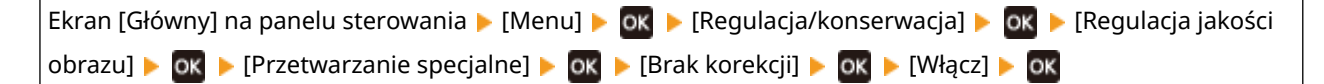

\* Gdy wybierzesz [Włącz], wydruki mogą być wyblakłe.

### Krok 4: Sprawdzanie środowiska użytkowania urządzenia

### **Czy używasz urządzenia w środowisku, w którym występują nagłe zmiany temperatury?**

Nagłe zmiany temperatury mogą powodować skraplanie się pary wodnej, co może skutkować wyblakłymi lub zamazanymi obrazami i tekstem. Ustawienie [Tryb usuwania rosy] na [Włącz] może rozwiązać problem.

9167-09F

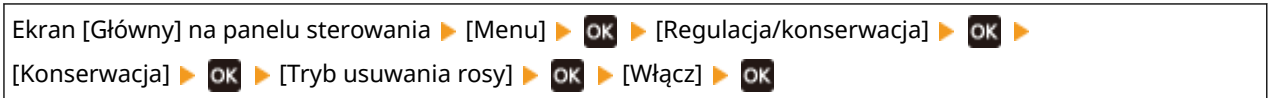

\* Podczas usuwania skroplin może dojść do sytuacji, w której pusty arkusz papieru nie zostanie poprawnie wydrukowany. Jeśli opcję tę ustawisz na [Włącz], możesz określić, czy drukowanie ma być ograniczone. \* Jeśli opcję tę ustawisz na [Włącz], musisz mieć włączone urządzenie, aby stale usuwać skropliny. Ustawienie automatycznego wyłączania jest wyłączone.

### **Czy wydrukowany toner łuszczy się w zależności od rodzaju papieru lub środowiska użytkowania?**

Jeśli tak, ustawienie [Polepszenie utrwalania] na [Tryb 1] może poprawić sytuację. Jeśli to nie zadziała, wybierz  $Tryb$  2].

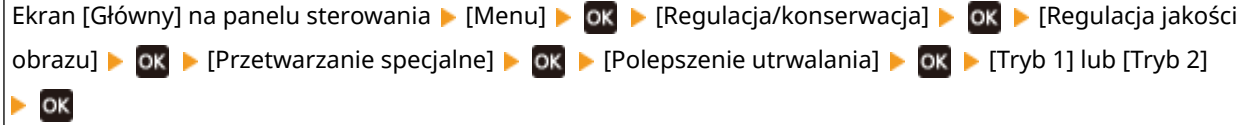

\* Gdy to ustawienie jest włączone, w niezadrukowanych miejscach mogą pojawiać się widma.

### **Czy korzystasz z urządzenia w środowisku o niskiej wilgotności?**

Ustawienie [Tryb niskiej wilgotności] na [Włącz] może rozwiązać problem.

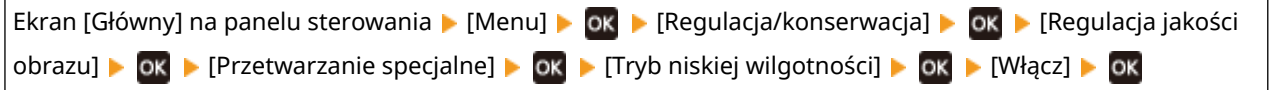

\* Ustawienie tej opcji na [Włącz] może zmniejszyć gęstość lub spowodować blaknięcie w wilgotnym środowisku.

# **Na tylnej stronie wydruków pojawiają się smugi**

9167-09H

Rozwiąż problem, sprawdzając w następującej kolejności:

### **Czy używasz papieru w mniejszym rozmiarze niż rozmiar określony w danych drukowania?**

Wymień papier na taki sam, jak rozmiar dla danych do drukowania. **[Ładowanie papieru\(P. 107\)](#page-114-0)** 

### **Czy zespół utrwalający został wyczyszczony?**

Takie objawy mogą wystąpić, gdy zabrudzony jest zespół utrwalający. W takim przypadku wyczyść zespół utrwalający. **[Czyszczenie modułu utrwalającego\(P. 415\)](#page-422-0)** 

### **Czy pasek przenoszący został wyczyszczony?**

Takie objawy mogą wystąpić, gdy zabrudzony jest pasek przenoszący. W takim przypadku wyczyść pasek przenoszący. **[Czyszczenie paska przenoszącego\(P. 416\)](#page-423-0)** 

### **Wydruki są krzywe**

#### 9167-09J

Ten objaw może wystąpić, gdy prowadnice papieru są wyrównane, ale zbyt luźne lub zbyt ciasne. Sprawdź prowadnice papieru i dopasuj je do szerokości papieru. **[Ładowanie papieru\(P. 107\)](#page-114-0)** 

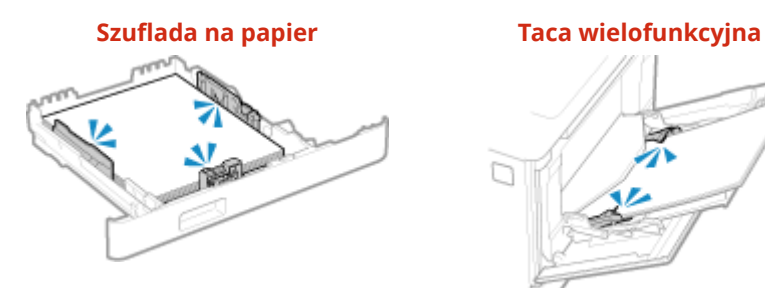

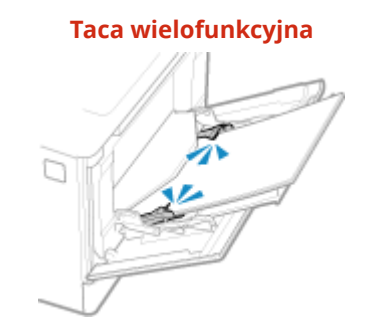

# **Problemy z papierem i jego podawaniem**

9167-09K

Sprawdź, jak rozwiązać problem na podstawie objawów.

**[Papier marszczy się\(P. 467\)](#page-474-0)** 

**[Papier się zwija\(P. 468\)](#page-475-0)** 

**[Urządzenie nie pobiera papieru albo pobiera więcej niż jeden arkusz naraz\(P. 469\)](#page-476-0)** 

**[Szuflada na papier nie mieści się w urządzeniu\(P. 470\)](#page-477-0)** 

### <span id="page-474-0"></span>**Papier marszczy się**

9167-09L

Rozwiąż problem, sprawdzając poniższe elementy.

### **Czy papier jest załadowany prawidłowo?**

● Upewnij się, że załadowany papier nie przekracza linii limitu obciążenia ( ).

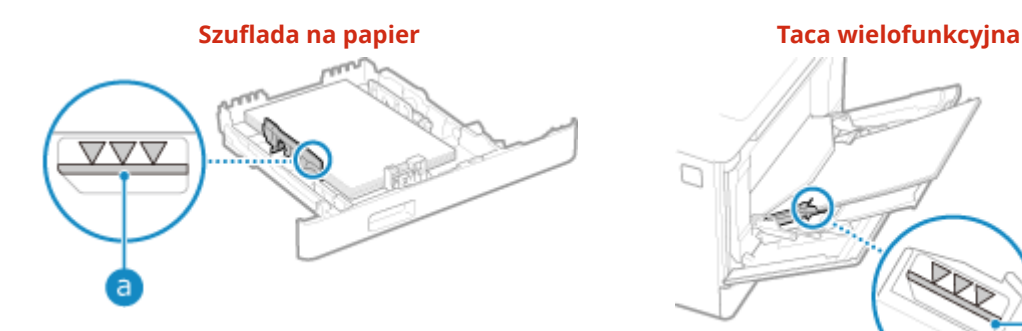

n Ł a

● Sprawdź, czy prowadnice papieru są wyrównane z oznaczeniami i czy nie są zbyt luźne lub zbyt ciasne.

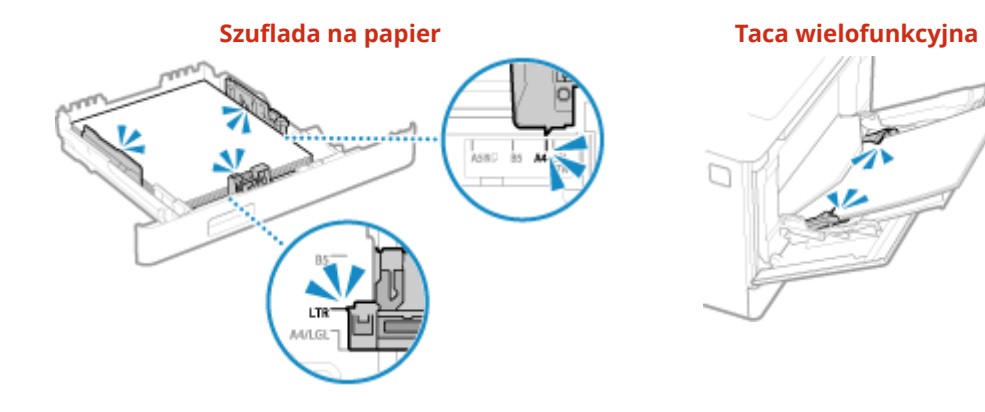

### **Czy używasz papieru, który wchłonął wilgoć?**

Sprawdź, jakie są środki ostrożności, i wymień papier na suchy. **[Środki ostrożności podczas obchodzenia się z papierem\(P. 22\)](#page-29-0)  [Ładowanie papieru\(P. 107\)](#page-114-0)** 

### **Czy używasz odpowiedniego papieru?**

Sprawdź, czy papier w urządzeniu nadaje się do użytku, i w razie potrzeby wymień go na odpowiedni. **[Używany papier\(P. 18\)](#page-25-0)  [Ładowanie papieru\(P. 107\)](#page-114-0)** 

### <span id="page-475-0"></span>**Papier się zwija**

Rozwiąż problem, sprawdzając poniższe elementy.

### **Czy używasz odpowiedniego papieru?**

● Sprawdź, czy papier w urządzeniu nadaje się do użytku, i w razie potrzeby wymień go na odpowiedni. **[Używany papier\(P. 18\)](#page-25-0)** 

### **[Ładowanie papieru\(P. 107\)](#page-114-0)**

- Ustaw rozmiar i typ papieru odpowiednio do załadowanego papieru. **[Określanie rozmiaru i typu](#page-127-0) [papieru\(P. 120\)](#page-127-0)**
- Ustawienie [Poprawianie zwiniętego papieru] na [Włącz] może poprawić sytuację.

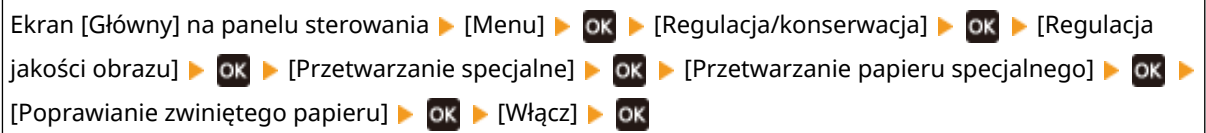

\* Gdy wybierzesz [Włącz], może to skutkować wyblakłymi wydrukami i mniejszą prędkością drukowania.

● Ustawienie [Przełącz metodę podawania papieru] na [Priorytet drukowanej strony] może poprawić sytuację.

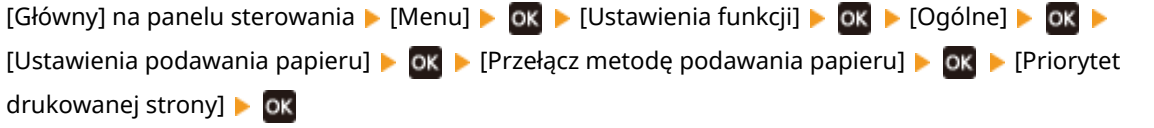

\* Gdy wybierzesz [Priorytet drukowanej strony], prędkość drukowania w przypadku drukowania jednostronnego zostanie zmniejszona.

● Załaduj papier odwrotną stroną do zadrukowanej (przód i tył papieru).

\* W rzadkich przypadkach objaw ten może się pogorszyć w zależności od używanego papieru. W takim przypadku drukuj na oryginalnej stronie papieru.

### **Czy używasz papieru, który wchłonął wilgoć?**

Wypróbuj poniższe sposoby w podanej kolejności:

- Sprawdź, jakie są środki ostrożności, i wymień papier na suchy. **[Środki ostrożności podczas obchodzenia się z papierem\(P. 22\)](#page-29-0)  [Ładowanie papieru\(P. 107\)](#page-114-0)**
- Zmień ustawienie typu papieru na cieńszy. **[Określanie rozmiaru i typu papieru\(P. 120\)](#page-127-0)**

# <span id="page-476-0"></span>**Urządzenie nie pobiera papieru albo pobiera więcej niż jeden arkusz naraz**

9167-09S

Rozwiąż problem, sprawdzając poniższe elementy.

### **Czy używasz odpowiedniego papieru?**

Sprawdź, czy papier w urządzeniu nadaje się do użytku, i w razie potrzeby wymień go na odpowiedni. **[Używany papier\(P. 18\)](#page-25-0)  [Ładowanie papieru\(P. 107\)](#page-114-0)** 

### **Czy papier jest załadowany prawidłowo?**

- Przekartkuj dokładnie stos papieru w małych partiach, aby arkusze nie sklejały się ze sobą.
- Przed załadowaniem papieru wyrównaj krawędzie, stukając kilka razy papierem o płaską powierzchnię przed załadowaniem. **[Ładowanie papieru\(P. 107\)](#page-114-0)**
- Nie ładuj razem papieru o różnych rozmiarach lub typach.

# <span id="page-477-0"></span>**Szuflada na papier nie mieści się w urządzeniu**

9167-09U

Szuflada na papier może być wysunięta.

Jeśli używasz papieru o rozmiarze A4 lub mniejszym, zmniejsz rozmiar szuflady na papier, naciskając dźwignię zwalniającą blokadę.

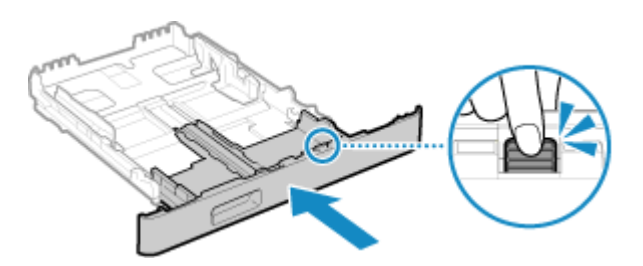

\* W przypadku używania papieru, który jest dłuższy od rozmiaru A4, szuflada na papier jest wysunięta z urządzenia i nie jest w pełni zabudowana.

### **Konfiguracja**

Oto lista problemów, które mogą wystąpić podczas konfiguracji urządzenia. Sprawdź, jak rozwiązać problem na podstawie objawów.

### ■ Problemy podczas instalacji sterowników

**[Urządzenie podłączone przez port WSD nie jest wyświetlane podczas instalacji sterownika\(P. 472\)](#page-479-0)** 

### ■ Problemy z połączeniem z przewodową/bezprzewodową siecią LAN

**Nie można uzyskać połączenia z siecią bezprzewodową LAN** Sprawdź, czy urządzenie jest prawidłowo podłączone do sieci. **[Nie można uzyskać połączenia z siecią bezprzewodową LAN\(P. 473\)](#page-480-0)** 

**Nie można uzyskać połączenia z siecią przewodową LAN** Nie udało się ustawić adresu IP. Ponownie ustaw adres IP. **[Ustawianie adresów IPv4\(P. 61\)](#page-68-0)  [Ustawianie adresów IPv6\(P. 63\)](#page-70-0)** 

**Nie można jednocześnie połączyć z siecią bezprzewodową LAN i siecią przewodową LAN** Nie możesz jednocześnie połączyć z siecią bezprzewodową LAN i siecią przewodową LAN. Możesz połączyć się jednocześnie z USB i bezprzewodową siecią LAN lub z USB i przewodową siecią LAN.

### ■ Problemy z połaczeniem USB

**Komputer nie może komunikować się z urządzeniem** Wypróbuj następujące rozwiązania:

- Wymień przewód USB. Jeśli przewód USB jest długi, wymień go na krótszy.
- Jeśli używasz koncentratora USB, podłącz urządzenie bezpośrednio do komputera za pomocą przewodu USB.

# <span id="page-479-0"></span>**Urządzenie podłączone przez port WSD nie jest wyświetlane podczas instalacji sterownika**

9167-09X

Rozwiąż problem, sprawdzając poniższe elementy.

### **Sprawdź ustawienia urządzenia.**

Skonfiguruj poniższe ustawienia, jeśli nie zostały jeszcze skonfigurowane. Aby zastosować ustawienia, urządzenie musi zostać uruchomione ponownie.

#### **Ustawienia drukowania WSD i wykrywania sieci multiemisji**

Zaloguj się do zdalnego interfejsu użytkownika w trybie menedżera systemu [Ustawienia/rejestracja] [b [Ustawienia sieciowe] • [Ustawienia WSD] • [Edycja] • zaznacz pola wyboru [Użyj drukowania WSD] i [Użyj Multicast Discovery] ▶ [OK] ▶ Ponownie uruchom urządzenie.

Na panelu sterowania wybierz [Menu] na ekranie [Główny], a następnie wybierz [Ustawienia], aby skonfigurować ustawienia. **O[Ustawienia WSD](P. 318)** 

**Wybór języka opisu strony**

Wybierz język opisu strony (PDL) zainstalowanego sterownika.

Zaloguj się do zdalnego interfejsu użytkownika w trybie menedżera systemu [Ustawienia/rejestracja] [Ustawienia [Ustawienia drukarki] lactivybór PDL (Plug and Play)] lactional by wybierz PDL w [Sieć] laction laction uruchom ponownie urządzenie.

Na panelu sterowania wybierz [Menu] na ekranie [Główny], a następnie wybierz [Ustawienia funkcji], aby skonfigurować ustawienia. **O[Sieć](P. 376)** 

### **Sprawdź ustawienia sieciowe systemu operacyjnego.**

Skonfiguruj poniższe ustawienia, jeśli nie zostały jeszcze skonfigurowane.

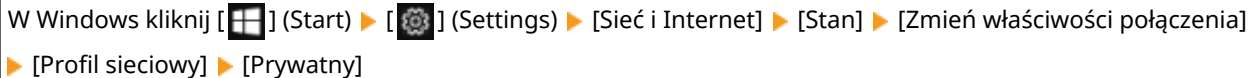

### **Sprawdź, czy zainstalowany jest sterownik.**

Aby sprawdzić, czy w urządzeniu zainstalowany jest sterownik, wykonaj poniższą procedurę.

W Windows kliknij  $[$   $\leftarrow$  ] (Start)  $\leftarrow$  [  $\circ$  ] (Settings)  $\leftarrow$  [Urządzenia]  $\leftarrow$  [Drukarki i skanery]  $\leftarrow$  sprawdź, czy wyświetlany jest sterownik.

Jeśli sterownik jest wyświetlany, oznacza to, że został on zainstalowany. W tym przypadku odinstaluj sterownik, a następnie zainstaluj go ponownie.

Szczegółowe informacje na temat odinstalowywania i instalowania sterowników znajdziesz w podręczniku sterowników na stronie z podręcznikami online.

**https://oip.manual.canon/**

# <span id="page-480-0"></span>**Nie można uzyskać połączenia z siecią bezprzewodową LAN**

9167-09Y

Rozwiąż problem, sprawdzając stan komputera, routera bezprzewodowej sieci LAN (punktu dostępowego) i urządzenia, wykonując poniższe czynności.

**Krok 1: Sprawdzanie stanu komputera i routera bezprzewodowej sieci LAN(P. 473) Krok 2: Sprawdzanie stanu urządzenia i routera bezprzewodowej sieci LAN(P. 473) Krok 3: Ponowne łączenie się z bezprzewodową siecią LAN(P. 473)** 

### Krok 1: Sprawdzanie stanu komputera i routera bezprzewodowej sieci LAN

**Czy skonfigurowałeś ustawienia komputera i routera bezprzewodowej sieci LAN?**

Skonfiguruj wymagane ustawienia, jeśli nie zostały jeszcze skonfigurowane.

#### **Czy przewody zasilające i przewód Ethernet są podłączone prawidłowo?**

Jeśli którykolwiek z przewodów jest podłączony nieprawidłowo lub odłączony, podłącz go prawidłowo.

#### **Czy zasilanie routera bezprzewodowej sieci LAN jest włączone?**

Jeśli nie możesz nawiązać połączenia, mimo że zasilanie jest włączone, wyłącz zasilanie komputera i routera, a następnie włącz je ponownie.

### Krok 2: Sprawdzanie stanu urządzenia i routera bezprzewodowej sieci LAN

### **Czy urządzenie jest włączone?**

Jeśli zasilanie jest włączone, wyłącz je i włącz ponownie.

### **Czy lokalizacja jest odpowiednia?**

- Urządzenie i router bezprzewodowej sieci LAN powinny być zainstalowane w miejscu bez ścian i innych przeszkód pomiędzy urządzeniami oraz w zasięgu 50 m.
- Nie instaluj w pobliżu kuchenki mikrofalowej, telefonu bezprzewodowego lub innego urządzenia, które generuje fale radiowe.

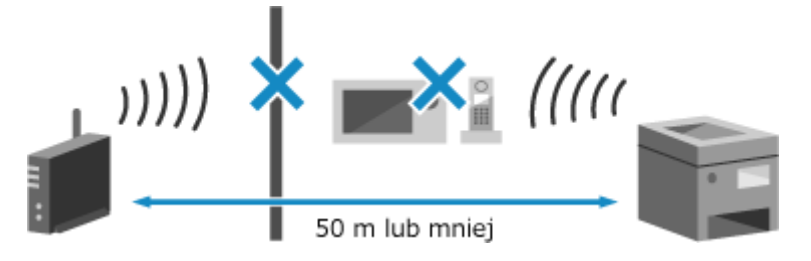

### Krok 3: Ponowne łączenie się z bezprzewodową siecią LAN

Połączsię z bezprzewodową siecią LAN, używając typu połączenia zgodnego z routerem bezprzewodowej sieci LAN. O **[Podłączanie do bezprzewodowej sieci LAN\(P. 49\)](#page-56-0)** 

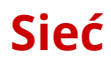

9167-0A0

Oto lista problemów, które mogą wystąpić dla sieci. Sprawdź, jak rozwiązać problem na podstawie objawów.

- **[Nie można przełączyć się na bezprzewodową sieć LAN\(P. 475\)](#page-482-0)**
- **[Nie można znaleźć serwera wydruku do połączenia się\(P. 476\)](#page-483-0)**
- **[Nie można połączyć się z udostępnioną drukarką\(P. 477\)](#page-484-0)**
- **[Nie można znaleźć adresu IP urządzenia\(P. 478\)](#page-485-0)**
- **[Funkcja AirPrint nie działa\(P. 479\)](#page-486-0)**

# <span id="page-482-0"></span>**Nie można przełączyć się na bezprzewodową sieć LAN**

9167-0A1

Użyj ustawień sieciowych, aby przełączyć się z przewodowego połączenia z siecią LAN na połączenie z bezprzewodową siecią LAN.

### Na panelu sterowania wybierz [Menu] na ekranie [Główny], a następnie naciśnij **ok. [Ekran \[Główny\]\(P. 97\)](#page-104-0)**

Naciśnij [Ustawienia]  $\triangleright$  [ok]  $\triangleright$  [Sieć]  $\triangleright$  [ok] [Wyb. przewodową/bezprzewodową sieć LAN]  $\triangleright$  [ok].

➠Zostanie wyświetlony ekran [Wyb. przewodową/bezprzewodową sieć LAN].

Jeśli pojawi się ekran logowania, wprowadź identyfikator i kod PIN menedżera systemu, a następnie naciśnij . **[Identyfikator i kod PIN menedżera systemu\(P. 6\)](#page-13-0)** 

**3 Naciśnij [Bezprzewodowa sieć LAN].**

➠Wyświetlony zostanie komunikat [Ustawienia aktyw.].

- **4 Podłącz urządzenie do bezprzewodowej sieci LAN. [Podłączanie do bezprzewodowej](#page-56-0) [sieci LAN\(P. 49\)](#page-56-0)**
- **5 Zainstaluj sterownik na komputerze, który będzie wykorzystywał urządzenie.**

Podczas przełączania urządzenia z przewodowego połączenia z siecią LAN na połączenie z bezprzewodową siecią LAN należy odinstalować wszystkie zainstalowane sterowniki, a następnie zainstalować je ponownie. Szczegółowe informacje na temat odinstalowywania i instalowania sterowników znajdziesz w podręczniku sterowników na stronie z podręcznikami online. **https://oip.manual.canon/**

# <span id="page-483-0"></span>**Nie można znaleźć serwera wydruku do połączenia się**

9167-0A2

Rozwiąż problem, sprawdzając poniższe elementy.

### **Czy serwer wydruku i komputer są prawidłowo podłączone?**

- Sprawdź ustawienia sieciowe serwera wydruku i komputera oraz upewnij się, że są one prawidłowo połączone.
- Jeśli są one połączone za pomocą przewodu Ethernet, upewnij się, że przewód jest prawidłowo podłączony.

### **Czy serwer wydruku jest uruchomiony?**

Uruchom serwer wydruku, jeśli nie został jeszcze uruchomiony.

### **Czy istnieją jakieś ograniczenia w łączeniu się z serwerem wydruku?**

Jeżeli jest to konieczne, skontaktuj się z administratorem serwera wydruku i poproś o zezwolenie.

### **Czy funkcja wykrywania sieci jest włączona? (Windows)**

Włącz wykrywanie sieci, jeśli nie jest włączone. **[Włączanie opcji wykrywania sieci\(P. 519\)](#page-526-0)** 

# <span id="page-484-0"></span>**Nie można połączyć się z udostępnioną drukarką**

9167-0A3

Sprawdź, czy na komputerze sieciowym jest wyświetlana udostępniona drukarka. **[Wyświetlanie udostępnionej](#page-526-0) [drukarki w serwerze drukowania\(P. 519\)](#page-526-0)** 

Jeśli nie jest wyświetlana, skontaktuj się z administratorem sieci albo serwera wydruku.

### <span id="page-485-0"></span>**Nie można znaleźć adresu IP urządzenia**

9167-0A4

Wyświetl adres IP, korzystając z poniższej procedury:

### **Wyświetlanie adresu IPv4**

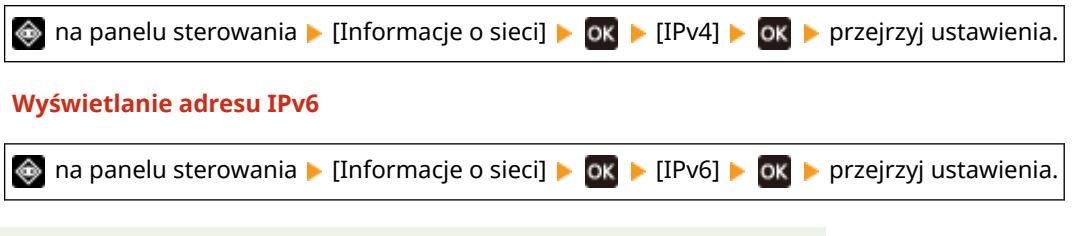

### **UWAGA**

Gdy adres IP jest wyświetlany w postaci "0.0.0.0"

● Nie został skonfigurowany odpowiedni adres. Ponownie ustaw adres IP. **[Ustawianie adresów IPv4\(P. 61\)](#page-68-0)  [Ustawianie adresów IPv6\(P. 63\)](#page-70-0)** 

# <span id="page-486-0"></span>**Funkcja AirPrint nie działa**

9167-0A5

Rozwiąż problem, sprawdzając poniższe elementy.

### **Czy urządzenie jest włączone?**

Jeśliurządzenie jest włączone, uruchom je ponownie i spróbuj ponownie skorzystać z funkcji AirPrint. O **[Ponowne uruchamianie urządzenia\(P. 90\)](#page-97-0)** 

### **Czy na panelu sterowania jest wyświetlany komunikat błędu?**

Postępuj zgodnie z instrukcjami zawartymi w komunikacie błędu na ekranie, aby rozwiązać problem. **[Pojawia](#page-502-0) [się komunikat\(P. 495\)](#page-502-0)** 

### **Czy podczas używania komputera Mac jest on prawidłowo podłączony do urządzenia?**

Podłącz komputer Mac do sieci w tej samej sieci LAN, w której znajduje się urządzenie. **[Konfigurowanie](#page-52-0) [sieci\(P. 45\)](#page-52-0)** 

W przypadku połączenia bezpośrednio przez USB podłącz komputer Mac do portu USB służącego do podłączenia komputera, znajdującego się z tyłu urządzenia używając przewodu USB. **[Tylna strona\(P. 12\)](#page-19-0)** 

### **Czy do drukowania z komputera wymagane jest podanie identyfikatora i kodu PIN wydziału? (w przypadku korzystania w urządzeniu z zarządzania identyfikatorami wydziałów)**

Jeśli do drukowania z komputera wymagane jest wprowadzenie identyfikatora i kodu PIN wydziału, urządzenie blokuje drukowanie z nieznanego identyfikatora wydziału, więc nie można korzystać z AirPrint. Aby umożliwić korzystanie z funkcji AirPrint, anuluj blokowanie drukowania, gdy identyfikator wydziału jest nieznany. **[Włączanie zarządzania identyfikatorami wydziałów\(P. 212\)](#page-219-0)** 

### **Czy funkcje dostępne z funkcją AirPrint zostały ograniczone?**

Jeśli protokół (IPP lub Network Link Scan) do użycia z AirPrint został wyłączony w celu ograniczenia funkcji, aby umożliwić korzystanie z AirPrint, anuluj to ograniczenie. **[Ustawianie funkcji i zabezpieczeń, które mają być](#page-196-0) [używane z AirPrint\(P. 189\)](#page-196-0)** 

### **Czy w Twoim urządzeniu Apple włączona jest funkcja Bonjour?**

Włącz Bonjour, jeśli nie jest włączony. Szczegóły znajdziesz w instrukcji obsługi swojego urządzenia Apple.

### **Drukowanie**

9167-0A6

Oto lista problemów, które mogą wystąpić podczas drukowania. Sprawdź, jak rozwiązać problem na podstawie objawów.

**[Nie można drukować\(P. 481\)](#page-488-0)  [Drukowanie przebiega zbyt wolno\(P. 488\)](#page-495-0)** 

### ■ Problemy z wynikami drukowania

Jeśli wynik drukowania jest niezadowalający, zapoznaj się z następującymi sekcjami: **[Problemy z wynikami drukowania\(P. 447\)](#page-454-0)** 

### ■ Najczęściej zadawane pytania dotyczące obsługi

**Chcę drukować na kopercie.** Zwracając uwagę na orientację i stronę koperty, umieść kopertę w szufladzie na papier lub na tacy wielofunkcyjnej. Następnie ustaw rozmiar i typ papieru zgodnie z umieszczoną kopertą. Następnie użyj sterownika drukarki w komputerze, aby ustawić rozmiar papieru dokumentu i rozmiar papieru do drukowania, a następnie wydrukuj dokument. **[Przygotowania i orientacja podczas ładowania kopert\(P. 116\)](#page-123-0)  [Określanie rozmiaru i typu papieru\(P. 120\)](#page-127-0)  [Drukowanie z komputera\(P. 159\)](#page-166-0)** 

### <span id="page-488-0"></span>**Nie można drukować**

9167-0A7

Rozwiąż problem, sprawdzając poniższe elementy.

### **Czy wystąpił błąd?**

Sprawdź stan przetwarzania i dziennik drukowania, a jeśli wyświetlana jest trzycyfrowa liczba zaczynająca się od "#" (kod błędu), sprawdź, jak rozwiązać problem na podstawie kodu błedu. **[Wyświetlanie stanu i dziennika zadań drukowania\(P. 182\)](#page-189-0)  [Wyświetlany jest kod błędu\(P. 504\)](#page-511-0)** 

### **Czy możesz wydrukować stronę testową?**

Jeśli możesz wydrukować stronę testową, sprawdź, czy poprawne są ustawienia drukowania w aplikacji. **[Drukowanie strony testowej\(P. 525\)](#page-532-0)** 

### **Sprawdź stan i ustawienia sieci.**

Sprawdź, czy wymagane elementy są zgodne ze środowiskiem użytkowania. **[Nie można drukować \(bezprzewodowa sieć LAN\)\(P. 482\)](#page-489-0)  [Nie można drukować \(przewodowa sieć LAN\)\(P. 484\)](#page-491-0)  [Nie można drukować \(połączenie USB\)\(P. 486\)](#page-493-0)  [Nie można drukować \(przez serwer wydruku\)\(P. 487\)](#page-494-0)** 

# <span id="page-489-0"></span>**Nie można drukować (bezprzewodowa sieć LAN)**

9167-0A8

Rozwiąż problem, sprawdzając poniższe elementy.

### **Sprawdź stan połączenia z bezprzewodową siecią LAN.**

Sprawdź stan połączenia z urządzeniem i podejmij działania w zależności od tego stanu. **[Wyświetlanie](#page-88-0) [adresu MAC i informacji o połączeniu bezprzewodowej sieci LAN\(P. 81\)](#page-88-0)** 

#### **Jeśli urządzenie nie jest podłączone do bezprzewodowej sieci LAN**

Sprawdź stan komputera i routera bezprzewodowej sieci LAN (punktu dostępowego) oraz stan urządzenia, a następnie ponownie połącz się z bezprzewodową siecią LAN. **[Nie można uzyskać połączenia z siecią](#page-480-0) [bezprzewodową LAN\(P. 473\)](#page-480-0)** 

#### **Jeśli połączenie jest słabe**

Zmień następujące ustawienia w routerze bezprzewodowej sieci LAN, a następnie spróbuj drukować:

- Zmień kanał routera bezprzewodowej sieci LAN. Jeśli jest kilka routerów bezprzewodowej sieci LAN, rozdziel kanały na pięć lub więcej kanałów.
- Jeśli to możliwe, zwiększ moc sygnału routera bezprzewodowej sieci LAN.

### **Czy urządzenie i komputer są podłączone do tego samego routera bezprzewodowej sieci LAN?**

- Jeśli używasz komputera podłączonego do bezprzewodowej sieci LAN, sprawdź, czy identyfikator SSID (identyfikator routera bezprzewodowej sieci LAN) urządzenia jest zgodny z identyfikatorem komputera. **[Wyświetlanie adresu MAC i informacji o połączeniu bezprzewodowej sieci LAN\(P. 81\)](#page-88-0)  [Wyświetlanie informacji o połączeniu sieciowym komputera\(P. 522\)](#page-529-0)**
- Jeśli identyfikatory SSID urządzenia i komputera są niezgodne, skonfiguruj ponownie ustawienia połączenia z bezprzewodową siecią LAN w urządzeniu i podłącz urządzenie do identyfikatora SSID, do którego jest podłączony komputer. **[Podłączanie do bezprzewodowej sieci LAN\(P. 49\)](#page-56-0)**

### **Czy port drukarki w komputerze jest poprawnie skonfigurowany? (Windows)**

Zmień ustawienia, jeśli nie zostały skonfigurowane poprawnie. Jeśli nie ma dostępnego portu, dodaj nowy port. **[Wyświetlanie portu drukarki\(P. 524\)](#page-531-0)** 

**[Konfigurowanie portu drukarki \(Windows\)\(P. 145\)](#page-152-0)** 

### **Czy możesz uzyskać dostęp do zdalnego interfejsu użytkownika?**

Jeśli nie możesz uzyskać dostępu do zdalnego interfejsu użytkownika, być może ustawienia zapory sieciowej urządzenia są nieprawidłowe i uniemożliwiają komunikację z komputerem. Użyj poniższej procedury, aby wyłączyć ustawienia zapory za pomocą panelu sterowania, a następnie użyj zdalnego interfejsu użytkownika, aby ponownie skonfigurować zaporę.

Wymagane są uprawnienia administratora. Aby zastosować ustawienia, urządzenie musi zostać uruchomione ponownie.

**1** Wyłącz ustawienia zapory sieciowej.

#### **Aby wyłączyć filtr adresów IPv4**

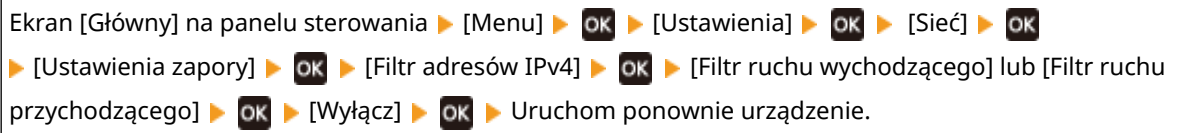

### **Aby wyłączyć filtr adresów IPv6**

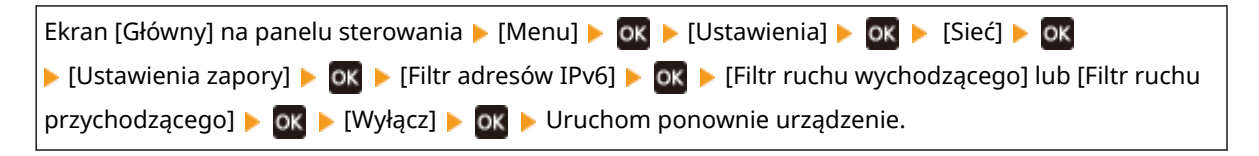

### **Aby wyłączyć filtr adresów MAC**

Ekran [Główny] na panelu sterowania [Menu]  $\triangleright$  [Ok  $\triangleright$  [Ustawienia]  $\triangleright$  [ok  $\triangleright$  [Sieć]  $\triangleright$  [Ok **EXT** [Ustawienia zapory] **EX** DK EFiltr adresów MAC] EX DK EFiltr ruchu wychodzącego] lub [Filtr ruchu przychodzącego] ► ok ► [Wyłącz] ► ok ► Uruchom ponownie urządzenie.

**2** Poprawnie skonfiguruj zaporę sieciową. **[Ustawianie zapory sieciowej\(P. 218\)](#page-225-0)** 

### **Zainstaluj ponownie sterownik drukarki.**

Odinstaluj zainstalowany sterownik, a następnie zainstaluj go ponownie. Szczegółowe informacje na temat odinstalowywania i instalowania sterowników znajdziesz w podręczniku sterowników na stronie z podręcznikami online. **https://oip.manual.canon/**

**Czy używasz rezydentnego oprogramowania?**

Jeśli używasz oprogramowania rezydentnego, np. oprogramowania zabezpieczającego, wyłącz je, a następnie spróbuj drukować.

### **Czy drukujesz z innego komputera w sieci?**

Jeśli nie możesz drukować z innego komputera, skontaktuj się ze sprzedawcą lub przedstawicielem serwisu. **[Jeśli problem nadal występuje\(P. 509\)](#page-516-0)** 

# <span id="page-491-0"></span>**Nie można drukować (przewodowa sieć LAN)**

9167-0A9

Rozwiąż problem, sprawdzając poniższe elementy.

### **Czy port drukarki w komputerze jest poprawnie skonfigurowany? (Windows)**

Zmień ustawienia, jeśli nie zostały skonfigurowane poprawnie. Jeśli nie ma dostępnego portu, dodaj nowy port. **[Wyświetlanie portu drukarki\(P. 524\)](#page-531-0)** 

**[Konfigurowanie portu drukarki \(Windows\)\(P. 145\)](#page-152-0)** 

### **Czy możesz uzyskać dostęp do zdalnego interfejsu użytkownika?**

Jeśli nie możesz uzyskać dostępu do zdalnego interfejsu użytkownika, być może ustawienia zapory sieciowej urządzenia są nieprawidłowe i uniemożliwiają komunikację z komputerem. Użyj poniższej procedury, aby wyłączyć ustawienia zapory za pomocą panelu sterowania, a następnie użyj zdalnego interfejsu użytkownika, aby ponownie skonfigurować zaporę.

Wymagane są uprawnienia administratora. Aby zastosować ustawienia, urządzenie musi zostać uruchomione ponownie.

#### **1** Wyłącz ustawienia zapory sieciowej.

### **Aby wyłączyć filtr adresów IPv4**

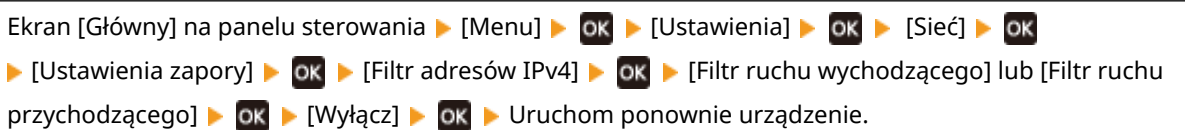

### **Aby wyłączyć filtr adresów IPv6**

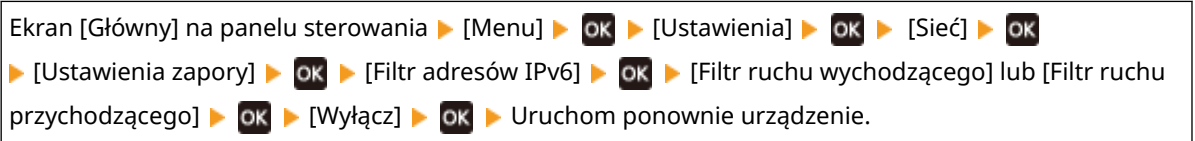

### **Aby wyłączyć filtr adresów MAC**

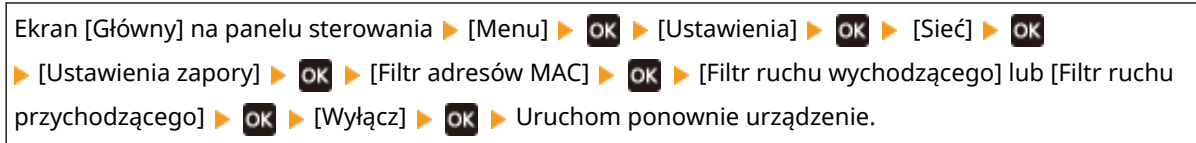

**2** Poprawnie skonfiguruj zaporę sieciową. **[Ustawianie zapory sieciowej\(P. 218\)](#page-225-0)** 

### **Ponowna instalacja sterownika drukarki**

Odinstaluj zainstalowany sterownik, a następnie zainstaluj go ponownie. Szczegółowe informacje na temat odinstalowywania i instalowania sterowników znajdziesz w podręczniku sterowników na stronie z podręcznikami online. **https://oip.manual.canon/**

### **Czy używasz rezydentnego oprogramowania?**

Jeśli używasz oprogramowania rezydentnego, np. oprogramowania zabezpieczającego, wyłącz je, a następnie spróbuj drukować.

### **Czy drukujesz z innego komputera w sieci?**

Jeśli nie możesz drukować z innego komputera, skontaktuj się ze sprzedawcą lub przedstawicielem serwisu. **[Jeśli problem nadal występuje\(P. 509\)](#page-516-0)** 

# <span id="page-493-0"></span>**Nie można drukować (połączenie USB)**

9167-0AA

Rozwiąż problem, sprawdzając poniższe elementy.

### **Sprawdź przewód USB.**

- Jeśli używasz długiego przewodu USB, zastąp go krótszym.
- Jeśli nadal nie możesz drukować przy użyciu krótszego przewodu USB, przewód może być uszkodzony. Wymień przewód USB na nowy i spróbuj drukować.

### **Czy używasz koncentratora USB?**

Podłącz urządzenie bezpośrednio do komputera za pomocą przewodu USB.

### **Spróbuj skorzystać z innego portu USB.**

Podłącz przewód USB do innego portu USB w komputerze.

### **Czy port drukarki w komputerze jest poprawnie skonfigurowany? (Windows)**

Jeśli port drukarki nie jest poprawnie skonfigurowany lub nie ma dostępnego portu, zainstaluj ponownie sterownik drukarki. Podczas ponownej instalacji sterownika drukarki prawidłowy port jest konfigurowany automatycznie. **[Wyświetlanie portu drukarki\(P. 524\)](#page-531-0)** 

Szczegóły dotyczące instalowania sterownika znajdziesz w instrukcji obsługi sterownika na stronie z podręcznikami online.

#### **https://oip.manual.canon/**

### **Czy możliwa jest dwukierunkowa komunikacja między urządzeniem a komputerem? (Windows)**

Włącz komunikację dwukierunkową, jeśli nie jest włączona, a następnie uruchom ponownie komputer i urządzenie. **[Wyświetlanie komunikacji dwukierunkowej\(P. 525\)](#page-532-0)** 

### **Czy jakieś ustawienia uniemożliwiają urządzeniu nawiązanie połączenia USB z**

### **komputerem?**

Jeśli korzystanie z portu USB służącego do podłączania komputera, znajdującego się z tyłu urządzenia, jest ograniczone, anuluj to ustawienie. **[Uniemożliwianie połączenia z komputerem przez port USB\(P. 258\)](#page-265-0)** 

### **Czy używasz rezydentnego oprogramowania?**

Jeśli używasz oprogramowania rezydentnego, np. oprogramowania zabezpieczającego, wyłącz je, a następnie spróbuj drukować.

### **Czy możesz drukować z innych komputerów wykorzystujących połączenie USB?**

Jeśli nie możesz drukować z innego komputera, skontaktuj się ze sprzedawcą lub przedstawicielem serwisu. O **[Jeśli problem nadal występuje\(P. 509\)](#page-516-0)** 

# <span id="page-494-0"></span>**Nie można drukować (przez serwer wydruku)**

9167-0AC

Rozwiąż problem, sprawdzając poniższe elementy.

### **Czy możesz drukować z serwera wydruku?**

Jeśli możesz drukować, sprawdź połączenie między komputerem a serwerem wydruku. **[Nie można znaleźć](#page-483-0) [serwera wydruku do połączenia się\(P. 476\)](#page-483-0)** 

### **Zainstaluj ponownie sterownik drukarki.**

Odinstaluj zainstalowany sterownik, a następnie zainstaluj go ponownie. Szczegółowe informacje na temat odinstalowywania i instalowania sterowników znajdziesz w podręczniku sterowników na stronie z podręcznikami online. **https://oip.manual.canon/**

#### **Instalacja Windows**

Aby zainstalować sterownik drukarki, użyj serwera wydruku. W celu zainstalowania sterownika drukarki, kliknij dwukrotnie udostępnioną drukarkę na serwerze wydruku i postępuj zgodnie z instrukcjami wyświetlanymi na ekranie. **[Wyświetlanie udostępnionej drukarki w](#page-526-0) [serwerze drukowania\(P. 519\)](#page-526-0)** 

#### **Czy używasz rezydentnego oprogramowania?**

Jeśli używasz oprogramowania rezydentnego, np. oprogramowania zabezpieczającego, wyłącz je, a następnie spróbuj drukować.

### **Czy możesz drukować z innego komputera za pośrednictwem serwera wydruku?**

Jeśli nie możesz drukować z innego komputera, skontaktuj się ze sprzedawcą lub przedstawicielem serwisu. O **[Jeśli problem nadal występuje\(P. 509\)](#page-516-0)** 

### <span id="page-495-0"></span>**Drukowanie przebiega zbyt wolno**

#### 9167-0AE

Wydrukowanie pierwszej strony zajmuje trochę czasu. Aby umożliwić dostosowanie temperatury lub jakości obrazu urządzenia, szybkość drukowania może być mniejsza po drukowaniu ciągłym lub drukowaniu na wąskim papierze.

We wszystkich innych przypadkach mógł wystąpić błąd. Rozwiąż problem, sprawdzając poniższe elementy.

#### **Sprawdź orientację papieru.**

Ten objaw może wystąpić w zależności od orientacji papieru. Jeśli to możliwe, zmień orientację papieru. **[Ładowanie papieru\(P. 107\)](#page-114-0)** 

### **Czy włączone jest drukowanie bezpieczne?**

Ten objaw może wystąpić, gdy włączona jest funkcja bezpiecznego drukowania. Użyj poniższej procedury, aby wyłączyć funkcję bezpiecznego drukowania. Aby zastosować ustawienia, urządzenie musi zostać uruchomione ponownie.

Zaloguj się do zdalnego interfejsu użytkownika w trybie menedżera systemu [Ustawienia/rejestracja] [b [Ustawienia bezpiecznego drukowania]  $\blacktriangleright$  [Edycja]  $\blacktriangleright$  odznacz pole wyboru [Bezpieczne drukowanie]  $\blacktriangleright$  [OK]  $\blacktriangleright$ ponownie uruchom urządzenie.

Na panelu sterowania wybierz [Menu] na ekranie [Główny], a następnie wybierz [Ustawienia funkcji], aby skonfigurować ustawienia. **D[Bezpieczne drukowanie](P. 339)** 

# **Funkcje zarządzania i ustawienia środowiska**

9167-0AF

Oto lista najczęściej zadawanych pytań dotyczących funkcji zarządzania. Sprawdź odpowiedni element.

- **[Nie można uzyskać dostępu do zdalnego interfejsu użytkownika\(P. 490\)](#page-497-0)**
- **[Zmiana głośności dźwięku potwierdzenia i tonu ostrzegawczego\(P. 491\)](#page-498-0)**
- **[Zmiana czasu oczekiwania na tryb uśpienia\(P. 492\)](#page-499-0)**
- **[Utrata identyfikatora wydziału i kodu PIN dla administratora\(P. 493\)](#page-500-0)**
- **[Sprawdzanie elementów, które można skonfigurować w urządzeniu i ich ustawień\(P. 494\)](#page-501-0)**

# <span id="page-497-0"></span>**Nie można uzyskać dostępu do zdalnego interfejsu użytkownika**

9167-0AH

Jeśli pojawi się komunikat [Nie można uzyskać dostępu do zdalnego interfejsu użytkownika.] lub [Nie można kontynuować procesu konfiguracji ustawień, ponieważ funkcja konfiguracji ustawień w urządzeniu została ograniczona.] i nie możesz uzyskać dostępu do zdalnego interfejsu użytkownika, rozwiąż problem, sprawdzając poniższe elementy.

### **Ustaw kod PIN dostępu do zdalnego interfejsu użytkownika.**

Aby uzyskać dostęp do zdalnego interfejsu użytkownika, musisz ustawić kod PIN dostępu do tego interfejsu.

Do skonfigurowania tego ustawienia wymagane są uprawnienia administratora.

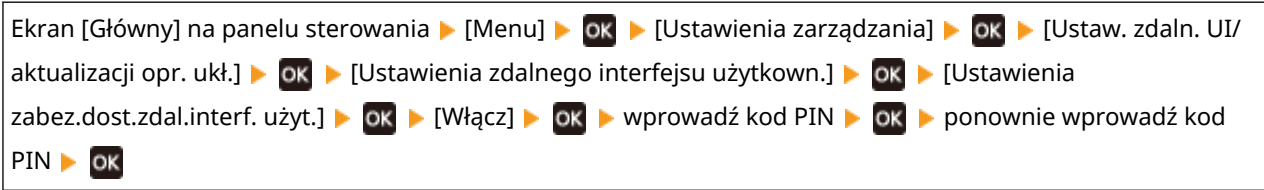

\* Nie możesz ustawić kodu PIN składającego się z samych zer, takiego jak "00" czy "0000000". \* Gdy włączone jest zarządzanie identyfikatorami wydziałów, do zdalnego interfejsu użytkownika nie jest wymagany kod PIN.

### **Zmień kod PIN menedżera systemu.**

Przy logowaniu w trybie menedżera systemu należy zmienić kod PIN menedżera systemu z ustawienia domyślnego.

Do zmiany tego ustawienia wymagane są uprawnienia administratora.

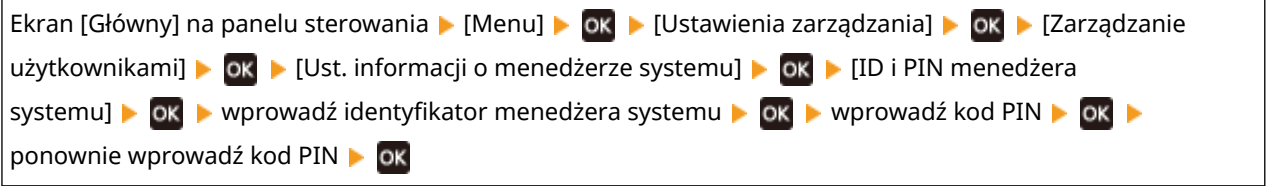

\* Nie możesz ustawić identyfikatora menedżera systemu lub kodu PIN składającego się z samych zer, takiego jak "00" czy "0000000"

\* Po zmianie ustawień tylko niektórzy administratorzy mogą mieć dostęp do identyfikatora i kodu PIN menedżera systemu.

# <span id="page-498-0"></span>**Zmiana głośności dźwięku potwierdzenia i tonu**

### **ostrzegawczego**

9167-0AJ

W zależności od warunków użytkowania urządzenia możesz zmienić głośność dźwięku potwierdzenia i sygnału ostrzegawczego. **[Regulacja poziomu głośności\(P. 136\)](#page-143-0)** 

# <span id="page-499-0"></span>**Zmiana czasu oczekiwania na tryb uśpienia**

9167-0AK

Oprócz możliwości zmiany czasu, po którym urządzenie przejdzie w tryb uśpienia, możesz również skonfigurować określony czas, po którym urządzenie przejdzie w tryb uśpienia. **[Zmniejszanie zużycia energii \(tryb uśpienia\)\(P. 92\)](#page-99-0)** 

# <span id="page-500-0"></span>**Utrata identyfikatora wydziału i kodu PIN dla administratora**

9167-0AL

Skontaktuj się z administratorem, aby sprawdzić, czy identyfikator i kod PIN menedżera systemu nie zostały zmienione w stosunku do ustawień domyślnych.

Identyfikator i kod PIN menedżera systemu domyślnie nie są ustawione.

\* Jeśli nie zostały one zmienione w stosunku do ustawień domyślnych, dla zwiększenia bezpieczeństwa zmień je i pozwól, by tylko wybrani administratorzy znali te informacje. **[Ustawianie identyfikatora wydziału i kodu PIN dla](#page-212-0) [administratora\(P. 205\)](#page-212-0)** 

### **UWAGA**

● Jeśli po potwierdzeniu powyższych informacji nadal nie możesz odzyskać identyfikatora i kodu PIN menedżera systemu, skontaktuj się ze swoim sprzedawcą lub przedstawicielem serwisu. **[Jeśli problem](#page-516-0) [nadal występuje\(P. 509\)](#page-516-0)** 

# <span id="page-501-0"></span>**Sprawdzanie elementów, które można skonfigurować w urządzeniu i ich ustawień**

9167-0AR

Aby sprawdzić elementy, które można skonfigurować w urządzeniu, oraz ich ustawienia, możesz wydrukować listę danych użytkownika i listę danych menedżera systemu. **[Drukowanie i przeglądanie raportów i list\(P. 283\)](#page-290-0)** 

**Lista danych użytkownika** Wyświetla ustawienia, które nie wymagają uprawnień administratora.

**Lista danych menedżera systemu** Wyświetla ustawienia, które wymagają uprawnień administratora.

### <span id="page-502-0"></span>**Pojawia się komunikat**

9167-0AS

Jeśli na panelu sterowania pojawi się komunikat, wybierz go z poniższej listy i sprawdź, jak rozwiązać ten problem.

- **Nie można przeanal. certyfikatu uwierzytelniania serwera.(P. 495) [Nie można znaleźć punktu dostępu.\(P. 496\)](#page-503-0)  [Nie można drukować. Być może włożono kasetę, która nie została wyprodukowana przez firmę Canon lub](#page-503-0) [kasetę fałszywą.\(P. 496\)](#page-503-0)  [Nie można wydrukować odebranych danych.\(P. 496\)](#page-503-0)  [Zmień hasło uwierzytelniania.\(P. 497\)](#page-504-0)  [Sprawdź ustawienia uwierzytelniania.\(P. 497\)](#page-504-0)  [Nie można nawiązać połączenia.\(P. 497\)](#page-504-0)  [Nie można połączyć. Urządzenie uruchomi się ponow.\(P. 497\)](#page-504-0)  [Nie można wyczyścić.\(P. 498\)](#page-505-0)  [Nie można poprawić.\(P. 498\)](#page-505-0)  [Nieprawidłowo ustaw. klucz szyfrow. Spr. ust. klucza szyfrow.\(P. 498\)](#page-505-0)  [Koniec terminu przydatności kasety\(P. 498\)](#page-505-0)  [Kończy się okres ekspl. ITB. Nie musisz wymieniać.\(P. 498\)](#page-505-0)  [Włączona blokada klawiszy.\(P. 498\)](#page-505-0)  ONiski poziom toneru(P. 499) [Nośnik pamięci jest ograniczony.\(P. 499\)](#page-506-0)  Brak papieru(P. 499) Brak odpowiedzi od odbiorcy.(P. 499) Brak odpowiedzi hosta.(P. 500) [Zacięcie papieru.\(P. 500\)](#page-507-0)  [Przygotuj kasetę.\(P. 500\)](#page-507-0)  [Drukowanie jest ograniczone.\(P. 500\)](#page-507-0)  [Wprowadź prawidłowe dane uwierzytelniania.\(P. 501\)](#page-508-0)  [Wprowadź informacje niezbędne do uwierzytelnienia.\(P. 501\)](#page-508-0)  [Niezgod. rozm./ustaw.\(P. 501\)](#page-508-0)  [Wygasł certyfikat uwierzytelniania serwera.\(P. 502\)](#page-509-0)  [Nieprawidłowy certyfikat uwierzytelniania serwera.\(P. 502\)](#page-509-0)  [Komputer jest ograniczony.\(P. 502\)](#page-509-0)**
- **[Pamięć jest pełna.\(P. 502\)](#page-509-0)**
- **[Nieprawidłowa liczba znaków/wprowadzono nieprawidłowe znaki.\(P. 502\)](#page-509-0)**
- **[Użyj zdalnego interfejsu użytkownika, aby wprowadzić informacje niezbędne do uwierzytelnienia.\(P. 503\)](#page-510-0)**

### **UWAGA**

● Jeśli problem nadal występuje nawet po wypróbowaniu metod rozwiązywania problemów, skontaktuj się ze swoim sprzedawcą lub przedstawicielem serwisu. **[Jeśli problem nadal występuje\(P. 509\)](#page-516-0)** 

### Nie można przeanal. certyfikatu uwierzytelniania serwera.

Certyfikat serwera uwierzytelniającego może nie być poprawny lub może być w formacie nieobsługiwanym przez urządzenie.

**Sprawdź certyfikat serwera uwierzytelniającego i w razie potrzeby zmień ustawienia. [Ustawianie IEEE 802.1X\(P. 231\)](#page-238-0)** 

### <span id="page-503-0"></span>Nie można znaleźć punktu dostępu.

Wystąpił błąd, który uniemożliwił urządzeniu wykrycie routera bezprzewodowej sieci LAN (punktu dostępowego).

**Czy typ połączenia jest poprawnie skonfigurowany?** Wybierztyp połączenia (WPS) zgodnie z metodą obsługiwaną przez router bezprzewodowej sieci LAN. O **[Podłączanie do bezprzewodowej sieci LAN za pomocą przycisku routera \(tryb naciskania przycisku\)](#page-59-0) [\(P. 52\)](#page-59-0)** 

#### **Czy połączono się w wyznaczonym czasie?**

W przypadku łączenia się przez naciśnięcie przycisku na routerze bezprzewodowej sieci LAN ustaw typ połączenia na panelu sterowania urządzenia, a następnie w ciągu jednej lub dwóch minut naciśnij przycisk na routerze. **[Podłączanie do bezprzewodowej sieci LAN za pomocą przycisku routera \(tryb naciskania](#page-59-0) [przycisku\)\(P. 52\)](#page-59-0)** 

#### **Czy identyfikator SSID i klucz sieciowy są skonfigurowane poprawnie?**

Podczas ręcznego wprowadzania informacji o routerze bezprzewodowej sieci LAN sprawdź identyfikator SSID i klucz sieciowy routera bezprzewodowej sieci LAN, a następnie skonfiguruj poprawnie ustawienia w urządzeniu. **[Łączenie się z bezprzewodową siecią LAN przez skonfigurowanie szczegółów \(metoda](#page-65-0) [konfiguracji ręcznej\)\(P. 58\)](#page-65-0)** 

#### **Czy urządzenie i router bezprzewodowej sieci LAN są odpowiednio rozmieszczone?**

- Urządzenie i router bezprzewodowej sieci LAN powinny być zainstalowane w miejscu bez ścian i innych przeszkód pomiędzy urządzeniami oraz w zasięgu 50 m.
- Nie instaluj w pobliżu kuchenki mikrofalowej, cyfrowego telefonu bezprzewodowego lub innego urządzenia, które generuje fale radiowe.

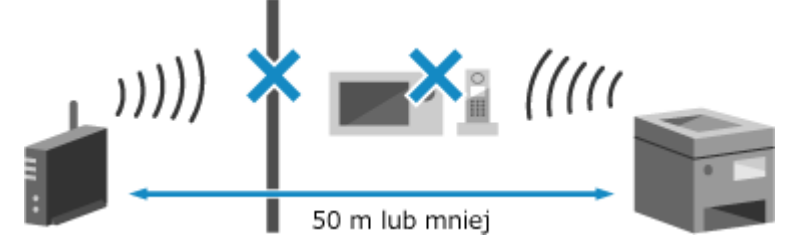

**Sprawdź ustawienia zabezpieczeń bezprzewodowego routera LAN.** Szczegółowe informacje znajdziesz w instrukcji obsługi routera bezprzewodowej sieci LAN lub skontaktuj się z jego producentem.

### Nie można drukować. Być może włożono kasetę, która nie została wyprodukowana przez firmę Canon lub kasetę fałszywą.

Drukowanie nie może być wykonane z powodu użycia kasety z tonerem, w przypadku której jakość wydruku nie może być zagwarantowana.

#### **Wymień kasetę z tonerem na nową. [Wymiana kaset z tonerem\(P. 418\)](#page-425-0)**

Dlauzyskania optymalnej jakości wydruku zaleca się użycie oryginalnej kasety z tonerem firmy Canon. O **[Lista materiałów eksploatacyjnych\(P. 424\)](#page-431-0)** 

### Nie można wydrukować odebranych danych.

Odebrane dane z jakiegoś powodu nie mogą zostać wydrukowane.

**Czy przyczyna i rozwiązanie pojawiają się na panelu sterowania?** Jeśli tak, postępuj zgodnie z instrukcjami wyświetlanymi na ekranie.

**Czy pokrywa przednia, pokrywa tylna lub pokrywa podajnika w urządzeniu jest otwarta?** Zamknij pokrywy, jeśli są otwarte.

**Czy papier jest załadowany?**
#### Rozwiązywanie problemów

Załaduj papier, jeśli nie jest załadowany. **[Ładowanie papieru\(P. 107\)](#page-114-0)** 

**Czy papier się zaciął?** Jeśli tak, usuń zacięty papier. **[Zacięcia papieru\(P. 438\)](#page-445-0)** 

**Czy okres eksploatacji kaset z tonerem dobiegł końca?** Sprawdź, ile toneru pozostało w kasetach i w razie potrzeby wymień kasety. **[Kontrola pozostałej ilości materiałów eksploatacyjnych\(P. 423\)](#page-430-0)  [Wymiana kaset z tonerem\(P. 418\)](#page-425-0)** 

# Zmień hasło uwierzytelniania.

Hasło wygasło. Ustaw nowe hasło.

# Sprawdź ustawienia uwierzytelniania.

Metoda uwierzytelniania ustawiona w urządzeniu jest niezgodna z metodą ustawioną na serwerze RADIUS.

**Sprawdź metodę uwierzytelniania ustawioną na serwerze RADIUS i ustaw ją poprawnie. [Ustawianie IEEE 802.1X\(P. 231\)](#page-238-0)** 

### Nie można nawiązać połączenia.

Wystąpił błąd, który uniemożliwił urządzeniu nawiązanie bezpośredniego połączenia.

**Zaczekaj chwilę i spróbuj ponownie.**

Jeśli nadal nie możesz nawiązać połączenia, uruchom ponownie urządzenie.

Ustaw adres IP dla połączenia na wartość inną niż "192.168.22.xx". Aby zastosować ustawienia, urządzenie musi zostać uruchomione ponownie.

Zaloguj się do zdalnego interfejsu użytkownika w trybie menedżera systemu [Ustawienia/rejestracja] [b [Ustawienia sieciowe] L [Ustawienia Bezpośredniego połączenia] L [Edycia] L w [Adres IP do bezpośredniego połączenia], wprowadź adres IP | [OK] | uruchom ponownie urządzenie

Na panelu sterowania wybierz [Menu] na ekranie [Główny], a następnie wybierz [Ustawienia], aby skonfigurować ustawienia. **D[Ustaw. Bezpośr. połączenia](P. 307)** 

**Czy maska podsieci jest poprawnie skonfigurowana?** Sprawdź ustawienia maski podsieci IPv4. Zmień ustawienia, jeśli nie zostały skonfigurowane poprawnie. Szczegółowe informacje można uzyskać u administratora sieci. **[Wyświetlanie adresu IP ustawionego dla urządzenia\(P. 80\)](#page-87-0)** 

**[Ustawianie adresów IPv4\(P. 61\)](#page-68-0)** 

# Nie można połączyć. Urządzenie uruchomi się ponow.

Wystąpił błąd uniemożliwiający podłączenie urządzenia w trybie punktu dostępowego. Alternatywnie, podczas uruchamiania trybu konfiguracji bezprzewodowej wystąpił błąd.

**Uruchom ponownie urządzenie, a następnie uruchom ponownie tryb konfiguracji bezprzewodowej.** Wymagane są uprawnienia administratora.

Ekran [Główny] na panelu sterowania  $\blacktriangleright$  [Menu]  $\blacktriangleright$  ok  $\blacktriangleright$  [Ustawienia]  $\blacktriangleright$  ok  $\blacktriangleright$  [Sieć]  $\blacktriangleright$  ok  $\blacktriangleright$  [Łatwe połączenie poprzez komputer] > ok > uruchom ustawienia w komputerze

## Nie można wyczyścić.

Czyszczenie nie mogło zostać przeprowadzone z powodu zaciętego papieru, załadowania niewłaściwego papieru lub innego problemu.

**Czy papier jest załadowany?** Załaduj papier do szuflady na papier, jeśli nie jest on załadowany. **[Umieszczanie papieru w szufladzie na](#page-115-0) [papier\(P. 108\)](#page-115-0)** 

### **Czy papier się zaciął?**

Jeśli tak, usuń zacięty papier. **[Zacięcia papieru\(P. 438\)](#page-445-0)** 

## Nie można poprawić.

Korekta nie mogła zostać wykonana z powodu zaciętego papieru lub innego problemu.

**Czy papier się zaciął?**

Wyjmij wszystkie zablokowane arkusze papieru. **[Zacięcia papieru\(P. 438\)](#page-445-0)** 

**Sprawdzenie ilości toneru pozostałego w kasetach z tonerem.** Do wykonania korekty wymagana jest odpowiednia ilość toneru w kasetach z tonerem. Sprawdź, ile toneru pozostało w kasetach i w razie potrzeby wymień kasety. **[Kontrola pozostałej ilości materiałów eksploatacyjnych\(P. 423\)](#page-430-0)  [Wymiana kaset z tonerem\(P. 418\)](#page-425-0)** 

### Nieprawidłowo ustaw. klucz szyfrow. Spr. ust. klucza szyfrow.

Klucz sieciowy (klucz szyfrowania) routera bezprzewodowej sieci LAN (punktu dostępowego) może być niepoprawnie skonfigurowany w urządzeniu.

### **Zresetuj klucz sieciowy.**

Zresetuj klucz sieciowy. **[Podłączanie do bezprzewodowej sieci LAN\(P. 49\)](#page-56-0)** 

# Koniec terminu przydatności kasety

Okres eksploatacji kaset z tonerem dobiegł końca.

**Zaleca się wymianę na nowe kasety z tonerem.** Naciśnij [Wyświetl kroki wymiany kasety z tonerem] i wymień kasety z tonerem, postępując zgodnie z instrukcjami wyświetlanymi na ekranie. **[Wymiana kaset z tonerem\(P. 418\)](#page-425-0)** 

# Kończy się okres ekspl. ITB. Nie musisz wymieniać.

Zbliża się czas wymiany paska przenoszącego (ITB) wewnątrz urządzenia. Możesz kontynuować użytkowanie, ale zaleca się jak najszybszy kontakt ze sprzedawcą lub przedstawicielem serwisu. **[Jeśli problem nadal występuje\(P. 509\)](#page-516-0)** 

# Włączona blokada klawiszy.

Używanie klawiszy panelu sterowania jest ograniczone.

**Anulowanie funkcji blokady kluczy za pomocą zdalnego interfejsu użytkownika. [Ograniczenie korzystania z panelu sterowania\(P. 262\)](#page-269-0)** 

# Niski poziom toneru

Zbliża się czas wymiany kaset z tonerem.

**Przygotuj nowe kasety z tonerem i w razie potrzeby wymień stare.**

Podczas drukowania dużych zadań zaleca się naciśnięcie [Wyświetl kroki wymiany kasety z tonerem] i wymianę kaset z tonerem, postępując zgodnie z instrukcjami wyświetlanymi na ekranie. **[Wymiana kaset z](#page-425-0) [tonerem\(P. 418\)](#page-425-0)** 

**Aby kontynuować drukowanie, użyj poniższej procedury.**

### **Podczas I-faksowania**

Podczas odbierania I-faksów dane mogą zostać zapisane w pamięci urządzenia bez ich drukowania, aby uniknąć drukowania trudnego do odczytania tekstu lub trudnych do zobaczenia obrazów.

Aby kontynuować drukowanie, włącz [Kontynuuj drukowanie, gdy w kasecie jest mało toneru].

Zaloguj się do zdalnego interfejsu użytkownika • [Ustawienia/rejestracja] • [Ustawienia odbioru/ przekazywania] lub [Ustawienia odbioru] > [Ustawienia ogólne] > [Edycja] w [Ustawienia ogólne] > zaznacz pole wyboru [Kontynuuj drukowanie, gdy w kasecie jest mało toneru] [OK]

Na panelu sterowania wybierz [Menu] na ekranie [Główny], a następnie wybierz [Ustawienia funkcji], aby zmienić ustawienia. **D[Kontynuuj druk., gdy mało atram. w kas.](P. 379)** 

\* Gdy to ustawienie jest włączone, rezultaty drukowania mogą być jasne lub wyblakłe.

# **UWAGA**

● Możesz ręcznie określić, kiedy pojawia się ten komunikat (gdy jest mało toneru). **[\[Wyśw. czas powiad. o](#page-308-0) [koniecz. przyg.kas.\]\(P. 301\)](#page-308-0)** 

# Nośnik pamięci jest ograniczony.

Ustawienia są skonfigurowane tak, aby nie drukować danych z nośnika pamięci USB.

**Aby anulować ograniczenie, zmień ustawienie [Ustawienia nośnika pamięci].** Aby zastosować ustawienia, urządzenie musi zostać uruchomione ponownie.

Zaloguj się do zdalnego interfejsu użytkownika w trybie menedżera systemu [Ustawienia/rejestracja] [b [Ustawienia dostępu do plików] L [Ustawienia nośnika pamięci] L [Edycja] L zaznacz pole wyboru [Drukowanie z nośnika pamięci] > [OK] > ponownie uruchom urządzenie

Na panelu sterowania wybierz [Menu] na ekranie [Główny], a następnie wybierz [Ustawienia funkcji], aby zmienić ustawienia. **[\[Ustawienia nośnika pamięci\]\(P. 381\)](#page-388-0)** 

## Brak papieru

Używanie klawiszy panelu sterowania jest ograniczone.

### **Załaduj papier.**

Załadujpapier do drukowania raportów, list lub I-faksów, a następnie ustaw rozmiar i typ papieru. O **[Ładowanie papieru\(P. 107\)](#page-114-0)** 

## Brak odpowiedzi od odbiorcy.

Kabel Ethernet może nie być podłączony lub może być problem z przełącznikiem.

### Sprawdź stan kabla Ethernet i przełącznika.

### Brak odpowiedzi hosta.

Urządzenie nie jest właściwie podłączone do sieci.

### **Sprawdź ustawienia urządzenia i sieci, a następnie połącz się ponownie.**

### **Podczas połączenia przez bezprzewodową sieć LAN**

Skonfiguruj ustawienia odpowiednio do swojego środowiska użytkowania. **[Podłączanie do](#page-56-0) [bezprzewodowej sieci LAN\(P. 49\)](#page-56-0)** 

### **Podczas połączenia przez przewodową sieć LAN**

Sprawdź, czy kabel Ethernet jest prawidłowo podłączony. **[Podłączanie do przewodowej sieci](#page-55-0) [LAN\(P. 48\)](#page-55-0)** 

## Zacięcie papieru.

Podczas drukowania papier zaciął się w urządzeniu.

**Usuń zacięty papier, a jeśli drukowanie nie zostanie wznowione automatycznie, spróbuj wydrukować jeszcze raz. [Zacięcia papieru\(P. 438\)](#page-445-0)** 

# Przygotuj kasetę.

Zbliża się czas wymiany kaset z tonerem.

**Przygotuj nowe kasety z tonerem i w razie potrzeby wymień stare.** Przy drukowaniu dużych zadań zaleca się wymianę kaset z tonerem. **[Wymiana kaset z tonerem\(P. 418\)](#page-425-0)  Aby kontynuować drukowanie, użyj poniższej procedury.**

### **Podczas I-faksowania**

Podczas odbierania I-faksów dane mogą zostać zapisane w pamięci urządzenia bez ich drukowania, aby uniknąć drukowania trudnego do odczytania tekstu lub trudnych do zobaczenia obrazów.

Aby kontynuować drukowanie, włącz [Kontynuuj drukowanie, gdy w kasecie jest mało toneru].

Zaloguj się do zdalnego interfejsu użytkownika [Ustawienia/rejestracja] [Ustawienia odbioru/ przekazywania] lub [Ustawienia odbioru] • [Ustawienia ogólne] • [Edycja] w [Ustawienia ogólne] • zaznacz pole wyboru [Kontynuuj drukowanie, gdy w kasecie jest mało toneru] [OK]

Na panelu sterowania wybierz [Menu] na ekranie [Główny], a następnie wybierz [Ustawienia funkcji], aby skonfigurować ustawienia. **D[Kontynuuj druk., gdy mało atram. w kas.](P. 379)** 

\* Gdy to ustawienie jest włączone, rezultaty drukowania mogą być jasne lub wyblakłe.

# **UWAGA**

● Możesz ręcznie określić, kiedy pojawia się ten komunikat (gdy jest mało toneru). **[\[Wyśw. czas powiad. o](#page-308-0) [koniecz. przyg.kas.\]\(P. 301\)](#page-308-0)** 

## Drukowanie jest ograniczone.

Drukowanie jest ograniczone ze względu na zarządzanie identyfikatorami wydziałów.

**Zaloguj się za pomocą identyfikatora wydziału, który nie ogranicza drukowania.** Aby uzyskać identyfikator wydziału i kod PIN, skontaktuj się z administratorem systemu. **Aby anulować ograniczenie, zmień ustawienia [Ogranicz funkcje] swojego identyfikatora wydziału.**

Zaloguj się do zdalnego interfejsu użytkownika w trybie menedżera systemu [Ustawienia/rejestracja] [ [Zarządzanie użytkownikami] > [Zarządzanie ID działu] > wybierz identyfikator wydziału do edycji > odznacz pola wyboru [Ogranicz drukowanie kolorowe] i [Ogranicz drukowanie czarno-białe] [OK]

Na panelu sterowania wybierz [Menu] na ekranie [Główny], a nastepnie wybierz [Ustawienia zarządzania], aby zmienić ustawienia. **[\[Zarządzanie ID działu\]\(P. 389\)](#page-396-0)** 

## Wprowadź prawidłowe dane uwierzytelniania.

Metoda uwierzytelniania lub informacje o uwierzytelnianiu IEEE 802.1X nie są ustawione poprawnie.

**Prawidłowo ustaw metodę uwierzytelniania i informacje o uwierzytelnianiu (klucze i certyfikaty, hasło, certyfikat CA). [Ustawianie IEEE 802.1X\(P. 231\)](#page-238-0)  [Zarządzanie i weryfikacja klucza i certyfikatu\(P. 233\)](#page-240-0)** 

### Wprowadź informacje niezbędne do uwierzytelnienia.

Metoda uwierzytelniania lub informacje o uwierzytelnianiu IEEE 802.1X nie są ustawione poprawnie.

**Prawidłowo ustaw metodę uwierzytelniania i informacje o uwierzytelnianiu (klucze i certyfikaty, hasło, certyfikat CA). [Ustawianie IEEE 802.1X\(P. 231\)](#page-238-0)  [Zarządzanie i weryfikacja klucza i certyfikatu\(P. 233\)](#page-240-0)** 

## Niezgod. rozm./ustaw.

Rozmiar papieru załadowanego do urządzenia jest niezgodny z rozmiarem ustawionym na panelu sterowania lub w sterowniku drukarki.

### **Dopasuj rozmiar załadowanego papieru do ustawienia rozmiaru papieru.**

### **Gdy używasz załadowanego papieru**

● Zmień ustawienie rozmiaru papieru na panelu sterowania, aby dopasować go do rozmiaru załadowanego papieru.

**[Ustawianie rozmiaru i typu papieru dla szuflady na papier\(P. 121\)](#page-128-0)  [Ustawianie rozmiaru i typu papieru dla tacy wielofunkcyjnej\(P. 123\)](#page-130-0)** 

● Podczas drukowania z komputera zmień ustawienie rozmiaru papieru w sterowniku drukarki, aby dopasować go do rozmiaru załadowanego papieru. **[Drukowanie z komputera\(P. 159\)](#page-166-0)** 

### **Przy przeładowywaniu papieru**

Załaduj papier o rozmiarze ustawionym na panelu sterowania lub w sterowniku drukarki. **[Ładowanie](#page-114-0) [papieru\(P. 107\)](#page-114-0)** 

**Sprawdź, czy prowadnice papieru są wyrównane z oznaczeniami i czy nie są zbyt luźne lub zbyt ciasne.**

**Szuflada na papier Taca wielofunkcyjna**

### Rozwiązywanie problemów

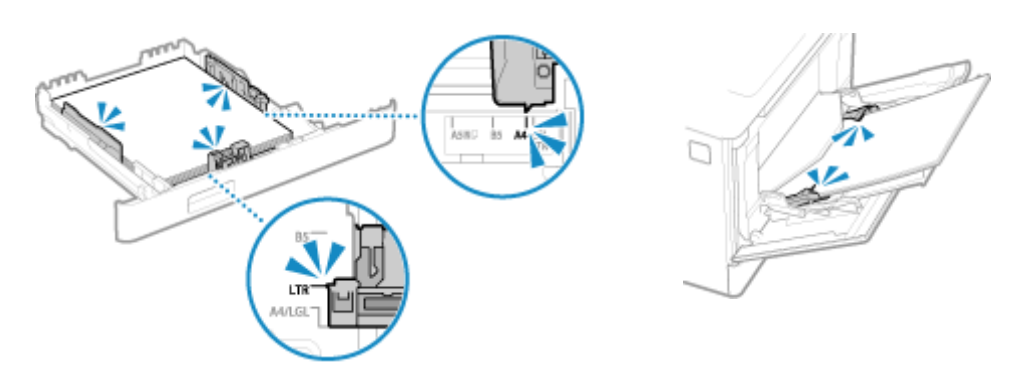

# Wygasł certyfikat uwierzytelniania serwera.

Certyfikat serwera przesłany z serwera RADIUS wygasł.

### **Sprawdź datę wygaśnięcia serwera RADIUS. [Ustawianie IEEE 802.1X\(P. 231\)](#page-238-0)**

## Nieprawidłowy certyfikat uwierzytelniania serwera.

Certyfikat CA, który obsługuje certyfikat serwera uwierzytelniającego, nie jest zarejestrowany na urządzeniu.

**Sprawdź informacje o certyfikatach serwera uwierzytelniającego i zarejestruj obsługiwany certyfikat CA. [Ustawianie IEEE 802.1X\(P. 231\)](#page-238-0)** 

### **[Rejestrowanie klucza i certyfikatu lub certyfikatu CA otrzymanego od urzędu certyfikującego\(P. 246\)](#page-253-0)**

# Komputer jest ograniczony.

Zapisywanie zeskanowanych danych na komputerze jest ograniczone ze względu na zarządzanie identyfikatorami wydziałów.

### **Aby anulować ograniczenie, zmień ustawienie [Zarządzanie ID działu].**

Zaloguj się do zdalnego interfejsu użytkownika w trybie menedżera systemu [Ustawienia/rejestracja] [b [Zarządzanie użytkownikami] > [Zarządzanie ID działu] > [Edycja] > zaznacz pole wyboru [Zezwalaj na zadania skanowania o nieznanym identyfikatorze] [OK]

Na panelu sterowania wybierz [Menu] na ekranie [Główny], a następnie wybierz [Ustawienia zarządzania], aby zmienić ustawienia. **[\[Zarządzanie ID działu\]\(P. 389\)](#page-396-0)** 

# Pamięć jest pełna.

Drukowanie nie może zostać zrealizowane z powodu niewystarczającej ilości dostępnej pamięci. Jeśli jakieś dane czekają na wydrukowanie, poczekaj, aż zakończy się ich przetwarzanie.

**Zmniejsz rozmiar pliku lub podziel plik.** Zoptymalizuj plik, aby go zmniejszyć, albo podziel go i wydrukuj.

# Nieprawidłowa liczba znaków/wprowadzono nieprawidłowe znaki.

Klucz sieciowy routera bezprzewodowej sieci LAN (punktu dostępowego) nie jest poprawnie skonfigurowany w urządzeniu.

**Zresetuj klucz sieciowy.**

Sprawdź klucz sieciowy routera bezprzewodowej sieci LAN i skonfiguruj poprawnie ustawienia w urządzeniu. **[Podłączanie do bezprzewodowej sieci LAN\(P. 49\)](#page-56-0)** 

# Użyj zdalnego interfejsu użytkownika, aby wprowadzić informacje niezbędne do uwierzytelnienia.

Metoda uwierzytelniania lub informacje o uwierzytelnianiu IEEE 802.1X nie są ustawione poprawnie.

### **Sprawdź ustawienia IEEE 802.1X i ustaw je poprawnie.**

Sprawdź poniższe elementy i zmień ustawienia, jeśli to konieczne. **[Ustawianie IEEE 802.1X\(P. 231\)](#page-238-0)** 

- Nazwa logowania została podana poprawnie.
- Przynajmniej jedno z poniższych pól wyboru jest zaznaczone: [Użyj TLS], [Użyj TTLS], a następnie [Użyj PEAP].
- Podczas korzystania z TLS rejestrowane są klucz i certyfikat.
- Jeśli używasz TTLS lub PEAP, nazwa użytkownika i hasło są ustawione poprawnie.

# **Wyświetlany jest kod błędu**

9167-0AU

Jeśli nie można wykonać drukowania, nie można odebrać I-faksu lub wystąpi inny błąd, w dzienniku zadań wyświetlany jest kod błędu (trzycyfrowa liczba zaczynająca się od "#").

Wybierz kod błędu z poniższej listy i sprawdź, jak rozwiązać ten problem.

```
#001 do #099
#037(P. 504) #099(P. 504) 
#401 do #499
#408(P. 504) 
#701 do #799
             C#752(P. 505) C#753(P. 505) C#766(P. 505)
#801 do #899
#802(P. 506) #810(P. 506) #816(P. 506) #818(P. 506) #819(P. 506) #820(P. 506) 
#821(P. 506) #822(P. 507) #827(P. 507) #829(P. 507) #852(P. 507) #853(P. 507) 
#861(P. 508) #863(P. 508)
```

```
#901 do #999
C#934(P. 508) C#995(P. 508)
```
# **UWAGA**

● Jeśli problem nadal występuje nawet po wypróbowaniu metod rozwiązywania problemów, skontaktuj się ze swoim sprzedawcą lub przedstawicielem serwisu. **[Jeśli problem nadal występuje\(P. 509\)](#page-516-0)** 

### #037

Nie można było wydrukować ze względu na rozmiar pliku.

**Zmniejsz rozmiar pliku lub podziel plik.** Zoptymalizuj plik, aby go zmniejszyć, albo podziel go i wydrukuj.

### #099

Zadanie zostało anulowane.

Nie wskazuje to na nieprawidłowe działanie. W razie potrzeby wykonaj tę operację ponownie.

### #408

Nośnik pamięci USB mógł zostać odłączony lub sformatowany przy użyciu nieobsługiwanego systemu plików.

**Czy pamięć USB została wyjęta?** Sprawdź orientację pamięci USB i włóż ją prawidłowo do urządzenia. **[Podłączanie i odłączanie nośnika](#page-138-0) [pamięci USB\(P. 131\)](#page-138-0)** 

**Czy nośnik pamięci USB został sformatowany przy użyciu obsługiwanego systemu plików?** Możesz użyć pamięci USB z systemem plików FAT16 lub FAT32.

### <span id="page-512-0"></span>#701

Uwierzytelnienie nie mogło zostać przeprowadzone z powodu błędnego wprowadzenia identyfikatora wydziału lub kodu PIN. Alternatywnie użytkownik próbował wykonać operację zastrzeżoną dla zarządzania identyfikatorami wydziałów bez podania identyfikatora wydziału.

**Wprowadź prawidłowy identyfikator wydziału i kod PIN.** Jeśli nie masz swojego identyfikatora wydziału lub kodu PIN, skontaktuj się z administratorem systemu.

**Aby anulować ograniczenie, zmień ustawienie [Zarządzanie ID działu].**

Zaloguj się do zdalnego interfejsu użytkownika w trybie menedżera systemu [Ustawienia/rejestracja] [b [Zarządzanie użytkownikami] > [Zarządzanie ID działu] > [Edycja] > zaznacz pole wyboru [Zezwalaj na zadania drukowania o nieznanym identyfikatorze] [OK]

Na panelu sterowania wybierz [Menu] na ekranie [Główny], a następnie wybierz [Ustawienia zarządzania], aby zmienić ustawienia. **[\[Zarządzanie ID działu\]\(P. 389\)](#page-396-0)** 

# #752

Nazwa serwera POP3 jest niepoprawnie skonfigurowana lub urządzenie jest nieprawidłowo podłączone do sieci.

#### **Skonfiguruj prawidłowo nazwę serwera POP3. [Przygotowanie do odbierania i drukowana I-faksów\(P. 157\)](#page-164-0)**

**Sprawdź stan i ustawienia sieci.**

Jeśli urządzenie nie jest podłączone do sieci, skonfiguruj ponownie ustawienia sieciowe. **[Sprawdzanie stanu i ustawień sieci\(P. 79\)](#page-86-0)  [Konfigurowanie sieci\(P. 45\)](#page-52-0)** 

## #753

Urządzenie nie mogło się połączyć z siecią z powodu odłączonego kabla Ethernet.

**Sprawdź, czy kabel Ethernet jest prawidłowo podłączony.**

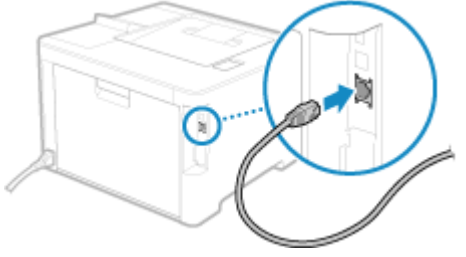

### #766

Certyfikat wygasł.

**Odnów certyfikat lub użyj certyfikatu, którego ważność jeszcze nie wygasła. [Zarządzanie i weryfikacja klucza i certyfikatu\(P. 233\)](#page-240-0)** 

**Czy bieżąca data i godzina na urządzeniu są poprawne?** Sprawdź ustawienia daty i czasu. Jeśli ustawienia są nieprawidłowe, ustaw strefę czasową, a następnie ustaw aktualną datę i godzinę. **[Ustawianie daty i czasu\(P. 272\)](#page-279-0)** 

### <span id="page-513-0"></span>#802

Ustawiono nieprawidłową nazwę serwera POP3.

**Podczas odbierania I-faksów należy poprawnie ustawić nazwę serwera POP3. [Przygotowanie do odbierania i drukowana I-faksów\(P. 157\)](#page-164-0)** 

### #810

Urządzenie nie może połączyć się z serwerem POP3 lub informacje dla serwera POP3 nie są ustawione poprawnie.

**Sprawdź stan i ustawienia sieci.** Jeśli urządzenie nie jest podłączone do sieci, skonfiguruj ponownie ustawienia sieciowe. **[Sprawdzanie stanu i ustawień sieci\(P. 79\)](#page-86-0)  [Konfigurowanie sieci\(P. 45\)](#page-52-0)** 

**Ustaw poprawnie informacje dla serwera POP3. [Przygotowanie do odbierania i drukowana I-faksów\(P. 157\)](#page-164-0)** 

### **Sprawdź status serwera POP3.**

Sprawdź, czy serwer POP3 działa w sieci poprawnie. Aby uzyskać szczegółowe informacje na temat stanu serwera POP3, skontaktuj się ze swoim dostawcą.

### #816

Osiągnięto maksymalną liczbę stron, które można wydrukować w danym wydziale.

**Sprawdź wykorzystanie i wyzeruj licznik. [Potwierdzanie użycia według identyfikatora wydziału\(P. 216\)](#page-223-0)** 

### #818

Odebrane dane są w formacie, którego nie można wydrukować. Poproś nadawcę o zmianę formatu pliku i ponowne wysłanie pliku.

### #819

Odebrane dane mają nieprawidłowe informacje MIME i nie mogą zostać przetworzone. Poproś nadawcę o sprawdzenie ustawień i ponowne wysłanie danych.

### #820

Odebrane dane zawierają nieprawidłowe dane BASE64 lub uuencode i nie mogą być przetworzone. Poproś nadawcę o sprawdzenie ustawień i ponowne wysłanie danych.

### #821

W odebranych danych wystąpił błąd analizy TIFF i nie można ich przetworzyć. Poproś nadawcę o sprawdzenie ustawień i ponowne wysłanie danych.

## <span id="page-514-0"></span>#822

Format pliku jest nieobsługiwany i nie można zrealizować drukowania.

### **Zapisz w obsługiwanym formacie pliku.**

- Z nośnika pamięci USB można drukować pliki w następujących formatach:
- JPEG (DCF, Exif2.21 lub wcześniejszy, JFIF)
- TIFF (kompresja JPEG, MH, MR, MMR)
- PDF

## #827

Odebrane dane zawierają nieobsługiwane informacje MIME i nie mogą zostać przetworzone. Poproś nadawcę o sprawdzenie ustawień i ponowne wysłanie danych.

# #829

Odebrane dane przekraczają maksymalny rozmiar, jaki może odebrać urządzenie.

### **Poproś nadawcę o sprawdzenie i ponowne wysłanie danych.**

### **Podczas odbierania I-faksu**

Urządzenie nie może odebrać wiadomości e-mail, która przekracza 24 MB. Poproś nadawcę, aby zmniejszył rozmiar maila do 24 MB lub mniej i wysłał go ponownie.

## #852

Zasilanie urządzenia z jakiegoś powodu się wyłączyło. Upewnij się, że wtyczka zasilania jest pewnie włożona do gniazdka.

# #853

Drukowanie lub funkcja bezpiecznego drukowania z jakiegoś powodu nie powiodły się. Jeśli operacja została przerwana podczas wysyłania danych drukowania z komputera do urządzenia, spróbuj wydrukować ponownie.

W przeciwnym razie sprawdź wymienione poniżej elementy:

### **Czy drukujesz dużą pracę?**

Ilość danych mogła przekroczyć możliwości przetwarzania urządzenia. Zmniejsz liczbę stron do wydrukowania lub drukuj, gdy nie ma żadnych danych do drukowania lub nie oczekują one na wydrukowanie.

**Czy dane, które mają być wydrukowane, są uszkodzone?** Jeśli dane są uszkodzone lub w inny sposób zniszczone, napraw je.

**Czy próbujesz wydrukować plik PDF z nośnika pamięci USB?** W przypadku drukowania pliku PDF chronionego hasłem, przed drukowaniem wprowadź hasło.

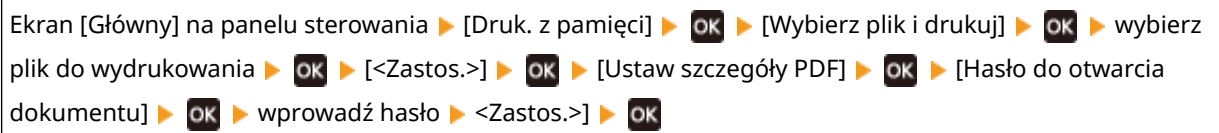

### **Czy próbujesz drukować używając funkcji bezpiecznego drukowania?**

Urządzenie może być skonfigurowane tak, aby nie używać funkcji bezpiecznego drukowania. Wypróbuj jedną z poniższych metod:

<span id="page-515-0"></span>● Włącz bezpieczne drukowanie.

Aby zastosować ustawienia, urządzenie musi zostać uruchomione ponownie.

Zaloguj się do zdalnego interfejsu użytkownika w trybie menedżera systemu ▶ [Ustawienia/rejestracja] ▶ [Ustawienia bezpiecznego drukowania]  $\blacktriangleright$  [Edycja]  $\blacktriangleright$  zaznacz pole wyboru [Bezpieczne drukowanie]  $\blacktriangleright$ [OK] uruchom ponownie urządzenie

Na panelu sterowania wybierz [Menu] na ekranie [Główny], a następnie wybierz [Ustawienia funkcji], aby skonfigurować ustawienia. **D[Bezpieczne drukowanie](P. 339)** 

● Drukuj bez korzystania z funkcji bezpiecznego drukowania.

**Czy dane bezpiecznego drukowania zostały pozostawione na jakiś czas?**

Jeśli po określonym czasie nie zostanie wykonany wydruk danych bezpiecznego drukowania, dane te zostaną automatycznie usunięte z pamięci. Jeśli okres przechowywania danych upłynie, a dane zostaną automatycznie usunięte, spróbuj ponownie wydrukować za pomocą funkcji bezpiecznego drukowania.

\* Możesz zmienić czas przechowywania danych (czas, po którym dane zostaną usunięte). **[Zmiana czasu,](#page-174-0) [przez jaki przechowywane są dane wydruku z kodem PIN \(dane chronione\)\(P. 167\)](#page-174-0)** 

### #861

Używasz nieobsługiwanego sterownika drukarki lub dane, które próbujesz wydrukować, są uszkodzone.

**Użyj sterownika drukarki urządzenia i spróbuj wydrukować ponownie. [Drukowanie z komputera\(P. 159\)](#page-166-0)** 

**Czy dane, które mają być wydrukowane, są uszkodzone?** Jeśli dane są uszkodzone lub w inny sposób zniszczone, napraw je.

### #863

Wystąpił błąd, który uniemożliwił drukowanie.

**Uruchom ponownie urządzenie, a następnie ponownie wydrukuj dane. [Ponowne uruchamianie urządzenia\(P. 90\)](#page-97-0)** 

### #934

Zadanie zostało usunięte przez funkcję automatycznego usuwania zawieszonych zadań.

**Rozwiąż błąd, który spowodował zawieszenie zadania.** Rozwiąż błąd i spróbuj ponownie wydrukować.

\* Wyłącz funkcję automatycznego usuwania zawieszonych zadań lub zmień czas, po którym dane zostaną automatycznie usunięte. **[\[Autom. usuwaj zawieszone zadania\]\(P. 344\)](#page-351-0)** 

## #995

Odbieranie oczekującego zadania zostało anulowane. W razie potrzeby spróbuj ponownie odebrać.

# <span id="page-516-0"></span>**Jeśli problem nadal występuje**

9167-0AW

Jeśli problem nadal występuje nawet po wypróbowaniu metod rozwiązywania problemów, skontaktuj się ze swoim sprzedawcą lub przedstawicielem serwisu.

**WAŻNE** 

**Nie należy samodzielnie naprawiać ani demontować urządzenia.**

● Próba samodzielnego demontażu lub naprawy urządzenia grozi utratą gwarancji.

# Sprawdź przed kontaktem z nami

- Nazwa produktu (LBP673Cdw)
- Dealer, u którego kupiłeś
- Szczegóły dotyczące problemu (takie jak szczegóły operacji i ich wyniki)
- Numer seryjny

### **Sposób sprawdzenia numeru seryjnego**

 $\bigoplus$  Na panelu sterowania | [Stan urządz.] | ok | [Numer seryjny] | OK

- Możesz też sprawdzić te informacje, korzystając ze zdalnego interfejsu użytkownika z komputera. **[Zarządzanie urządzeniem z komputera \(Zdalny interfejs użytkownika\)\(P. 273\)](#page-280-0)**
- Informacje te możesz też sprawdzić na etykiecie umieszczonej z tyłu urządzenia.

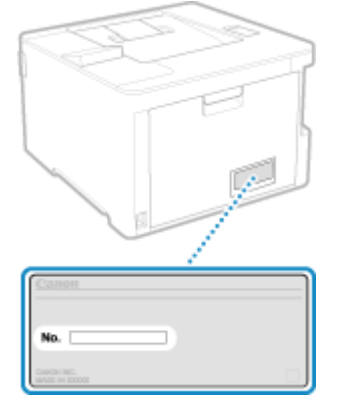

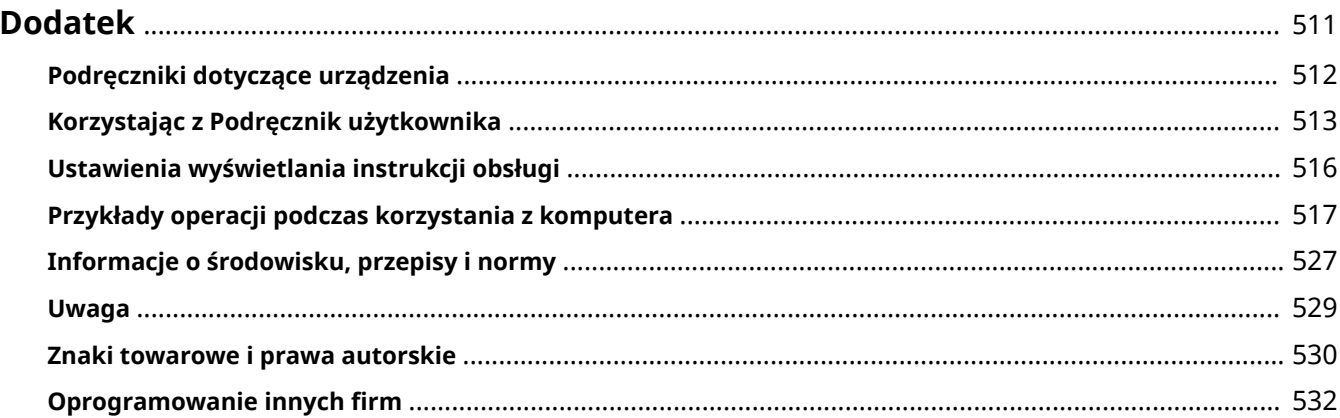

9167-0AX

<span id="page-518-0"></span>W tym rozdziale możesz zapoznać się z instrukcjami obsługi urządzenia oraz podstawowymi operacjami wymaganymi podczas używania urządzenia z komputerem.

### **Podręczniki dotyczące urządzenia**

Podręczniki są dostarczane zgodnie z twoimi potrzebami. **[Podręczniki dotyczące urządzenia\(P. 512\)](#page-519-0)** 

Podręcznik użytkownika (ten podręcznik) zawiera informacje o wszystkich funkcjach urządzenia i dane techniczne, a także wskazówki dotyczące konserwacji urządzenia. Możesz wyszukiwać konkretne informacje, zmieniać rozmiar i układ tekstu.

**[Korzystając z Podręcznik użytkownika\(P. 513\)](#page-520-0)  [Ustawienia wyświetlania instrukcji obsługi\(P. 516\)](#page-523-0)** 

### **Podstawowe operacje podczas korzystania z komputera**

Aby móc korzystać z urządzenia używając komputera i przeglądać informacje ustawione na urządzeniu za pomocą komputera, musisz skonfigurować komputer. Operacje są przedstawione na przykładach z systemów Windows i macOS.

### **[Przykłady operacji podczas korzystania z komputera\(P. 517\)](#page-524-0)**

### **Pozostałe informacje**

**[Informacje o środowisku, przepisy i normy\(P. 527\)](#page-534-0)  [Uwaga\(P. 529\)](#page-536-0)  [Znaki towarowe i prawa autorskie\(P. 530\)](#page-537-0)  [Oprogramowanie innych firm\(P. 532\)](#page-539-0)** 

# <span id="page-519-0"></span>**Podręczniki dotyczące urządzenia**

9167-0AY

Do urządzenia dołączone są wyszczególnione poniżej podręczniki. Używaj ich zgodnie ze swoimi celami. Aby wyświetlić odpowiedni podręcznik (plik PDF), kliknij ikonę.

### **Ważne instrukcje dotyczące bezpieczeństwa**

Zawiera on informacje niezbędne do zapobiegania obrażeniom ciała i przypadkowym uszkodzeniom mienia.

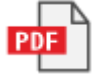

**Przewodnik po konfiguracji**

Wyjaśnia proces od rozpakowania urządzenia do ustawienia go tak, by było gotowe do użytku.

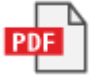

**Podręcznik użytkownika (ten podręcznik)**

Niniejszy podręcznik opisuje wszystkie funkcje urządzenia. Zawiera również specyfikacje i opisuje, jak należy konserwować urządzenie. Podręcznik użytkownika jest wyświetlany w przeglądarce internetowej. **[Korzystając z Podręcznik użytkownika\(P. 513\)](#page-520-0)** 

# **UWAGA**

● Szczegółowe informacje o sterownikach, oprogramowaniu i podręczniku biblioteki aplikacji znajdziesz na stronie z podręcznikami online.

**https://oip.manual.canon/**

# <span id="page-520-0"></span>**Korzystając z Podręcznik użytkownika**

### 9167-0C0

Podręcznik użytkownika (ten podręcznik) zawiera informacje o wszystkich funkcjach urządzenia i specyfikacjach oraz o tym, jak konserwować urządzenie. Podręcznik użytkownika możesz użyć, aby znaleźć przydatne informacje dzięki treściom i funkcji wyszukiwania. \* Kliknij [ ] lub [ ] w górnej części ekranu, aby przełączać się między wyświetlaniem zawartości i wyszukiwanych słów kluczowych.

**Ekrany i ilustracje(P. 513) OSymbole(P. 513) [Wyświetlanie klawiszy i przycisków\(P. 514\)](#page-521-0)  [Funkcja wyszukiwania\(P. 514\)](#page-521-0)  [Środowisko robocze\(P. 515\)](#page-522-0)** 

# **UWAGA**

● Podręcznik użytkownika zawiera opis różnych funkcji wszystkich serii modeli, w tym urządzenia. Możesz wyświetlić tabelę wskazującą, jakie funkcje i opcje są obsługiwane dla każdego modelu. **[Obsługiwane](#page-10-0) [funkcje i opcje\(P. 3\)](#page-10-0)** 

# Ekrany i ilustracje

W Podręcznik użytkownika, jeśli nie podano inaczej, na ekranach i w ilustracjach użyto następujących elementów.

**Model** LBP673Cdw **Kasety z tonerem** Canon Cartridge 069 **System operacyjny komputera** Windows 10 macOS 11

- Ekrany mogą różnić się w zależności od modelu.
- Operacje i ekrany mogą się różnić w zależności od systemu operacyjnego komputera.
- Ekrany mogą ulec zmianie w wyniku aktualizacji sterowników i oprogramowania.

# Symbole

Ostrzeżenia i przestrogi są także wymienione w Ważne instrukcje dotyczące bezpieczeństwa dostarczonych razem z urządzeniem. Więcej informacji znajdziesz tutaj. **PPodręczniki dotyczące urządzenia(P. 512)** 

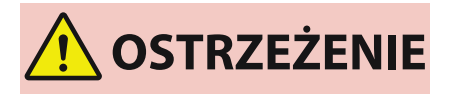

 Wskazuje ostrzeżenia dotyczące czynności, których niepoprawne wykonanie może grozić śmiercią lub poważnymi obrażeniami ciała. Aby użytkować urządzenie w sposób bezpieczny, należy bezwzględnie przestrzegać tych ostrzeżeń.

<span id="page-521-0"></span>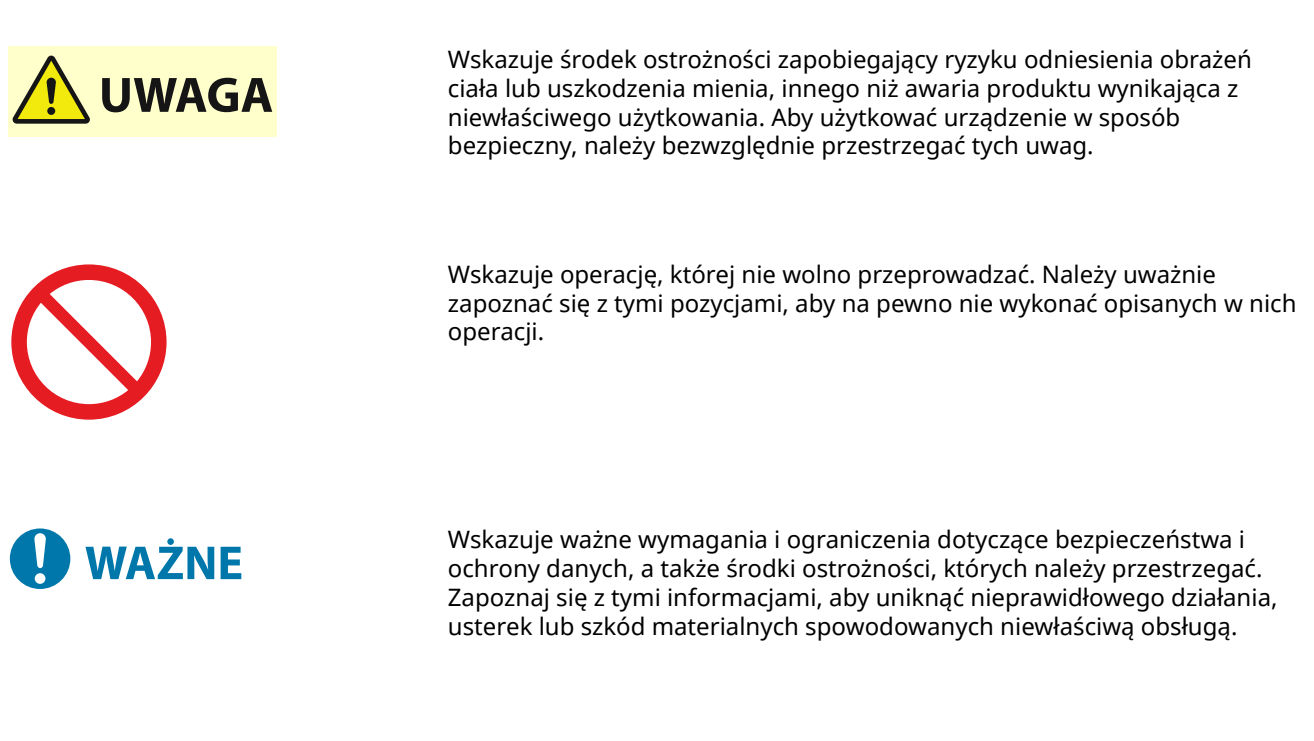

 Oznacza wyjaśnienie czynności lub dodatkowe informacje dotyczące procedury.

# Wyświetlanie klawiszy i przycisków

Klawisze panelu sterowania i przyciski wyświetlane na ekranie są opisane w następujący sposób:

**Przyciski na panelu sterowania** Wyświetlane jako ikony. **Przykład:** Klawisz Home

### 畜

**UWAGA** 

**Przyciski wyświetlane na panelu sterowania i ekranie komputera** Ujęte w nawiasy kwadratowe [ ].

**Przykład:**  $| C |$  $[$ Anuluj $] \blacktriangleright$   $[$ Tak $]$ [Nośnik pamięci można bezpiecznie usunąć.]

# Funkcja wyszukiwania

### **1 Kliknij [ ] znajdujący się w górnej części ekranu.**

➠Pole wprowadzania szukanego słowa kluczowego jest wyświetlane w lewym górnym rogu ekranu.

## **2 Wprowadź słowo kluczowe, a następnie kliknij [ ] lub naciśnij klawisz [Enter] na komputerze.**

- Aby wyszukać strony, które zawierają wszystkie słowa kluczowe, oddziel wiele słów kluczowych spacjami.
- Ujmij słowa kluczowe w podwójny cudzysłów ("), aby wyszukać strony, które zawierają tylko pełne dopasowania, łącznie ze spacjami.

<span id="page-522-0"></span>**3 Kliknij wynik wyszukiwania, aby wyświetlić stronę.**

- $\bullet$  Kliknij [ $\circ$ ], aby pokazać lub ukryć wyniki wyszukiwania.
- $\bullet$  Kliknij [ $\equiv$ ], aby wyświetlić zawartość.

# Środowisko robocze

Podręcznik użytkownika można wyświetlać w następujących środowiskach operacyjnych:

**Windows** Internet Explorer 9 lub nowsze Microsoft Edge Firefox Firefox ESR Chrome\*1 **macOS** Safari Firefox Chrome\*1 **Linux** Firefox **iOS** Safari\*1 **Android** Chrome\*1

\*1 Dostępne tylko podczas przeglądania strony z podręcznikami online.

# <span id="page-523-0"></span>**Ustawienia wyświetlania instrukcji obsługi**

9167-0C1

# <span id="page-524-0"></span>**Przykłady operacji podczas korzystania z komputera**

9167-0C2

Kiedy obsługujesz urządzenie z komputera, musisz skonfigurować ustawienia komputera odpowiednio do funkcji, której używasz. Dodatkowo, aby wyświetlić informacje ustawione na urządzeniu, mogą być potrzebne informacje o komputerze.

W takim przypadku skorzystaj z poniższych przykładów operacji, aby sprawdzić wymagane ustawienia i informacje w komputerze.

**Tworzenie folderu udostępnionego(P. 517)** 

**[Włączanie opcji wykrywania sieci\(P. 519\)](#page-526-0)** 

**[Wyświetlanie udostępnionej drukarki w serwerze drukowania\(P. 519\)](#page-526-0)** 

**[Wyświetlanie informacji o systemie komputera\(P. 520\)](#page-527-0)** 

**[Wyświetlanie informacji o połączeniu sieciowym komputera\(P. 522\)](#page-529-0)** 

**[Wyświetlanie portu drukarki\(P. 524\)](#page-531-0)** 

**[Wyświetlanie komunikacji dwukierunkowej\(P. 525\)](#page-532-0)** 

**[Drukowanie strony testowej\(P. 525\)](#page-532-0)** 

# Tworzenie folderu udostępnionego

**Gdy używasz Windows(P. 517) [Gdy używasz macOS\(P. 518\)](#page-525-0)** 

### ■ Gdy używasz Windows

 $\mathbf{c}$ .<br>Scan Et.  $\blacksquare$ O Wpisz tutaj, aby wyszukać  $\circ$ ×

**1 Utwórz folder w dowolnym miejscu (np. na pulpicie).**

**2 Kliknij utworzony folder prawym przyciskiem myszy, a następnie kliknij [Właściwości].**

**3 W karcie [Udostępnianie] kliknij na [Udostępnianie zaawansowane].**

➠Zostanie wyświetlony ekran [Udostępnianie zaawansowane].

**4 Zaznacz pole wyboru [Udostępnij ten folder], a następnie kliknij na [Uprawnienia].**

**5 Skonfiguruj uprawnienia dostępu.**

<span id="page-525-0"></span>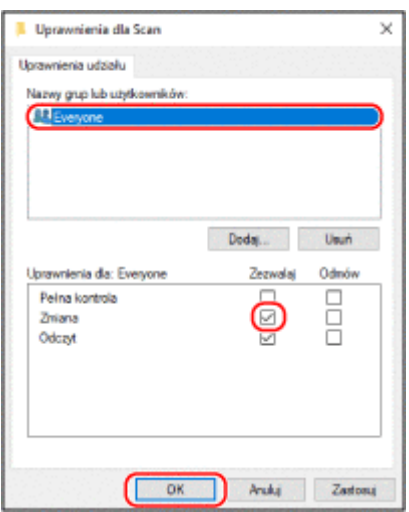

- W [Nazwy grup lub użytkowników] wybierz [Wszyscy].
- W [Uprawnienia] zaznacz pole wyboru [Zezwalaj]w [Zmiana].
- Kliknij [OK].

## Kliknij opcje [OK] ► [Zamknij].

➠Utworzony folder może być używany jako folder udostępniony.

## ■ Gdy używasz macOS

**Kliknij na [ ] [Preferencje systemowe] [Udostępnianie].**

➠Zostanie wyświetlony ekran [Udostępnianie].

- **Zaznacz pole wyboru [Udostępnianie plików], a następnie kliknij [+] w [Udostępniane foldery].**
- **Utwórz folder w dowolnym miejscu (np. na pulpicie), a następnie kliknij [Dodaj].**

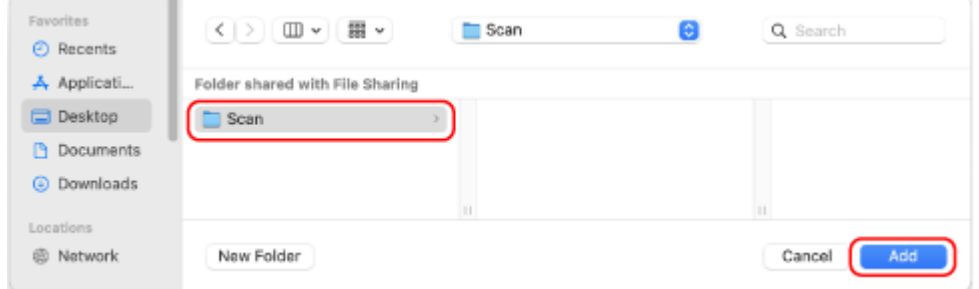

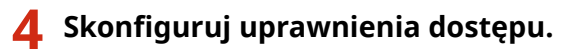

<span id="page-526-0"></span>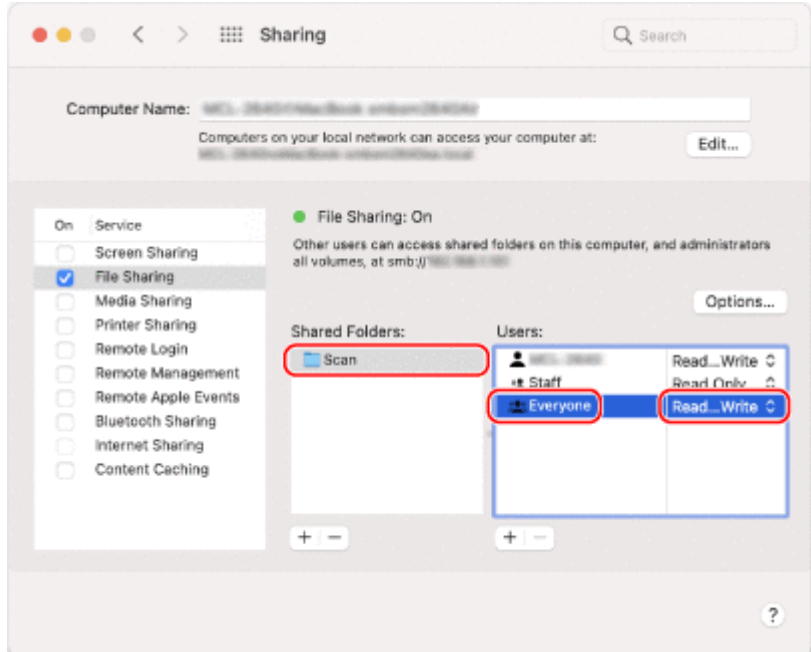

- **1** W [Udostępniane foldery] wybierz utworzony folder.
- 2 W [Użytkownicy] wybierz [Każdy] L [odczyt i zapis].

# **5 Zamknij ekran.**

➠Utworzony folder może być używany jako folder udostępniony.

# Włączanie opcji wykrywania sieci

**1 Prawym przyciskiem kliknij na [ ] (Start), a następnie kliknij na [Połączenia sieciowe].**

➠Zostanie wyświetlony ekran [Stan].

**2** Kliknij opcje [Centrum sieci i udostępniania] ► [Zmień zaawansowane ustawienia **udostępniania].**

➠Zostanie wyświetlony ekran [Zaawansowane ustawienia udostępniania].

**3 W [Odnajdowanie sieci] wybierz [Włącz odnajdowanie sieci], a następnie kliknij [Zapisz zmiany].**

Wyświetlanie udostępnionej drukarki w serwerze drukowania

**[Gdy używasz Windows\(P. 520\)](#page-527-0)  [Gdy używasz macOS\(P. 520\)](#page-527-0)** 

### <span id="page-527-0"></span>■ Gdy używasz Windows

**1 Prawym przyciskiem kliknij na [ ] (Start), a następnie kliknij na [Eksplorator plików].**

**2 W [Sieć] wybierz serwer drukowania, aby wyświetlić udostępnioną drukarkę.**

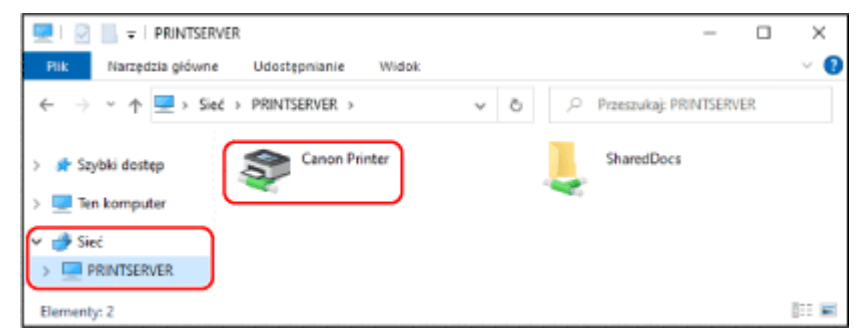

Jeśli nic nie jest wyświetlane w [Sieć], włącz wykrywanie sieci. **[Włączanie opcji wykrywania sieci\(P. 519\)](#page-526-0)** 

### ■ Gdy używasz macOS

**1 Kliknij na [ ] [Preferencje systemowe] [Drukarki i skanery].**

➠Zostanie wyświetlony ekran [Drukarki i skanery].

### **2 Kliknij na [+] na dole po lewej stronie.**

➠Zostanie wyświetlony ekran [Dodaj].

**3 Kliknij na [ ], aby wyświetlić udostępnioną drukarkę.**

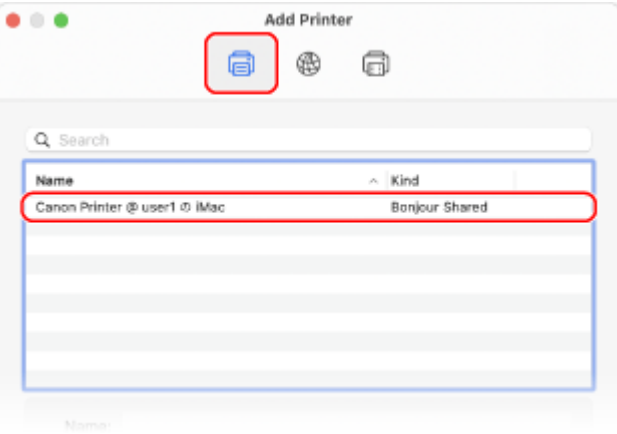

Wyświetlanie informacji o systemie komputera

```
Gdy używasz Windows(P. 521) 
Gdy używasz macOS(P. 521)
```
### <span id="page-528-0"></span>■ Gdy używasz Windows

**1 Prawym przyciskiem kliknij na [ ] (Start), a następnie kliknij na [System].**

➠Zostanie wyświetlony ekran [Informacje].

### **2 W [Specyfikacja urządzenia] wyświetl nazwę komputera i wersję systemu operacyjnego.**

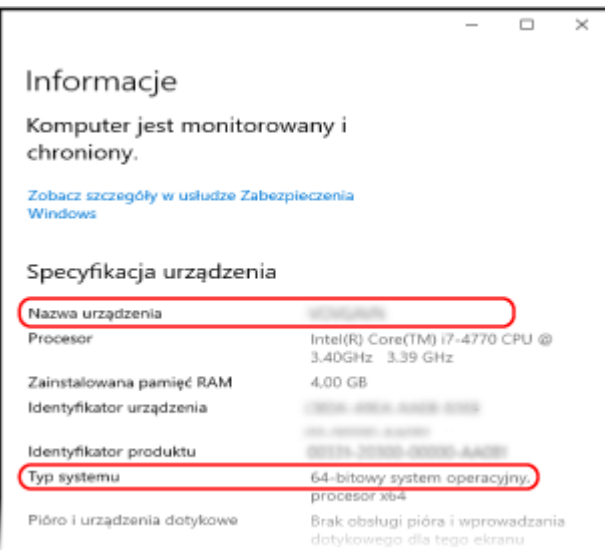

- Nazwa komputera jest wyświetlana w [Nazwa urządzenia].
- Wersja systemu operacyjnego jest wyświetlana w [Typ systemu]. Jeśli komputer ma zainstalowany 32-bitowy system operacyjny, wyświetlony zostanie komunikat "32-bitowy system operacyjny".

Jeśli komputer ma zainstalowany 64-bitowy system operacyjny, wyświetlony zostanie komunikat "64-bitowy system operacyjny".

### ■ Gdy używasz macOS

### **12** Kliknij na [ **▲** ] ▶ [Preferencje systemowe] ▶ [Udostępnianie].

➠Zostanie wyświetlony ekran [Udostępnianie]. Nazwa wyświetlana [Nazwa komputera] na ekranie [Udostępnianie] może nie nadawać się do użycia w sieci. Użyj poniższej procedury, aby zobaczyć nazwę komputera używaną w sieci.

# **2 Kliknij [Edycja].**

**3 W [Lokalna nazwa hosta] wyświetl nazwę komputera.**

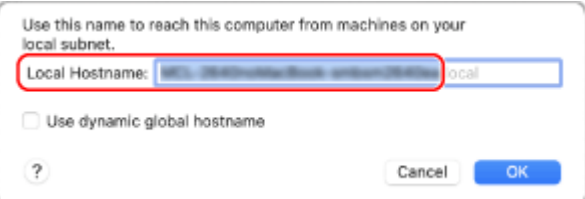

<span id="page-529-0"></span>Części wyświetlane na szaro nie są zawarte w nazwie komputera.

**4 Kliknij [Anuluj].**

Wyświetlanie informacji o połączeniu sieciowym komputera

**Gdy używasz Windows(P. 522) [Gdy używasz macOS\(P. 523\)](#page-530-0)** 

### ■ Gdy używasz Windows

**1 Prawym przyciskiem kliknij na [ ] (Start), a następnie kliknij na [Połączenia sieciowe].**

➠Zostanie wyświetlony ekran [Stan].

**2 Wyświetl informacje o połączeniu sieciowym.**

### **Wyświetlanie klucza SSID przewodowej sieci LAN**

Wyświetl identyfikator SSID w [Stan sieci].

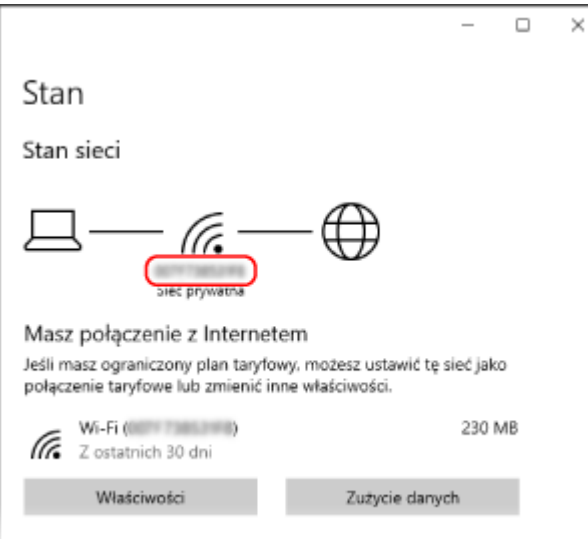

### **Wyświetlanie adresu IP i serwera DNS**

- **1** Kliknij [Właściwości] dla podłączonej sieci.
- **2** W [Właściwości] wyświetl adres IP i serwer DNS.

<span id="page-530-0"></span>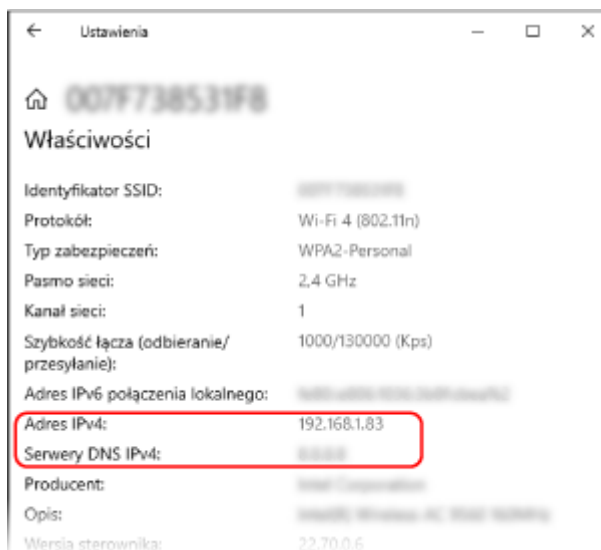

# ■Gdy używasz macOS

**1 Kliknij na [ ] [Preferencje systemowe] [Sieć].**

➠Zostanie wyświetlony ekran [Sieć].

**2 Wyświetl adres IP, serwer DNS i inne informacje.**

### **Dla przewodowej sieci LAN**

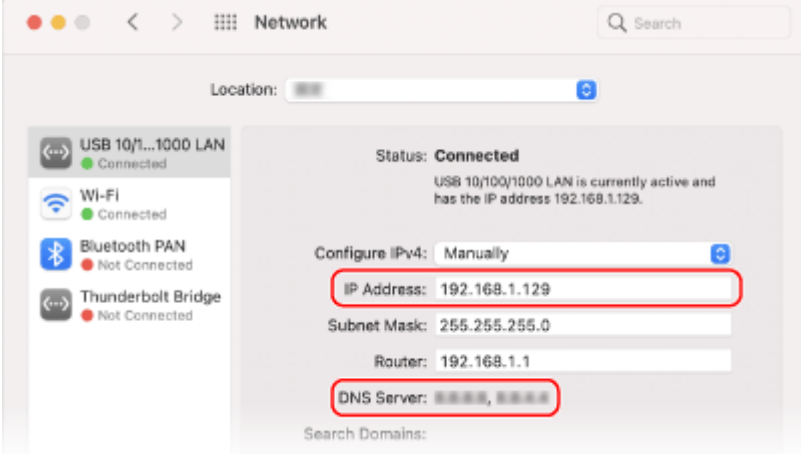

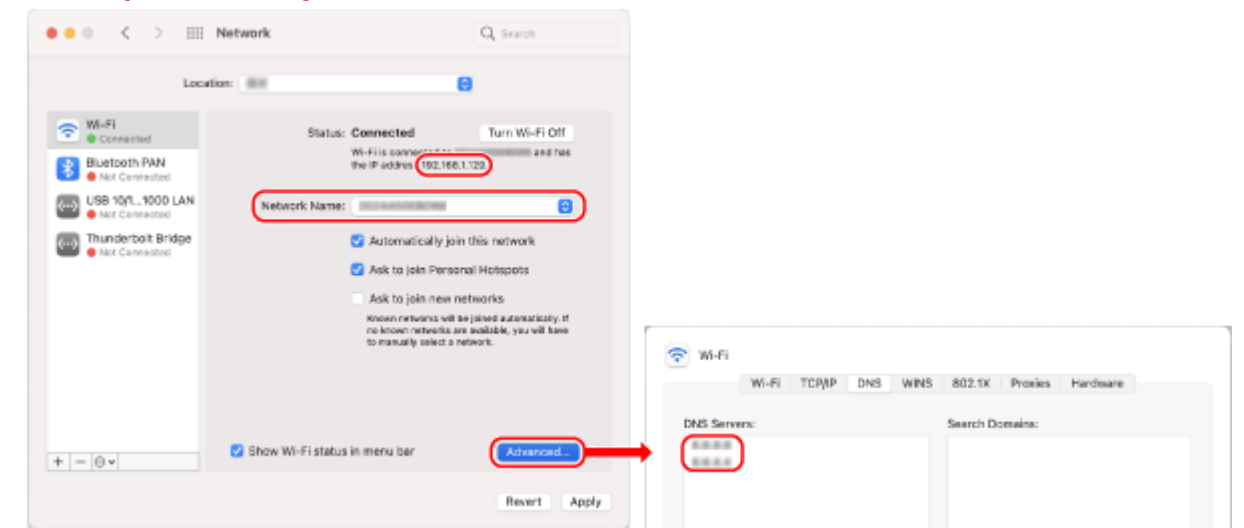

<span id="page-531-0"></span>**Dla bezprzewodowej sieci LAN**

- Wyświetl identyfikator SSID w [Nazwa sieci].
- W [Status wyświetl adres IP].
- Kliknij [Zaawansowane], a następnie wyświetl serwer DNS w karcie [DNS].

# Wyświetlanie portu drukarki

**1 Kliknij na [ ] (Start) [ ] (Settings) [Urządzenia] [Drukarki i skanery].**

➠Zostanie wyświetlony ekran [Drukarki i skanery].

**2** Kliknij na sterowniku drukarki urządzenia ▶ [Manage] ▶ [Właściwości drukarki].

➠Wyświetli się ekran właściwości sterownika drukarki.

**3 W karcie [Porty] wyświetl używany port.**

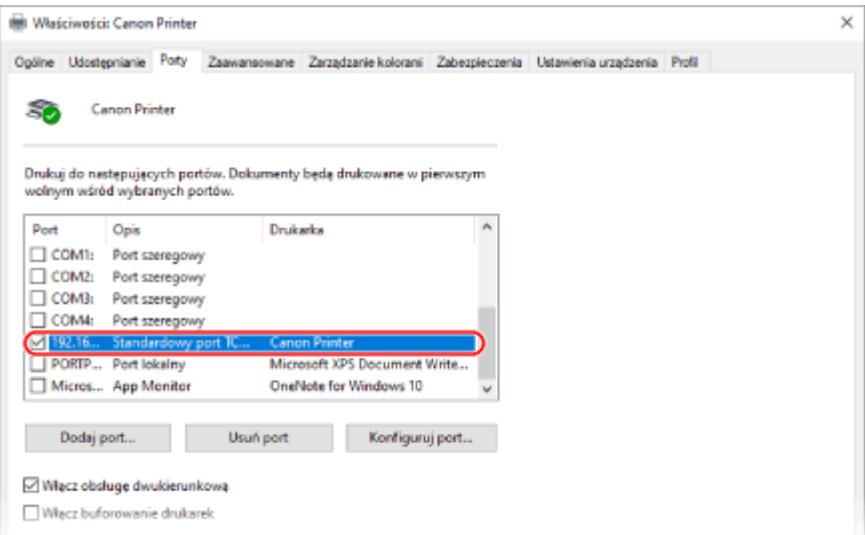

# <span id="page-532-0"></span>**UWAGA**

### **Jeśli zmieniono adres IP urządzenia**

● Musisz dodać nowy port. **[Dodawanie portu\(P. 145\)](#page-152-0)** 

Wyświetlanie komunikacji dwukierunkowej

**1** Kliknij na [ $\Box$ ] (Start) ▶ [] (Settings) ▶ [Urządzenia] ▶ [Drukarki i skanery].

➠Zostanie wyświetlony ekran [Drukarki i skanery].

**2** Kliknij na sterowniku drukarki urządzenia • [Manage] • [Właściwości drukarki].

➠Wyświetli się ekran właściwości sterownika drukarki.

**3 W karcie [Porty]sprawdź, czy zaznaczono pole wyboru [Włącz obsługę dwukierunkową].**

# Drukowanie strony testowej

### **Wymagane czynności przygotowawcze**

● Załaduj papier w rozmiarze A4 do szuflady. **[Umieszczanie papieru w szufladzie na papier\(P. 108\)](#page-115-0)** 

**Gdy używasz Windows(P. 525) [Gdy używasz macOS\(P. 526\)](#page-533-0)** 

### ■ Gdy używasz Windows

**1 Kliknij na [ ] (Start) [ ] (Settings) [Urządzenia] [Drukarki i skanery].**

➠Zostanie wyświetlony ekran [Drukarki i skanery].

**2** Kliknij na sterowniku drukarki urządzenia • [Manage] • [Właściwości drukarki].

➠Wyświetli się ekran właściwości sterownika drukarki.

### **3 W karcie [Ogólne] kliknij na [Drukuj stronę testową].**

➠Po prawidłowym wysłaniu danych do drukowania z urządzenia zostanie wydrukowana strona testowa.

# <span id="page-533-0"></span>■Gdy używasz macOS

**1 Kliknij na [ ] [Preferencje systemowe] [Drukarki i skanery].**

➠Zostanie wyświetlony ekran [Drukarki i skanery].

**2 Wybierz urządzenie i kliknij na [Otwórz kolejkę drukarki].**

## **3 W menu [Drukarka] kliknij [Drukuj stronę testową].**

➠Po prawidłowym wysłaniu danych do drukowania z urządzenia zostanie wydrukowana strona testowa.

# <span id="page-534-0"></span>**Informacje o środowisku, przepisy i normy**

9167-0C3

### ■ Logo IPv6 Ready

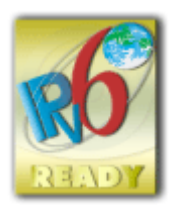

 Zestawowi protokołów zainstalowanych na produkcie przyznano logo IPv6 Ready Phase-2 ustanowione przez konsorcjum IPv6 Forum.

## ■Informacje o produkcie wymagane zgodnie z ROZPORZĄDZENIEM KOMISJI (UE) nr 801/2013 zmieniającym Rozporządzenie (WE) nr 1275/2008

Zużycie przez produkt energii w sieciowym trybie czuwania z przewodami podłączonymi do interfejsów przewodowych i aktywowanymi wszystkimi bezprzewodowymi interfejsami sieciowymi (jeżeli są dostępne w tym samym czasie).

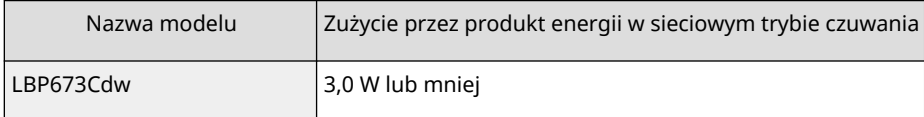

# **UWAGA**

● Powyższe wartości są rzeczywistymi, wybranymi arbitralnie wartościami dla pojedynczego urządzenia i mogą różnic się od wartości dla używanego urządzenia. Podczas pomiaru nie podłączano lub nie aktywowano opcjonalnych interfejsów sieciowych.

### ◼Dyrektywa WEEE i dyrektywa w sprawie baterii i akumulatorów

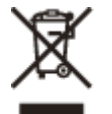

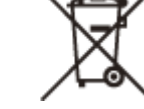

Tylko dla krajów Unii Europejskiej oraz EOG (Norwegia, Islandia i Liechtenstein)

Te symbole oznaczają, że produktu nie należy wyrzucać razem z odpadami gospodarstwa domowego, zgodnie z dyrektywą WEEE w sprawie zużytego sprzętu elektrycznego i elektronicznego (2012/19/UE) lub dyrektywą w sprawie baterii (2006/66/WE) bądź przepisami krajowymi wdrażającymi te dyrektywy.

Jeśli pod powyższym symbolem znajduje się symbol chemiczny, zgodnie z dyrektywą w sprawie baterii oznacza to, że bateria lub akumulator zawiera metal ciężki (Hg = rtęć, Cd = kadm, Pb = ołów) w stężeniu przekraczającym odpowiedni poziom określony w dyrektywie w sprawie baterii.

Użytkownicy baterii i akumulatorów mają obowiązek korzystać z dostępnego programu zwrotu, recyklingu i utylizacji baterii oraz akumulatorów. Niewłaściwe postępowanie z tego typu odpadami może mieć wpływ na środowisko i zdrowie ludzi ze względu na substancje potencjalnie niebezpieczne, związane ze zużytym sprzętem elektrycznym i elektronicznym. Państwa współpraca w zakresie właściwej utylizacji tego produktu przyczyni się do efektywnego wykorzystania zasobów naturalnych.

W celu uzyskania informacji o sposobie recyklingu tego produktu prosimy o kontakt z właściwym urzędem miejskim lub zakładem gospodarki komunalnej bądź zapraszamy na stronę

www.canon-europe.com/sustainability/approach/.

### ■ Environmental Information

### **Reducing your environmental impact while saving money**

### **Power Consumption and Activation Time**

The amount of electricity a device consumes depends on the way the device is used. This product is designed and set in a way to allow you to reduce your electricity costs. After the last print it switches to Ready Mode. In this mode it can print again immediately if required. If the product is not used for a time, the device switches to its Power Save Mode. The devices consume less power (Watt) in these modes.

If you wish to set a longer Activation Time or would like to completely deactivate the Power Save Mode, please consider that this device may then only switch to a lower energy level after a longer period of time or not at all. Canon does not recommend extending the Activation Times from the optimum ones set as default.

### **Energy Star** ®

The Energy Star<sup>®</sup> programme is a voluntary scheme to promote the development and purchase of energy efficient models, which help to minimise environmental impact.

Products which meet the stringent requirements of the Energy Star® programme for both environmental benefits and the amount of energy consumption will carry the Energy Star® logo accordingly.

### **Paper types**

This product can be used to print on both recycled and virgin paper (certified to an environmental stewardship scheme), which complies with EN12281 or a similar quality standard. In addition it can support printing on media down to a weight of 64g/m².

Lighter paper means less resources used and a lower environmental footprint for your printing needs.

### **Duplex printing (Standard duplex printing products only)**

Duplex printing capability enables you to print on both sides automatically, and therefore helps to reduce the use of valuable resources by reducing your paper consumption.

The duplex function has been auto enabled during the set up and driver installation and Canon strongly recommends that you do not disable this function. You should continue to use the duplex function to reduce the environmental impact of your work with this product at all times.

### ■ Utylizacja zużytych kaset z tonerem

● Aby chronić środowisko i efektywniej wykorzystywać zasoby, firma Canon wspiera odzyskiwanie i recykling zużytych kaset z tonerem. Prosimy o współpracę przy odzyskiwaniu kaset z tonerem (ponowne wykorzystanie zasobów). Więcej informacji na temat ponownego wykorzystania zasobów można znaleźć w witrynie internetowej firmy Canon: global.canon/ctc

W przypadku utylizacji kaset z tonerem należy zapakować je w oryginalne opakowanie, aby zapobiec rozsypaniu tonera, a następnie zutylizować zgodnie z instrukcjami lokalnych władz.

<span id="page-536-0"></span>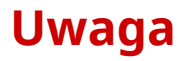

9167-0C4

- Informacje zawarte w niniejszym dokumencie mogą ulec zmianie bez uprzedzenia.
- CANON INC. NIE UDZIELA ŻADNYCH GWARANCJI W ODNIESIENIU DO NINIEJSZEGO PODRĘCZNIKA, ZARÓWNO WYRAŹNYCH, JAK I DOROZUMIANYCH, Z WYJĄTKIEM OKREŚLONYCH W NINIEJSZYM DOKUMENCIE, WŁĄCZAJĄC W TO, BEZ OGRANICZEŃ, GWARANCJE CO DO ZBYWALNOŚCI, PRZYDATNOŚCI HANDLOWEJ, PRZYDATNOŚCI DO OKREŚLONEGO CELU UŻYCIA LUB NIENARUSZANIA PRAW PATENTOWYCH. CANON INC. NIE PONOSI ODPOWIEDZIALNOŚCI ZA JAKIEKOLWIEK BEZPOŚREDNIE, PRZYPADKOWE LUB WTÓRNE SZKODY JAKIEGOKOLWIEK RODZAJU, ANI ZA STRATY LUB WYDATKI WYNIKAJĄCE Z KORZYSTANIA Z NINIEJSZEGO PODRĘCZNIKA.
- Jeżeli nie można otworzyć przewodnika w formacie PDF, pobierz Adobe Acrobat Reader ze strony internetowej Adobe Systems (https://get.adobe.com/reader/).

# <span id="page-537-0"></span>**Znaki towarowe i prawa autorskie**

### ■Znaki towarowe

Adobe, Acrobat i Reader są zastrzeżonymi znakami towarowymi firmy Adobe Systems Incorporated w USA i/lub innych krajach.

Apple, Bonjour, iPad, iPhone, iPod touch, Safari, Mac, macOS oraz OS X są znakami towarowymi firmy Apple Inc. iOS jest znakiem towarowym lub zastrzeżonym znakiem towarowym firmy Cisco w USA i innych krajach, używanym na podstawie licencji.

Mopria®, logo Mopria® i logo Mopria® Alliance są zastrzeżonymi znakami towarowymi i znakami usługowymi organizacji Mopria Alliance, Inc. w USA i innych krajach. Nieautoryzowane wykorzystywanie jest surowo zabronione. Google Chrome, Chrome OS, Chromebook i Android są zastrzeżonymi znakami towarowymi firmy Google LLC. This product contains the Universal Font Scaling Technology or UFST® under license from Monotype Imaging, Inc. UFST® is a trademark of Monotype Imaging, Inc. registered in the United States Patent and Trademark Office and may be registered in certain jurisdictions.

UFST: Copyright © 1989 - 1996, 1997, 2003, 2004, 2008, 2014 all rights reserved, by Monotype Imaging Inc.

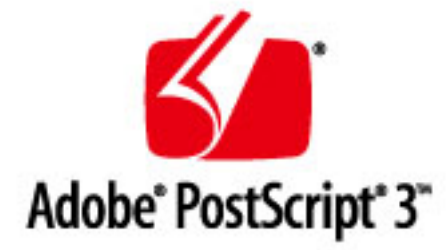

Copyright © 2007 -08 Adobe Systems Incorporated. All rights reserved.

Protected by U.S. Patents 5,737,599; 5,781,785; 5,819,301; 5,929,866; 5,943,063; 6,073,148; 6,515,763; 6,639,593; 6,754,382; 7,046,403; 7,213,269; 7,242,415; Patents pending in the U.S. and other countries.

All instances of the name PostScript in the text are references to the PostScript language as defined by Adobe Systems Incorporated unless otherwise stated. The name PostScript also is used as a product trademark for Adobe Systems' implementation of the PostScript language interpreter.

Except as otherwise stated, any reference to a "PostScript printing device," "PostScript display device," or similar item refers to a printing device, display device or item (respectively) that contains PostScript technology created or licensed by Adobe Systems Incorporated and not to devices or items that purport to be merely compatible with the PostScript language.

Adobe, the Adobe logo, PostScript, the PostScript logo, and PostScript 3 are either registered trademarks or trademarks of Adobe Systems Incorporated in the United States and/or other countries.

Linux is a registered trademark of Linus Torvalds. Microsoft and Windows are either registered trademarks or trademarks of Microsoft Corporation in the United States and/or other countries.

All other trademarks are the property of their respective owners.

Wszystkie nazwy marek i produktów wymienione w niniejszym dokumencie są zarejestrowanymi znakami towarowymi lub znakami towarowymi ich prawnych właścicieli.

All other trademarks are the property of their respective owners.

### ■ Copyright

Nieupoważnione powielanie zawartości niniejszego dokumentu w całości lub w części jest zabronione.

## ■Ograniczenia prawne dotyczące użytkowania urządzenia oraz wykorzystywania drukowanych obrazów

Wykorzystywanie urządzenia do skanowania, drukowania oraz odtwarzania pewnych dokumentów, a także wykorzystywanie reprodukcji zeskanowanych, wydrukowanych oraz odtworzonych przy pomocy tego urządzenia może być zakazane przez prawo oraz może pociągać za sobą odpowiedzialność karną i/lub cywilną. Poniżej znajduje się niepełna lista takich dokumentów. Lista ta ma jedynie charakter pomocniczy. W przypadku braku pewności co do legalności używania produktu do skanowania, drukowania lub w inny sposób powielania określonego dokumentu i/lub korzystania z obrazów zeskanowanych, wydrukowanych lub inaczej powielonych, należy wcześniej skontaktować się z radcą prawnym celem zasięgnięcia opinii.

- banknoty
- czeki podróżne
- przekazy pocztowe
- kartki żywnościowe
- świadectwa depozytowe
- paszporty
- znaczki pocztowe (ostemplowane lub nieostemplowane)
- dokumenty imigracyjne
- odznaki i insygnia identyfikujące
- znaczki skarbowe (ostemplowane lub nieostemplowane)
- dokumenty związane z poborem i służbą wojskową
- obligacje i inne papiery dłużne
- czeki i polecenia wypłaty wystawione przez organy rządowe
- akcje
- dowody rejestracyjne pojazdów i dokumenty ich własności
- materiały chronione prawem autorskim i dzieła sztuki bez zezwolenia właściciela praw autorskich

V\_220228

# <span id="page-539-0"></span>**Oprogramowanie innych firm**

9167-0C6

Aby uzyskać informacje dotyczące oprogramowania dostarczonego przez strony trzecie, kliknij poniższą ikonę:

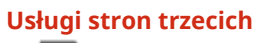

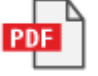

**Oprogramowanie dostarczone przez stronę trzecią zawarte w niniejszej instrukcji**

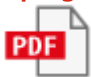
# Oprogramowanie podlegające innym warunkom licencji

Szczegółowe informacje i warunki licencji zawierają dokument Treści oprogramowania i odpowiednie postanowienia licencyjne zamieszczone poniżej.

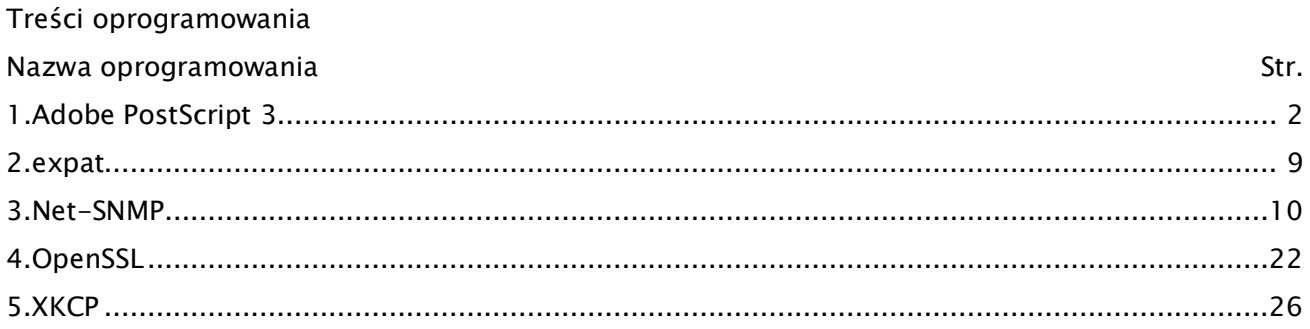

### 1.Adobe PostScript 3

Copyright 2007-2008 Adobe Systems Incorporated and its licensors. All rights reserved.

Portions include software under the following terms:

\_\_\_\_\_\_\_\_\_\_\_\_\_\_\_\_\_\_\_\_\_\_\_\_\_\_\_\_\_\_\_\_\_\_\_\_\_\_\_\_\_\_\_\_\_\_\_\_\_\_\_\_\_\_\_\_\_\_\_\_\_\_\_\_\_\_\_\_\_\_\_\_\_\_\_\_\_\_\_\_\_\_\_\_\_\_

\_\_\_\_\_\_\_\_\_\_\_\_\_\_\_\_\_\_\_\_\_\_\_\_\_\_\_\_\_\_\_\_\_\_\_\_\_\_\_\_\_\_\_\_\_\_\_\_\_\_\_\_\_\_\_\_\_\_\_\_\_\_\_\_\_\_\_\_\_\_\_\_\_\_\_\_\_\_\_\_\_\_\_\_\_\_

This product contains either BSAFE and/or TIPEM software by RSA Security Inc.

Portions of Pool.c\_Copyright 1987 - NeXT, Inc., and portions of Graphics.c\_Copyright 1988 NeXT, Inc. as an unpublished work. All Rights Reserved.

\_\_\_\_\_\_\_\_\_\_\_\_\_\_\_\_\_\_\_\_\_\_\_\_\_\_\_\_\_\_\_\_\_\_\_\_\_\_\_\_\_\_\_\_\_\_\_\_\_\_\_\_\_\_\_\_\_\_\_\_\_\_\_\_\_\_\_\_\_\_\_\_\_\_\_\_\_\_\_\_\_\_\_\_\_\_

The Apache Software License, Version 1.1

This product includes software developed by the Apache Software Foundation (http://www.apache.org/).

Portions Copyright (c) 1998-2000 The Apache Software Foundation. All rights reserved.

Redistribution and use in source and binary forms, with or without modification, are permitted provided that the following conditions are met:

1. Redistributions of source code must retain the above copyright notice, this list of conditions and the following disclaimer.

2. Redistributions in binary form must reproduce the above copyright notice, this list of conditions and the following disclaimer in the documentation and/or other materials provided with the distribution.

3. The end-user documentation included with the redistribution, if any, must include the following acknowledgment:

"This product includes software developed by the Apache Software Foundation (http://www.apache.org/)."

Alternately, this acknowledgment may appear in the software itself, if and wherever such third-party acknowledgments normally appear.

4. The names "Xerces" and "Apache Software Foundation" must not be used to endorse or promote products derived from this software without prior written permission. For written permission, please contact apache@apache.org.

5. Products derived from this software may not be called "Apache", nor may "Apache" appear in their name, without prior written permission of the Apache Software Foundation.

THIS SOFTWARE IS PROVIDED ``AS IS'' AND ANY EXPRESSED OR IMPLIED WARRANTIES, INCLUDING,

BUT NOT LIMITED TO, THE IMPLIED WARRANTIES OF MERCHANTABILITY AND FITNESS FOR A PARTICULAR PURPOSE ARE DISCLAIMED. IN NO EVENT SHALL THE APACHE SOFTWARE FOUNDATION OR ITS CONTRIBUTORS BE LIABLE FOR ANY DIRECT, INDIRECT, INCIDENTAL, SPECIAL, EXEMPLARY, OR CONSEQUENTIAL DAMAGES (INCLUDING, BUT NOT LIMITED TO, PROCUREMENT OF SUBSTITUTE GOODS OR SERVICES; LOSS OF USE, DATA, OR PROFITS; OR BUSINESS INTERRUPTION) HOWEVER CAUSED AND ON ANY THEORY OF LIABILITY, WHETHER IN CONTRACT, STRICT LIABILITY, OR TORT (INCLUDING NEGLIGENCE OR OTHERWISE) ARISING IN ANY WAY OUT OF THE USE OF THIS SOFTWARE, EVEN IF ADVISED OF THE POSSIBILITY OF SUCH DAMAGE.

This software consists of voluntary contributions made by many individuals on behalf of the Apache Software Foundation and was originally based on software copyright (c) 1999, International Business Machines, Inc., http://www.ibm.com. For more information on the Apache Software Foundation, please see <http://www.apache.org/>.

\_\_\_\_\_\_\_\_\_\_\_\_\_\_\_\_\_\_\_\_\_\_\_\_\_\_\_\_\_\_\_\_\_\_\_\_\_\_\_\_\_\_\_\_\_\_\_\_\_\_\_\_\_\_\_\_\_\_\_\_\_\_\_\_\_\_\_\_\_\_\_\_\_\_\_\_\_\_\_\_\_\_\_\_\_\_

This product includes software developed by the University of California, Berkeley and its contributors.

Portions Copyright (c) 1990 The Regents of the University of California. All rights reserved.

Redistribution and use in source and binary forms, with or without modification, are permitted provided that the following conditions are met:

1. Redistributions of source code must retain the above copyright notice, this list of conditions and the following disclaimer.

2. Redistributions in binary form must reproduce the above copyright notice, this list of conditions and the following disclaimer in the documentation and/or other materials provided with the distribution.

3. All advertising materials mentioning features or use of this software must display the following acknowledgement:

This product includes software developed by the University of California, Berkeley and its contributors.

4. Neither the name of the University nor the names of its contributors may be used to endorse or promote products derived from this software without specific prior written permission.

THIS SOFTWARE IS PROVIDED BY THE REGENTS AND CONTRIBUTORS "AS IS" AND ANY EXPRESS OR IMPLIED WARRANTIES, INCLUDING, BUT NOT LIMITED TO, THE IMPLIED WARRANTIES OF MERCHANTABILITY AND FITNESS FOR A PARTICULAR PURPOSE ARE DISCLAIMED. IN NO EVENT SHALL THE REGENTS OR CONTRIBUTORS BE LIABLE FOR ANY DIRECT, INDIRECT, INCIDENTAL, SPECIAL, EXEMPLARY, OR CONSEQUENTIAL DAMAGES (INCLUDING, BUT NOT LIMITED TO, PROCUREMENT OF SUBSTITUTE GOODS OR SERVICES; LOSS OF USE, DATA, OR PROFITS; OR BUSINESS INTERRUPTION) HOWEVER CAUSED AND ON ANY THEORY OF LIABILITY, WHETHER IN CONTRACT, STRICT LIABILITY, OR TORT (INCLUDING NEGLIGENCE OR OTHERWISE) ARISING IN ANY WAY OUT OF THE USE OF THIS SOFTWARE, EVEN IF ADVISED OF THE POSSIBILITY OF SUCH DAMAGE.

\_\_\_\_\_\_\_\_\_\_\_\_\_\_\_\_\_\_\_\_\_\_\_\_\_\_\_\_\_\_\_\_\_\_\_\_\_\_\_\_\_\_\_\_\_\_\_\_\_\_\_\_\_\_\_\_\_\_\_\_\_\_\_\_\_\_\_\_\_\_\_\_\_\_\_\_\_\_\_\_\_\_\_\_\_\_

Portions Copyright (c) 1985, 1986 The Regents of the University of California. All rights reserved.

This code is derived from software contributed to Berkeley by James A. Woods, derived from original work by Spencer Thomas and Joseph Orost.

Redistribution and use in source and binary forms are permitted provided that the above copyright notice and this paragraph are duplicated in all such forms and that any documentation, advertising materials, and other materials related to such distribution and use acknowledge that the software was developed by the University of California, Berkeley. The name of the University may not be used to endorse or promote products derived from this software without specific prior written permission.

THIS SOFTWARE IS PROVIDED ``AS IS'' AND WITHOUT ANY EXPRESS OR IMPLIED WARRANTIES, INCLUDING, WITHOUT LIMITATION, THE IMPLIED WARRANTIES OF MERCHANTIBILITY AND FITNESS FOR A PARTICULAR PURPOSE.

Portions Copyright (c) 1993 X Consortium

Permission is hereby granted, free of charge, to any person obtaining a copy of this software and associated documentation files (the "Software"), to deal in the Software without restriction, including without limitation the rights to use, copy, modify, merge, publish, distribute, sublicense, and/or sell copies of the Software, and to permit persons to whom the Software is furnished to do so, subject to the following conditions:

The above copyright notice and this permission notice shall be included in all copies or substantial portions of the Software.

THE SOFTWARE IS PROVIDED "AS IS", WITHOUT WARRANTY OF ANY KIND, EXPRESS ORIMPLIED, INCLUDING BUT NOT LIMITED TO THE WARRANTIES OF MERCHANTABILITY,FITNESS FOR A PARTICULAR PURPOSE AND NONINFRINGEMENT. IN NO EVENT SHALL THEX CONSORTIUM BE LIABLE FOR ANY CLAIM, DAMAGES OR OTHER LIABILITY, WHETHER INAN ACTION OF CONTRACT, TORT OR OTHERWISE, ARISING FROM, OUT OF OR INCONNECTION WITH THE SOFTWARE OR THE USE OR OTHER DEALINGS IN THE SOFTWARE.

Except as contained in this notice, the name of the X Consortium shall not be used in advertising or

otherwise to promote the sale, use or other dealings in this Software without prior written authorization from the X Consortium.

\_\_\_\_\_\_\_\_\_\_\_\_\_\_\_\_\_\_\_\_\_\_\_\_\_\_\_\_\_\_\_\_\_\_\_\_\_\_\_\_\_\_\_\_\_\_\_\_\_\_\_\_\_\_\_\_\_\_\_\_\_\_\_\_\_\_\_\_\_\_\_\_\_\_\_\_\_\_\_\_\_\_\_\_\_\_

NOTICE REGARDING SABLOTRON

March 27, 2003

Portions of this product are based on Modifications created from the Original Code known as the "Sablotron XSLT Processor". The Sablotron XSLT Processor is subject to the Mozilla Public License Version 1.1 (the "License"). You may obtain a copy of the License at http://www.mozilla.org/MPL/

Software distributed under the License is distributed on an "AS IS" basis, WITHOUT WARRANTY OF ANY KIND, either express or implied. See the License for the specific language governing rights and limitations under the License.

The Original Code is the Sablotron XSLT Processor.

The Initial Developer of the Original Code is Ginger Alliance Ltd. Portions created by Ginger Alliance are Copyright (C) 2000 Ginger Alliance Ltd. All Rights Reserved.

Pursuant to sections 3.2 and 3.6 of the License, the Modifications created by Adobe Systems Incorporated are available as Source Code. The Modifications may be downloaded via the Internet from:

http://partners.adobe.com/asn/tech/xml/sablotron/index.jsp

The Original Code may be downloaded via the Internet from:

https://sourceforge.net/projects/sablotron/

\_\_\_\_\_\_\_\_\_\_\_\_\_\_\_\_\_\_\_\_\_\_\_\_\_\_\_\_\_\_\_\_\_\_\_\_\_\_\_\_\_\_\_\_\_\_\_\_\_\_\_\_\_\_\_\_\_\_\_\_\_\_\_\_\_\_\_\_\_\_\_\_\_\_\_\_\_\_\_\_\_\_\_\_\_\_

This product includes software developed by the University of California, Berkeley and its contributors.

Portions Copyright (c) 1982, 1986, 1987, 1988, 1989, 1990, 1991, 1992, 1993, 1994 The Regents of the University of California. All rights reserved.

1. Redistributions of source code must retain the above copyright notice, this list of conditions and the following disclaimer.

2. Redistributions in binary form must reproduce the above copyright notice, this list of conditions and the following disclaimer in the documentation and/or other materials provided with the distribution.

3. All advertising materials mentioning features or use of this software must display the following acknowledgement: This product includes software developed by the University of California, Berkeley and its contributors.

4. Neither the name of the University nor the names of its contributors may be used to endorse or promote products derived from this software without specific prior written permission.

THIS SOFTWARE IS PROVIDED BY THE REGENTS AND CONTRIBUTORS "AS IS" AND ANY EXPRESS OR IMPLIED WARRANTIES, INCLUDING, BUT NOT LIMITED TO, THE IMPLIED WARRANTIES OF MERCHANTABILITY AND FITNESS FOR A PARTICULAR PURPOSE ARE DISCLAIMED. IN NO EVENT SHALL THE REGENTS OR CONTRIBUTORS BE LIABLE FOR ANY DIRECT, INDIRECT, INCIDENTAL, SPECIAL, EXEMPLARY, OR CONSEQUENTIAL DAMAGES (INCLUDING, BUT NOT LIMITED TO, PROCUREMENT OF SUBSTITUTE GOODS OR SERVICES; LOSS OF USE, DATA, OR PROFITS; OR BUSINESS INTERRUPTION) HOWEVER CAUSED AND ON ANY THEORY OF LIABILITY, WHETHER IN CONTRACT, STRICT LIABILITY, OR TORT (INCLUDING NEGLIGENCE OR OTHERWISE) ARISING IN ANY WAY OUT OF THE USE OF THIS SOFTWARE, EVEN IF ADVISED OF THE POSSIBILITY OF SUCH DAMAGE.

\_\_\_\_\_\_\_\_\_\_\_\_\_\_\_\_\_\_\_\_\_\_\_\_\_\_\_\_\_\_\_\_\_\_\_\_\_\_\_\_\_\_\_\_\_\_\_\_\_\_\_\_\_\_\_\_\_\_\_\_\_\_\_\_\_\_\_\_\_\_\_\_\_\_\_\_\_\_\_\_\_\_\_\_\_\_

Portions Copyright (c) 2001 by Andrei Alexandrescu. This code accompanies the book: Alexandrescu, Andrei. "Modern C++ Design: Generic Programming and Design Patterns Applied". Copyright (c) 2001. Addison-Wesley.

Permission to use, copy, modify, distribute and sell this software for any purpose is hereby granted without fee, provided that the above copyright notice appear in all copies and that both that copyright notice and this permission notice appear in supporting documentation. The author or Addison-Welsey Longman make no representations about the suitability of this software for any purpose. It is provided "as is" without express or implied warranty.

\_\_\_\_\_\_\_\_\_\_\_\_\_\_\_\_\_\_\_\_\_\_\_\_\_\_\_\_\_\_\_\_\_\_\_\_\_\_\_\_\_\_\_\_\_\_\_\_\_\_\_\_\_\_\_\_\_\_\_\_\_\_\_\_\_\_\_\_\_\_\_\_\_\_\_\_\_\_\_\_\_\_\_\_\_\_

Portions developed by the University of California, Berkeley.

\_\_\_\_\_\_\_\_\_\_\_\_\_\_\_\_\_\_\_\_\_\_\_\_\_\_\_\_\_\_\_\_\_\_\_\_\_\_\_\_\_\_\_\_\_\_\_\_\_\_\_\_\_\_\_\_\_\_\_\_\_\_\_\_\_\_\_\_\_\_\_\_\_\_\_\_\_\_\_\_\_\_\_\_\_\_

Portions Copyright © 1991-2005 Unicode, Inc. All rights reserved. Distributed under the Terms of Use in http://www.unicode.org/copyright.html.

Permission is hereby granted, free of charge, to any person obtaining a copy of the Unicode data files and associated documentation (the "Data Files") or Unicode software and associated documentation (the "Software") to deal in the Data Files or Software without restriction, including without limitation the rights to use, copy, modify, merge, publish, distribute, and/or sell copies of the Data Files or Software, and to permit persons to whom the Data Files or Software are furnished to do so, provided that (a) the above copyright notice(s) and this permission notice appear in all copies of the Data Files or Software, (b) both the above copyright notice(s) and this permission notice appear in associated documentation, and (c) there is clear notice in each modified Data File or in the Software as well as in the documentation associated with the Data File(s) or Software that the data or software has been modified.

THE DATA FILES AND SOFTWARE ARE PROVIDED "AS IS", WITHOUT WARRANTY OF ANY KIND, EXPRESS OR IMPLIED, INCLUDING BUT NOT LIMITED TO THE WARRANTIES OF MERCHANTABILITY, FITNESS FOR A PARTICULAR PURPOSE AND NONINFRINGEMENT OF THIRD PARTY RIGHTS. IN NO EVENT SHALL THE COPYRIGHT HOLDER OR HOLDERS INCLUDED IN THIS NOTICE BE LIABLE FOR ANY CLAIM, OR ANY SPECIAL INDIRECT OR CONSEQUENTIAL DAMAGES, OR ANY DAMAGES WHATSOEVER RESULTING FROM LOSS OF USE, DATA OR PROFITS, WHETHER IN AN ACTION OF CONTRACT, NEGLIGENCE OR OTHER TORTIOUS ACTION, ARISING OUT OF OR IN CONNECTION WITH THE USE OR PERFORMANCE OF THE DATA FILES OR SOFTWARE.

Except as contained in this notice, the name of a copyright holder shall not be used in advertising or otherwise to promote the sale, use or other dealings in these Data Files or Software without prior written authorization of the copyright holder.

Unicode and the Unicode logo are trademarks of Unicode, Inc., and may be registered in some jurisdictions. All other trademarks and registered trademarks mentioned herein are the property of their respective owners.

\_\_\_\_\_\_\_\_\_\_\_\_\_\_\_\_\_\_\_\_\_\_\_\_\_\_\_\_\_\_\_\_\_\_\_\_\_\_\_\_\_\_\_\_\_\_\_\_\_\_\_\_\_\_\_\_\_\_\_\_\_\_\_\_\_\_\_\_\_\_\_\_\_\_\_\_\_\_\_\_\_\_\_\_\_\_

Adobe shall retain and reproduce, and require its Sublicensees to retain and reproduce JIM's following copyright notice within each copy of the licensed programs in any form, in whole or in part: "© 1981, 1990 JMI Consultants, Inc. All rights reserved."

\_\_\_\_\_\_\_\_\_\_\_\_\_\_\_\_\_\_\_\_\_\_\_\_\_\_\_\_\_\_\_\_\_\_\_\_\_\_\_\_\_\_\_\_\_\_\_\_\_\_\_\_\_\_\_\_\_\_\_\_\_\_\_\_\_\_\_\_\_\_\_\_\_\_\_\_\_\_\_\_\_\_\_\_\_\_

This product includes software developed by the University of California, Berkeley and its contributors.

Portions Copyright (c) 1990, 1993 The Regents of the University of California. All rights reserved.

This code is derived from software contributed to Berkeley by Chris Torek.

Redistribution and use in source and binary forms, with or without modification, are permitted provided that the following conditions are met:

1. Redistributions of source code must retain the above copyright notice, this list of conditions and

the following disclaimer.

2. Redistributions in binary form must reproduce the above copyright notice, this list of conditions and the following disclaimer in the documentation and/or other materials provided with the distribution.

3. All advertising materials mentioning features or use of this software must display the following acknowledgement:

This product includes software developed by the University of California, Berkeley and its contributors.

4. Neither the name of the University nor the names of its contributors may be used to endorse or promote products derived from this software without specific prior written permission.

THIS SOFTWARE IS PROVIDED BY THE REGENTS AND CONTRIBUTORS "AS IS" AND ANY EXPRESS OR IMPLIED WARRANTIES, INCLUDING, BUT NOT LIMITED TO, THE IMPLIED WARRANTIES OF MERCHANTABILITY AND FITNESS FOR A PARTICULAR PURPOSE ARE DISCLAIMED. IN NO EVENT SHALL THE REGENTS OR CONTRIBUTORS BE LIABLE FOR ANY DIRECT, INDIRECT, INCIDENTAL, SPECIAL, EXEMPLARY, OR CONSEQUENTIAL DAMAGES (INCLUDING, BUT NOT LIMITED TO, PROCUREMENT OF SUBSTITUTE GOODS OR SERVICES; LOSS OF USE, DATA, OR PROFITS; OR BUSINESS INTERRUPTION) HOWEVER CAUSED AND ON ANY THEORY OF LIABILITY, WHETHER IN CONTRACT, STRICT LIABILITY, OR TORT (INCLUDING NEGLIGENCE OR OTHERWISE) ARISING IN ANY WAY OUT OF THE USE OF THIS SOFTWARE, EVEN IF ADVISED OF THE POSSIBILITY OF SUCH DAMAGE.

\_\_\_\_\_\_\_\_\_\_\_\_\_\_\_\_\_\_\_\_\_\_\_\_\_\_\_\_\_\_\_\_\_\_\_\_\_\_\_\_\_\_\_\_\_\_\_\_\_\_\_\_\_\_\_\_\_\_\_\_\_\_\_\_\_\_\_\_\_\_\_\_\_\_\_\_\_\_\_\_\_\_\_\_\_\_

The Loki Library

Portions Copyright (c) 2001 by Andrei Alexandrescu // This code accompanies the book: Alexandrescu, Andrei. "Modern C++ Design: Generic Programming and Design Patterns Applied". Copyright (c) 2001. Addison-Wesley.

Permission to use, copy, modify, distribute and sell this software for any purpose is hereby granted without fee, provided that the above copyright notice appear in all copies and that both that copyright notice and this permission notice appear in supporting documentation. The author or Addison-Wesley Longman make no representations about the suitability of this software for any purpose. It is provided "as is" without express or implied warranty.

\_\_\_\_\_\_\_\_\_\_\_\_\_\_\_\_\_\_\_\_\_\_\_\_\_\_\_\_\_\_\_\_\_\_\_\_\_\_\_\_\_\_\_\_\_\_\_\_\_\_\_\_\_\_\_\_\_\_\_\_\_\_\_\_\_\_\_\_\_\_\_\_\_\_\_\_\_\_\_\_\_\_\_\_\_\_ Updated Information/Additional Third Party Code Information available at http://www.adobe.com/go/thirdparty .

\_\_\_\_\_\_\_\_\_\_\_\_\_\_\_\_\_\_\_\_\_\_\_\_\_\_\_\_\_\_\_\_\_\_\_\_\_\_\_\_\_\_\_\_\_\_\_\_\_\_\_\_\_\_\_\_\_\_\_\_\_\_\_\_\_\_\_\_\_\_\_\_\_\_\_\_\_\_\_\_\_\_\_\_\_\_

8

# 2.expat

Copyright (c) 1998, 1999, 2000 Thai Open Source Software Center Ltd and Clark Cooper Copyright (c) 2001, 2002, 2003, 2004, 2005, 2006 Expat maintainers.

Permission is hereby granted, free of charge, to any person obtaining a copy of this software and associated documentation files (the "Software"), to deal in the Software without restriction, including without limitation the rights to use, copy, modify, merge, publish, distribute, sublicense, and/or sell copies of the Software, and to permit persons to whom the Software is furnished to do so, subject to the following conditions:

The above copyright notice and this permission notice shall be included in all copies or substantial portions of the Software.

THE SOFTWARE IS PROVIDED "AS IS", WITHOUT WARRANTY OF ANY KIND, EXPRESS OR IMPLIED, INCLUDING BUT NOT LIMITED TO THE WARRANTIES OF MERCHANTABILITY, FITNESS FOR A PARTICULAR PURPOSE AND NONINFRINGEMENT. IN NO EVENT SHALL THE AUTHORS OR COPYRIGHT HOLDERS BE LIABLE FOR ANY CLAIM, DAMAGES OR OTHER LIABILITY, WHETHER IN AN ACTION OF CONTRACT, TORT OR OTHERWISE, ARISING FROM, OUT OF OR IN CONNECTION WITH THE SOFTWARE OR THE USE OR OTHER DEALINGS IN THE SOFTWARE.

## 3.Net-SNMP

Various copyrights apply to this package, listed in various separate parts below. Please make sure that you read all the parts.

---- Part 1: CMU/UCD copyright notice: (BSD like) -----

Copyright 1989, 1991, 1992 by Carnegie Mellon University

 Derivative Work - 1996, 1998-2000 Copyright 1996, 1998-2000 The Regents of the University of California

### All Rights Reserved

Permission to use, copy, modify and distribute this software and its documentation for any purpose and without fee is hereby granted, provided that the above copyright notice appears in all copies and that both that copyright notice and this permission notice appear in supporting documentation, and that the name of CMU and The Regents of the University of California not be used in advertising or publicity pertaining to distribution of the software without specific written permission.

CMU AND THE REGENTS OF THE UNIVERSITY OF CALIFORNIA DISCLAIM ALL WARRANTIES WITH REGARD TO THIS SOFTWARE, INCLUDING ALL IMPLIED WARRANTIES OF MERCHANTABILITY AND FITNESS. IN NO EVENT SHALL CMU OR THE REGENTS OF THE UNIVERSITY OF CALIFORNIA BE LIABLE FOR ANY SPECIAL, INDIRECT OR CONSEQUENTIAL DAMAGES OR ANY DAMAGES WHATSOEVER RESULTING FROM THE LOSS OF USE, DATA OR PROFITS, WHETHER IN AN ACTION OF CONTRACT, NEGLIGENCE OR OTHER TORTIOUS ACTION, ARISING OUT OF OR IN CONNECTION WITH THE USE OR PERFORMANCE OF THIS SOFTWARE.

---- Part 2: Networks Associates Technology, Inc copyright notice (BSD) -----

Copyright (c) 2001-2003, Networks Associates Technology, Inc

All rights reserved.

Redistribution and use in source and binary forms, with or without modification, are permitted provided that the following conditions are met:

- \* Redistributions of source code must retain the above copyright notice, this list of conditions and the following disclaimer.
- Redistributions in binary form must reproduce the above copyright notice, this list of conditions and the following disclaimer in the documentation and/or other materials provided with the distribution.
- \* Neither the name of the Networks Associates Technology, Inc nor the names of its contributors may be used to endorse or promote products derived from this software without specific prior written permission.

THIS SOFTWARE IS PROVIDED BY THE COPYRIGHT HOLDERS AND CONTRIBUTORS ``AS IS'' AND ANY EXPRESS OR IMPLIED WARRANTIES, INCLUDING, BUT NOT LIMITED TO, THE IMPLIED WARRANTIES OF MERCHANTABILITY AND FITNESS FOR A PARTICULAR PURPOSE ARE DISCLAIMED. IN NO EVENT SHALL THE COPYRIGHT HOLDERS OR CONTRIBUTORS BE LIABLE FOR ANY DIRECT, INDIRECT, INCIDENTAL, SPECIAL, EXEMPLARY, OR CONSEQUENTIAL DAMAGES (INCLUDING, BUT NOT LIMITED TO, PROCUREMENT OF SUBSTITUTE GOODS OR SERVICES; LOSS OF USE, DATA, OR PROFITS; OR BUSINESS INTERRUPTION) HOWEVER CAUSED AND ON ANY THEORY OF LIABILITY, WHETHER IN CONTRACT, STRICT LIABILITY, OR TORT (INCLUDING NEGLIGENCE OR OTHERWISE) ARISING IN ANY WAY OUT OF THE USE OF THIS SOFTWARE, EVEN IF ADVISED OF THE POSSIBILITY OF SUCH DAMAGE.

---- Part 3: Cambridge Broadband Ltd. copyright notice (BSD) -----

Portions of this code are copyright (c) 2001-2003, Cambridge Broadband Ltd. All rights reserved.

Redistribution and use in source and binary forms, with or without modification, are permitted provided that the following conditions are met:

Redistributions of source code must retain the above copyright notice,

this list of conditions and the following disclaimer.

- \* Redistributions in binary form must reproduce the above copyright notice, this list of conditions and the following disclaimer in the documentation and/or other materials provided with the distribution.
- \* The name of Cambridge Broadband Ltd. may not be used to endorse or promote products derived from this software without specific prior written permission.

THIS SOFTWARE IS PROVIDED BY THE COPYRIGHT HOLDER ``AS IS'' AND ANY EXPRESS OR IMPLIED WARRANTIES, INCLUDING, BUT NOT LIMITED TO, THE IMPLIED WARRANTIES OF MERCHANTABILITY AND FITNESS FOR A PARTICULAR PURPOSE ARE DISCLAIMED. IN NO EVENT SHALL THE COPYRIGHT HOLDER BE LIABLE FOR ANY DIRECT, INDIRECT, INCIDENTAL, SPECIAL, EXEMPLARY, OR CONSEQUENTIAL DAMAGES (INCLUDING, BUT NOT LIMITED TO, PROCUREMENT OF SUBSTITUTE GOODS OR SERVICES; LOSS OF USE, DATA, OR PROFITS; OR BUSINESS INTERRUPTION) HOWEVER CAUSED AND ON ANY THEORY OF LIABILITY, WHETHER IN CONTRACT, STRICT LIABILITY, OR TORT (INCLUDING NEGLIGENCE OR OTHERWISE) ARISING IN ANY WAY OUT OF THE USE OF THIS SOFTWARE, EVEN IF ADVISED OF THE POSSIBILITY OF SUCH DAMAGE.

---- Part 4: Sun Microsystems, Inc. copyright notice (BSD) -----

Copyright (c) 2003 Sun Microsystems, Inc., 4150 Network Circle, Santa Clara, California 95054, U.S.A. All rights reserved.

Use is subject to license terms below.

This distribution may include materials developed by third parties.

Sun, Sun Microsystems, the Sun logo and Solaris are trademarks or registered trademarks of Sun Microsystems, Inc. in the U.S. and other countries.

- \* Redistributions of source code must retain the above copyright notice, this list of conditions and the following disclaimer.
- \* Redistributions in binary form must reproduce the above copyright notice, this list of conditions and the following disclaimer in the documentation and/or other materials provided with the distribution.
- \* Neither the name of the Sun Microsystems, Inc. nor the names of its contributors may be used to endorse or promote products derived from this software without specific prior written permission.

THIS SOFTWARE IS PROVIDED BY THE COPYRIGHT HOLDERS AND CONTRIBUTORS ``AS IS'' AND ANY EXPRESS OR IMPLIED WARRANTIES, INCLUDING, BUT NOT LIMITED TO, THE IMPLIED WARRANTIES OF MERCHANTABILITY AND FITNESS FOR A PARTICULAR PURPOSE ARE DISCLAIMED. IN NO EVENT SHALL THE COPYRIGHT HOLDERS OR CONTRIBUTORS BE LIABLE FOR ANY DIRECT, INDIRECT, INCIDENTAL, SPECIAL, EXEMPLARY, OR CONSEQUENTIAL DAMAGES (INCLUDING, BUT NOT LIMITED TO, PROCUREMENT OF SUBSTITUTE GOODS OR SERVICES; LOSS OF USE, DATA, OR PROFITS; OR BUSINESS INTERRUPTION) HOWEVER CAUSED AND ON ANY THEORY OF LIABILITY, WHETHER IN CONTRACT, STRICT LIABILITY, OR TORT (INCLUDING NEGLIGENCE OR OTHERWISE) ARISING IN ANY WAY OUT OF THE USE OF THIS SOFTWARE, EVEN IF ADVISED OF THE POSSIBILITY OF SUCH DAMAGE.

---- Part 5: Sparta, Inc copyright notice (BSD) -----

Copyright (c) 2003-2013, Sparta, Inc All rights reserved.

- Redistributions of source code must retain the above copyright notice, this list of conditions and the following disclaimer.
- Redistributions in binary form must reproduce the above copyright notice, this list of conditions and the following disclaimer in the documentation and/or other materials provided with the distribution.

\* Neither the name of Sparta, Inc nor the names of its contributors may be used to endorse or promote products derived from this software without specific prior written permission.

THIS SOFTWARE IS PROVIDED BY THE COPYRIGHT HOLDERS AND CONTRIBUTORS ``AS IS'' AND ANY EXPRESS OR IMPLIED WARRANTIES, INCLUDING, BUT NOT LIMITED TO, THE IMPLIED WARRANTIES OF MERCHANTABILITY AND FITNESS FOR A PARTICULAR PURPOSE ARE DISCLAIMED. IN NO EVENT SHALL THE COPYRIGHT HOLDERS OR CONTRIBUTORS BE LIABLE FOR ANY DIRECT, INDIRECT, INCIDENTAL, SPECIAL, EXEMPLARY, OR CONSEQUENTIAL DAMAGES (INCLUDING, BUT NOT LIMITED TO, PROCUREMENT OF SUBSTITUTE GOODS OR SERVICES; LOSS OF USE, DATA, OR PROFITS; OR BUSINESS INTERRUPTION) HOWEVER CAUSED AND ON ANY THEORY OF LIABILITY, WHETHER IN CONTRACT, STRICT LIABILITY, OR TORT (INCLUDING NEGLIGENCE OR OTHERWISE) ARISING IN ANY WAY OUT OF THE USE OF THIS SOFTWARE, EVEN IF ADVISED OF THE POSSIBILITY OF SUCH DAMAGE.

---- Part 6: Cisco/BUPTNIC copyright notice (BSD) -----

Copyright (c) 2004, Cisco, Inc and Information Network Center of Beijing University of Posts and Telecommunications. All rights reserved.

- \* Redistributions of source code must retain the above copyright notice, this list of conditions and the following disclaimer.
- Redistributions in binary form must reproduce the above copyright notice, this list of conditions and the following disclaimer in the documentation and/or other materials provided with the distribution.
- \* Neither the name of Cisco, Inc, Beijing University of Posts and Telecommunications, nor the names of their contributors may be used to endorse or promote products derived from this software without specific prior written permission.

THIS SOFTWARE IS PROVIDED BY THE COPYRIGHT HOLDERS AND CONTRIBUTORS ``AS IS'' AND ANY EXPRESS OR IMPLIED WARRANTIES, INCLUDING, BUT NOT LIMITED TO, THE IMPLIED WARRANTIES OF MERCHANTABILITY AND FITNESS FOR A PARTICULAR PURPOSE ARE DISCLAIMED. IN NO EVENT SHALL THE COPYRIGHT HOLDERS OR CONTRIBUTORS BE LIABLE FOR ANY DIRECT, INDIRECT, INCIDENTAL, SPECIAL, EXEMPLARY, OR CONSEQUENTIAL DAMAGES (INCLUDING, BUT NOT LIMITED TO, PROCUREMENT OF SUBSTITUTE GOODS OR SERVICES; LOSS OF USE, DATA, OR PROFITS; OR BUSINESS INTERRUPTION) HOWEVER CAUSED AND ON ANY THEORY OF LIABILITY, WHETHER IN CONTRACT, STRICT LIABILITY, OR TORT (INCLUDING NEGLIGENCE OR OTHERWISE) ARISING IN ANY WAY OUT OF THE USE OF THIS SOFTWARE, EVEN IF ADVISED OF THE POSSIBILITY OF SUCH DAMAGE.

---- Part 7: Fabasoft R&D Software GmbH & Co KG copyright notice (BSD) -----

Copyright (c) Fabasoft R&D Software GmbH & Co KG, 2003 oss@fabasoft.com Author: Bernhard Penz < bernhard.penz@fabasoft.com>

Redistribution and use in source and binary forms, with or without modification, are permitted provided that the following conditions are met:

- Redistributions of source code must retain the above copyright notice, this list of conditions and the following disclaimer.
- Redistributions in binary form must reproduce the above copyright notice, this list of conditions and the following disclaimer in the documentation and/or other materials provided with the distribution.
- \* The name of Fabasoft R&D Software GmbH & Co KG or any of its subsidiaries, brand or product names may not be used to endorse or promote products derived from this software without specific prior written permission.

THIS SOFTWARE IS PROVIDED BY THE COPYRIGHT HOLDER ``AS IS'' AND ANY EXPRESS OR IMPLIED WARRANTIES, INCLUDING, BUT NOT LIMITED TO, THE IMPLIED WARRANTIES OF MERCHANTABILITY AND FITNESS FOR A PARTICULAR PURPOSE ARE DISCLAIMED. IN NO EVENT SHALL THE COPYRIGHT HOLDER BE LIABLE FOR ANY DIRECT, INDIRECT, INCIDENTAL, SPECIAL, EXEMPLARY, OR CONSEQUENTIAL DAMAGES (INCLUDING, BUT NOT LIMITED TO, PROCUREMENT OF SUBSTITUTE GOODS OR SERVICES; LOSS OF USE, DATA, OR PROFITS; OR BUSINESS INTERRUPTION) HOWEVER CAUSED AND ON ANY THEORY OF LIABILITY, WHETHER IN CONTRACT, STRICT LIABILITY, OR TORT (INCLUDING NEGLIGENCE OR OTHERWISE) ARISING IN ANY WAY OUT OF THE USE OF THIS SOFTWARE, EVEN IF ADVISED OF THE POSSIBILITY OF SUCH DAMAGE.

---- Part 8: Apple Inc. copyright notice (BSD) -----

Copyright (c) 2007 Apple Inc. All rights reserved.

Redistribution and use in source and binary forms, with or without modification, are permitted provided that the following conditions are met:

1. Redistributions of source code must retain the above copyright notice, this list of conditions and the following disclaimer.

2. Redistributions in binary form must reproduce the above copyright notice, this list of conditions and the following disclaimer in the documentation and/or other materials provided with the distribution.

3. Neither the name of Apple Inc. ("Apple") nor the names of its contributors may be used to endorse or promote products derived from this software without specific prior written permission.

THIS SOFTWARE IS PROVIDED BY APPLE AND ITS CONTRIBUTORS "AS IS" AND ANY EXPRESS OR IMPLIED WARRANTIES, INCLUDING, BUT NOT LIMITED TO, THE IMPLIED WARRANTIES OF MERCHANTABILITY AND FITNESS FOR A PARTICULAR PURPOSE ARE DISCLAIMED. IN NO EVENT SHALL APPLE OR ITS CONTRIBUTORS BE LIABLE FOR ANY DIRECT, INDIRECT, INCIDENTAL, SPECIAL, EXEMPLARY, OR CONSEQUENTIAL DAMAGES (INCLUDING, BUT NOT LIMITED TO, PROCUREMENT OF SUBSTITUTE GOODS OR SERVICES; LOSS OF USE, DATA, OR PROFITS; OR BUSINESS INTERRUPTION) HOWEVER CAUSED AND ON ANY THEORY OF LIABILITY, WHETHER IN CONTRACT, STRICT LIABILITY, OR TORT (INCLUDING NEGLIGENCE OR OTHERWISE) ARISING IN ANY WAY OUT OF THE USE OF THIS SOFTWARE, EVEN IF ADVISED OF THE POSSIBILITY OF SUCH DAMAGE.

---- Part 9: ScienceLogic, LLC copyright notice (BSD) -----

Copyright (c) 2009, ScienceLogic, LLC All rights reserved.

Redistribution and use in source and binary forms, with or without modification, are permitted provided that the following conditions are met:

- \* Redistributions of source code must retain the above copyright notice, this list of conditions and the following disclaimer.
- \* Redistributions in binary form must reproduce the above copyright notice, this list of conditions and the following disclaimer in the documentation and/or other materials provided with the distribution.
- \* Neither the name of ScienceLogic, LLC nor the names of its contributors may be used to endorse or promote products derived from this software without specific prior written permission.

THIS SOFTWARE IS PROVIDED BY THE COPYRIGHT HOLDERS AND CONTRIBUTORS ``AS IS'' AND ANY EXPRESS OR IMPLIED WARRANTIES, INCLUDING, BUT NOT LIMITED TO, THE IMPLIED WARRANTIES OF MERCHANTABILITY AND FITNESS FOR A PARTICULAR PURPOSE ARE DISCLAIMED. IN NO EVENT SHALL THE COPYRIGHT HOLDERS OR CONTRIBUTORS BE LIABLE FOR ANY DIRECT, INDIRECT, INCIDENTAL, SPECIAL, EXEMPLARY, OR CONSEQUENTIAL DAMAGES (INCLUDING, BUT NOT LIMITED TO, PROCUREMENT OF SUBSTITUTE GOODS OR SERVICES; LOSS OF USE, DATA, OR PROFITS; OR BUSINESS INTERRUPTION) HOWEVER CAUSED AND ON ANY THEORY OF LIABILITY, WHETHER IN CONTRACT, STRICT LIABILITY, OR TORT (INCLUDING NEGLIGENCE OR OTHERWISE) ARISING IN ANY WAY OUT OF THE USE OF THIS SOFTWARE, EVEN IF ADVISED OF THE POSSIBILITY OF SUCH **DAMAGE** 

---- Part 10: Lennart Poettering copyright notice (BSD-like) -----

### Copyright 2010 Lennart Poettering

 Permission is hereby granted, free of charge, to any person obtaining a copy of this software and associated documentation files  (the "Software"), to deal in the Software without restriction, including without limitation the rights to use, copy, modify, merge, publish, distribute, sublicense, and/or sell copies of the Software, and to permit persons to whom the Software is furnished to do so, subject to the following conditions:

 The above copyright notice and this permission notice shall be included in all copies or substantial portions of the Software.

 THE SOFTWARE IS PROVIDED "AS IS", WITHOUT WARRANTY OF ANY KIND, EXPRESS OR IMPLIED, INCLUDING BUT NOT LIMITED TO THE WARRANTIES OF MERCHANTABILITY, FITNESS FOR A PARTICULAR PURPOSE AND NONINFRINGEMENT. IN NO EVENT SHALL THE AUTHORS OR COPYRIGHT HOLDERS BE LIABLE FOR ANY CLAIM, DAMAGES OR OTHER LIABILITY, WHETHER IN AN ACTION OF CONTRACT, TORT OR OTHERWISE, ARISING FROM, OUT OF OR IN CONNECTION WITH THE SOFTWARE OR THE USE OR OTHER DEALINGS IN THE **SOFTWARE** 

---- Part 11: IETF copyright notice (BSD) -----

Copyright (c) 2013 IETF Trust and the persons identified as authors of the code. All rights reserved.

Redistribution and use in source and binary forms, with or without modification, are permitted provided that the following conditions are met:

\* Redistributions of source code must retain the above copyright notice, this list of conditions and the following disclaimer.

\* Redistributions in binary form must reproduce the above copyright notice, this list of conditions and the following disclaimer in the documentation and/or other materials provided with the distribution.

\* Neither the name of Internet Society, IETF or IETF Trust, nor the names of specific contributors, may be used to endorse or promote products derived from this software without specific prior written permission.

THIS SOFTWARE IS PROVIDED BY THE COPYRIGHT HOLDERS AND CONTRIBUTORS ``AS IS'' AND ANY EXPRESS OR IMPLIED WARRANTIES, INCLUDING, BUT NOT LIMITED TO, THE IMPLIED WARRANTIES OF MERCHANTABILITY AND FITNESS FOR A PARTICULAR PURPOSE ARE DISCLAIMED. IN NO EVENT SHALL THE COPYRIGHT OWNER OR CONTRIBUTORS BE LIABLE FOR ANY DIRECT, INDIRECT, INCIDENTAL, SPECIAL, EXEMPLARY, OR CONSEQUENTIAL DAMAGES (INCLUDING, BUT NOT LIMITED TO, PROCUREMENT OF SUBSTITUTE GOODS OR SERVICES; LOSS OF USE, DATA, OR PROFITS; OR BUSINESS INTERRUPTION) HOWEVER CAUSED AND ON ANY THEORY OF LIABILITY, WHETHER IN CONTRACT, STRICT LIABILITY, OR TORT (INCLUDING NEGLIGENCE OR OTHERWISE) ARISING IN ANY WAY OUT OF THE USE OF THIS SOFTWARE, EVEN IF ADVISED OF THE POSSIBILITY OF SUCH DAMAGE.

---- Part 12: Arista Networks copyright notice (BSD) ----

Copyright (c) 2013, Arista Networks, Inc. All rights reserved.

Redistribution and use in source and binary forms, with or without modification, are permitted provided that the following conditions are met:

- \* Redistributions of source code must retain the above copyright notice, this list of conditions and the following disclaimer.
- \* Redistributions in binary form must reproduce the above copyright notice, this list of conditions and the following disclaimer in the documentation and/or other materials provided with the distribution.
- \* Neither the name of Arista Networks, Inc. nor the names of its contributors may be used to endorse or promote products derived from this software without specific prior written permission.

THIS SOFTWARE IS PROVIDED BY THE COPYRIGHT HOLDERS AND CONTRIBUTORS ``AS IS'' AND ANY EXPRESS OR IMPLIED WARRANTIES, INCLUDING, BUT NOT LIMITED TO, THE IMPLIED WARRANTIES OF MERCHANTABILITY AND FITNESS FOR A PARTICULAR PURPOSE ARE DISCLAIMED. IN NO EVENT SHALL THE COPYRIGHT HOLDERS OR CONTRIBUTORS BE LIABLE FOR ANY DIRECT, INDIRECT,

INCIDENTAL, SPECIAL, EXEMPLARY, OR CONSEQUENTIAL DAMAGES (INCLUDING, BUT NOT LIMITED TO, PROCUREMENT OF SUBSTITUTE GOODS OR SERVICES; LOSS OF USE, DATA, OR PROFITS; OR BUSINESS INTERRUPTION) HOWEVER CAUSED AND ON ANY THEORY OF LIABILITY, WHETHER IN CONTRACT, STRICT LIABILITY, OR TORT (INCLUDING NEGLIGENCE OR OTHERWISE) ARISING IN ANY WAY OUT OF THE USE OF THIS SOFTWARE, EVEN IF ADVISED OF THE POSSIBILITY OF SUCH DAMAGE.

---- Part 13: VMware, Inc. copyright notice (BSD) -----

Copyright (c) 2016, VMware, Inc. All rights reserved.

Redistribution and use in source and binary forms, with or without modification, are permitted provided that the following conditions are met:

- \* Redistributions of source code must retain the above copyright notice, this list of conditions and the following disclaimer.
- Redistributions in binary form must reproduce the above copyright notice, this list of conditions and the following disclaimer in the documentation and/or other materials provided with the distribution.
- \* Neither the name of VMware, Inc. nor the names of its contributors may be used to endorse or promote products derived from this software without specific prior written permission.

THIS SOFTWARE IS PROVIDED BY THE COPYRIGHT HOLDERS AND CONTRIBUTORS ``AS IS'' AND ANY EXPRESS OR IMPLIED WARRANTIES, INCLUDING, BUT NOT LIMITED TO, THE IMPLIED WARRANTIES OF MERCHANTABILITY AND FITNESS FOR A PARTICULAR PURPOSE ARE DISCLAIMED. IN NO EVENT SHALL THE COPYRIGHT HOLDERS OR CONTRIBUTORS BE LIABLE FOR ANY DIRECT, INDIRECT, INCIDENTAL, SPECIAL, EXEMPLARY, OR CONSEQUENTIAL DAMAGES (INCLUDING, BUT NOT LIMITED TO, PROCUREMENT OF SUBSTITUTE GOODS OR SERVICES; LOSS OF USE, DATA, OR PROFITS; OR BUSINESS INTERRUPTION) HOWEVER CAUSED AND ON ANY THEORY OF LIABILITY, WHETHER IN CONTRACT, STRICT LIABILITY, OR TORT (INCLUDING NEGLIGENCE OR OTHERWISE) ARISING IN ANY WAY OUT OF THE USE OF THIS SOFTWARE, EVEN IF ADVISED OF THE POSSIBILITY OF SUCH DAMAGE.

---- Part 14: USC/Information Sciences Institute copyright notice (BSD) -----

Copyright (c) 2017-2018, Information Sciences Institute All rights reserved.

Redistribution and use in source and binary forms, with or without modification, are permitted provided that the following conditions are met:

- Redistributions of source code must retain the above copyright notice, this list of conditions and the following disclaimer.
- \* Redistributions in binary form must reproduce the above copyright notice, this list of conditions and the following disclaimer in the documentation and/or other materials provided with the distribution.
- Neither the name of Information Sciences Institue nor the names of its contributors may be used to endorse or promote products derived from this software without specific prior written permission.

THIS SOFTWARE IS PROVIDED BY THE COPYRIGHT HOLDERS AND CONTRIBUTORS ``AS IS'' AND ANY EXPRESS OR IMPLIED WARRANTIES, INCLUDING, BUT NOT LIMITED TO, THE IMPLIED WARRANTIES OF MERCHANTABILITY AND FITNESS FOR A PARTICULAR PURPOSE ARE DISCLAIMED. IN NO EVENT SHALL THE COPYRIGHT HOLDERS OR CONTRIBUTORS BE LIABLE FOR ANY DIRECT, INDIRECT, INCIDENTAL, SPECIAL, EXEMPLARY, OR CONSEQUENTIAL DAMAGES (INCLUDING, BUT NOT LIMITED TO, PROCUREMENT OF SUBSTITUTE GOODS OR SERVICES; LOSS OF USE, DATA, OR PROFITS; OR BUSINESS INTERRUPTION) HOWEVER CAUSED AND ON ANY THEORY OF LIABILITY, WHETHER IN CONTRACT, STRICT LIABILITY, OR TORT (INCLUDING NEGLIGENCE OR OTHERWISE) ARISING IN ANY WAY OUT OF THE USE OF THIS SOFTWARE, EVEN IF ADVISED OF THE POSSIBILITY OF SUCH DAMAGE.

# 4.OpenSSL

OpenSSL License

---------------

/\*

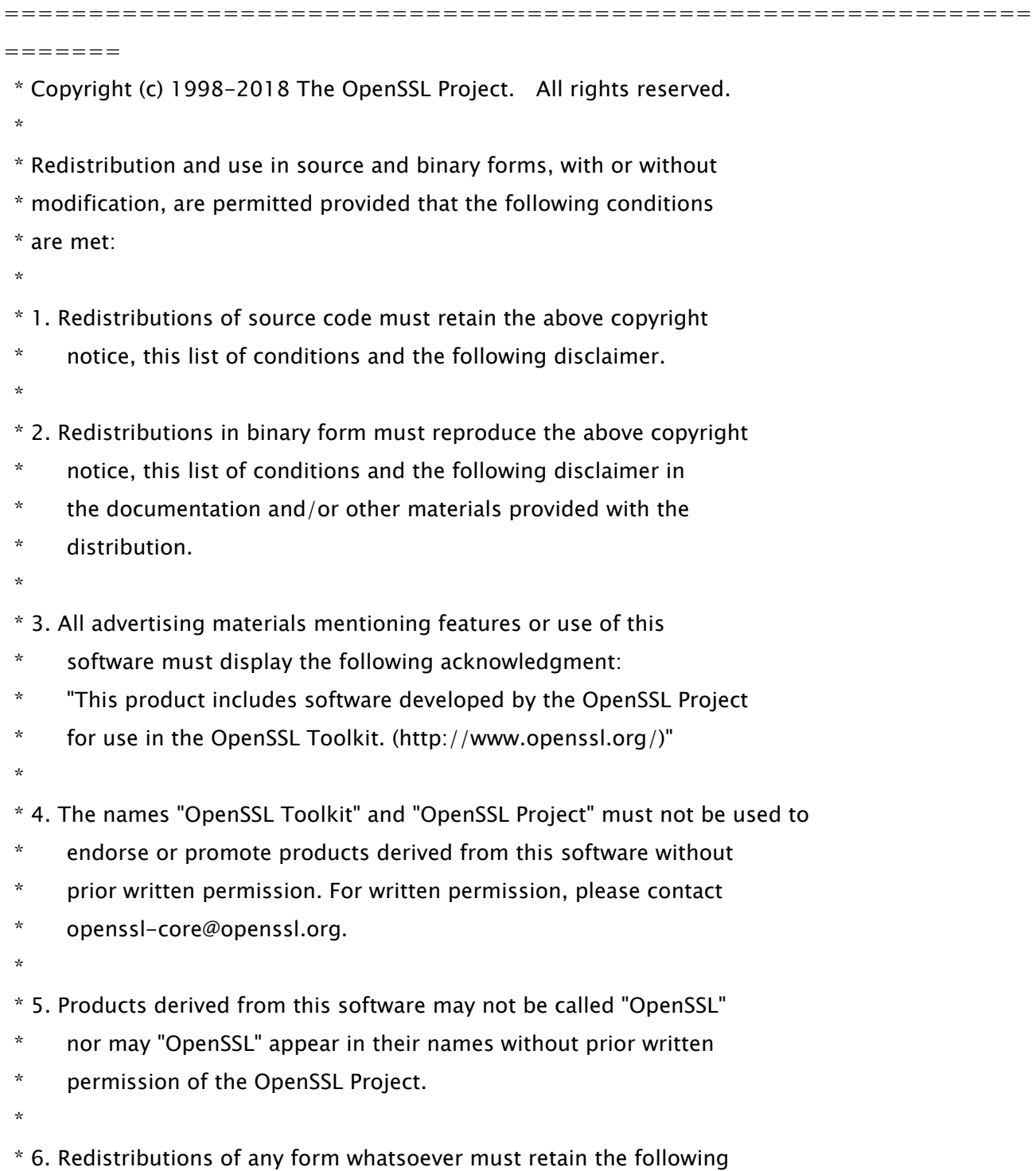

- \* acknowledgment:
- \* "This product includes software developed by the OpenSSL Project
- \* for use in the OpenSSL Toolkit (http://www.openssl.org/)"
- \*

 \* THIS SOFTWARE IS PROVIDED BY THE OpenSSL PROJECT ``AS IS'' AND ANY \* EXPRESSED OR IMPLIED WARRANTIES, INCLUDING, BUT NOT LIMITED TO, THE \* IMPLIED WARRANTIES OF MERCHANTABILITY AND FITNESS FOR A PARTICULAR \* PURPOSE ARE DISCLAIMED. IN NO EVENT SHALL THE OpenSSL PROJECT OR \* ITS CONTRIBUTORS BE LIABLE FOR ANY DIRECT, INDIRECT, INCIDENTAL, \* SPECIAL, EXEMPLARY, OR CONSEQUENTIAL DAMAGES (INCLUDING, BUT \* NOT LIMITED TO, PROCUREMENT OF SUBSTITUTE GOODS OR SERVICES; \* LOSS OF USE, DATA, OR PROFITS; OR BUSINESS INTERRUPTION) \* HOWEVER CAUSED AND ON ANY THEORY OF LIABILITY, WHETHER IN CONTRACT, \* STRICT LIABILITY, OR TORT (INCLUDING NEGLIGENCE OR OTHERWISE) \* ARISING IN ANY WAY OUT OF THE USE OF THIS SOFTWARE, EVEN IF ADVISED

\* OF THE POSSIBILITY OF SUCH DAMAGE.

```
 *
```
=============================================================

\*

=======

- \* This product includes cryptographic software written by Eric Young
- \* (eay@cryptsoft.com). This product includes software written by Tim
- \* Hudson (tjh@cryptsoft.com).
- \* \*/

Original SSLeay License

-----------------------

/\* Copyright (C) 1995-1998 Eric Young (eay@cryptsoft.com)

- \* All rights reserved.
- \*
- \* This package is an SSL implementation written
- \* by Eric Young (eay@cryptsoft.com).

\* The implementation was written so as to conform with Netscapes SSL.

\*

- \* This library is free for commercial and non-commercial use as long as
- \* the following conditions are aheared to. The following conditions

\* apply to all code found in this distribution, be it the RC4, RSA,

\* lhash, DES, etc., code; not just the SSL code. The SSL documentation

\* included with this distribution is covered by the same copyright terms

\* except that the holder is Tim Hudson (tjh@cryptsoft.com).

\*

\* Copyright remains Eric Young's, and as such any Copyright notices in

\* the code are not to be removed.

\* If this package is used in a product, Eric Young should be given attribution

\* as the author of the parts of the library used.

\* This can be in the form of a textual message at program startup or

\* in documentation (online or textual) provided with the package.

\*

\* Redistribution and use in source and binary forms, with or without

 \* modification, are permitted provided that the following conditions \* are met:

\* 1. Redistributions of source code must retain the copyright

\* notice, this list of conditions and the following disclaimer.

\* 2. Redistributions in binary form must reproduce the above copyright

\* notice, this list of conditions and the following disclaimer in the

\* documentation and/or other materials provided with the distribution.

\* 3. All advertising materials mentioning features or use of this software

must display the following acknowledgement:

\* "This product includes cryptographic software written by

\* Eric Young (eay@cryptsoft.com)"

\* The word 'cryptographic' can be left out if the rouines from the library

 $*$  being used are not cryptographic related  $:-$ ).

\* 4. If you include any Windows specific code (or a derivative thereof) from

\* the apps directory (application code) you must include an acknowledgement:

"This product includes software written by Tim Hudson (tjh@cryptsoft.com)"

\*

\* THIS SOFTWARE IS PROVIDED BY ERIC YOUNG ``AS IS'' AND

\* ANY EXPRESS OR IMPLIED WARRANTIES, INCLUDING, BUT NOT LIMITED TO, THE

\* IMPLIED WARRANTIES OF MERCHANTABILITY AND FITNESS FOR A PARTICULAR PURPOSE

\* ARE DISCLAIMED. IN NO EVENT SHALL THE AUTHOR OR CONTRIBUTORS BE LIABLE

\* FOR ANY DIRECT, INDIRECT, INCIDENTAL, SPECIAL, EXEMPLARY, OR CONSEQUENTIAL

\* DAMAGES (INCLUDING, BUT NOT LIMITED TO, PROCUREMENT OF SUBSTITUTE GOODS

\* OR SERVICES; LOSS OF USE, DATA, OR PROFITS; OR BUSINESS INTERRUPTION)

\* HOWEVER CAUSED AND ON ANY THEORY OF LIABILITY, WHETHER IN CONTRACT, STRICT

 \* LIABILITY, OR TORT (INCLUDING NEGLIGENCE OR OTHERWISE) ARISING IN ANY WAY \* OUT OF THE USE OF THIS SOFTWARE, EVEN IF ADVISED OF THE POSSIBILITY OF \* SUCH DAMAGE.

\*

\* The licence and distribution terms for any publically available version or

\* derivative of this code cannot be changed. i.e. this code cannot simply be

\* copied and put under another distribution licence

\* [including the GNU Public Licence.]

\*/

# 5.XKCP

# Implementation by the Keccak Team, namely, Guido Bertoni, Joan Daemen, #Michael Peeters, Gilles Van Assche and Ronny Van Keer, #hereby denoted as "the implementer".

# To the extent possible under law, the implementer has waived all copyright # and related or neighboring rights to the source code in this file. # http://creativecommons.org/publicdomain/zero/1.0/

### Third-Party Software Included in This Manual

This manual includes certain software modules created by Canon and/or other developers under the license below. These software modules shall be subject to conditions of this license; provided, however, except for these software modules, any portion of this manual shall not be subject to conditions of this license.

برامج الجهات الخارجية المشمولة في هذا الدليل يتضمن هذا الدليل وحدات برامج معينة تم إنشاؤها بواسطة Canon و/أو مطورين آخرين بموجب الترخيص الوارد أدناه. تخضع وحدات البرامج هذه لشروط هذا الترخيص؛ ولكن شريطة ألا يخضع أي جزء من هذا الدليل لشروط هذا الترخيص، باستثناء وحدات البرامج هذه.

### Eskuliburu honen barne dagoen hirugarrenen softwarea

Eskuliburu honek Canon eta/edo beste garatzaile batzuek sortutako zenbait software modulu jasotzen ditu ondoren zehaztutako lizentziaren arabera. Software modulu hauek lizentzia honen baldintzen menpe izango dira; hala ere, software modulu hauek salbu, eskuliburu honetako ezein atal ez da lizentzia honen baldintzen menpe egongo.

### Софтуер на трети страни, включен в това ръководство

Настоящото ръководство включва определени софтуерни модули, създадени от Canon и/или други програмисти в съответствие с лиценза по-долу. Софтуерните модули са предмет на условията на този лиценз само при положение че, с изключение на тези софтуерни модули, нито една част от това ръководство не е предмет на условията на лиценза.

### Software de tercers inclòs en aquest manual

Aquest manual inclou determinats mòduls de software creats per Canon i/o altres desenvolupadors segons la llicència següent. Aquests mòduls de software estaran subjectes a les condicions d'aquesta llicència; cal tenir en compte, tanmateix, que llevat d'aquest mòduls de software, cap part d'aquest manual estarà subjecta a les condicions d'aquesta llicència.

### Softver drugih proizvođača uključen u ovaj priručnik

Ovaj priručnik uključuje određene softverske module koje su kreirali Canon i/ili drugi razvojni programeri pod licencijom navedenom u nastavku. Ti softverski moduli podliježu uvjetima ove licencije, no pod uvjetom da, osim tih softverskih modula, nijedan dio ovog priručnika ne podliježe uvjetima ove licencije.

### Software třetích stran obsažený v tomto manuálu

Tento manuál obsahuje některé softwarové moduly vytvořené společností Canon a/nebo jinými vývojáři na základě níže uvedené licence. Tyto softwarové moduly podléhají podmínkám této licence, avšak kromě těchto softwarových modulů nepodléhá žádná část tohoto manuálu podmínkám této licence.

#### Tredjepartssoftware inkluderet i denne manual

Denne manual inkluderer visse softwaremoduler leveret af Canon og/eller andre udviklere under nedenstående licens. Disse softwaremoduler er underlagt betingelserne i denne licens. Med undtagelse af disse softwaremoduler gælder det dog, enhver del af denne manual ikke er underlagt betingelserne i denne licens.

### Software van derden in deze handleiding

Deze handleiding bevat bepaalde softwaremodules die door Canon en / of andere ontwikkelaars zijn gemaakt onder de hieronder genoemde licentie. Deze softwaremodules zijn onderworpen aan de voorwaarden van deze licentie. De licentie is echter niet van toepassing op de overige inhoud in deze handleiding.

#### Selles juhendis sisalduv teiste tootjate tarkvara

See juhend sisaldab teatud Canoni ja/või teiste arendajate loodud tarkvaramooduleid, millele kehtib alltoodud litsents. Nendele tarkvaramoodulitele kehtivad selle litsentsi tingimused. Samas kui need tarkvaramoodulid välja jätta, ei kehti selle litsentsi tingimused ühelegi teisele käesoleva juhendi osale.

نرمافزارهای ثالث گنجانده شده در اين کتابچه راهنما اين کتابچه راهنما حاوی برخی ماژولهای نرمافزاری است که توسط Canon و/يا ساير سازندگان و بر اساس مجوز ذيل ساخته شده است. اين ماژولهای نرمافزاری مشمول شرايط اين مجوز هستند؛ به هر حال، لازم به ذکر است که به جز اين ماژولهای نرمافزاری، ساير بخشهای اين کتابچه راهنما مشمول شرايط اين مجوز نيست.

#### Tähän oppaaseen sisältyvät kolmansien osapuolien ohjelmistot

Tämä opas sisältää tiettyjä Canonin ja/tai muiden kehittäjien luomia ohjelmistomoduuleita alla olevan lisenssin mukaisesti. Nämä ohjelmistomoduulit ovat tämän lisenssin ehtojen alaisia, edellyttäen kuitenkin, että näitä ohjelmistomoduuleita lukuun ottamatta, mikään tämän oppaan osa ei ole tämän lisenssin ehtojen alainen.

#### Logiciels tiers inclus dans ce manuel

Ce manuel inclut des modules de logiciels créés par Canon et/ou d'autres concepteurs sous la licence ci-dessous. Ces modules de logiciels doivent être soumis aux conditions de cette licence, à l'exception de ces modules de logiciels, la partie de ce manuel ne doit pas être soumise aux conditions de cette licence.

### Drittanbieter-Software in diesem Handbuch

Dieses Handbuch beinhaltet bestimmte Software-Module, die von Canon und/oder anderen Herstellern unter der nachfolgenden Lizenz erstellt wurden. Diese Software-Module unterliegen den Lizenzbedingungen; jedoch, mit Ausnahme dieser Software-Module, unterliegen jegliche Teile von dem Handbuch den Lizenzbestimmungen nicht.

### Λογισμικό τρίτων κατασκευαστών που αναφέρεται στο παρόν εγχειρίδιο

Το παρόν εγχειρίδιο περιλαμβάνει ορισμένες λειτουργικές μονάδες λογισμικού που έχουν αναπτυχθεί από την Canon και/ή άλλους δημιουργούς υπό την άδεια χρήσης παρακάτω. Αυτές οι λειτουργικές μονάδες λογισμικού θα υπόκεινται στους όρους της παρούσας άδειας χρήσης. Με δεδομένο, ωστόσο, ότι εκτός από τις εν λόγω λειτουργικές μονάδες λογισμικού, οποιοδήποτε τμήμα του παρόντος εγχειριδίου δεν θα υπόκειται στους όρους της παρούσας άδειας χρήσης.

#### תוכנת צד שלישי הכלולה במדריך זה

מדריך זה כולל מודולים מסוימים של תוכנה שנוצרו על ידי Canon ו/או על ידי מפתחים אחרים תחת הרישיון שלהלן. מודולים אלה של תוכנה יהיו כפופים לתנאי רישיון זה; אולם, בתנאי שמלבד מודולים אלה של תוכנה, כל חלק של מדריך זה לא יהיה כפוף לתנאי הרישיון הזה.

### A kézikönyvben szereplő külső szoftverek

A kézikönyv tartalmaz bizonyos szoftvermodulokat, amelyeket a Canon és/vagy más fejlesztő cégek hoztak létre az alábbi licenc alapján. A szoftvermodulok használata a licencfeltételek betartásához kötött; ugyanakkor a kézikönyv egyéb részeire – a szoftvermodulok kivételével – nem vonatkoznak a licencfeltételek.

#### Software di terzi inclusi nel presente manuale

Il presente manuale include alcuni moduli software creati da Canon e/o da altre compagnie sotto la licenza riportata di seguito. Questi moduli software sono soggetti alle condizioni di questa licenza, a patto che, tuttavia, la sua validità sia limitata soltanto a tali software e non estesa al presente manuale in nessuna sua parte.

#### このマニュアルに含まれる第三者のソフトウェアについて

このマニュアルには、下記のライセンスに従ってキヤノンまたはその他の開発者により作成されたソフトウェ アモジュールが含まれています。かかるソフトウェアモジュールについては、下記のライセンスの条件が適用 されるものとします。ただし、かかるソフトウェアモジュールを除き、下記のライセンスの条件はこのマニュ アルのいかなる部分に対しても適用されないものとします。

#### **본 설명서에 포함된 제 3 자 소프트웨어**

본 설명서에는 Canon 및/또는 기타 개발자가 아래 라이선스에 따라 설계한 특정 소프트웨어 모듈이 포함되어 있습니다. 이러한 소프트웨어 모듈에는 이 라이선스의 조건이 적용됩니다. 하지만 이러한 소프트웨어 모듈을 제외하고, 본 설명서의 어떠한 부분에도 이 라이선스 조건이 적용되지 않습니다.

### Šajā rokasgrāmatā ietvertā trešo personu programmatūra

Šajā rokasgrāmatā ir ietverti noteikti programmatūras moduļi, ko saskaņā ar tālāk minēto licenci ir izstrādājis Canon un/vai citi programmatūras izstrādātāji. Uz šiem programmatūras moduļiem attiecas šīs licences nosacījumi, taču ar nosacījumu, ka, izņemot minētos programmatūras moduļus, licences nosacījumi neattiecas uz visām pārējām šīs rokasgrāmatas daļām.

### Į šį vadovą įtraukta trečiųjų šalių programinė įranga

Šiame vadove pateikiami tam tikri programinės įrangos moduliai, kuriuos sukūrė "Canon" ir (arba) kiti kūrėjai pagal toliau pateiktą licenciją. Šiems programinės įrangos moduliams bus taikomos šios licencijos sąlygos. Licencijos sąlygos bus taikomos tik šiems programinės įrangos moduliams ir jokiai kitai šio vadovo daliai.

### Perisian Pihak Ketiga Disertakan dalam Manual Ini

Manual ini mengandungi modul perisian tertentu yang dicipta oleh Canon dan/atau pembangun lain di bawah lesen di bawah. Modul perisian ini tertakluk kepada syarat-syarat lesen ini; dengan syarat, bagaimanapun, kecuali untuk modul perisian ini, mana-mana bahagian manual ini tidak tertakluk kepada syarat-syarat lesen ini.

### Tredjeparts programvare i denne håndboken

Denne håndboken inneholder bestemte programvaremoduler laget av Canon og/eller andre utviklere under lisensen nedenfor. Disse programvaremodulene er underlagt lisensen nedenfor. Denne lisensen gjelder imidlertid ikke det andre innholdet i denne håndboken.

### Oprogramowanie dostarczone przez stronę trzecią zawarte w niniejszej instrukcji

W tej instrukcji zawarte są pewne moduły oprogramowania stworzone przez firmę Canon i/lub innych twórców oprogramowania na warunkach poniższej licencji. Te moduły oprogramowania podlegają warunkom niniejszej licencji, jednakże pod warunkiem, że z wyjątkiem tych modułów oprogramowania, żadna część tej instrukcji nie podlega warunkom niniejszej licencji.

### Software de terceiros incluído neste manual

Este manual inclui certos módulos de software criados pela Canon e/ou outros desenvolvedores sob a licença abaixo. Esses módulos de software estão sujeitos às condições da licença; contudo, excetuando esses módulos de software, nenhuma parte neste manual estará sujeita às condições dessa licença.

### Software terț inclus în acest manual

Manualul de față include anumite module software create de către Canon și/sau de către alți dezvoltatori sub licența de mai jos. Aceste module software sunt supuse condițiilor acestei licențe, cu precizarea însă că, exceptând aceste module software, nicio parte a manualului de față nu este supusă condițiilor acestei licențe.

#### Программное обеспечение сторонних производителей, включенное в данное руководство

В это руководство входят некоторые модули программного обеспечения, созданные Canon и/или другими разработчиками по указанной ниже лицензии. Эти модули программного обеспечения подчиняются условиям этой лицензии; однако, за исключением этих модулей, любая часть этого руководства не подчиняется условиям этой лицензии.

### **本手册含第三方软件**

本手册包含佳能和/或其他开发商根据下面的许可创建的一些软件模块。这些软件模块应受该许可条件 的约束,然而除了这些软件模块,本手册的任何部分均不受该许可条件的约束。

### Softvér tretích strán, ktorý je súčasťou tohto návodu

Tento návod obsahuje určité softvérové moduly vytvorené spoločnosťou Canon a/alebo inými vývojármi v súlade s ďalej uvedenou licenciou. Na tieto softvérové moduly sa vzťahujú podmienky tejto licencie, iba ak by sa na niektorú časť tohto návodu nevzťahovali podmienky tejto licencie s vylúčením týchto softvérových modulov.

### Programska oprema tretjih oseb, vključena v ta navodila

Ta navodila vključujejo določene module programske opreme, ki so jih ustvarili Canon in/ali drugi razvijalci v okviru spodnje licence. Za te module programske opreme veljajo pogoji te licence; za druge dele teh navodil, razen za te module programske opreme, pogoji te licence ne veljajo.

### Software de terceros incluido en este manual

Este manual incluye determinados módulos de software creados por Canon y/u otros desarrolladores con la licencia que figura a continuación. Estos módulos de software estarán sujetos a las condiciones de dicha licencia, teniendo en cuenta que, a excepción de estos módulos de software, ninguna parte de este manual estará sujeta a las condiciones de esta licencia.

#### Programvara från tredje part i den här handboken

Handboken innehåller vissa programmoduler som skapats av Canon och/eller andra utvecklare under nedanstående licens. Dessa programmoduler omfattas av villkoren för den angivna licensen. Undantaget dessa programmoduler omfattas inte denna handbok till någon del av villkoren för licensen.

## **ซอฟตแวร ์ ของบ ์ คคลท ุ สามท ีѷ รวมอย ีѷ ในค ู่ ู่มือนีҟ**

ค่มือนี้รวมถึงโมดลซอฟต์แวร์บางรายการที่สร้างโดย Canon และ/หรือผ<sub>ื</sub>่พัฒนาอื่นๆ ภายใต้ใบอนฌาตต่อไปนี้ ี โมดลซอฟต์แวร์เหล่านี้จะเป็นไปตามเงื่อนไขของใบอนญาตนี้ ทั้งนี้ อย่างไรก็ตาม ยกเว้นโมดลซอฟต์แวร์เหล่านี้แล้ว ิบางส่วนของค่มือนี้จะไม่เป็นไปตามเงื่อนไขของใบอนฌาตนี้

### **本手冊中包含的第三方軟體**

本手冊包含 Canon 和/或其他開發商依據下列授權所製作的特定軟體模組。這些軟體模組應該接受本授權的條 件所規範;不過,除了這些軟體模組之外,本手冊的任何部份不接受本授權的條件所規範。

#### Bu Kılavuzda Yer Alan Üçüncü Taraf Yazılımı

Bu kılavuz, Canon ve/veya başka geliştiriciler tarafından aşağıdaki lisans kapsamında oluşturulmuş belirli yazılım modülleri içermektedir. Bu yazılım modülleri bu lisans koşullarına tabidir ancak bu yazılım modülleri dışında, bu kılavuzun hiçbir bölümü bu lisansın koşullarına tabi olmayacaktır.

#### У цей посібник включено програмне забезпечення сторонніх виробників

У цей посібник включено певні модулі програмного забезпечення, створені компанією Canon та/або іншими розробниками за зазначеною нижче ліцензією. Використання цих модулів програмного забезпечення визначається умовами цієї ліцензії; водночас, однак, за винятком цих модулів програмного забезпечення, використання жодної частини цього посібника не визначається умовами цієї ліцензії.

#### Phần mềm Bên thứ ba được kèm theo trong Hướng dẫn sử dụng này

Hướng dẫn này bao gồm các mô-đun phần mềm nhất định do Canon và/hoặc các nhà phát triển khác tạo ra theo giấy phép bên dưới. Các mô-đun phần mềm này phải dựa theo điều kiện cấp phép này; được cung cấp, tuy nhiên ngoại trừ các mô-đun phần mềm này, thì bất kỳ phần nào trong hướng dẫn này cũng không cần tuân theo các điều kiện của giấy phép này.

jQuery The MIT License (MIT) Copyright 2012 jQuery Foundation and other contributors http://jquery.com/

Permission is hereby granted, free of charge, to any person obtaining a copy of this software and associated documentation files (the "Software"), to deal in the Software without restriction, including without limitation the rights to use, copy, modify, merge, publish, distribute, sublicense, and/or sell copies of the Software, and to permit persons to whom the Software is furnished to do so, subject to the following conditions:

The above copyright notice and this permission notice shall be included in all copies or substantial portions of the Software.

THE SOFTWARE IS PROVIDED "AS IS", WITHOUT WARRANTY OF ANY KIND, EXPRESS OR IMPLIED, INCLUDING BUT NOT LIMITED TO THE WARRANTIES OF MERCHANTABILITY, FITNESS FOR A PARTICULAR PURPOSE AND NONINFRINGEMENT. IN NO EVENT SHALL THE AUTHORS OR COPYRIGHT HOLDERS BE LIABLE FOR ANY CLAIM, DAMAGES OR OTHER LIABILITY, WHETHER IN AN ACTION OF CONTRACT, TORT OR OTHERWISE, ARISING FROM, OUT OF OR IN CONNECTION WITH THE SOFTWARE OR THE USE OR OTHER DEALINGS IN THE SOFTWARE.

jQuery Mobile The MIT License (MIT) Copyright (C) 2010, 2014 jQuery Foundation, Inc. and other contributors http://jquery.org/license

Permission is hereby granted, free of charge, to any person obtaining a copy of this software and associated documentation files (the "Software"), to deal in the Software without restriction, including without limitation the rights to use, copy, modify, merge, publish, distribute, sublicense, and/or sell copies of the Software, and to permit persons to whom the Software is furnished to do so, subject to the following conditions:

The above copyright notice and this permission notice shall be included in all copies or substantial portions of the Software.

THE SOFTWARE IS PROVIDED "AS IS", WITHOUT WARRANTY OF ANY KIND, EXPRESS OR IMPLIED, INCLUDING BUT NOT LIMITED TO THE WARRANTIES OF MERCHANTABILITY, FITNESS FOR A PARTICULAR PURPOSE AND NONINFRINGEMENT. IN NO EVENT SHALL THE AUTHORS OR COPYRIGHT HOLDERS BE LIABLE FOR ANY CLAIM, DAMAGES OR OTHER LIABILITY, WHETHER IN AN ACTION OF CONTRACT, TORT OR OTHERWISE, ARISING FROM, OUT OF OR IN CONNECTION WITH THE SOFTWARE OR THE USE OR OTHER DEALINGS IN THE SOFTWARE.

#### carouFredSel

### Copyright (c) 2012 Fred Heusschen

Permission is hereby granted, free of charge, to any person obtaining a copy of this software and associated documentation files (the "Software"), to deal in the Software without restriction, including without limitation the rights to use, copy, modify, merge, publish, distribute, sublicense, and/or sell copies of the Software, and to permit persons to whom the Software is furnished to do so, subject to the following conditions:

The above copyright notice and this permission notice shall be included in all copies or substantial portions of the Software.

THE SOFTWARE IS PROVIDED "AS IS", WITHOUT WARRANTY OF ANY KIND, EXPRESS OR IMPLIED, INCLUDING BUT NOT LIMITED TO THE WARRANTIES OF MERCHANTABILITY, FITNESS FOR A PARTICULAR PURPOSE AND NONINFRINGEMENT. IN NO EVENT SHALL THE AUTHORS OR COPYRIGHT HOLDERS BE LIABLE FOR ANY CLAIM, DAMAGES OR OTHER LIABILITY, WHETHER IN AN ACTION OF CONTRACT, TORT OR OTHERWISE, ARISING FROM, OUT OF OR IN CONNECTION WITH THE SOFTWARE OR THE USE OR OTHER DEALINGS IN THE SOFTWARE.

This Font Software is licensed under the SIL Open Font License, Version 1.1.

This license is copied below, and is also available with a FAQ at: http://scripts.sil.org/OFL

-----------------------------------------------------------

SIL OPEN FONT LICENSE Version 1.1 - 26 February 2007

-----------------------------------------------------------

#### PREAMBLE

The goals of the Open Font License (OFL) are to stimulate worldwide development of collaborative font projects, to support the font creation efforts of academic and linguistic communities, and to provide a free and open framework in which fonts may be shared and improved in partnership with others.

The OFL allows the licensed fonts to be used, studied, modified and redistributed freely as long as they are not sold by themselves. The fonts, including any derivative works, can be bundled, embedded, redistributed and/or sold with any software provided that any reserved names are not used by derivative works. The fonts and derivatives, however, cannot be released under any other type of license. The requirement for fonts to remain under this license does not apply to any document created using the fonts or their derivatives.

#### DEFINITIONS

"Font Software" refers to the set of files released by the Copyright Holder(s) under this license and clearly marked as such. This may include source files, build scripts and documentation.

"Reserved Font Name" refers to any names specified as such after the copyright statement(s).

"Original Version" refers to the collection of Font Software components as distributed by the Copyright Holder(s).

"Modified Version" refers to any derivative made by adding to, deleting, or substituting -- in part or in whole -- any of the components of the Original Version, by changing formats or by porting the Font Software to a new environment.

"Author" refers to any designer, engineer, programmer, technical writer or other person who contributed to the Font Software.

#### PERMISSION & CONDITIONS

Permission is hereby granted, free of charge, to any person obtaining a copy of the Font Software, to use, study, copy, merge, embed, modify, redistribute, and sell modified and unmodified copies of the Font Software, subject to the following conditions:

1) Neither the Font Software nor any of its individual components, in Original or Modified Versions, may be sold by itself.

2) Original or Modified Versions of the Font Software may be bundled, redistributed and/or sold with any software, provided that each copy contains the above copyright notice and this license. These can be included either as stand-alone text files, human-readable headers or in the appropriate machine-readable metadata fields within text or binary files as long as those fields can be easily viewed by the user.

3) No Modified Version of the Font Software may use the Reserved Font Name(s) unless explicit written permission is granted by the corresponding Copyright Holder. This restriction only applies to the primary font name as presented to the users.

4) The name(s) of the Copyright Holder(s) or the Author(s) of the Font Software shall not be used to promote, endorse or advertise any Modified Version, except to acknowledge the contribution(s) of the Copyright Holder(s) and the Author(s) or with their explicit written permission.

5) The Font Software, modified or unmodified, in part or in whole, must be distributed entirely under this license, and must not be distributed under any other license. The requirement for fonts to remain under this license does not apply to any document created using the Font Software.

### TERMINATION

This license becomes null and void if any of the above conditions are not met.

#### DISCI AIMER

THE FONT SOFTWARE IS PROVIDED "AS IS", WITHOUT WARRANTY OF ANY KIND, EXPRESS OR IMPLIED, INCLUDING BUT NOT LIMITED TO ANY WARRANTIES OF MERCHANTABILITY, FITNESS FOR A PARTICULAR PURPOSE AND NONINFRINGEMENT OF COPYRIGHT, PATENT, TRADEMARK, OR OTHER RIGHT. IN NO EVENT SHALL THE COPYRIGHT HOLDER BE LIABLE FOR ANY CLAIM, DAMAGES OR OTHER LIABILITY, INCLUDING ANY GENERAL, SPECIAL, INDIRECT, INCIDENTAL, OR CONSEQUENTIAL DAMAGES, WHETHER IN AN ACTION OF CONTRACT, TORT OR OTHERWISE, ARISING FROM, OUT OF THE USE OR INABILITY TO USE THE FONT SOFTWARE OR FROM OTHER DEALINGS IN THE FONT SOFTWARE.